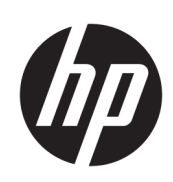

Imprimante HP Latex 1500

Manuel de l'utilisateur

© Copyright 2016, 2017 HP Development Company, L.P.

Edition 4

#### Notes légales

Les informations contenues dans le présent document sont soumises à modification sans notification.

Les seules garanties couvrant les produits et les services HP sont celles stipulées de façon explicite dans les déclarations de garantie accompagnant ces produits et services. Rien dans le présent document ne peut être considéré comme constituant une garantie supplémentaire. HP n'est pas responsable en cas d'erreurs ou d'omissions techniques ou rédactionnelles dans le présent document.

#### Instructions de sécurité

Lisez et respectez les instructions de fonctionnement et de sécurité avant de démarrer l'imprimante.

#### Marques commerciales

Microsoft® et Windows® sont des marques déposées de Microsoft Corporation.

# Sommaire

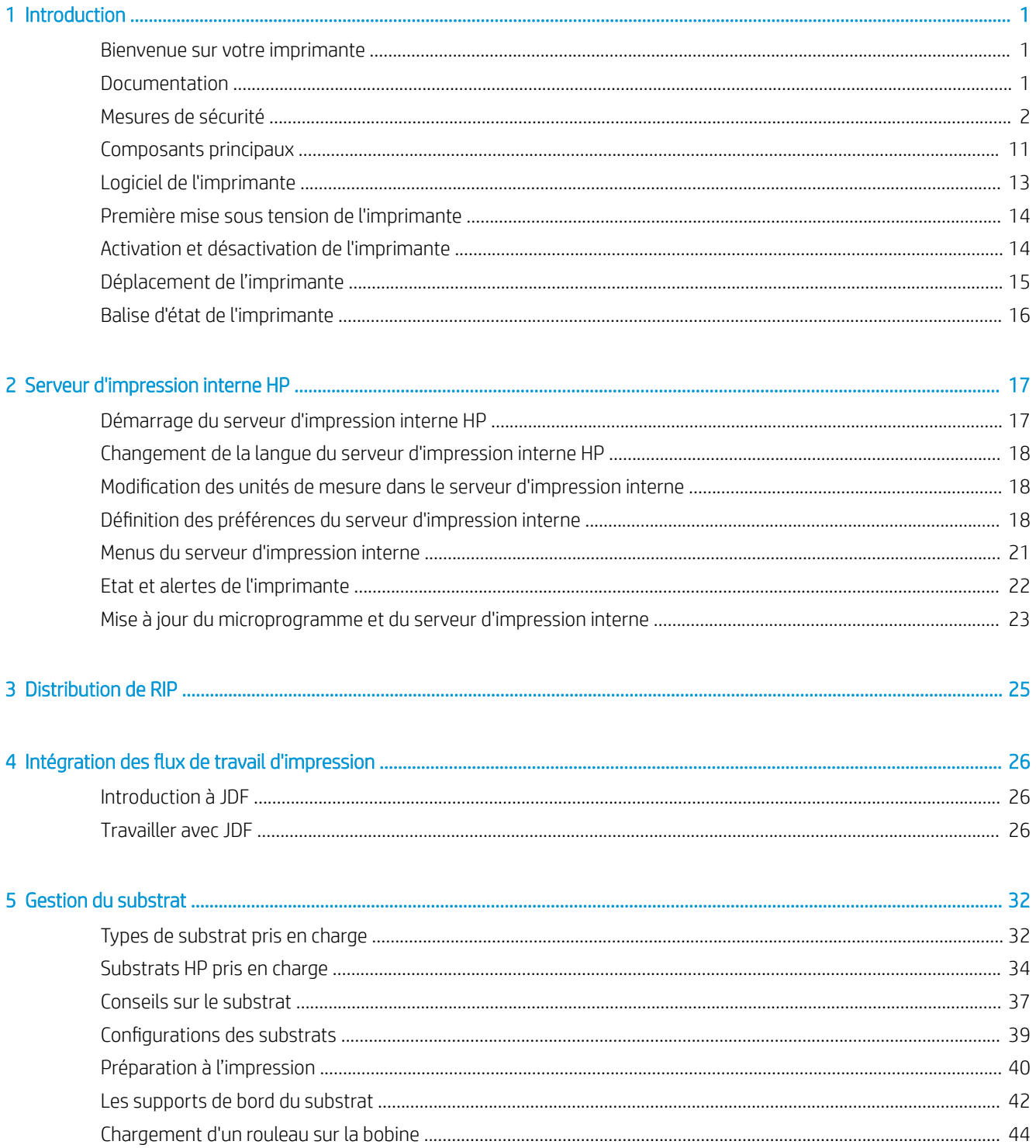

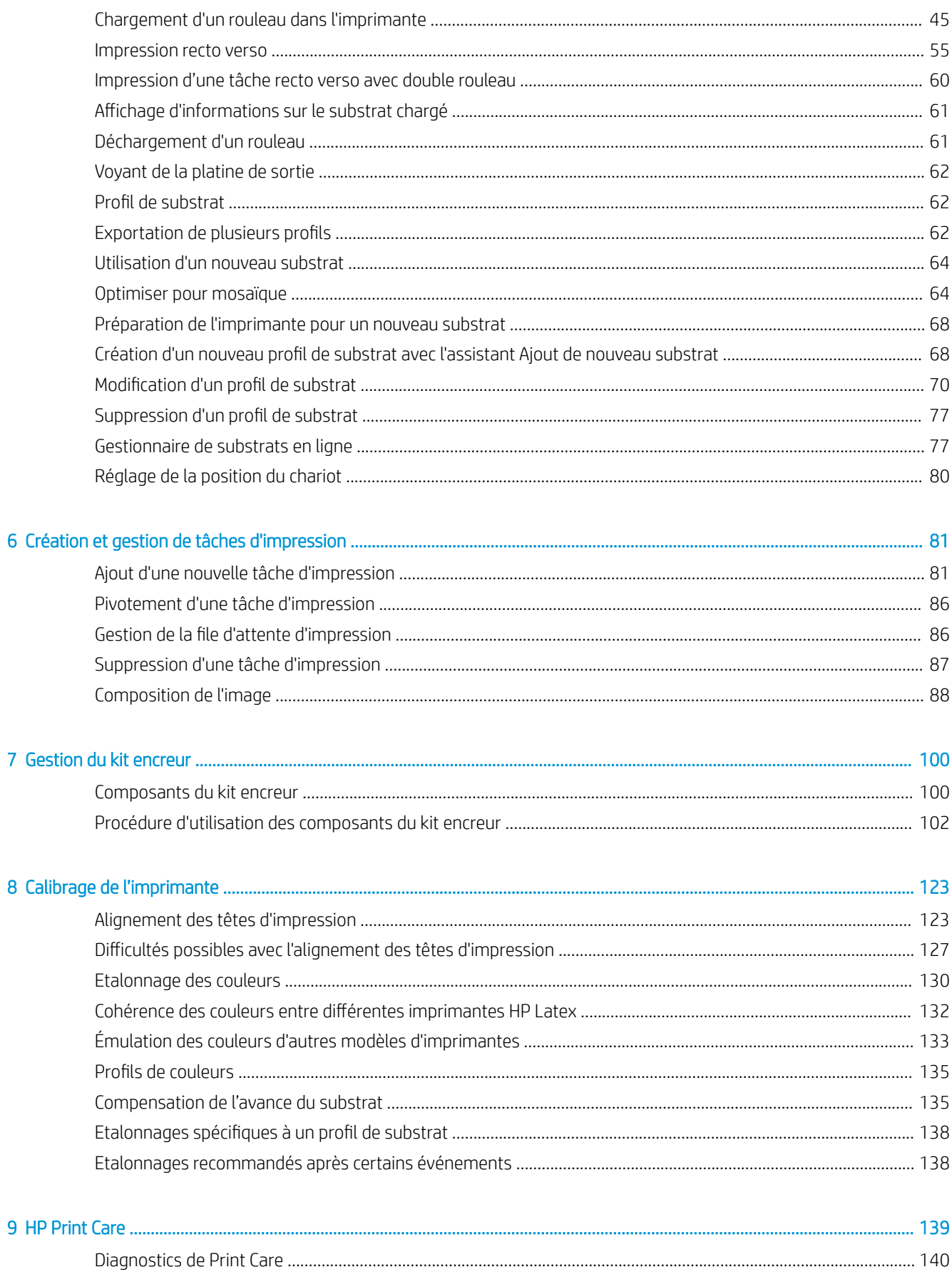

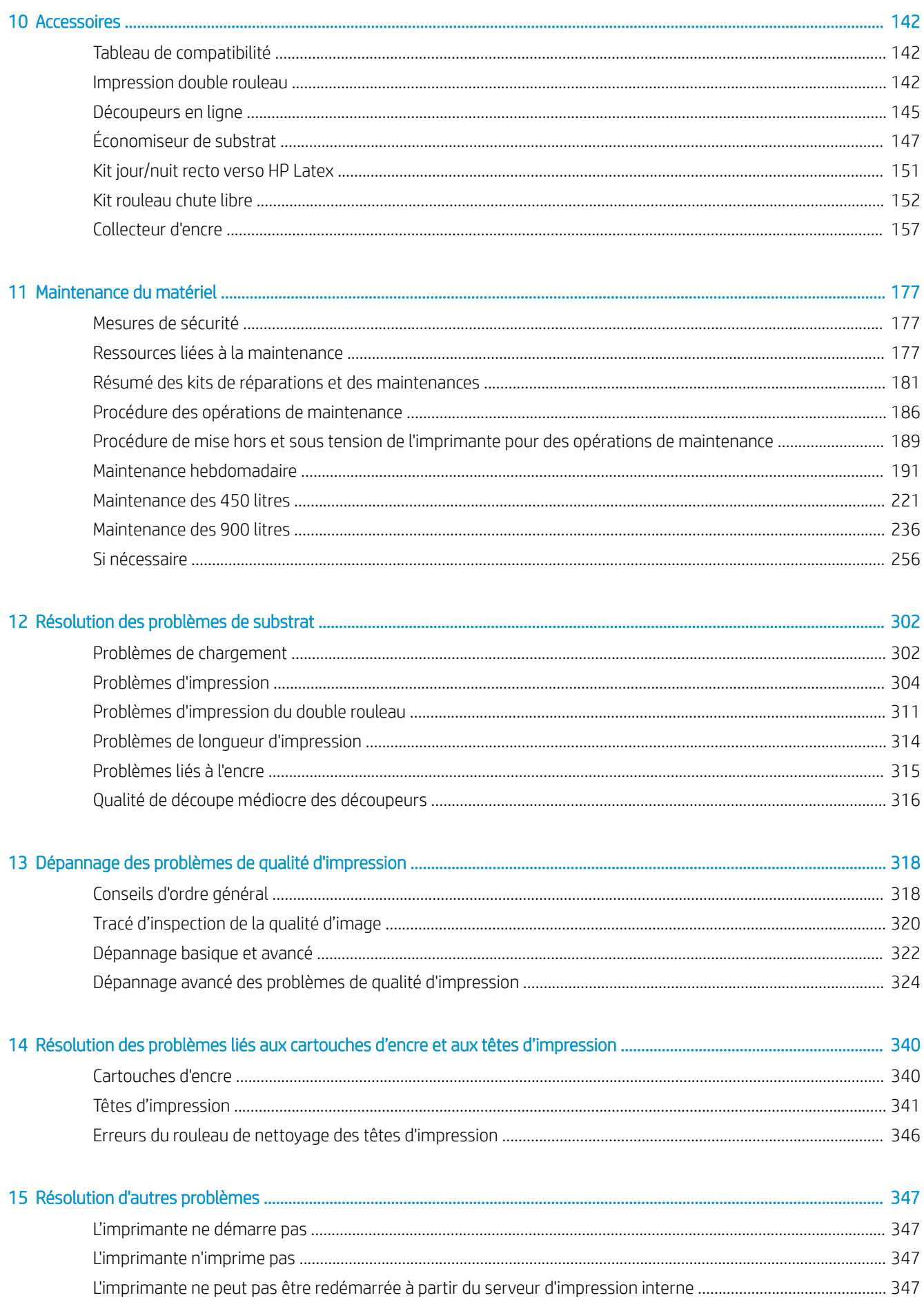

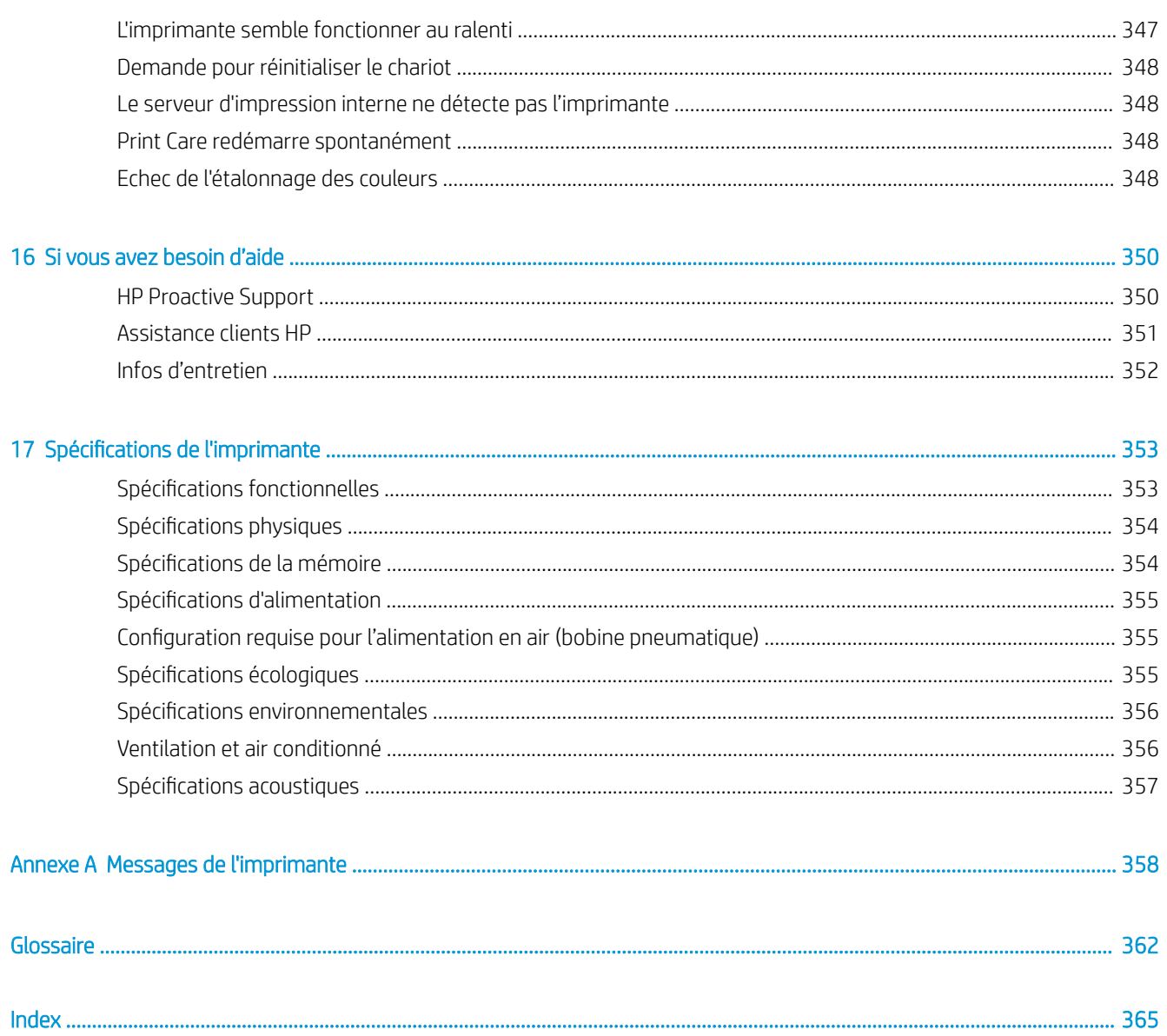

## <span id="page-6-0"></span>1 Introduction

### Bienvenue sur votre imprimante

L'imprimante HP Latex 1500 vous permet d'imprimer des panneaux et des graphiques sur un large éventail de matériaux flexibles et ce, jusqu'à 3,20 m de large et utilise des encres HP Latex à base d'eau pour fournir une impression haute qualité et très résistante.

- des images de haute qualité, riches en couleurs, avec une résolution de 1200 ppp et des gouttelettes d'encre de 12 picolitres ;
- des impressions sur une vaste gamme de substrats (y compris sur des banderoles sans PVC, des vinyles auto-adhésifs, du papier, des revêtements muraux, des films PET et des textiles) ;
- des impressions résistantes pouvant supporter jusqu'à trois ans d'exposition extérieure pour les impressions non laminées et jusqu'à cinq ans pour celles laminées ;
- une reproduction des couleurs précise et constante grâce à l'étalonnage automatique des couleurs (spectrophotomètre intégré).
- des impressions de qualité intérieur jusqu'à 45 m<sup>2</sup>/h;
- une programmation de la maintenance et des alertes de maintenance proactives HP Print Care ;
- Contrôle en un clin d'œil d'un sol production occupé à l'aide d'alertes de serveur d'impression interne et de signaux du système de statut
- Kit jour/nuit recto verso facultatif pour l'impression d'applications rétro-éclairées recto verso sur du papier et des banderoles en PVC
- Kit double rouleau facultatif, pour optimiser la productivité et l'impression sans surveillance pour le vinyle auto-adhésif et d'autres substrats jusqu'à 1,6 m

### Documentation

Il est possible de télécharger les documents suivants sur le site<http://www.hp.com/go/latex1500/manuals/>.

- Guide de préparation du site
- Liste de contrôle de préparation du site
- Guide d'installation
- Introduction informations
- Guide de l'utilisateur
- Informations légales
- Garantie limitée

<span id="page-7-0"></span>Consultez le site Web Solutions pour plus d'informations sur les nouveaux substrats, à l'adresse <http://www.hp.com/go/latex1500/solutions/>. Une nouvelle application de recherche de supports en ligne ([http://www.hp.com/go/mediasolutionslocator\)](http://www.hp.com/go/mediasolutionslocator) est en cours de développement pour faire connaître les configurations de substrats disponibles pour les imprimantes latex.

Les codes QR présents dans certaines parties de ce guide fournissent des liens vers des explications supplémentaires au format vidéo sur des sujets particuliers. Pour voir un exemple de code QR, reportez-vous à [Impression double rouleau à la page 142](#page-147-0).

### Mesures de sécurité

Avant d'utiliser votre imprimante, lisez les consignes de sécurité et les instructions de fonctionnement suivantes afin que les équipements soient utilisés en toute sécurité.

L'utilisateur doit avoir été formé de manière adaptée et posséder l'expérience nécessaire pour être conscient des risques auxquels il s'expose en réalisant une tâche. Il doit également prendre les mesures qui s'imposent pour minimiser les risques pour lui-même et les autres.

Les opérations doivent être supervisées en permanence.

### Instructions générales de sécurité

 $\triangle$  AVERTISSEMENT ! Les informations fournies par le voyant d'état de l'imprimante sont uniquement à des fins informatives fonctionnelles et ne sont pas liées à aucune provision de sécurité ou états de sécurité. Les étiquettes d'avertissement sur l'imprimante doivent toujours être prise en considération lors de l'utilisation de l'imprimante et prévalent sur tout statut indiqué par le système de statut de l'imprimante.

- Mettez l'imprimante hors tension à l'aide des disjoncteurs de branchement situés dans l'unité de distribution électrique (PDU) du bâtiment et appelez votre responsable du service maintenance (voir [Centres d'assistance technique HP à la page 351](#page-356-0)) dans les cas suivants :
	- Le cordon d'alimentation est endommagé.
	- Les modules de séchage ou de traitement thermique sont endommagés.
	- L'imprimante a été endommagée par un impact.
	- Un liquide s'est introduit dans l'imprimante.
	- L'imprimante émet de la fumée ou une odeur inhabituelle.
	- Le disjoncteur résiduel (disjoncteur de mise à la terre) intégré de l'imprimante s'est déclenché de façon répétée.
	- Des fusibles ont sauté.
	- Le fonctionnement de l'imprimante n'est pas normal.
	- Le mécanisme ou le boîtier sont endommagés.
- Mettez l'imprimante hors tension à l'aide des disjoncteurs de branchement dans les situations suivantes :
	- Pendant un orage
	- Au cours d'une coupure de courant
- Prenez des précautions particulières avec les zones marquées d'étiquettes d'avertissement.

### Risque d'électrocution

 $\triangle$  AVERTISSEMENT ! Les circuits internes et modules de séchage et de traitement thermique fonctionnent à des tensions dangereuses capables d'entraîner la mort ou de graves blessures corporelles.

Mettez l'imprimante hors tension en utilisant les disjoncteurs de branchement situés dans l'unité d'alimentation (UDP) du bâtiment avant de procéder à l'entretien de l'imprimante. Vous ne devez brancher l'imprimante que sur des prises électriques raccordées à la terre.

Pour éviter tout risque d'électrocution :

- N'essayez pas de démonter les modules de séchage et de traitement thermique ou l'armoire électronique lors de l'exécution de tâches de maintenance du matériel. Dans ce cas, suivez les instructions à la lettre.
- N'ouvrez aucun autre capot du système et ne retirez aucune prise.
- N'insérez aucun objet par les fentes de l'imprimante.
- Testez la fonctionnalité du disjoncteur différentiel à courant résiduel (RRB) tous les ans (consultez la procédure ci-dessous).

**EX** REMARQUE : Un fusible qui a sauté peut signaler un dysfonctionnement des circuits électriques du système. Appelez votre responsable du service maintenance (voir [Centres d'assistance technique HP à la page 351](#page-356-0)) et ne tentez pas de remplacer le fusible vous-même.

#### 9érification de la fonctionnalité du disjoncteur différentiel à courant résiduel (RRB)

Suivant les recommandations standard du disjoncteur différentiel à courant résiduel (RRB), il est recommandé que le test du RRB soit effectué tous les ans. La procédure est la suivante :

- 1. Mettez l'ordinateur intégré hors tension en utilisant le bouton d'arrêt dans Internal Print Server (ou, dans Print Care, sélectionnez Outils de l'imprimante > Options d'alimentation > Arrêt). Ne mettez pas l'imprimante hors tension depuis l'interrupteur principal ou les disjoncteurs.
	- ATTENTION : Le processus d'arrêt prend un certain temps pour se terminer. Attendez que le voyant vert d'alimentation activée soit éteint avant de continuer.
- 2. Lorsque l'imprimante est éteinte, vérifiez que le RRB fonctionne correctement en appuyant sur le bouton test.
	- Si le RRB ne signale pas d'erreur lorsque vous appuyez sur le bouton test, cela signifie que le composant n'a pas fonctionné. Le RRB doit être remplacé pour des raisons de sécurité. Appelez votre représentant de service pour retirer et remplacer le RRB.
	- Si le RRB se déclenche, cela indique qu'il fonctionne correctement. Réinitialisez le RRB à son état normal.

#### Risques liés à la chaleur

Les sous-systèmes de séchage et de traitement thermique de l'imprimante fonctionnent à des températures élevées. Vous pouvez vous brûler à leur contact. Les supports d'array, le faisceau et les boîtiers de LED peuvent atteindre des températures élevées. Pour éviter tout risque de brûlures, respectez les précautions suivantes :

- Ne touchez pas aux boîtiers internes des modules de séchage et de traitement thermique de l'imprimante.
- Soyez vigilant lorsque vous accédez au circuit d'insertion du substrat.
- Prenez des précautions particulières avec les zones marquées d'étiquettes d'avertissement.
- Ne placez pas d'objets couvrant les supports d'array, le faisceau et les boîtiers des LED.
- Ne tentez pas de modifier les supports d'array, le faisceau et les boîtiers de LED ;
- N'oubliez pas de laisser l'imprimante refroidir avant d'effectuer certaines opérations de maintenance.

#### **Incendies**

Les sous-systèmes de séchage et de traitement thermique de l'imprimante fonctionnent à des températures élevées. Appelez votre responsable du service maintenance si le disjoncteur différentiel à courant résiduel (disjoncteur de fuite à la terre) intégré de l'imprimante se déclenche de façon répétée.

Pour éviter tout risque d'incendie, respectez les précautions suivantes.

- Utilisez la tension d'alimentation électrique spécifiée sur la plaque signalétique.
- Branchez les cordons d'alimentation sur les lignes dédiées, chacune étant protégée par un disjoncteur de branchement d'après les informations détaillées sur la documentation Préparations du site.
- N'insérez aucun objet par les fentes de l'imprimante.
- Veillez à ne pas répandre de liquide sur l'imprimante. Après le nettoyage, assurez-vous que tous les composants sont secs avant d'utiliser l'imprimante de nouveau.
- N'utilisez pas de produit aérosol contenant des gaz inflammables à l'intérieur ou autour de l'imprimante. Ne faites pas fonctionner l'imprimante dans une atmosphère explosive.
- Ne bloquez ni ne couvrez les ouvertures de l'imprimante.
- Ne tentez pas de modifier le module de séchage ou de traitement thermique ni l'armoire électrique.
- Assurez-vous que la température de fonctionnement du substrat ne dépasse pas celle recommandée par le fabricant. Si ces informations ne sont pas disponibles, demandez au fabricant. Ne chargez pas des substrats qui ne peuvent pas être utilisés à une température d'exploitation au-dessus de 125 °C.
- Ne chargez pas des substrats ayant des températures d'auto-inflammation inférieures à 250 °C. Consultez la remarque ci-dessous. Aucune source d'allumage n'est à proximité du substrat.
- **学 REMARQUE :** Méthode de tests basée sur EN ISO 6942:2002 ; évaluation des matériaux et des assemblages de matériaux lors d'une exposition à une source de chaleur radiante, méthode B. Les conditions de test ayant servi à déterminer la température à laquelle le substrat commence à s'enflammer (Ʈamme ou lueur) étaient : Densité de Ʈux de chaleur : 30 kW/m2, calorimètre en cuivre, thermocouple de type K.
- Un entretien approprié et des consommables HP authentiques sont nécessaires pour s'assurer que l'imprimante fonctionne en toute sécurité comme prévu. L'utilisation de consommables non-HP (mousses, filtres, rouleau de nettoyage des têtes d'impression et encres) peut présenter un risque d'incendie.

Les supports d'array, le faisceau et les boîtiers de LED peuvent atteindre des températures élevées. Pour éviter tout risque d'incendie, respectez les précautions suivantes :

- Prenez des précautions particulières avec les zones marquées d'étiquettes d'avertissement.
- Ne placez pas d'objets couvrant les supports d'array, le faisceau et les boîtiers des LED.
- Veillez à ne pas répandre de liquide sur l'accessoire. Après le nettoyage, assurez-vous que tous les composants sont secs avant d'utiliser l'imprimante.
- Ne tentez pas de modifier les supports d'array, le faisceau et les boîtiers de LED.

#### Risques mécaniques

L'imprimante comporte des pièces mobiles pouvant provoquer des blessures. Afin d'éviter toute blessure corporelle, observez les précautions suivantes lorsque vous travaillez à proximité de l'imprimante et des découpeurs en ligne (facultatifs).

- Tenez vos vêtements et toute partie de votre corps à l'écart des pièces mobiles de l'imprimante.
- Evitez le port de colliers, de bracelets et de tout autre objet pendant.
- Si vos cheveux sont longs, essayez de les attacher afin qu'ils ne tombent pas dans l'imprimante.
- Veillez à ce que vos manches ou vos gants ne soient pas entrainés par les pièces mobiles de l'imprimante.
- Évitez de vous tenir à proximité des ventilateurs. Cela pourrait entraîner des blessures et réduire la qualité d'impression (en raison de l'obstruction du flux d'air).
- Ne touchez ni les engrenages ni les rouleaux en mouvement durant une impression.
- Ne faites pas fonctionner l'imprimante sans les capots.
- Ne touchez pas les découpeurs en ligne pendant l'impression.
- Manipulez les découpeurs en ligne avec précaution et stockez-les en toute sécurité dans leur boîte lorsque non utilisés avec l'imprimante.
- Risque de couper vos doigts ! Désinstallez les découpeurs en ligne lorsque vous manipulez le module de traitement thermique ou l'accès au chemin du substrat.
- Faites attention en utilisant le pistolet à air. Lorsqu'il est utilisé à des fins de nettoyage, assurez-vous de respecter la réglementation locale, car des dispositions de sécurité supplémentaires peuvent s'appliquer.

 $\triangle$  AVERTISSEMENT ! Faites attention lorsque vous ouvrez la table de chargement et ne la laissez JAMAIS sans surveillance avec les deux loquets en position ouverte. Elle peut s'ouvrir par accident et entraîner des blessures graves. Vérifiez toujours que ses deux loquets sont correctement fermés.

#### Danger de rayonnement

Des rayonnements UV peuvent être émis à partir de l'array du LED en conformité avec les exigences du groupe sans risque d'IEC 62471:2006 Sécurité photobiologique des lampes et lampe systèmes. Toutefois, il est recommandé de ne pas regarder directement les voyants LED lorsqu'ils sont allumés.

#### Niveau de pression sonore

Le niveau de pression sonore peut dépasser 70 dB(A) dans certains modes d'impression. Une protection auditive peut-être nécessaire.

#### Risques liés aux substances chimiques

Les fiches de données de sécurité identifient les exigences d'ingrédient d'encre et de ventilation pour garantir que toute exposition airborne est contrôlée correctement.

Les fiches de données de sécurité du matériel de systèmes d'encre de l'imprimante en cours sont disponibles à l'adresse : [http://www.hp.com/go/msds.](http://www.hp.com/go/msds)

Le conditionnement d'air et la ventilation doivent répondre aux consignes et règles locales en matière d'environnement, de santé et de sécurité. Pour obtenir plus d'informations, reportez-vous à la section « Ventilation et air conditionné » incluse dans le guide de préparation du site, disponible à l'adresse : [http://www.hp.com/go/latex1500/manuals.](http://www.hp.com/go/latex1500/manuals)

### Risques liés aux substrats lourds

Lors du transport de substrats lourds, soyez vigilant afin d'éviter toute blessure corporelle.

- La manipulation de rouleaux de substrat lourds requiert deux personnes. Agissez prudemment afin d'éviter toute blessure, notamment celles au dos.
- Utilisez toujours un chariot élévateur, un transpalette ou tout autre équipement de manutention pour soulever des supports. L'imprimante a été conçue pour être compatible avec la plupart de ces appareils.
- Portez toujours des équipements de protection personnelle, y compris des bottes et des gants.

#### Manipulation des encres et des condensés

HP recommande le port de gants lors de la manipulation des composants de l'encre et des condensés.

#### Ventilation et air conditionné

Lors du réglage de la climatisation et de la ventilation pour conserver une température ambiante confortable, il faut tenir compte du fait que l'imprimante dégage de la chaleur, comme avec toute installation de matériel.

La climatisation et la ventilation doivent répondre aux directives et règlementations locales en matière de santé et de sécurité de l'environnement.

Pour plus de détails concernant la ventilation adéquate, consultez les normes de l'ANSI/ASHRAE (American Society of Heating, Refrigerating and Air-Conditioning Engineers) 62.1-2013, section Ventilation for Acceptable Indoor Air Quality (Ventilation pour une qualité acceptable de l'air intérieur). Un taux d'évacuation minimal de 2,5 L/s.m² (0,5 cfm/pied²) d'air frais dans les « salles de reprographie et d'impression » est indiqué en exemple.

**PEMARQUE :** Les unités de ventilation et d'air conditionné ne doivent pas souffler de l'air directement sur l'imprimante.

**EX REMARQUE :** Maintenir une pression d'air positive dans la pièce de production d'impressions permet d'éviter que de poussière n'entre dans la pièce.

#### Utilisation des outils et les touches

- Utilisateurs Les opérations quotidiennes, notamment les paramètres de l'imprimante, l'impression, le chargement de substrats, le remplacement de réservoirs d'encre, et les vérifications quotidiennes. Ne nécessitent pas d'outil ou de clé de maintenance.
- Personnel de maintenance : Tâches de maintenance du matériel et remplacement des têtes d'impression, filtres, flacons de gaspillage d'encre, mousses et rouleau de nettoyage des têtes d'impression. Nécessite une clé de maintenance et un tournevis plat.
- Personnel de maintenance : Toute réparation ou opération de maintenance, exécution de diagnostics et dépannage. Nécessite une clé de maintenance, une clé d'armoire électronique, une clé d'interrupteur secteur, une clé du serveur d'impression interne et un jeu de tournevis Torx.

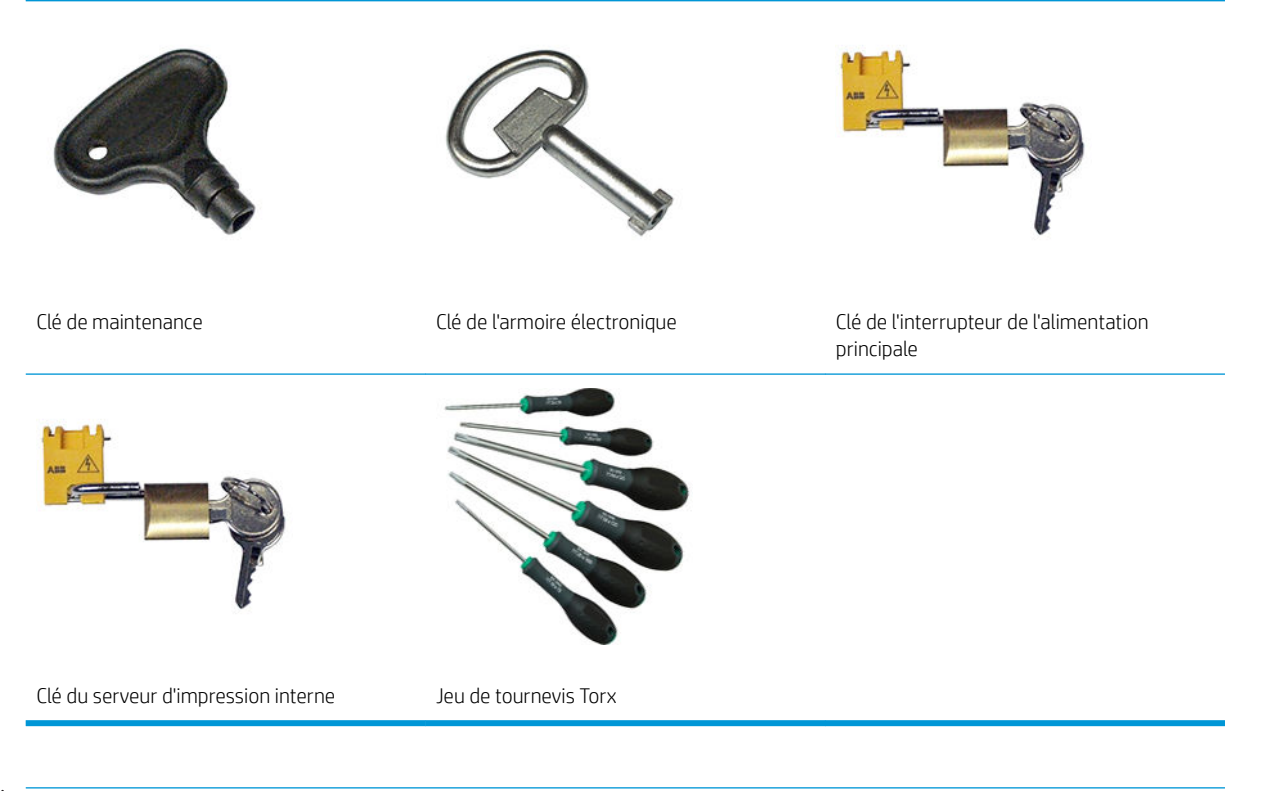

- **EMARQUE :** Durant l'installation de l'imprimante, le personnel désigné reçoit une formation relative à la maintenance et à la sécurité de l'imprimante. Il n'est pas autorisé d'utiliser l'imprimante sans cette formation.
- REMARQUE : Après avoir utilisé la clé de maintenance pour ouvrir une porte, n'oubliez pas de la verrouiller après, et de remettre la clé en sécurité.

### Avertissements et mises en garde

Ce manuel utilise les symboles suivants pour garantir le bon fonctionnement de votre imprimante et empêcher qu'elle soit endommagée. Suivez les instructions signalées par ces symboles.

AVERTISSEMENT ! Ne pas suivre les instructions signalées par ce symbole peut entraîner des blessures sévères voire la mort.

A ATTENTION : Ne pas appliquer les instructions indiquées par ce symbole peut entraîner des blessures légères ou des dommages sur le produit.

### Étiquettes d'avertissement

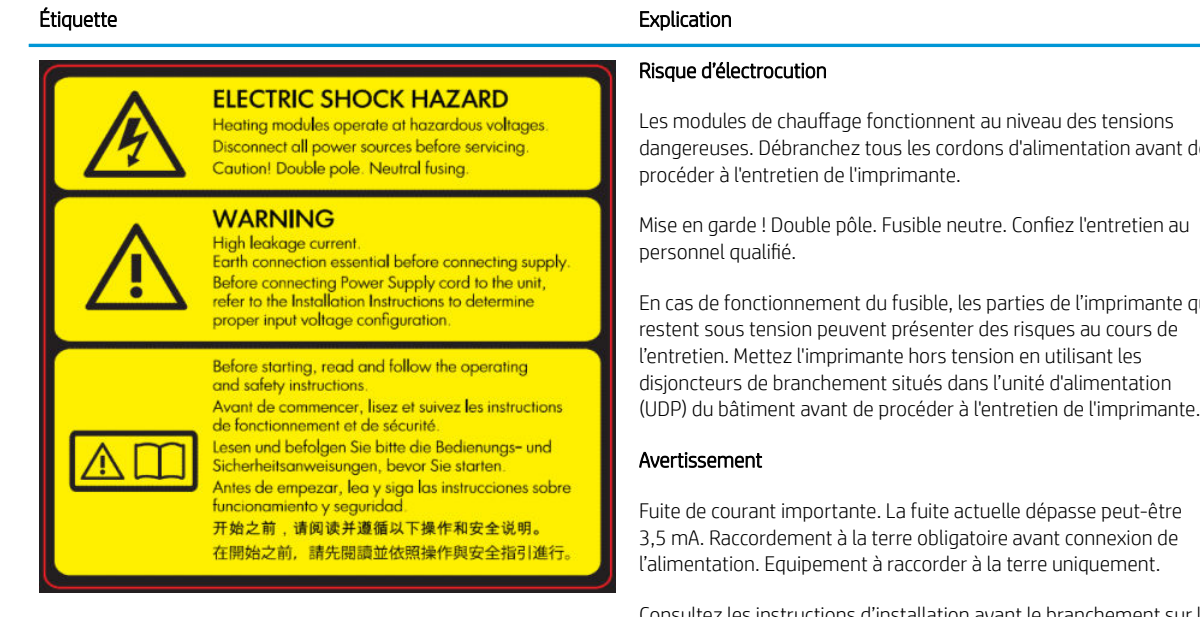

Incluse sur l'armoire électronique.

Les modules de chauffage fonctionnent au niveau des tensions avant de

Mise en garde ! Double pôle. Fusible neutre. Confiez l'entretien au

nante qui restent sous tension peuvent présenter des risques au cours de l'entretien. Mettez l'imprimante hors tension en utilisant les disjoncteurs de branchement situés dans l'unité d'alimentation

Fuite de courant importante. La fuite actuelle dépasse peut-être 3,5 mA. Raccordement à la terre obligatoire avant connexion de l'alimentation. Equipement à raccorder à la terre uniquement.

onsultez les instructions d'installation avant le branchement sur le secteur. Assurez-vous que la tension d'alimentation correspond à la plage de tensions d'alimentation prévue pour l'imprimante. L'imprimante nécessite jusqu'à deux lignes dédiées, chacune protégée par un coupe-circuit de branche conformément aux exigences de préparation du site.

Lisez et respectez les instructions de fonctionnement et de sécurité avant de démarrer l'imprimante.

Risque de brûlures. Ne touchez pas les parties internes des modules de séchage et de traitement thermique de l'imprimante, le faisceau de support universel et l'array et les boîtiers des LED lors que vous accédez au chemin de substrat.

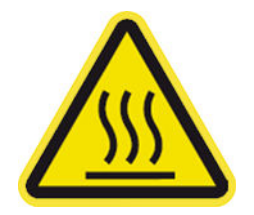

Situées sur les modules de traitement thermique et le faisceau du support universel

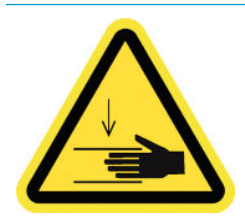

Danger d'écrasement. Ne touchez pas les composants du PPS lorsqu'il est en mouvement. Une fois le support chargé, le chariot descend pour se placer en position normale. Il risque ainsi d'écraser votre main ou tout autre élément qui se trouve en dessous.

Situés de chaque côté du circuit d'insertion de substrat, près de l'engrenage du PPS.

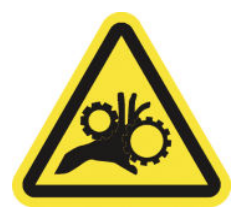

Risque de doigts coincés. Ne touchez pas les engrenages lorsqu'ils sont en mouvement. Vous risquez de vous coincer les mains entre les roues dentées.

Situés de chaque côté du circuit d'insertion de substrat, près de l'engrenage du PPS.

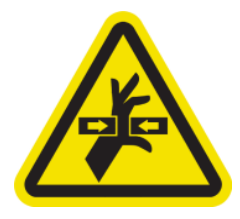

#### Étiquette **Explication**

Danger de pièce en mouvement. Restez éloigné des têtes d'impression du chariot en mouvement. Lors d'impressions, le chariot des têtes d'impression effectue un mouvement de va-et-vient sur le substrat.

Situé à l'intérieur du circuit d'insertion de substrat et du rouleau de nettoyage des têtes d'impression (nettoyage web) ; pour le personnel d'entretien/de maintenance uniquement.

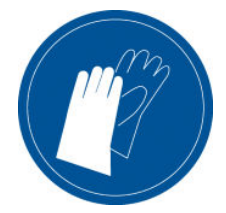

Nous recommandons de porter des gants lors de la manipulation de cartouches d'encre, des cartouches de nettoyage des têtes d'impression et du conteneur de nettoyage des têtes d'impression.

Situé sur le nettoyage du web et la bouteille de résidus d'encre

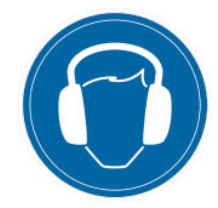

Le niveau sonore peut dépasser 70 dB(A) dans certains modes d'impression. Une protection auditive peut-être nécessaire.

Situé sur le côté arrière sur le capot de gauche

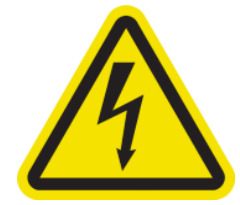

Risque d'électrocution. Débranchez l'imprimante avant d'effectuer l'entretien. Les modules de chauffage et les armoires électriques fonctionnent à des tensions dangereuses.

Danger de pièces en mouvement. Restez éloigné de lames du ventilateur en mouvement. Interne, près des lames du ventilateur d'aspiration et du ventilateur de refroidissement du PCA de

Situé à l'intérieur sur les modules de chauffage et les armoires électriques ; pour le personnel d'entretien/de maintenance uniquement.

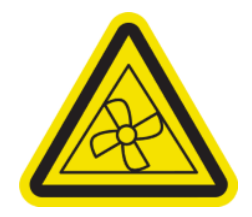

séchage.

Situé à l'intérieur, près des lames du ventilateur d'aspiration et du ventilateur de refroidissement du PCA de séchage ; pour le personnel d'entretien/de maintenance uniquement.

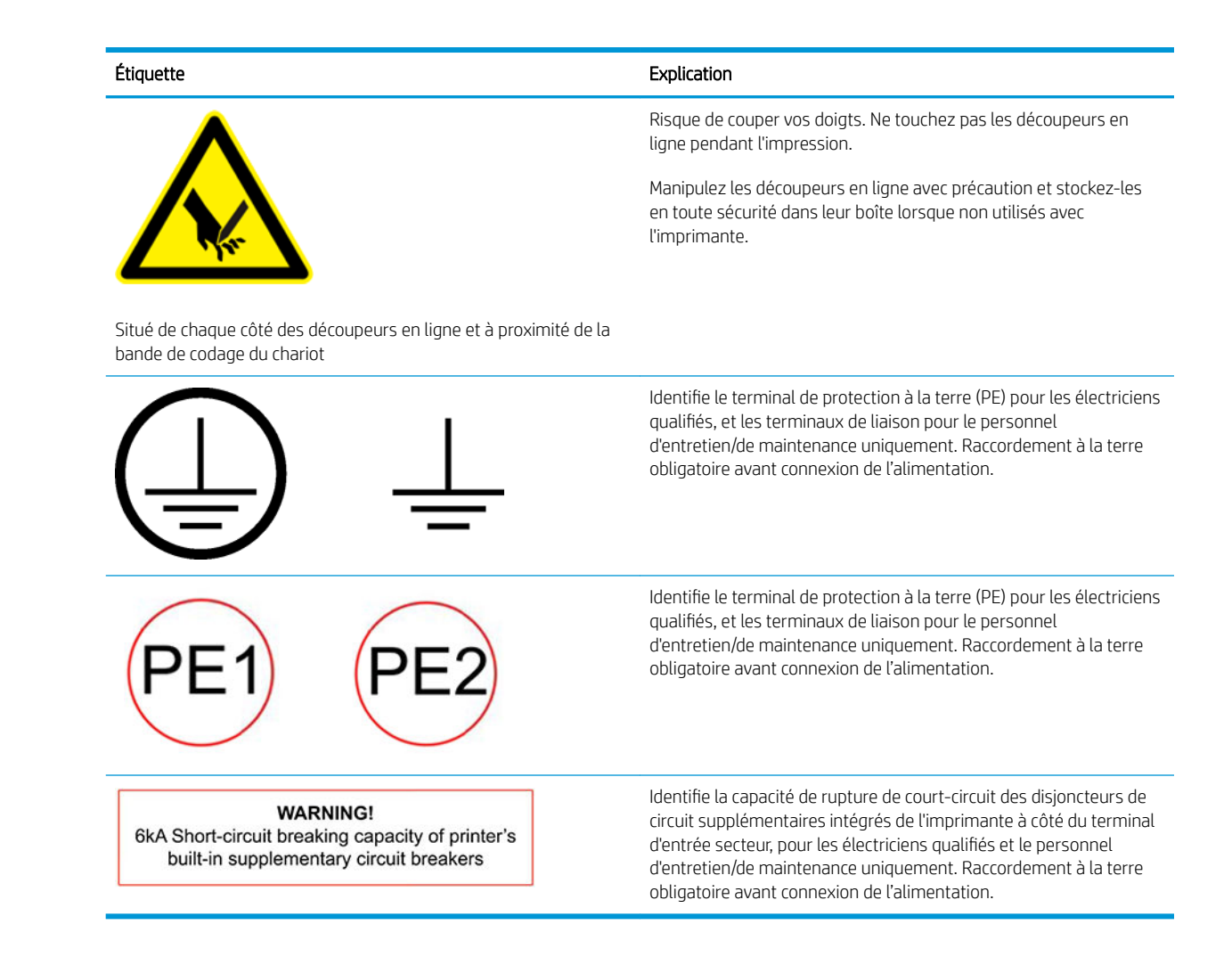

### Boutons d'arrêt d'urgence

L'imprimante comporte quatre boutons d'arrêt d'urgence. En cas d'urgence, il vous suffit d'appuyer sur l'un de ces boutons pour mettre fin à tous les processus d'impression. Un message d'erreur système s'affiche, et les ventilateurs tournent à vitesse maximale. Assurez-vous qu'aucun des boutons d'arrêt d'urgence n'est enclenché avant de relancer l'imprimante.

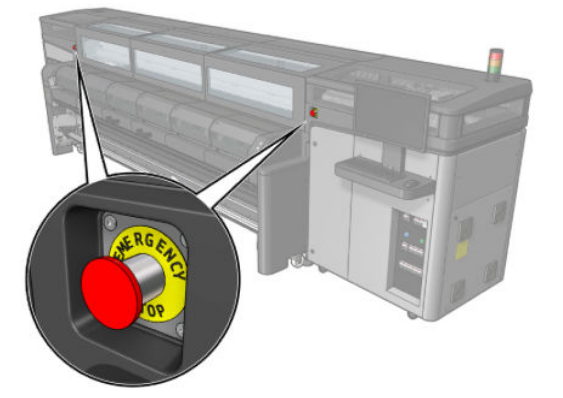

<span id="page-16-0"></span>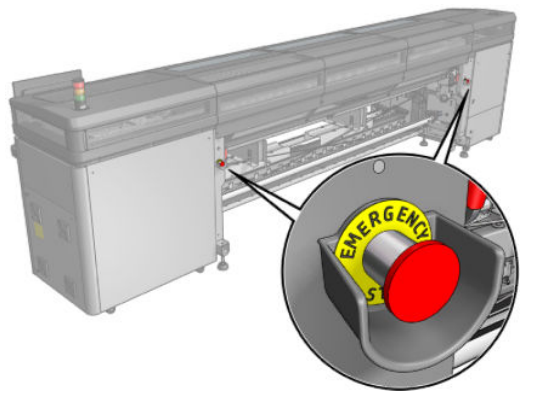

Pour des raisons de sécurité, l'accès à la zone d'impression n'est pas autorisé lorsqu'une impression en cours. Par conséquent, si la fenêtre ou la table de chargement est ouverte, l'alimentation vers le chariot et le module de séchage et de traitement thermique est débranchée. L'impression est annulée et une erreur système peut s'afficher.

### Composants principaux

Les vues suivantes de l'imprimante illustrent ses principaux composants.

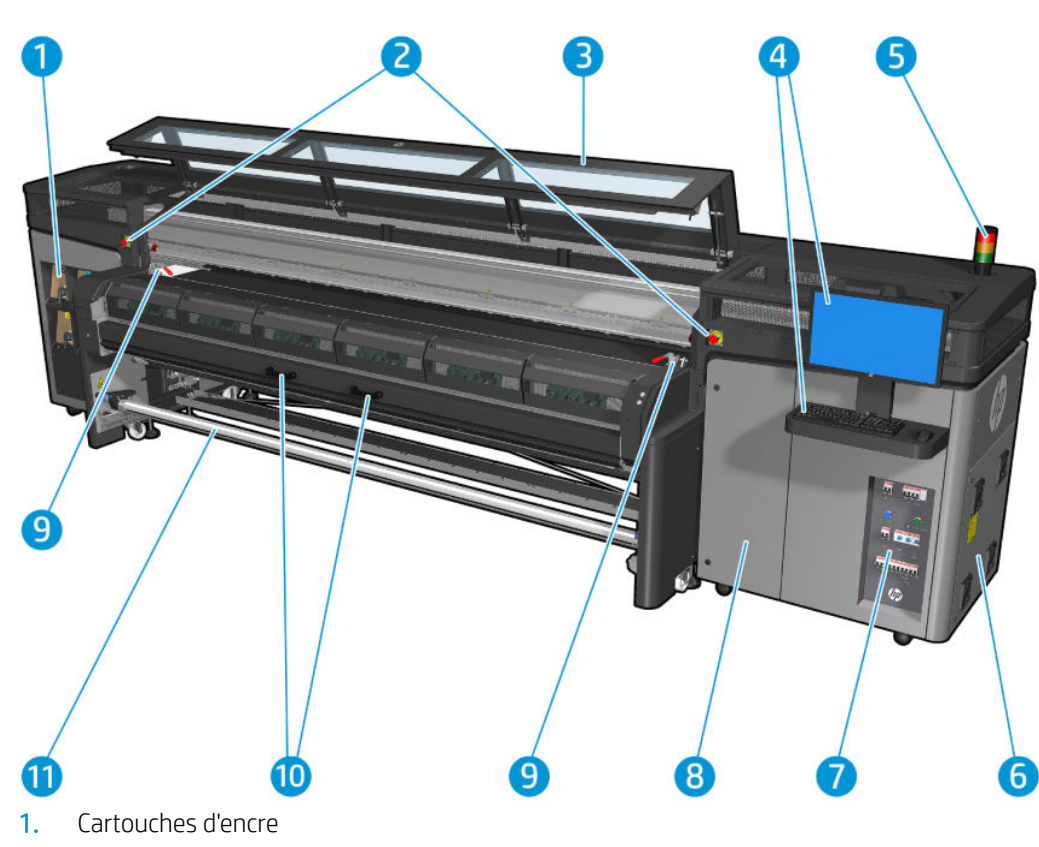

### Vue avant

- 2. Boutons d'arrêt d'urgence
- 3. Fenêtre avant pour accès au chariot et à la zone d'impression
- 4. Ordinateur intégré
- 5. Balise d'état de l'imprimante
- 6. Armoire électronique
- 7. Interrupteurs, voyants et disjoncteurs d'alimentation
- 8. Porte du rouleau de nettoyage des têtes d'impression
- 9. Loquets du module de traitement thermique, un de chaque côté
- 10. Poignées du module de traitement thermique
- 11. Bobine de sortie du substrat

### Vue arrière

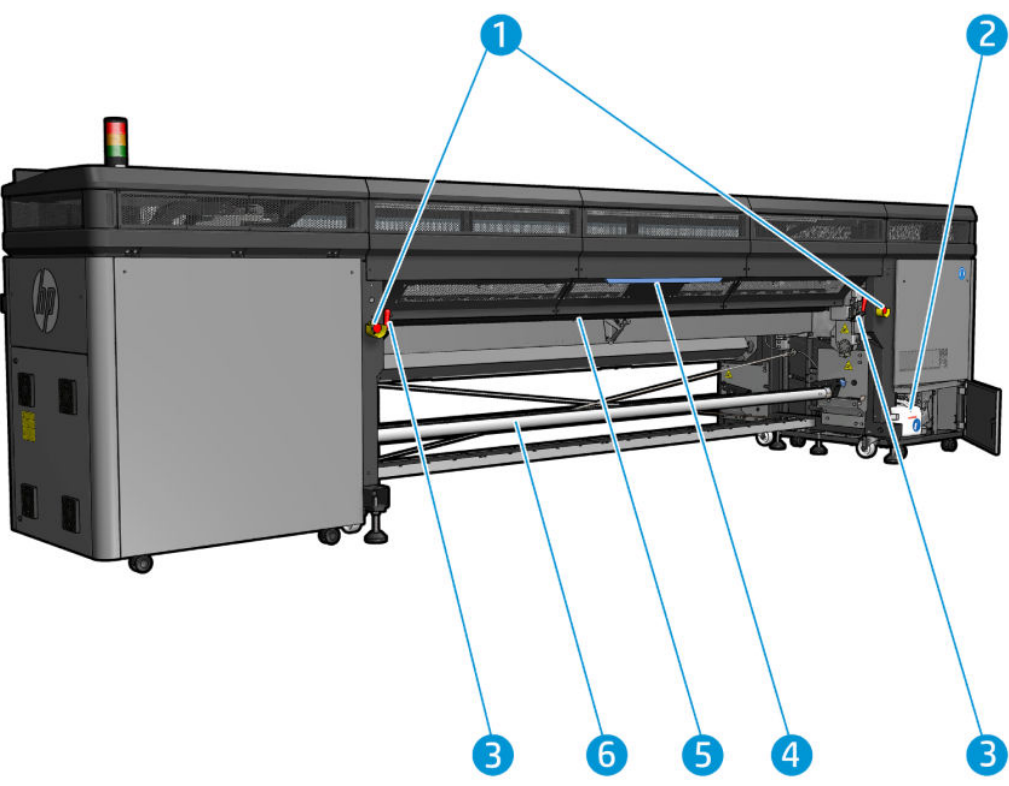

- 1. Boutons d'arrêt d'urgence
- 2. Flacon du collecteur de condensation
- 3. Loquets de la table de chargement, un de chaque côté
- 4. Table de chargement
- 5. Galet d'entraînement
- 6. Bobine d'entrée du substrat

### <span id="page-18-0"></span>Vue du chariot

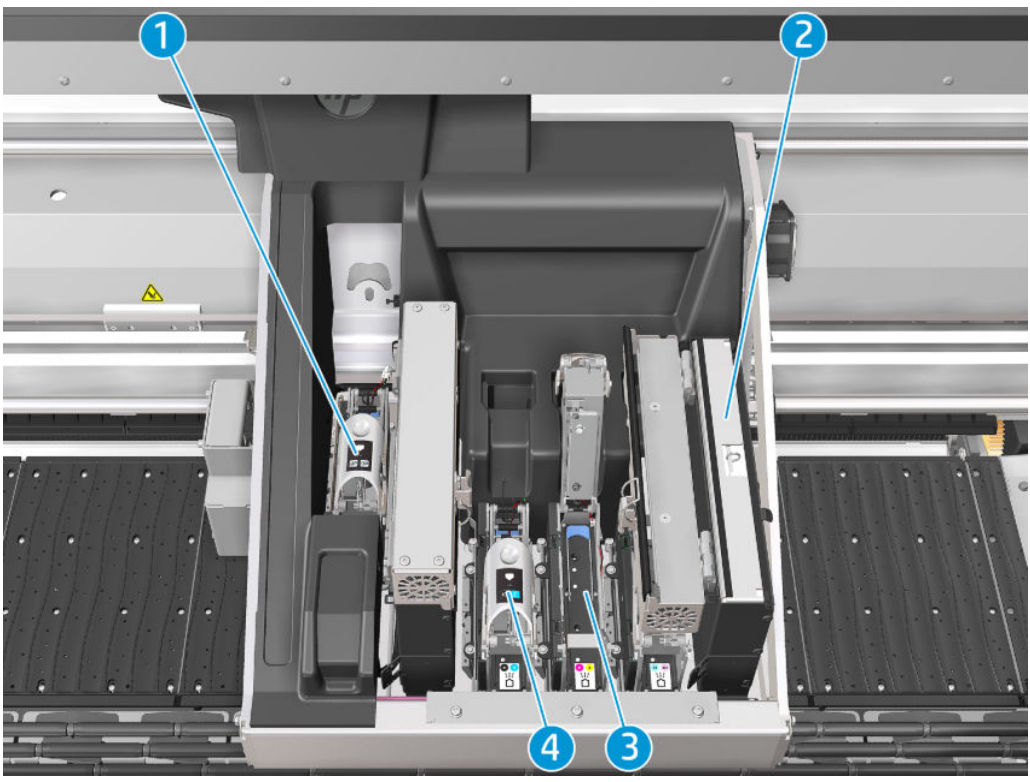

- 1. Loquet des têtes d'impression de l'optimisateur
- 2. Filtres d'aérosols
- 3. Tête d'impression
- 4. Loquet de tête d'impression couleur

### Logiciel de l'imprimante

Votre imprimante requiert le logiciel suivant :

- Le serveur d'impression interne HP est fourni avec votre imprimante et est déjà installé dans l'ordinateur intégré de l'imprimante. Il affiche les alertes de l'imprimante et un résumé de l'état de l'imprimante, gère les tâches d'impression et doit être utilisé pour interagir de plusieurs manières avec l'imprimante. Reportez-vous à la section [Serveur d'impression interne HP à la page 17](#page-22-0).
- Le programme HP Print Care est fourni avec votre imprimante et est déjà installé dans l'ordinateur intégré de l'imprimante. Il affiche l'état de l'imprimante et le détail de l'historique et vous aide à entretenir l'imprimante et à résoudre les problèmes qui peuvent survenir. Reportez-vous à la section [HP Print Care](#page-144-0) [à la page 139](#page-144-0).
- Un RIP (Raster Image Processor) doit être exécuté sur un ordinateur séparé : il ne peut pas être installé sur l'ordinateur intégré de l'imprimante. Il n'est pas fourni avec l'imprimante et doit être acheté séparément. L'imprimante est compatible JDF. Si votre logiciel RIP prend en charge cette interface, il peut récupérer et afficher le statut de l'imprimante et de l'impression.

### <span id="page-19-0"></span>Première mise sous tension de l'imprimante

1. Assurez-vous que les deux lignes inférieures de disjoncteurs à l'avant droite de l'imprimante sont toutes vers le haut.

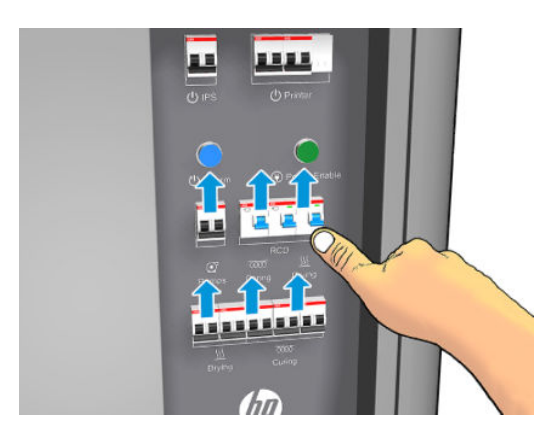

2. Mettez l'interrupteur principal et l'interrupteur PC qui se trouve à côté sur la position marche.

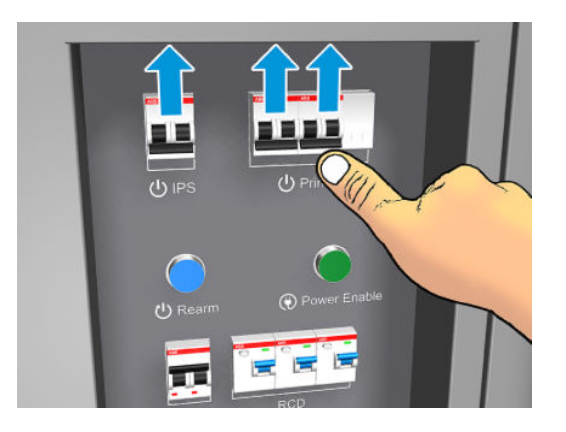

- 3. Vérifiez que les trois voyants verts sont allumés. En fonctionnement normal, ces voyants doivent toujours être allumés. Si l'un d'eux est éteint, vérifiez sur le serveur d'impression interne la survenue éventuelle d'une erreur système et consultez [Messages de l'imprimante à la page 358](#page-363-0) ou contactez votre électricien.
- 4. Attendez que le serveur d'impression interne vous indique que l'imprimante attend le réarmement.
- 5. Effectuez un contrôle visuel de l'imprimante.
- 6. Appuyez sur le bouton de réarmement à l'avant droit de l'imprimante. Ceci active les sous-systèmes de grande puissance de l'imprimante.
- 7. Vérifiez que le voyant vert indiquant que l'imprimante est active s'allume. En fonctionnement normal, ce voyant doit toujours être allumé. Si vous constatez que ce voyant est éteint, vérifiez sur le serveur d'impression interne la survenue éventuelle d'une erreur système et consultez [Messages de l'imprimante](#page-363-0) [à la page 358](#page-363-0).
- 8. Attendez que le serveur d'impression interne indique que l'imprimante est prête. Cette intervention peut prendre quelques minutes. Une fois l'initialisation terminée, le serveur d'impression interne affiche le message Prêt. Si un message d'erreur s'affiche, consultez [Messages de l'imprimante à la page 358](#page-363-0).

### Activation et désactivation de l'imprimante

L'imprimante a trois niveaux de mise hors tension. Chacun d'entre eux possède un degré de mise hors tension différent, jusqu'au niveau 3 permettant l'extinction totale.

<span id="page-20-0"></span>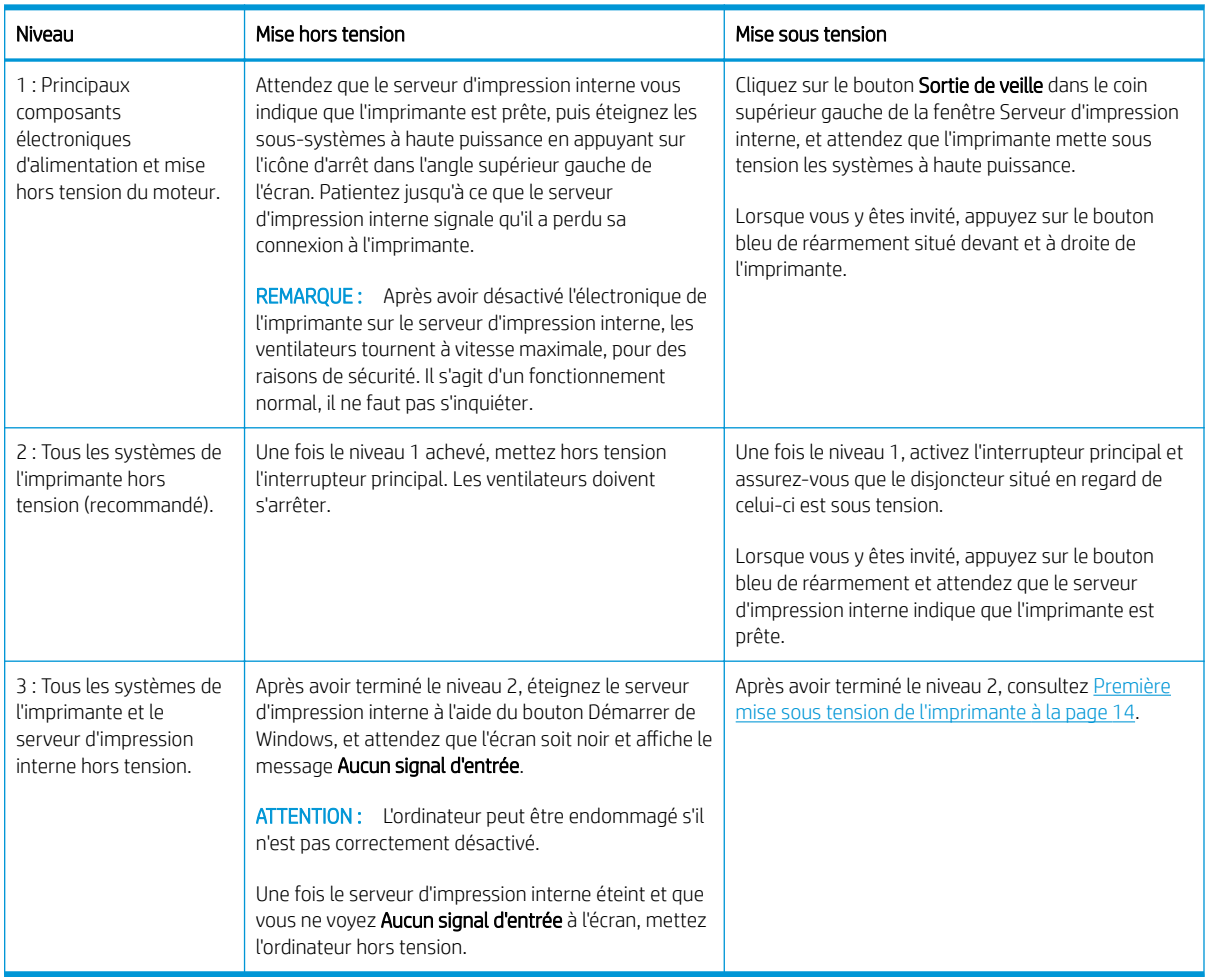

## Déplacement de l'imprimante

Si vous souhaitez déplacer l'imprimante sur une petite distance dans un même lieu, sur un sol horizontal sans marche et sans dénivelé de plus de 5 %, suivez les instructions suivantes. Pour les déplacements plus complexes, appelez votre responsable du service maintenance (voir Centres d'assistance technique HP [à la page 351](#page-356-0)).

ATTENTION : Les dénivelés de plus de 3 % peuvent gravement endommager l'imprimante.

- 1. Mettez l'imprimante hors tension.
- 2. Déconnectez tous les câbles réseau et d'alimentation de l'imprimante.
- 3. Relevez les pieds progressivement, appliquez deux tours chaque fois à chaque pied afin que les roues (A) touchent le sol. Pour relever un pied :
	- a. Utilisez une clé plate de 24 mm pour dévisser l'écrou en haut du pied.
	- b. Faites tourner manuellement l'écrou jusqu'en bas du boulon. Laissez un espace d'environ 2 centimètres au bas entre l'écrou et le pied.
	- c. Utilisez une clé plate de 16 mm pour remonter le pied en le faisant tourner. Utilisez les faces hexagonales lisses à la base du boulon pour fixer la clé.
	- d. Remontez le pied aussi loin que le boulon vous le permet.
	- e. Utilisez la clé plate de 24mm (15/16 po.) pour verrouiller le boulon à nouveau.

<span id="page-21-0"></span>ATTENTION : Prenez soin de soulever les pieds aussi haut que vous pouvez. Ils peuvent se casser s'ils entrent en contact avec le sol pendant que l'imprimante est en mouvement.

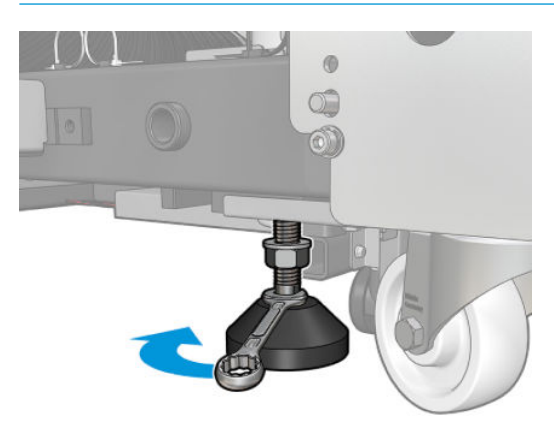

- 4. Poussez l'imprimante à partir des coins extérieurs de la partie principale. Souvenez-vous d'éviter une inclinaison supérieure à 3 %.
- 5. Une fois la destination souhaitée atteinte, faites la procédure inverse pour fixer l'imprimante dans la bonne position.

Après avoir déplacé l'imprimante, il peut dans certains cas s'avérer nécessaire de recourir à un électricien pour reconnecter les câbles d'alimentation. Il vous sera peut-être également nécessaire de reconfigurer le réseau à partir de l'ordinateur intégré à l'imprimante et de celui du RIP. Reportez-vous au *Guide d'installation* pour plus de détails, y compris concernant l'espace minimum requis autour de l'imprimante.

## Balise d'état de l'imprimante

 $\triangle$  ATTENTION : Les informations fournies par la balise d'état de l'imprimante sont uniquement à des fins informatives fonctionnelles et ne sont liées à aucune provision de sécurité ou aucun état de sécurité. Les étiquettes d'avertissement sur l'imprimante doivent toujours être prises en considération lors de l'utilisation de l'imprimante et prévalent sur tout statut indiqué par le système de statut de l'imprimante.

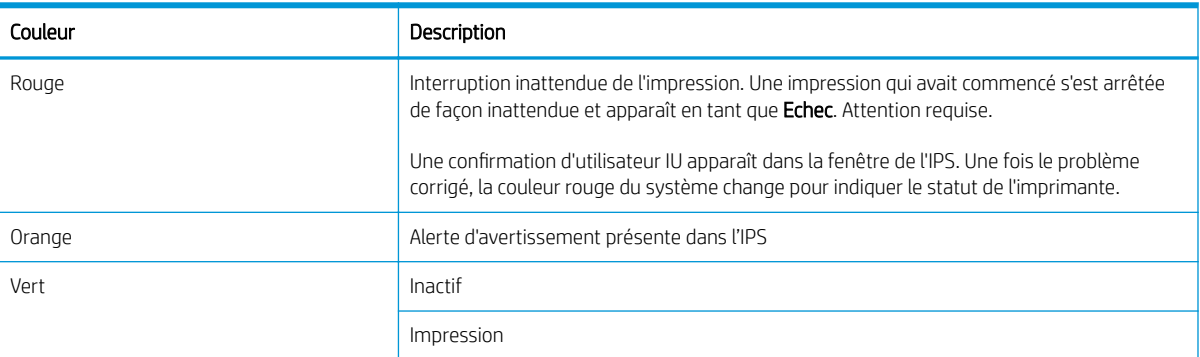

Signification des messages du système de statut de l'imprimante :

# <span id="page-22-0"></span>2 Serveur d'impression interne HP

### Démarrage du serveur d'impression interne HP

Le serveur d'impression interne démarre automatiquement avec Windows et s'exécute en permanence, à l'arrière-plan si ce n'est au premier plan.

Si, pour une raison quelconque, celui-ci s'est interrompu ou que sa fenêtre n'est pas visible, vous pouvez l'exécuter à partir du menu Démarrer de Windows ou en double-cliquant sur son icône sur le bureau.

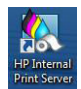

Au démarrage, l'écran principal s'affiche.

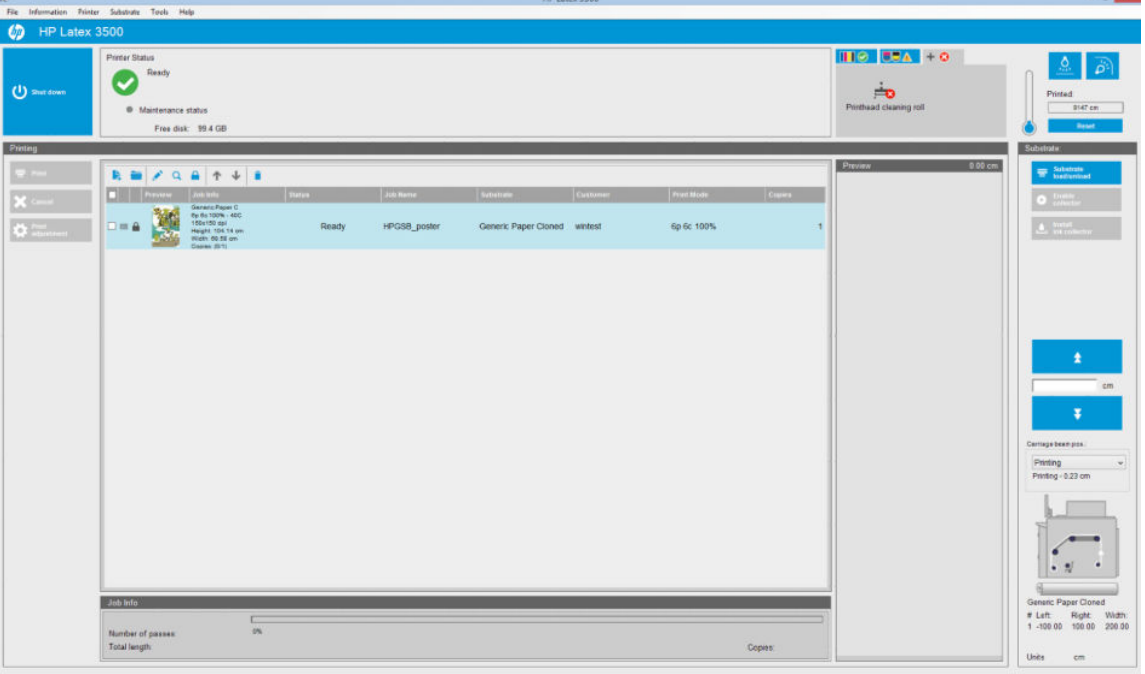

Sur l'écran principal :

- Vous pouvez éteindre l'imprimante en appuyant sur le bouton Arrêter en haut à gauche.
- Le volet central supérieur indique l'état de l'imprimante et de la maintenance. Consultez la section [Etat et](#page-27-0) [alertes de l'imprimante à la page 22.](#page-27-0)
- Le thermomètre à la droite du volet d'état indique la température de séchage.
- A droite du thermomètre, vous pouvez voir un résumé de l'état des cartouches d'encre, des têtes d'impression et du rouleau de nettoyage des têtes d'impression.

<span id="page-23-0"></span>Le bouton de préchauffage du système préchauffe tout le système à l'état prêt de l'imprimante. C'est utile pour des environnements froids afin d'éviter des erreurs de délai pendant le préchauffage. Il permet au séchage et au traitement thermique de préchauffer doucement le système. La durée de chauffage peut être définie de 1 à 60 minutes dans Outils > Préférences > Paramètres supplémentaires.

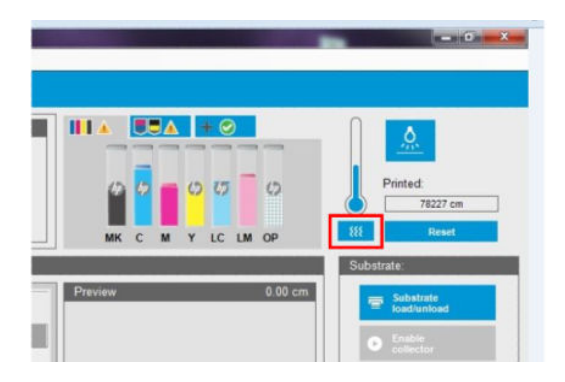

- Le volet Impression occupe la majeure partie de la fenêtre, et il comprend les éléments suivants :
	- Les boutons Imprimer, Annuler et Ajustement de l'impression
	- La file d'attente
	- L'aperçu avant impression et les paramètres de tâche
- Le volet Substrat inclut les boutons Charger/décharger le substrat, Activer le collecteur et Déplacer le chariot ; ainsi que des informations sur la façon dont le substrat est chargé.

### Changement de la langue du serveur d'impression interne HP

Lorsque le serveur d'impression interne HP démarre, il utilise la langue sélectionnée dans les Options régionales et linguistiques de Windows. Pour changer la langue sélectionnée :

- 1. Ouvrez le Panneau de configuration dans le menu Démarrer.
- 2. Si vous utilisez l'Affichage des catégories du Panneau de configuration, ouvrez la catégorie Horloge, langue et région.
- 3. Ouvrez les Options régionales et linguistiques.
- 4. Dans l'onglet Formats, changez le format en cours pour le faire correspondre à la langue que vous souhaitez.
- 5. Appuyez sur le bouton OK.

La modification prend effet lorsque Windows a redémarré.

### Modification des unités de mesure dans le serveur d'impression interne

Pour changer les unités de mesure dans le serveur d'impression interne, sélectionnez le menu Outils > Préférences > Unités. Vous pouvez changer les unités de longueur et de température.

### Définition des préférences du serveur d'impression interne

Pour modifier les préférences du serveur d'impression interne, sélectionnez Préférences dans le menu Outils. Dans la fenêtre Préférences, vous trouverez quatre onglets :

### Onglet General

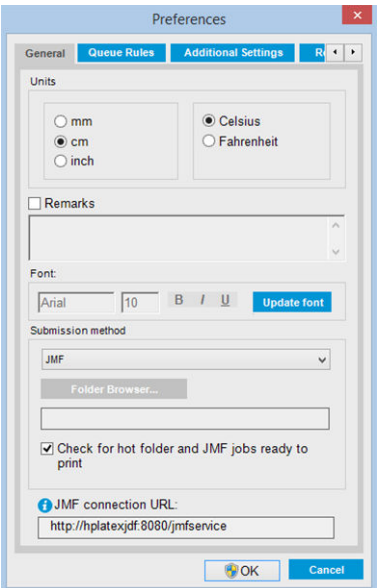

- Unités de longueur et de température
- Remarques (à ajouter en bas de page du fichier imprimé)
- Police du texte de bas de page
- Hot Folder
- url de connexion JMF

### Onglet Règles de la file d'attente

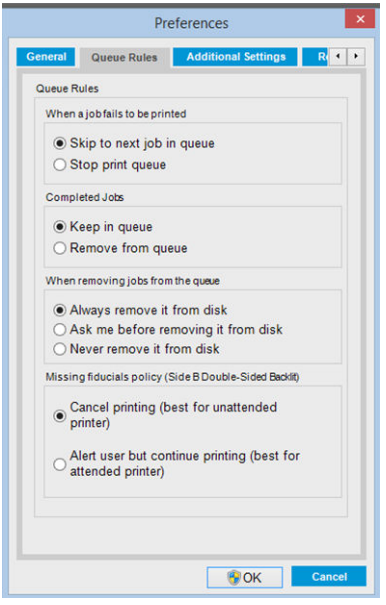

- Action en cas d'échec de l'impression
- Action lorsque l'impression s'est effectuée
- Action lorsque la tâche est supprimée de la file d'attente

### Onglet Paramètres supplémentaires

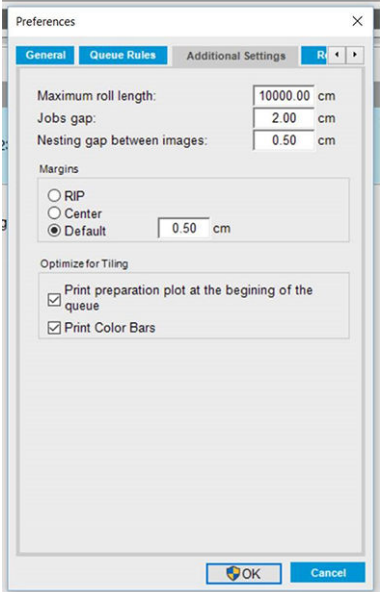

- Longueur maximale du rouleau
- Intervalle entre les impressions
- Espace d'imbrication entre des images
- Marges :
	- RIP : Les marges sont définies comme dans le RIP.
	- Centre : L'image est centrée horizontalement sur le substrat chargé.
	- Par défaut : Les marges par défaut sont définies sur 5 mm. Vous pouvez définir la marge de gauche par défaut dans la fenêtre Propriétés de la tâche.
- Temps de chauffage
- Optimiser pour mosaïque :
	- Traçage de préparation pour impression au début de la file d'attente.
	- Impression des barres de couleurs.

### <span id="page-26-0"></span>Onglet Assistance à distance

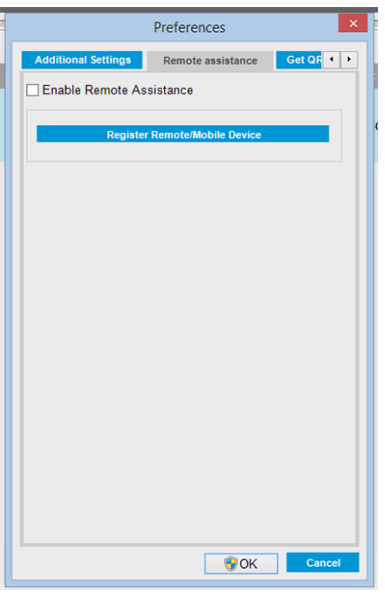

- Activer l'assistance à distance
- Activer le serveur proxy et donner des détails
- Enregistrer le périphérique mobile/distant

### Menus du serveur d'impression interne

Le serveur d'impression interne présente les menus suivants.

#### <span id="page-27-0"></span>Menu Fichier

- Ajouter une nouvelle tâche
- Ajouter une tâche existante
- Modifier la tâche
- Supprimer la tâche
- **Quitter**

#### Menu Substrat

- Charger/décharger
- **Paramètres**
- Créer
- **Modifier**
- **Copie**
- Optimiser pour mosaïque
- **Renommer**
- Supprimer
- Etalonnage des couleurs
- Gestion des prédéfinitions
- Rechercher un substrat en ligne

### Etat et alertes de l'imprimante

Le serveur d'impression interne affiche l'état général de l'imprimante, de la maintenance, du substrat chargé et du kit encreur.

Votre imprimante peut émettre les types d'alerte suivants :

#### Etat de l'imprimante

- **Erreurs :** lorsque l'imprimante ne peut pas imprimer.
- Avertissements : lorsque l'imprimante nécessite une mise au point, comme un calibrage, une maintenance préventive ou un remplacement de la cartouche d'encre.

Un résumé des alertes de l'imprimante apparaît dans la fenêtre principale du serveur d'impression interne. Pour afficher une liste plus complète et détaillée, sélectionnez Informations > Alertes.

Pour plus d'informations sur une alerte en particulier, voir [Messages de l'imprimante à la page 358.](#page-363-0)

#### Etat de la maintenance

- Voyant vert : Aucune maintenance n'est nécessaire
- Voyant jaune : La date de la procédure de maintenance approche. Appuyez sur le bouton jaune pour consulter Print Care pour plus de détails. Consultez la section [HP Print Care à la page 139.](#page-144-0)

#### Menu Informations

**Alertes** 

Menu Outils

Préférences ● HP Scitex Print Care

● HP Proactive Support

Sortie de veille

Arrêter

● Mise à jour du microprogramme

Réinitialisation du chariot

- **Consommables**
- Infos d'entretien

#### Menu Imprimante

- Ajustement de l'impression
- Alignement des têtes d'impression
- Nettoyage des têtes d'impression
- Remplacer têtes d'impr.
- Remplacement du kit du rouleau de nettoyage
- Calibrage de l'avance
- Activation/désactivation du collecteur

#### Menu Aide

- A propos
- Guide de l'utilisateur
- <span id="page-28-0"></span>Voyant orange : maintenance requise. Appuyez sur le bouton de couleur orange pour consulter Print Care pour plus de détails.
- Voyant rouge : La maintenance est requise d'urgence. Appuyez sur le bouton rouge pour consulter Print Care pour plus de détails.
- Grisé : Print Care n'est pas en cours d'exécution. Appuyez sur le bouton orange.

### Mise à jour du microprogramme et du serveur d'impression interne

CONSEIL : Lorsque vous mettez à niveau le microprogramme et serveur d'impression interne, commencez par le microprogramme et poursuivez par celle du serveur d'impression interne.

#### Mise à jour du microprogramme

Des mises à jour micrologicielles seront parfois disponibles auprès de HP pour améliorer les fonctionnalités de l'imprimante.

Vous pouvez télécharger ces mises à jour depuis Internet et les installer dans votre imprimante à l'aide du serveur d'impression interne : sélectionnez Mise à jour du microprogramme dans le menu Outils.

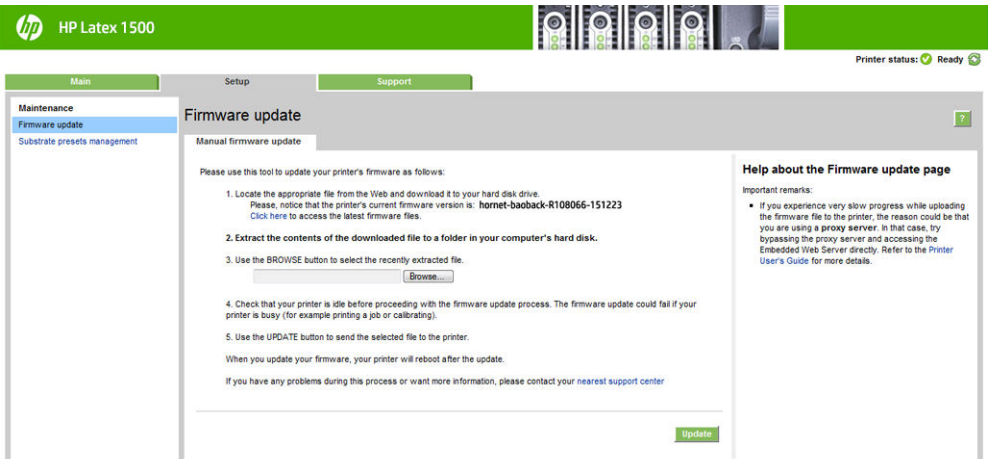

Suivez les instructions affichées à l'écran pour télécharger le fichier du microprogramme et l'enregistrer sur votre disque dur. Sélectionnez ensuite le fichier téléchargé et cliquez sur Mettre à jour.

Le microprogramme contient un ensemble des profils de substrats les plus utilisés. Il est possible de télécharger séparément des profils de substrats supplémentaires ; reportez-vous à la section [Profil de substrat](#page-67-0) [à la page 62.](#page-67-0)

#### Mise à jour de Internal Print Server

- IMPORTANT : Supprimez la version précédente du serveur d'impression interne dans l'ordinateur intégré à l'imprimante avant d'installer la nouvelle version.
	- 1. Supprimez la version actuelle du serveur d'impression interne via le Panneau de configuration. Sélectionnez Désinstaller l'application du serveur d'impression interne, cette commande supprimera toute tâche en cours dans la file d'attente, mais pas les fichiers extraits.
	- 2. Téléchargez le fichier sur le disque dur de l'ordinateur intégré (mais pas sur le bureau).
	- 3. Dézippez/extrayez les fichiers HPIPS.msi et Setup.exe.
	- 4. Exécutez le fichier Setup.exe et suivez les instructions à l'écran jusqu'à l'installation du nouveau logiciel.

### Mise à jour des services HP IPS

- IMPORTANT : Supprimez la version précédente du serveur d'impression interne dans l'ordinateur intégré à l'imprimante avant d'installer la nouvelle version.
	- 1. Supprimez la version actuelle du serveur d'impression interne au moyen du panneau de configuration. Sélectionnez Désinstaller l'application du serveur d'impression interne.
	- 2. Téléchargez le fichier sur le disque dur de l'ordinateur intégré (mais pas sur le bureau).
	- 3. Dézippez/extrayez les fichiers HPIPSServices.msi et Setup.exe.
	- 4. Exécutez le fichier Setup.exe et suivez les instructions à l'écran jusqu'à l'installation du nouveau logiciel.

## <span id="page-30-0"></span>3 Distribution de RIP

L'homologation RIP HP permet de faire la différence entre les partenaires RIP qui obtiennent un niveau spécifique et supérieur d'intégration, de compatibilité et de performances avec l'imprimante HP Latex 1500.

HP a augmenté les fonctionnalités et les RIP homologués pour l'imprimante HP Latex 1500.

La matrice d'assistance de compatibilité ci-dessous présente les partenaires RIP et les versions homologués. En plus des fonctionnalités différentes prises en charge par chaque partenaire RIP spécifique, tous les partenaires RIP homologués prennent au moins en charge toutes les fonctionnalités obligatoires. Vous trouverez plus d'informations sur le HP Latex Knowledge Center via le lien suivant : http://h20435.www2.hp.com/t5/HP-Latex-Blog/Certified-RIPs-to-enable-seamless-integration-with-HP-Latex-1500/ba-p/298577.

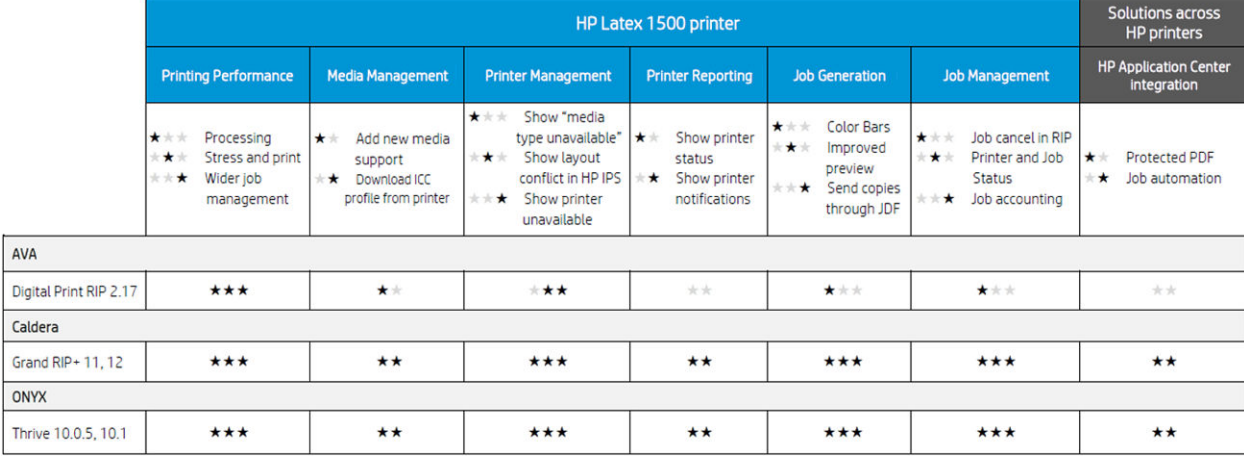

## <span id="page-31-0"></span>4 Intégration des flux de travail d'impression

## Introduction à JDF

#### Qu'entend-on par JDF ?

JDF est une méthode logicielle qui permet à des périphériques de divers fournisseurs et fabricants d'interagir ensemble. Elle utilise un langage basé sur du texte appelée XML qui est compatible avec de nombreux périphériques et contrôleurs de flux de travail dans divers secteurs d'impression verticaux.

La mise en œuvre JDF est généralement basée sur un système de management des systèmes d'information à utiliser pour la planification, l'envoi, la comptabilité et les coûts des tâches. Un intégrateur typique permet d'interfacer un système de management des systèmes d'information pour les périphériques présents dans un Ʈux de travail via la technologie JDF.

JMF est un protocole de communication (basé sur la spécification JDF) qui permet à des périphériques de communiquer des informations sur l'état de l'impression et d'autres paramètres et métriques de la tâche en temps réel. Il peut servir à interroger un périphérique sur l'état ou à surveiller un périphérique à des intervalles réguliers.

#### Les avantages d'utiliser JDF pour l'envoi de fichiers

JDF peut être utile pour fournir une manière précise reposant sur le management des systèmes d'information de connaître l'état de la tâche et de savoir lorsqu'un périphérique a terminé une tâche. Puisque le rôle d'un système de management de systèmes d'information est d'assurer le suivi, la planification et de comptabiliser les coûts d'une tâche, la méthode JDF/JMF permet facilement d'interfacer des périphériques à un système de management des systèmes d'information pour cette tâche.

JDF et JMF peuvent être utilisés pour analyser et effectuer plus tard des principes comptables selon le travail créé dans un flux de travail JDF. Une analyse détaillée peut être effectuée après un jour ou une série de tâches pour voir la marge de profit d'une tâche, les coûts et les matériaux utilisés, ainsi que le contrôle d'inventaire et la consignation du stock.

HP est un membre partenaire de la société CIP4 et vous pouvez obtenir plus de détails sur JDF sur le site Internet de CIP4 à [http://www.cip4.org.](http://www.cip4.org)

### Travailler avec JDF

#### Création de tickets de job JDF

Les mises en œuvre JDF utilisent généralement un système de management des systèmes d'information pour contrôler et surveiller un flux de travail JDF/JMF. Le système de management des systèmes d'information peut ensuite surveiller l'état d'un périphérique, suivre les délais et les consommables et fournir une interface avec des modules de contrôle d'inventaire et de comptabilisation intégrés à un système de management des systèmes d'information. Un système de management des systèmes d'information est généralement à l'origine d'une tâche JDF et du ticket résultant. La communication JMF peut être utilisée pour transmettre les informations de ce ticket aux étapes clés de production. Un système de management des systèmes d'information est généralement

à l'origine d'une tâche JDF et du ticket résultant. La communication JMF peut être utilisée pour transmettre les informations de ce ticket aux étapes clés de production.

#### Quelles informations sont reçues par l'imprimante HP Latex 1500 et quelles sont celles pouvant être communiquées par JMF à un système de management des systèmes d'information ?

L'imprimante met en œuvre un sous-ensemble de la spécification JDF 1.5, à l'aide de JMF. Ceci permet de communiquer l'état de l'imprimante et des notifications ainsi que l'état de la tâche, le niveau d'encre de la tâche et l'utilisation de substrats à des applications externes.

 $R$  REMARQUE : Il est important de prendre en compte le fait que le RIP est capable de combiner plusieurs tâches en une à des fins d'optimisation et de finalisation du substrat. Dans cet exemple, l'imprimante voit l'impression comme une tâche. Dans cette situation, le système de management des systèmes d'information doit interroger le RIP sur l'état de chaque tâche individuelle dans le groupe.

L'application RIP peut récupérer le suivi du substrat et des consommables pour les rapporter au système de gestion des systèmes d'information.

#### Recommandations pour l'intégration

#### Comment intégrer l'imprimante HP Latex 1500 à RIP CALDERA

RIP CALDERA peut profiter de l'interface JDF dans l'imprimante en sélectionnant l'option dans la configuration du pilote de l'imprimante. Une fois que l'interface JDF est activée, le RIP affiche l'état de l'imprimante et des notifications, ainsi que l'état de la tâche et la consommation d'encre et de substrat.

Pour activer cette fonctionnalité dans le RIP CALDERA, vous devez saisir l'URL JMF de l'imprimante dans la zone JDF de la boîte de dialogue de configuration de l'imprimante (URL IPS). Assurez-vous que vous utilisez le pilote le plus récent disponible à partir du site Web CALDERA.

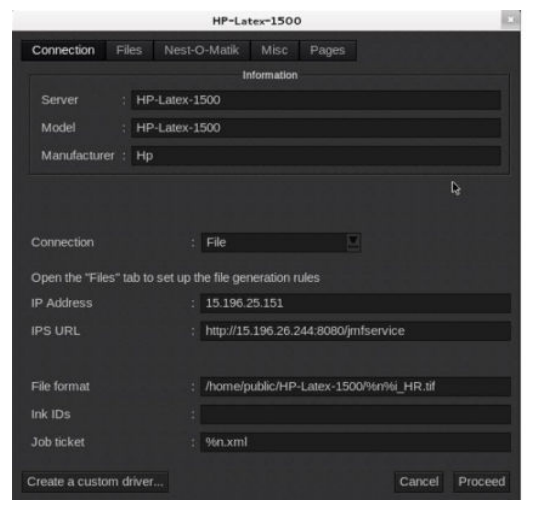

Une fois configuré, vous pouvez afficher l'état de l'imprimante en ouvrant la fenêtre d'informations dans le client d'impression et en ouvrant le spouleur pour l'état de la tâche.

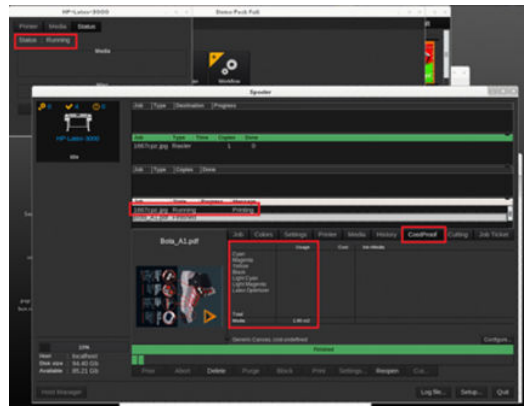

Pour obtenir l'URL JMF : Accédez à PC IPS, sur le logiciel du serveur d'impression interne, puis à Outils>Préférences>Général.

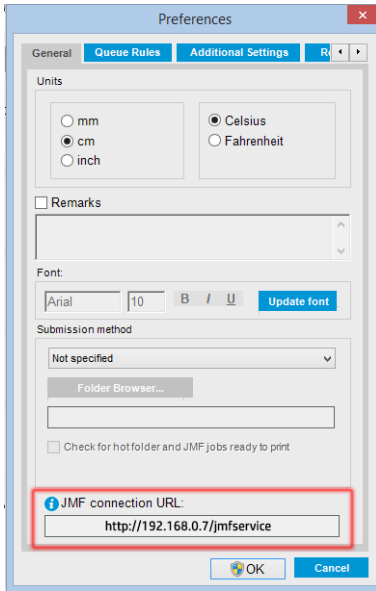

Si vous rencontrez des problèmes en utilisant le nom d'hôte de l'imprimante, mettez l'IP de l'imprimante à l'aide de l'outil de configuration du système de HP Latex 1500. Pour plus de détails, reportez-vous au manuel d'entretien ou adressez-vous à votre administrateur réseau pour résoudre le nom d'hôte.

#### Comment intégrer l'imprimante HP Latex 1500 à RIP ONYX

ONYX peut profiter de l'interface JDF dans l'imprimante en sélectionnant l'option dans la configuration du pilote de l'imprimante. Une fois que l'interface JDF est activée, le RIP affiche l'état de l'imprimante et des notifications, ainsi que l'état de la tâche et la consommation d'encre et de substrat.

Pour activer cette fonctionnalité dans le RIP ONYX, vous devez saisir l'URL JMF de l'imprimante dans la zone JDF de la boîte de dialogue de configuration de l'imprimante (URL JDF). Vérifiez que vous avez la dernière version du pilote dans le Gestionnaire de téléchargement de ONYX.

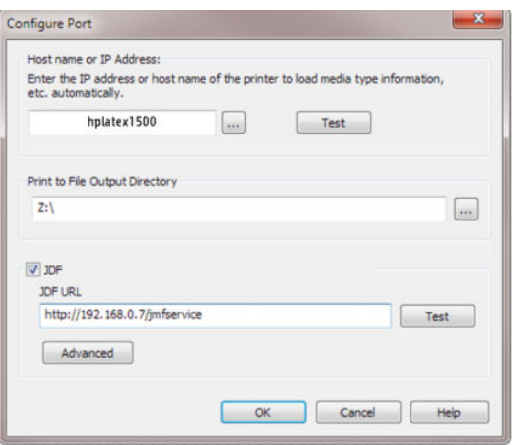

Une fois configuré, vous pouvez afficher l'imprimante et l'état de la tâche en ouvrant la fenêtre d'informations dans la file d'attente RIP.

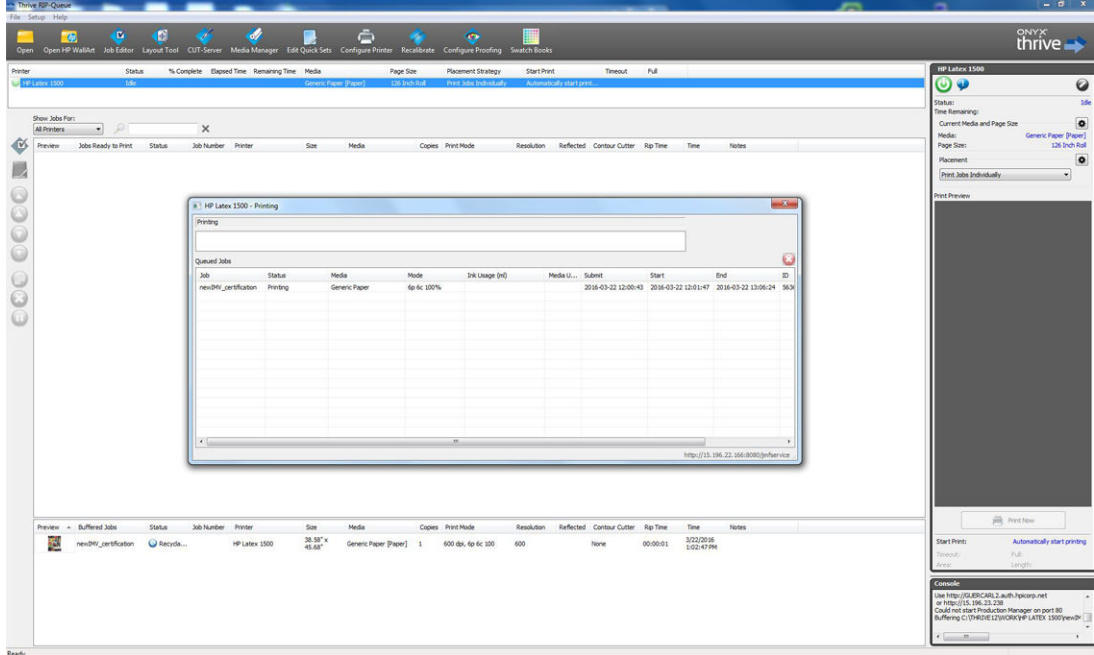

Pour obtenir l'URL JMF : Accédez à PC IPS, sur le logiciel du serveur d'impression interne, puis à Outils>Préférences>Général.

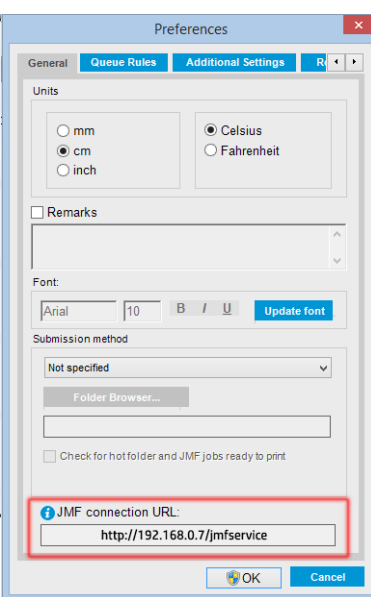

Si vous rencontrez des problèmes en utilisant le nom d'hôte de l'imprimante, mettez l'IP de l'imprimante à l'aide de l'outil de configuration du système de HP Latex 1500. Pour plus de détails, reportez-vous au manuel d'entretien ou adressez-vous à votre administrateur réseau pour résoudre le nom d'hôte.

#### Méthodes d'envoi des impressions

Le 1500 Latex HP prend en charge deux méthodes d'envoi de fichier (en plus d'ouvrir un fichier directement dans l'interface utilisateur HP IPS) :

Sélectionnez la méthode d'envoi dans la boîte de dialogue Préférences dans HP IPS Outils>Préférences>Général, dans la liste déroulante de la méthode d'envoi :

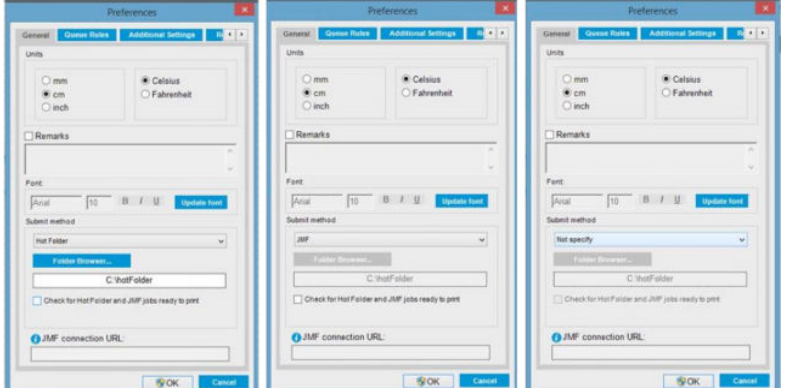

Dossier dynamique : Sélectionnez un dossier partagé sur le PC HP IPS et le RIP copie la sortie là, l'IPS charge automatiquement les tâches dans la file d'attente.

**EX REMARQUE :** Le dossier partagé doit être le même que celui configuré dans le RIP.

JMF : Le RIP envoie l'emplacement de la tâche via une commande JMF et l'IPS recherche automatiquement les fichiers là, puis les charge directement dans la file d'attente.

Non spécifié : Chargez le fichier manuellement dans l'IPS Fichier>Ouvrir.

#### Retrait d'une tâche dans la file d'attente du RIP

Retirez une tâche de la file d'attente IPS/de l'imprimante directement via l'interface RIP, mais uniquement si elle a été envoyée à l'aide de la méthode JMF.

#### Comment intégrer l'imprimante HP Latex 1500 à un système de management des systèmes d'information ou à un logiciel de contrôle de production

Des mises en œuvre RIP/management des systèmes d'information spécifiques nécessiteront des configurations spécifiques aux fournisseurs.

Les applications de management des systèmes d'information ou de logiciel de contrôle de production peuvent récupérer l'état de l'imprimante et des notifications, ainsi que l'état de la tâche, la consommation d'encre et de substrat, à partir de l'imprimante via l'interface HP JDF/JMF. Il est également possible de supprimer une tâche dans la file d'attente de l'imprimante via l'interface HP JDF/JMF.

Comme expliqué dans la section précédente, si le RIP combine plusieurs tâches en une avant de l'envoyer à l'imprimante, il est recommandé de connecter le système de management des systèmes d'information ou le logiciel de contrôle de production au RIP au lieu de l'IPS afin d'obtenir l'état des tâches individuelles des tâches groupées.

Veillez à attribuer des noms uniques à chaque tâche afin de les identifier dans les informations rassemblées par l'imprimante.
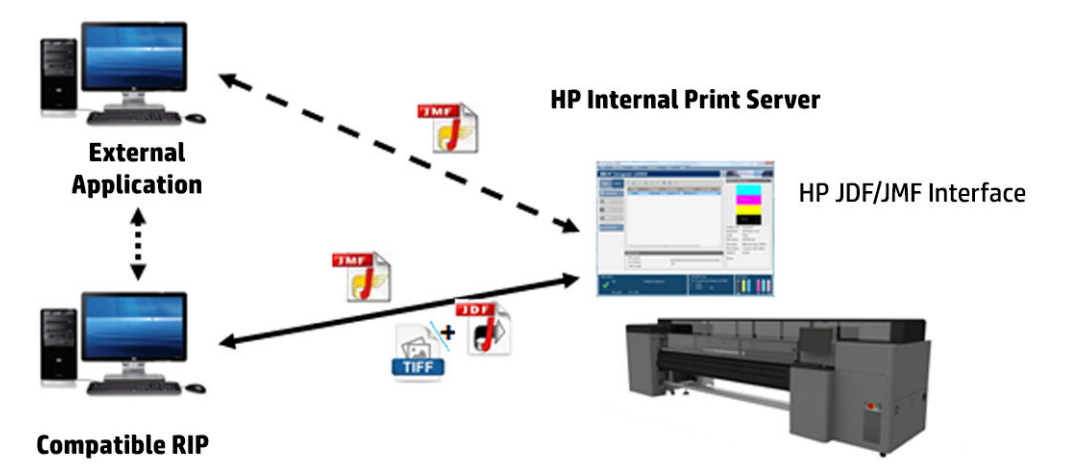

Si vous utilisez CALDERA 10.2 RIP, alors le système de gestion des systèmes d'information peut communiquer à l'aide du module Caldera Nexio. Caldera Nexio est un outil qui connecte Caldera RIP et d'autres logiciels tiers à l'aide des protocoles JDF/JMF standard. Cela permet de produire des séquences automatiques d'actions qui accélèrent la production et les rapports avancés et d'améliorer ainsi les opérations. Pour en savoir plus, contactez CALDERA.

Les clients ONYX qui souhaitent effectuer une intégration avec des solutions de gestion des systèmes d'information peuvent utiliser le module ONYX Connect pour communiquer via JDF. ONYX Connect ne prend pas JMF en charge pour l'instant. Pour en savoir plus, contactez ONYX.

Si vous utilisez une autre solution RIP, contactez votre fournisseur RIP spécifique pour des instructions de configuration et d'interface JDF/JMF.

Les fournisseurs ou les clients de management des systèmes d'information qui souhaitent intégrer l'imprimante directement avec une solution, peuvent obtenir le kit de développement logiciel JDF spécifiquement pris en charge par HP depuis le portail de solutions HP : [https://developers.hp.com/lfp-enroll.](https://developers.hp.com/lfp-enroll)

# 5 Gestion du substrat

## Types de substrat pris en charge

Les types de substrat suivants sont compatibles avec votre imprimante. Pour les paramètres et profils de substrat spécifique, reportez-vous au [Gestionnaire de substrats en ligne à la page 77](#page-82-0).

#### Vinyle autocollant

- Vinyle autocollant moulé
- Vinyle autocollant calandré
- Vinyle autocollant perforé
- Vinyle autocollant transparent
- Vinyle autocollant réƮéchissant

#### Banderole PVC

- Banderole à éclairage avant
- Banderole rétro-éclairée
- Banderole Scrim
- Banderole avec canevas
- Banderole en maille avec doublure
- Banderole avec effet blockout
- Bannière rideau ou bâche pour camion

#### Papier

- Papier couché
- Papier non couché
- Papier photo
- Papier qualité photo
- Papier à verso bleu
- Papier autocollant

#### Film et bannière PP et PE

- Film polypropylène (PP)
- Papier synthétique (tel que Yupo)
- **Tyvek**
- Banderole couchée PE/HDPE (polyéthylène)

### Film PET

- Film rétro-éclairé en polyester (PET)
- Film à éclairage avant en polyester (PET)
- Film à verso gris en polyester (PET)

#### **Textile**

Pour vérifier la porosité du substrat, consultez Vérifiez la porosité de votre substrat à la page 33.

- Textile et tissus en polyester
- Banderole textile
- Toiles de fond
- Maillage textile avec doublure
- Textile à éclairage avant avec doublure, si poreux
- Textile rétro-éclairé avec doublure, si poreux
- Canevas
- Drapeau et voilage avec doublure
- Textile de coton
- Textile autocollant

### Revêtement mural

**PREMARQUE :** Il s'agit d'un exemple de l'application et non une catégorie qu'il est possible de sélectionner.

- Revêtement mural en papier ou papier peint
- Revêtement mural en PVC
- Revêtement mural pré-encollé
- Revêtement mural non tissé
- Revêtement mural textile
- Revêtement mural autocollant

### Vérifiez la porosité de votre substrat

- 1. Si un substrat est chargé dans l'imprimante, déchargez-le.
- 2. Coupez un morceau de substrat vinyle blanc brillant auto-adhésif de 15 × 50 mm.
- 3. Collez-le sur le cylindre, en recouvrant le capteur d'avance du substrat.
- 4. Chargez le substrat que vous souhaitez vérifier.
- 5. Ouvrez votre logiciel RIP.
- 6. Obtenir le fichier de test à partir de l'ordinateur intégré à l'imprimante : C:\Users\hplatex\Documents\HP IPS \InkTrespassingCheck\Ink\_trespassing\_check.pdf.
- 7. Imprimez le fichier test en utilisant le nombre de passages et le profil de substrat que vous avez l'intention d'utiliser à l'avenir avec ce substrat (ou un profil similaire en termes de limites d'encre).
- 8. Déchargez le substrat.
- 9. Ôtez la bande du vinyle auto-adhésif de la platine.
- 10. Observez le vinyle auto-adhésif que vous avez retiré de la platine.
	- Si la bande est complètement blanche (sans aucune encre), le substrat testé est non poreux et peut être utilisé pour une impression telle que décrite dans ce guide.
- 11. Nettoyez la zone d'impression, consulter [Nettoyage de la zone d'impression à la page 192](#page-197-0).

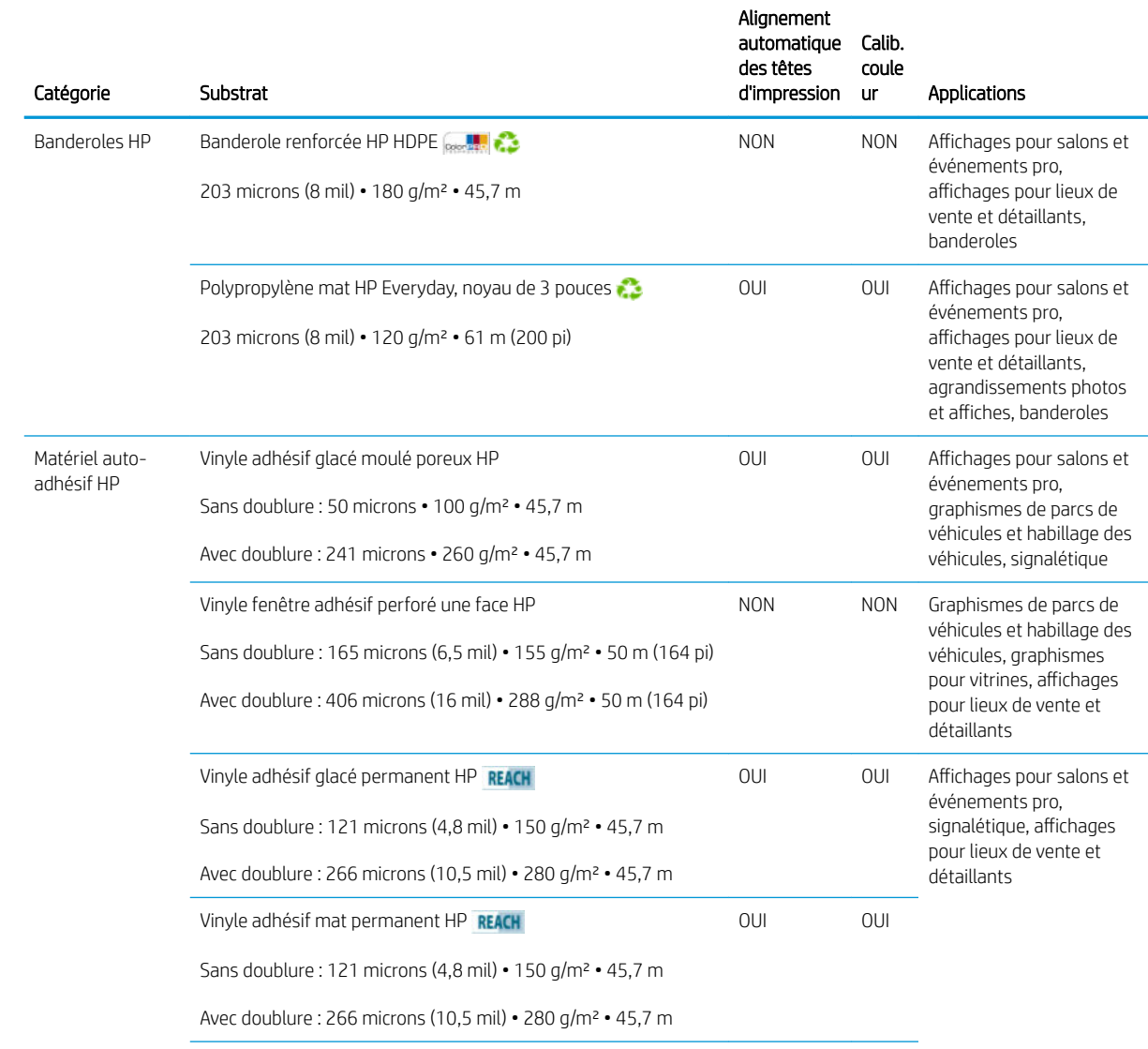

## Substrats HP pris en charge

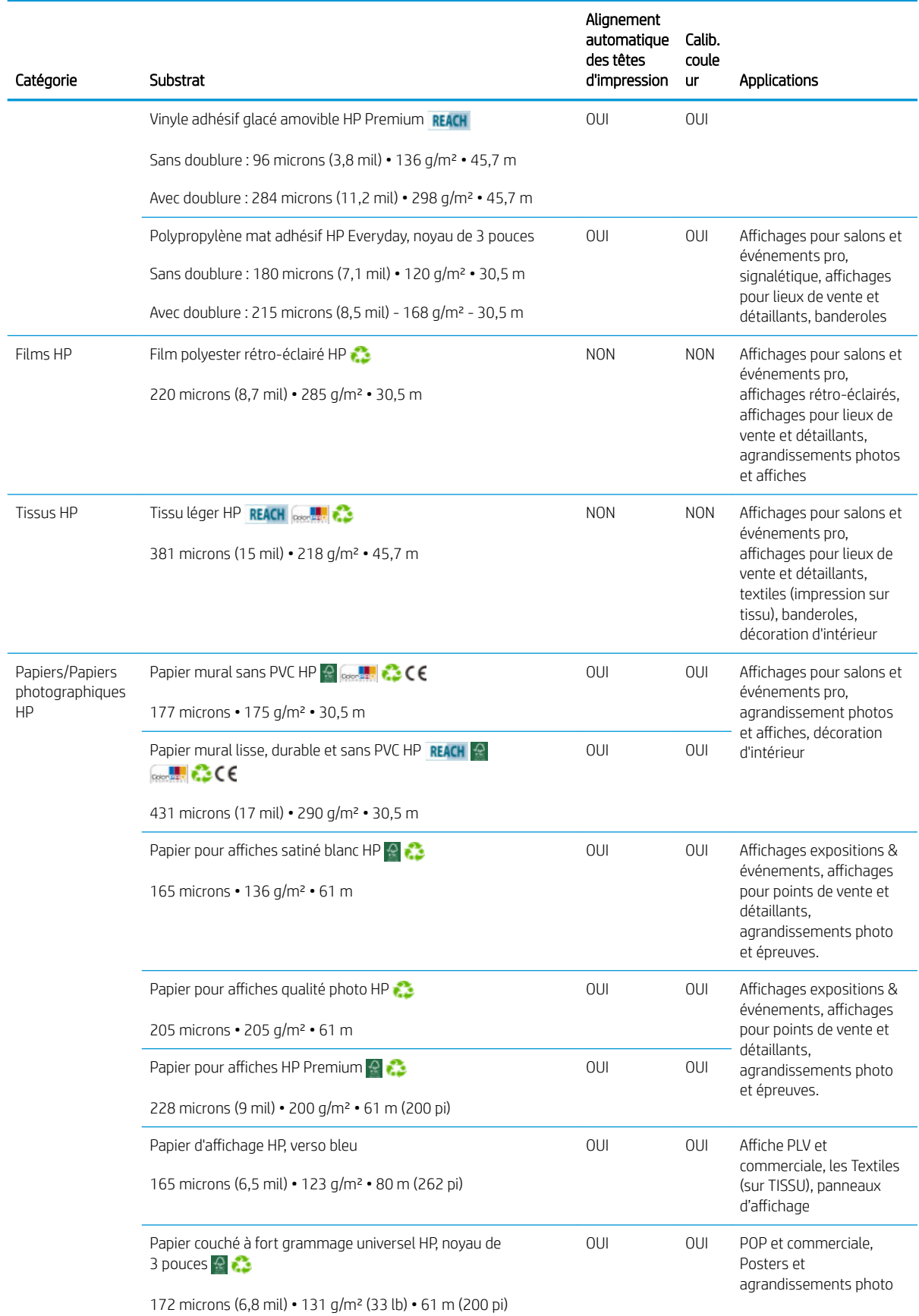

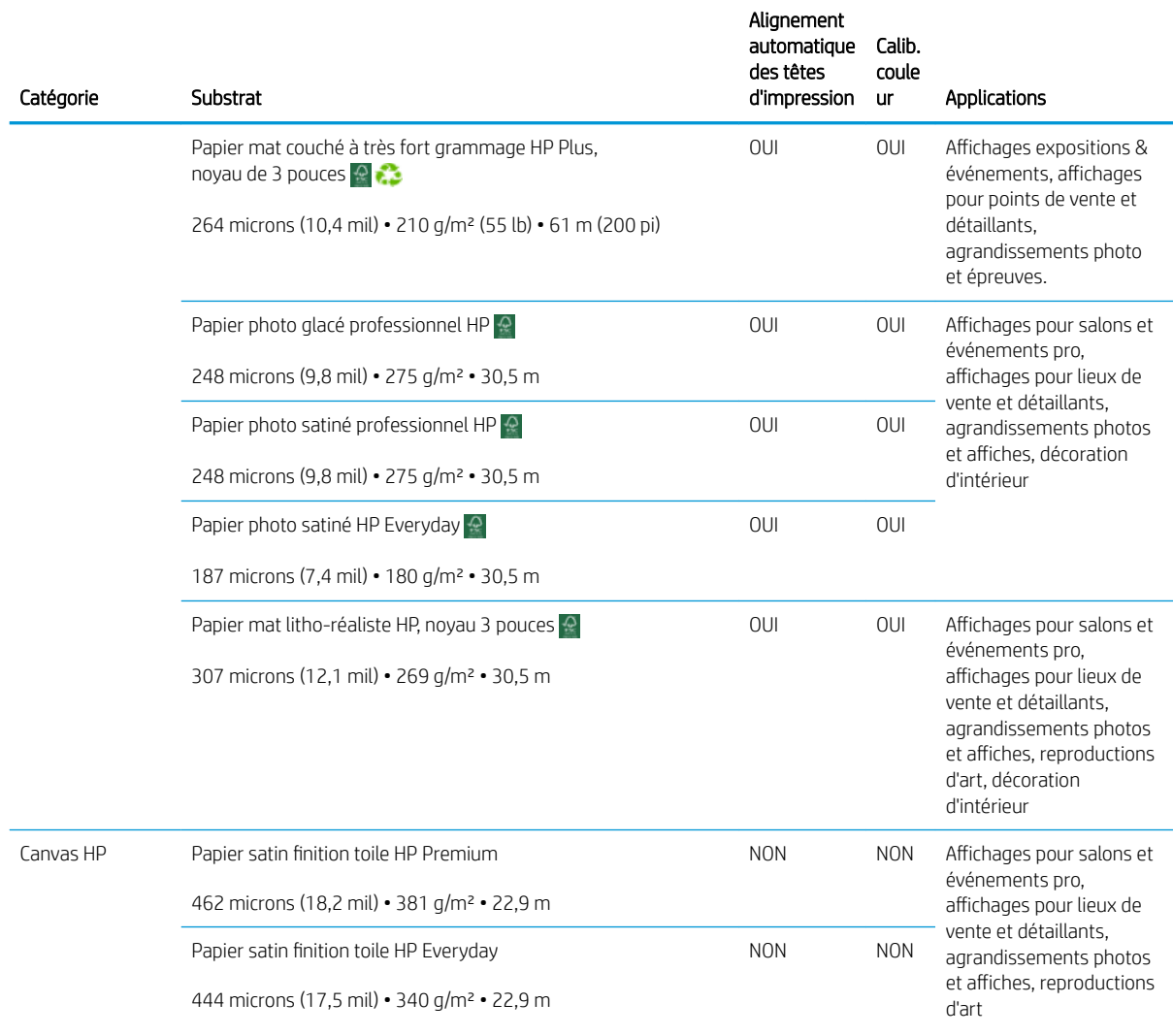

- Pour obtenir des solutions tierces de substrats avec technologie ColorPRO, consultez le site [http://ColorPROtechnology.com/.](http://ColorPROtechnology.com/)
- HP PVC-free Wall Paper imprimé avec les encres HP Latex est classé A+ selon l'arrêté du 19 avril 2011 «Émissions dans l'air intérieur», qui définit des seuils sur l'émission de polluants volatils posant des problèmes en cas d'inhalation – sur une échelle de A+ (émission très basses) à C (émission élevée).
- Le papier mural sans PVC HP imprimé avec les encres HP Latex est classé A+ selon le critère des *Emissions dans l'air intérieur*, qui fournit une déclaration du niveau d'émission de substances volatiles dans l'air ambiant qui présentent des risques pour la santé en cas d'inhalation-sur une échelle de A+ (très faibles émissions) à C (fortes émissions).

\* Le papier mural sans PVC HP imprimé avec des encres HP Latex répond à la norme GREENGUARD pour les enfants et les établissements scolaires. Reportez-vous à la section<http://www.greenguard.org/>.

\* Le papier mural sans PVC HP imprimé avec des encres HP Latex répond aux critères AgBB d'évaluation sanitaire des rejets de composés organiques volatils relatifs aux produits de construction utilisés à l'intérieur. Reportezvous à la section<http://www.umweltbundesamt.de/produkte-e/bauprodukte/agbb.htm>.

 La disponibilité du programme de reprise des supports grand format HP varie. Certains substrats recyclables HP peuvent être recyclés dans le cadre des programmes de recyclage actuellement disponibles. Des programmes de recyclage n'existent peut-être pas dans votre région. Consultez la section [http://www.hp.com/](http://www.hp.com/recycle/) [recycle/](http://www.hp.com/recycle/) pour plus de détails.

<span id="page-42-0"></span>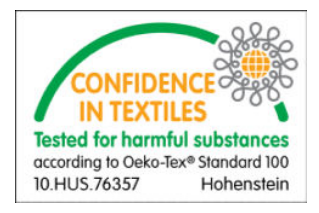

## Conseils sur le substrat

### Maintenance des substrats

Conservez les substrats à l'abri dans leur matériau d'emballage fermé, et stockez les rouleaux à la verticale pour éviter la migration des plastifiants de certains matériaux.

Déplacez les substrats de la zone de stockage vers la zone d'impression au moins 24 heures avant leur utilisation, afin qu'ils puissent s'adapter à la température et l'humidité ambiantes.

### Conseils généraux

Manipulez les substrats non imprimés et imprimés avec précaution et, de préférence, avec des gants en coton, afin d'éviter les empreintes digitales. Pour les rouleaux lourds, utilisez un élévateur, et deux personnes équipées de chaussures de sécurité.

Avant de charger un rouleau :

- Vérifiez que la température et l'humidité dans la pièce se situent dans les normes recommandées pour l'imprimante. Consultez la section [Spécifications environnementales à la page 356](#page-361-0).
- Vérifiez que ni le rouleau ni son noyau ne sont courbés ou déformés, ce qui peut provoquer le blocage du substrat dans l'imprimante.
- Si le rouleau a été stocké dans un lieu n'offrant pas les conditions ambiantes recommandées, veillez à respecter un temps d'adaptation aux conditions de température et d'humidité de l'environnement de l'imprimante.
- Vérifiez qu'il s'agit bien du côté à imprimer en lisant l'étiquette placée à l'intérieur du noyau ou la note insérée dans l'emballage.
- Vérifiez que le substrat est correctement fixé au noyau d'entrée. Sinon, le serveur d'impression interne signale une erreur.
- Vérifiez l'épaisseur du substrat.
	- Jusqu'à 0,4 mm : imprimez normalement.
	- 0,4 à 2 mm : Soulevez le chariot et placez-le dans une position personnalisée. Les supports de bord ne sont pas nécessaires et ne doivent pas être utilisés.
	- Plus de 2 mm : non pris en charge

Lorsque vous chargez un rouleau, assurez-vous que le bord avant est parallèle et droit par rapport au noyau de sortie et fixé uniformément (commencez par fixer le substrat au noyau par le centre, puis déplacez-vous vers les bords).

Vérifiez également que les bords latéraux du rouleau d'entrée et de sortie sont correctement alignés. Un rouleau incorrectement chargé peut provoquer des ondulations ou des crispages du substrat, avec pour conséquence un maculage d'encre et une panne des têtes d'impression.

Une fois que vous avez chargé un rouleau :

- Si vous prévoyez d'utiliser des supports de bord du substrat, utilisez uniquement les supports de bord fournis avec votre imprimante.
- Vérifiez la position du chariot pour l'impression : Position personnalisée de supports épais, position d'impression pour les autres. Consultez la section [Réglage de la position du chariot à la page 80](#page-85-0).
- Vérifiez que vous utilisez le bon profil du substrat dans le serveur d'impression interne, ainsi que le bon profil ICC et les autres paramètres corrects dans le RIP.
- Les substrats HP sont optimisés pour offrir les meilleurs résultats d'impression dès leur première utilisation.
- Utilisez le serveur d'impression interne pour vérifier que les étalonnages appropriés pour votre substrat ont été effectués : alignement des têtes d'impression, étalonnage des couleurs. Consultez la section [Calibrage](#page-128-0)  [de l'imprimante à la page 123.](#page-128-0)
- Ne coupez pas de morceaux de substrat pendant que celui-ci est chargé dans l'imprimante. Le substrat restant pourrait se bloquer.

Vous trouverez de plus amples informations sur Internet :

- Les spécifications, les informations de finition, de traitement et de garantie relatives à chaque substrat HP sont disponibles aux adresses<http://www.globalBMG.com/hp/signagemedia> et [http://www.globalBMG.com/hp/HPMediaWarranties.](http://www.globalBMG.com/hp/HPMediaWarranties)
- Les informations sur la résistance des images HP sont disponibles à l'adresse <http://www.globalBMG.com/hp/printpermanence>.
- HP propose de recycler certains substrats via le programme HP Take-Back, tels que les banderoles renforcées HP HDPE, les banderoles d'affichage textile léger HP, les banderoles en tissu lourd HP, les polypropylènes mats HP Everyday, les noyaux de 3 pouces et les banderoles HP DuPont Tyvek. Les possibilités de recyclage pour ces produits n'existent peut-être pas dans toutes les régions. Vous devez consulter les ressources de recyclage locales à propos du recyclage de ces produits. Pour le recyclage aux Etats-Unis, consultez le site des services de recyclage HP : <http://www.hp.com/go/recycleLFmedia/>.

HP propose de recycler certains autres substrats via le processus de recyclage papier standard, tels que le papier poster satin blanc HP, le papier pour affiches qualité photo HP, le papier couché HP (noyau de 3 pouces), le papier couché universel HP (noyau de 3 pouces), le papier couché HP à fort grammage (noyau de 3 pouces), le papier couché HP à fort grammage (noyau de 3 pouces) et le papier mat couché à très fort grammage HP Plus (noyau de 3 pouces).

### Constance des couleurs

Votre imprimante a été conçue pour fournir une excellente expérience en termes de cohérence des couleurs et de répétabilité. Cela permet de réaliser de grandes tâches (telles que des graphismes de parcs de véhicules et des revêtements muraux à imprimer en mosaïques ou en panneaux), en toute confiance quant au fait qu'une fois les panneaux terminés mis côte à côte la jonction des couleurs sera parfaite.

La variation de couleur au sein d'une tâche imprimée a été mesurée de sorte à respecter les limites suivantes ;

différence maximale de couleur (95 % de couleurs) <= 2 dE 2000

■ REMARQUE : Ceci est basé sur des mesures de réflexion sur une cible de couleur 943 selon les standards illuminants CIE D50 et CIEDE 2 000, conformément au projet de norme CIE DS 014-6/E :2012. 5 % des couleurs peuvent subir des variations au-dessus de 2 dE 2 000. Les substrats rétro-éclairés mesurés en mode transmission peuvent fournir des résultats différents.

La correspondance des couleurs dépend de nombreux facteurs externes. Prenez en compte les points suivants pour atteindre ce niveau de cohérence :

- si une tâche importante doit être imprimée sous forme de panneaux, il peut être nécessaire d'utiliser plusieurs panneaux. Tous les rouleaux doivent être issus du même lot et stockés dans des conditions correctes conformément aux spécifications du fabricant.
- Les conditions de fonctionnement (température et humidité) doivent être constantes au cours de l'impression de l'ensemble de la tâche.
- Vérifiez les têtes d'impression et exécutez un nettoyage de routine avant de démarrer la tâche. Si le remplacement d'une tête d'impression est requise pendant la tâche, il est nécessaire d'effectuer un alignement des têtes d'impression et un étalonnage des couleurs.

Reportez-vous également à la section [Etalonnage des couleurs à la page 130](#page-135-0).

## Configurations des substrats

Le substrat peut être chargé dans différentes configurations pour s'adapter à vos différents besoins. Avant le chargement, accédez au serveur d'impression interne et sélectionnez Substrat charger/décharger, puis sélectionnez la configuration que vous prévoyez d'utiliser.

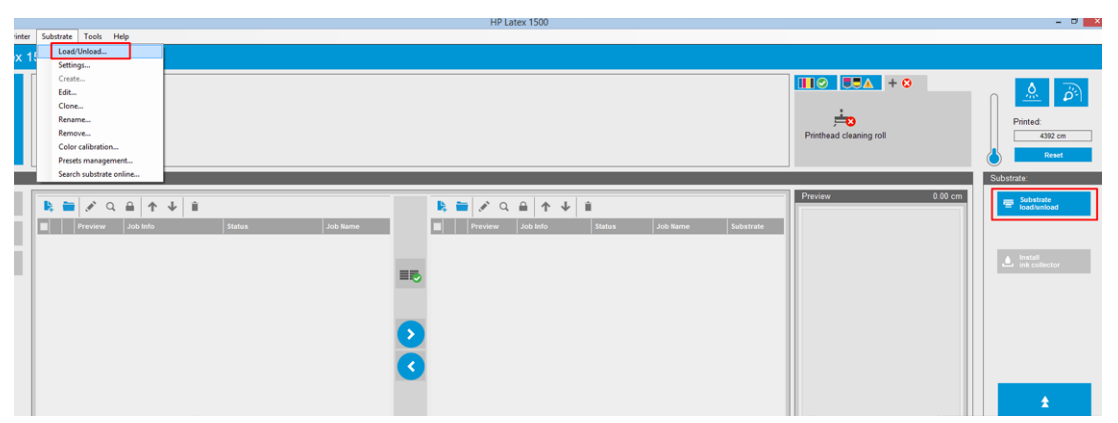

Vous pouvez également commencer à charger le substrat et lancer la procédure de chargement en appuyant sur le bouton correspondant sur le côté de l'entrée de l'imprimante.

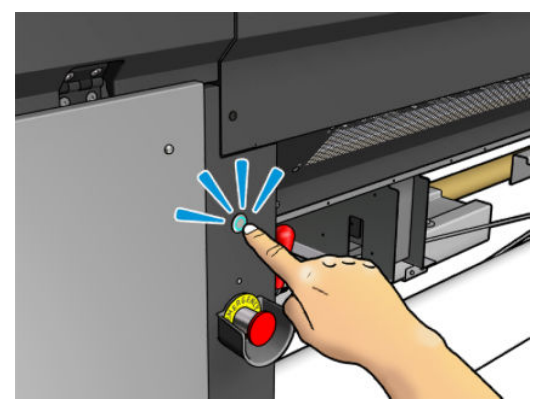

Le bouton physique est disponible lorsque son voyant est allumé.

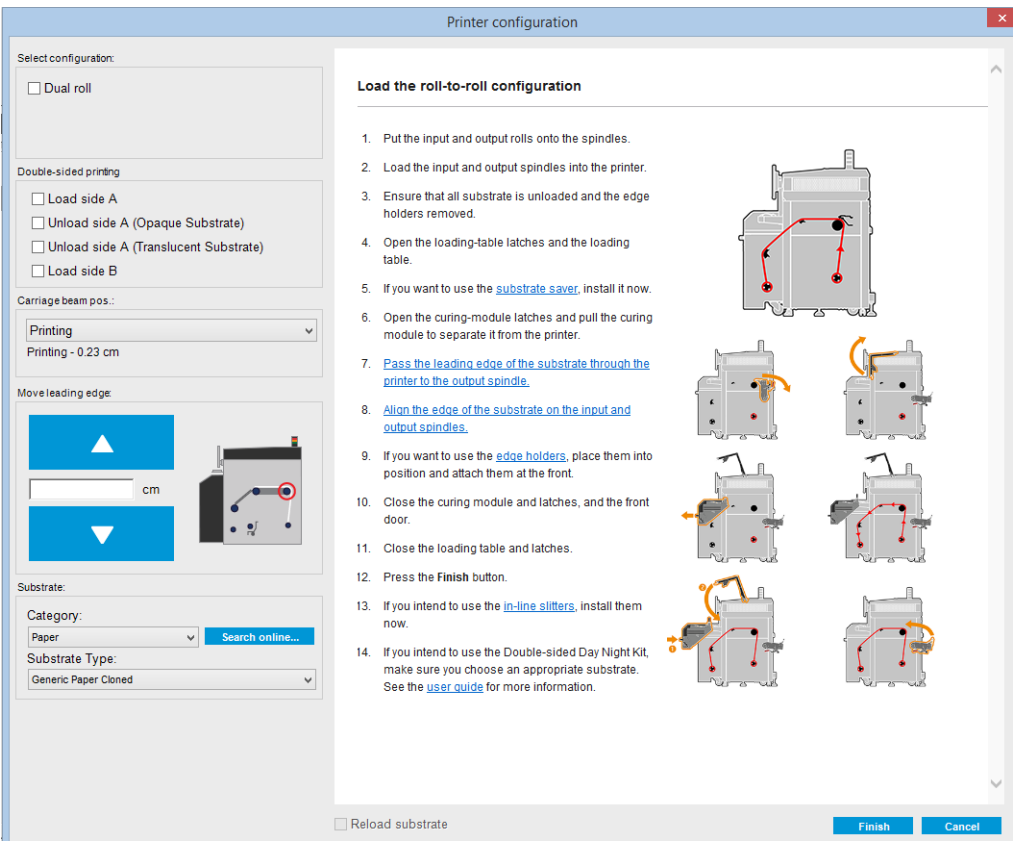

La configuration de base de l'imprimante est rouleau-à-rouleau et peut être utilisée pour les impressions à rouleau unique ou à double rouleau

La configuration rouleau-à-rouleau convient lorsque vous n'avez pas l'intention de découper une partie de l'impression ou du rouleau de sortie au milieu d'une tâche d'impression en cours a effectuée à l'aide d'un rouleau d'entrée en particulier. Le substrat ne peut pas être coupé à mi-rouleau, sauf lors de l'impression recto verso, puis il devra ensuite être à nouveau chargé.

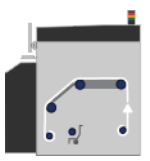

## Préparation à l'impression

Il est nécessaire de suivre la procédure suivante avant que l'imprimante puisse imprimer :

1. Accédez au serveur d'impression interne et sélectionnez Charger/décharger le substrat pour ouvrir la fenêtre Configuration d'imprimante ou lancez la procédure de chargement en appuyant sur le bouton physique.

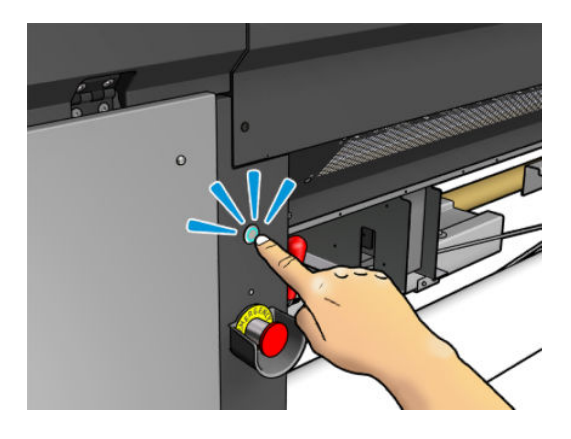

2. Sélectionnez la configuration d'imprimante que vous prévoyez d'utiliser. L'aide à l'écran apparaît à gauche.

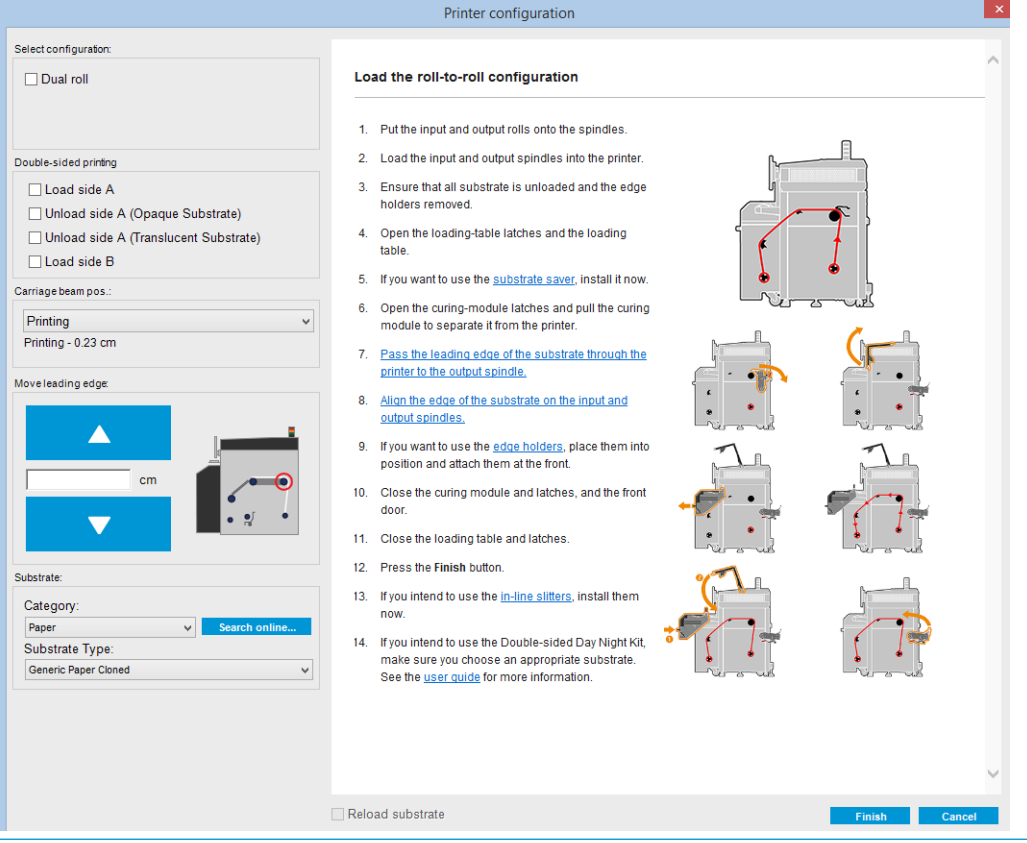

- **EX** REMARQUE : La case Vérifications de chargement du substrat ne doit être cochée que si l'imprimante avait précédemment la même configuration (par exemple le même substrat, le même profil), et suite à une erreur de système sévère, vous avez du redémarrer l'imprimante.
- 3. Charger le substrat. Les instructions de chargement du substrat sont indiquées dans la fenêtre du serveur d'impression interne. Pour des instructions plus détaillées, voir Chargement d'un rouleau sur la bobine [à la page 44](#page-49-0) et [Chargement d'un rouleau dans l'imprimante à la page 45.](#page-50-0)
- 4. Sélectionnez le type de substrat.
- 5. Appuyez sur le bouton Terminer du serveur d'impression interne pour lancer la vérification du substrat, puis indiquez le type de substrat dans la fenêtre Substrat chargé.
- 诊 **CONSEIL** : Si l'imprimante est restée en mode veille toute la nuit, avec du substrat chargé, et exposée à des températures élevées ou basses, avancez le substrat de 13 à 25 cm avant d'imprimer, pour éviter d'endommager les têtes d'impression ou de créer des bavures d'encre sur le substrat.

## Les supports de bord du substrat

Le rôle des guides latéraux du substrat est d'empêcher les bords du substrat de se soulever et de provoquer un bourrage lors de l'impression. Si vous rencontrez ce type de problème lors de l'impression, utilisez les supports de bord pour le résoudre.

L'utilisation des supports de bord est fortement recommandé lors de l'impression sur des substrats textiles.

- **EX REMARQUE :** Lors de l'impression avec le kit jour/nuit recto verso, les guides latéraux spécifiques sont également nécessaires.
- REMARQUE : Il n'est pas recommandé d'utiliser les guides latéraux lors d'une impression sur un substrat de plus de 0,4 mm d'épaisseur.
- 论 CONSEIL: Il peut être plus facile de déployer les supports de bord si vous soulevez le chariot (voir la section [Réglage de la position du chariot à la page 80\)](#page-85-0) ; cependant, il est possible de les déployer sans soulever le chariot.

La position correcte est illustrée ci-dessous. Le substrat doit pouvoir bouger librement et ne doit pas toucher les extrémités du guide latéral.

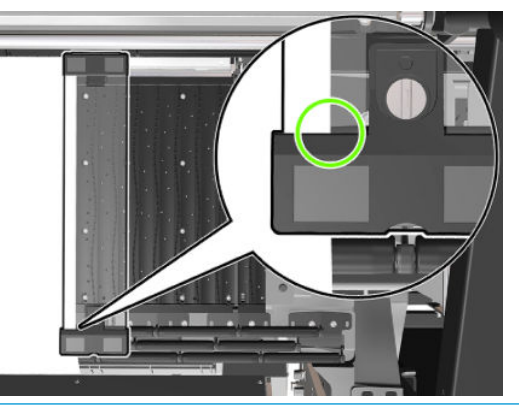

 $\triangle$  ATTENTION : Les quides latéraux mal positionnés pourraient endommager sévèrement les têtes d'impression et le chariot.

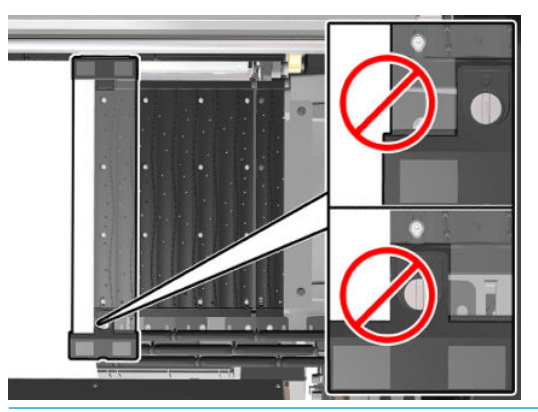

**EX REMARQUE :** Si le substrat est chargé côté droit en dehors de la position 161 cm de la règle de la bobine ou côté gauche en dehors de la position -162 cm, il est impossible d'utiliser les supports de bord car ils manquent de place.

### Installation des deux supports de bord

1. En étant face à l'imprimante, placez le guide latéral sur le côté opposé de la platine et couvrez le bord du substrat avec.

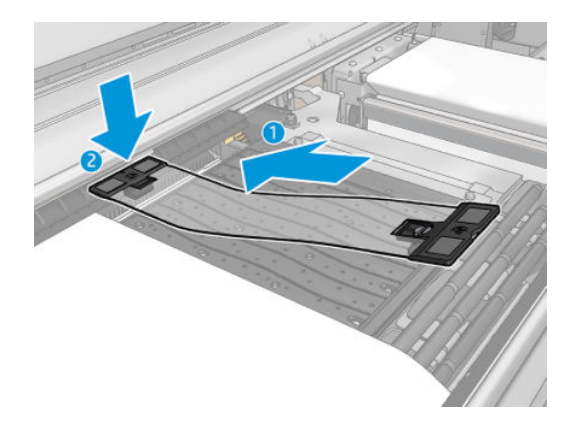

2. Fixez l'autre côté du guide latéral entre la platine et les roues d'aiguillage et couvrez le bord du substrat avec. Assurez-vous que chaque guide latéral est correctement positionné et non plié car cela pourrait provoquer une panne du chariot.

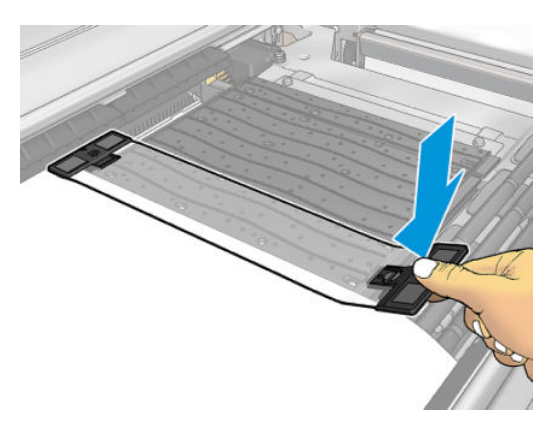

3. Tournez la vis sur la partie avant du support de bord pour le maintenir en place. Si cela interfère avec les roues d'aiguillage, déplacez légèrement le guide latéral jusqu'à ce que vous trouviez une meilleure position.

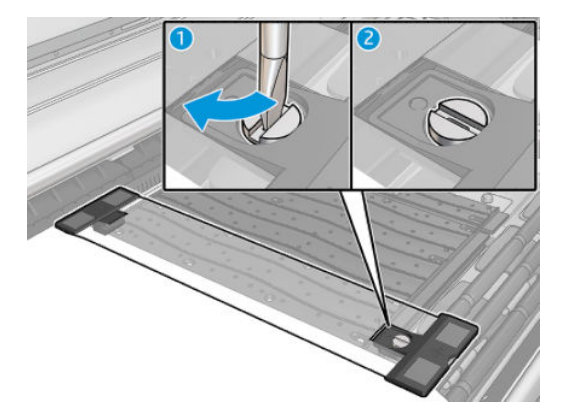

4. Assurez-vous que le substrat est aligné sur les guides latéraux.

ATTENTION : Placez le support de bord avec précaution. Il doit rester parfaitement droit, sinon il pourrait endommager les têtes d'impression et le chariot.

- **EX REMARQUE :** Si le guide latéral interfère avec un support de roue d'aiguillage, déplacez légèrement le guide latéral dans une meilleure position.
- ☆ CONSEIL : Une fois installé, un support de bord ne peut pas être réinséré latéralement. Si vous souhaitez le déplacer sur le côté, vous devez le retirer et le remettre en place dans la nouvelle position.

### <span id="page-49-0"></span>Remplacez une bande de support de bord.

Les bandes de support de bord de rechange sont fournies avec le kit de nettoyage. Remplacez la bande si elle est cassée (par exemple, par un impact) ou détériorée (par exemple, par une accumulation d'encre).

- 1. S'il est installé dans l'imprimante, retirez le guide latéral de la platine.
- 2. Retirez l'ancienne bande, puis insérez la nouvelle.
- 3. Replacez le support de bord sur la platine, si vous avez l'intention de l'utiliser.

## Chargement d'un rouleau sur la bobine

**EX REMARQUE :** Contactez HP pour connaître les solutions tierces recommandées pour la molette de substrat et les adaptateurs de mandrin.

### Impression à rouleau unique

Le mandrin est muni d'un connecteur pneumatique à une extrémité et d'une roue dentée à l'autre extrémité.

- 1. Vérifiez que l'engrenage est du bon côté.
- 2. Insérez la bobine dans le rouleau en tenant compte de la direction de bobinage.
- 诊 CONSEIL: La bobine est assez lourde (ceci pour garantir une bonne rigidité et ainsi éviter les plis). Il est conseillé d'être deux pour réaliser cette opération.
- 3. Notez la position de l'extrémité du rouleau sur l'échelle marquée sur les deux côtés à partir du centre de la bobine. Les rouleaux d'entrée et de sortie doivent être positionnés à l'identique sur leurs bobines respectives.

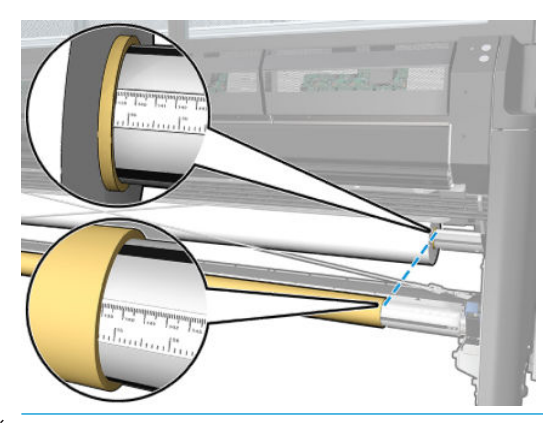

**EX** CONSEIL : Les rouleaux doivent être centrés pour réduire le risque de travers, plis et emboîtement.

<span id="page-50-0"></span>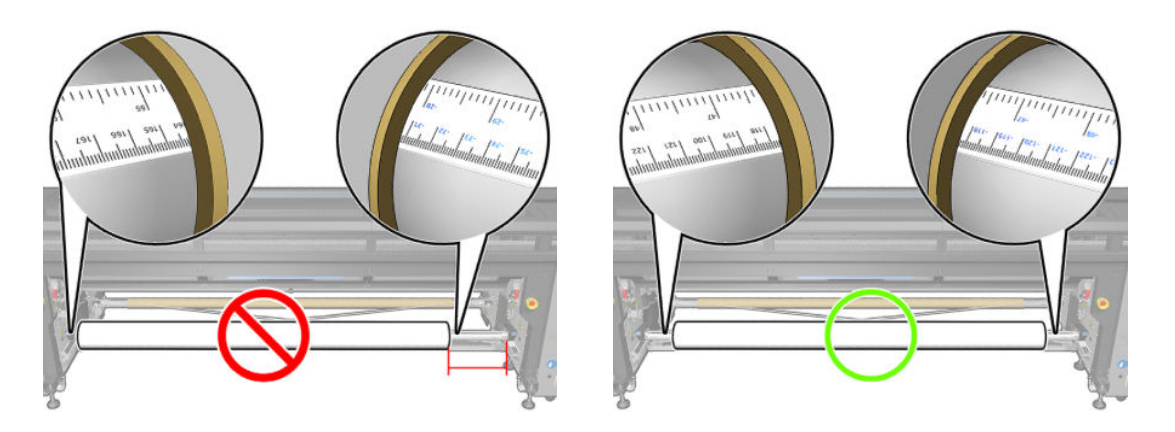

- 4. Connectez la soufflette au connecteur pneumatique sur le mandrin, et gonflez ce dernier afin qu'il ne puisse pas se déplacer à l'intérieur du rouleau.
	- $\frac{1}{2}$  CONSEIL : Avant de gonfler, utilisez le pistolet pneumatique pour souffler de l'air autour de la zone de la soupape et supprimer toute saleté.
- A AVERTISSEMENT ! Le pistolet pneumatique fourni avec l'imprimante est uniquement conçu pour gonfler la bobine. Lorsqu'il est recommandé de l'utiliser à des fins de nettoyage, assurez-vous de le faire conformément aux réglementations locales car des dispositions supplémentaires de sécurité peuvent s'appliquer.
- ☆ CONSEIL : Si le substrat est télescopé sur le rouleau d'entrée, il y a un risque de bourrage de substrat et de dommage des têtes d'impression. Tentez de redresser les bords du substrat afin de minimiser le télescopage sur le rouleau d'entrée avant de le charger dans l'imprimante.

CONSEIL : Vérifiez que le substrat est fixé au noyau d'entrée.

Le rouleau est maintenant prêt à être chargé dans l'imprimante.

☆ CONSEIL : Si vous utilisez régulièrement différents types de substrats, vous pouvez accélérer la procédure de changement des rouleaux en préchargeant des rouleaux de différents types de substrats sur différentes bobines. Vous pouvez acheter des bobines supplémentaires.

## Chargement d'un rouleau dans l'imprimante

L'objectif lors du chargement du substrat est d'obtenir une tension uniforme sur sa largeur et sa longueur pour minimiser le risque d'inclinaison, de froissement et d'emboîtement. Le substrat peut passer dans l'imprimante de diverses façons :

- Configuration rouleau à rouleau
- Configuration double rouleau à rouleau

### chargez un rouleau (configuration rouleau à rouleau)

Regardez une vidéo ici :

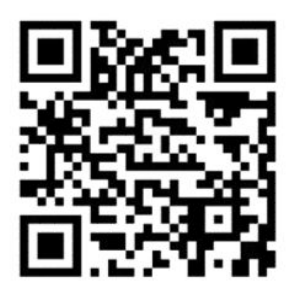

www.hp.com/go/Latex3000/Roll\_to\_Roll\_loading

**BY REMARQUE :** Cette vidéo concerne les imprimantes HP Latex 800, HP Latex 1500 et HP Latex 3x00.

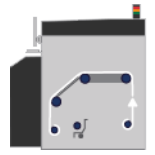

Le rouleau de substrat est monté sur la bobine d'entrée (simple ou double) et sera rassemblé sur la bobine de sortie. Le substrat part de la bobine d'entrée(1), passe au-dessus du rouleau principal (2), au-dessus de la platine (3), au-dessus de l'aiguillage (4) puis arrive sur la bobine de sortie (5).

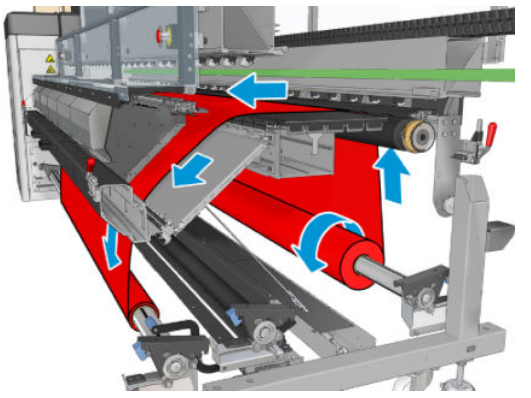

L'illustration ci-dessus montre un substrat chargé avec la face imprimée vers l'extérieur sur les rouleaux d'entrée et de sortie. Vous pouvez aussi charger le substrat, face imprimée vers l'intérieur, sur l'un des rouleaux ou sur les deux rouleaux, auquel cas la bobine tournera dans le sens contraire. L'imprimante vous demandera quelle est la direction de rembobinage si elle ne l'a pas détectée automatiquement.

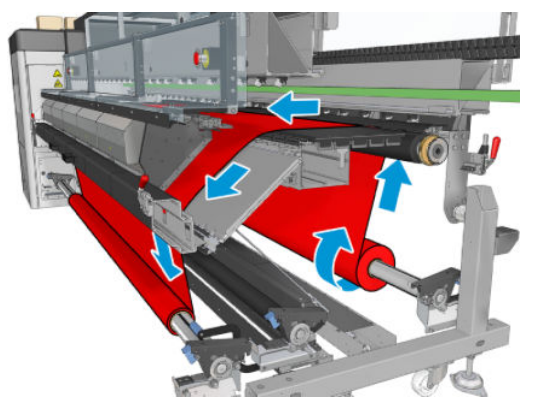

Chaque bobine possède son propre moteur. Les moteurs maintiennent la tension sur le substrat. Afin de maintenir le substrat à plat, un vide est exercé au niveau de la platine. Le substrat est déplacé vers l'avant par le moteur du galet d'entraînement, sur lequel un mécanisme de pincement est exercé afin que le substrat cesse de glisser.

Avant de charger un rouleau dans l'imprimante, vous devez avoir un rouleau chargé sur une bobine (le rouleau d'entrée) et un noyau vide chargé sur une autre bobine (le rouleau de sortie). Reportez-vous à la section [Chargement d'un rouleau sur la bobine à la page 44](#page-49-0).

- **PREMARQUE :** Pour le rouleau de sortie, utilisez un seul noyau vide de la même longueur que le noyau d'entrée. Ne placez pas deux noyaux plus courts ou plus sur la même bobine car cela pourrait causer des problèmes au niveau de l'avance du substrat.
- ☆ CONSEIL: La bobine et un rouleau de substrat peuvent être très lourds. Il est recommandé d'utiliser un élévateur ou un autre équipement pour les positionner correctement ; sinon, soulevez l'une des extrémités dans l'imprimante, puis l'autre.
	- 1. Accédez au serveur d'impression interne et sélectionnez Substrat charger/décharger, puis la configuration souhaitée.
	- 2. Dans la liste des types de substrat du serveur d'impression interne, sélectionnez celui que vous avez chargé.
	- 3. S'ils sont installés, retirez les supports de bord du substrat de la platine de l'imprimante afin qu'ils ne gênent pas lors du chargement du substrat.
		- $\triangle$  ATTENTION : Le chargement du substrat sur les quides latéraux pourrait endommager sévèrement les têtes d'impression et le chariot.
	- 4. Apportez le nouveau rouleau sur sa bobine à l'arrière de l'imprimante, avec l'extrémité dentée de la bobine sur la gauche.
	- 5. Posez les extrémités de la bobine sur les plates-formes à l'arrière de l'imprimante ; les tampons en plastique sont fournis pour absorber les chocs.
	- 6. De la même façon, chargez la bobine avec le noyau vide à l'avant de l'imprimante. L'extrémité dentée de la bobine doit être à droite dans ce cas.

#### Chargement du substrat

1. Utilisez le serveur d'impression interne pour élever le faisceau du chariot à sa position de chargement ou lancez la procédure de chargement en utilisant le bouton de papier de substrat.

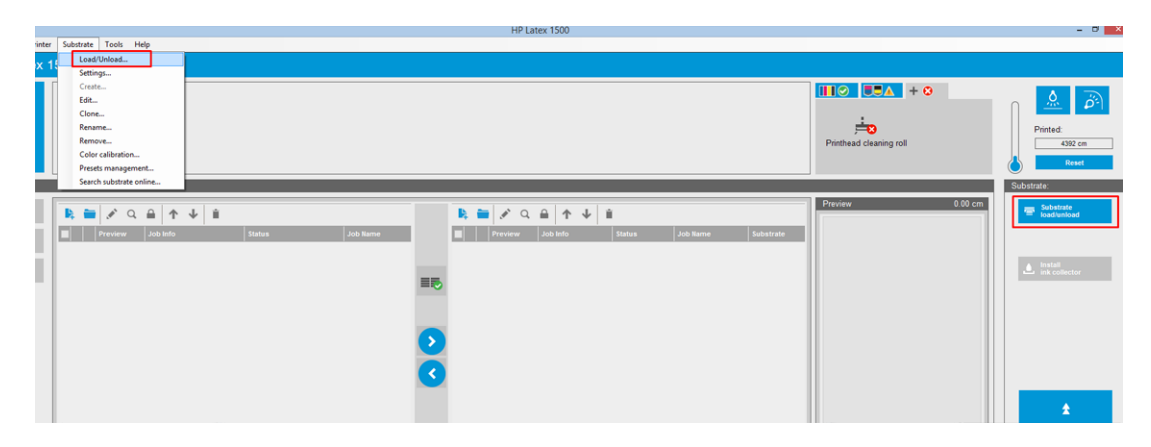

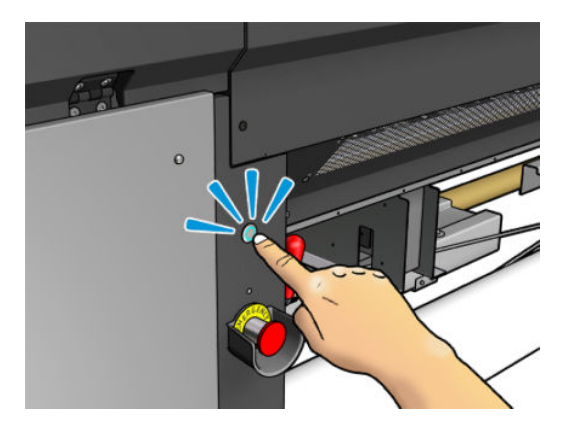

2. Ouvrez le capot.

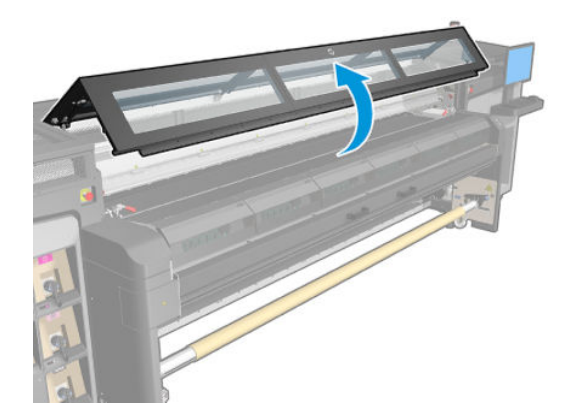

3. Ouvrez les loquets du module de traitement thermique.

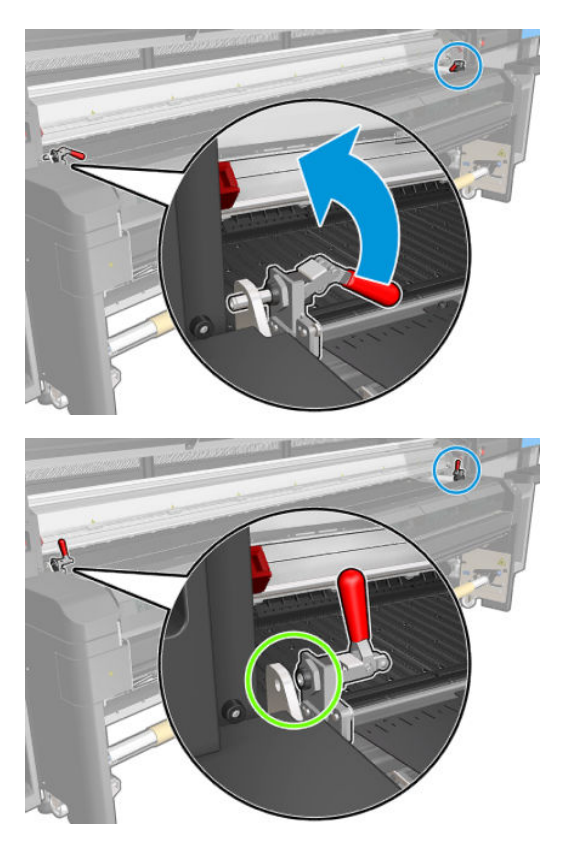

4. Ouvrez le module de traitement thermique.

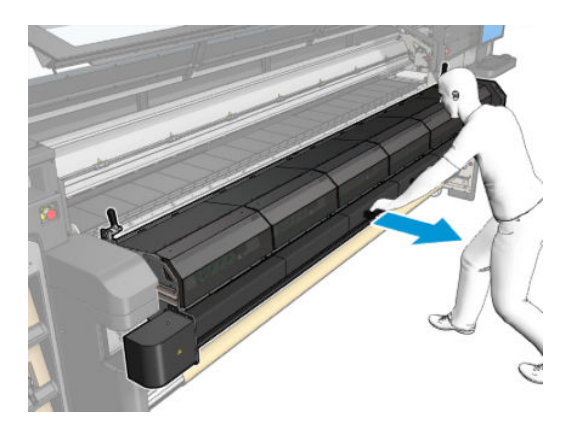

5. Ouvrez les loquets de la table de chargement.

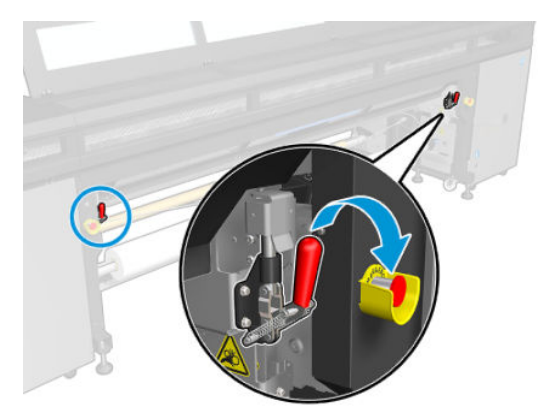

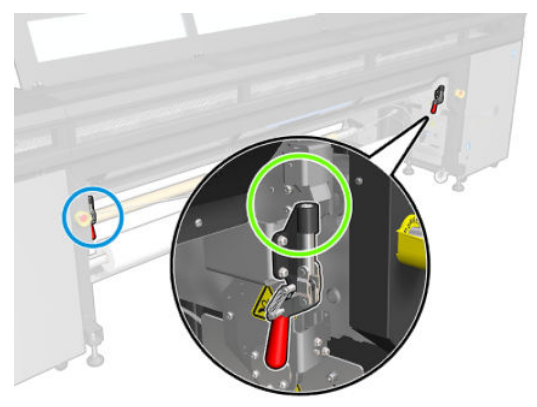

6. Ouvrez la table de chargement.

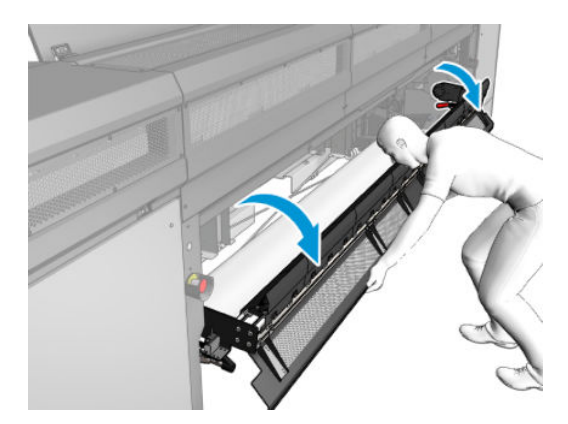

7. Déroulez une longueur du support.

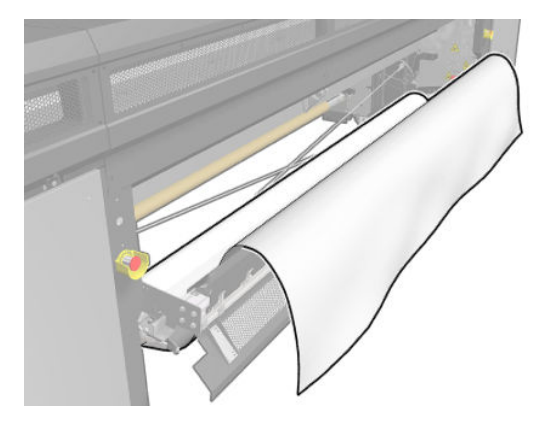

8. Placez-le dans la zone d'impression.

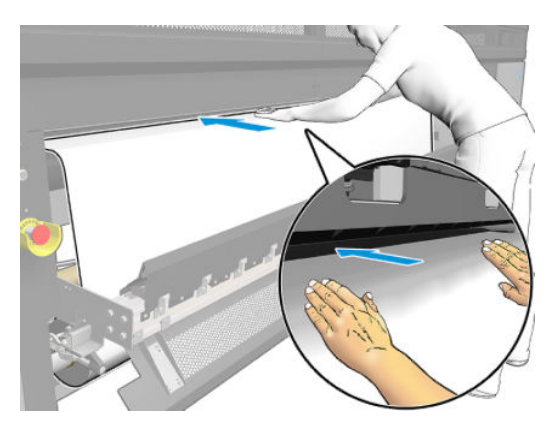

- 9. Poussez le substrat dans l'imprimante jusqu'à ce qu'il atteigne la bobine de sortie.
- 10. Si l'économiseur de substrat est requis, vous pouvez l'installer maintenant. Reportez-vous à la section [Économiseur de substrat à la page 147.](#page-152-0)
- 11. Alignez le substrat en vérifiant que le bord du substrat est dans la même position sur les bobines d'entrée et de sortie. Ceci peut être effectué à l'aide des règles des bobines ou en mesurant la distance entre le bord droit et la platine sur le côté.
- 12. Lorsque la tension du substrat est répartie uniformément et que celui-ci est plat, fixez ce dernier au noyau vide avec du ruban adhésif. Fixez-le tout d'abord au centre, puis sur les côtés gauche et droit, en vous assurant de ne pas tirer le substrat de manière excessive ou de le froisser.

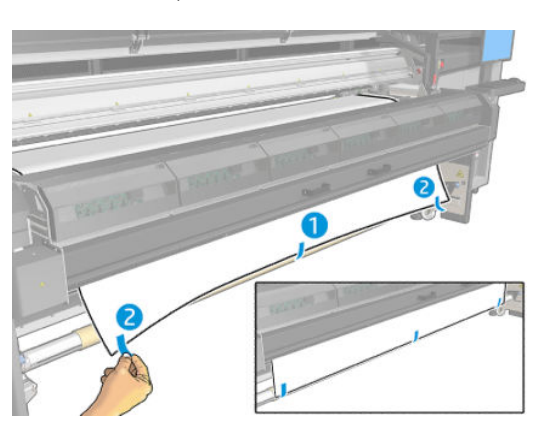

- 13. Fermez le capot et le module de traitement thermique.
- 14. Fermez la table de chargement.
- 15. Si vous utilisez les guides latéraux du substrat, placez-les sur la platine avant de fermer le capot.
- 16. Utilisez le serveur d'impression interne abaisser le chariot vers sa position d'impression.
- 17. Sur le serveur d'impression interne, appuyez sur le bouton Terminer. L'imprimante fait tourner les deux rouleaux pour vérifier leurs diamètres ; elle vérifie également la largeur du rouleau, le sens de l'enroulement, l'aspirateur et l'étalonnage d'avance du substrat (cette opération prend environ une minute).
- **REMARQUE :** Certains substrats (tels que les substrats transparents) ne peuvent pas être mesurés par l'imprimante de cette manière. Dans pareilles situations, il vous sera demandé de renseigner vous-même les champs Bord gauche et Largeur dans le serveur d'impression interne. Utilisez la règle sur la bobine pour vérifier ces valeurs.
- 18. Une alerte relative au suivi de l'avance du substrat peut apparaître à ce moment-là. Pour plus d'informations lorsque vous souhaitez désactiver le suivi automatique, consultez [Compensation de l'avance](#page-140-0)  [du substrat à la page 135.](#page-140-0)

L'imprimante est maintenant prête à imprimer.

### Chargez un rouleau (configuration double rouleau-à-rouleau)

Regardez une vidéo ici :

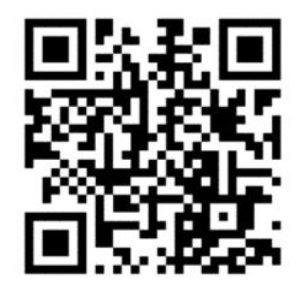

www.hp.com/go/Latex3000/Dual\_roll\_loading

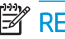

**REMARQUE :** Cette vidéo concerne les imprimantes HP Latex 800, HP Latex 1500 et HP Latex 3x00.

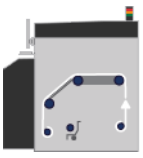

Les deux rouleaux de substrat sont montés sur la bobine à double rouleau arrière et seront recueillis sur la bobine à double rouleau avant. Le substrat se déplace de la bobine d'entrée au-dessus du rouleau principal, de la platine et de l'aiguillage, et termine sa course sur la bobine de sortie.

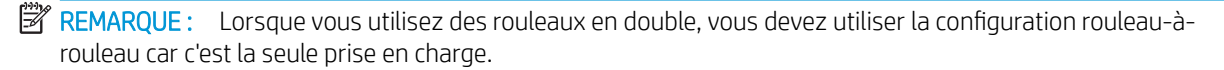

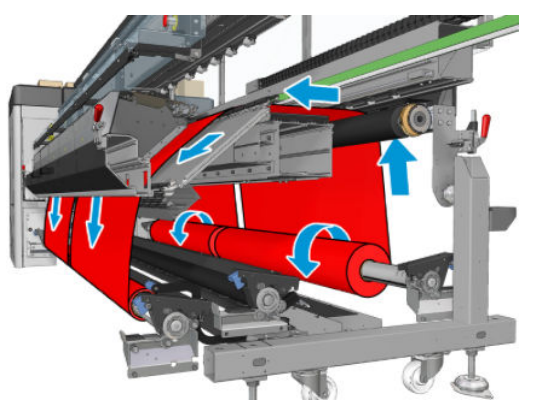

Vous pouvez charger le substrat face imprimée vers l'intérieur ou face imprimée vers l'extérieur, auquel cas la bobine tourne dans le sens contraire. L'imprimante vous demandera quelle est la direction de rembobinage si elle ne l'a pas détectée automatiquement.

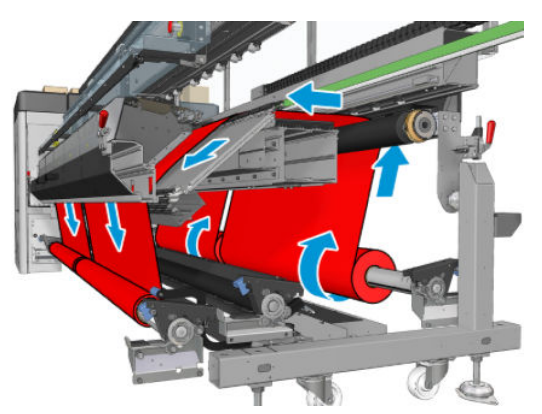

Avant de pouvoir charger deux rouleaux dans l'imprimante, vous devez les charger sur la bobine à double rouleau arrière et charger deux noyaux vides sur la bobine à double rouleau avant. Reportez-vous à la section [Chargement d'un rouleau sur la bobine à la page 44](#page-49-0).

Si les rouleaux sont de longueurs inégales, le rouleau le plus long doit être à droite lorsque l'on se trouve face à l'imprimante ; à gauche lorsque l'on se trouve à l'arrière. De cette façon, lorsque le rouleau le plus court est épuisé, vous pouvez continuer à imprimer sur l'autre rouleau.

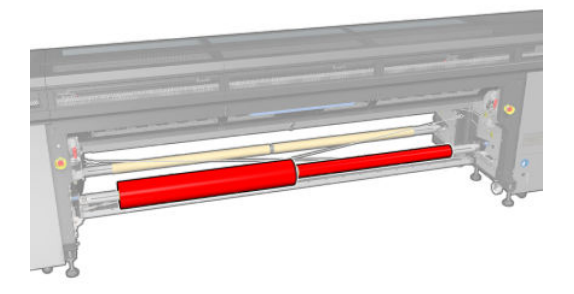

**EX** REMARQUE : Lorsqu'un rouleau est épuisé, vous devez verrouiller le différentiel au milieu de la bobine, en utilisant le levier sur la gauche.

- 1. Accédez au serveur d'impression interne et sélectionnez Substrat charger/décharger, puis la configuration souhaitée.
- 2. Dans la liste des types de substrat du serveur d'impression interne, sélectionnez celui que vous avez chargé.
- 3. S'ils sont installés, retirez les supports de bord du substrat de la platine de l'imprimante afin qu'ils ne gênent pas lors du chargement du substrat.

 $\triangle$  ATTENTION : Le chargement du substrat sur les guides latéraux pourrait endommager sévèrement les têtes d'impression et le chariot.

4. Sachez qu'il est possible de verrouiller les moyeux différentiels sur la bobine d'entrée et la bobine de sortie pendant le chargement.

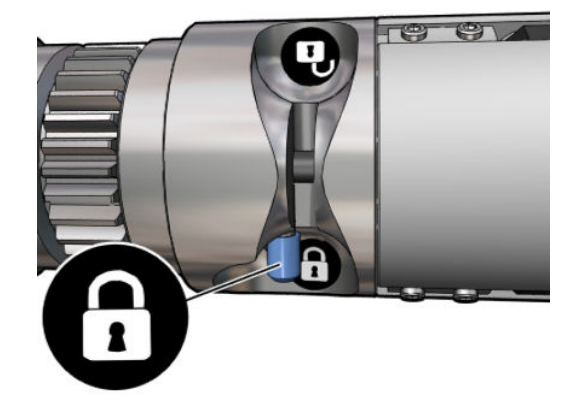

- 5. Posez les extrémités de la bobine sur les plates-formes à l'arrière de l'imprimante ; les tampons en plastique sont fournis pour absorber les chocs.
- 6. De la même façon, chargez la bobine avec les noyaux vides à l'avant de l'imprimante. L'extrémité dentée de la bobine doit être à droite dans ce cas.
- 7. Si vous avez l'intention d'utiliser les supports au centre du double rouleau, installez-les maintenant, pour les deux bobines d'entrée et de sortie, et mettez-les en position étalonnée pour vous assurer que le substrat sera par la suite entraîné vers la bobine de sortie et qu'il sera correctement enroulé. Pour plus d'informations, reportez-vous à la section [Chargement de la bobine à double rouleau à la page 143](#page-148-0).

 $\triangle$  ATTENTION : La position étalonnée devrait être réglée en suivant les instructions fournies avec l'accessoire (voir [Etalonner le support central du double rouleau à la page 311](#page-316-0)). Une position incorrecte pourrait entraîner le blocage du chariot (consultez la section [Présence de plis et de traînées d'encre sur le](#page-311-0)  [substrat à la page 306\)](#page-311-0).

#### Chargement manuel

**EX REMARQUE :** Il n'est pas recommandé d'utiliser le chargement assisté en configuration double rouleau.

- 1. Utilisez le serveur d'impression interne pour élever le faisceau du chariot à sa position de chargement ou utilisez le bouton physique.
- 2. Ouvrez la porte avant et le module de traitement thermique.
- 3. Ouvrez la table de chargement.
- 4. Déroulez une longueur de substrat du premier rouleau d'entrée et placez-la dans la zone d'impression.
- 5. Poussez le substrat issu du premier rouleau dans l'imprimante jusqu'à ce qu'il atteigne la bobine de sortie.
- 6. Déroulez une longueur de substrat à partir du second rouleau d'entrée et placez-la dans la zone d'impression.
- 7. Poussez le substrat du second rouleau dans l'imprimante jusqu'à ce qu'il atteigne la bobine de sortie.
- 8. Alignez le substrat en vérifiant que le bord du substrat est dans la même position sur les bobines d'entrée et de sortie. Ceci peut être effectué à l'aide des règles des bobines ou en mesurant la distance entre le bord droit et la platine sur le côté.
- **REMARQUE :** Il est recommandé d'aligner les bords des deux rouleaux de sorte qu'ils suivent les lignes sur les deux côtés de la marque du centre de la bobine.

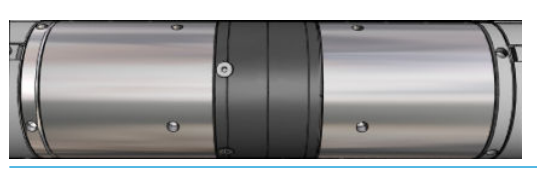

**REMARQUE :** Le capteur d'avance du substrat doit être recouvert par ce dernier (de 252 à 310 cm sur la règle).

- 9. Lorsque la tension du substrat est répartie uniformément (aucun pli ou bosse), fixez ce dernier au noyau vide avec du ruban adhésif. Fixez-le tout d'abord au centre, puis sur les côtés gauche et droit, en vous assurant de ne pas tirer le substrat de manière excessive ou de le froisser.
- 10. Si vous les utilisez, placez les quatre guides latéraux de substrat et attachez-les à l'avant.
	- ☆ CONSEIL : Lors de l'alignement des bords du rouleau avec les marques sur la bobine du double rouleau, le support de bord du centre (si nécessaire) est partagé par les deux rouleaux. Si vous placez les rouleaux différemment, et que vous utilisez des supports de bord, tenez compte de la distance requise pour ces derniers.

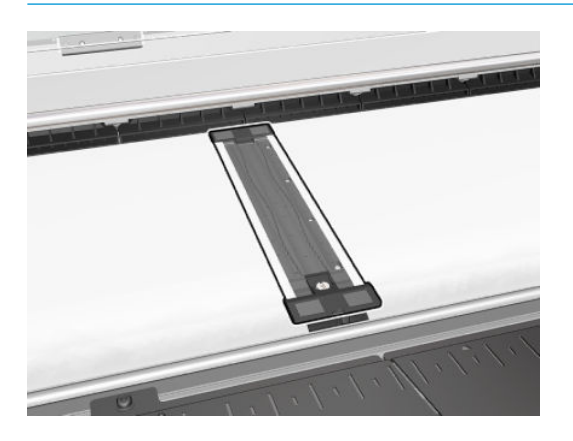

- 11. Fermez la porte avant et le module de traitement thermique.
- 12. Si vous les utilisez, fixez les guides latéraux de substrat.
- 13. Fermez la table de chargement.
- 14. Assurez-vous que les différentiels des bobines sont verrouillés.

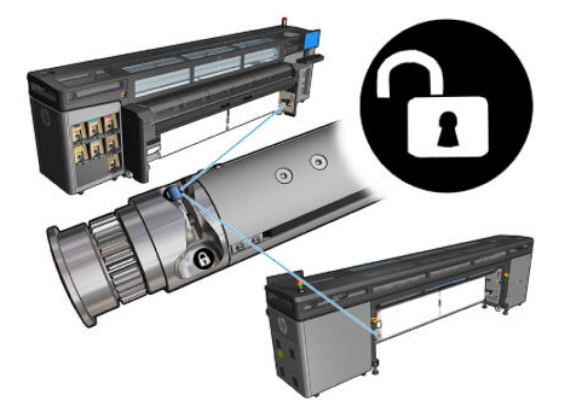

- 15. Utilisez le serveur d'impression interne abaisser le chariot vers sa position d'impression.
- 16. Sur le serveur d'impression interne, appuyez sur le bouton Terminer. L'imprimante fait tourner les rouleaux pour vérifier leurs diamètres ; elle vérifie également la largeur du rouleau, le sens de l'enroulement, l'aspirateur et l'étalonnage d'avance du substrat (cette opération prend environ une minute).
- **EX REMARQUE :** Certains substrats (tels que les substrats transparents) ne peuvent pas être mesurés par l'imprimante de cette manière. Dans pareilles situations, il vous sera demandé de renseigner vous-même les champs Bord gauche et Largeur dans le serveur d'impression interne. Utilisez la règle sur la bobine pour vérifier ces valeurs.
- 17. Une alerte relative au suivi de l'avance du substrat peut apparaître à ce moment-là. Pour plus d'informations lorsque vous souhaitez désactiver le suivi automatique, consultez [Compensation de l'avance](#page-140-0)  [du substrat à la page 135.](#page-140-0)
- 18. Pour plus d'informations sur le moment où vous pouvez changer la position du chariot, consultez la section [Conseils sur le substrat à la page 37](#page-42-0).

L'imprimante est maintenant prête à imprimer.

## Impression recto verso

### Effet Blockout (substrat opaque)

Si vous sélectionnez l'option d'impression double face, vous obtiendrez une assistance et de l'aide lors du processus de chargement spécifique à l'impression double face.

La configuration rouleau à rouleau est recommandée pour une impression double face. Vous ne pouvez pas réaliser l'impression recto verso si la bobine à double rouleau est en cours d'utilisation.

L'impression recto verso est conçue pour les tâches uniques avec plusieurs copies. L'option ne fonctionne pas correctement avec plusieurs tâches.

Un travail d'impression double face doit être défini sous la forme d'une paire d'images.

- Côté A est la première image à imprimer.
- Côté B est la deuxième image à imprimer, sur le verso du côté A.

Sur le côté A, après que chaque ligne d'images, une ligne noire continue appelée « ligne d'enregistrement » est imprimée automatiquement : (a) et (b) ci-dessous. Ces lignes d'enregistrement sont utilisées pendant l'impression le côté B pour réduire les erreurs d'enregistrement dans la direction du mouvement du substrat.

Lorsque le côté A a été imprimé entièrement, un espace (c) est normalement est laissé blanc pour les calibrages (le substrat est déjà chaud) et un espace pour charger le substrat pour imprimer le côté B. Ces options sont cependant facultatives : Vous pouvez les désactiver.

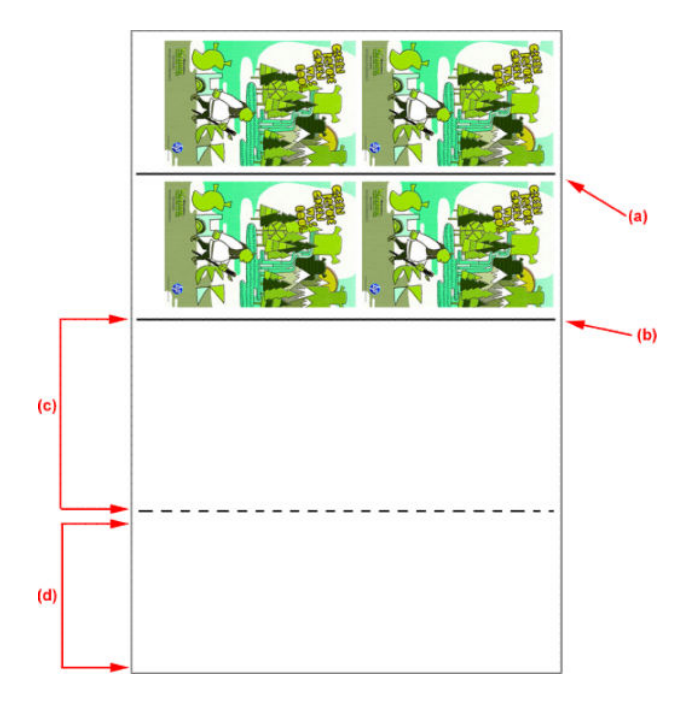

### Côté A : Chargement et impression

- 1. Chargez la configuration rouleau à rouleau : reportez-vous à la section [chargez un rouleau \(configuration](#page-50-0) [rouleau à rouleau\) à la page 45](#page-50-0).
- $R$  REMARQUE : La bobine double-rouleau ne peut pas être utilisée pendant l'impression de tâches recto verso.
- 2. Définissez les préférences du côté A (consultez la section [Recto-verso à la page 89\)](#page-94-0) et appuyez sur le bouton Imprimer.
- 3. Avant de décharger le substrat, appuyez sur le bouton Charger/décharger le substrat dans le DFE, sélectionnez Procédure de déchargement du côté A et suivez les instructions à l'écran.

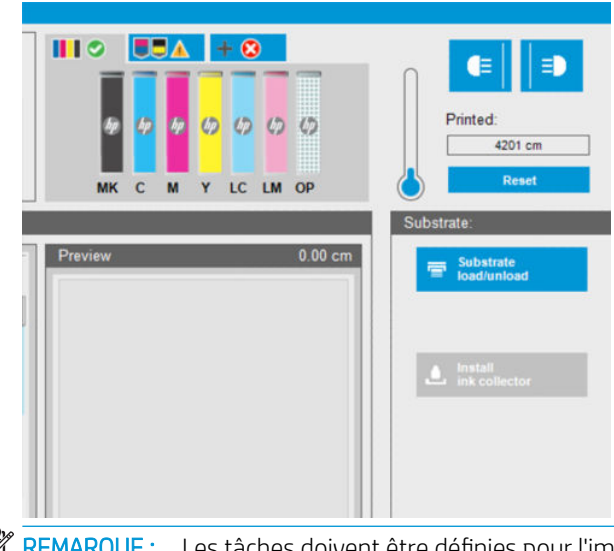

REMARQUE : Les tâches doivent être définies pour l'impression double face, côté A et côté B. Ces informations sont disponibles lorsqu'une tâche est en cours d'impression dans les propriétés d'impression.

**EX REMARQUE :** Activer les cases à cocher Côté B : espace de chargement et Côté B : l'espace de calibrage est fortement recommandé. Consultez la section [Définir la tâche double face à la page 90.](#page-95-0)

### Côté A : Déchargement

1. Coupez le substrat proche du rouleau d'entrée.

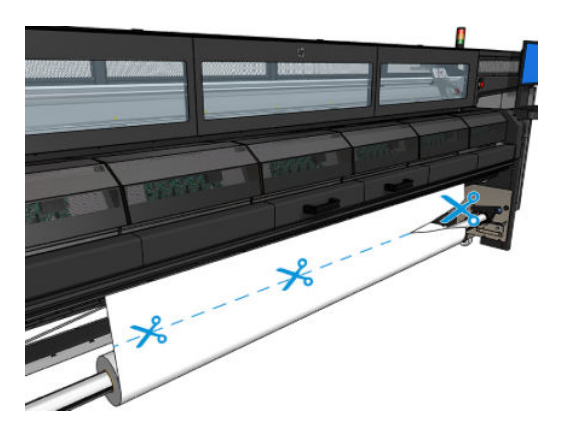

2. Récupérez le substrat sur la bobine de sortie. Vérifiez que le substrat est correctement récupéré de la bobine afin d'éviter un télescopage.

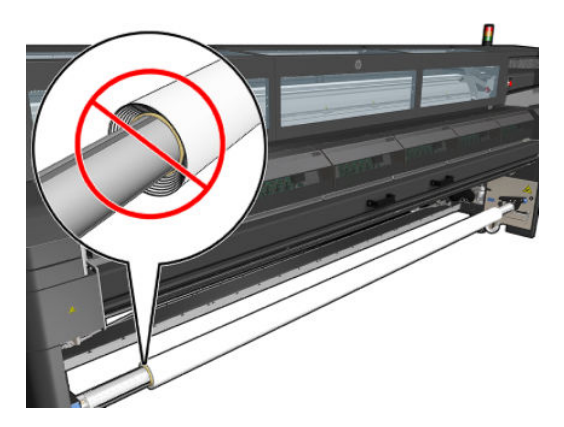

- 3. Retirez la bobine d'entrée.
- 4. Retirez la bobine de sortie (1), placez-la vers l'entrée avec la même orientation (2) et installez-la dans la position d'entrée (3). Conservez l'orientation : Le bord gauche toujours à gauche, comme indiqué ci-dessous avec les couleurs bleu et rouge.

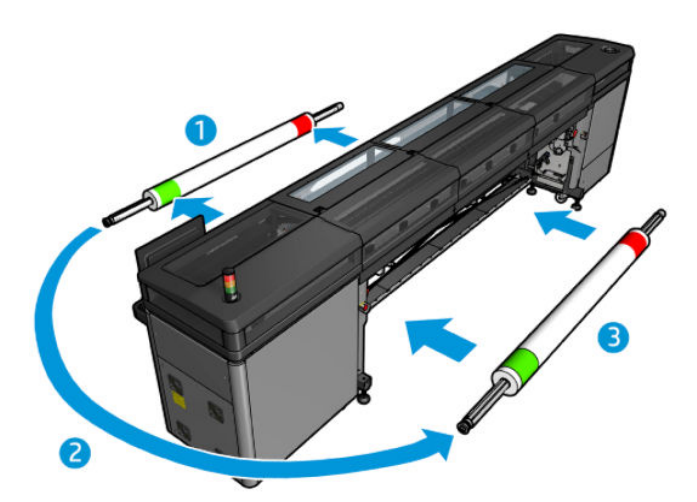

5. A l'issue de l'opération, cliquez sur Terminé dans la fenêtre DFE pour confirmer.

### Côté B : Chargement et impression

- 1. Chargez la configuration rouleau à rouleau : reportez-vous à la section [chargez un rouleau \(configuration](#page-50-0) [rouleau à rouleau\) à la page 45](#page-50-0).
	- **EX** REMARQUE : Par défaut le bord gauche du substrat est détecté pour réduire le risque d'erreur d'inscription le long de l'axe de numérisation lors de l'impression double face. Lorsque vous imprimez sur des substrats translucides ou sur des types de substrat avec des bords irréguliers, vous pouvez désactiver cette option en cliquant sur Détection bords substrat recto verso.

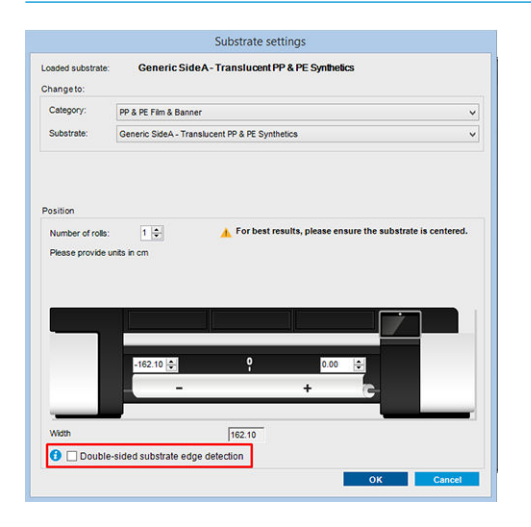

- 2. Alignez la ligne d'inscription sur le début de la platine.
	- Si l'option Côté B : Espace d'étalonnage a été sélectionné, alignez la ligne en pointillés.

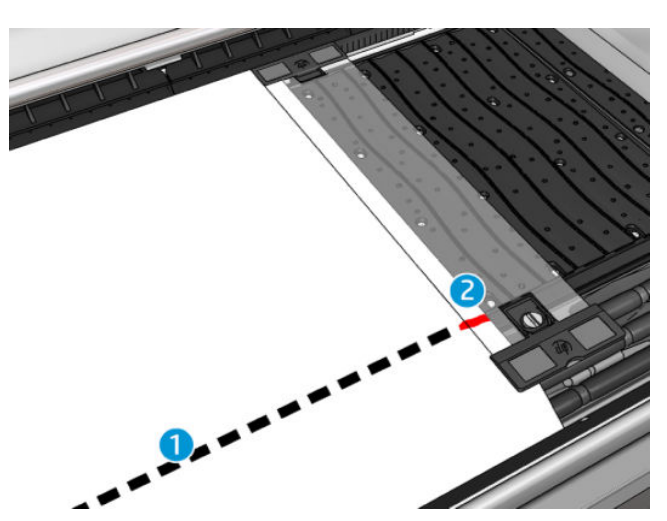

Alignez la ligne d'inscription (ligne continue).

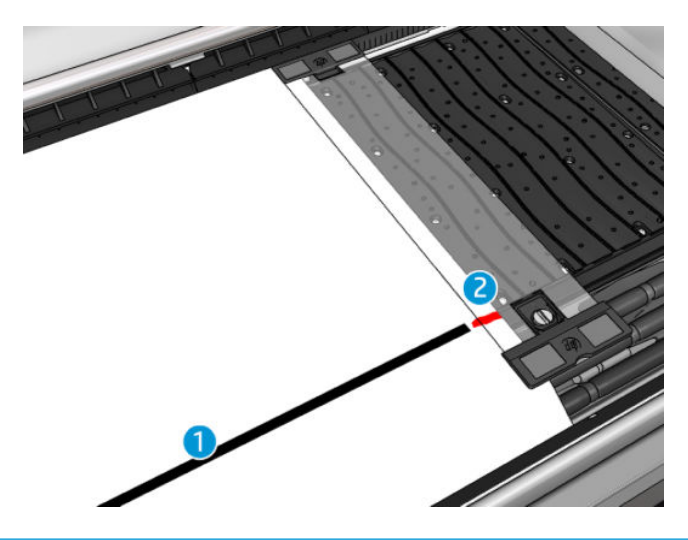

- **EX REMARQUE :** Pour vous aider à effectuer l'alignement, nous vous recommandons de faire une marque avec un stylo ou un crayon de papier sur la ligne d'inscription (1), mais sur le côté B (2). N'effectuez pas une coupure à l'aide de ciseaux pour laisser une marque, car le substrat risquerait d'entrer en contact avec les têtes d'impression.
- 3. Définissez le côté B (consultez la section [Recto-verso à la page 89\)](#page-94-0) et appuyez sur le bouton Imprimer.

**EX** REMARQUE : Avant d'appuyer sur le bouton Imprimer, vérifiez que le côté approprié est sélectionné.

L'imprimante détectera automatiquement la ligne d'inscription et l'image côté B sera positionné pour réduire les erreurs d'inscription. Cette détection s'effectue automatiquement après chaque ligne détectée et un réglage est effectué en conséquence.

4. Déchargez le rouleau.

## Impression d'une tâche recto verso avec double rouleau

Vous pouvez également imprimer le côté A d'une tâche recto verso avec deux rouleaux. Pour imprimer le côté B, chaque rouleau doit être imprimé un à la fois.

**IMPORTANT :** Reportez-vous à la section Spécifications du mandrin double rouleau HP Latex 1500 [à la page 144](#page-149-0) pour obtenir des informations sur les dimensions appropriées sur les rouleaux de substrat.

1. Lorsque vous avez imprimé toutes les tâches sur le côté A, faites une petite marque sur la ligne d'enregistrement afin de pouvoir l'aligner plus tard avec la platine.

**EX REMARQUE :** Lors du chargement du côté A, cochez les cases Double rouleau et Charger le côté A.

- 2. Coupez le substrat du côté de sortie, près de la bobine.
- **EX** REMARQUE : Avant de décharger le substrat, appuyez sur le bouton Charger/décharger le substrat dans l'IPS, sélectionnez Décharger le côté A (substrat opaque).

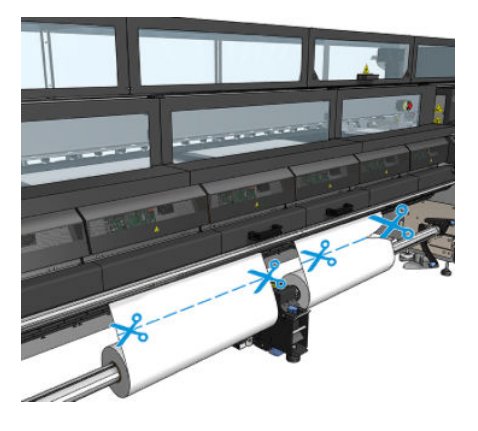

3. Placez l'un des deux rouleaux déjà imprimés sur une seule bobine et placez-le dans la position d'entrée. Il est important que l'orientation du substrat ne change pas.

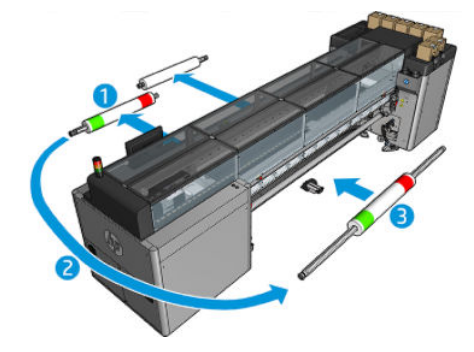

4. Une fois que le côté B est sur le premier rouleau, placez le deuxième rouleau sur la bobine et imprimez le côté B. A nouveau, il est important que l'orientation du substrat ne change pas.

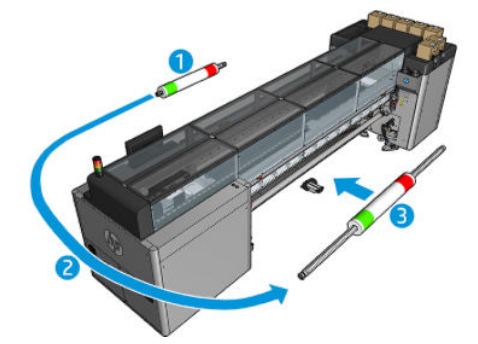

## Affichage d'informations sur le substrat chargé

Vous trouverez des informations sur le substrat chargé affichées en bas de l'écran principal du serveur d'impression interne.

Pour plus d'informations, sélectionnez le menu Substrat, puis Paramètres.

## Déchargement d'un rouleau

- **EX REMARQUE :** Contactez HP pour connaître les solutions tierces recommandées pour la molette de substrat et les adaptateurs de mandrin.
	- 1. Vérifiez que l'impression n'est pas en cours.
	- 2. Accédez au serveur d'impression interne et sélectionnez le menu Substrat charger/décharger.
	- 3. Soulevez les loquets de la table de chargement à l'arrière de l'imprimante.
	- 4. Si vous devez soulever le chariot, accédez au serveur d'impression interne et sélectionnez Position du chariot > Déplacer vers la position de chargement du substrat. L'imprimante lève le chariot.
	- ☆ CONSEIL: Cette étape est facultative. Il est possible de décharger des substrats sans lever le chariot.
	- 5. Lorsque le chariot est levé, coupez le substrat
	- 6. Coupez manuellement le substrat sur le rouleau de sortie.
	- 7. Ouvrez les deux loquets situés de chaque côté des bobines.
	- 8. Retirez le rouleau de sortie de l'imprimante.
	- 9. Appuyez sur la valve pour déflater le mandrin et le retirer du rouleau.
		- IMPORTANT : Lorsque vous appuyez sur la valve du mandrin, assurez-vous que personne d'autre ne touche le mandrin/le rouleau pour éviter ainsi au maximum que quelqu'un se coince un doigt entre l'un des composants du mandrin et du rouleau.

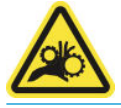

- 10. Rembobinez le substrat manuellement sur le rouleau d'entrée.
- 11. Ouvrez les deux loquets situés de chaque côté des bobines.
- 12. Retirez le rouleau d'entrée de l'imprimante.
- 13. Appuyez sur la valve pour déflater le mandrin et le retirer du rouleau.
- **IMPORTANT :** Lorsque vous appuyez sur la valve du mandrin, assurez-vous que personne d'autre ne touche le mandrin/le rouleau pour éviter ainsi au maximum que quelqu'un se coince un doigt entre l'un des composants du mandrin et du rouleau.

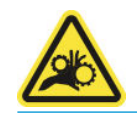

L'imprimante est maintenant prête pour charger de nouveaux rouleaux d'entrée et de sortie.

Pour obtenir plus d'informations sur la façon de charger/décharger un rouleau, consultez [Chargement de la](#page-148-0) [bobine à double rouleau à la page 143](#page-148-0) pour double rouleau.

## Voyant de la platine de sortie

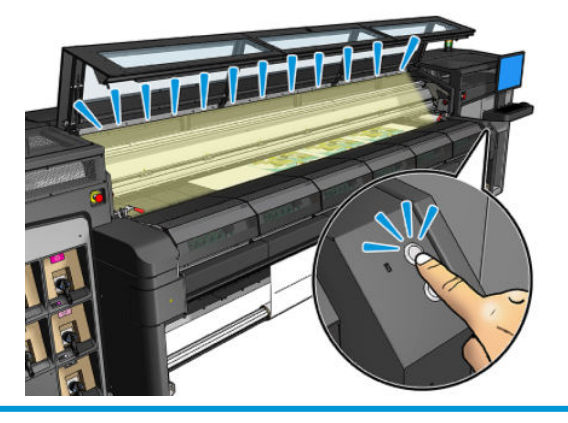

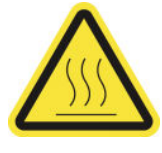

Risque de brûlures

Pour plus d'informations sur la sécurité, consultez la section [Mesures de sécurité à la page 2](#page-7-0)

Le voyant de la platine de sortie allume la platine et l'impression en cours. Il peut être mis sous et hors tension manuellement

## Profil de substrat

Chaque type de substrat pris en charge présente ses propres caractéristiques. Pour offrir une qualité optimale, l'imprimante modifie le mode d'impression en fonction du type de substrat. Il se peut, par exemple, que certains types nécessitent davantage d'encre et d'autres, des températures de séchage et de traitement thermique plus élevées. Il convient donc de donner à l'imprimante une description des exigences de chaque type de substrat. Cette description est ce que l'on appelle un « profil de substrat ». L'imprimante est fournie avec les profils de substrat pour certains types de substrat spécifiques, et également avec les profils pour certains types génériques.

Parcourir la liste de tous les types de substrats disponibles se révèle peu commode. Aussi, votre imprimante ne contient que les profils correspondant aux types de substrats les plus utilisés.

Vous pouvez vérifier la disponibilité du substrat à partir du [Gestionnaire de substrats en ligne à la page 77](#page-82-0)

Pour installer un nouveau profil de substrat sans .oms, accédez au serveur d'impression interne et sélectionnez Substrat > Rechercher un substrat en ligne, puis recherchez le fichier de votre substrat et cliquez sur la flèche bas de la colonne Statut.

Pour installer un nouveau profil de substrat que vous avez téléchargé, accédez au serveur d'impression interne et sélectionnez substrat > Gestion profils > Importation étiquette, puis recherchez votre fichier .oms et cliquez sur Mettre à jour. Vous pouvez également exporter des profils de substrat à l'aide de l'option Exportation étiquette.

## Exportation de plusieurs profils

Plusieurs profils de substrat peuvent être exportés ensemble dans un seul fichier de substrat .oms.

#### Comment exporter plusieurs profils de substrat

1. Via IPS, sélectionnez Substrat > Gestion du profil.

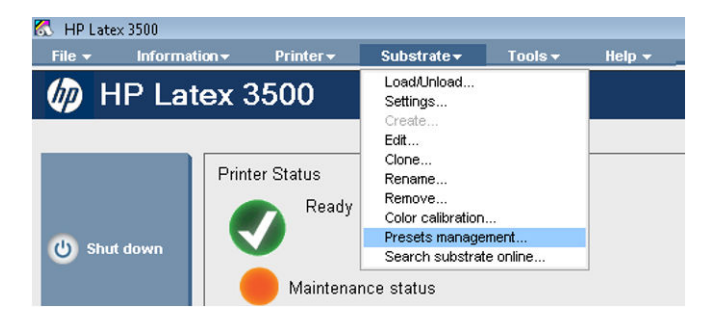

2. Cliquez sur l'onglet Exporter, sélectionnez tous les substrats à exporter et cliquez sur Exporter.

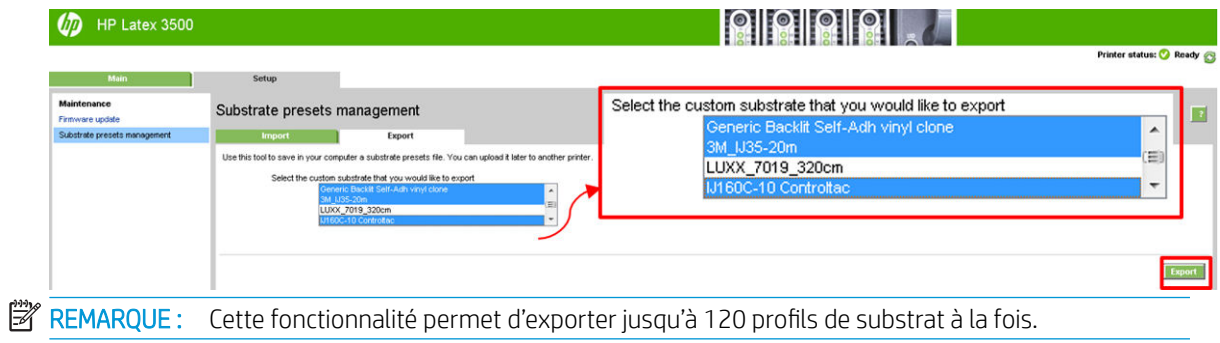

3. Une fenêtre contextuelle vous demande d'enregistrer le fichier .oms généré. Cliquez sur Enregistrer pour continuer.

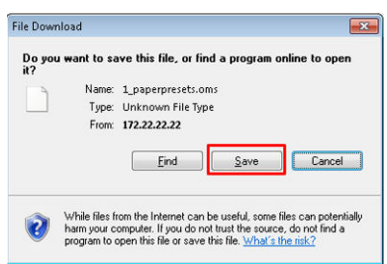

#### Comment importer le fichier .oms généré

1. Via IPS, sélectionnez Substrat > Gestion du profil > Importer.

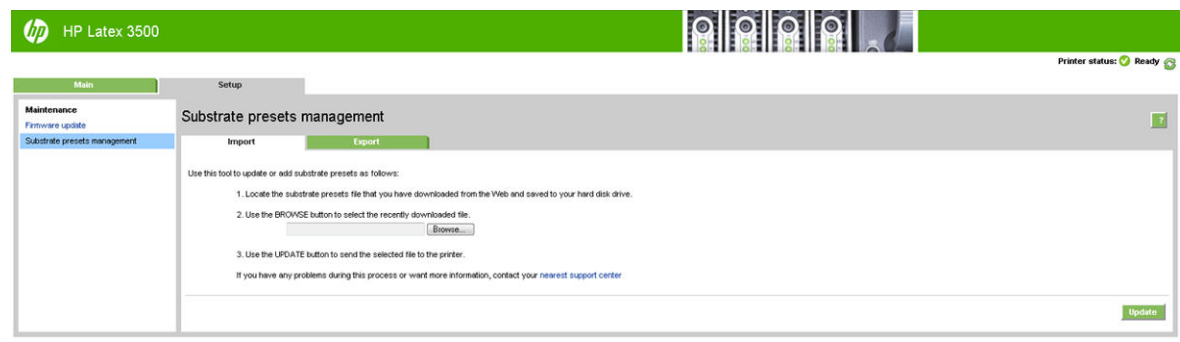

2. Recherchez et sélectionnez le fichier .oms (dans ce cas, « 1\_paperpresets.oms ») et cliquez sur Mettre à jour.

3. Lorsque le fichier .oms a été importé, les informations suivantes s'affichent :

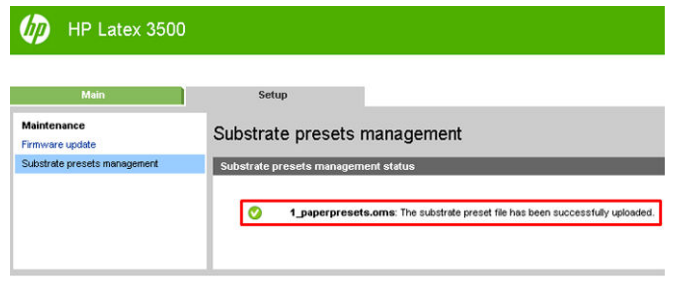

## Utilisation d'un nouveau substrat

Lorsque vous chargez un nouveau type de substrat dans votre imprimante, vous devez lui choisir un profil.

- 1. Si aucun profil n'apparaît dans la liste pour ce substrat, vérifiez le [Gestionnaire de substrats en ligne](#page-82-0) [à la page 77](#page-82-0) au cas où un profil pour votre substrat y est disponible. Vous pouvez également obtenir le profil auprès de votre revendeur de substrats ou de son fabricant.
- 2. Si aucun profil spécifique n'est disponible, utilisez un profil générique dans la même catégorie de substrat.
- 3. Si vous n'êtes pas satisfait des résultats, utilisez l'assistant Ajout de nouveau substrat pour créer un profil pour votre substrat. Reportez-vous à la section [Création d'un nouveau profil de substrat avec l'assistant](#page-73-0)  [Ajout de nouveau substrat à la page 68.](#page-73-0)
- 4. Pour le contrôle complet de votre profil, clonez un profil générique (ou le profil obtenu à partir de l'assistant Ajout de nouveau substrat) et ajustez les paramètres manuellement. Reportez-vous à la section [Modification d'un profil de substrat à la page 70.](#page-75-0) Ceci est recommandé pour les utilisateurs avancés seulement.
- 5. Optimisation de création de mosaïques pour un nouveau substrat Pour optimiser les performances de création de mosaïques, créez un substrat via l'IPS (Substrat > Optimiser pour mosaïque).

### Optimiser pour mosaïque

L'option Optimiser pour mosaïque améliore la cohérence des couleurs, en particulier pour les applications de création de mosaïque dans une imprimante, dans une seule tâche et dans le même rouleau de substrat et de plus, elle :

- Crée une nouvelle structure de substrat, en fonction de celles existantes, avec des optimisations spécifiques aux mosaïques.
- Réduit les variations de couleurs pendant les impressions longues pour une différence maximale de couleur (95 % des couleurs) < ou = à 1 dE 2000 en mode mosaïque.
- A un Ʈux de travail pour créer des substrats optimisés pour la création de mosaïques basées sur des substrats client.
- Une introduction automatisée du traçage de préparation et des barres de couleurs pour un flux de tracé afin de stabiliser le système lors de longs tirages.

Ce qu'elle n'est/ne fait pas :

- Une solution de cohérence des couleurs d'imprimante à imprimante.
- Ne modifie pas les modes d'impression existants ou de substrat.

Elle prend uniquement en charge les modes d'impression suivants :

- 8 p 70 % 120 %
- 10 p 70 % 130 %
- $\bullet$  14 p 70 % 140 %
- 1. Sélectionnez Substrat > Optimiser pour mosaïque, puis sélectionnez le substrat requis dans la liste.
	- **EX REMARQUE :** Seuls les substrats qui peuvent être optimisés pour la création de mosaïques apparaissent dans la liste. Les types pris en charge sont : support éclairage avant, vinyle, papier mural et banderole en PVC. Les substrats qui ont été convertis comme optimisés pour la création de mosaïques n'apparaissent pas.

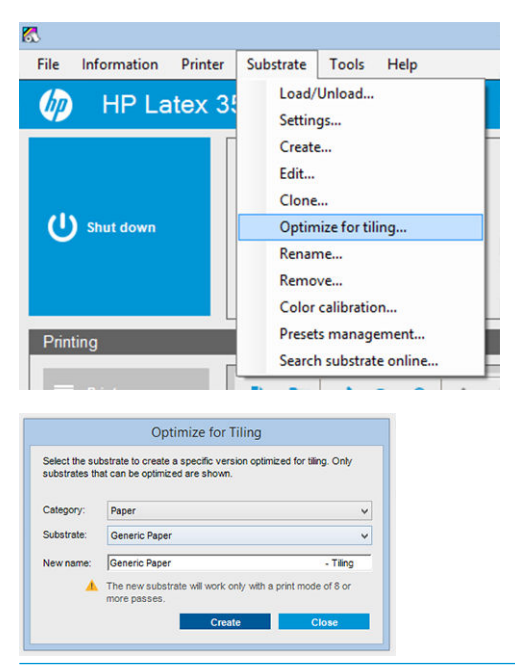

- **EX REMARQUE :** Un suffixe **de mosaïque** est ajouté au nom du substrat, vous modifiez le nom, mais vous ne pouvez pas effacer le suffixe.
- 2. Un message d'avertissement concernant la modification d'espace de solution dans le nouveau substrat s'affiche, cliquez sur OK.

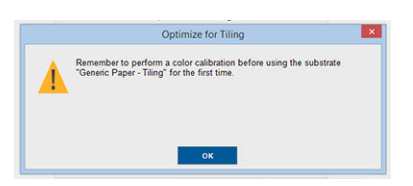

3. Une fenêtre s'affiche pour recommander le CLC à sélectionner avant la première utilisation du substrat.

4. L'option Préchauffage du système est cochée automatiquement pour le substrat de mosaïque sélectionné, elle est grisée dans la fenêtre et ne peut pas être décochée. Seul l'espace de solution recommandé, (nombre de passages et les niveaux d'encre) apparaît dans la fenêtre de création de mosaïques.

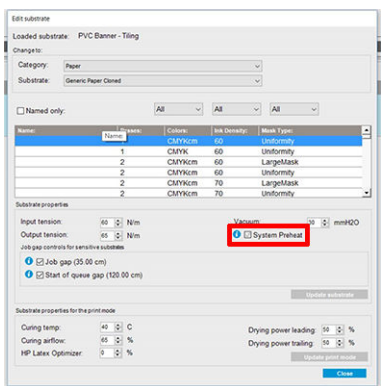

- **EX** REMARQUE : Si le mode de papier du substrat d'origine ne se trouve pas dans l'espace de solution recommandé, il est supprimé de la liste. Si les modes de papier existants ont été supprimés pendant la création, un mode de papier recommandé est automatiquement ajouté.
- 5. Pendant la création, la référence de la couleur CLC est réinitialisée et l'état apparaît comme Référence de la couleur non définie dans l'IPS.

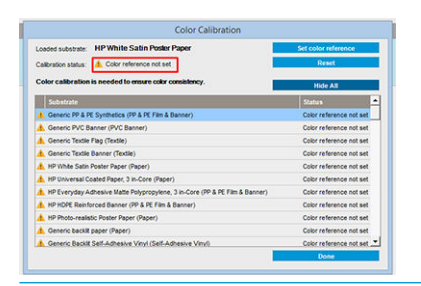

**PREMARQUE :** Après la création, un CLC est requis pour créer la référence pour un futur étalonnage de la couleur. Un avertissement s'affiche juste après la création du substrat. Vous pouvez créer un profil ICC à partir du RIP et gérer le substrat selon la procédure normale à partir de ce point.
6. Un début de tracé de préparation de la tâche (A) et des barres de couleur latérales (B) sont automatiquement ajoutés.

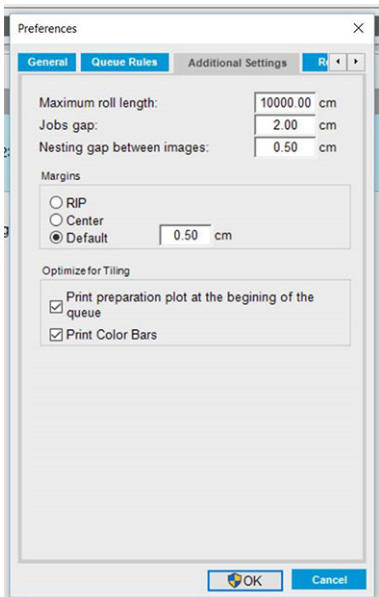

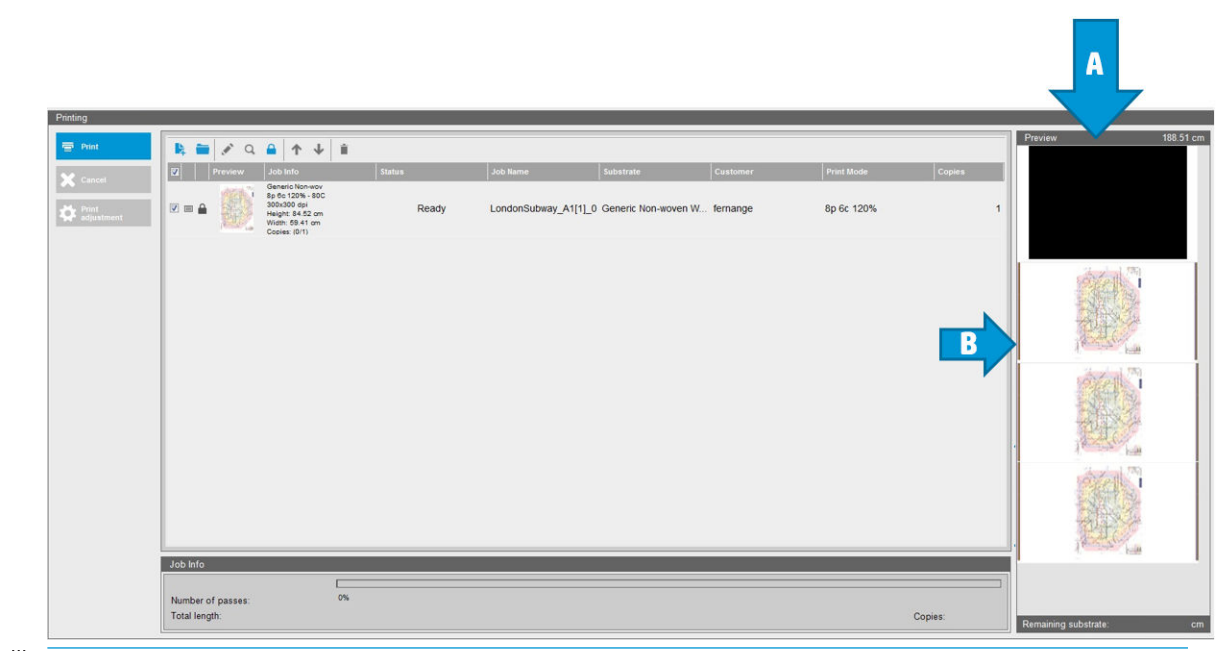

**EMARQUE :** Lorsque le substrat optimisé pour la création de mosaïques est chargé, les modifications de Ʈux de travail spécifiques et le début du tracé de préparation de la tâche et les barres de couleurs latérales sont automatiquement introduits. Le flux de travail pour les substrats non optimisés n'est pas affecté.

7. Le substrat peut être exporté d'une imprimante vers une autre.

I IMPORTANT : Les substrats de création de mosaïques peuvent uniquement être importés avec la dernière version du microprogramme. Reportez-vous à la section [Mise à jour du microprogramme à la page 23.](#page-28-0)

### Préparation de l'imprimante pour un nouveau substrat

- 1. Si possible, assurez-vous que votre imprimante est dans un état optimal avant de créer un nouveau profil : exécutez toute tâche de maintenance en attente, en particulier la vérification des têtes d'impression et l'alignement.
- 2. Arrêtez la file d'attente d'impression et attendez que l'imprimante finisse la tâche en cours. Aucun travail ne doit être envoyé à l'imprimante jusqu'à ce que le nouveau profil du substrat soit terminé.
- 3. Chargez votre nouveau substrat. Le processus de chargement d'un substrat dans l'imprimante a été conçu pour être complètement indépendant du type de substrat. Lors du chargement, suivez la procédure correcte et assurez-vous que la largeur du rouleau est spécifiée, soit automatiquement par l'imprimante, soit par vous-même. Vous ne pouvez pas obtenir les meilleurs résultats possibles s'il existe des différences significatives entre la largeur du rouleau spécifiée et la largeur réelle.
	- **EX** REMARQUE : Il est conseillé d'utiliser la configuration Rouleau à rouleau lors de la création d'un nouveau profil.
- 4. Choisissez une position du chariot d'impression adéquate : reportez-vous à la section Réglage de la [position du chariot à la page 80](#page-85-0).

### Création d'un nouveau profil de substrat avec l'assistant Ajout de nouveau substrat

L'assistant Ajout de nouveau substrat vous guide afin de régler les paramètres optimaux pour votre substrat. Il commence par demander certaines informations sur le substrat et sur la façon dont vous avez l'intention de l'utiliser, puis il imprime certains tests d'impression et vous demande de les évaluer. Il crée le nouveau profil à partir de ces informations.

Pour utiliser l'assistant, assurez-vous d'abord que le nouveau substrat est chargé dans la configuration rouleauà-rouleau, puis rendez-vous sur le serveur d'impression interne, sélectionnez l'onglet Substrat, puis Créer.

#### **Matériau**

La première question de l'assistant concerne le matériau principal qui compose votre substrat.

- L'appellation Vinyle autocollant inclut les vinyles autocollants moulés, calandrés, perforés, transparents et réƮéchissants.
- L'appellation **Banderole PVC** inclut les banderoles à éclairage avant, rétro-éclairées, avec ou sans canevas, à maillage avec doublure, avec effet blockout, les bannières rideau et les bâches pour camions, ainsi que les revêtements muraux.
- L'appellation Papier inclut les papiers couchés et non-couchés, photo, de qualité photo, à verso bleu, les papiers pour revêtement mural ou pour papier-peint, les papiers autocollants et les revêtements muraux non tissés.
- L'appellation Film et banderole PP et PE inclut les films en polypropylène (PP), les papiers synthétiques (tels que Yupo), Tyvek, ainsi que les banderoles PE ou HDPE (polyéthylène).
- L'appellation Film PET inclut les films PET rétro-éclairés ou à éclairage avant, ainsi que les films en polyester (PET) à verso gris.
- L'appellation Textile inclut les textiles et tissus en polyester, les banderoles textiles, les toiles de fond, les maillages textiles avec doublure, les textiles à éclairage avant ou rétro-éclairés, les canevas, les drapeaux et les voiles \*, les textiles en coton, les revêtements muraux textiles, les textiles autocollants et les revêtements muraux intissés.

### Application

La question suivante concerne la manière dont vous avez l'intention d'utiliser votre substrat.

- Eclairage avant signifie que l'impression sera éclairée par l'avant du substrat.
- Rétro-éclairé signifie que l'impression sera éclairée par l'arrière du substrat.

#### Optimisé pour

La question suivante concerne le degré de priorité que vous souhaitez donner à la vitesse, à la qualité ou si aucune n'est prioritaire.

- Qualité d'impression : Vous souhaitez meilleure qualité d'impression possible.
- Vitesse d'impression : Vous souhaitez une impression rapide.

#### Page de test

Ensuite, l'assistant vous indique les paramètres proposés pour la première impression de test. Ces paramètres sont générés sur la base des informations que vous avez déjà données.

**EX REMARQUE :** Si vous êtes un utilisateur expérimenté et que les paramètres suggérés ne répondent pas à vos attentes, vous pouvez sélectionner **Paramètres avancés** à tout moment et les modifier manuellement. Toutefois, il est recommandé d'imprimer la première impression de test comme une indication de performance globale de votre substrat.

**EX REMARQUE :** Si vous annulez l'impression de test parce que vous rencontrez des problèmes de substrat ou de qualité d'impression (tels que l'apparition de bandes verticales), pensez à modifier le profil de substrat en suivant les instructions fournies dans [Résolution des problèmes de substrat à la page 302](#page-307-0) et dans [Dépannage des](#page-323-0)  [problèmes de qualité d'impression à la page 318](#page-323-0).

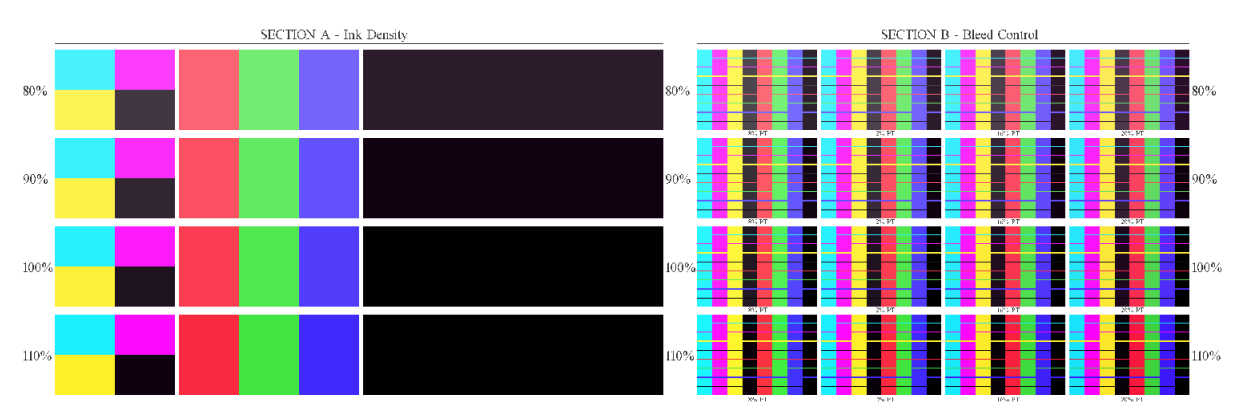

Une fois l'impression de test terminée, l'assistant vous pose certaines questions à son sujet.

L'impression est organisée en bandes horizontales qui sont imprimées suivant différentes densités d'encre. il existe deux sections différentes. La partie gauche (section A) se concentre sur la saturation des couleurs et les performances du traitement thermique. La partie droite (section B) se concentre sur l'interaction entre plusieurs densités d'encre et différents niveaux d'optimisateur.

1. Commencez par la section A. Vérifiez si les bandes sont complètement traitées du point de vue thermique. Utiliser le correctif 4 couleurs noir à cet effet. Effectuez un test aux salissures si possible. Vérifiez si les défauts de traitement thermique sont visibles. Parmi les défauts de traitement thermique possibles, de petits points peuvent apparaître sur l'impression. Ils sont créés par la platine perforée par laquelle l'air du traitement thermique passe.

Si vous avez trouvé la densité d'encre parfaitement traitée, choisissez-la ou choisissez-en une de densité moindre dans le menu déroulant Densité de l'encre. Ne sélectionnez jamais une densité d'encre avec défauts de traitement thermique.

Si aucune des bandes n'est complètement traitée du point de vue thermique ou que la densité que vous préférez pour votre application n'est pas traitée du point de vue thermique, sélectionnez AUCUNE dans le menu Densité de l'encre. L'assistant génère ensuite un autre test d'impression avec des paramètres différents.

2. Lorsque vous avez trouvé une densité d'encre satisfaisante, vous devez sélectionner la quantité optimale d'optimisateur pour cette densité d'encre.

Au sein de la bande de densité d'encre que vous avez sélectionnée, regardez dans la section B de l'impression pour déterminer la quantité optimale d'optimisateur. Regardez les remplissages des zones à fond perdu et douces, couleur par couleur. Si vous voyez plusieurs niveaux d'optimisateur réalisés de manière uniforme, il est recommandé de choisir la quantité la plus basse sans défauts.

Si vous ne parvenez pas à trouver la quantité d'optimisateur permettant d'atteindre des performances satisfaisantes avec la densité de couleur sélectionnée, considérez les densités d'encre qui lui sont proches (habituellement inférieures, elles peuvent être supérieures dans certain cas). Envisagez la possibilité de changer la densité d'encre sélectionnée s'il y a une combinaison sans défauts. Si vous le faites, n'oubliez pas de modifier la densité d'encre dans le menu déroulant.

- 3. Une fois que vous avez trouvé une bonne combinaison de densité d'encre et d'optimisateur, cliquez sur Suivant pour ajouter le substrat et les conditions d'impression que vous venez de sélectionner. Vous pouvez les renommer. Dans certains cas, plusieurs conditions d'impression sont proposées à la fois. Vous pouvez désélectionner les options qui ne vous intéressent pas.
- 4. Il est recommandé d'effectuer l'étalonnage de la couleur immédiatement après l'exécution de l'assistant, pour vous assurer que le processus d'étalonnage peut faire face à la densité d'encre sélectionnée.
- 5. Le nouveau profil est maintenant chargé dans le serveur d'impression interne. Vous pouvez imprimer vos propres impressions de test ou créer un profil ICC avec votre logiciel RIP.
- ☆ CONSEIL: Si vous devez fournir différentes conditions d'impression ou modifier celles qui sont actuellement disponibles dans le nouveau profil, sélectionnez Modifier dans le menu Substrat.

## Modification d'un profil de substrat

La création d'un nouveau profil a plusieurs buts.

- Vous pouvez attribuer un nom de votre choix à un substrat particulier.
- Vous pouvez adapter le profil aux caractéristiques précises de votre substrat.
- Vous pouvez adapter le profil selon l'utilisation que vous souhaitez faire du substrat, qui peut varier d'impression de qualité la plus élevée à sortie de production rapide.

Pour modifier les caractéristiques techniques d'un type de substrat personnalisé, accédez au serveur d'impression interne et sélectionnez Substrat > Modifier. Ceci vous permet de modifier tous les paramètres importants du profil du substrat. Il est recommandé pour les utilisateurs avancés uniquement.

**PEMARQUE :** Vous pouvez modifier uniquement les profils que vous avez créés. Les profils fournis par HP ne peuvent pas être modifiés.

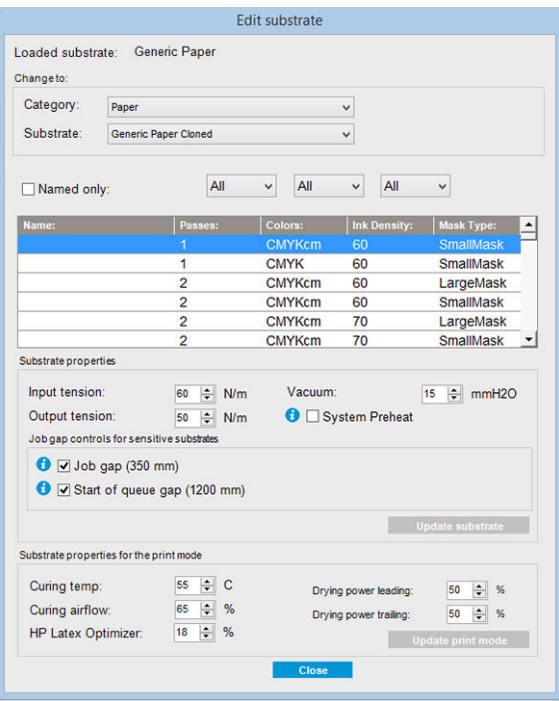

1. Dans la partie supérieure de la fenêtre Modification de support, sélectionnez la catégorie de substrat et le nom du profil de substrat spécifique que vous souhaitez modifier.

**REMARQUE :** Il est impossible de modifier les profils génériques.

- 2. Dans la partie centrale de la fenêtre, sélectionnez le nombre de passages, le nombre de couleurs, la densité de l'encre, ainsi que le nom de la combinaison de sorte à le rendre visible dans la boîte de dialogue Imprimer.
- 3. Dans la table de mode d'impression, modifiez les paramètres du substrat.
- 4. Cochez Préchauffage du système pour obtenir une cohérence des couleurs plus stable pour des longs tirages.
- **REMARQUE :** Cette option permet uniquement le séchage, peut prendre jusqu'à deux minutes et n'est pas destiné pour les impressions uniques ou de petits volumes. Uniquement applicable aux substrats éclairage avant et dans les modes d'impression suivants :
	- 6 passages pour une densité de l'encre de 80 à 140 %
	- 8 passages pour une densité de l'encre de 80 à 150 %
	- 8 passages pour une densité de l'encre de 80 à 150 %
- 5. Si vous souhaitez changer les paramètres, appuyez sur Mettre à jour le substrat.
- 6. Dans la partie inférieure de la fenêtre, modifiez les paramètres de votre combinaison. Appuyez sur Mettre à jour le mode d'impression si vous souhaitez modifier une combinaison existante.
- $\hat{X}$  CONSEIL : Le type de masque de mode d'impression recommandé est Large mask (Grand masque) pour obtenir le meilleur équilibre des couleurs.

CONSEIL : Le masque d'uniformité est recommandé pour obtenir une meilleure uniformité de grain.

Pour créer un profil hautement optimisé dans un but et pour un substrat spécifiques, vous devrez peut-être régler des paramètres pour compenser. Pour obtenir un profil équilibré, il est recommandé d'utiliser l'assistant Ajout de nouveau substrat ou un profil générique.

#### Masques d'impression

Le concept des masques d'impression se réfère aux positions respectives des gouttes d'encre sur le substrat. Le masque utilise un algorithme de randomisation afin d'éviter les motifs visuels. Il en résulte une surface visuellement lisse, avec un grain minimal et aucune bande.

Un alignement imprécis ou une avance du substrat peut interférer avec l'algorithme, provoquant des motifs de grain différents avec les longs tirages. Sur des applications de mosaïques, les différences entre les panneaux peuvent entraîner des raccords visibles.

Le nouveau masque d'uniformité est plus robuste pour ce type de phénomène, offrant un aspect uniformément texturé pour les longs tirages et permettant des applications de mosaïques sans raccord même lors de l'utilisation de double rouleau. C'est pourquoi le masque d'uniformité est recommandé pour les applications telles que le revêtement mural ou l'habillage de véhicule ; tandis que le **grand masque** est recommandé pour les applications comme les affiches, les kakémonos ou les panneaux rétro-éclairés

Les images suivantes présentent les performances des deux types de masques lorsque le substrat n'avance pas uniformément.

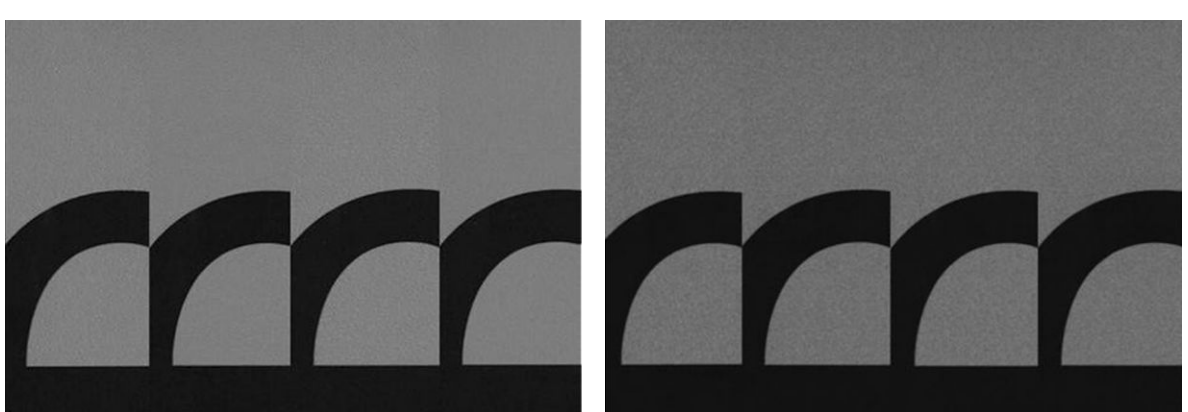

#### Sélection du type de masque

- 1. Vous pouvez sélectionner le masque souhaité en créant le mode d'impression correspondant dans le menu de Modifier le substrat. N'oubliez pas que les profils de substrats génériques doivent être copiés avant d'être modifiés.
- 2. Fournissez un nom pour le mode d'impression avec le masque d'uniformité pour qu'il soit accessible pour l'impression.

#### Grand masque d'uniformité de la commune de la commune de la commune de Masque d'uniformité

| Loaded substrate:<br>Change to:                                                       |  | <b>Generic Paper</b> |                         | <b>Edit substrate</b>  |               |                                 |                     |                                |                  |  |
|---------------------------------------------------------------------------------------|--|----------------------|-------------------------|------------------------|---------------|---------------------------------|---------------------|--------------------------------|------------------|--|
| Category:<br>Paper<br>Substrate:<br>Generic Paper Cloned                              |  |                      | $\checkmark$<br>Ý       |                        |               |                                 |                     |                                |                  |  |
| Named only:                                                                           |  | All                  |                         | All<br>$\checkmark$    |               | All<br>$\checkmark$             |                     | $\checkmark$                   |                  |  |
| Name:<br>Substrate properties                                                         |  | Passes:              |                         | Colors:                |               |                                 | <b>Ink Density:</b> |                                | Mask Type:       |  |
|                                                                                       |  | 1                    |                         |                        | <b>CMYKcm</b> |                                 |                     | <b>SmallMask</b>               |                  |  |
|                                                                                       |  | 1                    |                         |                        | <b>CMYK</b>   |                                 |                     | <b>SmallMask</b>               |                  |  |
|                                                                                       |  | $\overline{2}$       |                         |                        | <b>CMYKcm</b> |                                 |                     | LargeMask                      |                  |  |
|                                                                                       |  | $\overline{2}$       |                         | <b>CMYKcm</b>          |               | 60                              |                     | <b>SmallMask</b>               |                  |  |
|                                                                                       |  | $\overline{2}$       |                         |                        | <b>CMYKcm</b> |                                 | 70<br>LargeMask     |                                |                  |  |
|                                                                                       |  | $\overline{2}$       |                         |                        | <b>CMYKcm</b> | 70                              |                     |                                | <b>SmallMask</b> |  |
| Input tension:                                                                        |  | 60                   | $\div$<br>N/m           | Vacuum:                |               |                                 |                     | $\div$<br>15                   | mmH2O            |  |
| Output tension:<br>Job gap controls for sensitive substrates                          |  | 50                   | N/m                     | System Preheat         |               |                                 |                     |                                |                  |  |
| $\bullet$ $\Box$ Job gap (350 mm)<br><b>O</b> $\sqrt{ }$ Start of queue gap (1200 mm) |  |                      |                         |                        |               |                                 |                     |                                |                  |  |
|                                                                                       |  |                      |                         |                        |               | <b>Update substrate</b>         |                     |                                |                  |  |
| Substrate properties for the print mode                                               |  |                      |                         |                        |               |                                 |                     |                                |                  |  |
| Curing temp:                                                                          |  | 55                   | $\div$<br>$\mathbf C$   |                        |               |                                 |                     | 50                             | 96               |  |
| Curing airflow:                                                                       |  | 65                   | $\div$<br>%             |                        |               | $\div$<br>Drying power leading: |                     |                                |                  |  |
| <b>HP Latex Optimizer:</b>                                                            |  | 18                   | $\div$<br>$\frac{9}{6}$ | Drying power trailing: |               |                                 |                     | 50<br><b>Update print mode</b> | ÷۱<br>%          |  |
|                                                                                       |  |                      |                         |                        | <b>Close</b>  |                                 |                     |                                |                  |  |

Par défaut, tous les modes d'impression génériques utilisent le grand masque.

Envisagez l'option Optimiser pour la création de mosaïques pour obtenir une constance de couleurs optimale lors de l'impression de mosaïques.

#### Réglages à la volée

Vous pouvez modifier les paramètres du substrat pendant l'impression. Sur la fenêtre principale du serveur d'impression interne, appuyez sur le bouton Réglage impression et une boîte de dialoque s'ouvre.

La boîte de dialogue est divisée en sections pour l'avancement du substrat (reportez-vous à la section [Compensation de l'avance du substrat à la page 135\)](#page-140-0), les températures de traitement thermique et de séchage, et la tension du substrat.

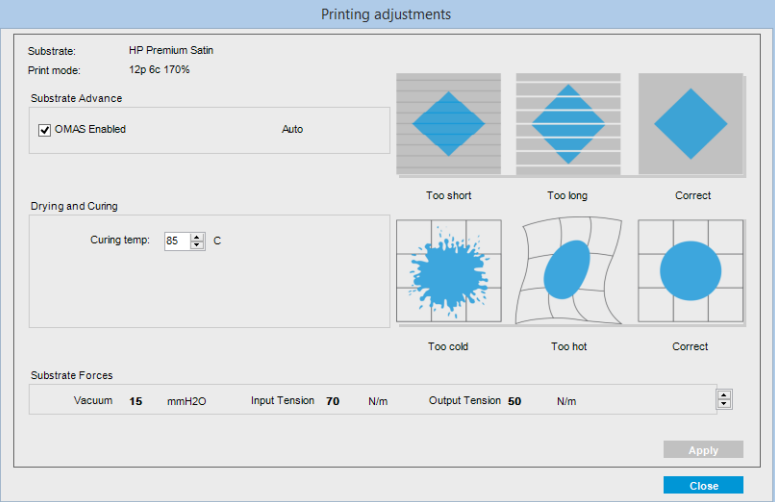

- 1. Augmentez ou réduisez la puissance du séchage.
- 2. Augmentez ou réduisez la puissance du traitement thermique.
- 3. Illustrations des effets possibles d'un chauffage respectivement trop faible, trop élevé et correct.
- 4. Augmentez ou diminuez le niveau de ventilation. Les tensions d'entrée et de sortie sont réglées automatiquement, en fonction du niveau de ventilation.
- 5. Illustrations des effets possibles d'une tension respectivement trop faible, trop élevée et correcte.

Pour appliquer et enregistrer les valeurs, appuyez sur le bouton Appliquer dans la boîte de dialogue avant de la fermer. Les nouveaux paramètres sont enregistrés pour ce type de substrat particulier pour les impressions actuelles et futures. Ils ne sont pas appliqués à tous les types de substrat.

#### Optimiser le profil pour une vitesse d'impression plus élevée

#### Action

Réduisez le nombre de passages.

#### Risques et compensations possibles

- Risque : Performances médiocres du traitement thermique.
	- Compensation 1 : Réduisez la densité d'encre d'un ou deux niveaux pour chaque niveau de réduction du nombre de passages.

Exemple : Pour la plupart des matériaux à éclairage avant, encre à 100 % pour 6 passages > encre à 80 % pour 4 passages > encre à 60 % pour 3 passages.

- Compensation 2 : Augmentez légèrement le flux d'air du traitement thermique afin d'éliminer les artefacts mineurs liés au traitement thermique.
- Compensation 3 : Augmentez la température du traitement thermique si vous choisissez de ne pas compenser avec la densité d'encre.
- **REMARQUE :** Cela n'est possible qu'avec des substrats qui ne présentent pas de problèmes de déformation thermique à des températures plus élevées.
- Risque : Lorsque vous réduisez le nombre de passages, en particulier à 4 ou moins, certains artefacts (tels que grain, bavures et coalescence) peuvent devenir visibles. Il est possible de compenser dans une certaine mesure à l'aide des paramètres suivants :
	- Compensation 1 : Réduire la densité de l'encre, comme indiqué ci-dessus.
	- Compensation 2 : Augmenter le niveau d'encre de l'optimisateur par paliers de 2 % pour chaque niveau de réduction du nombre de passages.

Exemple : Optimisateur à 12 % pour 6 passages > optimisateur à 14 % pour 4 passages.

Compensation 3 : Augmentez la température de séchage par paliers de 5 degrés Celsius.

Exemple : Alimentation à 50 % pour 6 passages > alimentation à 60 % pour 4 passages.

#### Optimisation pour la meilleure qualité d'impression ou la gamme la plus large

#### Actions

- Utilisez un jeu d'encres 6 couleurs.
- Augmentez le nombre de passages.
- Augmentez la densité de l'encre.

#### Points à prendre en considération

- Un jeu d'encre 6 couleurs permet des transitions douces ; pour une qualité d'impression optimale, optez toujours pour cette solution.
- Utilisez un mode d'impression à 8 passages pour obtenir la meilleure qualité d'impression avec des substrats à éclairage avant.
- Utilisez un mode d'impression à 14 ou 18 passages pour obtenir la meilleure qualité d'impression avec des substrats et textiles rétro-éclairés.
- Lors de l'utilisation d'un nombre élevé de passages, des substrats peuvent être saturés au-dessus de 100 % d'encre (exemple : le substrat à éclairage avant sature à 130 %, un rétro-éclairé à 300 %). Les densités d'encre supérieures peuvent augmenter la gamme et la saturation des couleurs et, sur des matériaux rétro-éclairés, augmenter l'opacité des zones imprimées.

**REMARQUE :** Cela dépend fortement du substrat.

#### Optimisation de la consommation d'encre

#### Actions

- Réduisez la densité d'encre.
- Utilisez un jeu d'encres 4 couleurs.

#### Points à prendre en considération

- La réduction de la densité d'encre réduit généralement la gamme et de saturation des couleurs.
- Une faible densité d'encre peut permettre un nombre de passages moins élevé.
- Les encres cyan clair et magenta clair n'étant pas utilisées lors de l'impression, un jeu d'encres 4 couleurs peut réduire la consommation générale d'encre.

**EX REMARQUE :** Pour que chaque tête d'impression reste en bon état, un peu d'encre est toujours utilisé.

Un jeu d'encres 4 couleurs est moins résistant à certains défauts de qualité d'impression, tels que l'apparition de contours.

#### Modes d'impression recommandés pour chaque type de substrat

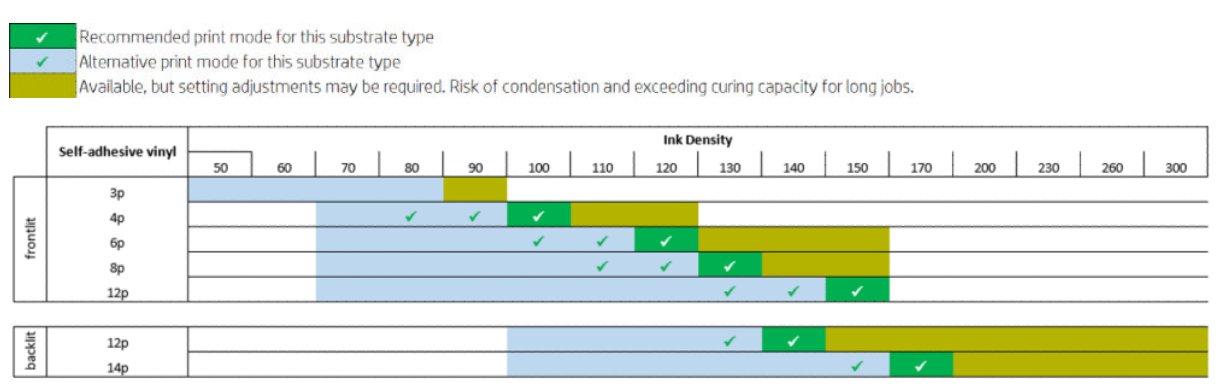

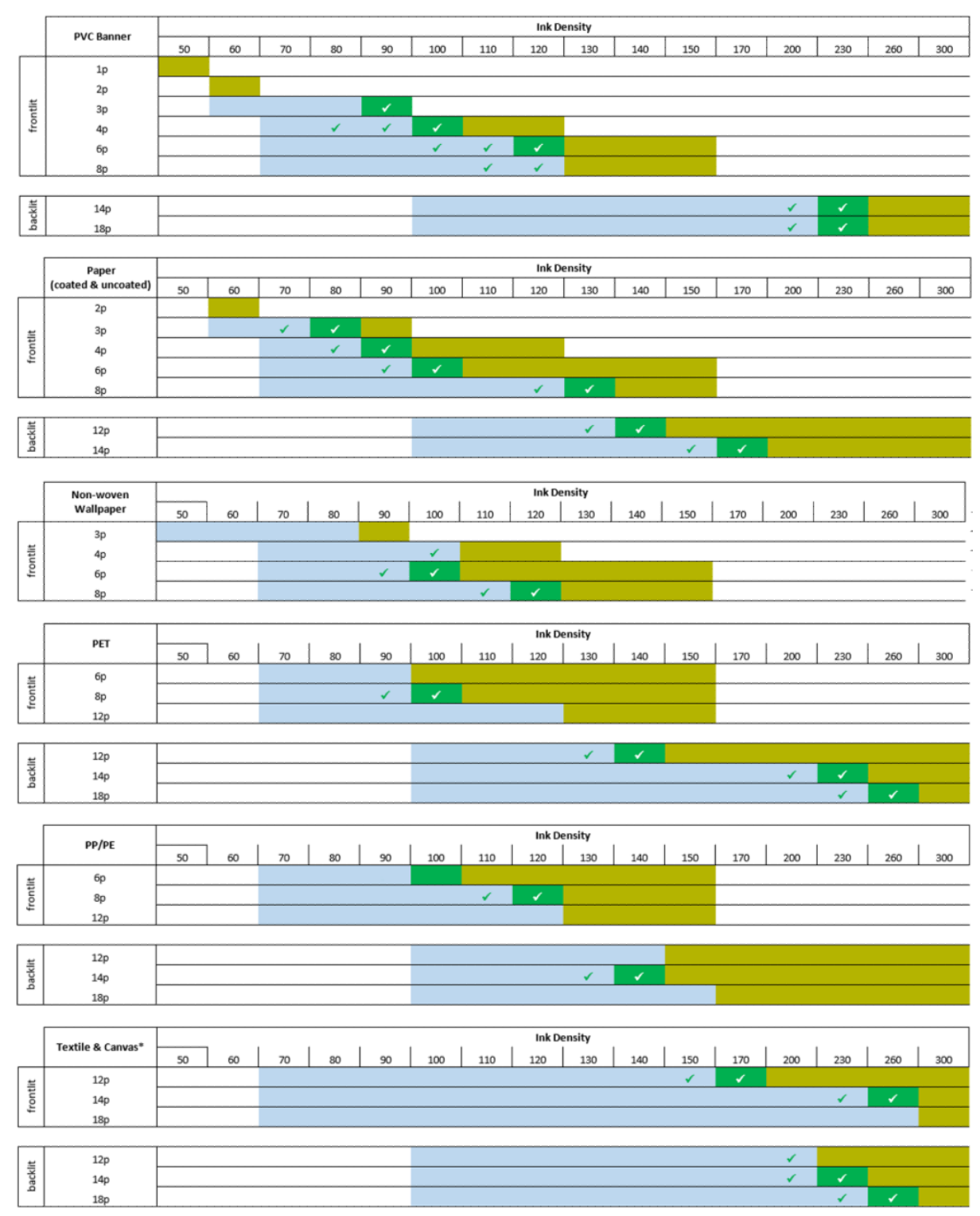

\* Textile non poreux ou canevas. Consultez la section Vérifiez la porosité de votre substrat à la page 33.

#### Ajuster les procédures d'impression pour une obtenir une performance de couleur optimale

- 1. Vérifiez l'état d'étalonnage des couleurs de votre substrat et, le cas échéant, étalonnez-le en sélectionnant Substrat > Etalonnage des couleurs dans le serveur d'impression interne. Consultez la section [Calibrage de](#page-128-0) [l'imprimante à la page 123.](#page-128-0)
- 2. Créez des profils ICC pour votre substrat ; Consultez la documentation du RIP (Protocole de routage des informations) pour connaître les instructions.

### Suppression d'un profil de substrat

Pour supprimer un profil de substrat de votre imprimante, accédez au serveur d'impression interne et sélectionnez Substrat > Supprimer. Sélectionnez ensuite la catégorie et le type du substrat que vous souhaitez supprimer dans une liste de substrats amovibles.

### Gestionnaire de substrats en ligne

Dans le menu, sélectionnez Substrat > Rechercher un substrat en ligne ou cliquez sur le bouton Rechercher en ligne dans la boîte de dialogue Charger la configuration de l'imprimante. Cet écran s'affiche :

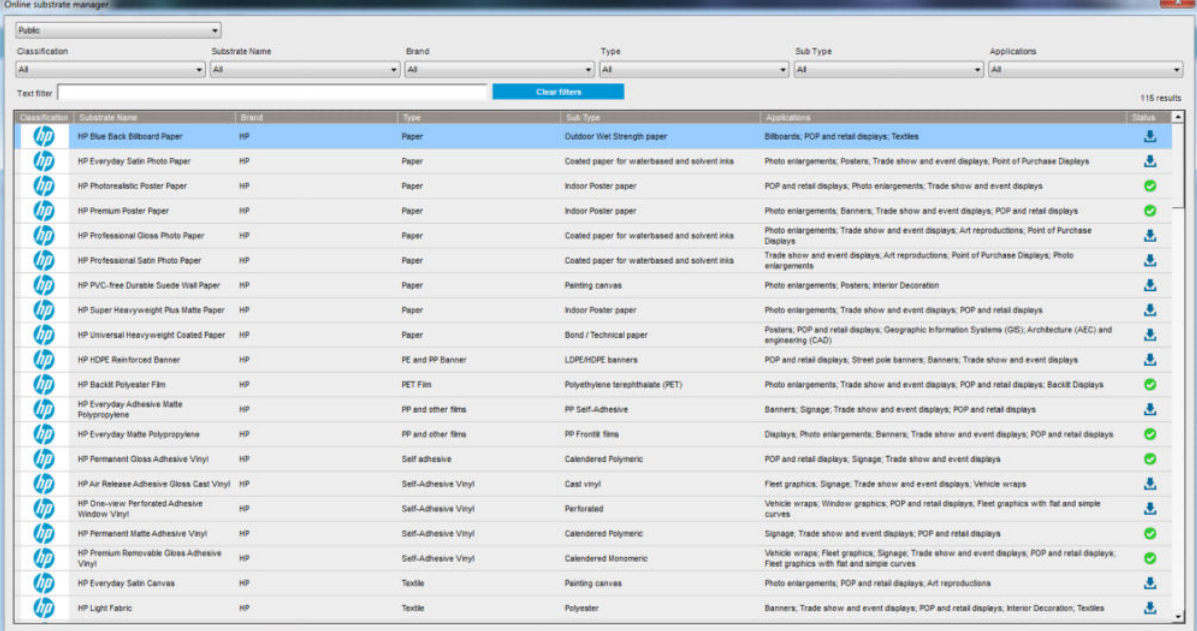

#### Tri

Pour trier, cliquez sur le titre de la colonne, ou bien placez le pointeur de la souris sur le titre de la colonne et cliquez sur la flèche déroulante.

#### Recherche structurée

Il existe plusieurs champs de recherche structurées. Vous pouvez utiliser un seul champ de recherche ou une combinaison de champs.

- Il existe plusieurs options de recherche :
	- Sélectionnez un fabricant pour trouver les substrats d'un fabricant spécifique.
	- Sélectionnez une catégorie et un niveau pour trouver les substrats d'un type spécifique.
	- Sélectionnez les applications pour trouver les substrats optimisés et certifiés.
- Application Remote Media effectue la recherche automatiquement.
- Cliquez sur Effacer les filtres pour afficher la liste complète.

#### Recherche de texte libre

La recherche de texte libre repère les substrats en recherchant dans le nom du substrat, le nom du fournisseur, les commentaires et les remarques techniques, la présence de la chaîne de texte spécifiée.

- Entrez une chaîne de texte.
- Application Remote Media effectue la recherche automatiquement si le texte de la recherche contient plusieurs caractères.
- Cliquez sur Effacer les filtres pour afficher la liste complète.

#### Installation d'un nouveau substrat

Pour installer un nouveau profil de substrat, accédez au serveur d'impression interne et sélectionnez Substrat > Rechercher un substrat en ligne, puis recherchez le fichier de votre substrat et cliquez sur la flèche Bas dans la colonne Statut.

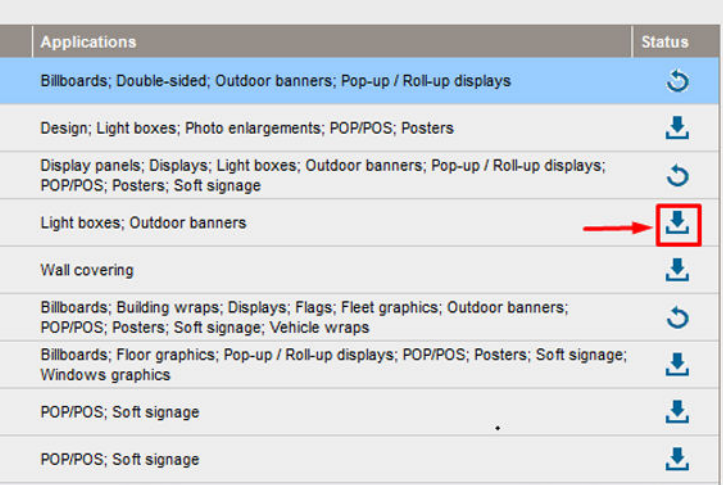

Cette boîte de dialogue d'accord s'affiche :

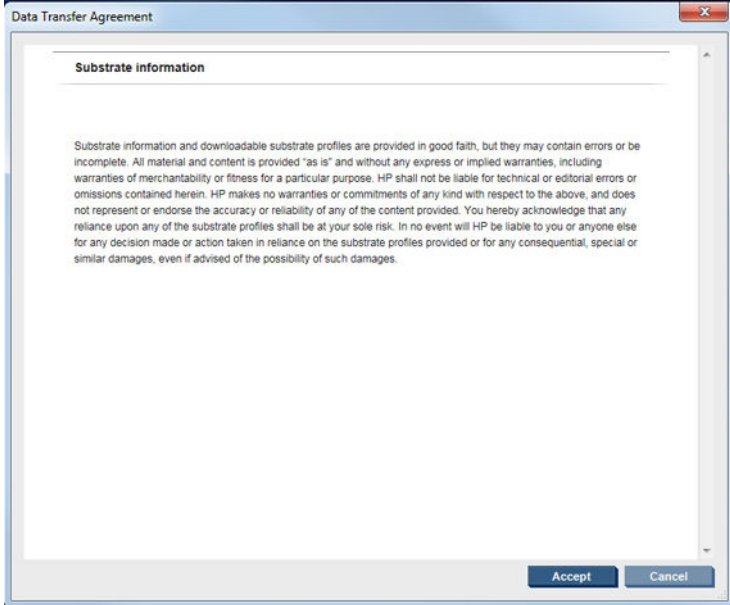

La boîte de dialogue d'accord doit être acceptée pour poursuivre l'installation.

Si l'installation réussit, une icône de vérification est indiquée dans la colonne État.

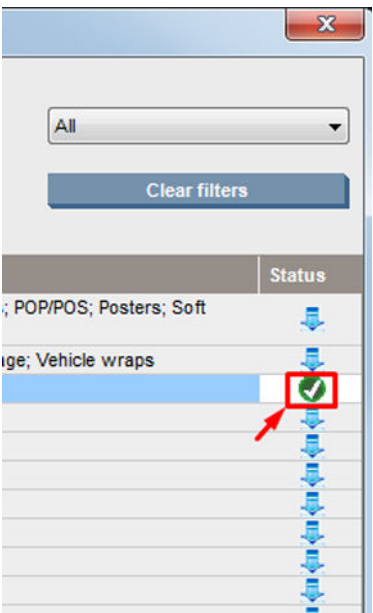

#### Mettre à jour le substrat existant

L'option de mise à jour du substrat s'affiche lorsqu'une nouvelle version du substrat est disponible sur le serveur. Pour mettre à jour un substrat, accédez au serveur d'impression interne et sélectionnez Substrat > Recherche en ligne du substrat, puis cliquez sur l'icône de mise à jour du substrat dans la colonne État.

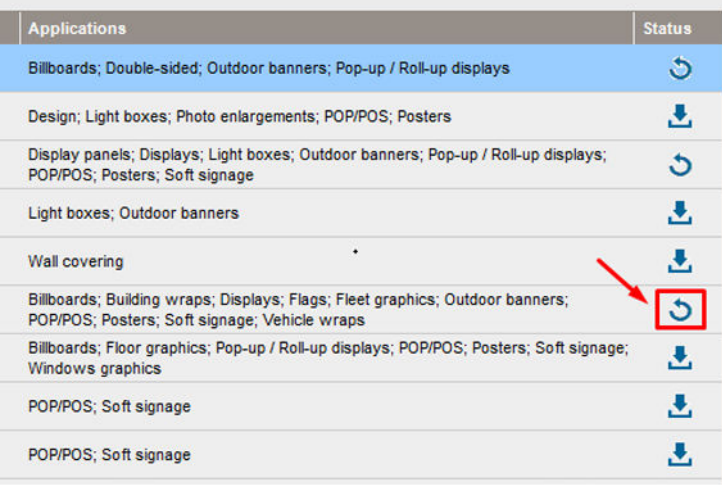

#### Synchronisation des substrats

Pour vous assurer que le RIP utilise les substrats les plus récents disponibles, vérifiez la section d'aide RIP : Synchronisation des substrats.

Pour récupérer les nouveaux substrats installés dans l'imprimante à partir du RIP :

- Ouvrez le composant Support facile et sélectionnez l'imprimante.
- Une fois dans la boîte de dialogue de l'imprimante, sélectionnez Synchronisation automatique.
- Choisir entre « Les profils manquants uniquement » ou « Réinitialisation complète ».

**PY** REMARQUE : Tenez compte du fait que seuls les substrats téléchargés à partir de l'outil HP Media Locator disposent d'un profil ICC. Pour les substrats personnalisés, un profil ICC doit être créé ou importé dans le RIP.

## <span id="page-85-0"></span>Réglage de la position du chariot

La position du chariot détermine la distance verticale entre les têtes d'impression et la platine. Si cette distance est trop grande, la qualité d'impression en pâtira. Si elle est trop faible, les têtes d'impression risquent d'entrer en contact avec le substrat, causant des bavures ou des dommages.

- La position de chargement du substrat n'est pas utilisée pour l'impression : elle peut être utilisée pour charger des substrats épais ou pour l'entretien.
- La position d'impression est une hauteur fixe adaptée aux substrats sans plis jusqu'à 0,4 mm d'épaisseur.
- Une position **personnalisée** est utilisée pour les substrats plus épais que 0,4 mm ou pour les substrats qui se froissent légèrement en raison de la chaleur. Nous vous recommandons de définir la position personnalisée comme indiqué ci-dessous :
	- L'épaisseur du substrat plus 1,9 mm pour les substrats qui ne froissent pas.
	- L'épaisseur du substrat plus 2 à 3 mm pour les substrats qui froissent.

Vous ne pouvez pas dépasser la hauteur maximale autorisée par le serveur d'impression interne.

☆ CONSEIL : essayez d'éviter le froissement en utilisant des substrats qui ne froissent pas ou en utilisant un mode d'impression plus lent qui vous permettra d'abaisser la température de séchage.

Pour définir la position du chariot, accédez au serveur d'impression interne et sélectionnez la position appropriée dans la liste déroulante.

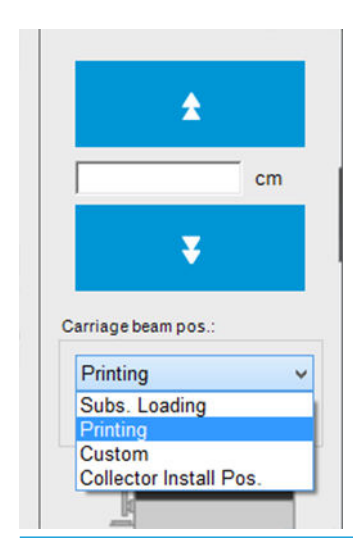

- AVERTISSEMENT ! Tenez-vous à l'écart des pièces mobiles de l'imprimante jusqu'à ce que le chariot ait atteint la position souhaitée.
- A ATTENTION : Ne modifiez pas la position du chariot lorsque le rouleau de nettoyage des têtes d'impression n'est pas en place.

# <span id="page-86-0"></span>6 Création et gestion de tâches d'impression

### Ajout d'une nouvelle tâche d'impression

Chaque tâche d'impression doit être créé dans votre de RIP, puis ajoutée au serveur d'impression interne.

Une fois que le RIP a généré une tâche d'impression, son dossier de sortie contient au moins trois fichiers :

- un fichier XML ou JDF contenant les paramètres de la tâche
- un fichier TIFF basse résolution pour une utilisation dans les aperçus ;
- au moins un fichier TIFF haute résolution contenant l'image à imprimer.

Le dossier de sortie doit être le dossier partagé sur l'ordinateur du serveur d'impression interne créé lors de l'installation de l'imprimante. Le serveur d'impression interne ne peut pas prendre directement les fichiers du réseau car l'accès ne serait pas assez rapide.

1. Accédez au serveur d'impression interne.

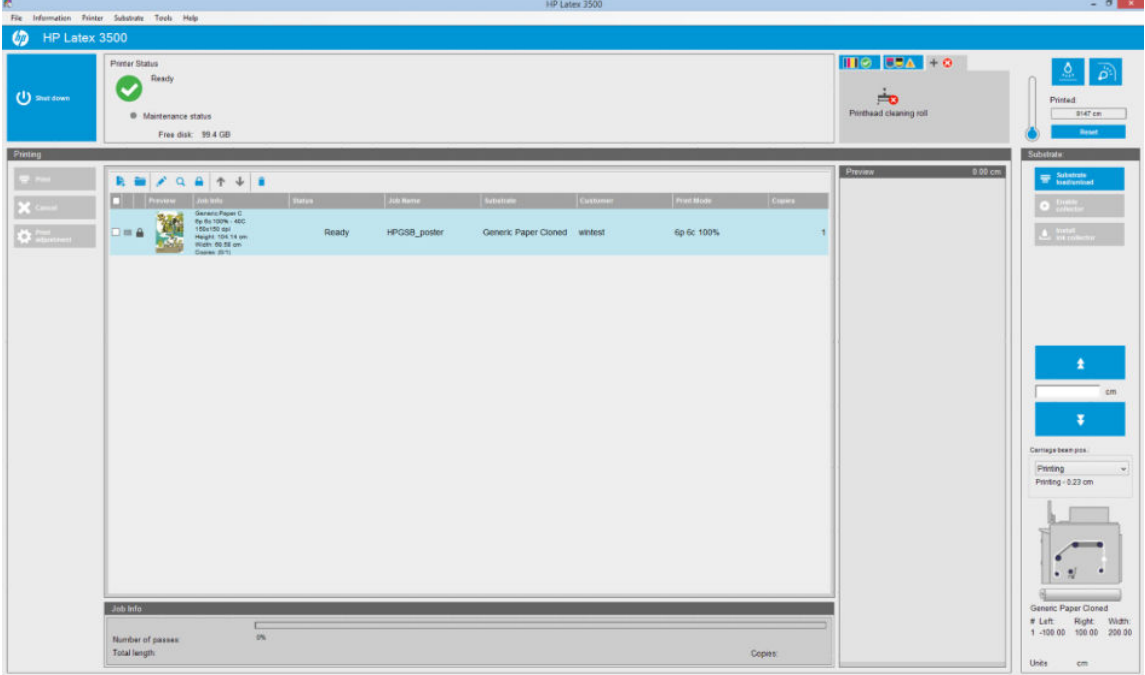

2. Sélectionnez l'icône Ajouter une nouvelle tâche  $\mathbf{E}_2$  ou Fichier > Ajouter une nouvelle tâche. Naviguez jusqu'au dossier qui contient les fichiers de la tâche d'impression et cliquez sur **Ouvrir** pour importer la tâche dans le serveur d'impression interne.

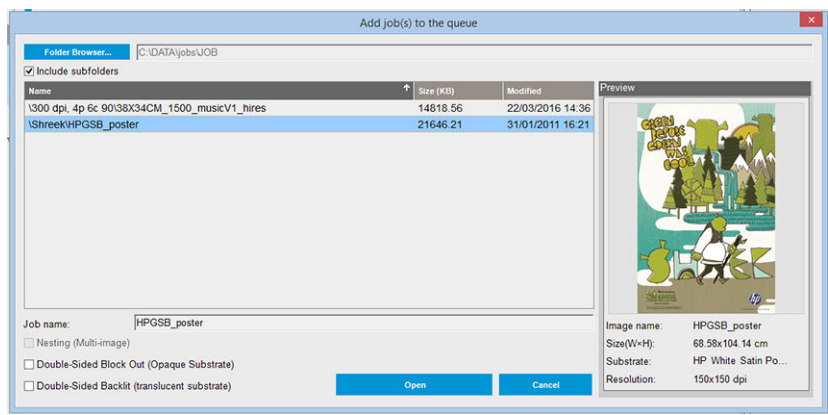

- ☆ **CONSEIL**: Il est possible de trier la liste par colonnes.
- 3. La boîte de dialogue suivante affiche des informations sur la tâche.

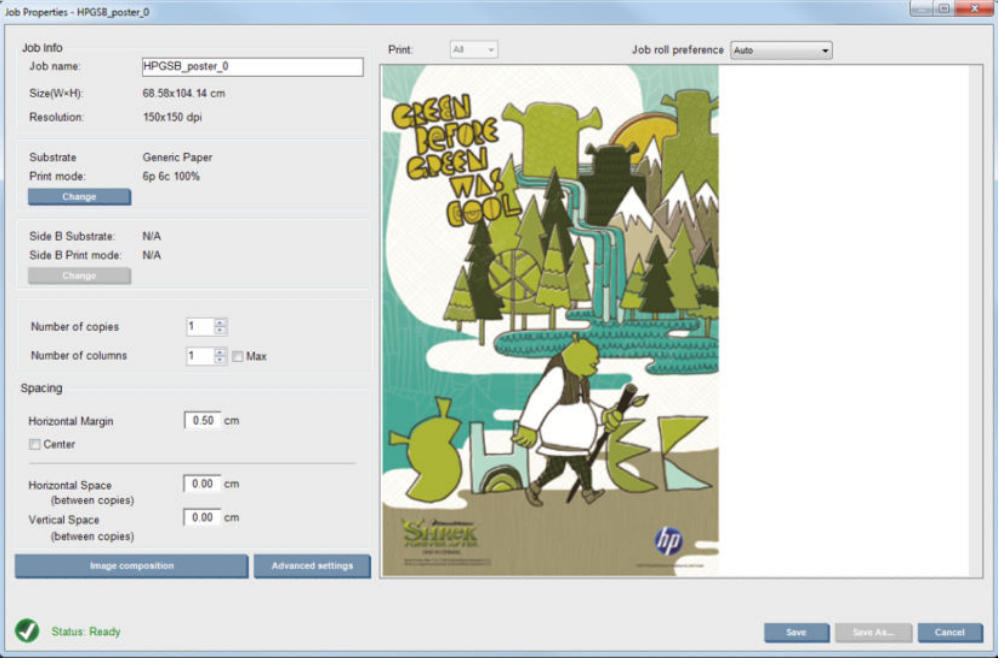

Vous pouvez changer le nom par défaut de la tâche la première fois vous ouvrez sa fenêtre de propriétés. Une fois que vous enregistrez le nom de la tâche, il ne peut plus être modifié. Cliquez sur le bouton Enregistrer sous pour créer une copie d'une tâche existant sous un autre nom.

Cette boîte de dialogue offre les options suivantes :

- Nombre de copies : le nombre total de copies à imprimer.
- Nombre de colonnes : le nombre de copies à imprimer horizontalement sur la largeur du substrat.
- Max : si cette option est sélectionnée, le nombre d'étapes définies correspond au maximum pouvant tenir dans la largeur du substrat.

Dans la section Espacement, cette boîte de dialogue permet de définir une marge de gauche qui est laissée vide ou de centrer vos tâches sur le substrat pour laisser la même quantité d'espace vide des deux côtés. Si le nombre de copies est supérieure à 1, alors les propriétés suivantes seront appliquées :

- Espace horizontal : l'intervalle horizontal entre les copies
- Espace vertical : l'intervalle vertical entre les copies

Bien que vous puissiez changer le substrat et le mode d'impression à partir de cette fenêtre à l'aide du bouton Modifier, il est recommandé de ne pas le faire, car cela risquerait d'affecter la qualité d'impression. Il est préférable d'effectuer ces modifications dans RIP.

La liste déroulante en haut du champ d'aperçu permet de choisir la totalité ou une seule des sections à imprimer et avec l'autre liste déroulante, vous pouvez sélectionner les préférences de rouleau pour lequel l'impression sera dans la file d'attente.

4. Pour afficher plus d'options de l'impression, cliquez sur le bouton Paramètres avancés dans la boîte de dialogue Propriétés de la tâche.

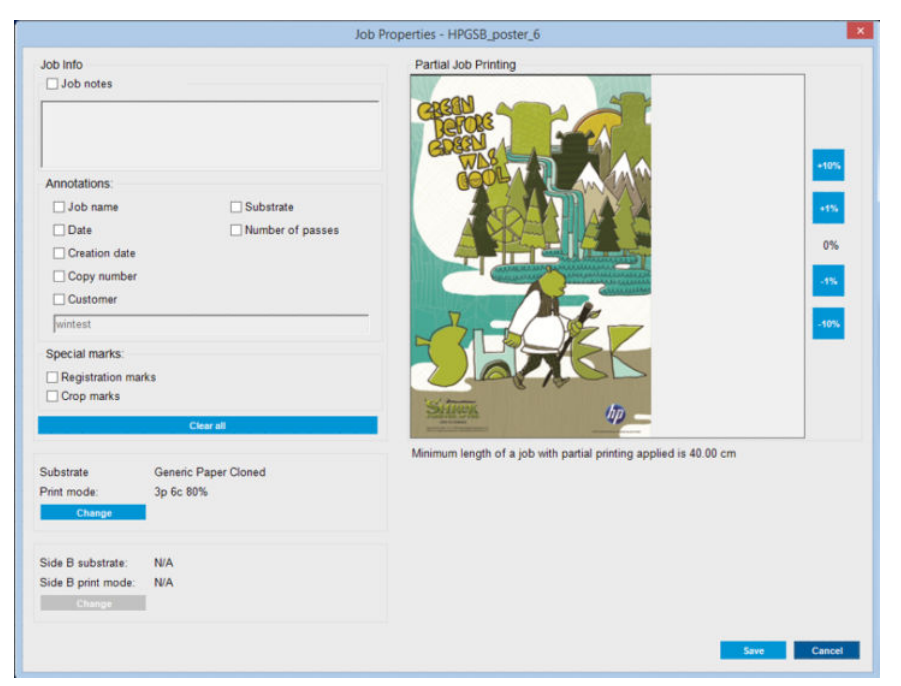

Bien que vous puissiez changer le substrat et le mode d'impression à partir de cette fenêtre à l'aide du bouton Modifier, il est recommandé de ne pas le faire, car cela risquerait d'affecter la qualité d'impression. Il est préférable d'effectuer ces modifications dans RIP.

Le paragraphe Informations sur la tâche peut servir à sélectionner des annotations et des marques spéciales à imprimer le long de l'image. Le champ Commentaires sur la tâche peut servir à ajouter du texte à imprimer en bas de chaque copie avec les annotations, s'il y en a.

La section Impression partielle de la tâche s'affiche uniquement lorsque le nombre de copies est un, la tâche n'est pas double face, contient une image entière et peut être utilisée pour sélectionner le décalage d'impression de la tâche. La partie hachurée ne s'imprimera pas.

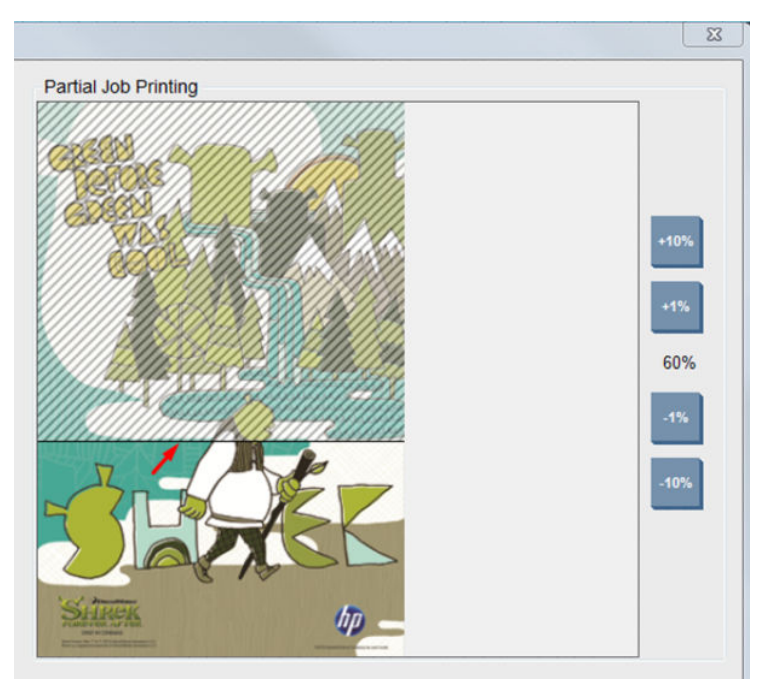

La reprise Impression facile peut être utile pour reprendre une tâche après une interruption inattendue.

Cliquez sur le bouton Enregistrer pour stocker les paramètres avancés ou sur Annuler pour les ignorer et revenir à la boîte de dialogue principale précédente.

- 5. Cliquez sur le bouton Enregistrer pour stocker la tâche sur le serveur d'impression interne en vue d'un traitement ultérieur.
- **REMARQUE :** Le serveur d'impression interne vous avertit si vous sélectionnez des modifications de disposition qui ne sont pas compatibles avec vos sélections dans le logiciel RIP.
- 6. Cliquez sur le bouton Enregistrer pour stocker la tâche dans le serveur d'impression interne en vue d'un traitement ultérieur.

#### Impression double rouleau

Si deux rouleaux ont été chargés et que la case double rouleaux a été cochée lors du chargement, la fenêtre suivante apparaît :

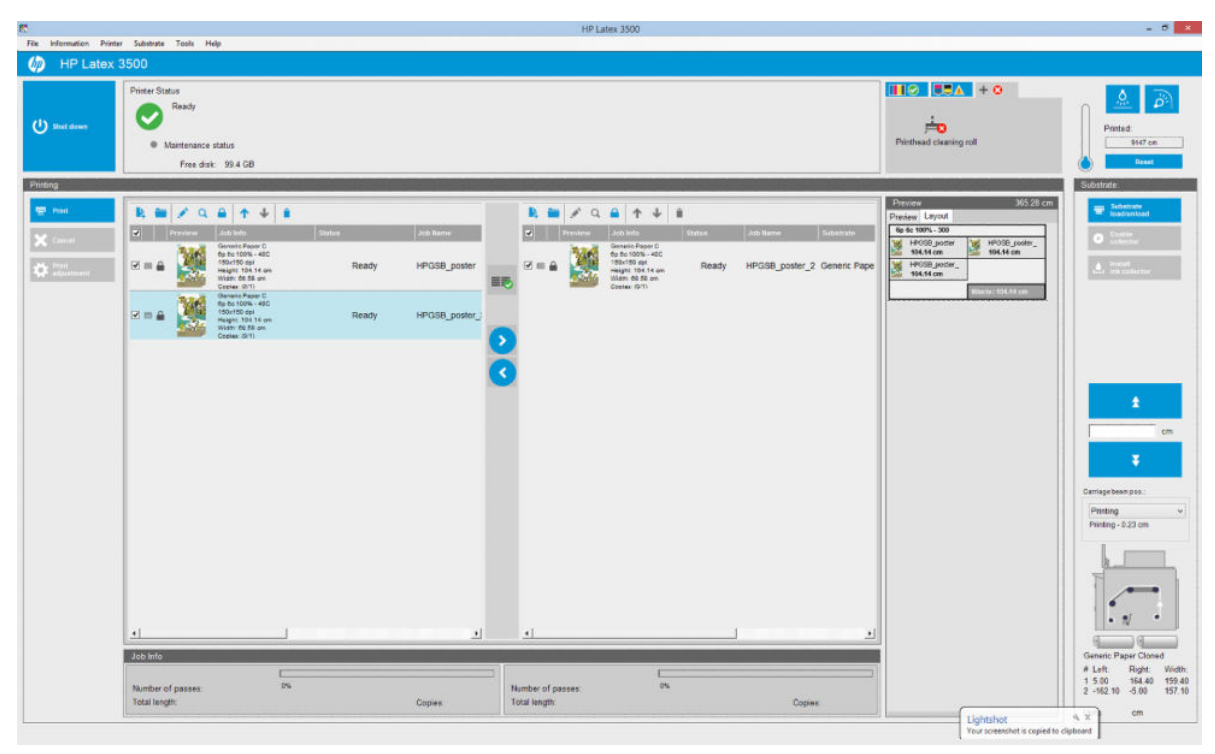

La principale différence est qu'il y a maintenant deux files d'attente, une pour chaque rouleau. Les tâches envoyées sur le rouleau 1 seront affichée dans la première file d'attente et les tâches envoyées sur le rouleau 2 dans la seconde file d'attente.

Lors de l'impression, les tâches avec la même résolution et le même mode d'impression sont imprimées en même temps (une sur chaque rouleau). Vous pouvez le voir sur l'aperçu comment elles seront traitées.

Vous pouvez passer d'une file d'attente à une autre en cliquant sur les icônes

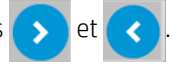

Si vous cliquez sur l'icône  $(\chi\chi)$ , les tâches sont automatiquement disposées pour minimiser le gaspillage de substrat sans modifier l'ordre.

L'icône cadenas est fermée indique que les tâches ne peuvent pas être déplacées lorsque vous cliquez sur l'icône

. Le cadenas fermé apparaît lorsqu'une mise à jour manuelle de la tâche a été effectuée. Pour verrouiller ou déverrouiller une tâche, cliquez simplement sur le cadenas.

 $R$  REMAROUE: Le serveur d'impression interne vous avertit si vous sélectionnez des modifications de disposition qui ne sont pas compatibles avec vos sélections dans le logiciel RIP.

### Pivotement d'une tâche d'impression

Une tâche peut être pivotée de 90 degrés dans n'importe quel sens en utilisant les icônes de rotation dans l'angle supérieur droit de la fenêtre Propriétés de la tâche de la boîte de dialogue qui s'affiche lorsque vous cliquez sur le bouton Composition de l'image.

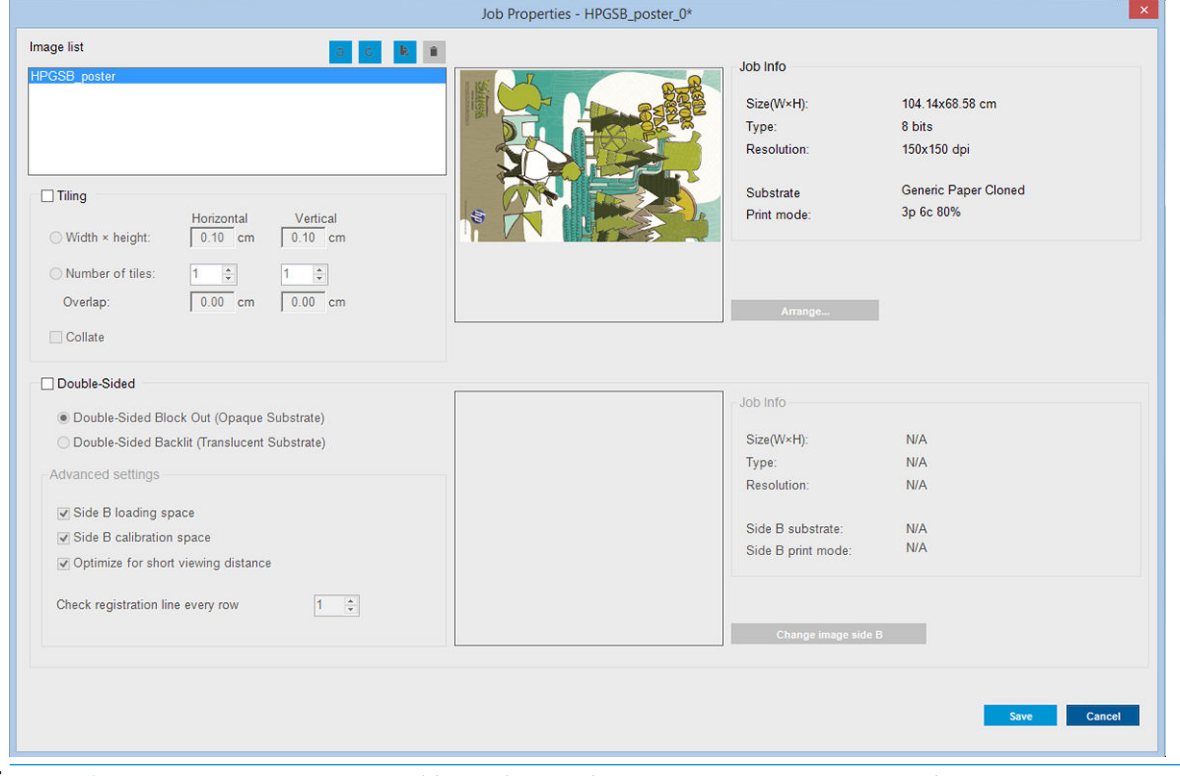

**EX REMARQUE :** La rotation n'est accessible que lorsque l'imprimante n'est pas en cours d'impression.

Appuyez sur le bouton Enregistrer pour stocker la rotation d'image en cours ou sur Annuler pour ignorer les modifications et revenir à la boîte de dialogue principale des propriétés de la tâche.

L'effet de la rotation s'affiche dans l'aperçu. Une fois que vous avez appuyé sur le bouton Enregistrer ou Enregistrer sous dans la fenêtre Propriétés de la tâche, la rotation réelle de la tâche a lieu. La rotation peut prendre plusieurs minutes selon la taille et la résolution de l'image, délai pendant lequel la tâche ne peut être ni imprimée, ni modifiée. Le statut de la tâche est Rotation.

### Gestion de la file d'attente d'impression

L'écran principal du serveur d'impression interne affiche la file d'attente des tâches d'impression et différentes icônes permettant de gérer la file d'attente.

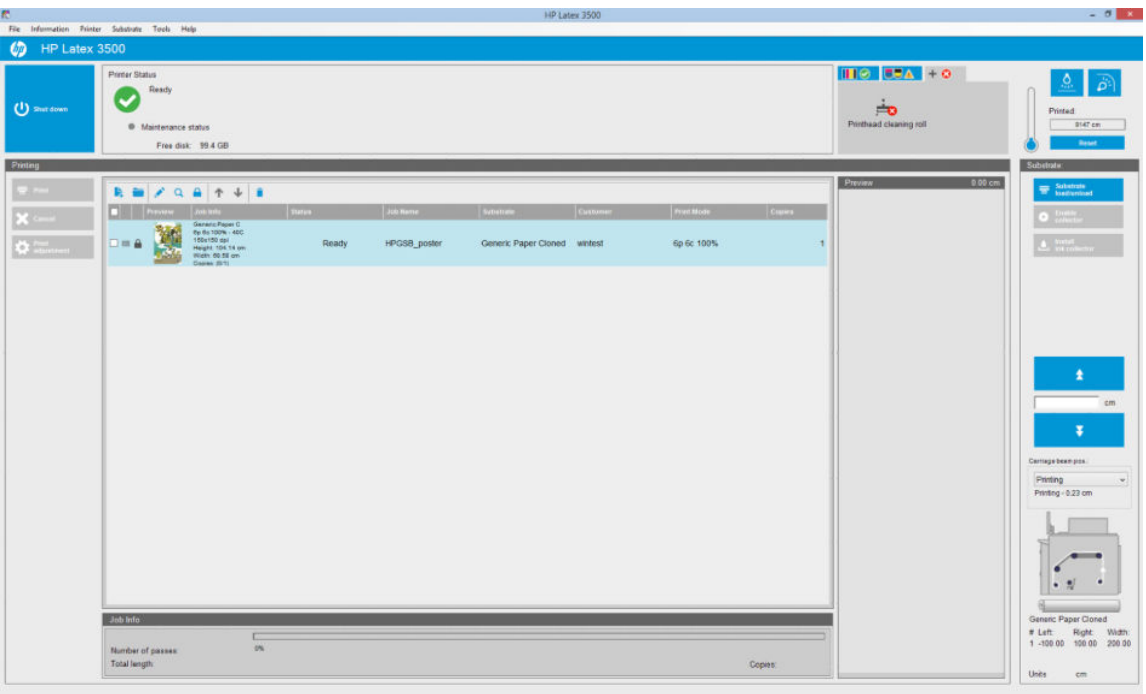

Les icônes suivantes se trouvent au-dessus de la file d'attente d'impression :

- Ajouter une nouvelle tâche  $\mathbf{E}_i$ : Consultez la section [Ajout d'une nouvelle tâche d'impression à la page 81](#page-86-0).
- Ajouter une tâche existante : : replace dans la file d'attente une tâche qui a déjà été imprimée. Les tâches imprimées restent disponibles, à moins qu'elles ne soient supprimées manuellement.
- Modifier une tâche : modifie les propriétés d'une tâche dans la file d'attente.
- Epreuve **Q** : corrige une tâche dans la file d'attente (non disponible pour les tâches imbriquées). Cette fonction peut être utilisée pour cadrer l'image avant l'impression.
- Verrouillez la tâche **a** : Verrouillez une tâche dans la file d'attente.
- Haut  $\bigtriangleup$  : sélectionne la tâche suivante en amont dans la file d'attente.
- Bas  $\bigcup$ : sélectionne la tâche suivante en aval dans la file d'attente.
- Supprimer  $\dot{\bullet}$ : Supprime la tâche sélectionnée de la file d'attente.

Vous pouvez vérifier les cartons des tâches que vous souhaitez imprimer et appuyer sur le bouton Imprimer pour les imprimer.

Vous pouvez annuler toutes les tâches de la file d'attente en appuyant sur le bouton Annuler.

Le bouton Réglage d'impression affiche la compensation de l'avance du substrat (qui peut être modifiée).

### Suppression d'une tâche d'impression

Il s'agit de la procédure appropriée pour supprimer une tâche.

1. Supprimez la tâche de la file d'attente à l'aide de l'icône Supprimer i ou en cliquant avec le bouton droit sur le fichier et en sélectionnant l'option Supprimer. Si vous supprimez une tâche de cette façon, les fichiers peuvent avoir ou ne pas avoir été enregistrés sur le disque dur de l'imprimante et être ou ne pas être disponibles dans la liste de la fenêtre Ajouter une tâche existante, selon les paramètres définis dans Outils

> Préférences > Règles de la file d'attente, dans la section Lors de la suppression de tâches de la file d'attente.

2. Supprimez la tâche en cliquant sur Fichier > Supprimer la tâche, sélectionnez la tâche et appuyez sur le bouton Supprimer. Le fichier ne peut alors plus être récupéré dans la fenêtre Ajouter une tâche existante.

### Composition de l'image

La fenêtre Propriétés de la tâche s'affiche lorsque vous importez une tâche dans le serveur d'impression interne ou que vous cliquez avec le bouton droit de la souris sur la file d'attente des tâches dans le serveur d'impression interne.

Cette fenêtre contient un bouton Composition de l'image qui vous permet de choisir parmi les options suivantes :

- Création de mosaïques : Une même tâche est imprimée en plusieurs sections qui sont assemblées ultérieurement. Reportez-vous à la section Création de mosaïques à la page 88.
- Imbrication (multi-image) : les tâches sélectionnées sont successivement imprimées sur la largeur du substrat, s'il y a suffisamment d'espace. Vous pouvez utiliser la fenêtre Organisation de l'imbrication avancée pour modifier manuellement la mise en page. Reportez-vous à la section [Introduction à JDF](#page-31-0)  [à la page 26.](#page-31-0)
- **Double face: Bloquer.**

Toutes les compositions d'image peuvent être utilisées avec l'impression double rouleau. Dans ce cas, le logiciel vous avertira si la mise en page implique d'imprimer dans l'intervalle entre les rouleaux ; mais cela sera autorisé si le message d'avertissement est ignoré. Implique d'imprimer dans l'écart entre les rouleaux ; mais cela sera autorisé si le message d'avertissement est ignoré.

#### Création de mosaïques

La méthode de mise en page Création de mosaïques vous permet d'imprimer une grande image en plusieurs sections, puis d'assembler ultérieurement ces sections.

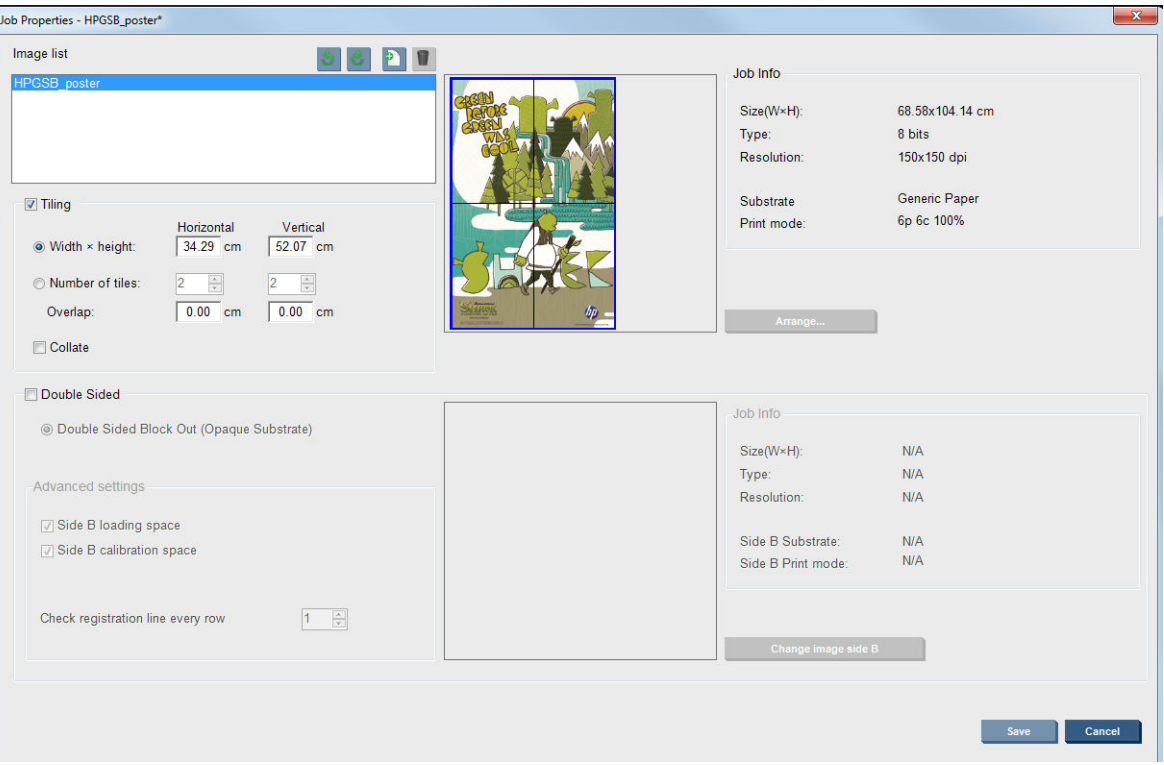

Cliquez sur la vérification de création de mosaïques et la section de création de mosaïques sera activée.

Cette composition coupe automatiquement votre image en sections qui sont imprimées séparément. Il existe deux façons de sélectionner la taille des sections :

- Sélectionnez la largeur et la hauteur de chaque section. Le nombre de sections est ensuite calculé automatiquement.
- Sélectionnez le nombre de sections horizontales et verticales. La largeur et la hauteur de chaque section sont ensuite calculées automatiquement.

Si vous choisissez un chevauchement non nul, la taille de chaque section est augmentée de cette valeur pour que les sections imprimées se chevauchent une fois assemblées.

La liste déroulante en haut du champ d'aperçu dans le champ de la boîte de dialogue de la tâche des propriétés principales vous permet de choisir la totalité ou une seule des sections à imprimer.

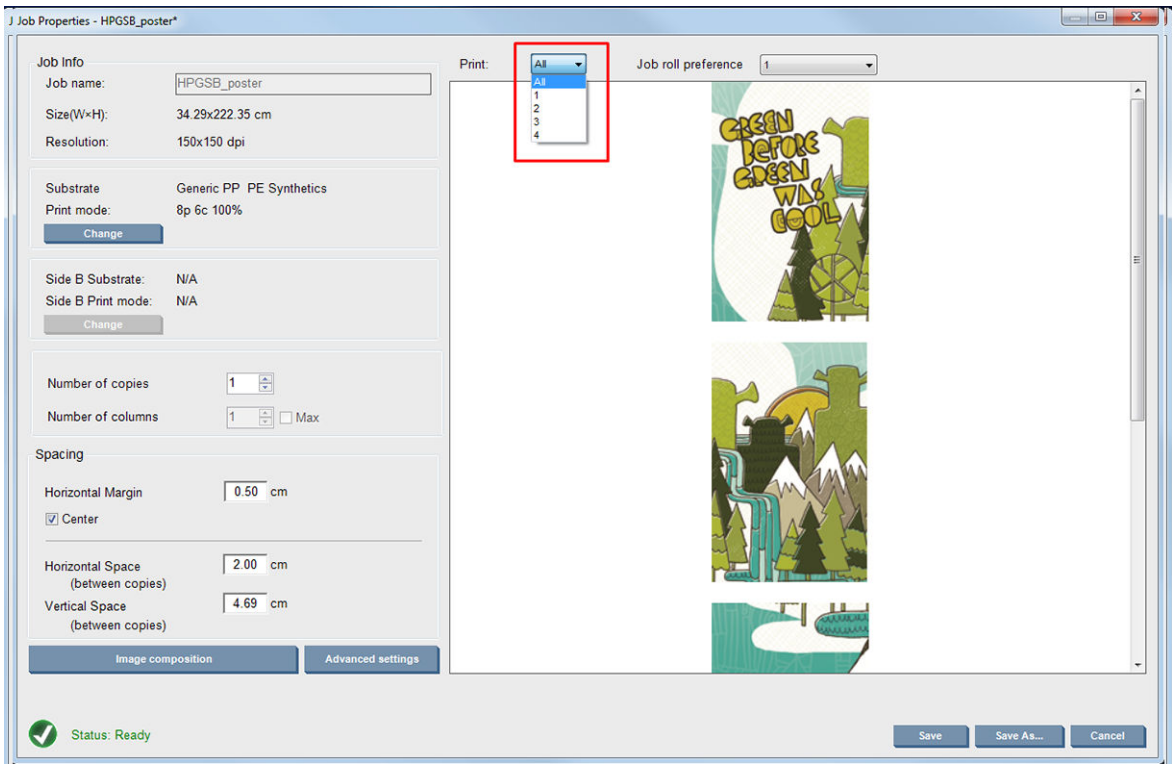

#### Recto-verso

L'impression double face vous permet d'imprimer des lignes d'images sur les deux côtés du substrat.

- Il existe un processus qui vous quide lors de l'impression sur les deux côtés d'un substrat.
- L'impression recto verso peut être utilisée pour imprimer la même ou différentes images sur chaque côté.
- Le processus compense automatiquement toute erreur d'inscription, de position du tracage, le long des deux axes (largeur du substrat et avance du substrat) pour réduire le risque d'erreur.
- La bobine à double rouleau ne peut pas être utilisée lors d'impressions recto verso.
- Les images du côté A et du côté B doivent avoir à peu près les mêmes dimensions. L'image que vous sélectionnez pour chaque côté doit être la même image pour tout le côté.

#### Création d'une tâche

Chaque image créée dans le RIP peut être imprimée du côté A ou du côté B, sans exigences particulières. Cependant, le côté A et le côté B doivent avoir les mêmes dimensions lors de l'impression sur le substrat. <span id="page-95-0"></span>**REMARQUE :** Afin de limiter le risque d'erreurs d'inscription sur certains substrats, nous vous recommandons de compenser la contraction du substrat dans le RIP lorsque l'image est générée.

#### Définir la tâche double face

Dans la fenêtre principale du serveur d'impression interne, cliquez sur l'icône Ajouter une nouvelle tâche la pour ouvrir la fenêtre Choisir le fichier image. Vous voyez la case à cocher Double face dans le coin inférieur gauche de la fenêtre. Si vous sélectionnez plus de deux tâches, la fonction double face est impossible et la case est grisée.

Ce type de composition fonctionne pour les substrats opaques. Cliquez sur le bouton Composition de l'image dans la boîte de dialogue de la tâche principale et l'écran suivant s'affiche. Ici, vous pouvez définir les propriétés de la tâche Bloquer double face.

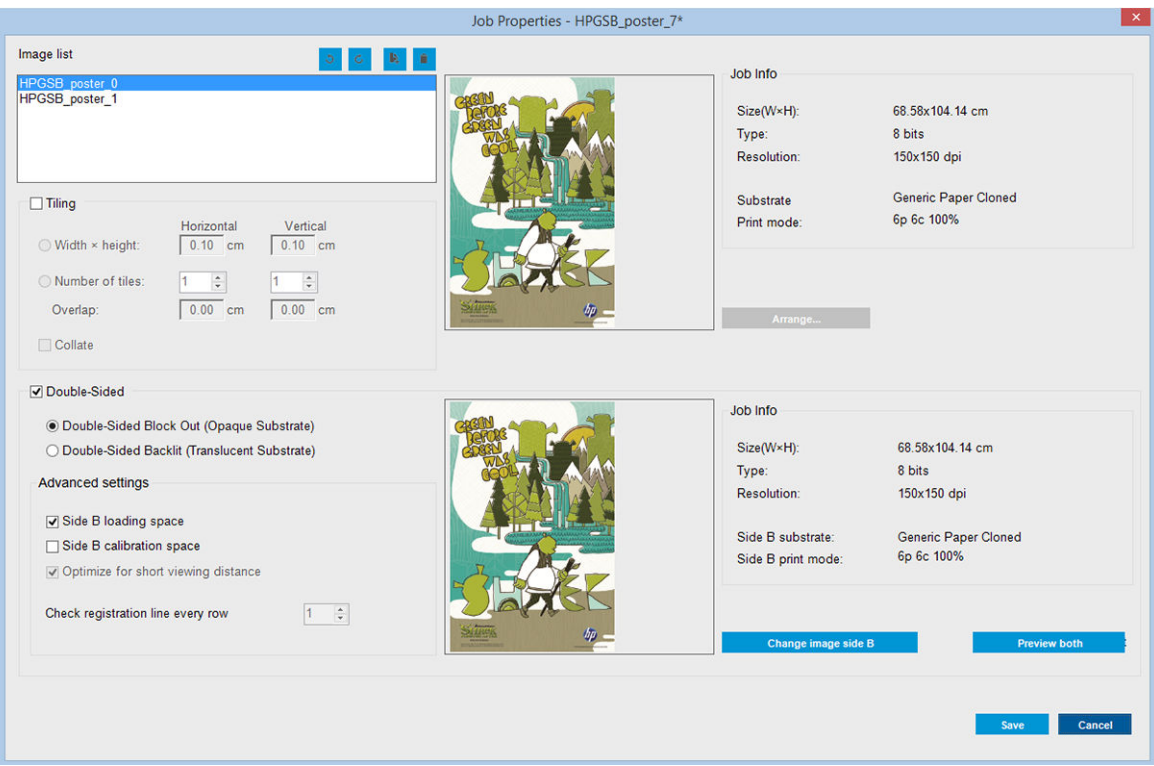

- 1. Si l'option Double face n'est pas cochée, alors cochez-la.
- 2. Appuyez sur le bouton Changer image côté B pour sélectionner un nom de fichier contenant l'image à être imprimée sur le côté B, si une image différente que le côté A est requise sur le côté B.
- 3. Dans la section de paramètres avancés, les options suivantes sont recommandées lors de l'impression bloquer double face :
	- Espace de calibrage du côté B : Lorsque sélectionnée, l'imprimante laisse une zone du substrat vide après que les images auront été imprimées (le support est chauffé). Il s'agit de donner un espace pour effectuer la compensation de l'avance du substrat sur le côté B, ce qui est recommandé. A la fin de l'espace vide une ligne en pointillés est imprimée.
	- Espace de chargement du côté B : Lorsque sélectionnée, l'imprimante fera avancer le substrat afin qu'il reste suffisamment de substrat pour charger le côté B.
- Vérifier la ligne d'inscription à chaque ligne : Cette option vous permet de choisir quelles lignes d'inscription sont numérisées par l'imprimante. Si vous sélectionnez 1 (par défaut), l'imprimante arrête d'imprimer et vérifie chaque ligne d'inscription. Si vous sélectionnez un nombre supérieur à 1, 2 par exemple, l'imprimante numérise uniquement une ligne d'inscription sur deux. Cela augmente la vitesse d'exécution de la tâche, mais augmente également légèrement les chances de mauvaise inscription.
- **EMARQUE :** Cette option est activée lorsque la deuxième image est sélectionnée (du côté B).

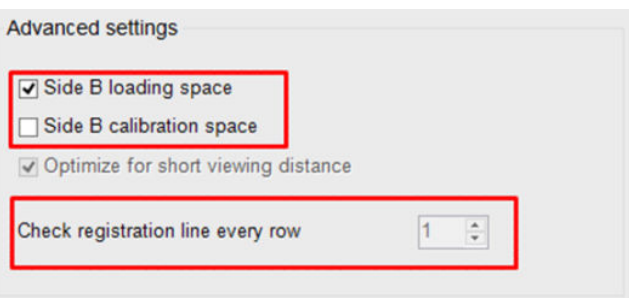

- 4. A partir de la section de liste Image, vous pouvez faire pivoter l'image sélectionnée à 180°.
- 5. Appuyez sur le bouton Enregistrer pour stocker la composition de l'image actuelle ou sur le bouton Annuler pour ignorer les modifications et revenir à la boîte de dialogue des propriétés de la tâche principale.

L'écran suivant s'affiche où les propriétés de la tâche double face peuvent être définies :

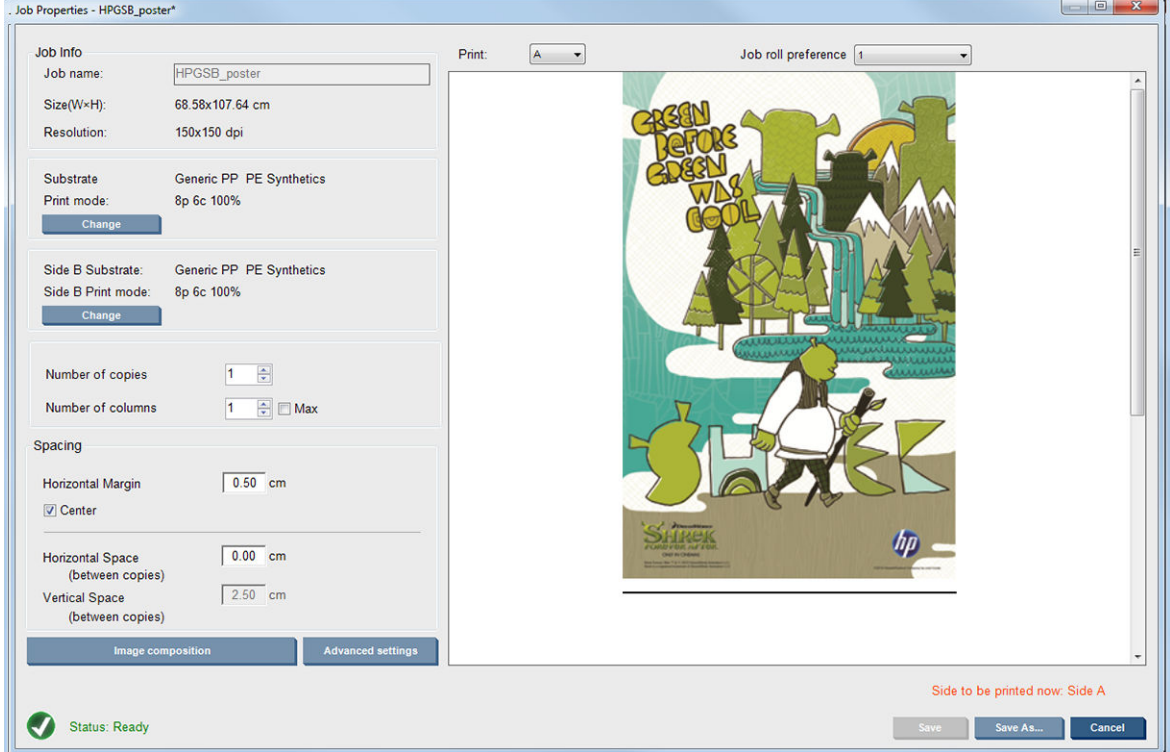

6. Dans le menu déroulant, sélectionnez le côté dont vous souhaitez définir ou afficher les propriétés.

**PP REMARQUE :** Le côté sélectionné ici correspond au côté à imprimer. Pour imprimer le côté B, sélectionnez B.

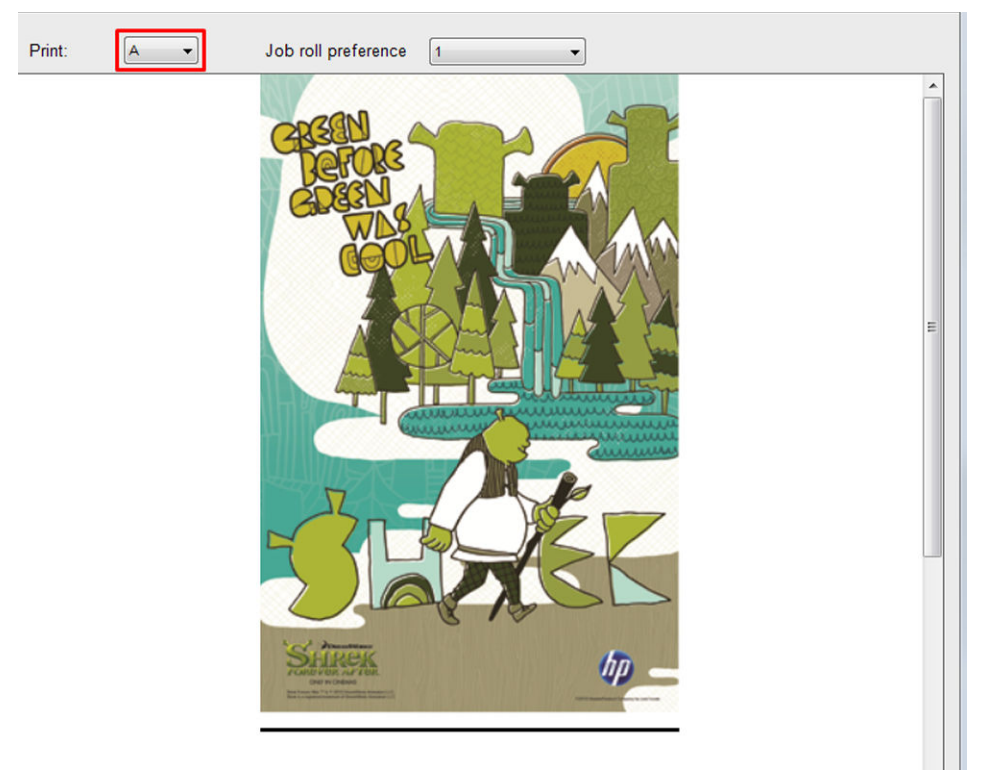

- Pour les deux côtés, vous pouvez définir les propriétés suivantes :
	- Nombre de copies : Le nombre total de copies à imprimer
	- Nombre de colonnes : le nombre de copies à imprimer horizontalement sur la largeur du substrat
	- Max : si cette option est sélectionnée, le nombre d'étapes définies correspond au maximum pouvant tenir dans la largeur du substrat
- Pour le côté A, vous pouvez définir les propriétés suivantes :
	- Marge horizontale : Permet de définir une marge de gauche qui est laissée vide
	- Centre : Pour centrer vos tâches sur le substrat afin qu'il y ait une quantité égale d'espace blanc sur les deux côtés
	- **REMARQUE :** Centrer les images est fortement recommandé pour compenser toute erreur possible d'inscription qui peut survenir.
	- Espace horizontal : Offre la possibilité de définir l'intervalle horizontal entre les copies

#### Aperçu (image/mise en page/aperçu des deux)

Il existe trois différents aperçus :

1. Boîte de dialogue principale des propriétés de la tâche et aperçu de la façon dont l'imprimante imprimera de chaque côté.

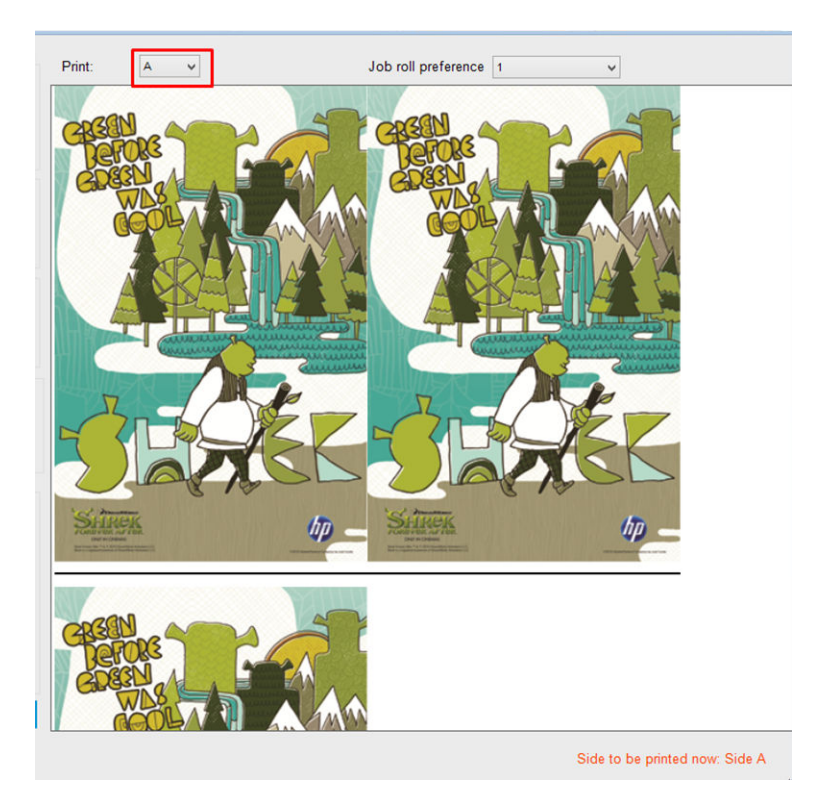

- 2. Cliquez sur le bouton Composition de l'image pour afficher l'image qui contient la tâche de chaque côté.
- 3. Cliquez sur le bouton Apercevoir les deux pour voir une simulation de l'impression des deux images sur le côté A et le côté B. Vous pouvez utiliser cette simulation pour vérifier que l'orientation des images vis à vis des autres correspond au résultat final que vous attendez.

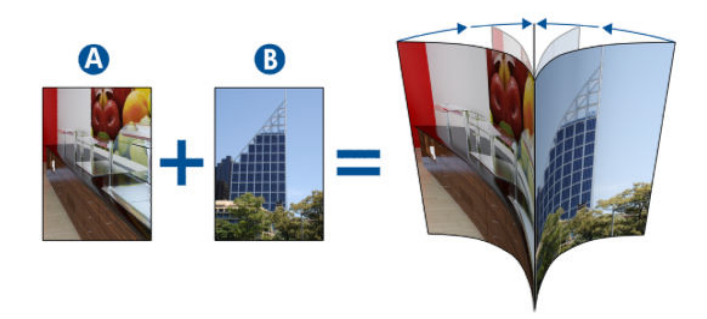

#### Imprimer

1. Sélectionnez le côté A dans le menu déroulant.

2. Sélectionnez Enregistrer ou Enregistrer sous.

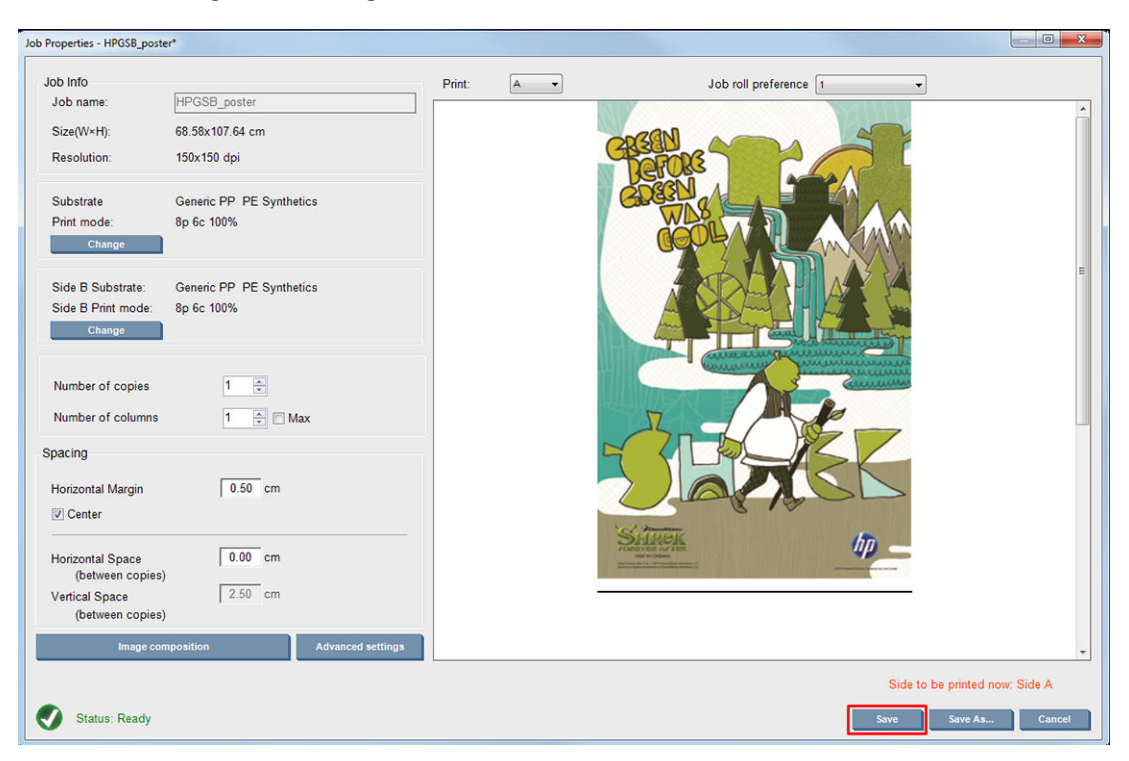

3. Sélectionnez l'icône Tâche d'impression et imprimez les images sélectionnées.

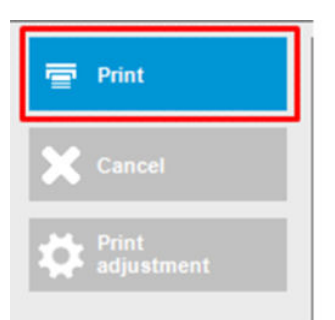

Le nombre de copies est automatiquement réparti en fonction des paramètres définis à l'étape [Définir la](#page-95-0) [tâche double face à la page 90](#page-95-0) (nombre de lignes, colonne, centré).

- A la fin de chaque ligne, une ligne d'inscription noire sera automatiquement imprimée (a). Cette ligne d'inscription est utilisée lors de l'impression du côté B pour positionner les lignes du côté B et réduire le risque d'erreur d'inscription.
- Il est recommandé de marquer avec un marqueur l'arrière de la dernière ligne d'inscription (b) pour positionner le substrat lors du processus de chargement du côté B.
- Lorsque le côté A est imprimé, après la dernière ligne noire continue d'inscription d'image, l'imprimante fournit automatiquement une zone pour effectuer le calibrage du côté B (c) et une zone pour le chargement du côté B (d).

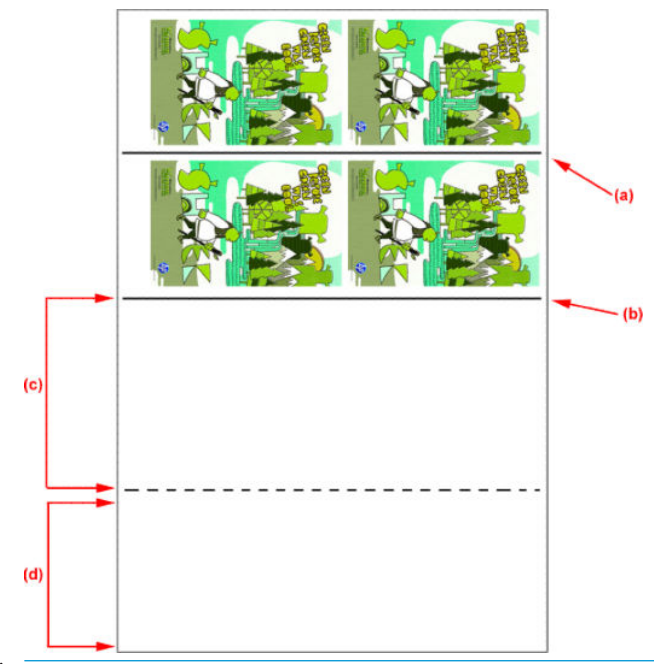

- **EMARQUE :** La zone dédiée au calibrage, entre la ligne d'inscription continue et la ligne en pointillés (c), doit être avancée à la même vitesse que la zone imprimée et à la même température, pour s'assurer de l'efficacité du calibrage.
- 4. Lorsque le côté A est imprimé, déchargez le côté A. Consultez la section [Côté A : Déchargement](#page-62-0)  [à la page 57.](#page-62-0)
- 5. Assurez-vous que le capteur d'avance du substrat est propre et n'hésitez pas à le nettoyer. Reportez-vous à la section [Nettoyage du capteur d'avance du substrat à la page 201](#page-206-0).
- 6. Chargez le côté B. Consultez la section [Côté B : Chargement et impression à la page 58](#page-63-0).
	- **REMARQUE :** Pour une impression précise, nous vous recommandons de sélectionner l'option Détection bords substrat recto verso.

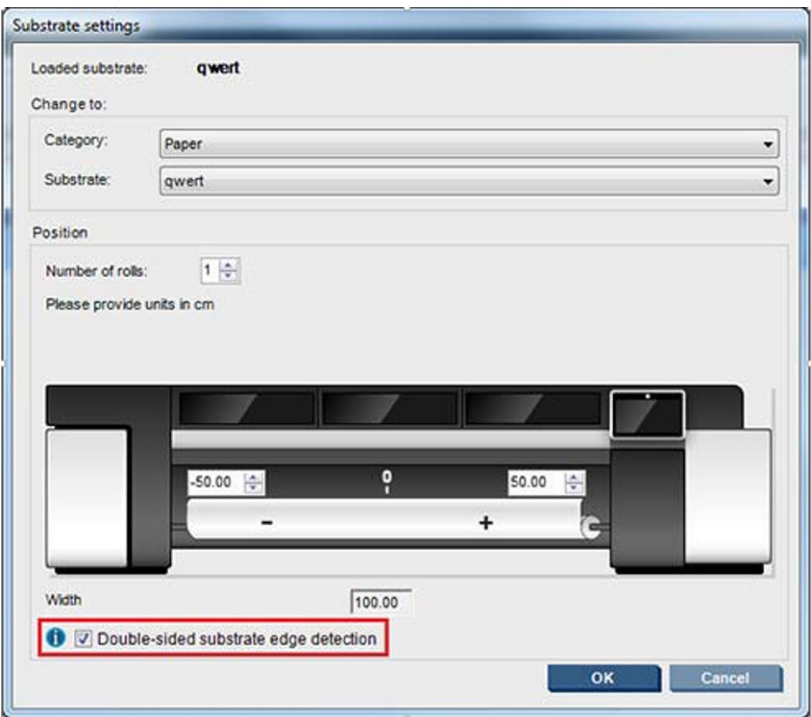

- 7. Lorsque le côté B est chargé, procédez comme suit. Pour plus d'informations sur ces procédures, consultez la section [Côté B : Chargement et impression à la page 58](#page-63-0) :
	- a. Alignez les lignes en pointillés avec la platine.
	- b. Effectuez la compensation de l'avance du substrat.
	- c. Sélectionnez le côté B dans le menu déroulant.
	- d. Assurez-vous que la ligne d'enregistrement est alignée avec la platine, et commencez l'impression du côté B.
	- e. Configurez les Lignes à enregistrer, reportez-vous à la section [Définir la tâche double face](#page-95-0) [à la page 90.](#page-95-0)
	- f. Sélectionnez Enregistrer ou Enregistrer sous.
	- g. Sélectionnez l'icône Tâche d'impression et imprimez l'image sélectionnée.

Lors de l'impression du côté B, l'imprimante lira automatiquement chaque ligne d'inscription et le côté B sera positionné pour réduire le risque d'erreur d'inscription.

**EX** REMARQUE : Pour activer le côté que vous souhaitez imprimer, sélectionnez-le toujours depuis le menu déroulant, faites vos modifications sur l'image et sélectionnez Enregistrer.

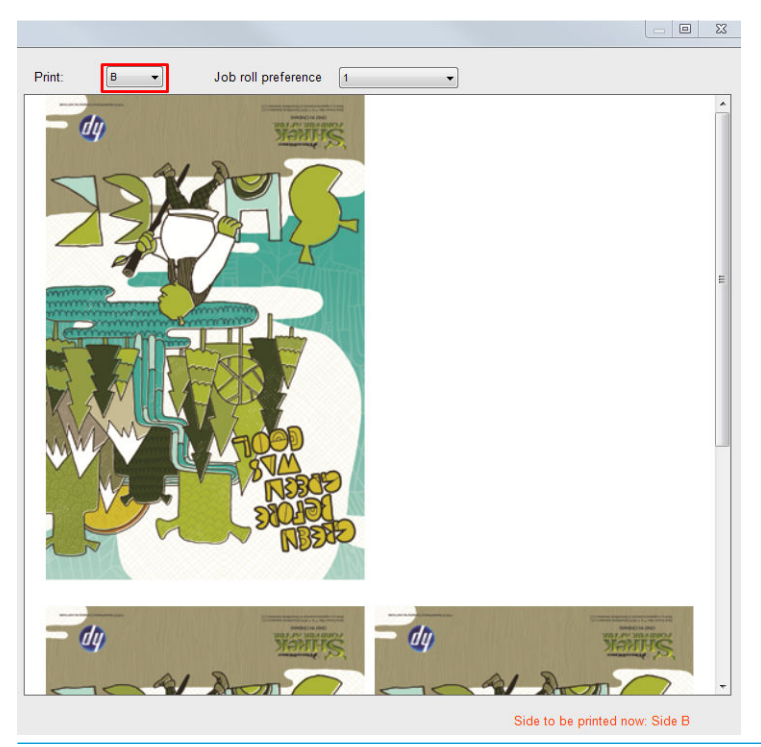

**CONSEIL :** Si un substrat particulier est régulièrement utilisé pour l'impression recto verso, pour éviter de refaire la d'avance du substrat compensation entre le côté A et le côté B, un second substrat spécifique peut être utilisé en fonction du premier. Appliquez la compensation d'avance du substrat du côté B et sélectionnez ce nouveau profil du substrat chaque fois que le côté B est chargé (et sélectionnez le précédent chaque fois que le côté A est utilisé).

#### Imbrication

La méthode de mise en page Imbrication vous permet de choisir la disposition relative de vos tâches imprimées sur le substrat au lieu de les imprimer consécutivement, selon la méthode normale. Les tâches peuvent être imprimées côte à côte, s'il y a suffisamment d'espace.

☆ CONSEIL : L'impression côte à côte des tâches sur le substrat accélère le débit et consomme moins de substrat.

Vous pouvez utiliser l'imbrication dans le serveur d'impression interne, à partir de la fenêtre Choisir le fichier image ou de la fenêtre Propriétés de la tâche.

#### La fenêtre Choisir le fichier image

Dans la fenêtre principale du serveur d'impression interne, cliquez sur l'icône Ajouter une nouvelle tâche be pour ouvrir la fenêtre Choisir le fichier image. Vous voyez la case à cocher Imbrication dans le coin inférieur gauche de la fenêtre. Si vous sélectionnez une seule tâche, l'imbrication est impossible et la case est grisée. Si vous sélectionnez plusieurs tâches, vous pouvez cliquer sur la case pour valider l'imbrication.

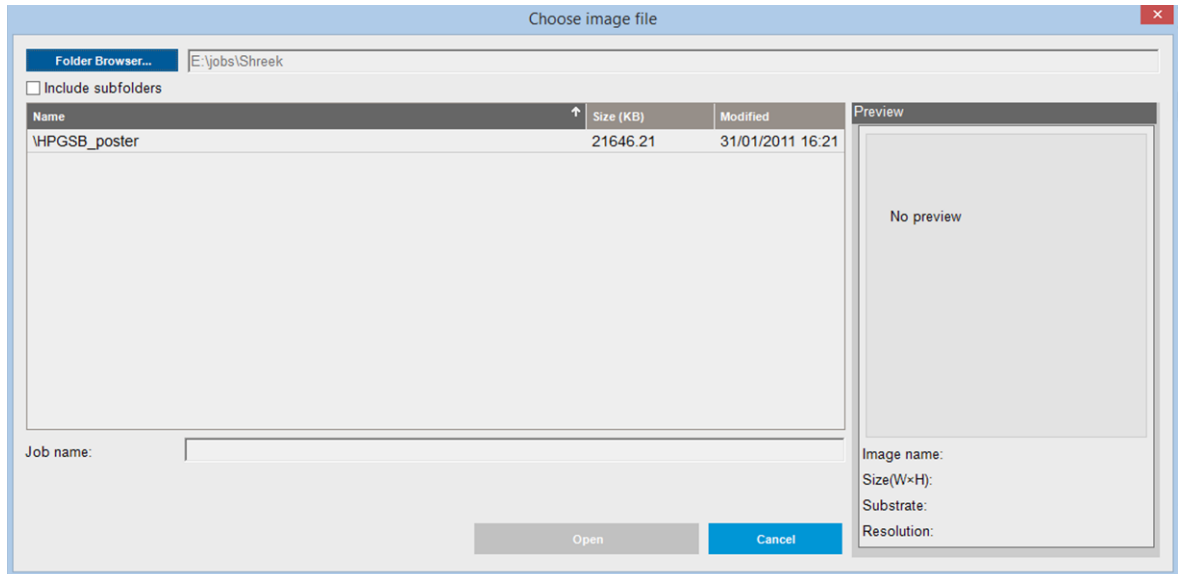

**PREMARQUE :** Pour être imbriquées entre elles, les tâches doivent avoir la même résolution et être imprimées sur le même substrat. Toute tâche incompatible est ajoutée à la file d'attente comme une tâche séparée, non imbriquée, et un message d'explication est affiché.

Lorsque vous appuyez sur le bouton Ouvrir et que l'imbrication est activée, la fenêtre Organisation de l'imbrication avancée s'ouvre (voir [La fenêtre Organisation de l'imbrication avancée à la page 99](#page-104-0)).

#### La fenêtre Propriétés de la tâche

Dans la fenêtre principale du serveur d'impression interne, cliquez avec le bouton droit sur la file d'attente d'impression pour ouvrir la fenêtre Propriétés de la tâche. Dans cette fenêtre, vous pouvez cliquer sur l'icône Ajouter une nouvelle tâche  $\blacktriangleright$  pour ajouter d'autres tâches. Le cas échéant, vous voyez une section Imbrication dans le panneau Mise en page.

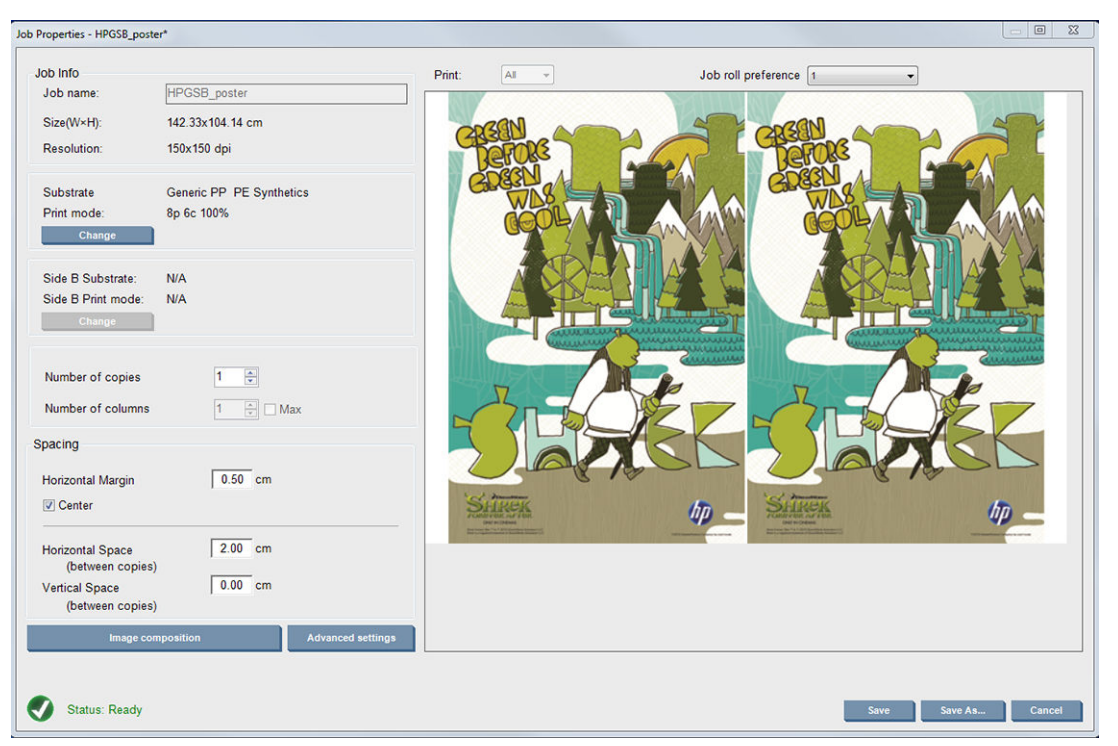

Toutes les tâches imbriquées doivent être imprimées avec le même nombre de passes. Par conséquent, le nombre de passes utilisées pour toutes les tâches est copié à partir de la première tâche.

A partir de la boîte de dialogue en cours, appuyez sur le bouton Composition de l'image pour accéder à une autre boîte de dialogue où le bouton Organiser peut être sélectionné.

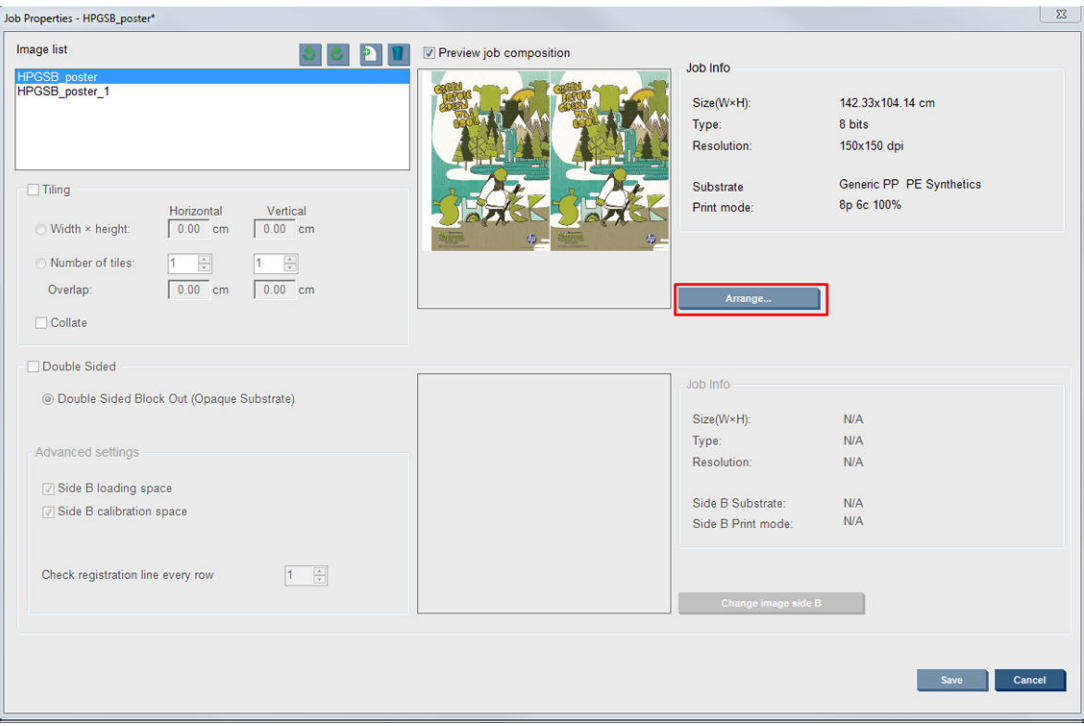

Si vous appuyez sur le bouton *Organiser* de cette section, la fenêtre Organisation de l'imbrication avancée s'ouvre. Si vous utilisez l'imbrication avancée, le nombre de passes utilisées pour toutes les tâches est copié à partir de la tâche ayant le plus grand nombre de passes spécifiées.

L'emplacement le plus approprié pour l'image ajoutée suivante est sélectionné automatiquement.

#### <span id="page-104-0"></span>La fenêtre Organisation de l'imbrication avancée

La fenêtre Organisation de l'imbrication avancée affiche un aperçu de vos tâches et de leur mise en page sur le substrat.

- Vous pouvez modifier la mise en page en sélectionnant une tâche dans l'aperçu et changeant les valeurs Gauche et Haut ou en la faisant glisser avec la souris.
- Vous pouvez effectuer un zoom et faire défiler l'aperçu.
- Vous pouvez faire pivoter les images à n'importe quelle étape.
- Vous pouvez faire pivoter les images à n'importe quelle étape.

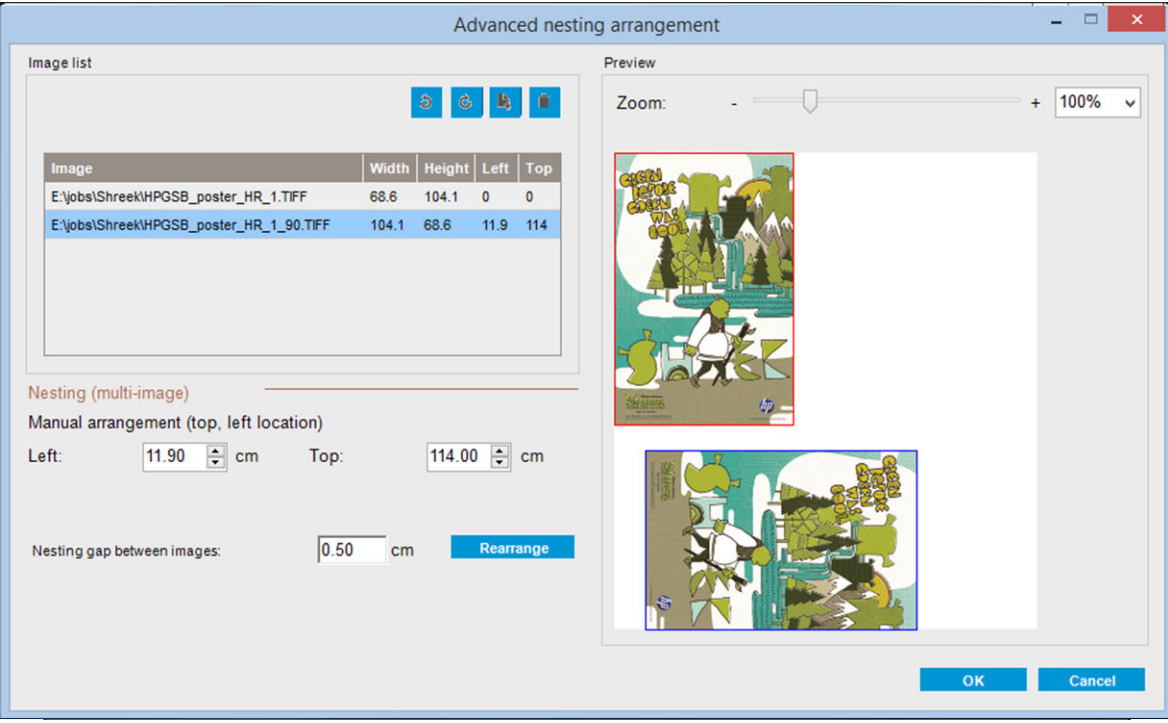

Le bouton Réorganiser optimise automatiquement la position des images en conservant la marge établie.

Lorsque vous êtes satisfait de la mise en page, appuyez sur le bouton OK.

#### Redémarrer et imprimer

Si l'imprimante s'arrête soudainement et que le serveur d'impression interne passe hors ligne, vous pouvez préparer l'imprimante pour continuer rapidement

Pour utiliser cette fonction, via le serveur d'impression interne, accédez à Outils > Redémarrer et imprimer.

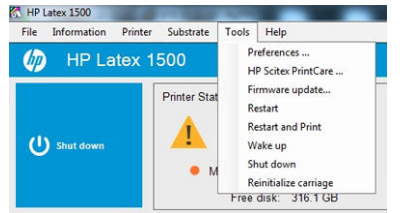

En sélectionnant cette option :

- Le substrat se charge automatiquement durant le redémarrage. Toutes les tâches cochées dans la file d'attente, à l'exception de celle en échec, s'imprimeront automatiquement.
- Aucune interaction de l'opérateur n'est requise, appuyez juste sur le bouton de réarmement.

# 7 Gestion du kit encreur

### Composants du kit encreur

#### Cartouches d'encre

Comme leur nom l'indique, les cartouches d'encre contiennent de l'encre. Elles sont connectées aux têtes d'impression qui déposent cette encre sur le substrat.

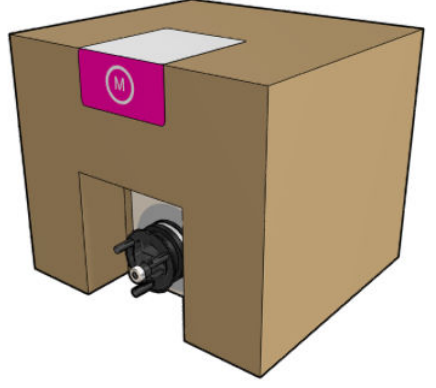

Chaque cartouche contient de l'encre HP Latex et comprend un sac dans une boîte en carton recyclable. Vérifiez l'étiquette de réglementation et les informations de sécurité sur la cartouche pour vous assurer qu'aucun système de ventilation n'est nécessaire et qu'aucun déchet dangereux n'est créé.

 $\triangle$  ATTENTION : Il convient d'observer certaines précautions lors de la manipulation des cartouches d'encre, car ces dispositifs sont sensibles aux décharges électrostatiques (voir [Glossaire à la page 362](#page-367-0)). Évitez tout contact avec les broches, fils et circuits.

Si une cartouche est soumise à une pression lorsqu'elle est connectée à l'imprimante, la pression est transmise au capteur de pression de l'encre, qui risque de se casser. Dans ce cas de l'encre risque de fuir de la cartouche. Pour éviter de telles fuites d'encre, évitez d'appuyer sur les cartouches lorsqu'elles sont connectées à l'imprimante. En particulier :

- Débranchez toujours les cartouches de l'imprimante avant de les manipuler.
- Ne posez jamais rien de lourd (plus de 1 kg) sur une cartouche.
- Prenez soin de ne pas faire tomber une cartouche.
- N'essayez pas de forcer le reste de l'encre d'une cartouche presque vide en appuyant sur la réserve d'encre dans la cartouche.

#### Têtes d'impression

Les têtes d'impression prennent l'encre dans les cartouches d'encre et la déposent sur le substrat.

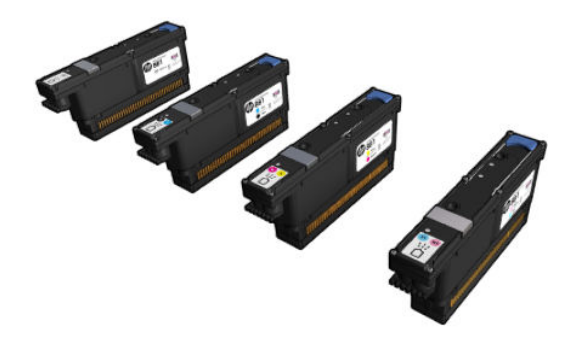

 $\triangle$  ATTENTION : Il convient d'observer certaines précautions lors de la manipulation des cartouches d'encre, car ces dispositifs sont sensibles aux décharges électrostatiques (voir [Glossaire à la page 362](#page-367-0)). Evitez tout contact avec les broches, fils et circuits.

Le système d'écriture six couleurs de l'imprimante utilise 3 têtes d'impression à double couleur avec un total de 31 680 buses et une tête d'impression de l'optimisateur HP Latex avec 10 560 buses.

 $\triangle$  AVERTISSEMENT ! Les têtes d'impression doivent être stockées verticalement : sous emballage, les flèches pointant vers le haut de la boîte ; déballée, le bouchon de buse vers le haut.

#### Rouleau de nettoyage des têtes d'impression

Le rouleau de nettoyage des têtes d'impression est composé d'un matériau absorbant utilisé au cours du fonctionnement normal de l'imprimante pour nettoyer régulièrement les têtes d'impression (au début et à la fin de l'impression, lors de la vérification et du nettoyage des têtes d'impression et ainsi de suite). Cela permet aux têtes d'impression de fournir de l'encre de manière continue et de maintenir la qualité d'impression.

Pour éviter d'endommager les têtes d'impression, le rouleau doit être remplacé chaque fois qu'il est usagé. la fréquence de remplacement dépend de votre utilisation de l'imprimante. Chaque rouleau dure environ 40 litres ; cela représente environ 3,5 semaines à un niveau d'utilisation de 5 000 m²/mois.

Une alerte est affichée lorsque le niveau d'utilisation du rouleau atteint 75 %, et de nouveau lorsqu'il atteint 95 %. Vous pouvez choisir de remplacer le rouleau à tout moment. Une fois le rouleau utilisé à 100 %, l'imprimante n'imprime plus.

Si le rouleau n'est pas suffisant pour commencer une nouvelle tâche, l'imprimante annule la tâche.

Pour remplacer le rouleau de nettoyage des têtes d'impression, consultez [Remplacement du rouleau de](#page-122-0)  [nettoyage des têtes d'impression à la page 117.](#page-122-0) Le kit de nettoyage des têtes d'impression Latex HP 871 peut être commandé de la façon habituelle.

**CONSEIL :** Ne touchez pas le rouleau de nettoyage des têtes d'impression, sauf si vous devez le remplacer. Une interaction avec le rouleau peut empêcher l'imprimante de suivre l'utilisation du rouleau et entraîner l'affichage de messages d'erreur parasites, ainsi que l'annulation inutile d'une tâche d'impression.

#### Filtres d'aérosols

Les têtes d'impression produisent de nombreuses gouttelettes d'encre, dont la plupart sont placées précisément sur le substrat. Cependant, une petite proportion de ces gouttelettes s'échappent des deux côtés ; afin d'atteindre les têtes d'impression, les deux filtres d'aérosols sont placés sur les côtés du chariot des têtes d'impression.

Les filtres doivent être remplacés en même temps que le rouleau de nettoyage des têtes d'impression. Ils sont fournis avec le kit de nettoyage des têtes d'impression Latex HP 871.

#### Crachoir gauche

Le crachoir gauche est un rectangle de mousse qui permet aux buses de la tête d'impression d'être essuyées du côté gauche, avant d'imprimer un passage de la gauche vers la droite.

Changez une ou deux mousses dans le crachoir gauche chaque fois que le rouleau de nettoyage est remplacé. La mousse est fournie avec le kit de nettoyage des têtes d'impression Latex HP 871.

#### Flacon du collecteur de condensation

L'imprimante dispose d'un système qui recueille la plupart de la vapeur générée pendant le séchage et le traitement thermique de l'encre. Elle se condense dans un flacon situé du côté gauche de l'imprimante. Vous devez vérifier le Ʈacon de temps à autre et le vider lorsque cela est nécessaire. Consultez les autorités locales pour déterminer la méthode appropriée pour se débarrasser des déchets.

#### Dépôts d'encre

L'imprimante peut vérifier la capacité de projection de chacune des buses. Cela entraîne l'accumulation de petites quantités d'encre près du détecteur de gouttes. Cette encre forme progressivement des dépôts qui doivent être nettoyés.

### Procédure d'utilisation des composants du kit encreur

#### Cartouches d'encre

#### Retrait d'une cartouche d'encre

Une cartouche d'encre doit être retirée et remplacée lorsqu'elle est vide ou que sa date d'expiration est échue. Une cartouche vide est indiquée dans le serveur d'impression interne et par un voyant orange clignotant à côté de la cartouche concernée. Vous pouvez également décider de retirer une cartouche si elle contient peu d'encre et que vous souhaitez bénéficier d'une longue période d'impression sans assistance.

L'imprimante peut continuer à imprimer sans cartouche d'encre pendant au moins 10 minutes, selon le mode d'impression et la tâche d'impression. Il est donc possible de remplacer les cartouches en cours d'impression. Une cartouche d'encre fonctionnelle est requise pour commencer une nouvelle tâche.

1. Accédez à la cartouche que vous souhaitez retirer. Les cartouches sont classées comme illustré ci-dessous.

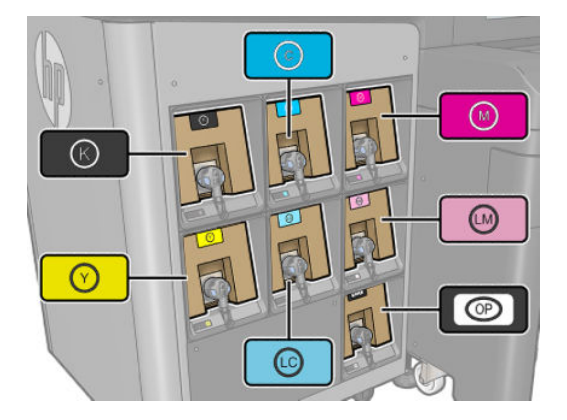
2. Déconnectez le connecteur de cartouche en appuyant sur les languettes situées de chaque côté et en l'extrayant doucement de la cartouche.

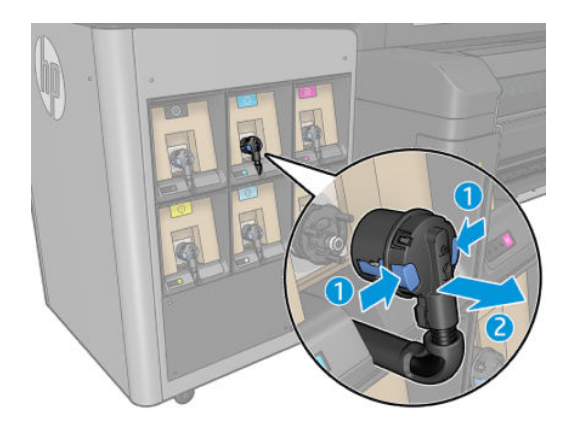

- 3. Retirez la cartouche vide de l'imprimante.
- **EX REMARQUE :** Vous pouvez vous attendre à de l'encre coincée dans la cartouche, représentant entre 2 % et 5 % du contenu d'origine.

#### Insertion d'une cartouche d'encre

- **PP** REMARQUE : La cartouche d'encre est fournie dans un sac isolant ; ne déballez pas la cartouche avant d'être prêt à l'installer.
	- 1. Vérifiez que la couleur de la nouvelle cartouche est correcte.
	- 2. Placez la cartouche sur une surface plane et tournez-la quatre fois (faites-la tourner sur 360 degrés) comme indiqué sur l'étiquette pour vous assurer que l'encre soit bien mélangée avant utilisation.

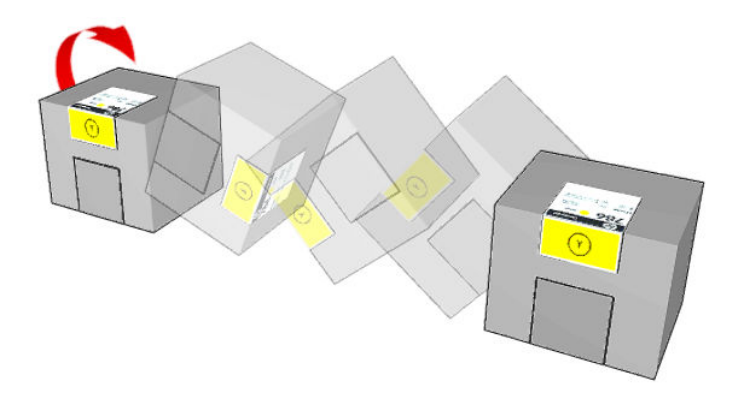

- 3. déchirez le carré et pliez-le à l'intérieur de la poignée comme le montre l'illustration.
- 4. Insérez la nouvelle cartouche dans son logement correct sur l'imprimante.
	- $\hat{X}$  **CONSEIL :** Utilisez les deux mains : la cartouche est assez lourde.
- 5. Vérifiez que la partie en caoutchouc entourant l'aiguille du connecteur de cartouche est propre. Nettoyez avec précaution le cas échéant.

6. Connectez le connecteur de cartouche à la cartouche.

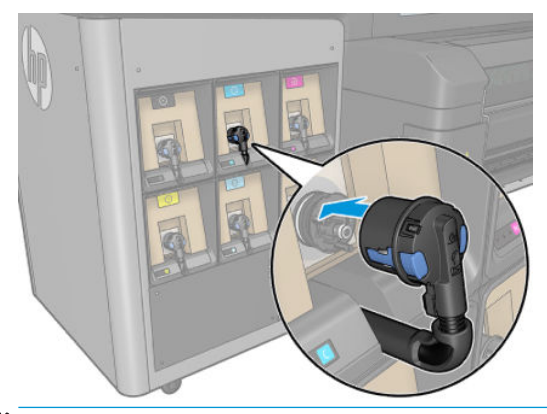

- **EX** REMARQUE : Les connecteurs de cartouche refusent la connexion à un type ou une couleur de cartouche erroné. Si vous avez des difficultés à connecter le connecteur à la cartouche, vérifiez que la cartouche est correcte.
- 7. Assurez-vous que les languettes de chaque côté du connecteur de la cartouche sont ouvertes, mais en place, indiquant connexion réussie. Vous entendrez un clic.
- 8. Quelques secondes après avoir connecté la cartouche, le voyant blanc doit être allumé. S'il n'est pas allumé au bout de 10 secondes, rebranchez la cartouche. Le voyant passe au rouge si la cartouche est expirée ou n'est pas valide. Reportez-vous au serveur d'impression interne pour plus de détails et pour connaître les mesures correctives.

Bien qu'il soit possible d'utiliser des cartouches d'encre non HP, les inconvénients sont sérieux : il peut ne pas être possible de déterminer le niveau d'encre et l'état des cartouches d'encre utilisées, reconditionnées ou contrefaites. L'entretien ou les réparations nécessaires qui en résultent ne sont pas couverts par la garantie. Il est recommandé de procéder au vidage d'encre du système, à l'étalonnage de la couleur et à l'alignement des têtes d'impression. Si vous rencontrez des problèmes de qualité d'impression, HP vous recommande d'utiliser des encres HP d'origine.

### Entretien des cartouches d'encre

Aucune maintenance particulière n'est nécessaire pendant la durée de vie d'une cartouche. Cependant, pour préserver une qualité d'impression optimale, remplacez une cartouche lorsque sa date d'expiration est atteinte. Une alerte vous informe lorsqu'une cartouche a atteint sa date d'expiration.

Vous pouvez aussi à tout moment vérifier la date d'expiration d'une cartouche : reportez-vous à la section [Etat et](#page-27-0)  [alertes de l'imprimante à la page 22.](#page-27-0)

### 9érification de l'état des cartouches d'encre

Le serveur d'impression interne fournit des informations sur l'état des cartouches d'encre. Des informations supplémentaires peuvent être obtenues sur les voyants d'état devant chaque cartouche d'encre (à gauche).

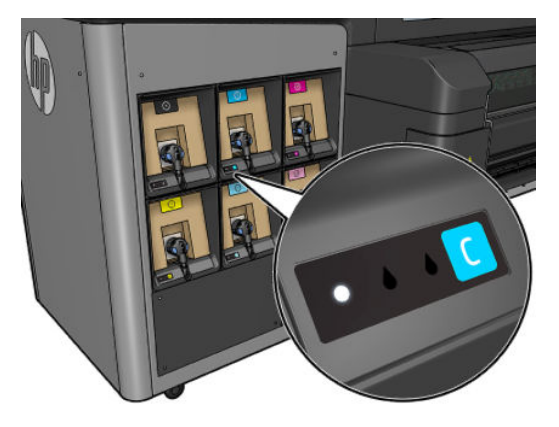

- Voyant blanc continu : aucun problème
- Voyant blanc clignotant lentement : cartouche en cours d'utilisation, ne pas toucher
- Voyant orange clignotant : cartouche vide
- Voyant rouge continu : problème ; voir le serveur d'impression interne pour plus d'informations
- Tous les voyants éteints : pas de cartouche, cartouche non connectée ou problème inconnu

Le niveau d'encre restant dans chaque couleur s'affiche dans le coin supérieur droit de l'écran principal du serveur d'impression interne. Pour obtenir de plus amples détails sur l'état des cartouches d'encre et des têtes d'impression, sélectionnez Informations > Consommables.

**REMARQUE :** Les estimations de niveau d'encre ne sont pas garanties exactes.

**EMARQUE :** Si le message d'état de la garantie est **Voir remarque concernant la garantie**, cela signifie que l'imprimante utilise une encre dont la date d'expiration est dépassée. Si le message d'état de la garantie est Hors garantie, cela signifie que l'imprimante utilise une encre non HP. Consultez le document sur la garantie limitée fourni avec votre imprimante pour savoir ce que cela implique au niveau de la garantie.

# Têtes d'impression

### Retrait d'une tête d'impression

Regardez une vidéo ici :

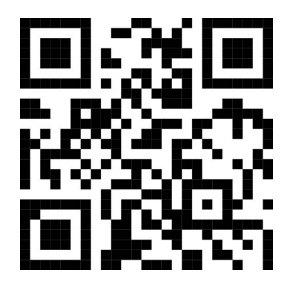

www.hp.com/go/Latex3000/Replace\_Printhead

**EX REMARQUE :** Cette vidéo concerne les imprimantes HP Latex 800, HP Latex 1500 et HP Latex 3x00.

A AVERTISSEMENT ! Cette opération ne doit être effectuée que par un personnel qualifié !

**EMARQUE :** Durant l'installation de l'imprimante, le personnel désigné reçoit une formation relative à la maintenance et à la sécurité de l'imprimante. Il n'est pas autorisé d'utiliser l'imprimante sans cette formation.

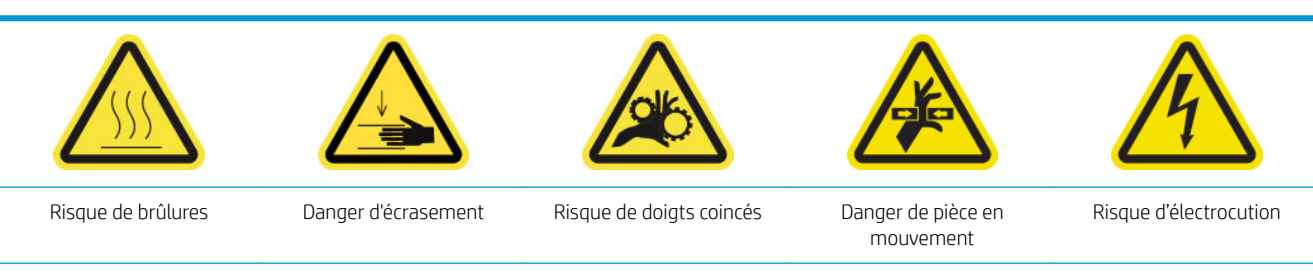

Pour plus d'informations sur la sécurité, consultez la section [Mesures de sécurité à la page 2](#page-7-0)

En cas de panne électrique ou de surchauffe d'une tête d'impression, le serveur d'impression interne indique qu'elle doit être réinstallée ou remplacée. De plus, vous pouvez remplacer une tête d'impression si sa garantie a expiré ou si vous estimez que ses performances sont inadéquates.

- 1. Assurez-vous que l'imprimante n'essaie pas d'imprimer : arrêtez la file d'attente des tâches.
- 2. Dans le serveur d'impression interne, sélectionnez Imprimante > Remplacer les têtes d'impression.
- 3. Si le capot est ouvert, vous êtes invité à le fermer.
- 4. Le chariot se déplace automatiquement en position de maintenance. Ouvrez le capot pour y accéder.

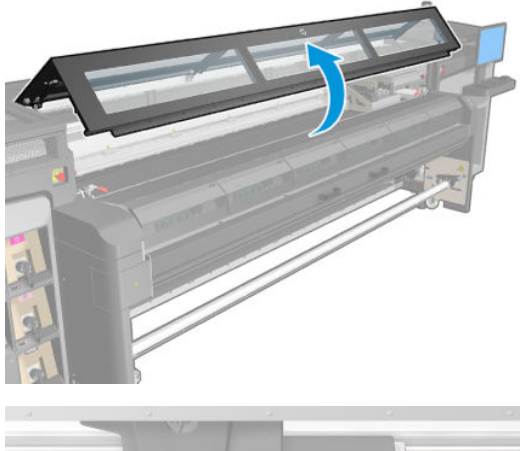

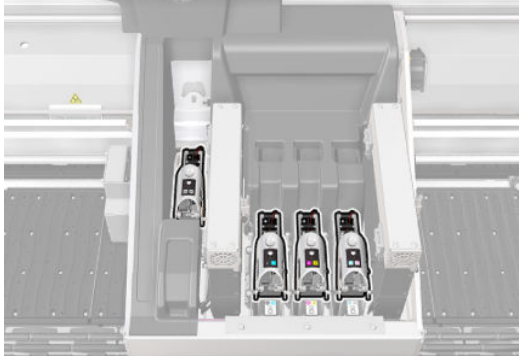

5. Le serveur d'impression interne vous indique quelle tête d'impression supprimer. Libérez le loquet qui sécurise la tête d'impression, puis soulevez-le.

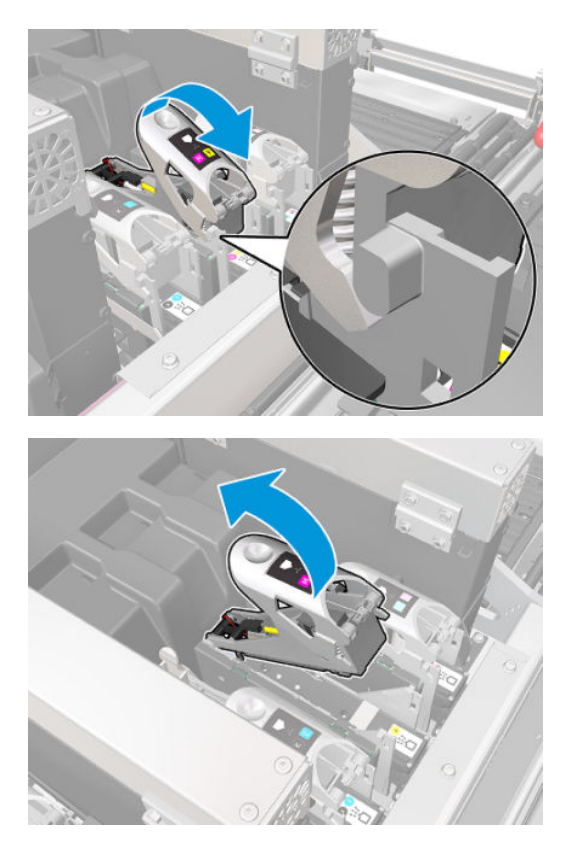

6. Relevez la poignée bleue accompagnant la tête d'impression, puis tirez délicatement la poignée vers le haut pour la déconnecter et extraire la tête d'impression du chariot.

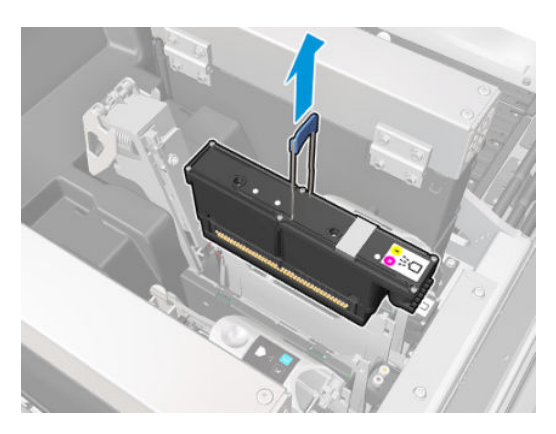

7. Retirez la tête d'impression de l'imprimante. L'emballage d'origine peut servir à jeter la tête d'impression usagée ou à renvoyer éventuellement la tête d'impression usagée à HP.

#### Lors du retrait de la tête d'impression de l'optimisateur

1. Repérez la tête d'impression de l'optimisateur.

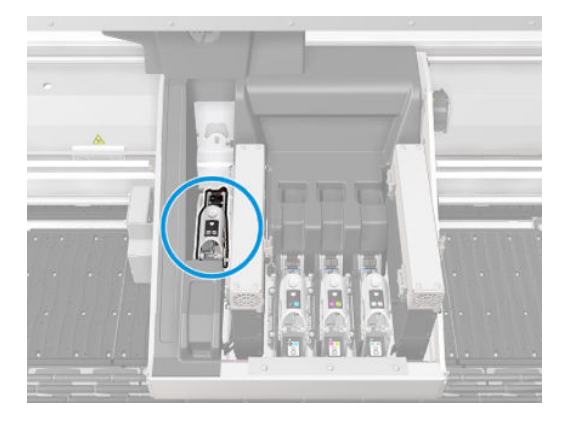

- 2. Ouvrez le loquet.
- 3. Insérez la poignée du loquet dans l'orifice situé sur la paroi arrière de la cartouche.

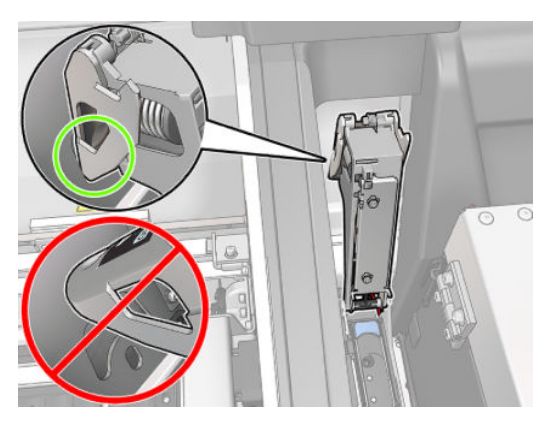

4. Inclinez un peu la tête d'impression vers l'avant avant de la retirer complètement de son logement afin de ne pas endommager les pièces délicates.

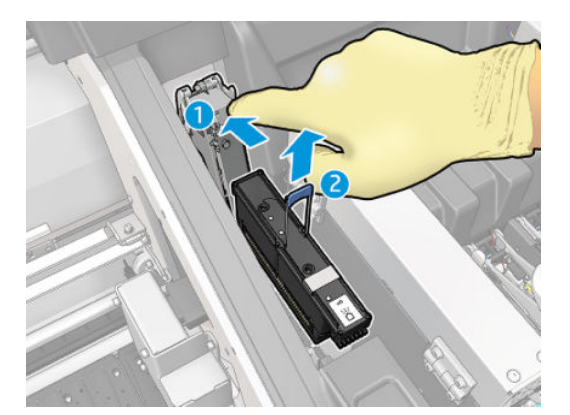

- 5. Si la tête d'impression est appelée à être réutilisée, protégez-la à l'aide de son capuchon autocollant orange.
	- $\triangle$  ATTENTION : Assurez-vous que chaque tête d'impression utilise son propre capuchon et non pas celui d'une autre. Ceci est particulièrement important pour les capuchons des têtes d'impression de l'optimisateur, car il existe un risque élevé de dommages au niveau des buses si elles sont mélangées avec les têtes d'impression de couleur, et vice versa. Les capuchons de l'optimisateur sont étiquetés comme illustré ci-dessous.

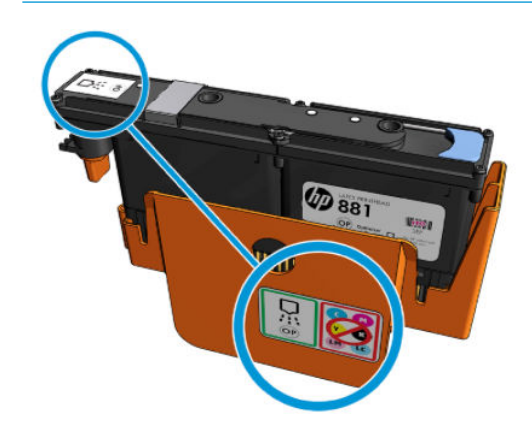

**EX REMARQUE :** Souvenez-vous du logement de chaque tête d'impression ; l'imprimante signale une erreur si, ultérieurement, vous repositionnez une tête d'impression dans un autre logement.

### Insertion d'une tête d'impression

- 1. Vérifiez que les couleurs de la nouvelle tête d'impression sont correctes.
- **EX REMARQUE :** Chaque tête d'impression a une forme unique et ne peut pas être insérée dans le mauvais logement. Ne forcez donc pas.
- 2. Secouez la tête d'impression conformément aux instructions indiquées sur le conditionnement.

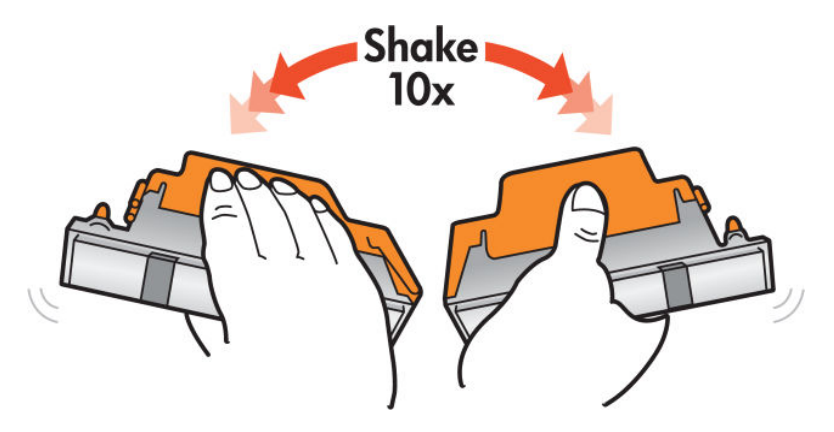

- 3. Retirez son conditionnement et ses capuchons protecteurs.
	- ☆ **CONSEIL :** Vous souhaiterez peut-être conserver les capuchons protecteurs pour une réutilisation ultérieure, dans le cas où vous voudriez retirer une tête d'impression de l'imprimante.

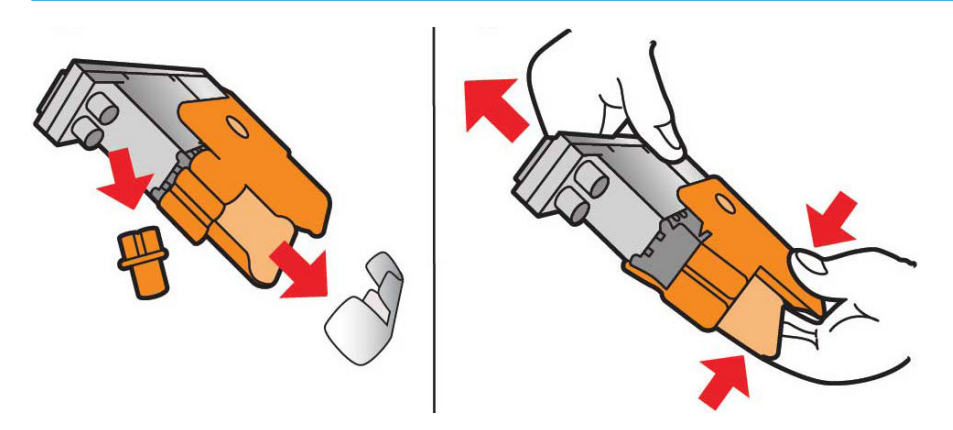

- 4. Insérez la nouvelle tête d'impression dans son logement approprié de l'imprimante et abaissez sa poignée.
	- A ATTENTION : Insérez la tête d'impression doucement. Il est recommandé de l'insérer aussi verticalement que possible sans endommager les pièces du chariot ou les côtés de l'emplacement. Il peut être endommagé si vous l'insérez trop rapidement, ou si vous tapez sur quelque chose.

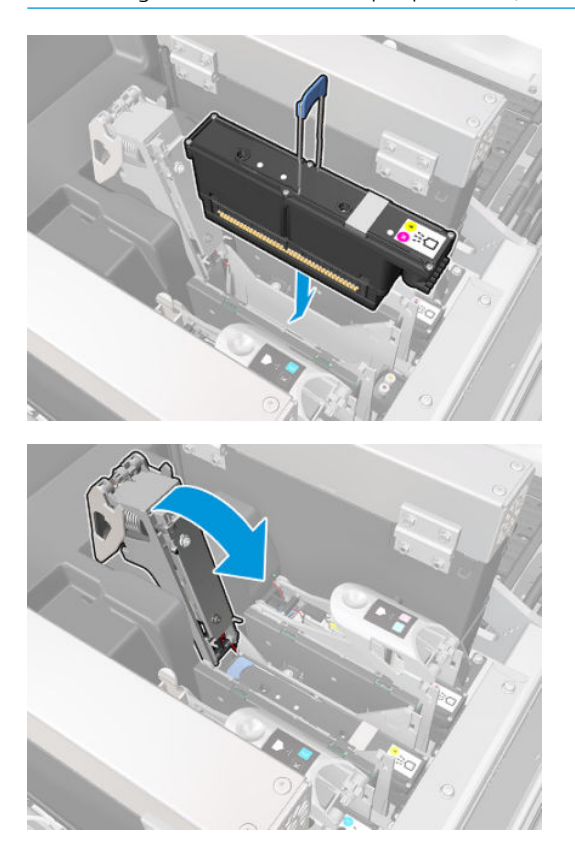

5. Abaissez le loquet jusqu'à ce qu'il se trouve sur la tête d'impression, mais ne le fermez pas encore.

6. Appuyez avec deux doigts sur la couche primaire pour vous assurer que les ports de celle-ci sont bien insérés.

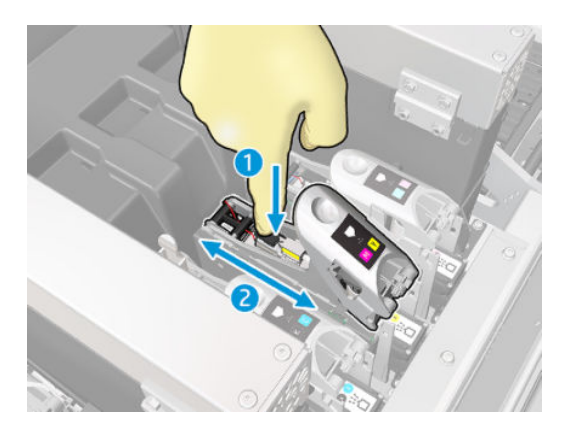

7. Verrouillez les loquets.

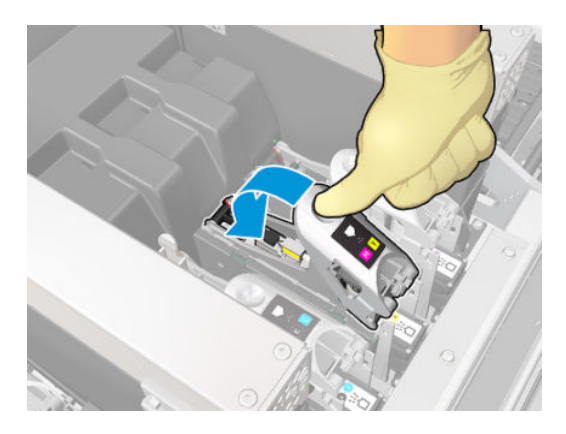

- 8. Fermez le capot et appuyez sur OK. L'imprimante vérifie que la nouvelle tête d'impression a été correctement insérée (l'état est indiqué dans le serveur d'impression interne), et recommande l'alignement des têtes d'impression, qui est facultatif.
- 9. Redémarrez la file d'attente des tâches.

#### Lors de l'insertion de la tête d'impression de l'optimisateur

1. Poussez la poignée du loquet contre le faisceau arrière et insérez la poignée du loquet dans le trou de la paroi arrière du chariot.

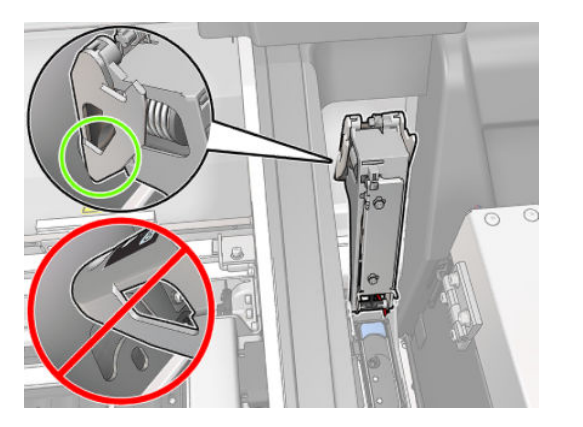

<span id="page-117-0"></span>2. Insérez la tête d'impression selon un certain angle et sous les deux petits loquets illustrés ci-dessous. Tournez-la jusqu'à ce qu'elle soit verticale et appuyez dessus pour l'insérer.

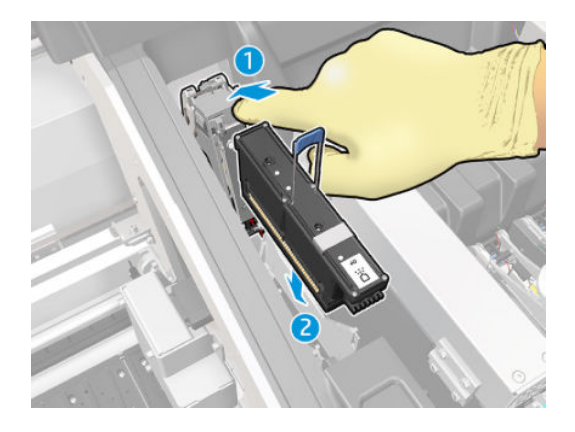

3. Appuyez sur la couche primaire avec deux doigts avant de fixer le loquet pour garantir une connexion adéquate.

#### Maintenance des têtes d'impression

Il vous est conseillé d'effectuer une vérification et un nettoyage automatiques des têtes d'impression chaque matin, avant de commencer à imprimer. Pendant que l'imprimante est inactive, les composants de l'encre peuvent précipiter à l'intérieur de la tête d'impression et bloquer les buses. Le processus de vérification et de nettoyage procède à un nettoyage préalable des têtes d'impression, les vérifie à l'aide des détecteurs de gouttes, puis les nettoie à nouveau si nécessaire. En fonction de l'état des têtes d'impression, cette opération peut durer entre 10 et 30 minutes.

Pour préserver une qualité d'impression optimale, remplacez une tête d'impression lorsque sa date d'expiration est atteinte. Une alerte vous informe lorsqu'une tête d'impression a atteint sa date d'expiration.

Vous pouvez aussi à tout moment vérifier la date d'expiration d'une tête d'impression : reportez-vous à la section [Etat et alertes de l'imprimante à la page 22](#page-27-0).

Les têtes d'impression doivent de temps à autre être alignées : reportez-vous à la section Alignement des têtes [d'impression à la page 123](#page-128-0).

- ☆ CONSEIL : Si vous retirez une tête d'impression encore valide de l'imprimante, en prévoyant de la réutiliser ultérieurement, le meilleur moyen de la protéger consiste à remettre les capuchons protecteurs que vous aviez ôtés avant de l'insérer dans l'imprimante.
- A ATTENTION : Il est important d'utiliser le capuchon autocollant de la tête d'impression de l'optimiseur HP Latex.

#### 9érification et nettoyage des têtes d'impression

Cette procédure doit être réalisée quotidiennement.

1. Allez sur le serveur d'impression interne et sélectionnez Imprimante > Nettoyage des têtes d'impression.

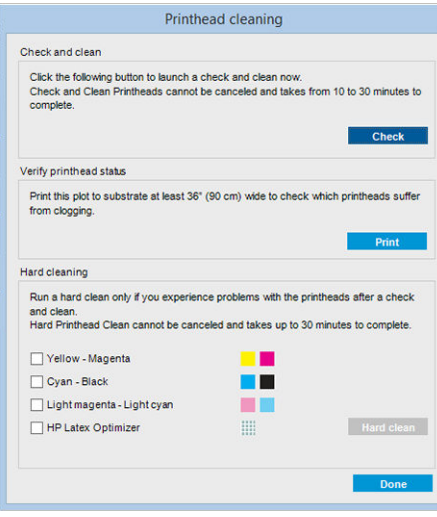

2. Appuyez sur le bouton Vérifier pour effectuer automatiquement le nettoyage habituel.

### Mode sans échec

Dans certaines conditions, y compris le fonctionnement de l'imprimante en dehors des spécifications environnementales et lorsque des cartouches reconditionnées ou contrefaites ont été détectées, l'imprimante fonctionnera en mode « sans échec ». HP n'est pas en mesure de garantir les performances du système d'impression lorsqu'il est utilisé en dehors des spécifications environnementales ou lorsqu'une cartouche d'encre utilisée, reconditionnée ou contrefaite est installée. Le mode sans échec est conçu pour protéger l'imprimante et les têtes d'impression des dégâts suite à des conditions inattendues, et est en fonctionnement lorsque l'icône

est affichée sur le panneau de commande de l'imprimante. Pour des performances optimales, utilisez des

cartouches d'encre HP d'origine. Les systèmes d'impression HP Latex, y compris les encres et les têtes d'impression HP d'origine, sont conçus de manière à fournir une qualité d'impression, une cohérence, des performances, une durabilité et une valeur sans compromis lors de chaque impression.

**EX** REMARQUE : Cette imprimante n'est pas concue pour utiliser des systèmes d'encre en continu. Pour reprendre l'impression, retirez le système d'alimentation continue en encre et installez des cartouches HP authentiques (ou compatibles HP).

**EMARQUE :** Cette imprimante est conçue pour des cartouches d'encre à utiliser jusqu'à ce qu'elles soient vides. Le remplissage de cartouches avant déplétion peut entraîner l'échec de l'imprimante. Si cela se produit, insérez une nouvelle cartouche (HP authentique ou compatible) pour poursuivre l'impression.

# Remplacez le rouleau de nettoyage, les filtres et le crachoir des têtes d'impression.

 $\triangle$  AVERTISSEMENT ! Cette opération ne doit être effectuée que par un personnel qualifié !

REMARQUE : Durant l'installation de l'imprimante, le personnel désigné reçoit une formation relative à la maintenance et à la sécurité de l'imprimante. Il n'est pas autorisé d'utiliser l'imprimante sans cette formation.

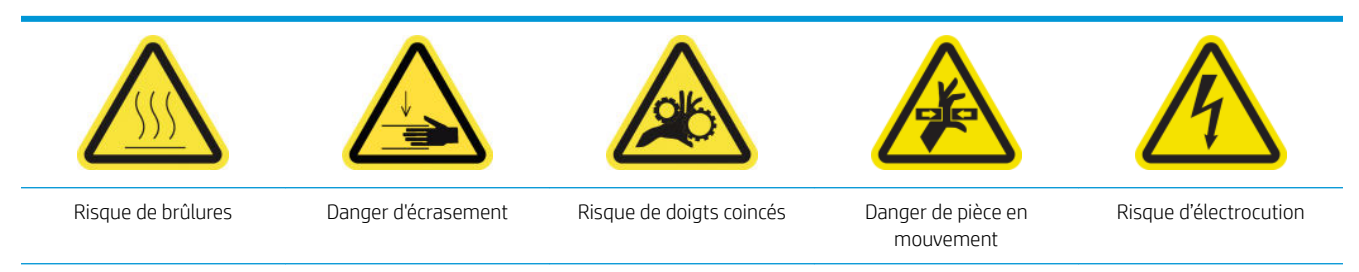

Pour plus d'informations sur la sécurité, consultez la section [Mesures de sécurité à la page 2](#page-7-0)

Lorsque le rouleau de nettoyage atteint sa fin, il doit être remplacé en même temps que les filtres d'aérosols et le crachoir gauche. Toutes ces pièces détachées sont fournies avec le kit de nettoyage des têtes d'impression Latex HP 871.

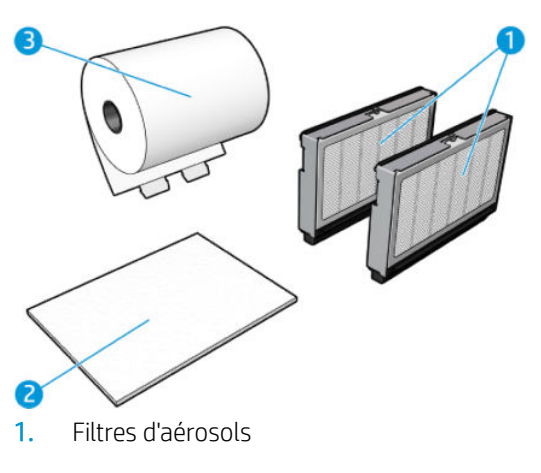

- 2. Crachoir gauche
- 3. Rouleau de nettoyage des têtes d'impression

Le serveur d'impression interne fournit des instructions sur le remplacement des pièces. Accédez au serveur d'impression interne et sélectionnez Imprimante > Remplacer le rouleau de nettoyage. Un assistant s'ouvre et récapitule toutes les opérations à réaliser :

- Remplacez les filtres d'aérosols
- Remplacez le crachoir gauche.
- Remplacez le rouleau de nettoyage des têtes d'impression.
- ☆ **CONSEIL :** Nous vous recommandons de porter des gants.

Cliquez sur Suivant en bas de la fenêtre de l'assistant pour démarrer le remplacement des filtres d'aérosols.

### Remplacement des filtres d'aérosols

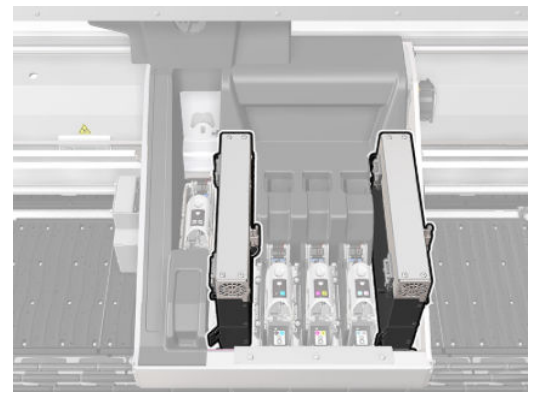

- 1. Assurez-vous que l'imprimante n'imprime pas.
- 2. Assurez-vous que toutes les fenêtres, capots et portes sont fermés et restent dans leur position initiale.

3. Ouvrez le capot.

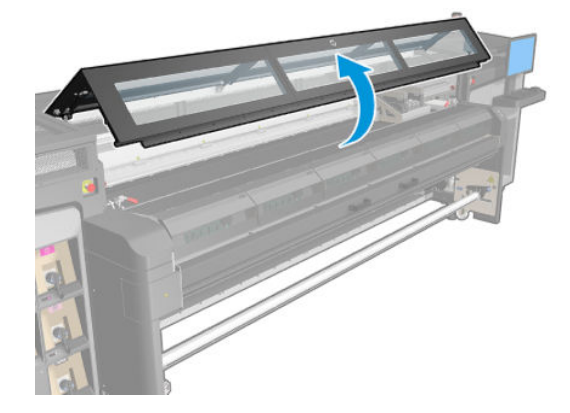

4. Ouvrez un loquet situé sur le côté droit de chaque module du filtre d'aérosols.

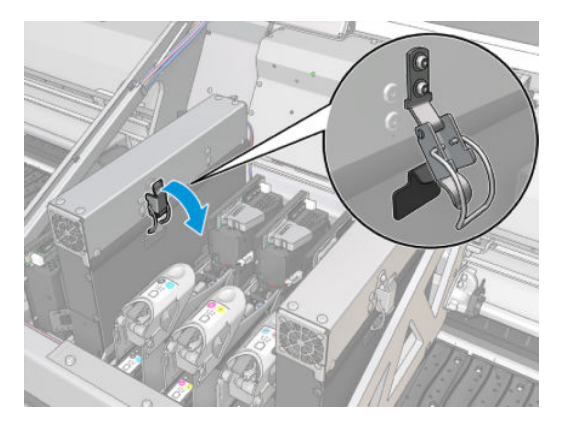

5. Ouvrez le couvercle de chaque filtre.

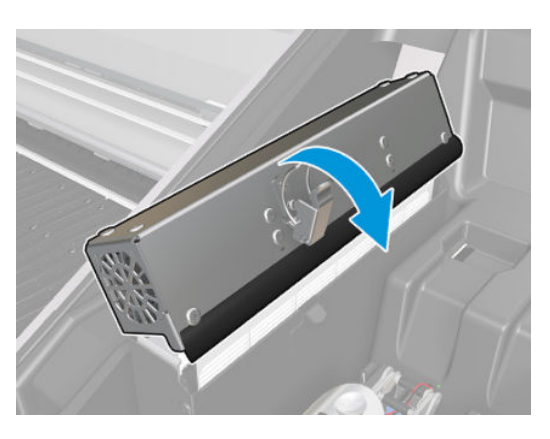

6. Extrayez le cadre du conteneur d'aérosol et retirez le filtre du cadre.

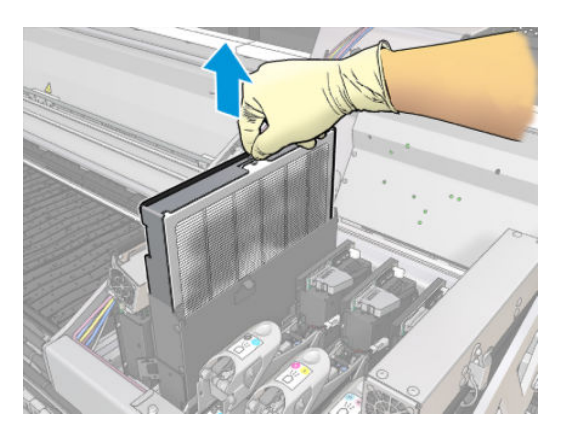

7. Nettoyez la buse de cadre avec la brosse du kit de maintenance.

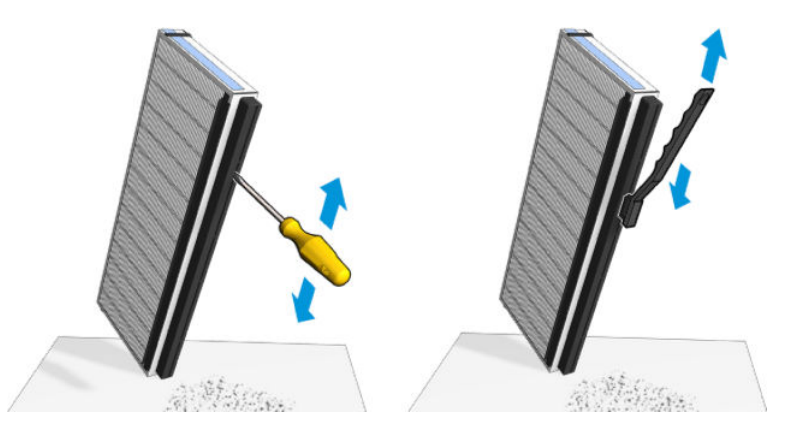

8. Insérez les deux nouveaux filtres dans chacun des cadres. Il n'y a qu'une seule façon d'insérer les cadres qui fonctionne. Si vous sentez une résistance, essayez d'insérer le cadre dans l'autre sens.

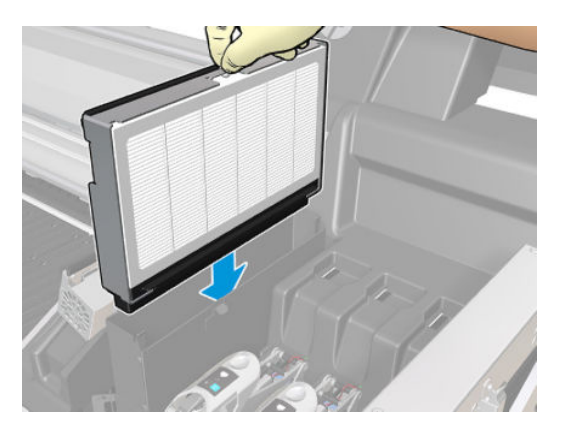

- 9. Fermez les capots.
- 10. Fermez les loquets.
- 11. Cliquez sur Suivant en bas de la fenêtre de l'assistant pour démarrer le remplacement du crachoir gauche.

### Remplacez le crachoir gauche.

- 1. Ouvrez le capot.
- 2. Repérez le crachoir gauche au niveau du côté gauche de la zone d'impression.

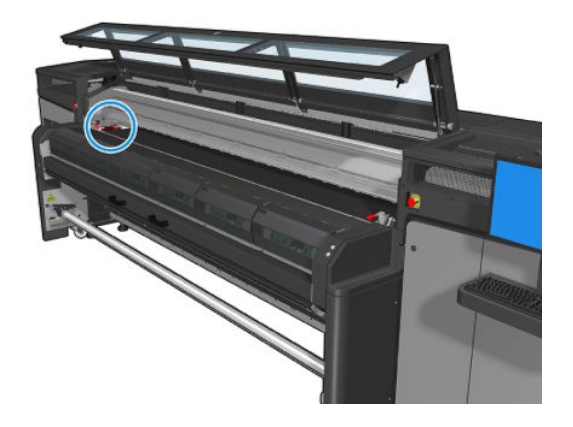

3. Retirez en faisant glisser la mousse du crachoir gauche.

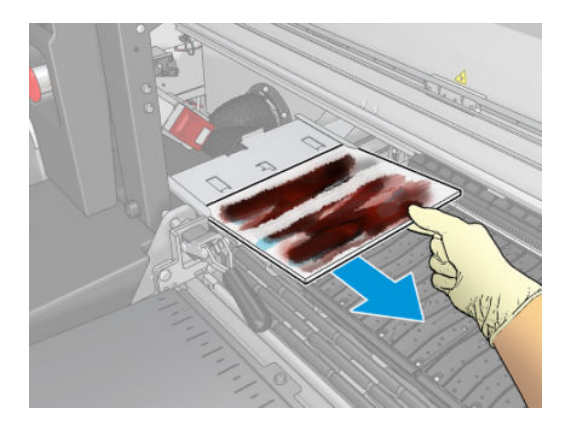

4. Insérez le crachoir gauche dans le logement du crachoir gauche. Assurez-vous qu'elle est à plat.

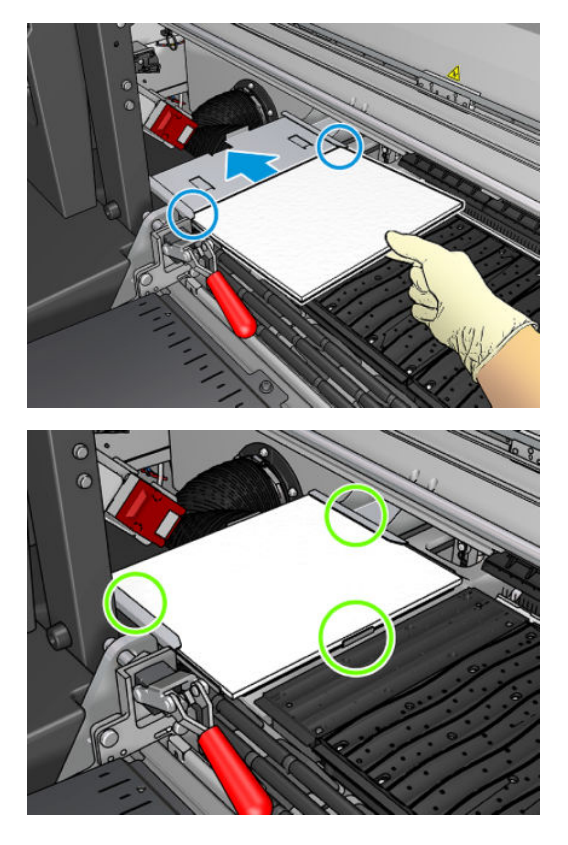

5. Cliquez sur Suivant en bas de la fenêtre de l'assistant pour démarrer le remplacement du rouleau de nettoyage de la tête d'impression.

### Remplacement du rouleau de nettoyage des têtes d'impression

Regardez une vidéo ici :

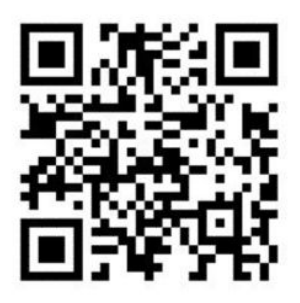

www.hp.com/go/Latex1500/Cleaning\_roll\_and\_filters\_replacement

REMARQUE : Cette vidéo concerne les imprimantes HP Latex 800, HP Latex 1500 et HP Latex 3x00.

- 1. Toute portion inutilisée du rouleau est alors enroulée autour du rouleau d'entraînement. Vous serez prévenu si la portion inutilisée représente plus de 5 % de l'ensemble du rouleau.
- 2. Pour remplacer le rouleau de nettoyage des têtes d'impression, ouvrez la porte située à droite à l'avant de l'imprimante.

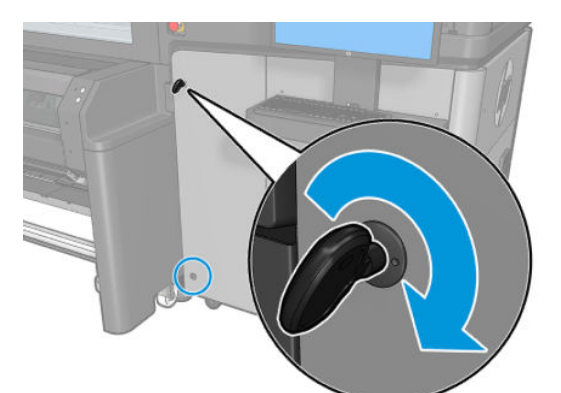

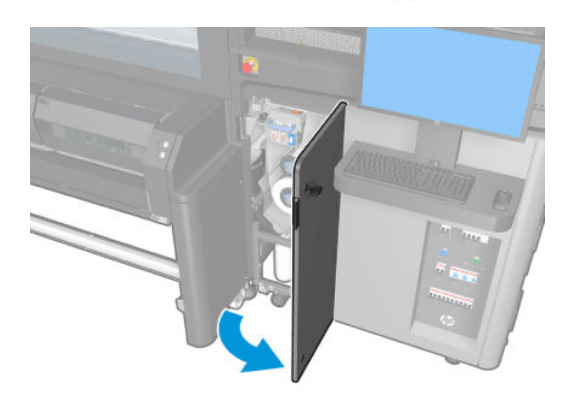

3. Saisissez la poignée et faites sortir l'ensemble du système abritant le rouleau de nettoyage des têtes d'impression par la porte.

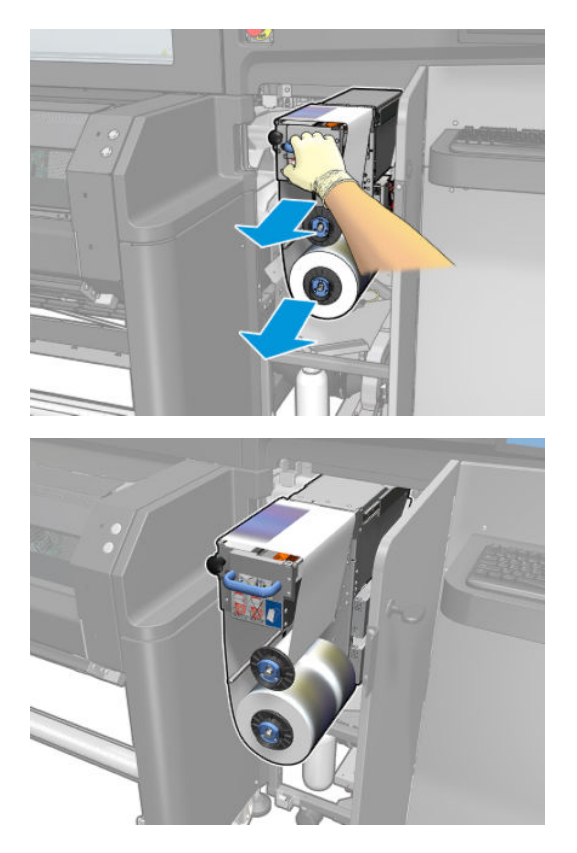

4. Tirez sur le bouton noir en haut à gauche et placez le mécanisme de pincement sur le côté.

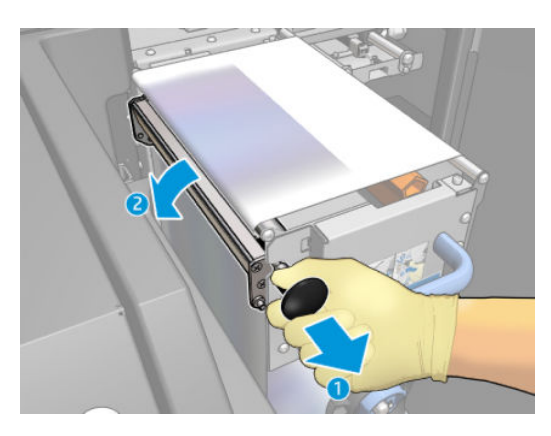

5. Nettoyez la lame de caoutchouc avec l'extrémité du rouleau.

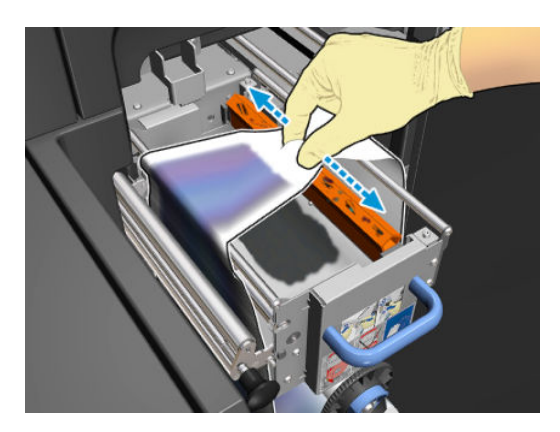

6. Faites sortir les deux rouleaux de leurs axes et mettez au rebut le rouleau accompagné de ses matériaux de nettoyage usagés, en suivant les instructions fournies avec le nouveau rouleau. Consultez également les autorités locales pour déterminer la méthode appropriée pour se débarrasser des déchets. Conservez le noyau vide pour l'utiliser comme noyau d'entraînement.

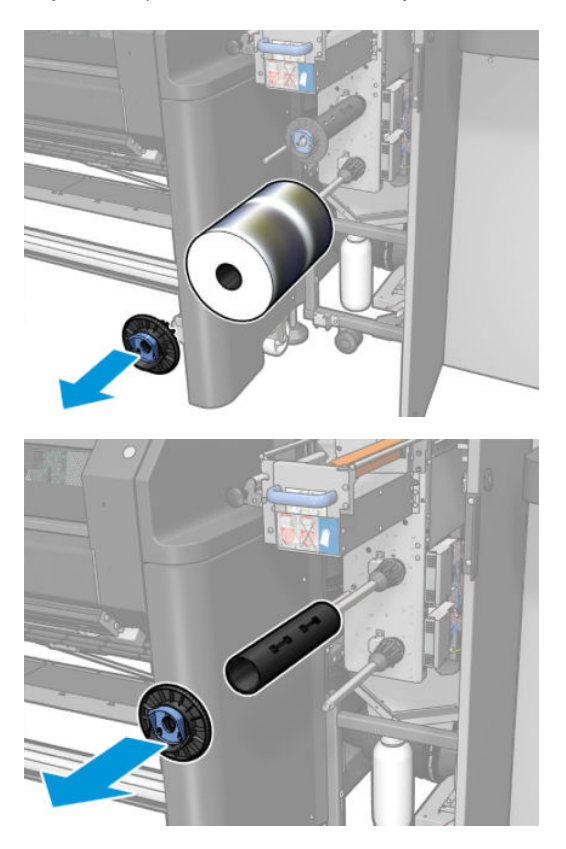

- 7. Faites glisser le nouveau rouleau sur l'axe supérieur.
- 8. Insérez l'axe supérieur, en positionnant le capuchon d'extrémité sur le côté, et faites glisser l'ensemble jusqu'à ce que vous entendiez un déclic.
- 9. Faites passer l'extrémité du rouleau au-dessus des rouleaux supérieurs et insérez le matériel de nettoyage entre les rouleaux sur la gauche.

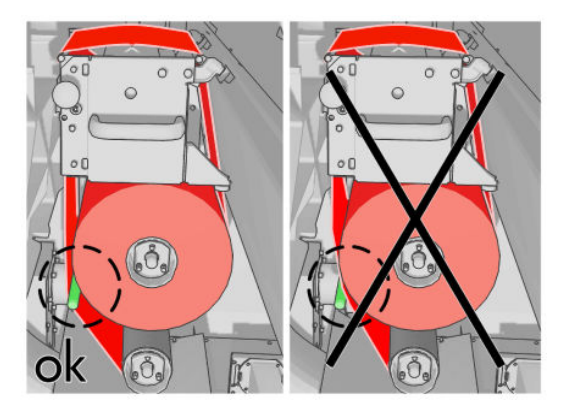

10. L'extrémité du matériel de nettoyage est pourvue d'une bande de film polyester. Insérez-la dans la fente du noyau du système d'entraînement, afin de la fixer dessus.

11. Faites glisser le noyau du système d'entraînement sur l'essieu inférieur.

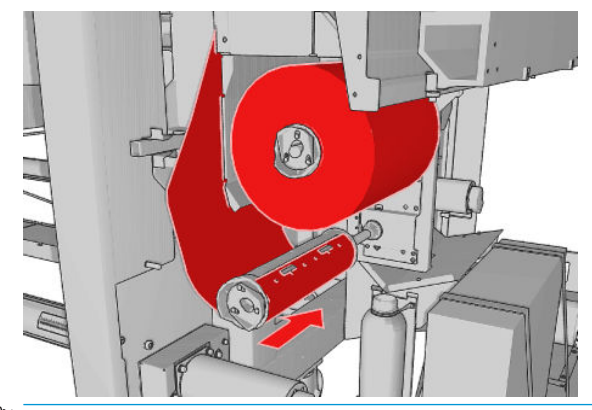

- **EX REMARQUE :** Si le rouleau de nettoyage n'a pas été correctement installé, un message vous informe de la nécessité de débloquer le rouleau de nettoyage des têtes d'impression. Retirez l'ensemble du système, déroulez un peu le rouleau, puis remettez-le en place en le faisant glisser. L'imprimante effectue une nouvelle vérification du rouleau.
- **EX REMARQUE :** Ne coupez pas le matériel de nettoyage afin de le rattacher au rouleur inférieur. Un radius de rouleau inattendu peut provoquer des erreurs sur le système de rouleau de nettoyage.
- 12. Restaurez le mécanisme de pincement en rétablissant la position d'origine du bouton noir. Si vous sentez une résistance à cause du rouleau de nettoyage trop serré, tournez légèrement le rouleau dans le sens inverse des aiguilles d'une montre.
	- $\hat{X}$  CONSEIL : Il y a un anneau vert de l'autre côté du bouton noir, qui ne devrait pas être visible et si le bouton a été correctement placé. S'il est visible, recommencez.

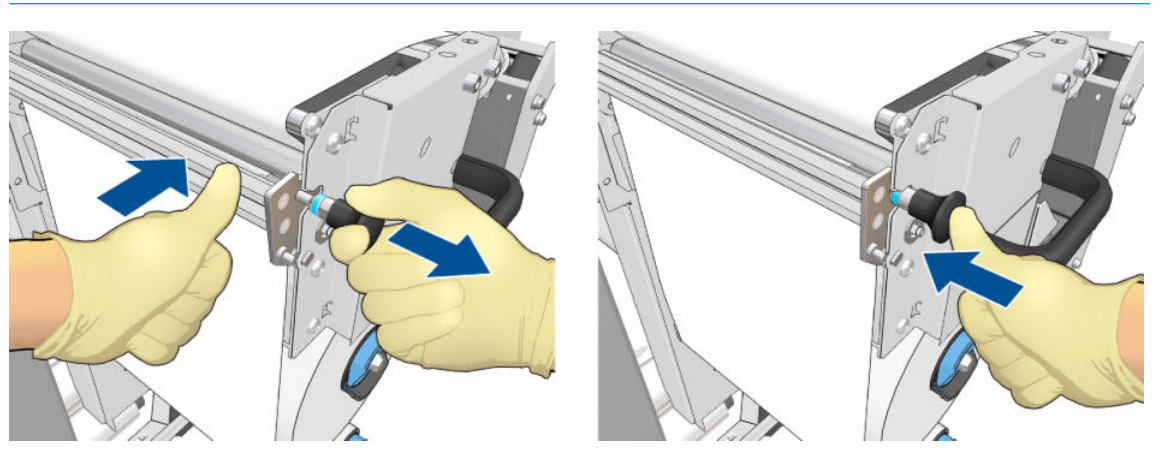

13. Saisissez la poignée et remettez l'ensemble du système abritant le rouleau de nettoyage des têtes d'impression dans l'imprimante. Assurez-vous de le pousser aussi loin que possible.

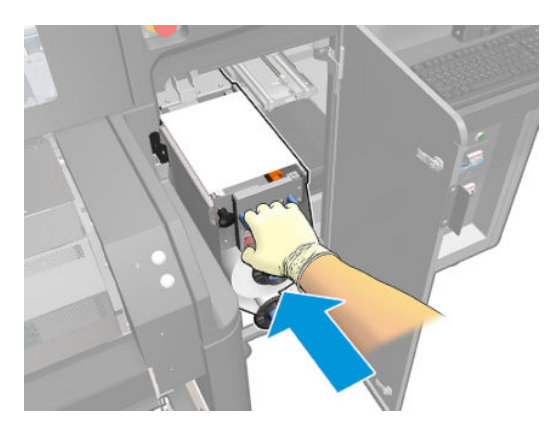

- 14. Fermez la porte et verrouillez-la.
- 15. Cliquez sur Terminer dans la fenêtre de l'assistant.

Le suivi de la longueur du rouleau de nettoyage des têtes d'impression est maintenant remis à zéro.

**EX** REMARQUE : Si vous utilisez des rouleaux à moitié usagé, l'utilisation indiquée dans le serveur d'impression interne ne sera pas précise.

Ne videz ni ne retirez le flacon de résidus sauf si vous suivez la procédure correspondante décrite à la section Videz le flacon de résidus de nettoyage des têtes d'impression à la page 299.

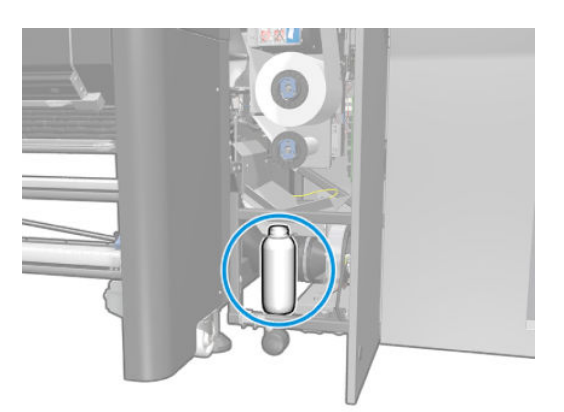

# <span id="page-128-0"></span>8 Calibrage de l'imprimante

# Alignement des têtes d'impression

Un alignement précis des têtes d'impression se révèle essentiel pour bénéficier de couleurs fidèles, de transitions chromatiques douces et d'éléments graphiques avec des bords nets.

REMARQUE : Il est conseillé d'aligner les têtes d'impression uniquement lors de l'utilisation d'une configuration rouleau à rouleau. Notamment, l'alignement des têtes d'impression avec deux rouleaux n'est pas recommandé.

L'alignement des têtes d'impression est recommandé dans les cas suivants :

- Après le remplacement ou la remise en place d'une tête d'impression.
- Lorsqu'un nouveau substrat est chargé et que l'espacement entre la tête d'impression et le papier change de manière significative.
- Lorsqu'il y a des problèmes de qualité d'impression entraînés par un mauvais alignement des têtes d'impression.

Pour aligner les têtes d'impression, allez sur le serveur d'impression interne et sélectionnez Imprimante > Alignement des têtes d'impression. Il existe deux types d'alignement, automatique et manuel.

L'alignement des têtes d'impression peut être affecté par des plis ou d'autres déformations du substrat dans la zone d'impression. Par conséquent, si l'imprimante a récemment imprimé, vous devez attendre quelques minutes qu'elle refroidisse. Par précaution, l'imprimante fait avancer le substrat avant d'aligner les têtes d'impression.

### Procédure d'alignement automatique

L'alignement automatique est une procédure totalement automatisée qui assure une qualité d'impression optimale dans la plupart des cas.

L'imprimante imprime trois blocs de motifs et les numérise avec le détecteur inséré intégré. Cette méthode est destinée aux substrats doux et de haute qualité (y compris les substrats en vinyle et les banderoles).

L'alignement automatique dure environ 15 minutes. Ce processus est autonome et utilise un substrat imprimé de 35 cm de large par 54 cm de haut. Pour démarrer, accédez au serveur d'impression interne et sélectionnez Imprimante > Alignement des têtes d'impression > Automatique > Aligner.

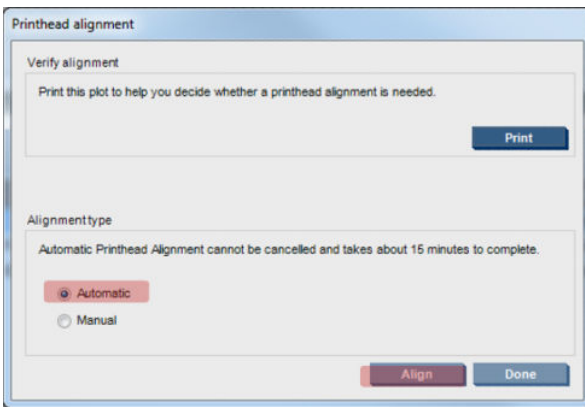

L'image ci-dessous illustre les trois modèles imprimés :

- Alignement de l'axe de numérisation de chaque colorant, vitesse de 50 dpi
- Alignement de l'axe de numérisation de chaque colorant, vitesse de 40 dpi
- Alignement de l'axe des substrats de chaque colorant

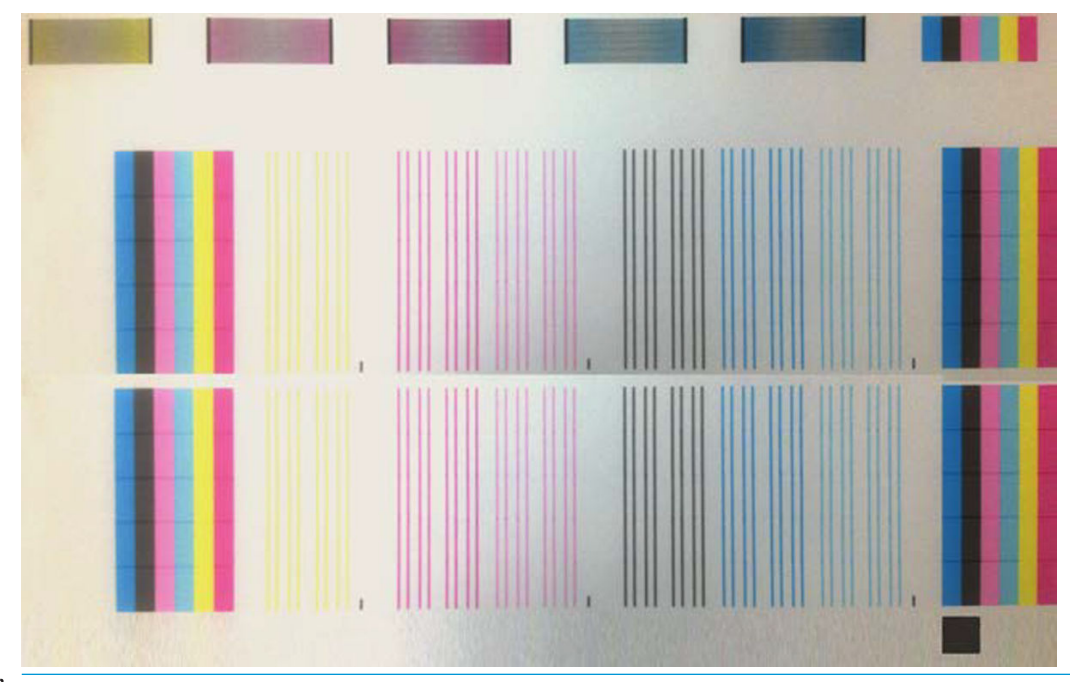

IMPORTANT : L'alignement automatique n'aligne pas l'optimisateur. Si vous essayez d'aligner l'optimisateur ou installez un nouveau optimisateur des têtes d'impression, l'alignement manuel est nécessaire. Modifiez les valeurs A et B comme indiqué dans le tableau d'alignement manuel, puis exécutez le processus d'alignement PH automatique.

REMARQUE : Si l'alignement automatique échoue, consultez [Échec d'alignement automatique des têtes](#page-350-0) [d'impression à la page 345](#page-350-0).

#### Procédure d'alignement manuel

Pour démarrer l'alignement manuel, accédez au serveur d'impression interne et sélectionnez Imprimante > Alignement des têtes d'impression > Manuel > Aligner.

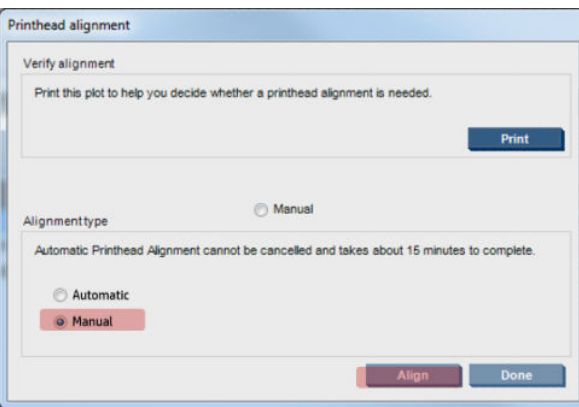

L'imprimante imprime 21 séries de motifs, chacune nommée par une lettre (de A à U). Vous devez choisir le meilleur résultat de chacune des séries (par exemple, le numéro 10 dans l'image ci-dessous).

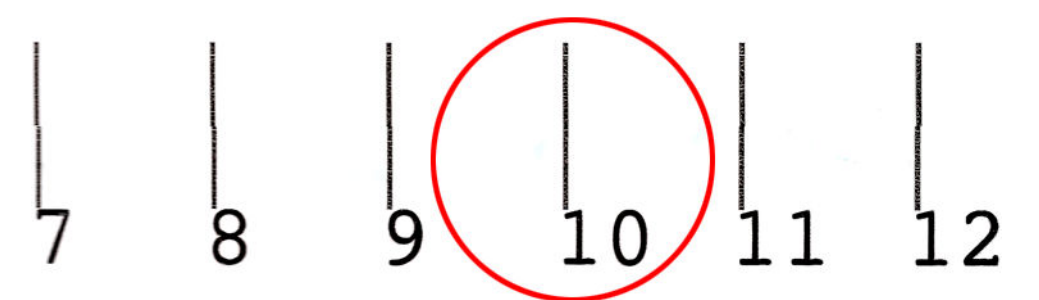

La procédure d'alignement inclut à la fois les têtes d'impression couleur et la tête d'impression de l'optimisateur et dure environ 10 minutes. Elle utilise un substrat imprimé de 72 cm de large × 37 cm de haut.

**REMARQUE :** En fonction de la version du micrologiciel, ce motif peut être légèrement différent.

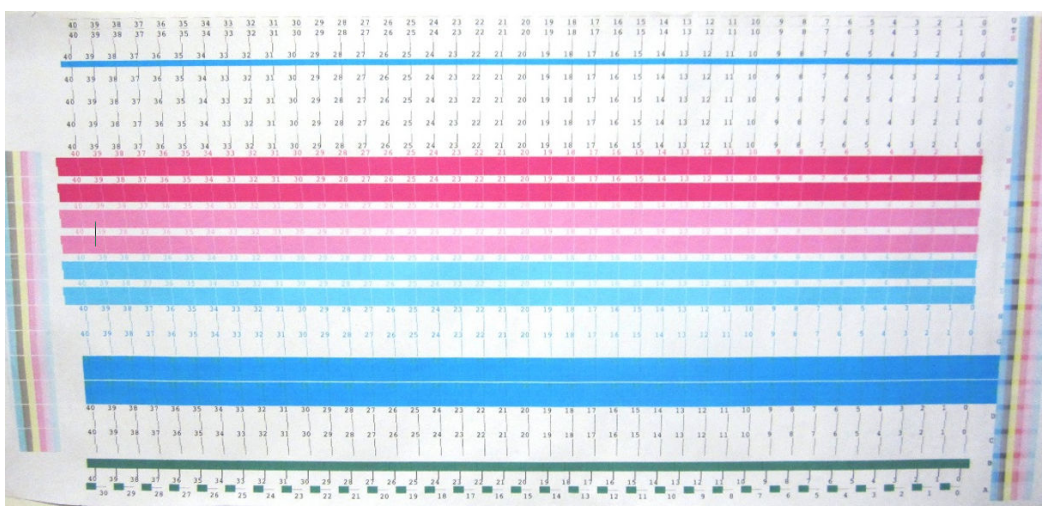

L'image ci-dessous illustre la distribution des têtes d'impression dans le chariot. Elle indique également la correspondance entre la tête d'impression et les motifs, avec des conseils sur le sens des corrections (de 0 à 40) appliquées.

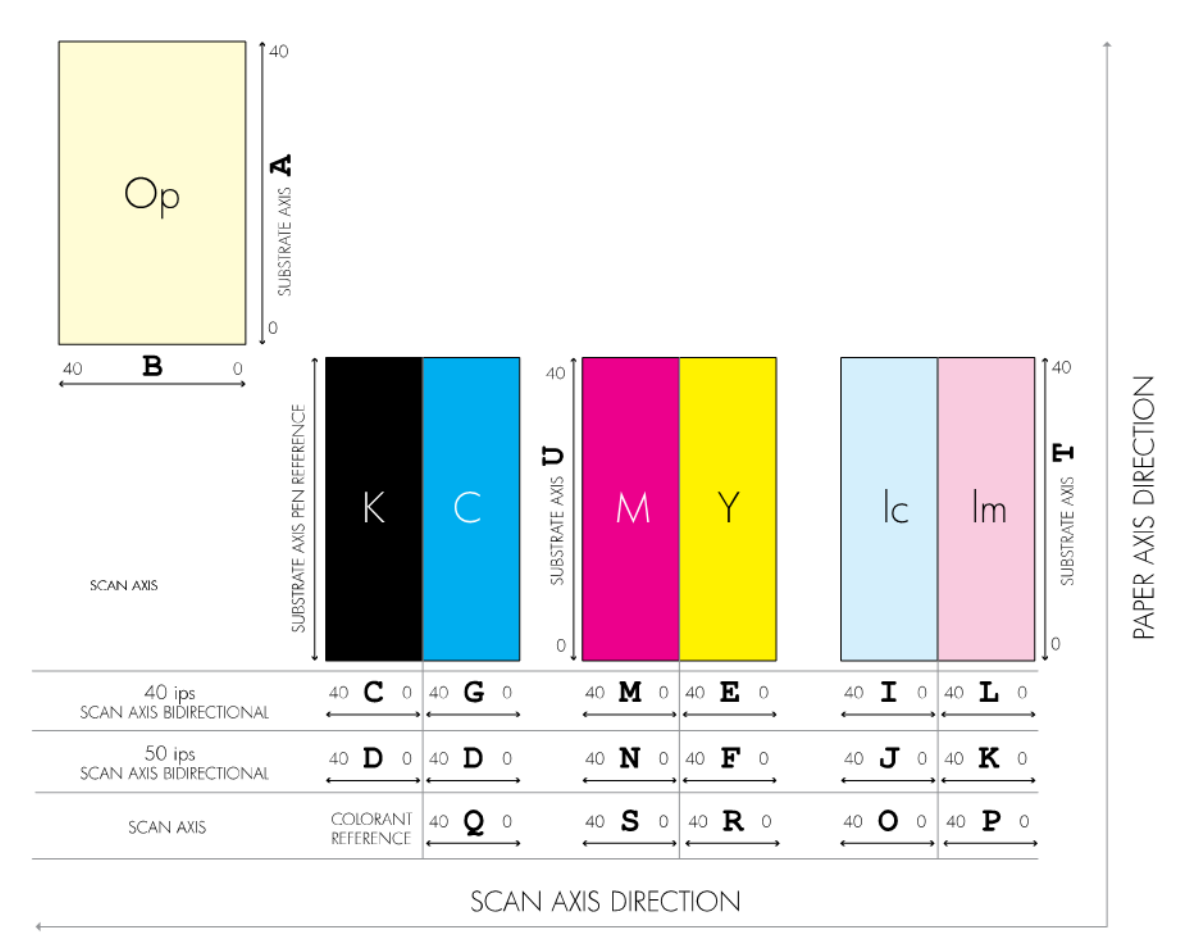

Le tableau suivant résume le type de correction contrôlé par chaque motif :

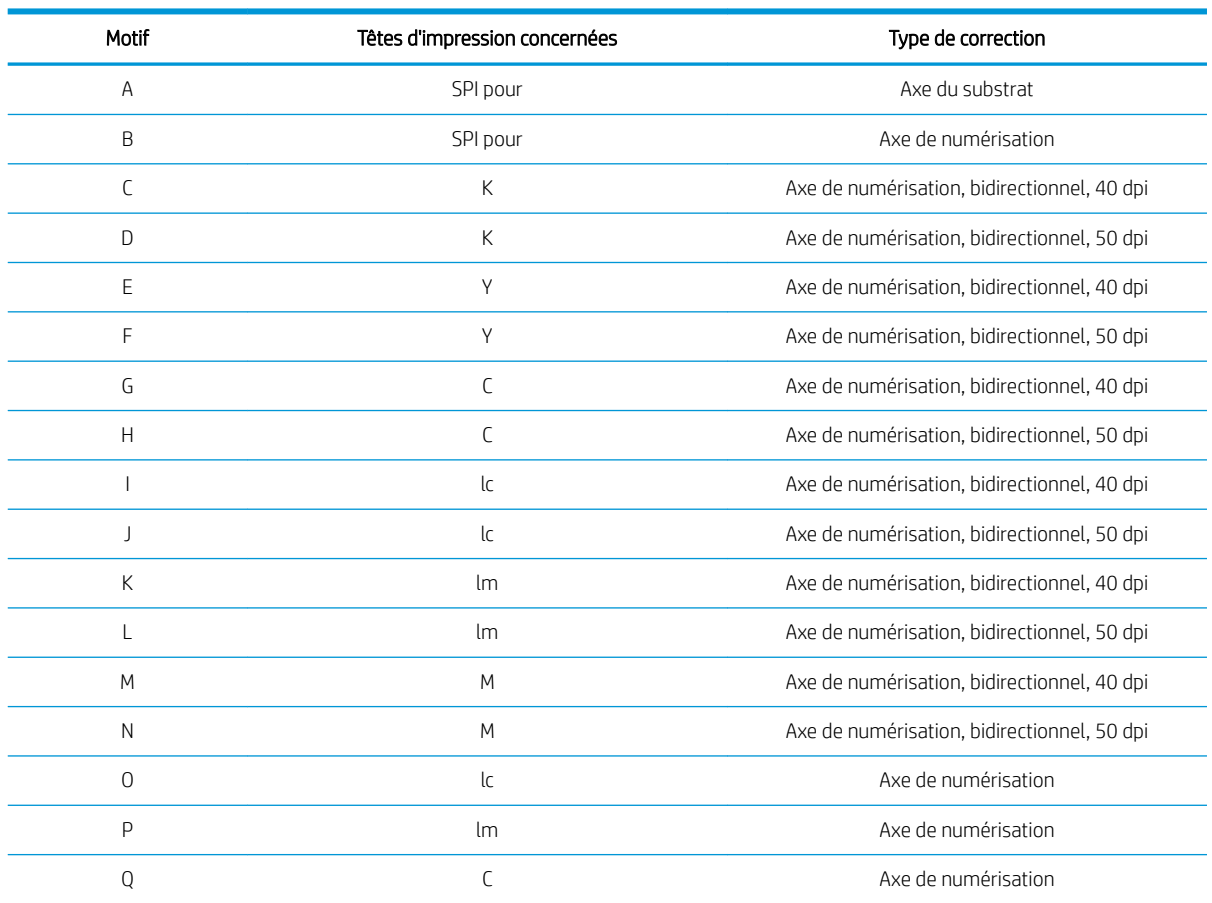

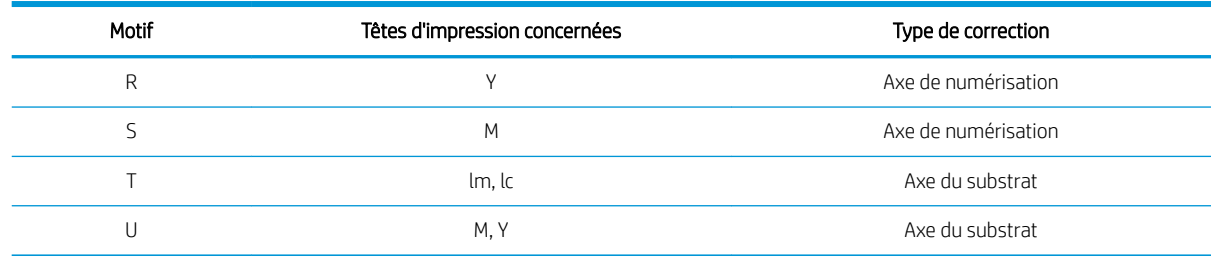

Tenez-en compte lors d'une tentative pour compenser tout mauvais alignement observé dans le tracé des diagnostics d'alignement des têtes d'impression.

La correction centrale est de 20 (15 pour A), soit la valeur par défaut pour chaque motif dans le serveur d'impression interne.

#### Alignement des têtes d'impression de l'optimisateur

L'encre de l'optimisateur étant transparente, elle n'est pas facile à détecter visuellement. Afin de faciliter sa détection, un arrière-plan d'encre composite a été ajouté au-dessus. Il met en évidence l'optimisateur, ce qui rend son encre visible la plupart du temps.

Les motifs A et B sont conçus pour aligner la tête d'impression de l'optimisateur sur les têtes d'impression couleur dans les deux sens (axe de numérisation et axe du substrat).

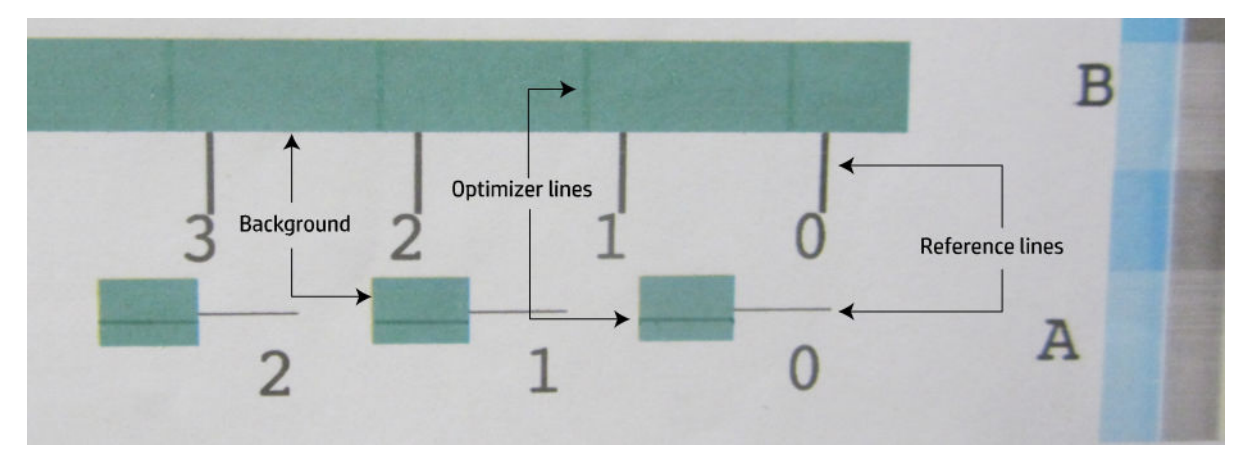

L'illustration ci-dessous montre l'arrière-plan avec les lignes de l'optimisateur au-dessus.

# Difficultés possibles avec l'alignement des têtes d'impression

### L'encre de l'optimisateur est invisible ou à peine visible

L'arrière-plan composite visant à mettre en surbrillance l'encre de l'optimisateur fonctionne pour la plupart des substrats, mais occasionnellement, sur certains d'entre eux, le contraste est insuffisant pour mettre en surbrillance l'encre de l'optimisateur. Dans ces cas deux solutions sont possibles :

- chargez un substrat différent avec un contraste plus élevé pour effectuer l'alignement ;
- insérez une correction intermédiaire (A = 15, B = 20), en supposant que l'optimisateur soit bien aligné. Dans ce cas, examinez par la suite la présence de défauts éventuels associés, tels que des bavures, la formation d'un halo ou d'un effet de mèche (consultez la section [Fond perdu, halo, effet de mèche à la page 332\)](#page-337-0).

Une autre possibilité est que la tête d'impression de l'optimisateur ou les têtes d'impression couleur présentent peut-être trop de buses bouchées, ce qui a pour résultat une zone de remplissage de fond appauvrie, ce qui les rend difficile détection des barres de l'optimisateur. Dans ce cas, consultez Vérification et nettoyage des têtes [d'impression à la page 112](#page-117-0).

### La tête d'impression de l'optimisateur n'est toujours pas correctement alignée dans l'axe du substrat après un alignement

La tête d'impression de l'optimisateur est décalée et il y a un écart entre elle et les autres têtes d'impression, si bien qu'une avance de substrat est nécessaire dans les motifs A et B afin de l'aligner sur l'arrière-plan et le noir de référence. Si l'avance du substrat est imprécise, la correction de l'optimisateur pour l'axe du substrat (motif A) ne peut pas être valide. Vous pouvez détecter certains fonds perdus dans les limites entre les couleurs dans la direction de l'axe du substrat, généralement lors du passage d'une zone à forte densité d'encre à une zone à densité inférieure. Dans ce cas, assurez-vous que l'avance du substrat est précise (consultez la section [Compensation de l'avance du substrat à la page 135\)](#page-140-0) avant d'effectuer un alignement.

# Un motif présente plusieurs bonnes corrections

Occasionnellement, il est possible de trouver un motif présentant plusieurs bonnes corrections possibles, séparées par plusieurs étapes. Ceci peut être la conséquence de plis sur le substrat qui modifient l'espacement entre la tête d'impression et le papier, ainsi que l'axe de numérisation. Pour éviter ce problème, vérifiez que le substrat est froid avant de démarrer l'alignement et faites-le avancer d'au moins 70 cm pour vous assurer qu'il n'a pas été déformé par le traitement thermique de la tâche précédente.

# Tracé des diagnostics de l'alignement des têtes d'impression

L'imprimante permet de réaliser un tracé des diagnostics de l'alignement des têtes d'impression pour évaluer la qualité de l'alignement actuel des têtes d'impression. Pour procéder à l'impression, démarrez le serveur d'impression interne et sélectionnez Imprimante > Alignement des têtes d'impression > Vérifier l'alignement > Imprimer.

**REMARQUE :** Vous pouvez utiliser le tracé de diagnostic pour vérifier l'alignement des têtes d'impression, pour ensuite régler les valeurs en suivant les instructions du tracé de diagnostic. En outre, si le substrat est similaire à l'un que vous utilisez déjà, vous pouvez imprimer uniquement le tracé de diagnostic (beaucoup plus rapide que l'alignement des têtes d'impression) et ajuster les valeurs dans le serveur d'impression interne.

IMPORTANT : Le traçage de diagnostic n'est pas conçu pour régler avec précision l'alignement automatique des têtes d'impression. Dans ce cas, le traçage de diagnostic est utilisé pour vérifier l'alignement des têtes d'impression.

L'image suivante montre un exemple du tracé de diagnostic. Chaque partie est décrite suivant la terminologie de l'alignement manuel. Row0 est la ligne des têtes d'impression les plus proches de la sortie du substrat, tandis que Row1 est la ligne de celles les plus proches de l'entrée du substrat. En guise de référence, dans le même tracé, il existe une zone dans laquelle la disposition du chariot est décrite à l'aide des étiquettes appropriées.

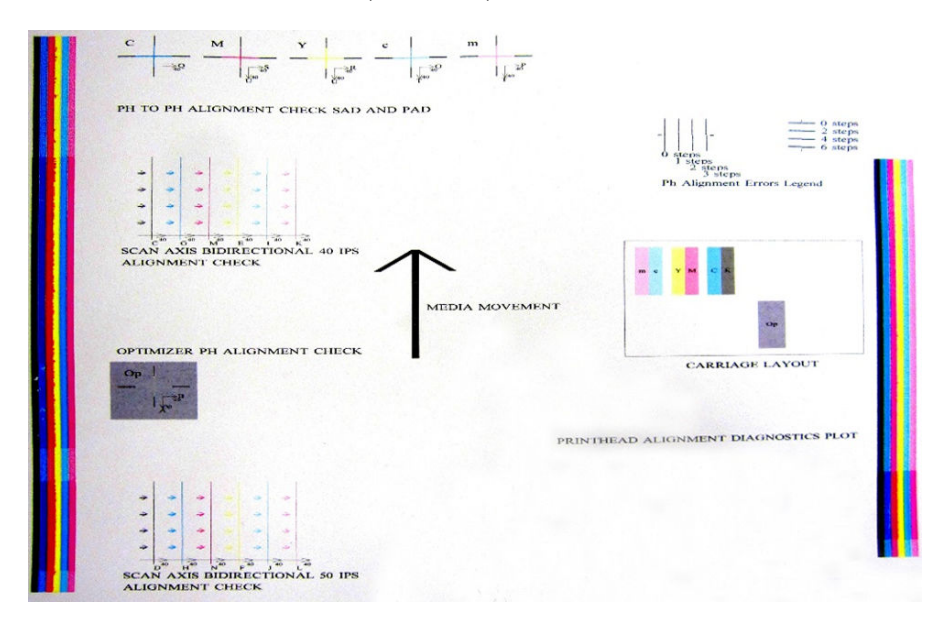

### Zone 1 : Axe de numérisation et axe du substrat de vérification de l'alignement des têtes d'impression

Cette zone montre l'alignement de tête d'impression à tête d'impression. Chaque tête d'impression présente des croix permettant de la comparer à une tête d'impression de référence. Dans ce cas la tête d'impression noire a été choisie comme référence.

Les couleurs sont étiquetées C, M, J, c, m. Dans chaque cas, la croix intérieure doit être alignée avec la croix extérieure.

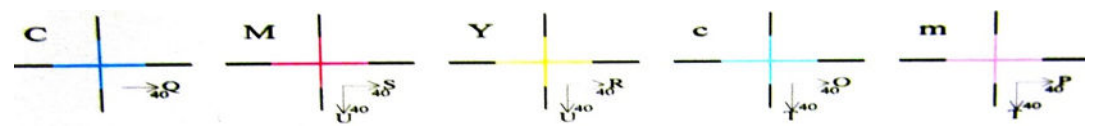

En cas de mauvais alignement, les flèches indiquent le motif de l'alignement manuel permettant de le corriger. L'étiquette '40' indique également la direction vers laquelle la ligne sera déplacée lors de l'application d'une valeur de '40'. Par exemple, supposons que dans l'alignement manuel, la valeur choisie pour S est 23 et que la valeur choisie pour U est 17. Supposons également un mauvais positionnement dans M :

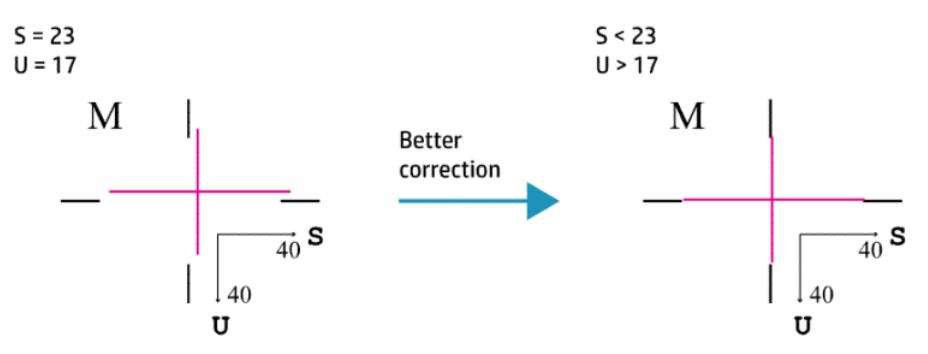

- Mauvaise position de l'axe de numérisation : la ligne M est déplacée vers la droite. Étant donné que la flèche '40' est orientée vers la droite, si vous appliquez des valeurs supérieures à la valeur réelle la ligne sera déplacée plus loin sur la droite. Mais, étant donné que la ligne verticale M est déplacée vers la droite, vous avez besoin de la déplacer vers la gauche. Par conséquent, une valeur inférieure à votre sélection effective (S= 23) est nécessaire.
- Mauvais positionnement de l'axe du substrat : La ligne M est déplacée vers le haut. Étant donné que la Ʈèche '40' est orientée vers le bas, si vous appliquez des valeurs supérieures à la valeur réelle la ligne sera déplacée vers le bas. Puisque c'est ce que vous souhaitez, une valeur supérieure à la sélection effective (U= 17) est nécessaire.

### Zone 2 : Vérification de l'alignement des têtes d'impression de l'optimisateur

Cette zone montre l'alignement des têtes d'impression couleur par rapport à l'optimisateur. L'optimisateur fait référence à l'encre noire. Il fonctionne exactement de la même manière que la zone 1. Toutefois, une couleur d'arrière-plan met en évidence la présence de l'optimisateur.

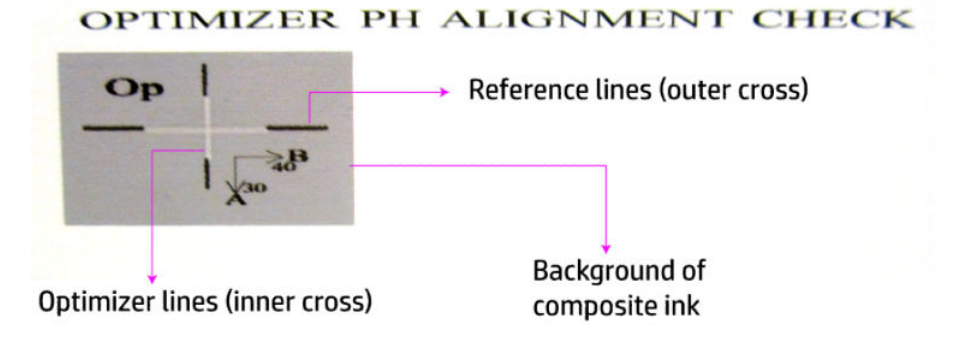

### Zone 3 : Vérification de l'alignement bidirectionnel de l'axe de numérisation

Cette zone montre l'alignement bidirectionnel de l'axe de numérisation d'une couleur à l'autre. Comme dans les descriptions de la zone précédente, en cas de mauvais alignement les flèches indiquent le motif de l'alignement manuel permettant de le corriger (motifs I et J). L'étiquette '40' indique également la direction vers laquelle la ligne sera déplacée lors de l'application d'une valeur de '40'. Il existe deux zones de vérification bidirectionnelle d'axe de numérisation, un pour chaque vitesse (40 dpi et 50 dpi).

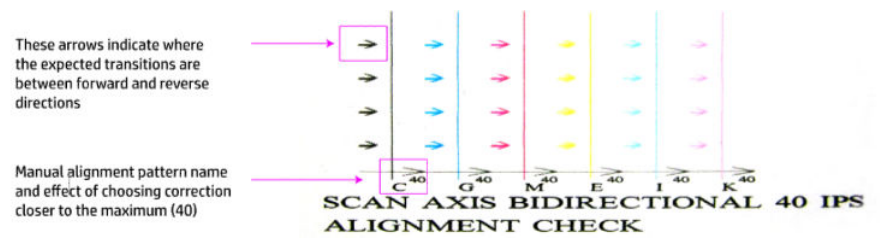

Ce motif est formé d'une série de lignes verticales, imprimées appariées en procédant comme suit :

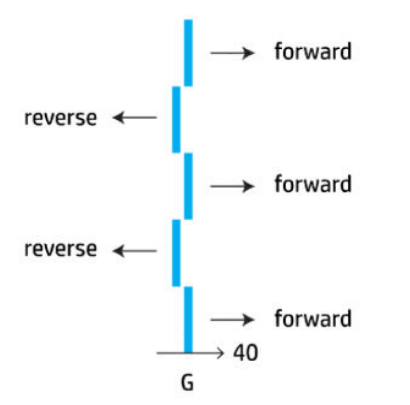

l'alignement bidirectionnel correct a été trouvé lorsque les lignes Fwd et Rev sont parfaitement alignées.

L'exemple suivant illustre une situation de mauvais alignement avec une correction existante G= 24, ainsi que la façon de résoudre le problème :

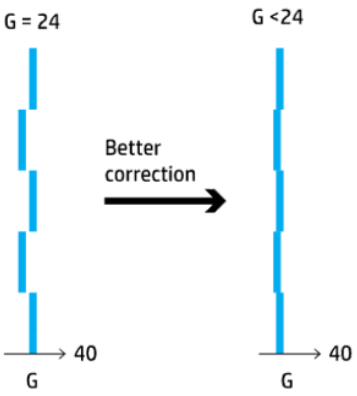

Dans ce cas, le diagramme montre le besoin de changer la valeur correspondant au motif G et il indique également que la correction doit être déplacée vers des valeurs inférieures, car la valeur '40' la déplacerait dans le mauvais sens.

# Etalonnage des couleurs

L'étalonnage des couleurs permet à votre imprimante de produire des couleurs cohérentes avec un type de substrat spécifique, même si les têtes d'impression, les cartouches d'encre et les conditions ambiantes changent.

L'étalonnage de la couleur définit la restriction et la linéarisation de l'encre, qui varie avec le poids des gouttes de la tête d'impression. Cet étalonnage a été conçu pour fournir de la cohérence à mesure que la tête d'impression vieillit (dégradation liée au poids des gouttes) et d'une imprimante à une autre. Par exemple, pour atteindre une

densité maximale des cyans de 0,6, une tête d'impression peut nécessiter 3 gouttes tandis qu'une autre peut nécessiter 3,5 gouttes (poids des gouttes inférieur).

Pour les profils de substrats génériques, il n'y a aucune valeur d'étalonnage des couleurs de référence dans l'imprimante ou au sein des préréglages : le premier étalonnage pour chaque substrat définit la référence de la couleur pour les étalonnages futurs. Les étalonnages futurs essaieront donc de faire correspondre les couleurs du premier étalonnage. Ainsi, vous assurez une cohérence à mesure que la tête d'impression vieillit.

Le substrat HP chargé depuis le gestionnaire en ligne de substrats HP contient des fichiers de référence de couleur.

Le bon état des buses est important, et les têtes d'impression doivent également être aussi neuves que possible pour des performances optimales lorsque vous faites le premier étalonnage.

Il est également important d'avoir des têtes d'impression bien alignées (reportez-vous à la section [Alignement](#page-128-0)  [des têtes d'impression à la page 123\)](#page-128-0) et de s'assurer que l'avancement du substrat est bon (reportez-vous à la section [Compensation de l'avance du substrat à la page 135\)](#page-140-0), sinon le motif de couleur peut apparaître flou ou avec des couleurs légèrement différentes.

Pour démarrer l'étalonnage des couleurs à partir du serveur d'impression interne, sélectionnez Substrat > Etalonnage des couleurs, puis cliquez sur le bouton Etalonner.

**EX REMARQUE :** Seuls les substrats non poreux dont la largeur dépasse 61 cm peuvent être étalonnés. Les substrats poreux ne peuvent pas être étalonnés.

**EX REMARQUE :** Il n'est pas recommandé d'effectuer un étalonnage de la couleur lorsque le chariot est dans une position plus élevée que la normale.

La procédure de calibrage est entièrement automatisée et peut être exécutée sans surveillance après chargement du substrat que vous souhaitez calibrer. La procédure demande environ 15 minutes et comprend les étapes suivantes :

1. Une mire d'étalonnage est imprimée ; elle contient des tâches de différentes densités de chaque encre utilisée dans l'imprimante.

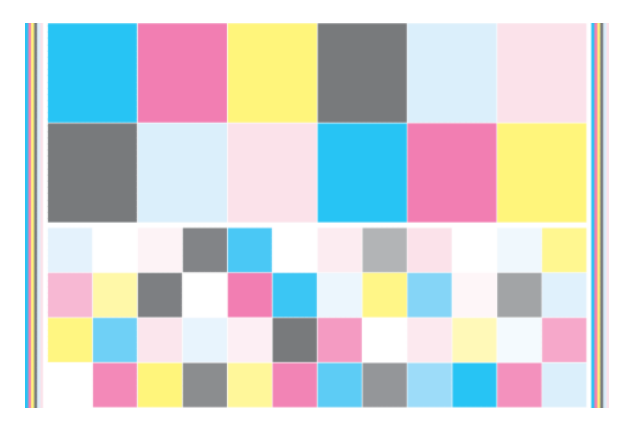

- 2. Le graphe de test est numérisé et les couleurs analysées à l'aide du spectrophotomètre intégré. Si la numérisation ne s'effectue pas correctement, le serveur d'impression interne affiche un message ; reportez-vous à la section [Echec de l'étalonnage des couleurs à la page 348.](#page-353-0)
- 3. A partir des mesures effectuées par le spectrophotomètre, l'imprimante calcule les tables de correction nécessaires à appliquer à vos travaux d'impression pour des impressions couleur cohérentes sur ce type de substrat (sauf dans le cas du premier étalonnage, qui définit la référence pour les suivantes).

Voici les circonstances dans lesquelles il est conseillé de procéder à un calibrage :

- Chaque fois qu'un nouveau type de substrat qui n'a pas encore été étalonné est introduit dans l'imprimante : définissez la référence.
- Toutes les fois que vous observez des différences de couleurs excessives entre des impressions. De telles différences de couleurs peuvent être provoquées par le vieillissement et l'usure des têtes d'impression, l'installation de nouvelles têtes d'impression, des caractéristiques différentes du substrat d'un rouleau à un autre, la modification des conditions ambiantes, etc.

Vous pouvez vérifier l'état de l'étalonnage des couleurs de vos substrats à l'aide du serveur d'impression interne. sélectionnez Support > Etalonnage des couleurs > Afficher tout.

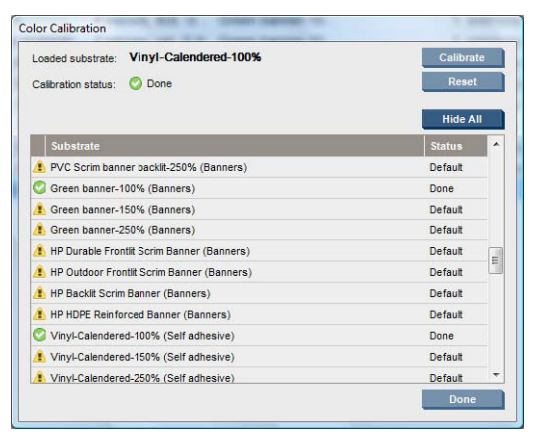

- L'état Par défaut indique que ce substrat n'a jamais été étalonné et n'a donc pas d'état de référence défini.
- Le statut Terminé indique qu'un étalonnage de la couleur a été exécuté avec succès sur ce substrat, et par conséquent une référence couleur est définie et est à jour.
- L'état Obsolète indique que l'état de l'imprimante a changé depuis que la référence a été définie, un nouvel étalonnage doit donc être réalisé afin de maintenir la cohérence des couleurs.

L'étalonnage des couleurs se base sur une mesure de la couleur des gammes de tons imprimées, à l'aide du spectrophotomètre intégré. Certaines caractéristiques des substrats, comme la rugosité de surface ou la transparence, peuvent rendre très imprécise la mesure des couleurs réflectrices de certains types de substrats. L'étalonnage des couleurs de ces substrats échouera ou aboutira à des résultats d'impression inacceptables.

 $\hat{X}$  CONSEIL : Si l'étalonnage de la couleur échoue à la première tentative, il est utile de réessayer.

Pour supprimer la référence d'un substrat donné, de sorte que vous pouvez créer une nouvelle référence pour ce substrat, vous devez réinitialiser l'étalonnage de la couleur. Dans le serveur d'impression interne, sélectionnez Substrat > Etalonnage des couleurs > Réinitialiser.

Vous devez étalonner un type de substrat avant de créer son profil de couleur ; cependant, vous pouvez l'étalonner ultérieurement sans qu'il soit nécessaire de recréer le profil de couleur.

# Cohérence des couleurs entre différentes imprimantes HP Latex

Il est possible d'imprimer des couleurs cohérentes sur différentes imprimantes HP Latex en exportant un profil de substrat étalonné (voir [Profil de substrat à la page 62\)](#page-67-0) d'une imprimante étalonnée à une autre. Ce processus permet de s'assurer que les deux imprimantes utilisent les mêmes références de couleur.

- 1. Créez la référence pour la première imprimante : faites au moins le premier étalonnage de la couleur avec le support en question.
- 2. Exportez le préréglage du substrat de la première imprimante. La référence est également exportée.
- 3. Importez le préréglage du substrat vers la seconde imprimante.
- 4. Effectuez l'étalonnage de la couleur avec le même substrat pour la seconde imprimante, pour le rendre cohérent avec la référence importée avec le préréglage.

Maintenant les deux imprimantes ont la même référence pour le même substrat, et tous les étalonnages consécutifs de la couleur essaieront de faire correspondre cet état de référence.

# Émulation des couleurs d'autres modèles d'imprimantes

Une imprimante HP Latex 500 peut être configurée pour émuler les couleurs imprimées par une imprimante HP Latex 1500/3000.

Le processus d'émulation est effectué en important un profil de substrat source (série XXXX) dans l'imprimante de destination (série 500), profil qui a été créé, dont les couleurs ont été calibrées et dont le profil ICC a été créé dans l'imprimante source. Le profil de substrat source ou d'origine contient un nombre de modes de papier et une référence de calibrage de la couleur.

Un nouveau profil de substrat est ensuite ajouté à la bibliothèque de substrats de destination qui conserve le même nom que le profil de substrat source, mais avec le suffixe Émulé. Ce profil de destination contient les modes de papier qui correspondent le plus aux modes sources en termes de densité d'encre et de nombre de passages. L'émulation des couleurs entre la source et la destination, pour une matière de substrat spécifique, peut être ensuite effectuée en exécutant le calibrage de la couleur et en créant le profil de substrat de destination.

Si les couleurs du profil de substrat source n'ont pas été calibrées, ce profil peut toujours être importé dans l'imprimante de destination. Un ensemble de modes de papier traduit sera tout de même créé, mais l'émulation des couleurs de l'imprimante source ne peut pas être optimisée.

L'émulation des couleurs entre les imprimantes de modèles différents s'appuie sur le même principe que la cohérence des couleurs entre les imprimantes de même modèle ; c'est-à-dire, l'exportation d'un profil de substrat source dont les couleurs ont été calibrées, puis son importation et le calibrage de ses couleurs dans une imprimante de destination. Lorsque le modèle d'imprimante est le même, la plupart des paramètres d'impression et des ressources de couleurs se correspondent totalement, tels que le moteur d'impression, les paramètres mécaniques, le mode de papier et les profils ICC associés. Toutefois, lors de l'émulation des couleurs d'un modèle d'imprimante différent, il vous est conseillé de suivre ces recommandations :

- Utilisez le même type de substrat dans l'imprimante source et l'imprimante de destination (cela est également conseillé entre des imprimantes du même modèle).
- Choisissez un mode de papier dans le profil de substrat de destination correspondant le plus au mode de papier actif dans le profil de substrat source.
- Utilisez le même flux de travail dans votre logiciel RIP pour imprimer sur les imprimantes source et de destination.
- ☆ CONSEIL : Une émulation des couleurs optimale peut être obtenue en définissant le mode de rendu de la colorimétrie relative dans le RIP pour les impressions sur les imprimantes source et de destination.
- Choisissez les profils ICC dans les modes de papier source et de destination qui sont tous deux faits avec le même type de spectrophotomètre et de logiciel de profil. Par exemple, utilisez des profils ICC créés par des logiciels externes à l'aide d'un spectrophotomètre de marque A dans les deux cas, ou des profils ICC créés à l'aide du spectrophotomètre intégré HP et un créateur de profils ICC dans les deux cas.

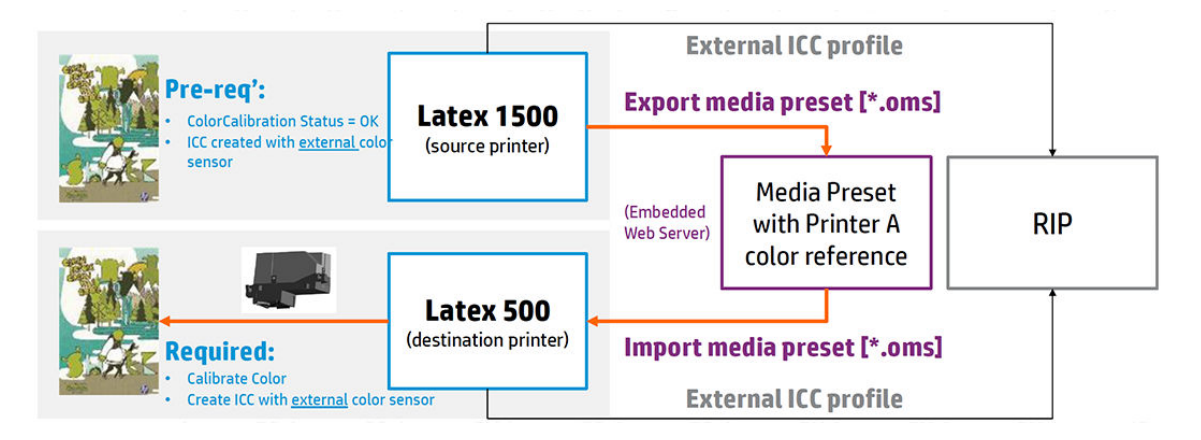

# Émulation d'une imprimante HP Latex 15xx ou 3xxx

Pour configurer un nouveau profil de substrat sur une imprimante HP Latex 560/570 qui fournit une émulation des couleurs d'un profil de substrat source sur une imprimante HP Latex 15xx ou 3xxx :

- 1. À l'aide de l'imprimante source, sélectionnez le profil de substrat souhaité. Reportez-vous à la documentation de l'imprimante, si nécessaire.
- 2. Procédez au calibrage de la couleur.
- 3. Utilisez le serveur d'impression interne pour exporter le profil de substrat étalonné.
- 4. À l'aide de l'imprimante de destination HP Latex 560/570, importez le nouveau profil de substrat.
- 5. Une fois l'importation réussie, une fenêtre contextuelle de confirmation s'affiche sur le panneau de commande. Appuyez sur OK pour poursuivre.
- 6. Accédez à la bibliothèque de substrats et sélectionnez le profil de substrat de l'émulation récemment créé en appuyant sur le bouton Sélectionner.
- 7. Appuyez sur le bouton Modifier pour consulter l'état de l'émulation des couleurs du profil. L'état initial de l'émulation des couleurs est Non prête.
- 8. Appuyez sur Lancer le calibrage de la couleur. Une fois le calibrage de la couleur effectué, l'état du calibrage de la couleur devient OK, puis le statut de l'émulation des couleurs devient Prête.

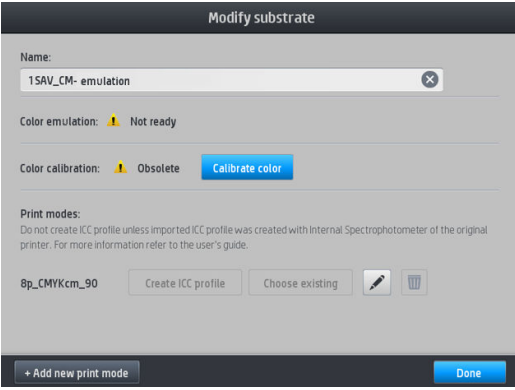

- 9. *N'appuyez pas* sur Créer un profil ICC. Les profils de couleurs ICC doivent être créés extérieurement ; reportez-vous à l'étape 11.
- 10. Appuyez sur Terminé pour terminer le processus.
- 11. Créez les profils ICC nécessaires à l'impression, dans les imprimantes source et de destination. Ils doivent être créés à l'aide du même spectrophotomètre externe et du même logiciel externe de définition des

profils dans les deux cas. La plupart des applications RIP prennent en charge des spectrophotomètres indépendants pour créer les profils ICC.

<span id="page-140-0"></span>☆ CONSEIL : Ce processus, basé sur un spectrophotomètre externe, peut aussi être utilisé pour la correspondance des couleurs de l'imprimante HP Latex 36x/37x et HP Latex 560/570.

CONSEIL : Pour émuler la même imprimante source sur plusieurs imprimantes de destination HP Latex 560/570, vous pouvez exporter le profil récemment créé à partir de l'imprimante HP Latex 560/570, puis l'importer dans d'autres imprimantes HP Latex 560/570. Reportez-vous à la section [Constance des couleurs](#page-43-0)  [à la page 38.](#page-43-0)

REMARQUE : Si le substrat source n'a pas été étalonné, il peut tout de même être importé dans l'imprimante HP Latex 560/570. Une fenêtre de confirmation s'affiche. L'état de l'émulation des couleurs est fixé sur Non prête.

# Profils de couleurs

L'Etalonnage des couleurs permet d'obtenir des couleurs fidèles, ce qui ne signifie pas nécessairement qu'elles soient précises. Ainsi, si votre imprimante imprime toutes les couleurs en noir, ses couleurs peuvent très bien être constantes, mais en aucun cas précises.

Pour imprimer des couleurs précises, il convient de convertir toutes les valeurs chromatiques de vos fichiers en valeurs chromatiques qui produiront des couleurs correctes à partir de votre imprimante, de vos encres et de votre substrat. Un profil de couleur ICC est une description de l'association d'une imprimante, d'encres et de substrats qui contient toutes les informations nécessaires pour ces conversions chromatiques.

Ces conversions sont exécutées par votre RIP (Raster Image Processor), et non par l'imprimante. Pour plus d'informations sur l'utilisation des profils ICC, consultez la documentation du logiciel de votre application et de votre RIP.

# Compensation de l'avance du substrat

Une avance précise du substrat est importante pour la qualité d'impression dans la mesure où elle influe directement sur le bon positionnement des points sur le substrat. Si l'avance du substrat ne couvre pas la distance requise entre deux passages des têtes d'impression, des bandes claires ou foncées apparaissent sur l'impression, ce qui risque d'accentuer la granulation de l'image.

L'imprimante dispose d'un capteur d'avance du substrat et est étalonnée pour garantir une progression correcte de tous les substrats apparaissant dans le serveur d'impression interne. Lorsque le substrat est chargé, le capteur d'avance du substrat vérifie le substrat et détermine s'il peut être ajusté automatiquement ou non. Si ce n'est pas le cas, le réglage automatique est désactivé.

Si le support ne peut pas être réglé automatiquement par le capteur d'avance du substrat et que l'avance du substrat n'est pas bon, vous pouvez modifier manuellement la compensation d'avance du substrat. Voir [Dépannage des problèmes de qualité d'impression à la page 318](#page-323-0) pour déterminer en plusieurs étapes si la compensation de l'avance du substrat permet de résoudre votre problème. En général, l'étalonnage de l'avance du substrat est recommandé en cas de problèmes de qualité d'impression liés à l'avance du substrat ou lorsque vous définissez un nouveau substrat.

 $\mathbb{B}^*$  REMARQUE : La compensation manuelle d'avance du substrat est disponible uniquement lorsque le capteur d'avance du substrat est désactivé (automatiquement ou manuellement via le bouton Réglages d'impression dans la fenêtre principale du serveur d'impression interne).

Le capteur d'avance du substrat peut ne pas fonctionner correctement s'il est sale. Consultez la section [Nettoyage du capteur d'avance du substrat à la page 201](#page-206-0).

Si le capteur est sale et qu'il est nettoyé, la compensation de l'avance préalablement calculée peut être incorrecte. Il est donc recommandé de définir la compensation de l'avance de ce substrat sur zéro et de vérifier que l'avance est correcte. Si elle ne l'est toujours pas, suivez le processus de compensation de l'avance, en tenant compte que le capteur n'est pas sale et que c'est probablement votre type de substrat qui n'est pas compatible avec celui-ci.

### Compensation manuelle de l'avance du substrat

Lors de l'impression, vous pouvez à tout moment afficher et modifier la compensation de l'avance du substrat actuellement chargée dans le serveur d'impression interne en sélectionnant la tâche d'impression, puis le bouton Ajust. impress., ou en sélectionnant Imprimante > Ajustement de l'impression.

Autrement, vous pouvez également utiliser le bouton Réglage d'impression dans la fenêtre principale du serveur d'impression interne. Une boîte de dialogue s'ouvre avec une section sur la compensation d'avance, dans laquelle il y a trois zones principales :

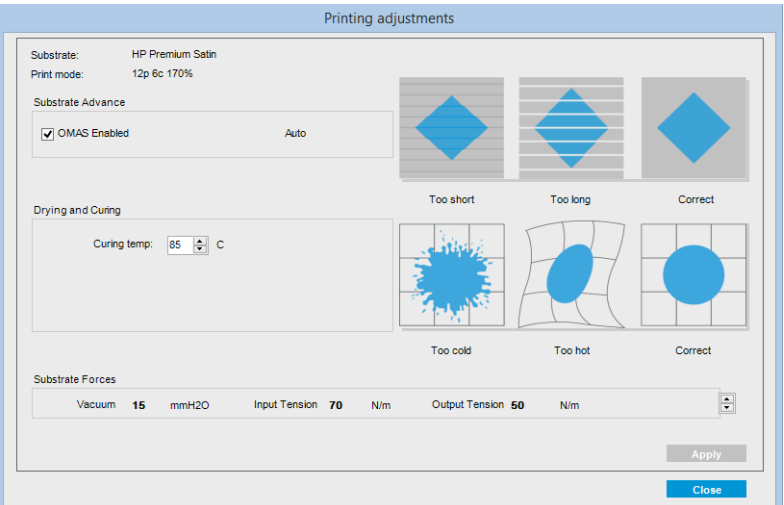

- 1. Cochez la case pour activer l'OMAS (le capteur d'avance du substrat). S'il est automatiquement désactivé lors du chargement, vous pouvez le réactiver. Cependant, si vous le désactivez vous-même, vous pouvez le réactiver.
- 2. Si le capteur d'avance du substrat est désactivé, vous pouvez augmenter ou diminuer la compensation d'avance du substrat.
- 3. Trois images de défauts possibles en raison de problèmes de l'avance du substrat, pour vous aider à décider si la compensation d'avance du substrat doit être augmentée ou diminuée.

Pour appliquer et enregistrer les valeurs, appuyez sur le bouton Appliquer dans la boîte de dialogue avant de la fermer. Puis la valeur de la compensation d'avance du substrat est enregistrée pour ce support donné. Les autres substrats ne sont pas affectés.

Si vous utilisez un profil de substrat générique, il est recommandé de cloner le profil (Substrat > Cloner) et de s'en servir avant de régler la compensation de l'avance du substrat, car le réglage de l'impression n'est pas disponible pour les profils génériques. Consultez la section [Modification d'un profil de substrat à la page 70](#page-75-0).

### Impression test de l'avance du substrat

L'impression test de l'avance du substrat vous aide à ajuster l'avance du substrat avec plus de précision. Dans le serveur d'impression interne, sélectionnez Imprimante > Etalonnage de l'avance. L'imprimante imprime une répétition d'un motif spécial numéroté vous aidant à appliquer le bon réglage d'avance du substrat. Repérez le motif au centre du substrat.

**REMARQUE :** Les têtes d'impression doivent être alignées correctement avant le test.

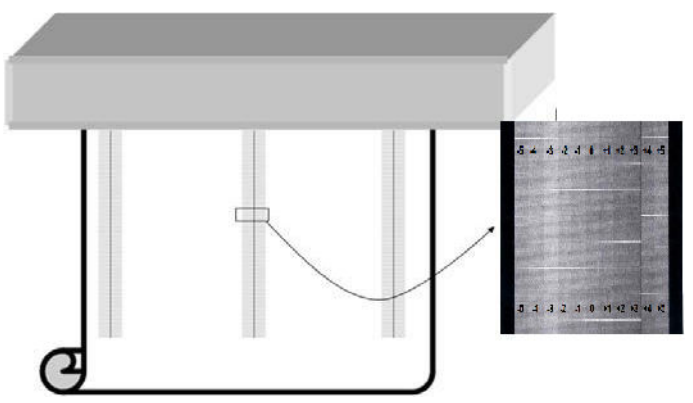

Les étapes suivantes décrivent la procédure pour déterminer la valeur de compensation de l'avance de la boîte de dialogue Ajustement de l'impression de l'IPS.

- 1. Pendant l'impression du test, dans les 8–10 derniers tracés du motif central du substrat (les côtés peuvent être affectés par une inclinaison), recherchez la valeur correspondant à la colonne la plus claire.
- ☆ CONSEIL: Si le test indique deux valeurs possibles (deux colonnes continues), la valeur sélectionnée est la moyenne des deux valeurs. Pour exemple, si le test indique la valeur pourrait être +2,0 /+3,0, alors +2,5 est sélectionnée.
- 2. Via IPS > Imprimante > Ajustement de l'impression, recherchez la valeur d'avance en cours définie et ajoutez à ce chiffre la valeur choisie à l'étape 1. Par exemple, si la valeur indiquée dans la boîte de dialogue Ajustement de l'impression est-2,0 et que la valeur choisie à la première étape est +2,5, alors la valeur choisie doit être +0,5.
- **EMARQUE :** La boîte de dialogue Ajustements de l'impression est activée uniquement lors de l'impression avec des profils de substrats non génériques.
- 3. Insérez la valeur de compensation de l'avance choisie et sélectionnez **Appliquer** pour implémenter le changement.

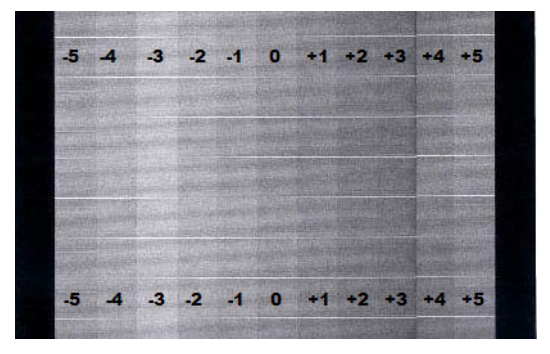

En appliquant la valeur correcte de compensation de l'avance, les colonnes les plus claires doivent être situées à la valeur 0. Cela signifie que l'imprimante compense l'erreur d'avance du substrat et fournit le bon substrat.

 $\mathbb{B}^n$  REMARQUE : La compensation d'avance du substrat manuelle obtenue via ce processus est uniquement utilisable pour le substrat chargé. Il est important de noter que cette valeur ne peut pas être utilisée sur une autre imprimante. Si vous souhaitez utiliser le même substrat sur plusieurs imprimantes, vous devez passer par tout le processus sur chaque imprimante.

☆ CONSEIL : La valeur utilisée pour l'avance du substrat dépend directement de l'épaisseur du substrat, et elle doit être modifiée uniquement lorsque vous subissez des problèmes de qualité d'impression qui sont causés par l'avance du substrat, comme il est expliqué dans la section [9érification du capteur d'avance du substrat](#page-329-0) [à la page 324](#page-329-0). Pour obtenir la bonne valeur plus rapidement et de façon plus précise, reportez-vous au tableau suivant :

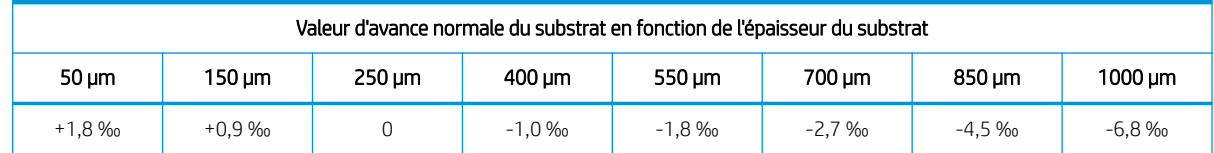

# Etalonnages spécifiques à un profil de substrat

Certains étalonnages réalisés par l'imprimante sont spécifiques au substrat chargé au moment de l'étalonnage, et certains ne le sont pas. Les étalonnages spécifiques au substrat chargé doivent être réalisés à nouveau si le substrat est modifié. Ci-dessous figurent les étalonnages spécifiques au substrat chargé et ceux qui ne le sont pas :

- Alignement des têtes d'impression : ceci s'applique à tous les profils et modes d'impression. En général, lors du passage d'un substrat à un autre, il est inutile de réaligner les têtes d'impression. Cependant, si l'espace entre les têtes d'impression et le papier a considérablement changé (épaisseur différente, etc.), alors il est nécessaire de réaligner les têtes d'impression.
- Compensation de l'avance du substrat : Ceci est spécifique à chaque profil de substrat.
- Etalonnage des couleurs : Ceci est spécifique à chaque profil de substrat.

# Etalonnages recommandés après certains événements

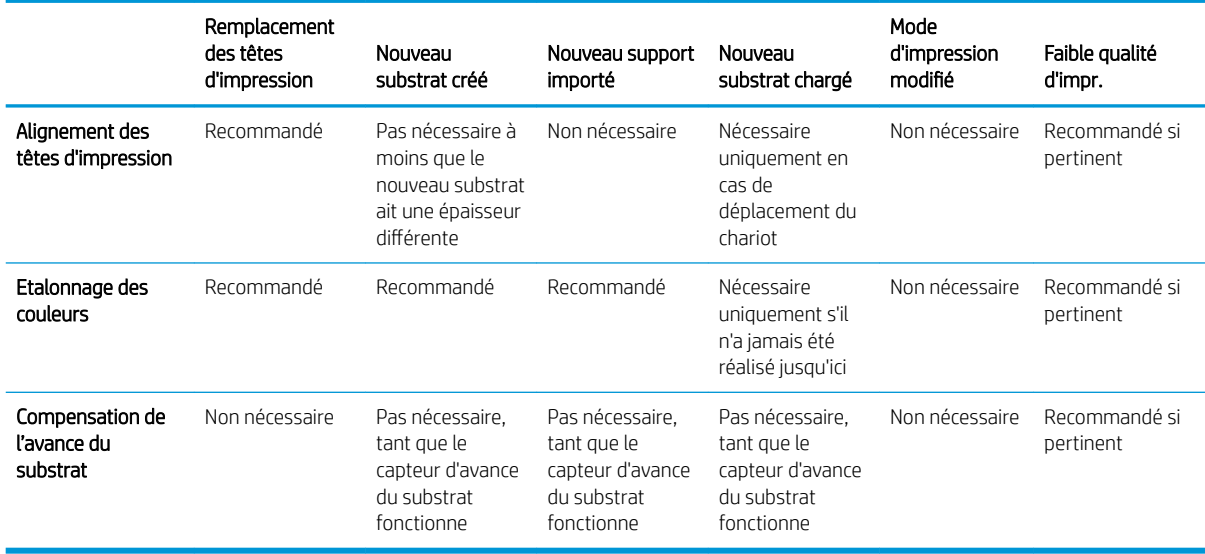
# 9 HP Print Care

Print Care est un programme qui vous aide à maintenir votre imprimante dans un état optimal et vous conseille sur la façon de résoudre les problèmes qui se produisent. Il peut également vous donner des informations complètes sur l'état actuel et sur l'historique de l'imprimante.

Le programme est déjà installé sur l'ordinateur intégré à l'imprimante ; vous pouvez l'exécuter en cliquant sur son icône dans la barre d'outils Lancement rapide de Windows ou en double-cliquant sur certains éléments du serveur d'impression interne (par exemple, Etat de Print Care).

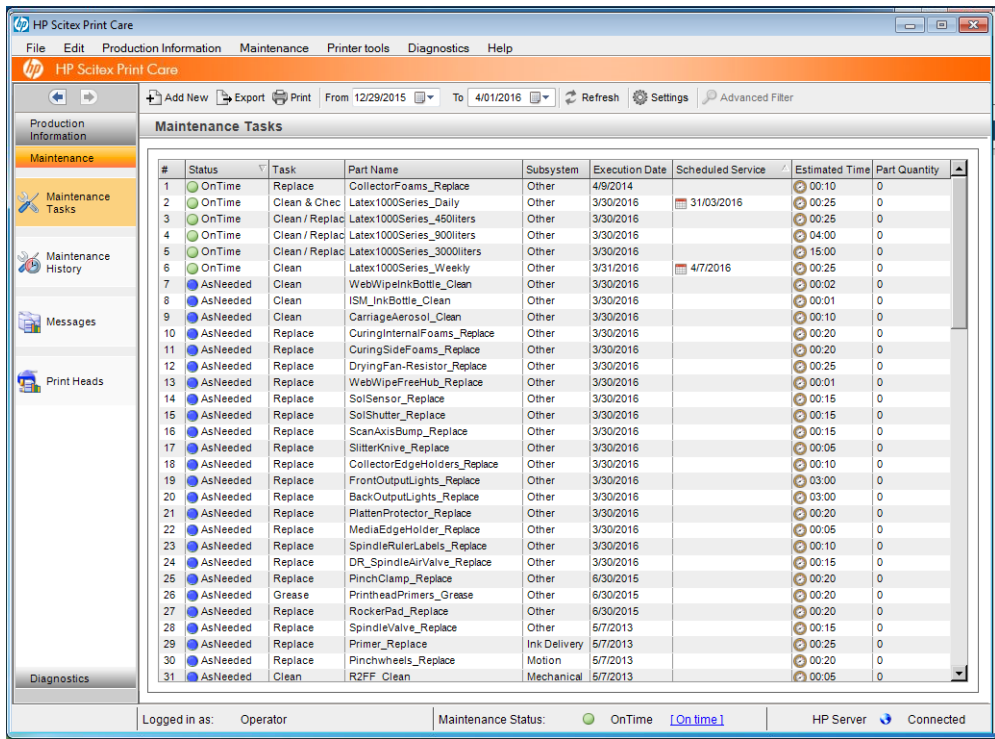

Ses fonctionnalités sont divisées en plusieurs catégories suivantes.

- L'option Informations de production affiche des informations sur l'état de l'imprimante et sur l'historique d'impression (utilisation du papier, utilisation de l'encre, tâches). Il est possible d'afficher les informations sous forme de diagrammes ou de rapports texte, que vous pouvez filtrer pour sélectionner différents sousensembles d'informations.
- L'option Maintenance vous invite à effectuer des tâches de maintenance et fournit des instructions sur la procédure à suivre en ce sens. Elle peut aussi répertorier les tâches de maintenance qui ont été réalisées préalablement, ainsi que les messages de l'imprimante qui ont été affichés.
- L'option Diagnostics peut exécuter des tests de fonctionnement sur des systèmes et des composants de l'imprimante pour vérifier la présence d'échecs et de dysfonctionnements. Chaque diagnostic génère un rapport qui fournit des résultats détaillés et des instructions de dépannage. Il peut également répertorier les tests qui ont été exécutés préalablement. Consultez la section [Diagnostics de Print Care à la page 140](#page-145-0) pour plus d'informations.
- <span id="page-145-0"></span>**REMARQUE :** Il est impossible de sélectionner des tests individuellement ; l'ensemble de la série de tests est exécuté automatiquement.
- L'option Outils imprimante vous aide à effectuer des opérations de maintenance sans connexion Internet.

Le programme Print Care dispose d'une aide en ligne qui explique toutes ses fonctions dans le détail.

Pour modifier les unités de mesure dans Print Care, sélectionnez Modifier > Préférences > Unités.

Print Care utilise la langue sélectionnée dans les Options régionales et linguistiques de Windows ; pour changer de langue, voir [Changement de la langue du serveur d'impression interne HP à la page 18](#page-23-0).

# Diagnostics de Print Care

Les diagnostics de Print Care vous aident à minimiser les temps d'arrêt. Lorsque vous appelez votre représentant du service d'assistance pour signaler un problème, transmettez les résultats de tout diagnostic que vous avez effectué.

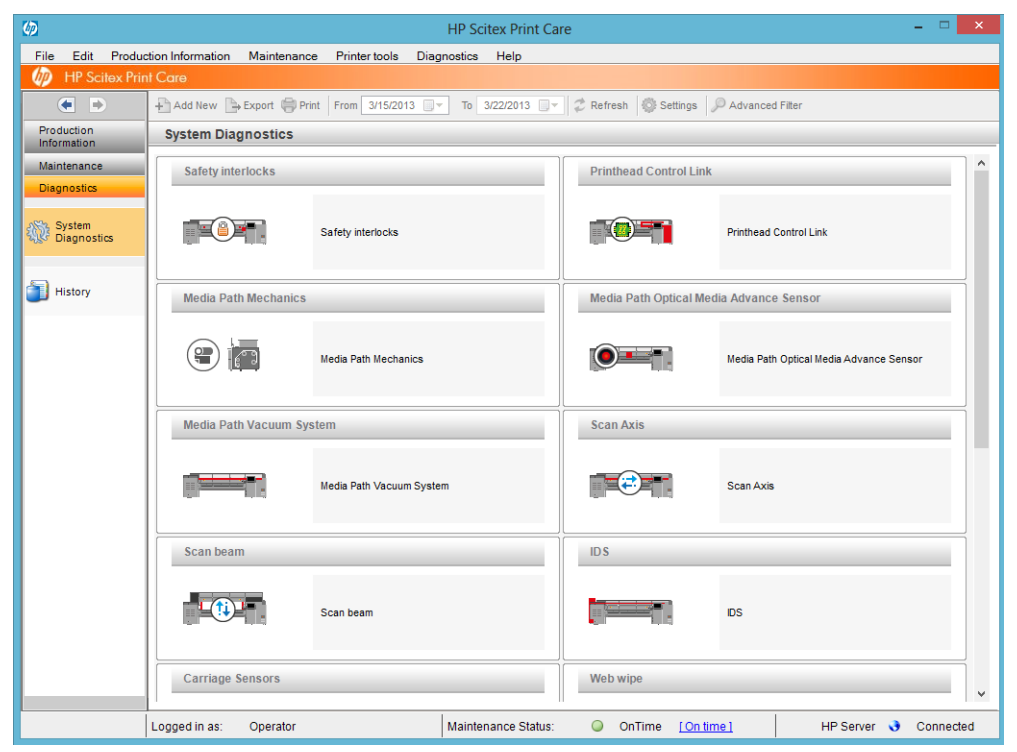

La plupart de ces diagnostics peuvent être exécutés avec l'imprimante démarrée normalement. Toutefois, si vous rencontrez une erreur grave dans la procédure de démarrage qui vous empêche d'exécuter des diagnostics, un mode de démarrage supplémentaire a été fourni pour y remédier. Pour l'utiliser, rendez-vous sur Print Care et sélectionnez Outils imprimante > Options d'alimentation > Redémarrer en mode diagnostic. Ensuite, l'imprimante se contente de démarrer un ensemble réduit de composants, de sorte que la barre de progression dans le serveur d'impression interne s'arrête à 20 % et affiche Mode diagnostic. Vous pouvez alors vous rendre à la section Diagnostics et exécuter le diagnostic dont vous avez besoin.

**REMARQUE :** Lisez les descriptions des diagnostics et suivez les instructions.

IMPORTANT : Quand l'imprimante est mise en mode de diagnostic, il est impossible d'imprimer.

Lorsque vous avez terminé le diagnostic, sélectionnez Outils imprimante > Options d'alimentation > Redémarrer pour redémarrer l'imprimante normalement.

Lorsque vous obtenez un message de l'imprimante présentant un code numérique sous la forme XX.XX.XX.XX.; nous vous recommandons de repérer les deux premiers chiffres dans le tableau suivant pour identifier le bon diagnostic.

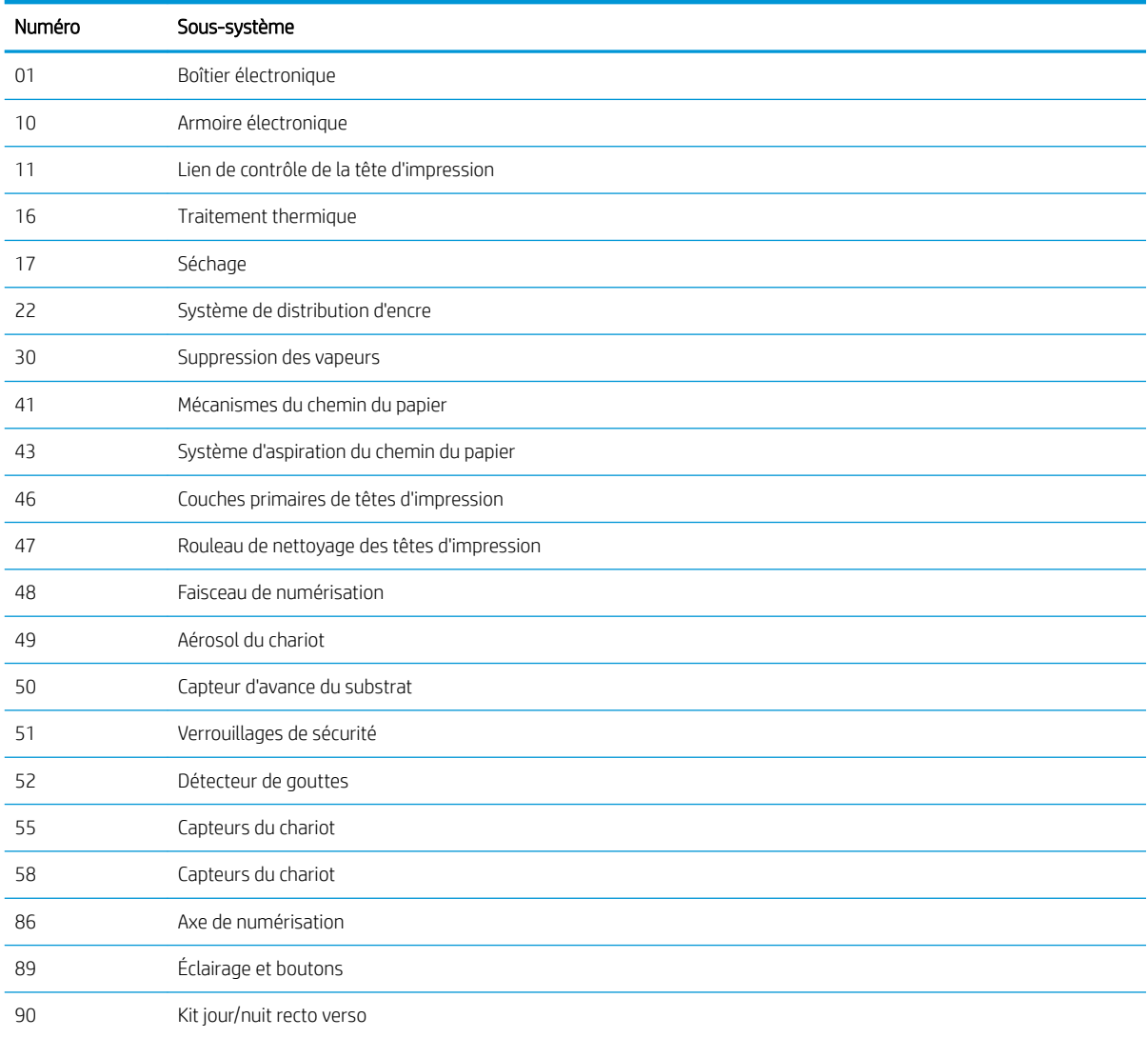

**REMARQUE :** Certains de ces sous-systèmes peuvent être disponibles uniquement pour les techniciens de maintenance, parce qu'ils requièrent des connaissances spécifiques ou pour des raisons de sécurité.

REMARQUE : Dans tous les cas, nous vous recommandons d'exécuter les diagnostics de sécurité afin de vous assurer que l'impression n'est pas désactivée par un verrouillage de sécurité.

# 10 Accessoires

Il existe une large gamme d'accessoires qui peuvent être utilisés avec l'imprimante. Ci-dessous se trouve des informations détaillées sur la compatibilité et l'utilisation.

# Tableau de compatibilité

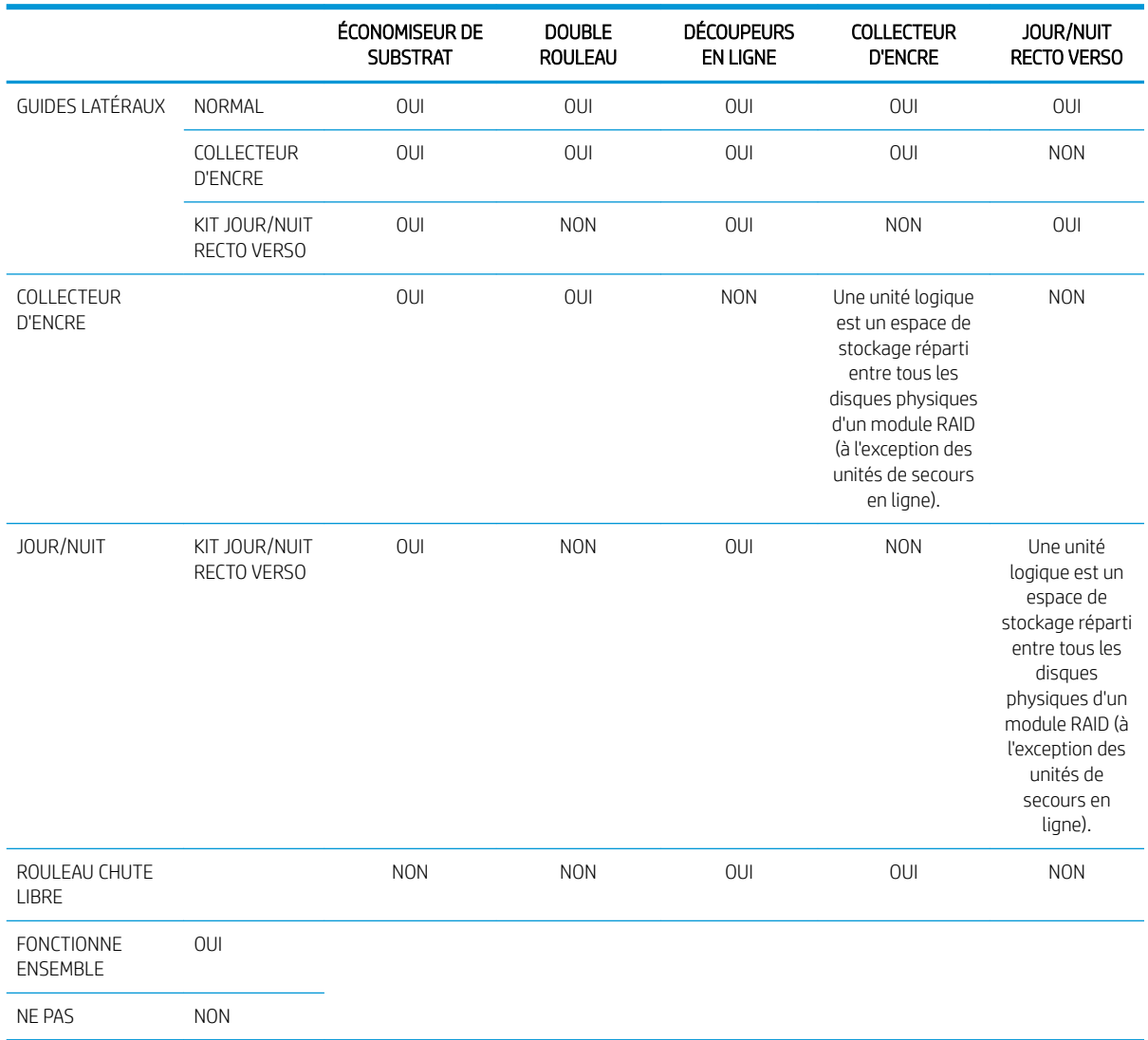

# Impression double rouleau

Regardez une vidéo ici :

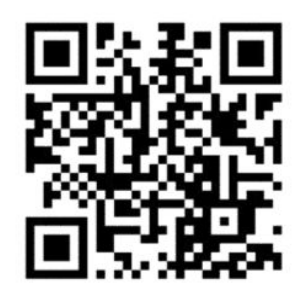

www.hp.com/go/Latex3000/Dual\_roll\_loading

**PEMARQUE :** Cette vidéo concerne les imprimantes HP Latex 800, HP Latex 1500 et HP Latex 3x00.

Imprimez sur deux rouleaux en même temps à l'aide de la bobine à double rouleau.

#### Chargement de la bobine à double rouleau

1. Mettez en place le premier rouleau sur la bobine.

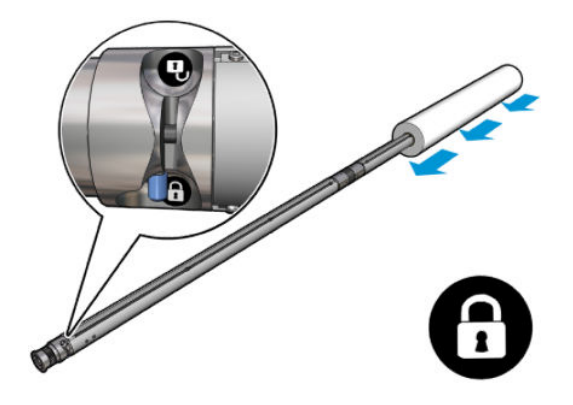

2. Insérez le deuxième rouleau sur la bobine.

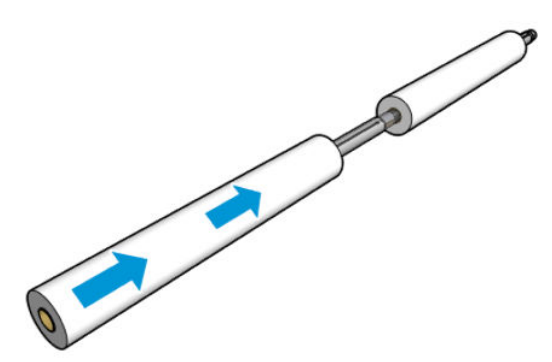

- 3. Centrez les deux rouleaux à l'aide des marques sur les deux faces du centre de la bobine. Les rouleaux d'entrée et de sortie doivent être positionnés à l'identique sur leurs parties respectives de la bobine.
- 4. Gonflez les soupapes aux deux extrémités.
	- CONSEIL : Avant de gonfler, utilisez le pistolet pneumatique pour souffler de l'air autour de la zone de la soupape et supprimer toute saleté.
	- AVERTISSEMENT ! Le pistolet pneumatique fourni avec l'imprimante est uniquement conçu pour gonfler la bobine. Lorsqu'il est recommandé de l'utiliser à des fins de nettoyage, assurez-vous de le faire conformément aux réglementations locales car des dispositions supplémentaires de sécurité peuvent s'appliquer.
- 5. Placez la bobine avec le rouleau de l'entrée du substrat.
- 6. Placez la bobine du double rouleau sur l'imprimante, levier long vers le haut.
- ☆ CONSEIL : La bobine et deux rouleaux de substrat peuvent être très lourds. Il est recommandé d'utiliser un élévateur pour les positionner correctement.
- 7. Placez le support central du double rouleau sous le centre de la bobine à double rouleau.

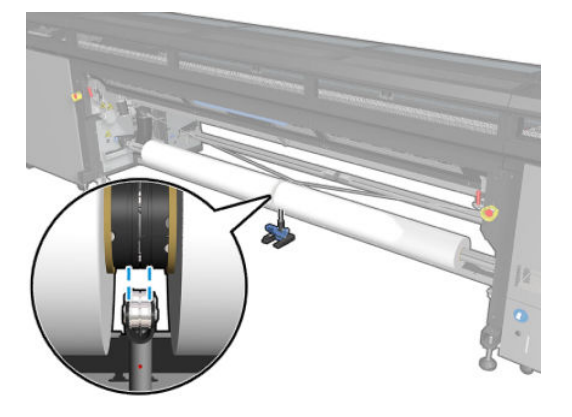

8. Abaissez la manette longue.

Pour enclencher le support, assurez-vous que la position des roulements du support correspond aux rainures du capot du différentiel et que les deux jeux de roulements sont environ à la même distance du milieu de la bobine afin de maximiser leur contact.

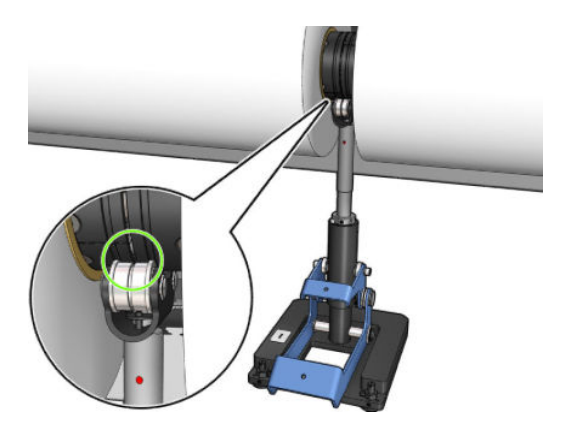

- 9. Répétez la procédure pour la bobine de sortie double rouleau.
- 10. Vous pouvez maintenant charger les substrats dans l'imprimante.
- 11. Une fois que les substrats sont dans l'imprimante, déverrouillez le mandrin double rouleau.
- 12. Une fois le substrat aligné, il est possible d'exécuter la détection des bords du substrat. Si ce processus automatique échoue, ou si vous utilisez une largeur de rouleau non conforme aux spécifications de la bobine double rouleau indiquées ci-dessous, entrez manuellement les valeurs du bord du substrat. Mesurez la position des bords du substrat sur la règle de la bobine du double rouleau. La règle de la bobine à double rouleau, graduée en pouces et en centimètre, présente des signes positifs (+) d'un côté et négatifs (-) de l'autre.

#### Spécifications du mandrin double rouleau HP Latex 1500

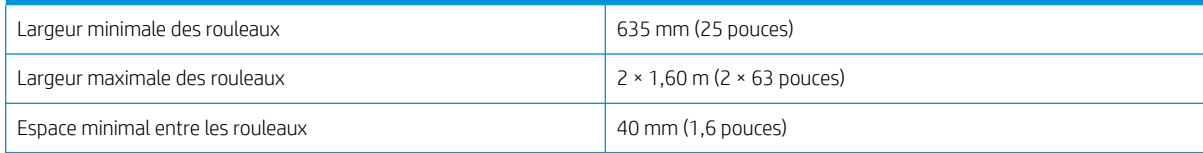

#### Spécifications du mandrin double rouleau HP Latex 1500 (suite)

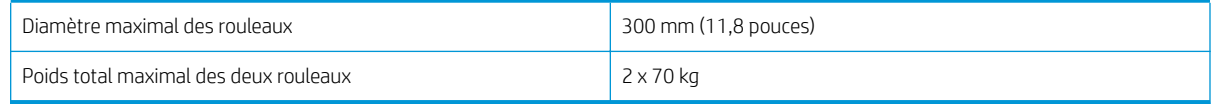

Si c'est la première fois que vous utilisez le double rouleau, il doit être installé et étalonné. Pour plus d'informations, reportez-vous au guide d'installation.

# Découpeurs en ligne

 $\triangle$  AVERTISSEMENT ! Ne touchez pas les découpeurs en ligne pendant l'impression.

A AVERTISSEMENT ! Manipulez les découpeurs en ligne avec précaution et stockez-les en toute sécurité.

A AVERTISSEMENT ! Risque de couper vos doigts ! Désinstallez les découpeurs en ligne lorsque vous manipulez le module de traitement thermique ou l'accès au chemin du substrat.

REMARQUE : Impossible d'utiliser les découpeuses en ligne lorsque le collecteur d'encre est installé.

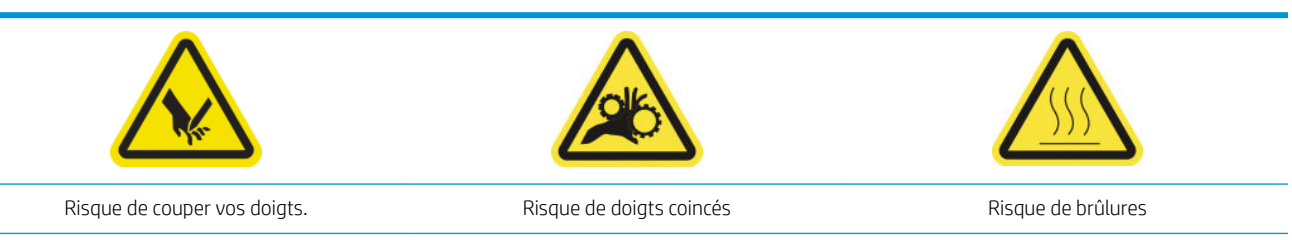

Pour plus d'informations sur la sécurité, consultez la section [Mesures de sécurité à la page 2](#page-7-0)

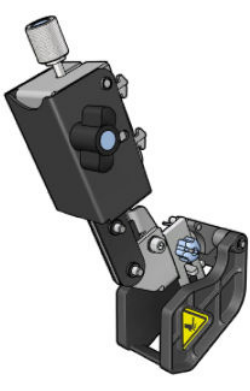

Ils sont en option sur l'imprimante HP Latex 1500.

IMPORTANT : Les découpeurs en ligne peuvent être utilisés avec une large variété de papiers, mais une coupe réussie avec canvas, tissus et certaines banderoles n'est pas garantie.

Les découpeurs en ligne sont des découpeurs verticaux qui vous permettent de couper le substrat dans le sens de l'avance du substrat et ils doivent être installés, un par un, sur le faisceau de montage universel ; la position dessus est décidée et fixée par l'utilisateur. Ils peuvent être utilisés tous en même temps ou individuellement, en fonction de votre besoins.

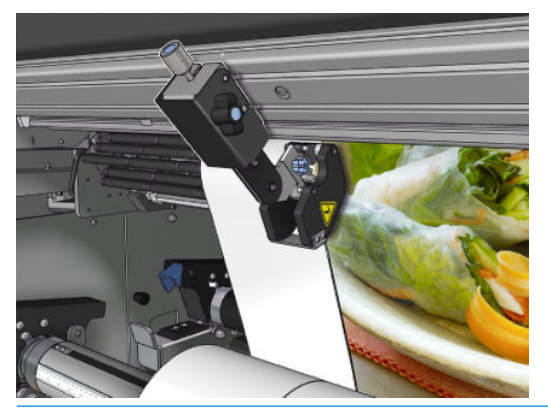

**IMPORTANT** : Les découpeurs en ligne peuvent être installés sur le faisceau de montage lorsque nécessaire, mais doivent être placés sur la position de découpe une fois que le substrat est déjà chargé.

Pour installer les découpeurs en ligne sur le faisceau de montage, les crochets doivent être insérés dans les guides de faisceau de montage. Pour déplacer les crochets, dévissez la vis moletée bleue supérieure et tirez-la pour aider les crochets à se placer dans les guides du faisceau de montage.

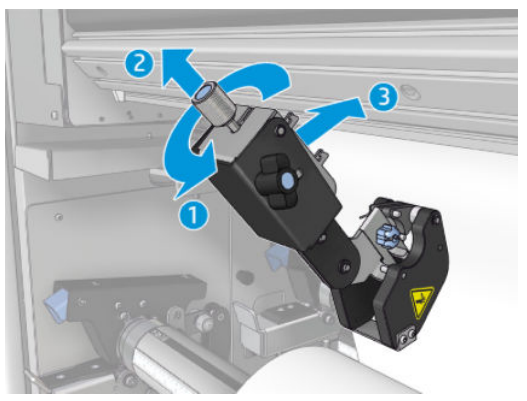

Une fois que le découpeur vertical est placé sur le faisceau de montage, faites-le glisser à la position souhaitée. Dévissez la vis moletée latérale pour pouvoir déplacer le découpeur sans toucher le substrat au cas où il est chargé.

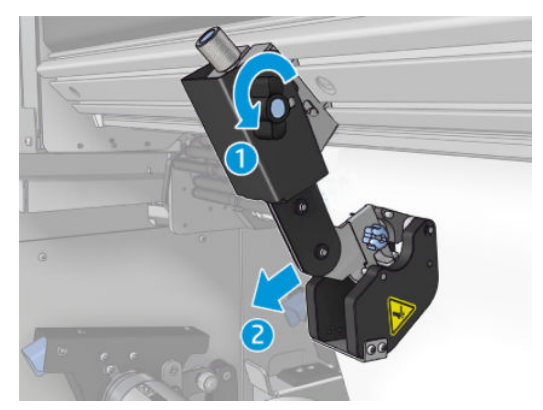

Une fois installé, vérifiez que le découpeur peut parcourir tout le faisceau de montage universel.

Une fois le découpeur dans la position souhaitée, serrez correctement la vis bleue supérieure.

Ensuite, poussez le découpeur jusqu'à ce que le papier soit coupé, puis fixez la position en serrant les vis latérales.

AVERTISSEMENT ! Avec les découpeurs en ligne installés, il est nécessaire d'être particulièrement vigilant lors de la manipulation des substrats lourds et du module de traitement thermique.

Pour désinstaller les découpeurs en ligne, inversez la procédure décrite ci-dessus.

Il est recommandé de toujours stocker les découpeurs en ligne dans la boîte fournie si vous ne souhaitez pas les utiliser.

Découvrez comment faire pivoter les lames quand nécessaire ou comment les remplacer dans [Qualité de](#page-321-0) [découpe médiocre des découpeurs à la page 316](#page-321-0).

# Économiseur de substrat

Regardez une vidéo ici :

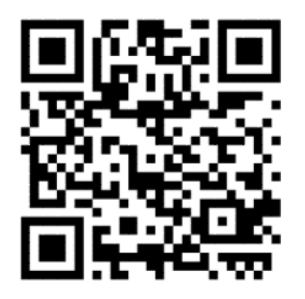

www.hp.com/go/latex1500/substrateloading

**REMARQUE :** Cette vidéo s'applique uniquement à l'imprimante HP Latex 1500.

- IMPORTANT : Avant d'utiliser l'économiseur de substrat ; assurez-vous que le substrat est chargé, qu'il atteint la zone d'impression et que la table de chargement est fermée.
- REMARQUE : Le modèle standard fourni avec le produit prend en charge les substrats de 1 220 à 1 600 mm de largeur. Pour les largeurs de substrat plus petites, des solutions spéciales sont disponibles. Contactez l'assistance HP.
	- 1. Placez l'économiseur de substrat sur le module de traitement thermique (maintenez-le avec un seul aimant au centre) et assurez-vous qu'il ne bouge pas ; Utilisez les 3 aimants sous l'accessoire.

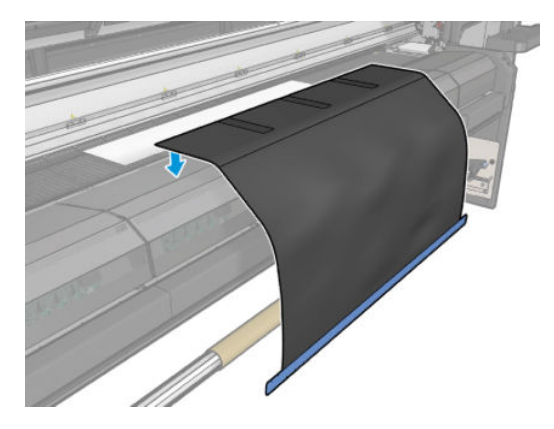

2. Utilisez l'outil de la plaque de traitement thermique supérieure et les marques pour vous assurer que le substrat est centré (aucune règle, aucune marque sur la partie métallique).

3. Ouvrez les rabats de l'économiseur de substrat.

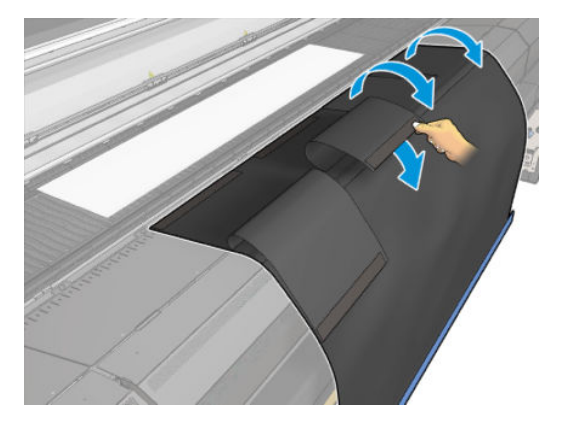

4. Faites avancer le substrat manuellement ou automatiquement, mais ne dépassez pas la ligne rouge à l'intérieur des rabats. Assurez-vous de faire avancer suffisamment de papier pour atteindre l'économiseur de substrat.

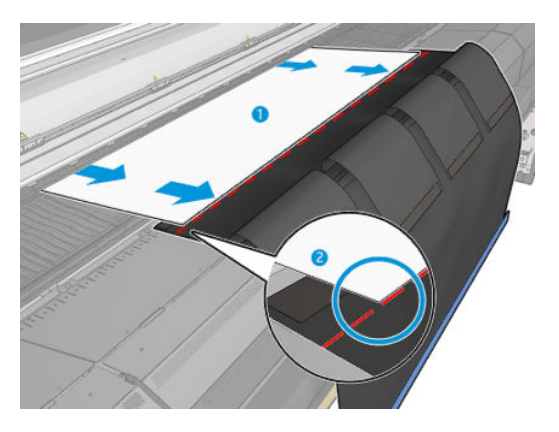

5. Agrippez le substrat avec l'économiseur de substrat. Assurez-vous qu'il n'y a aucuns plis sur le substrat ou les rabats de l'outil.

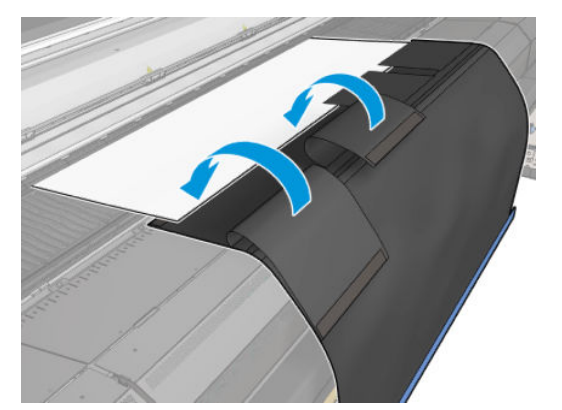

6. Ouvrez le module de traitement thermique.

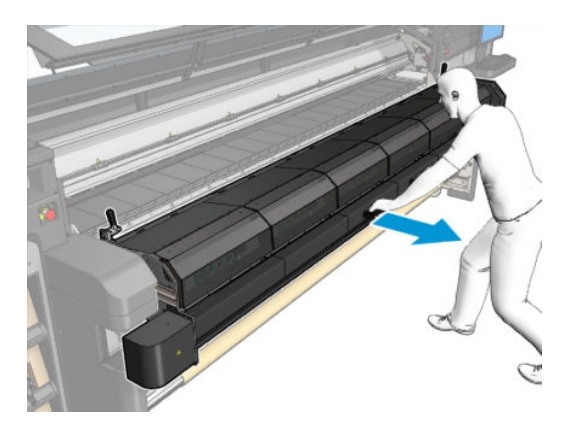

7. Poussez l'économiseur de substrat à travers le module de traitement thermique.

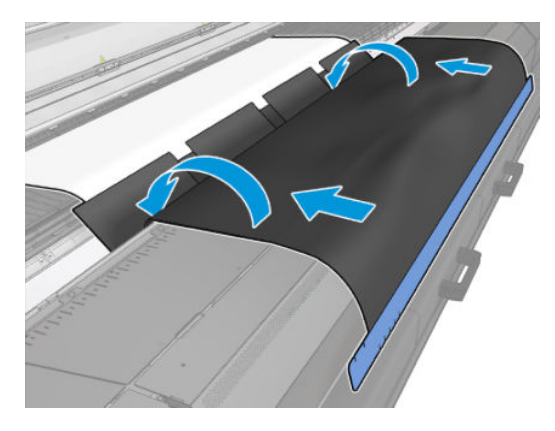

- 8. Accédez au serveur d'impression interne pour lancer la procédure de chargement. Utilisez manuellement les boutons de déplacement de substrat pour déplacer le substrat vers l'arrière et détacher les aimants de l'économiseur de substrat du module de traitement thermique jusqu'à la platine.
	- IMPORTANT : Pour éviter tout dommage ; ne laissez pas l'économiseur de substrat atteindre la table de chargement.
- 9. Rembobinez l'économiseur de substrat pour positionner le côté inférieur de l'outil à côté du noyau.

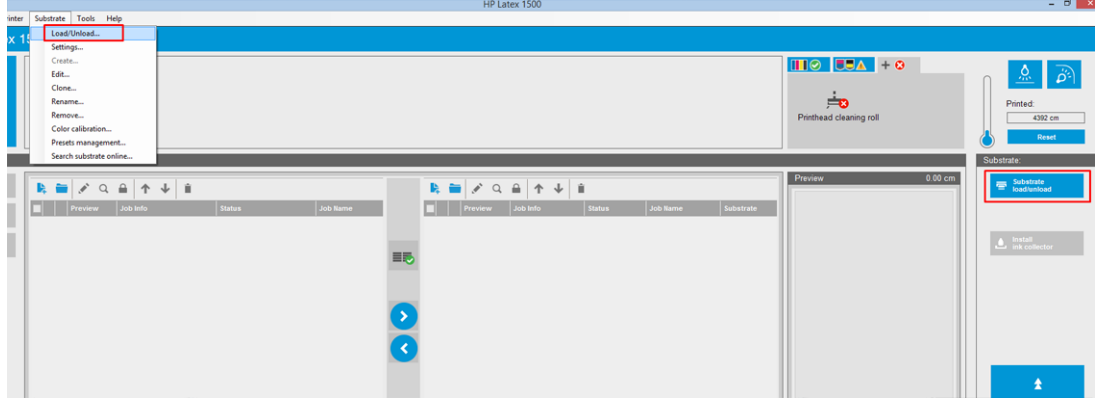

10. Tournez la bobine d'entrée pour serrer le substrat sur le rouleau et éviter tout relâchement.

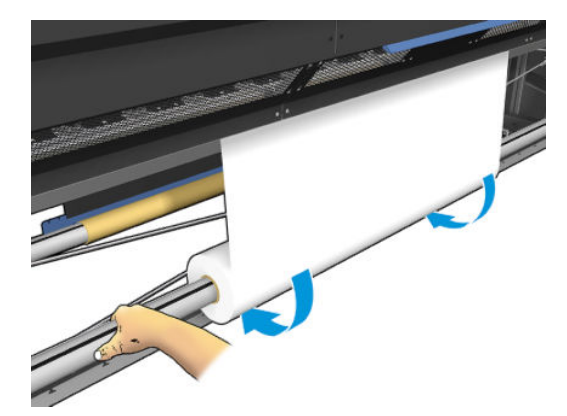

11. Ouvrez la table de chargement.

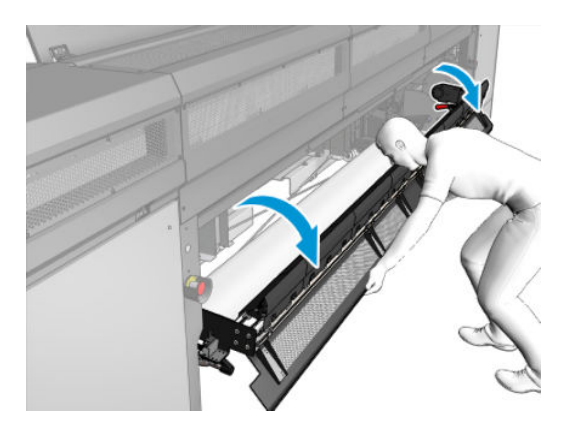

12. Tirez le bord de l'outil et centrez-le sur le noyau.

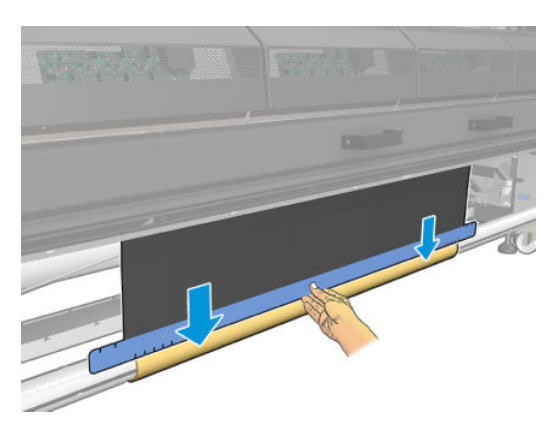

13. Fixez l'outil sur le noyau avec du ruban adhésif. Assurez-vous de placer le ruban adhésif sur le bord bleu de l'économiseur de substrat.

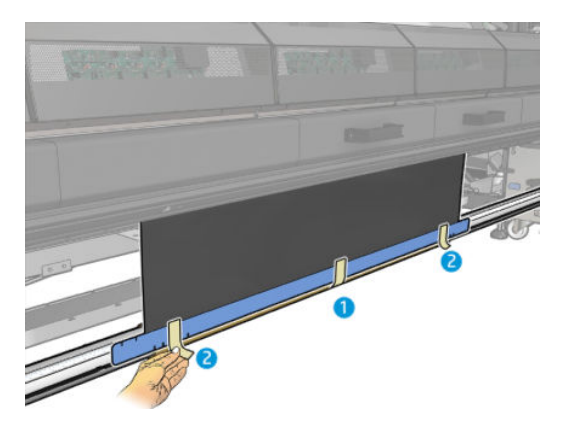

- 14. Roulez l'outil sur le noyau jusqu'à ce que le bord supérieur de l'outil se trouve au-delà de la platine.
- 15. Fermez la table de chargement et terminez le processus de chargement dans l'IPS.

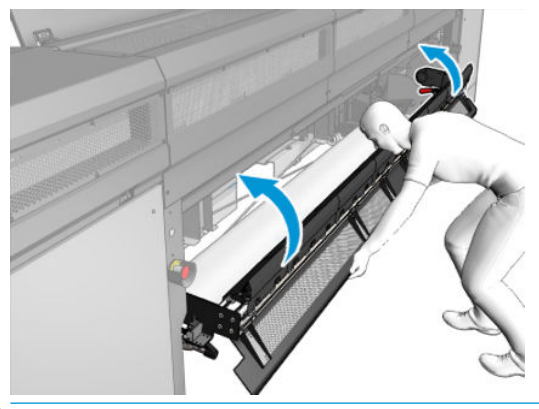

**REMARQUE :** Lors du traitement d'un rouleau terminé, vérifiez si l'outil est à l'intérieur en localisant le bord bleu de l'économiseur sur le noyau. Si nécessaire, utilisez les supports de bord de l'économiseur de substrat.

# Kit jour/nuit recto verso HP Latex

Le kit jour/nuit recto verso HP Latex est un accessoire qui vous permet d'imprimer facilement des tâches recto verso sur un support translucide pour des publicités en extérieur avec des couleurs qui apparaissent mieux sous n'importe quelle lumière, éclairé par l'avant la journée et rétro-éclairé la nuit.

Regardez une vidéo ici :

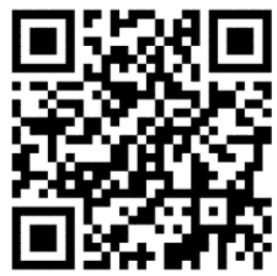

www.hp.com/go/latex1500/DSDN

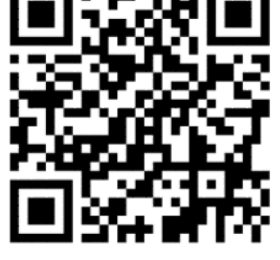

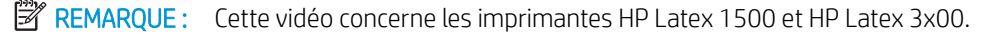

# Kit rouleau chute libre

## **Introduction**

Le substrat peut être chargé dans différentes configurations pour s'adapter à vos différents besoins. Avant le chargement, accédez au serveur d'impression interne et sélectionnez Substrat charger/décharger, puis sélectionnez la configuration que vous prévoyez d'utiliser.

Avec le kit rouleau chute libre installé, vous pouvez utiliser la configuration chute libre.

La configuration rouleau chute libre convient si vous souhaitez couper et retirer chaque impression dès sa sortie de l'imprimante. La tension du substrat est conservée entre le rouleau d'entrée et le galet de tension, mais il est possible de couper le substrat après le galet de tension, n'étant plus sous tension à cet endroit.

## Configurations des substrats

Regardez une vidéo ici :

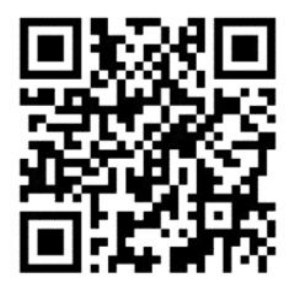

www.hp.com/go/Latex3000/Roll\_to\_free\_fall\_loading

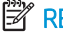

**BY** REMARQUE: Cette vidéo concerne les imprimantes HP Latex 800, HP Latex 1500 et HP Latex 3x00.

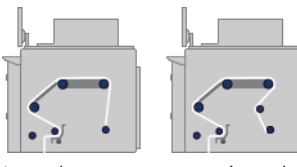

Le substrat est monté sur la bobine d'entrée ; le substrat imprimé sera déposé sur le sol en face de l'imprimante. Le substrat part de la bobine d'entrée (1), passe au-dessus du rouleau principal (3), au-dessus de la platine, audessus de l'aiguillage avant (5) puis arrive sur le galet de tension (7) avant de tomber au sol.

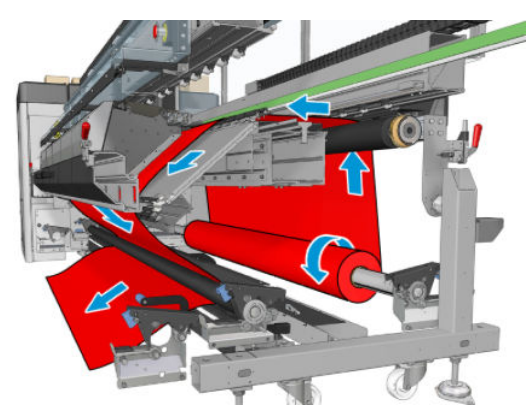

Vous pouvez charger le substrat face imprimée vers l'intérieur ou face imprimée vers l'extérieur, auquel cas la bobine tourne dans le sens contraire. L'imprimante vous demandera quelle est la direction de rembobinage si elle ne l'a pas détectée automatiquement.

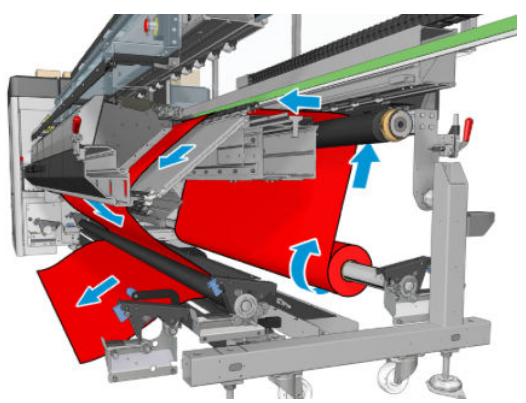

Avant de charger un rouleau sur l'imprimante, il faut qu'un rouleau soit chargé sur la bobine d'entrée. Reportezvous à la section [Chargement d'un rouleau sur la bobine à la page 44](#page-49-0).

诊 CONSEIL: La bobine seule est assez lourde et un rouleau de substrat peut l'être encore plus. Il est recommandé d'utiliser un élévateur ou un autre équipement pour les positionner correctement ; sinon, soulevez l'une des extrémités dans l'imprimante, puis l'autre.

Pour charger le substrat, suivez la même procédure que dans la configuration rouleau-à-rouleau à la différence que la bobine de sortie n'est pas nécessaire.

1. Assurez-vous que le levier du galet de tension est soulevé.

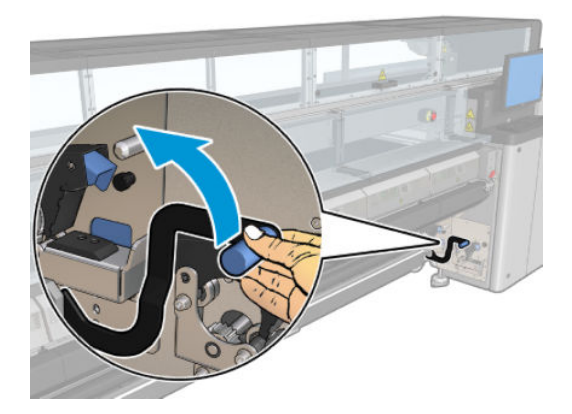

2. Déverrouillez le galet de tension aux deux extrémités.

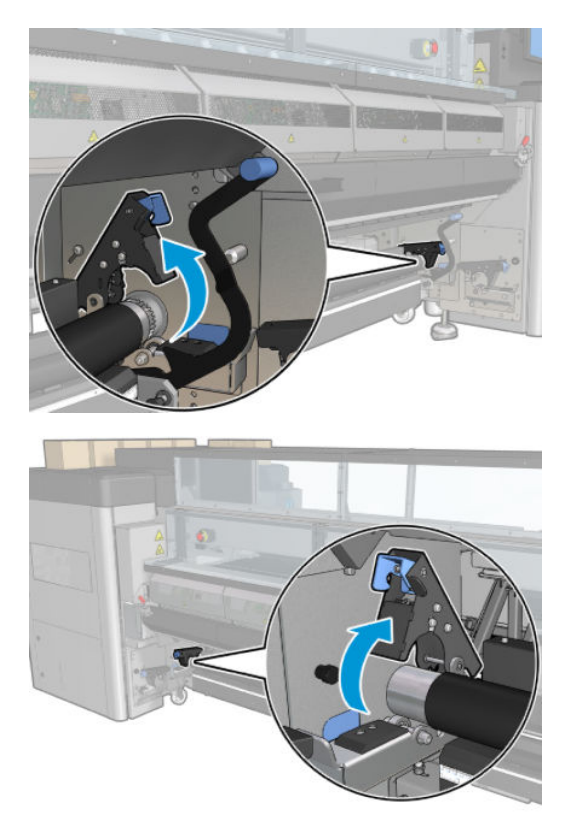

3. Déplacez le rouleau vers l'avant, de manière à avoir plus d'espace pour faire passer le substrat derrière le rouleau.

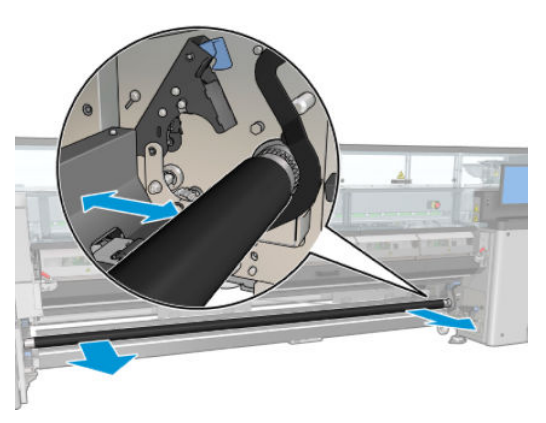

- 4. Faites passer le substrat et poussez le rouleau vers l'arrière, en prenant soin de ne pas vous coincer les doigts entre le rouleau et le guide noir du substrat qui se trouve au-dessous et derrière.
- 5. Fermez les loquets des deux côtés.
- 6. Alignez le substrat en vérifiant que le bord du substrat est dans la même position sur la bobine de sortie et sur le galet de tension. Ceci peut être effectué à l'aide des règles de la bobine et du galet de tension, ou en mesurant la distance entre le bord droit et la platine sur le côté.
- 7. Assurez-vous que le support est uniformément tendu et plat (aucun pli ou bosse), et fermez le levier du galet de tension.
- 8. Rendez-vous sur le serveur d'impression interne et appuyez sur le bouton Terminer comme dans la configuration rouleau-à-rouleau.

# Maintenance du matériel

### Nettoyage du galet et des roues d'entraînement du rouleau chute libre

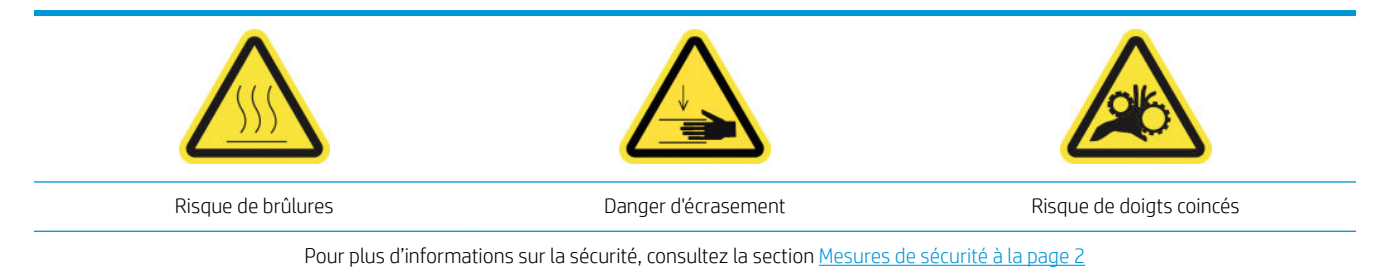

Le galet du rouleau chute libre doit être nettoyé chaque fois qu'il est visiblement sale (par exemple, chaque fois que l'encre n'a pas séché correctement lors de l'utilisation du galet), ou lorsque vous constatez que l'avance des substrats n'est plus douce et régulière (par exemple, si vous constatez que le rouleau glisse souvent lors d'une tentative visant à maintenir le substrat sous tension).

#### Préparation pour nettoyer le galet et la roue d'entraînement du rouleau chute libre

- 1. Vérifiez que l'impression n'est pas en cours.
- 2. Déchargez le substrat.
- 3. Relevez le levier du galet de pression si nécessaire.

#### Nettoyage du galet du rouleau chute libre

1. Nettoyez le galet à l'aide d'un chiffon propre et légèrement humidifié avec de l'eau (en cas de saletés persistantes, vous pouvez utiliser de l'alcool isopropylique, mais n'utilisez pas liquide de nettoyage à base de pétrole).

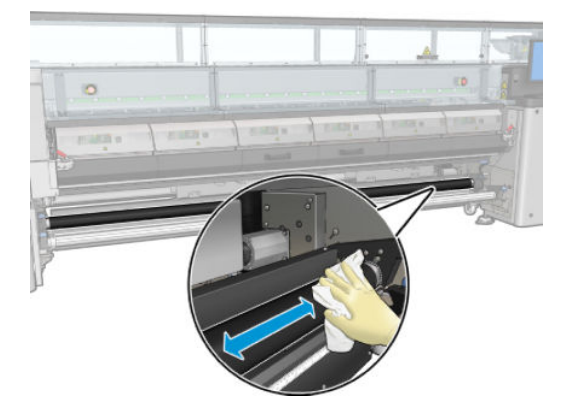

2. Tournez le rouleau manuellement et continuez à nettoyer pour vous assurer que la surface en caoutchouc du rouleau est nettoyée tout autour.

 $\triangle$  AVERTISSEMENT ! Attention de ne pas vous coincer les doigts lorsque vous faites tourner le galet.

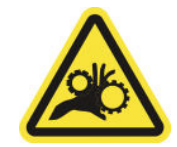

3. Assurez-vous que les pièces nettoyées sont complètement sèches et que les vapeurs ont complètement disparu.

#### Nettoyage des roues d'entraînement

- 1. Ouvrez les loquets du galet situés des deux côtés et déplacez le galet vers l'avant.
- 2. Abaissez le levier du galet de pression pour que les roues d'entraînement soient accessibles.

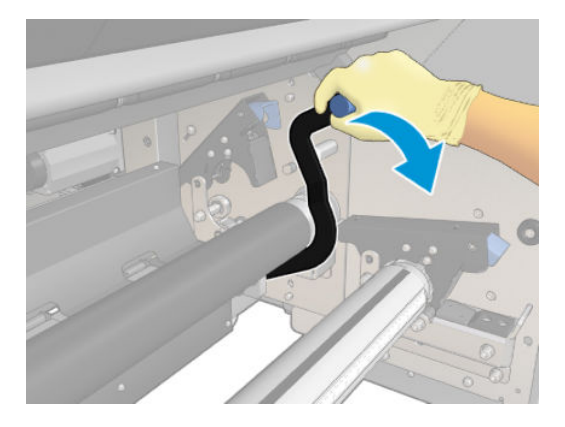

3. Nettoyez les roues d'entraînement avec précaution à l'aide d'un chiffon humidifié avec de l'eau (en cas de saletés persistantes, vous pouvez utiliser de l'alcool isopropylique, mais n'utilisez pas liquide de nettoyage à base de pétrole).

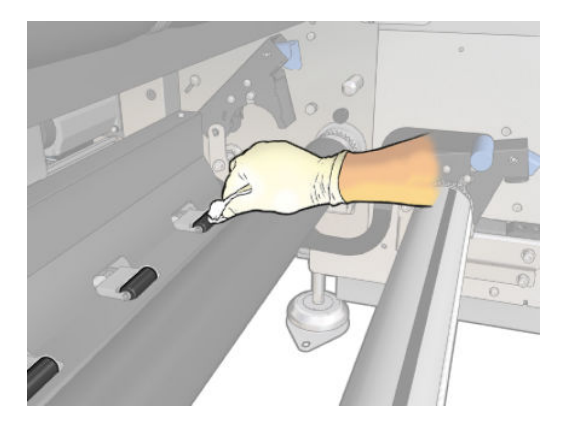

- 4. Une fois les roues d'entraînement propres, relevez le levier du galet de pression.
- 5. Faites rouler le galet vers l'arrière en le poussant (et non en l'attrapant).
- AVERTISSEMENT ! Faites attention à vos doigts lorsque vous déplacez le galet vers l'arrière : vous pourriez vous blesser sur le guide noir des substrats derrière et sous le galet.

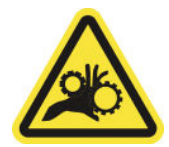

- 6. Une fois le galet en position, fermez les loquets des deux côtés.
- 7. Assurez-vous que les pièces nettoyées sont complètement sèches et que les vapeurs ont complètement disparu.

# Collecteur d'encre

## Utilisation du collecteur d'encre

Avant d'imprimer sur des substrats poreux (textiles, drapeaux ou voiles), vous devez installer le kit collecteur d'encre disponible comme accessoire pour protéger l'imprimante de l'encre s'écoulant au travers du substrat. Le kit doit être retiré avant d'imprimer sur des substrats non-poreux.

Regardez une vidéo ici :

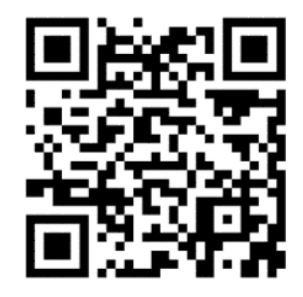

www.hp.com/go/latex1500/inkcollector

 $\triangle$  ATTENTION : Assurez-vous que la température de fonctionnement du substrat ne dépasse pas celle recommandée par le fabricant. Si cette information n'est pas disponible, demandez au fabricant. Ne chargez pas des substrats qui ne peuvent pas être utilisés à une température d'exploitation au-dessus de 125 °C (257 °F).

ATTENTION : Un entretien approprié et des consommables HP authentiques sont nécessaires pour s'assurer que l'imprimante fonctionne en toute sécurité comme prévu. L'utilisation de consommables non-HP (mousses, filtres, rouleau de nettoyage des têtes d'impression et encres) peut présenter un risque d'incendie.

ATTENTION : Ne chargez pas des substrats ayant des températures d'auto-inflammation inférieures à 250 °C (482 °F). Vérifiez qu'aucune source d'allumage n'est à proximité du substrat.

Eléments du kit

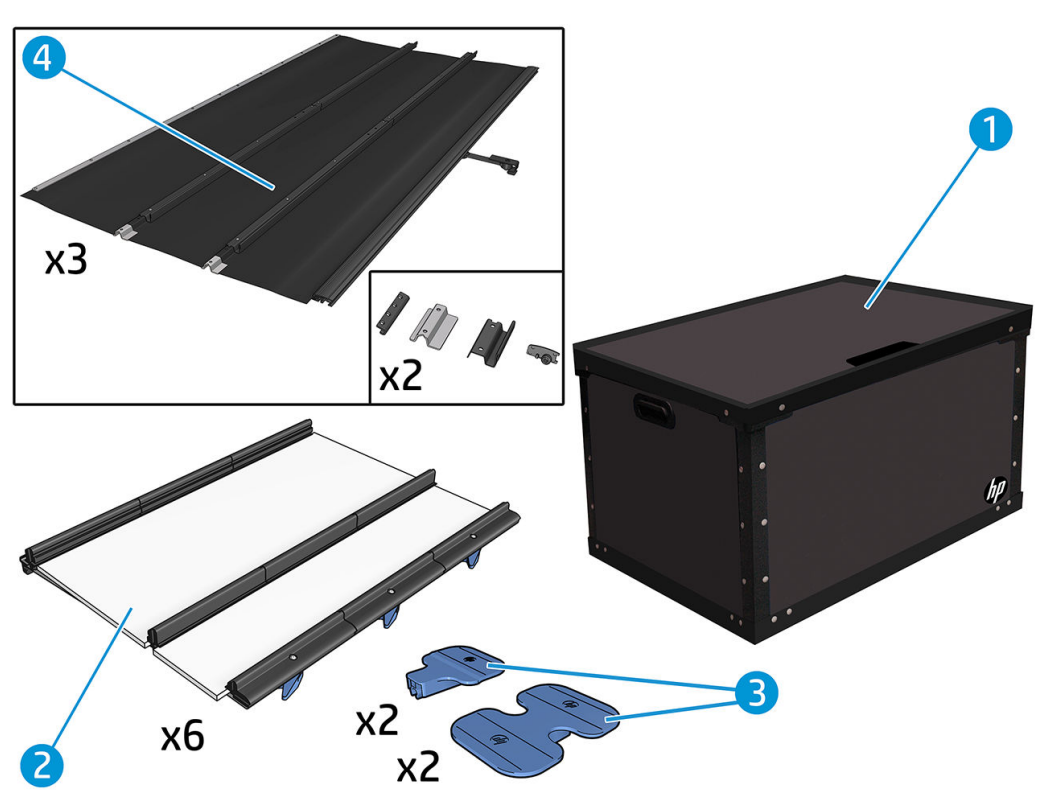

- <span id="page-163-0"></span>1. Récipient collecteur d'encre
- 2. Collecteurs d'encre avec deux éponges de remplacement
- 3. Guides latéraux de collecteur d'encre
- 4. Modules du protecteur

**REMARQUE :** Conservez le récipient collecteur d'encre et le protecteur pour protéger et stocker les pièces du collecteur d'encre lorsque vous ne l'utilisez pas.

#### Espace de solution recommandée

Utilisez toujours les paramètres de mode d'impression par défaut comme point de démarrage pour votre substrat. Les paramètres suivants garantissent le traitement thermique adéquat et la qualité à des conditions d'impression nominales sur des matériaux génériques.

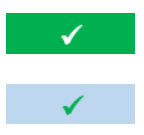

Mode d'impression recommandé pour ce type de substrat

Autre mode d'impression possible pour ce type de substrat.

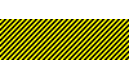

Disponible, mais le réglage du paramètre peut être nécessaire. Risque de condensation et de dépassement de la capacité de traitement thermique pour les longues tâches.

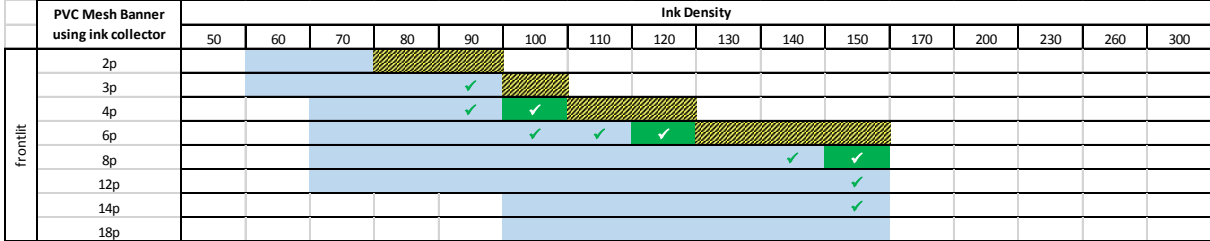

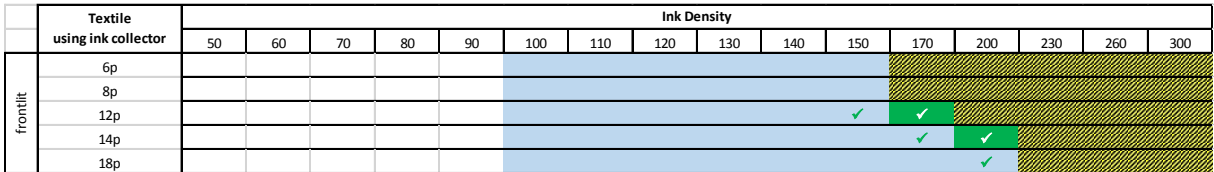

#### Assemblage du protecteur

IMPORTANT : Avant d'utiliser le kit de collecteur d'encre et le protecteur, assemblez les trois modules du protecteur, le protecteur devant être utilisé en tant qu'une seule pièce.

1. Localisez les trois modules du protecteur et retirez les de leur emballage.

2. Sur une surface plane, dépliez-les côte à côte, avec le côté rouge orienté vers le bas.

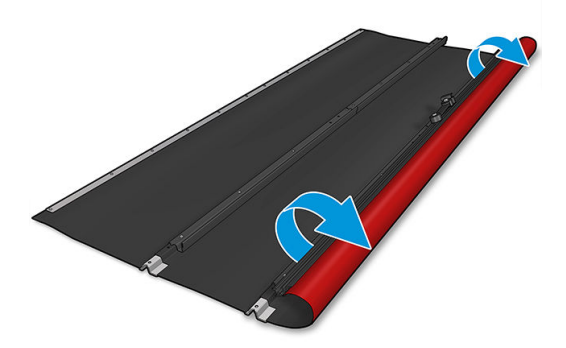

- 3. En commençant sur votre droite, faites superposer le protecteur du milieu par dessus celui de droite et attachez les deux protecteurs l'un à l'autre comme suit :
	- ▲ Recherchez les éléments métalliques et utilisez-les pour attacher les deux modules avec les vis (0515-48013), 2 pour chaque pièce métallique fournie avec le kit, puis connectez les rainures comme illustré ci-dessous.

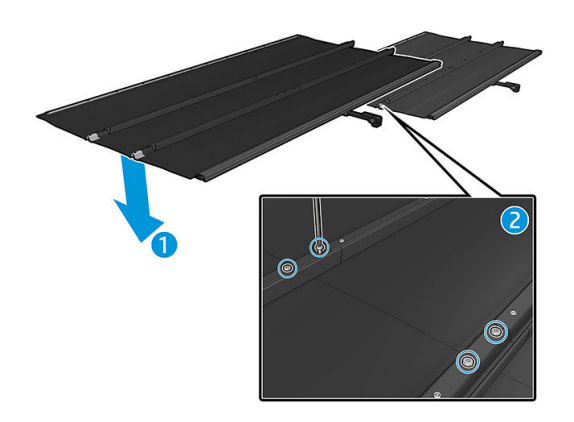

4. Recommencez le processus pour fixer le protecteur gauche à celui du milieu.

5. Une fois que les trois modules du protecteur sont assemblés, repérez les capots de l'extrémité de chaque côte (P4P92-0001 et P4P92-0002), placez-les à chaque extrémité et attachez-les avec deux vis (0515-4813) comme illustré ci-dessous. Utilisez le même élément métallique utilisé pour joindre les bords du protecteur aux extrémités des rainures.

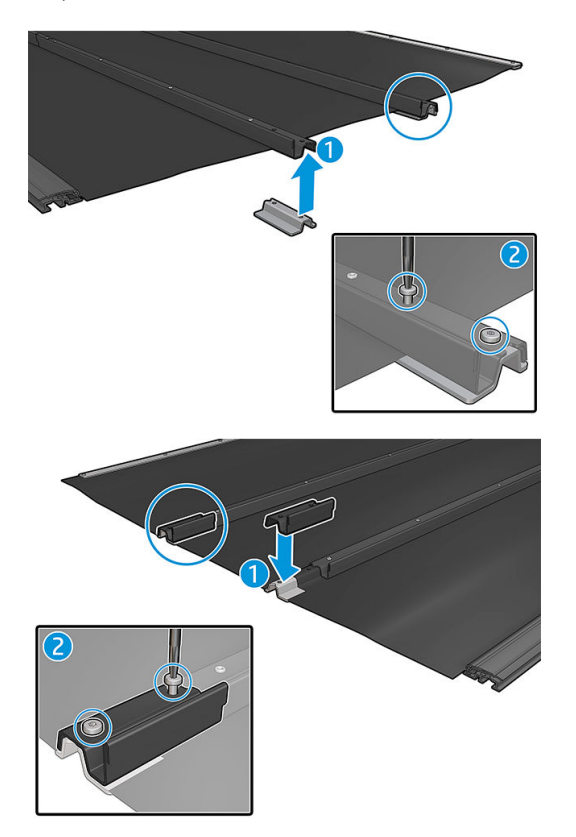

### Installation du kit

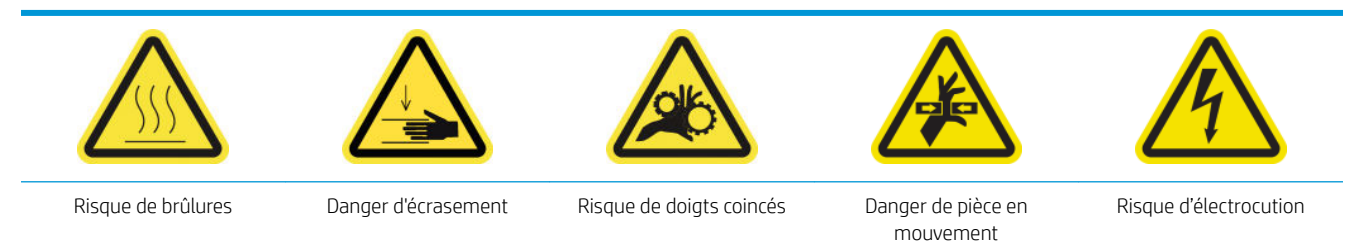

Pour plus d'informations sur la sécurité, consultez la section [Mesures de sécurité à la page 2](#page-7-0)

- IMPORTANT : Avant de commencer l'installation du kit, assurez-vous que vous avez assemblé le protecteur : reportez-vous à la section [Assemblage du protecteur à la page 158](#page-163-0).
- ☆ CONSEIL : Nous vous recommandons de porter des gants.

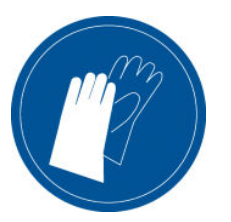

#### Installez les six modules du collecteur d'encre

- 1. Assurez-vous que l'imprimante n'imprime pas.
- 2. Si un substrat est chargé, déchargez-le. Puis écartez les guides latéraux du chemin du substrat.
- 3. Afin de faciliter l'installation du module, HP recommande de relever le chariot jusqu'à sa position d'installation, en cliquant sur le bouton Soulever le chariot sur sa position d'installation.
- 4. Assurez-vous que toutes les fenêtres, capots et portes sont fermés et restent dans leur position initiale.
- 5. Ouvrez le récipient du collecteur d'encre et vérifiez que les mousses du collecteur d'encre sont suffisamment sèches et propres pour être utilisées.

Vérifiez également que les éponges entrent dans les espaces qui leur sont réservés. Si elles ont gonflé et n'y entrent plus, remplacez-les.

- **EX REMARQUE :** Assurez-vous de jeter les mousses utilisées correctement. Consultez les instructions de votre autorité locale.
- 6. Accédez au serveur d'impression interne et cliquez sur le bouton Installer le collecteur d'encre sur l'écran principal.
- 7. Suivez les instructions du serveur d'impression interne pour terminer l'installation. Si vous avez besoin de plus amples informations, consultez les étapes ci-dessous.
- $\triangle$  ATTENTION : Si le kit n'est pas correctement installé, certaines pièces de l'imprimante peuvent être endommagées.
- 8. Assurez-vous que les loquets du module sont ouverts (tournés vers la gauche).
- 9. Afin de faciliter l'installation du module, nous vous recommandons de relever le chariot sur sa position d'installation.
- 10. Ouvrez le capot.

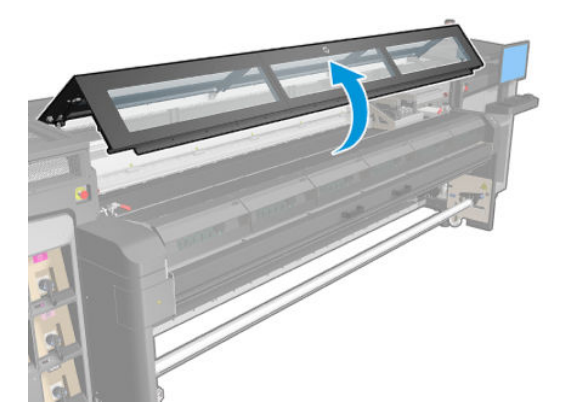

11. Assurez-vous que l'étiquette sous le premier module que vous placez est propre.

- 12. Depuis l'avant sur le côté droit, installez le premier module et insérez-le dans le guide.
	- **EX** REMARQUE : À ce stade, vous devez avoir un meilleur accès si vous avez relevé le chariot.

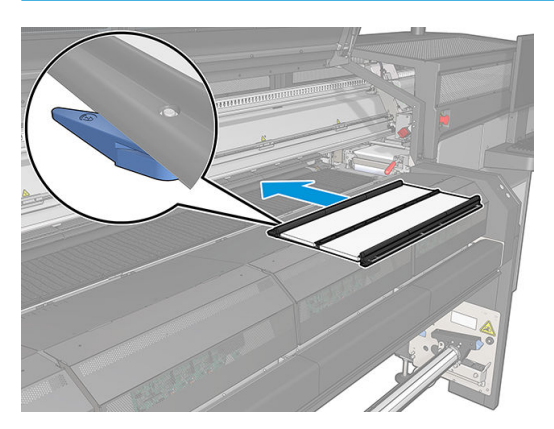

13. Faites glisser le module vers le centre jusqu'à l'arrêt.

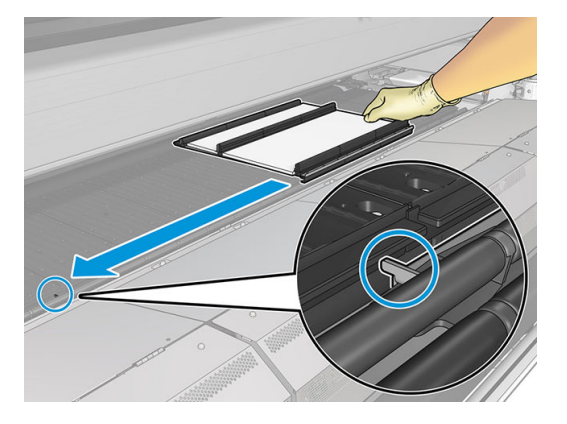

14. Insérez tous les modules du collecteur d'encre de chaque côté de celui au centre.

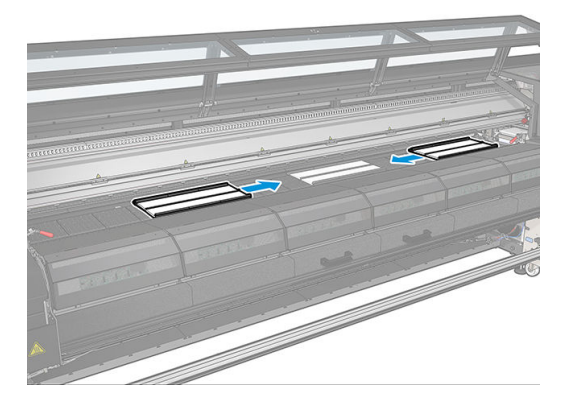

15. Fixez tous ceux insérés à un module qui est déjà en place.

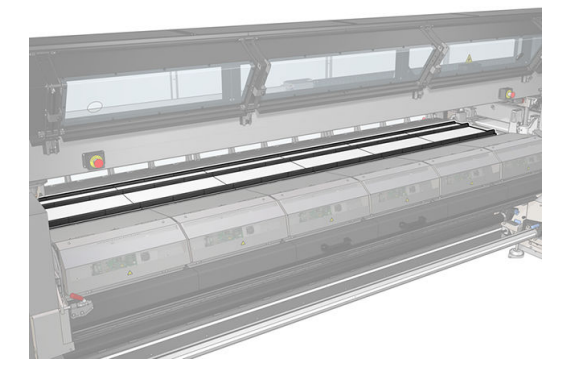

16. Vérifiez que tous les modules collecteurs d'encre sont alignés et qu'il ne persiste aucun écart entre eux.

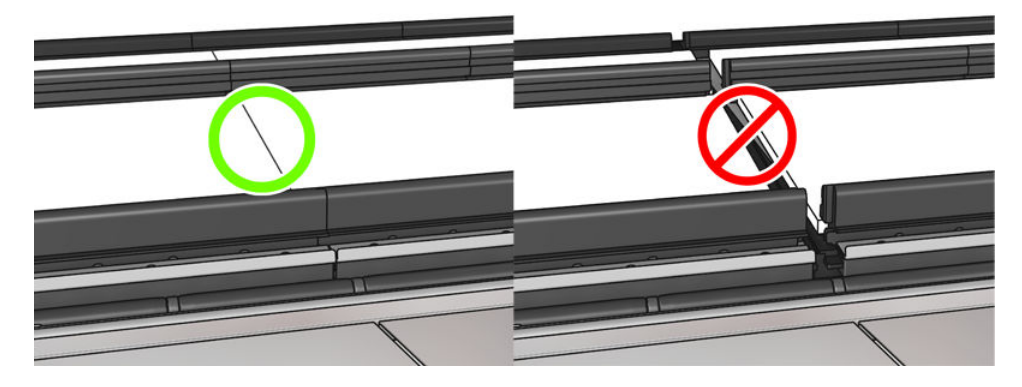

- 17. Fermez les loquets de tous les modules (tournés à droite).
	- **EX REMARQUE :** Vous pouvez le faire de l'avant ou de l'arrière de l'imprimante.

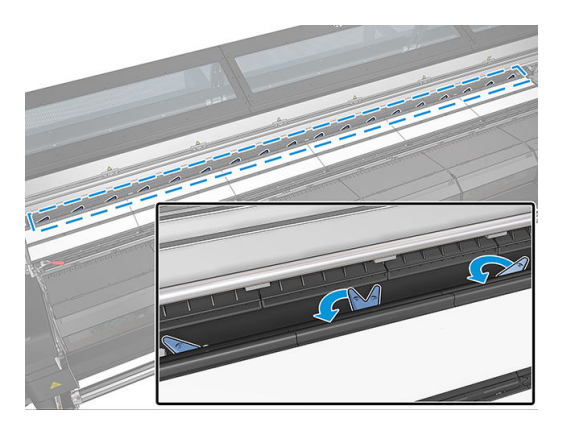

#### Installation des modules de la protection assemblée

1. Placez le protecteur assemblé (enroulé) sur le module de traitement thermique. N'ouvrez pas encore le module de traitement thermique.

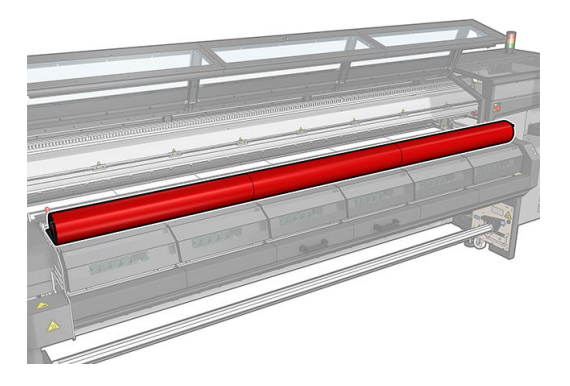

2. Démarrez l'installation sur le côté droit de l'imprimante, à côté de l'ordinateur intégré.

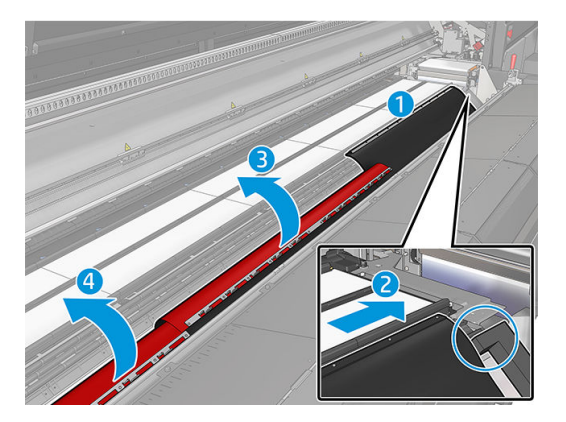

- 3. Accrochez les languettes des rabats du premier module du protecteur aux logements des deux premiers modules du collecteur d'encre. Cela doit être en haut à droite de l'imprimante, en contact avec les éponges latérales. Le côté noir doit être orienté vers le haut.
- 4. Repérez les rabats et les onglets du second module du protecteur et placez-les sur les logements des modules du collecteur d'encre suivant.

**IMPORTANT :** Assurez-vous que les rabats se superposent une fois installés.

- 5. Répétez le processus pour le troisième module du protecteur.
- 6. Ouvrez les loquets du module de traitement thermique et le module de traitement thermique, et laissez le protecteur glisser doucement vers le bas.

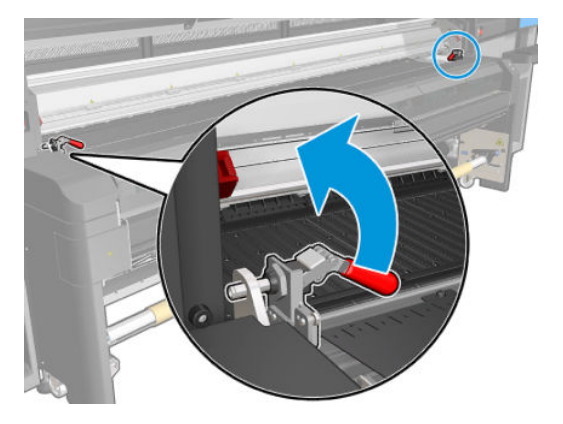

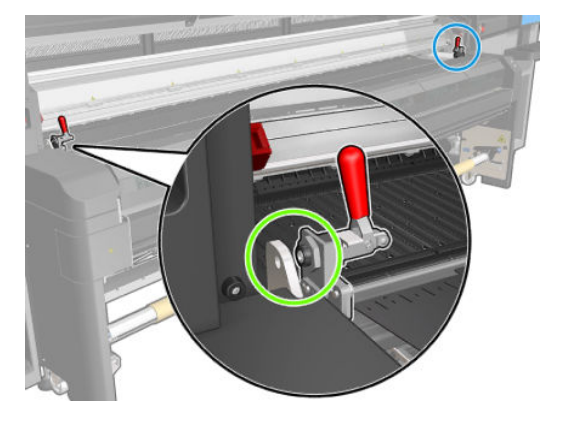

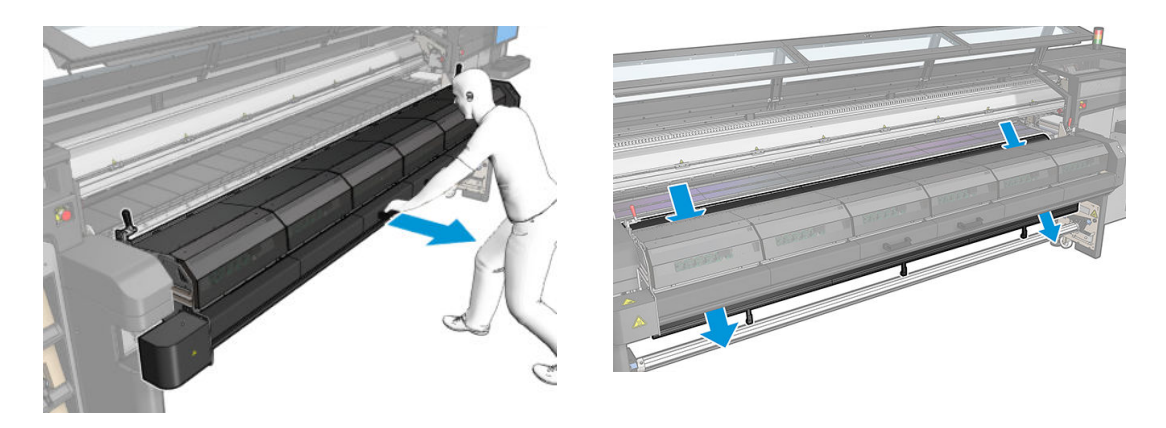

- 7. Fermez le module de traitement thermique et les loquets.
- 8. Accrochez les clips de chaque module du protecteur sur la partie inférieure de l'imprimante.

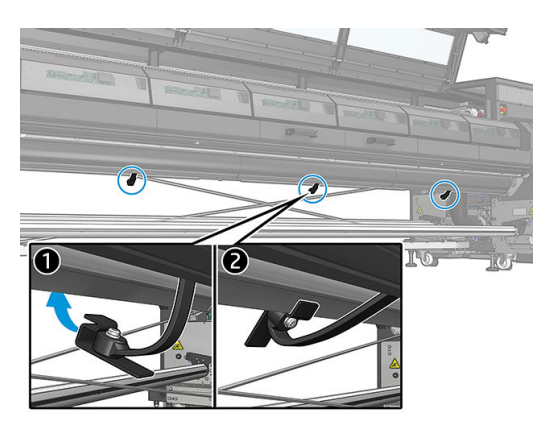

9. Déployez les guides latéraux conçus pour être utilisés avec le collecteur d'encre. Pour ce faire, placez chaque guide latéral sur la rainure située au milieu du collecteur d'encre, entre les éponges et ajustez le substrat au besoin.

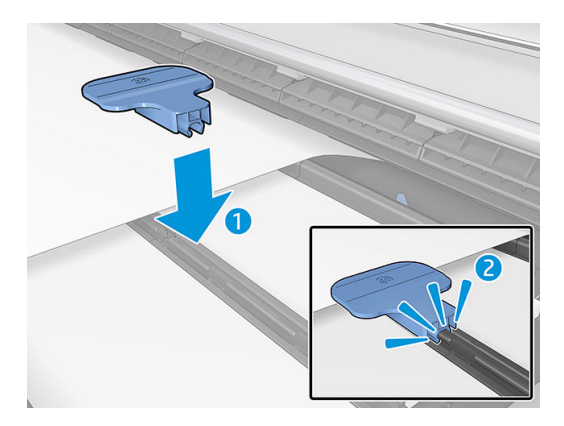

- 10. Refermez le capot.
- **EX** REMARQUE : Si vous prévoyez de charger des substrats plus épais que la valeur affichée sur l'écran principal, définissez la valeur de l'épaisseur du papier comme il convient.
- 11. Appuyez sur Terminer pour terminer l'installation du collecteur d'encre. Le guide du chariot ajustera la hauteur du collecteur d'encre.

### Etiquette du numéro de série du collecteur d'encre HP Latex 1500

#### Emplacement de l'étiquette du numéro de série de l'accessoire

Le numéro de série de l'accessoire collecteur d'encre HP Latex 1500 est un code à 12 chiffres, (ICLwwyyXXXXA). Il existe deux étiquettes de numéro de série, où vous pouvez trouver le numéro de série de l'accessoire.

1. Il y a une étiquette du numéro de série collée sur le carton principal :

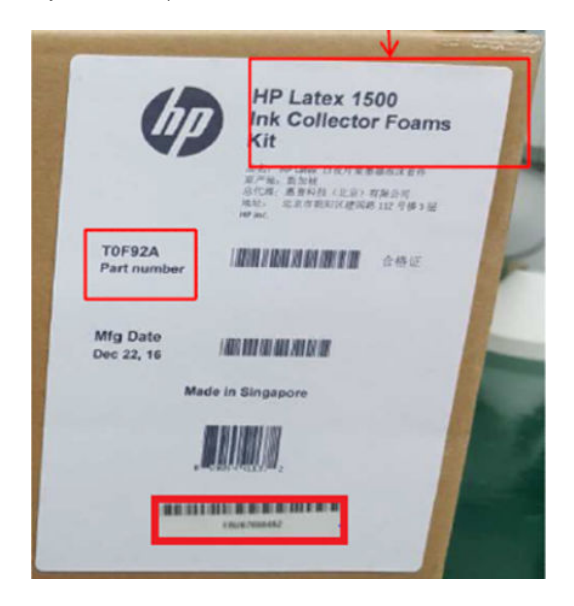

2. Il y a une autre étiquette du numéro de série collée sur la boîte noire des modules du collecteur d'encre :

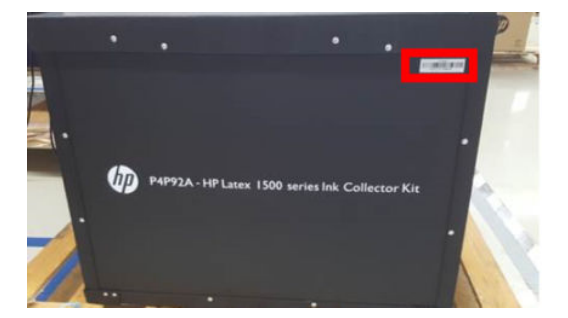

Notez et n'oubliez pas l'emplacement des codes de numéro de série au cas où le micrologiciel les demande pendant l'installation de l'accessoire.

#### Désinstallation du kit

☆ **CONSEIL :** Nous vous recommandons de porter des gants.

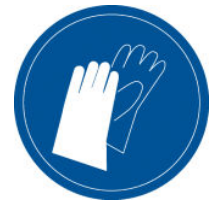

Déchargez le substrat et retirez la bobine de sortie.

Afin de faciliter la désinstallation du module, nous vous recommandons de relever le chariot jusqu'à sa position d'installation, en appuyant sur le bouton Soulever le chariot sur sa position d'installation.

#### Désinstallation des modules du protecteur

- 1. Accédez au serveur d'impression interne et cliquez sur Désinstaller le collecteur d'encre.
- 2. Décrochez les clips du bas.

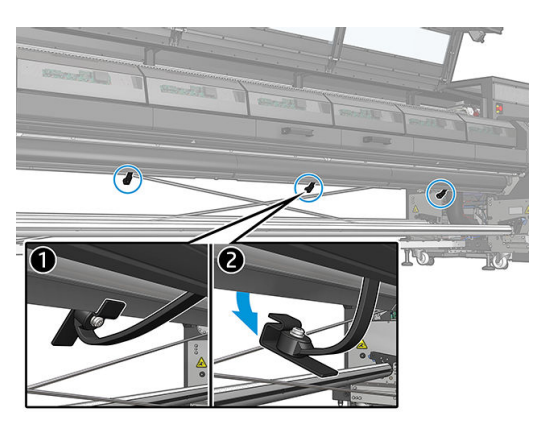

3. Désinstallez tout le protecteur en commençant sur la gauche, en extrayant les onglets de chaque rabat des logements du module du collecteur d'encre.

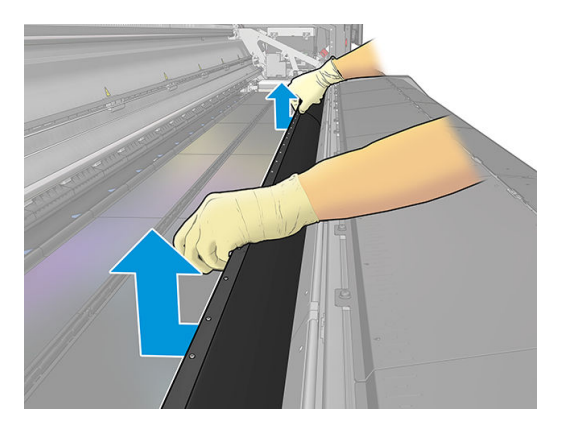

- 4. Ouvrez les loquets du module de traitement thermique et le module de traitement thermique, puis laissez le protecteur glisser doucement vers le bas.
- 5. Vérifiez que rien n'est sale ou cassé. Si nécessaire, nettoyez avec un chiffon non pelucheux humidifié avec de l'eau distillée.
- **IMPORTANT** : Évitez d'utiliser un protecteur cassé, qui compromet l'intégrité de l'imprimante. Commandez un remplacement.
- 6. Enroulez chaque module du protecteur avec le côté rouge au bas et la partie noire sur le dessus. Commencez à enrouler sur le côté des clips.

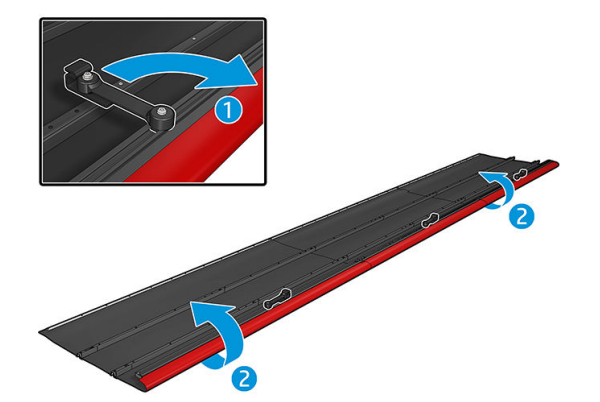

7. Placez les protecteurs dans leur emballage et stockez-les.

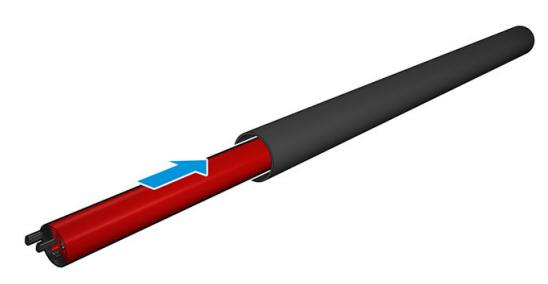

#### Désinstallez les six modules collecteurs d'encre

- 1. Fermez le module de traitement thermique et les loquets.
- 2. Ouvrez les trois loquets de chaque module.
- 3. Depuis l'avant de l'imprimante, retirez chaque module.
- 4. Appuyez sur Terminer pour terminer le processus de retrait. Le chariot se déplace vers le bas et le long de la platine pour une vérification.
- 5. Vérifiez si les mousses doivent être remplacées. Si tel est le cas, remplacez-les. Stockez-les dans le récipient du collecteur d'encre, avec les loquets en haut. Vous pouvez également y stocker les guides latéraux.
- 6. Effectuez les opérations de maintenance recommandées après la désinstallation du kit (voir Résumé des opérations de maintenance à la page 168).

## Maintenance du collecteur d'encre

#### Résumé des opérations de maintenance

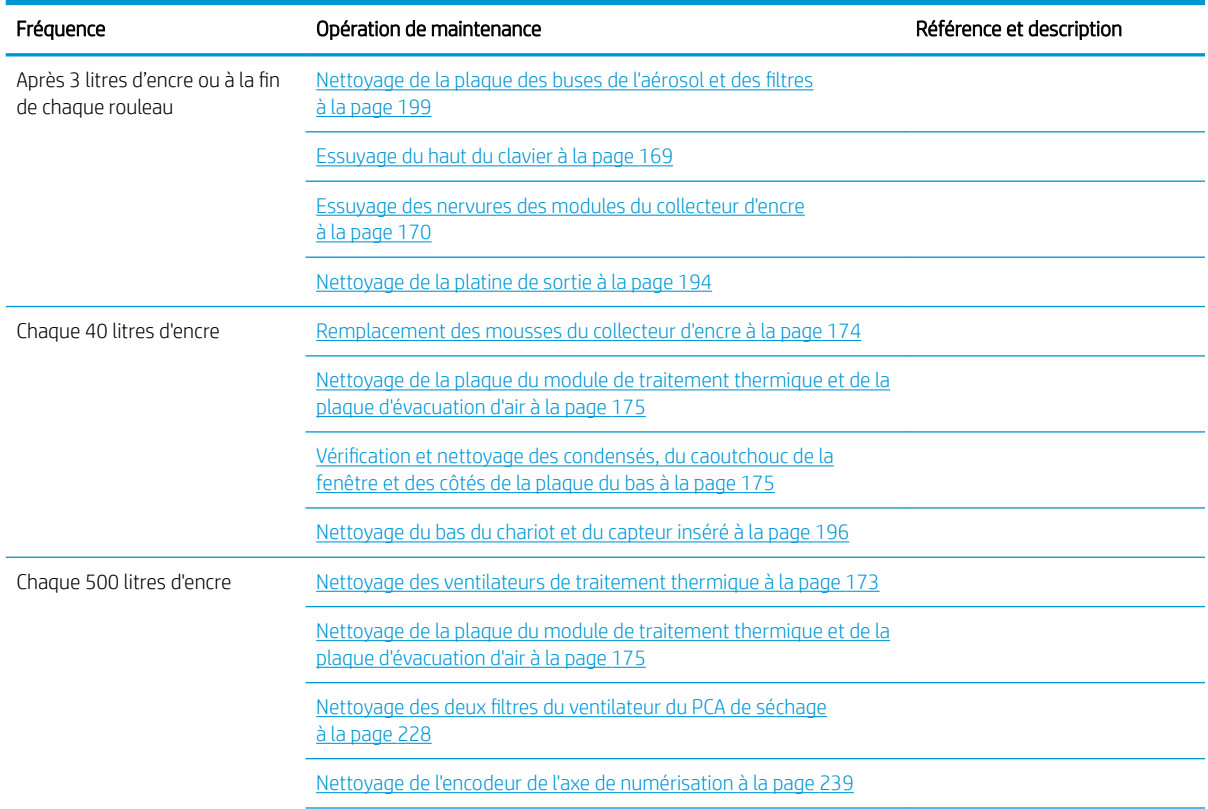

<span id="page-174-0"></span>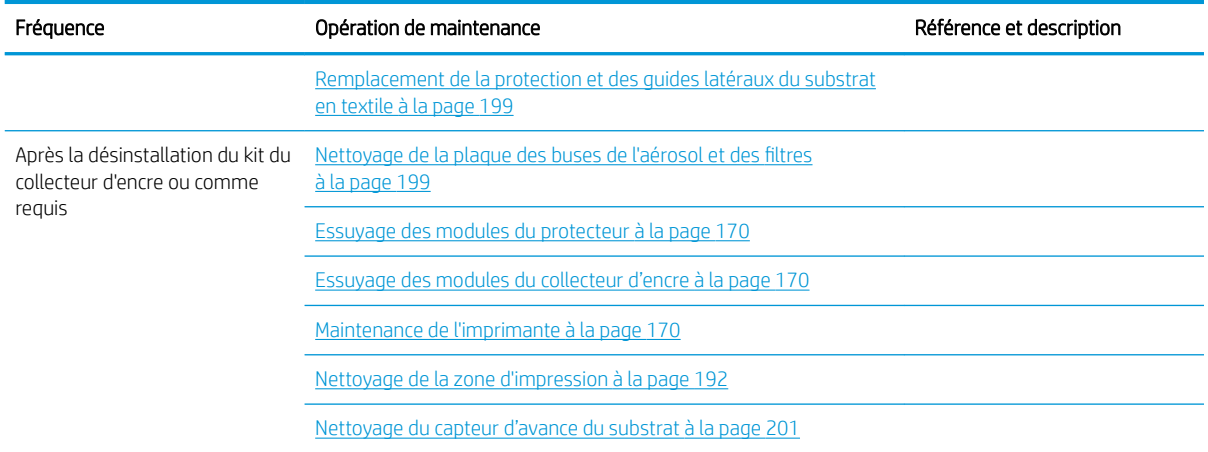

### Nettoyage de la plaque des buses de l'aérosol et des filtres

Reportez-vous à la section [Nettoyage de la plaque des buses de l'aérosol et des filtres](#page-204-0) à la page 199.

### Essuyage du haut du clavier

La protection doit être propre pour obtenir des performances et une fiabilité optimales.

- 1. Assurez-vous que l'imprimante n'imprime pas.
- 2. Déchargez le substrat.
- 3. Ouvrez le capot.

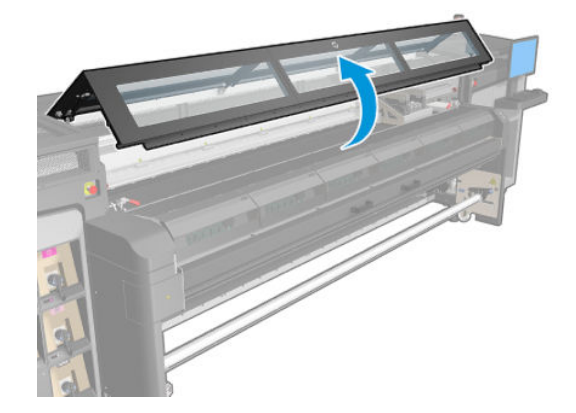

4. Ouvrez les loquets du module de traitement thermique.

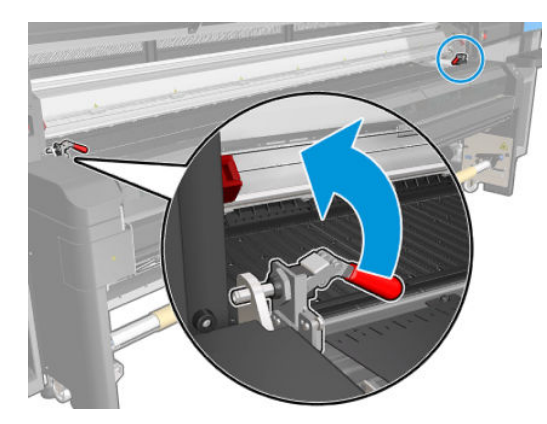

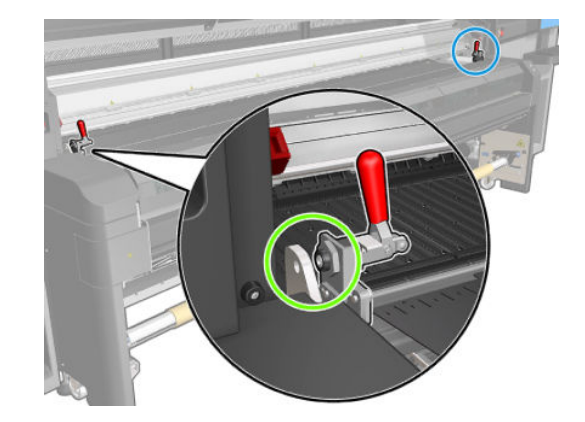

<span id="page-175-0"></span>5. Ouvrez le module de traitement thermique.

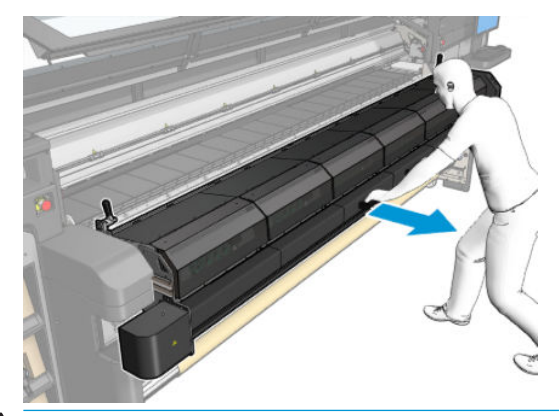

 $\triangle$  ATTENTION : Attendez que le module de traitement thermique ait refroidi.

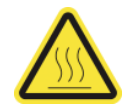

- 6. Essuyez la partie visible de la protection avec un chiffon non pelucheux humecté d'eau distillée.
- 7. Fermez le module de traitement thermique et les loquets.

#### Essuyage des nervures des modules du collecteur d'encre

- 1. Essuyez les rainures des modules du collecteur d'encre avec un chiffon non pelucheux légèrement humidifié avec de l'eau distillée.
- 2. Refermez le capot.

#### Nettoyage de la platine de sortie

Reportez-vous à la section [Nettoyage de la platine de sortie à la page 194.](#page-199-0)

#### Essuyage des modules du protecteur

Pendant que les modules du protecteur sont hors de l'imprimante, essuyez toutes les surfaces et vérifiez les rainures.

#### Essuyage des modules du collecteur d'encre

Pendant que les modules du collecteur d'encre sont hors de l'imprimante, essuyez tous les surfaces sales. Si nécessaire, remplacez les éponges.

 $\triangle$  ATTENTION : Un entretien approprié et des consommables HP authentiques sont nécessaires pour s'assurer que l'imprimante fonctionne en toute sécurité comme prévu. L'utilisation de consommables non-HP (mousses, filtres, rouleau de nettoyage des têtes d'impression ou encres) peut présenter un risque d'incendie.

#### Maintenance de l'imprimante

Tout d'abord, assurez-vous que vous avez mis l'imprimante hors tension, et veillez à suivre les précautions de sécurité appropriées.

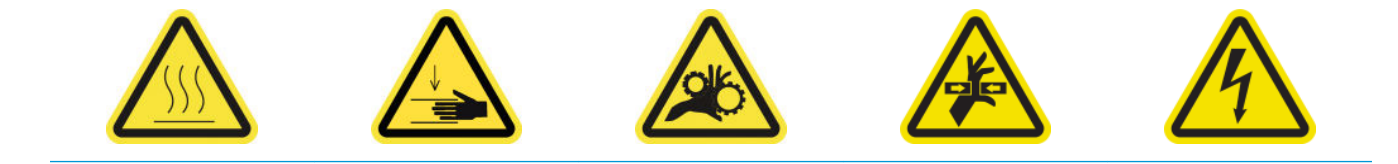

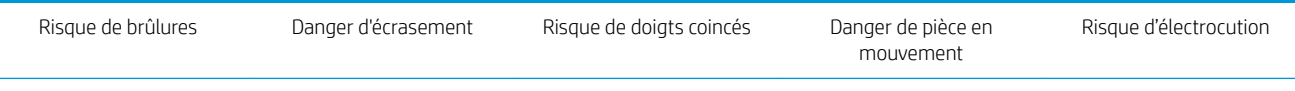

Pour plus d'informations sur la sécurité, consultez la section [Mesures de sécurité à la page 2](#page-7-0)

Après l'utilisation du kit de collecteur d'encre, les parties suivantes de l'imprimante peuvent-être sales. Vérifiezles comme suit.

#### Rebord du traitement thermique

1. Ouvrez le capot.

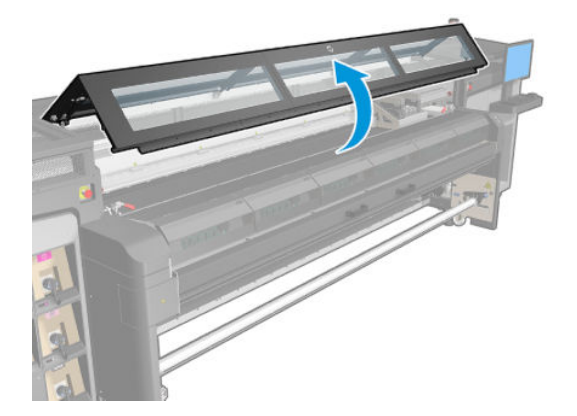

2. Ouvrez les loquets du module de traitement thermique.

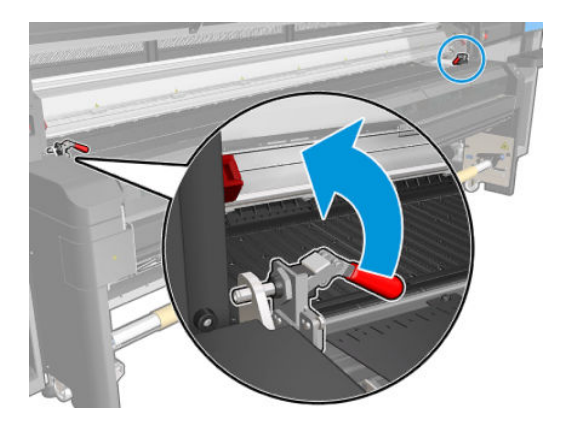

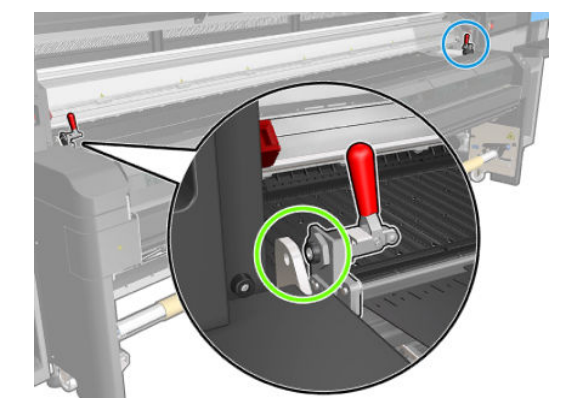

3. Ouvrez le module de traitement thermique.

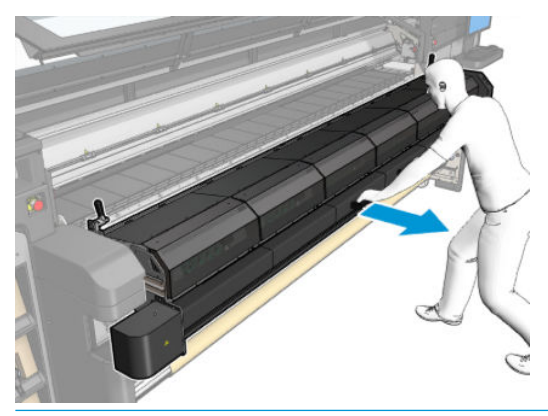

ATTENTION : Attendez que le module de traitement thermique ait refroidi.

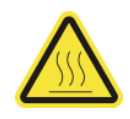

4. Essuyez l'onglet de traitement thermique à l'aide d'un chiffon non pelucheux humidifié avec de l'eau distillée et assurez-vous que la platine est sèche avant d'imprimer.

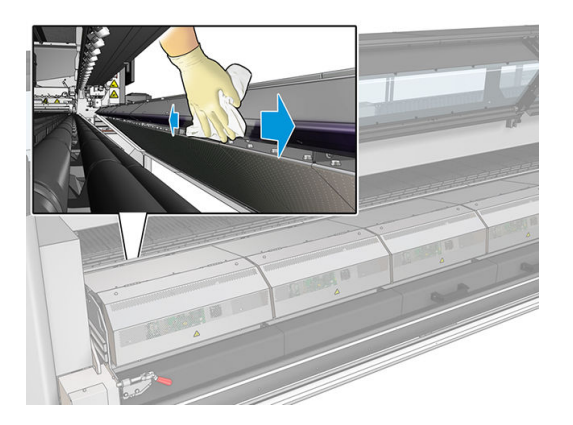

#### Plaque inférieure

▲ Essuyez la plaque du bas à l'aide d'un chiffon non pelucheux humidifié avec de l'eau distillée et assurezvous que la platine est sèche avant d'imprimer.

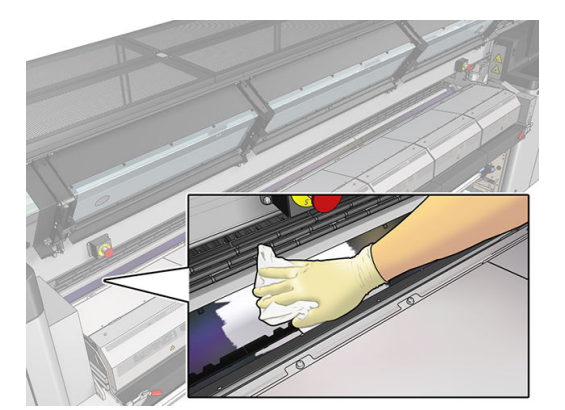

#### Aiguillage des roues

1. Essuyez l'aiguillage des roues à l'aide d'un chiffon non pelucheux humidifié avec de l'eau distillée et assurez-vous que la platine est sèche avant d'imprimer.

<span id="page-178-0"></span>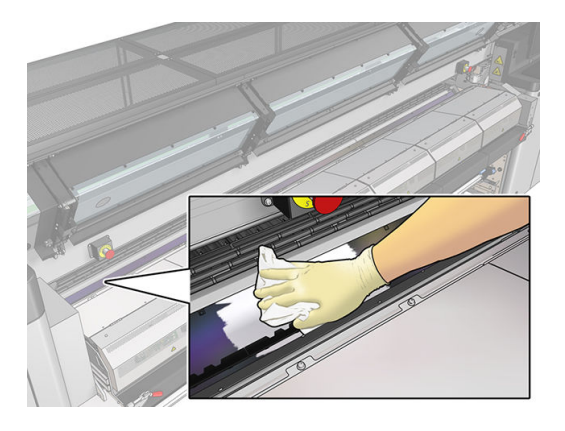

2. Fermez le module de traitement thermique et la fenêtre.

### Nettoyage de la zone d'impression

Reportez-vous à la section [Nettoyage de la zone d'impression à la page 192.](#page-197-0)

### Nettoyage des ventilateurs de traitement thermique

- 1. Assurez-vous que l'imprimante n'imprime pas.
- 2. Mettez l'imprimante et l'interrupteur d'alimentation hors tension.
- 3. Utilisez un tournevis pour retirer les vis du module de traitement thermique.

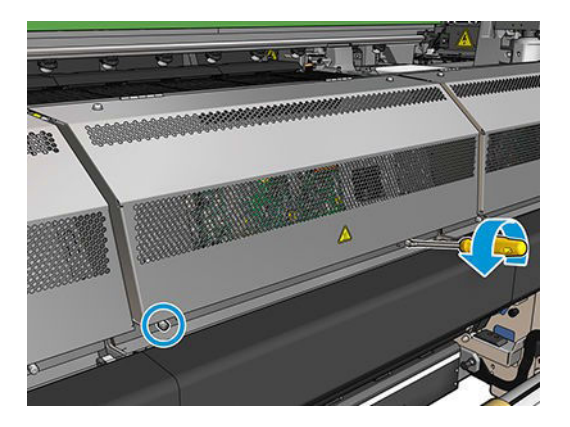

4. Soulevez le module du PCA afin d'accéder à l'intérieur.

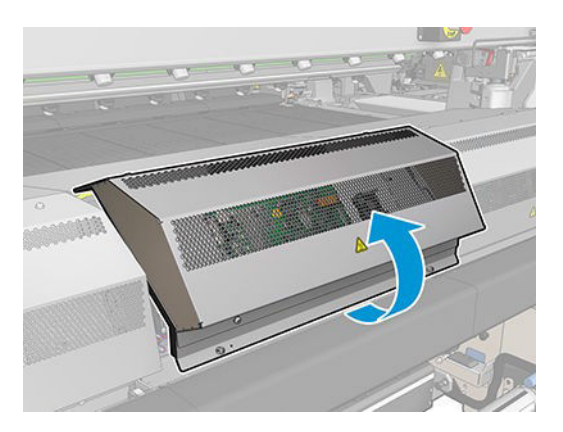

<span id="page-179-0"></span>5. Nettoyez les ventilateurs.

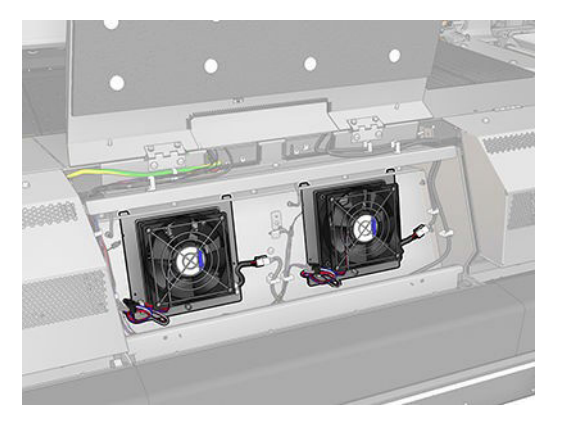

- 6. Fermez le module du PCA.
- 7. Sécurisez le module de traitement thermique en réinstallant et en serrant les vis avec un tournevis.
- 8. Mettez l'imprimante sous tension de la manière appropriée pour les opérations de maintenance : reportezvous à la section [Mettez l'imprimante sous tension à la page 190](#page-195-0).

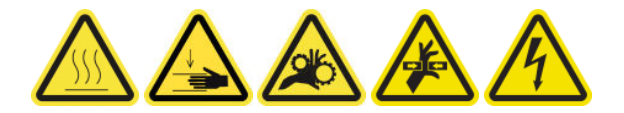

#### Remplacement des mousses du collecteur d'encre

- ☆ CONSEIL : Faites-le loin de l'imprimante pour éviter que des gouttes d'encre tombent sur l'imprimante.
	- 1. Faites glisser les anciennes mousses sales.

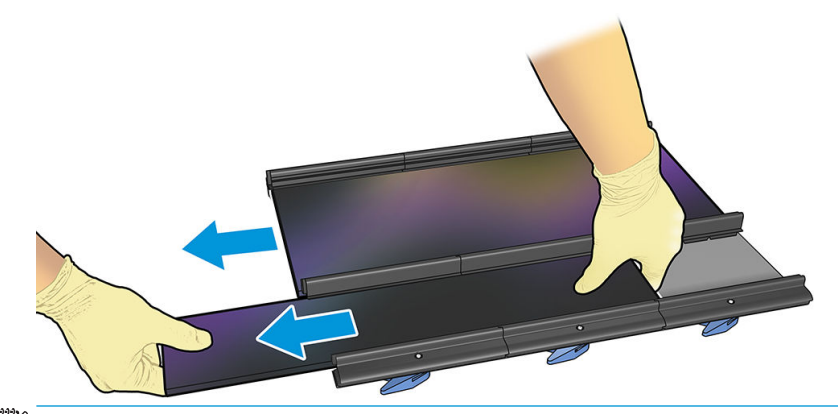

**EX REMARQUE :** Consultez les autorités locales pour déterminer la méthode appropriée pour vous en débarrasser.
- 2. Faites glisser les nouvelles mousses.
	- $\triangle$  ATTENTION : Un entretien approprié et des consommables HP authentiques sont nécessaires pour s'assurer que l'imprimante fonctionne en toute sécurité comme prévu. L'utilisation de consommables non-HP (mousses, filtres, rouleau de nettoyage des têtes d'impression ou encres) peut présenter un risque d'incendie.

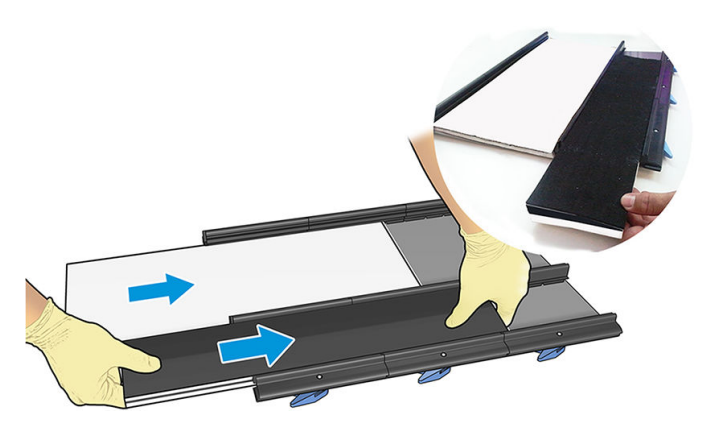

## Nettoyage de la plaque du module de traitement thermique et de la plaque d'évacuation d'air

Reportez-vous à la section [Nettoyage de la plaque perforée et du capot d'entrée de traitement thermique](#page-213-0) [à la page 208](#page-213-0).

## 9érification et nettoyage des condensés, du caoutchouc de la fenêtre et des côtés de la plaque du bas

Reportez-vous à la section Vérification et nettoyage de l'imprimante à la page 191.

## Dépannage pour les substrats activés par le collecteur d'encre

## Ce sont des traces sur le substrat activé par le collecteur d'encre

Ce problème peut se produire si un composant quelconque en contact avec le substrat est sale ou endommage le substrat ou son revêtement. Vérifiez que la pression des roues de pincement est correcte, vérifiez s'il y a de la saleté excessive dans l'aiguillage, la platine d'impression et en particulier les mousses du collecteur d'encre et nettoyez-les si nécessaire.

Si les marques sont continues le long de l'avance du tracage, vérifiez la condition du substrat en regardant si le revêtement du matériel est bien régulier dans le côté de l'entrée de l'imprimante.

#### Netteté du texte et du grain

Ce problème se produit surtout lorsque l'étalonnage des têtes d'impression ou l'avance du substrat ne sont pas corrects.

L'alignement des têtes d'impression sur un substrat poreux peut-être être difficile parce que les lignes de traçage de l'alignement peuvent être imprimées dans les mailles et ainsi ne pas être visibles. Dans ce cas, il est recommandé d'exécuter l'alignement des têtes d'impression sur un vinyle auto-adhésif ou un substrat avec une largeur similaire au substrat sur lequel imprimer.

Avec l'avance du substrat lors de l'utilisation du collecteur d'encre, OMAS est automatiquement désactivé et l'avance du substrat est ainsi contrôlé par l'encodeur de galet d'entraînement. Le réglage d'étalonnage d'avance manuel peut être utilisé pendant l'impression pour corriger le facteur d'avance et obtenir de meilleurs résultats avec le support utilisé. Si vous rencontrez des problèmes d'avance du substrat, faites attention à la déformation du substrat car les matériaux textiles peuvent facilement être détendus lorsque les mauvaises tensions sont appliquées et ainsi créer des problèmes d'avance. Reportez-vous aux paramètres par défaut pour votre matériau.

### Cohérence des couleurs

En raison de la porosité et de l'irrégularité des matériaux textiles et des banderoles en mailles, l'étalonnage de la couleur n'est pas activé et l'homogénéité des couleurs entre les rouleaux, les têtes d'impression ou les imprimantes n'est pas garantie. Afin d'améliorer l'homogénéité des couleurs pour les gros volumes, assurezvous que les substrats utilisés sont du même lot. Pour garantir l'homogénéité des couleurs entre les imprimantes, la création de profil externe du matériel est requise.

Voici ci-dessous un exemple des différences de couleurs en utilisant le même matériau de différents lots :

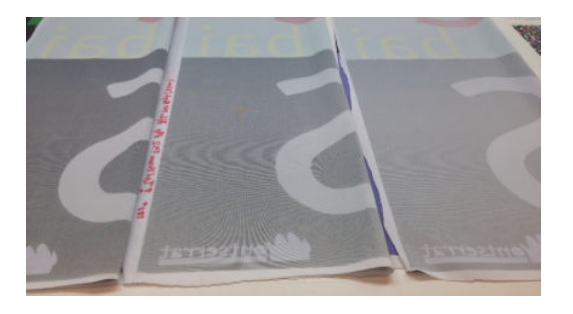

# 11 Maintenance du matériel

 $\triangle$  AVERTISSEMENT ! La maintenance du matériel doit être effectuée par du personnel qualifié uniquement. Durant l'installation de l'imprimante, le personnel désigné reçoit une formation relative à la maintenance et à la sécurité de l'imprimante. Il n'est pas autorisé d'utiliser l'imprimante sans cette formation.

# Mesures de sécurité

Lisez et suivez la section sur les consignes de sécurité afin de vous assurer que vous utilisez le matériel en toute sécurité : reportez-vous à la section [Mesures de sécurité à la page 2.](#page-7-0)

L'utilisateur doit avoir été formé de manière adaptée et posséder l'expérience nécessaire pour être conscient des risques auxquels il s'expose en réalisant une tâche. Il doit également prendre les mesures qui s'imposent pour minimiser les risques pour lui-même et les autres.

# Ressources liées à la maintenance

## Kits de maintenance et outils de l'imprimante HP Latex 1500

Les opérations de maintenance utilisateur et leur calendrier sont décrits dans le graphique suivant.

L'imprimante est livrée avec un kit de nettoyage, des matériaux et un kit de fonctionnement de base. Ils couvrent toutes les opérations de maintenance les premiers mois, qui consistent principalement en des opérations de nettoyage demandées par l'imprimante via Print Care.

Le kit de maintenance de l'imprimante (PMK) doit être acheté lorsque l'imprimante vous y invite.

Le kit de maintenance du service (SMK) est également demandé par l'imprimante et doit être acheté. L'équipe de service ou le support technique devraient effectuer les opérations du kit de maintenance du service.

Les tâches numéros 1,2,3,4,6 sont des tâches de maintenance.

Les kits sont liés aux réparations de l'imprimante.

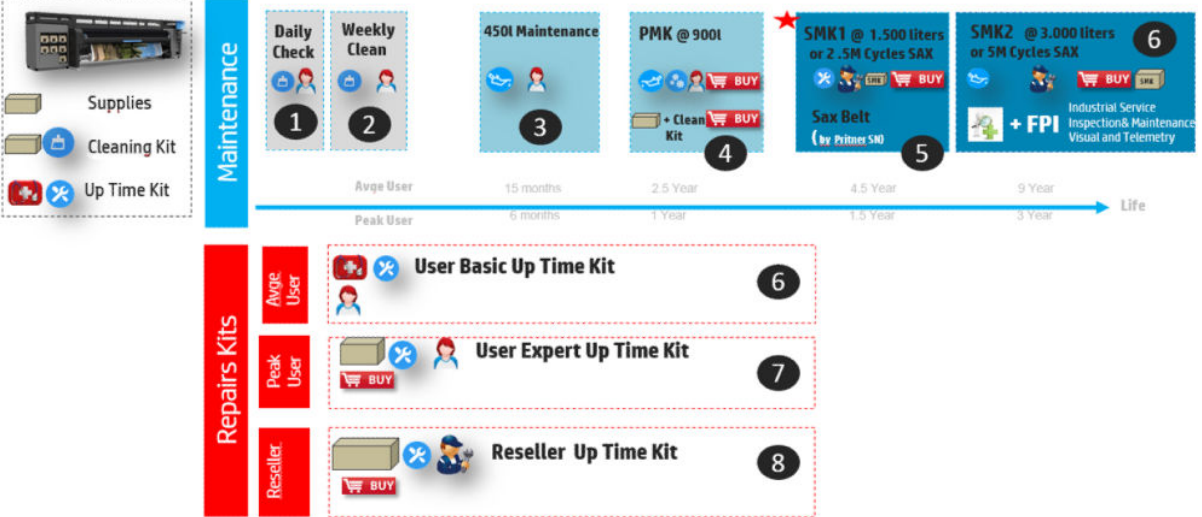

- 1. Nettoyage quotidien
- 2. Nettoyage hebdomadaire
- 3. Maintenance des cycles des 450 l (~ 750 000 cycles)
- 4. PMK @ 900 litres (~1,5 million de cycles)
- 5. SMK1 @ 2,5 millions de cycles (~ 1 500 l) (Cette maintenance concerne uniquement certaines imprimantes, selon le numéro de série de l'imprimante)
- 6. SMK2 @ 5 millions de cycles (~ 3 000 l)
- 7. Kit de fonctionnement de base de l'utilisateur
- 8. Kit de fonctionnement expert de l'utilisateur
- 9. Kit de fonctionnement du revendeur

Les kits et les pièces requis pour les opérations de maintenance sont indiqués ci-dessous :

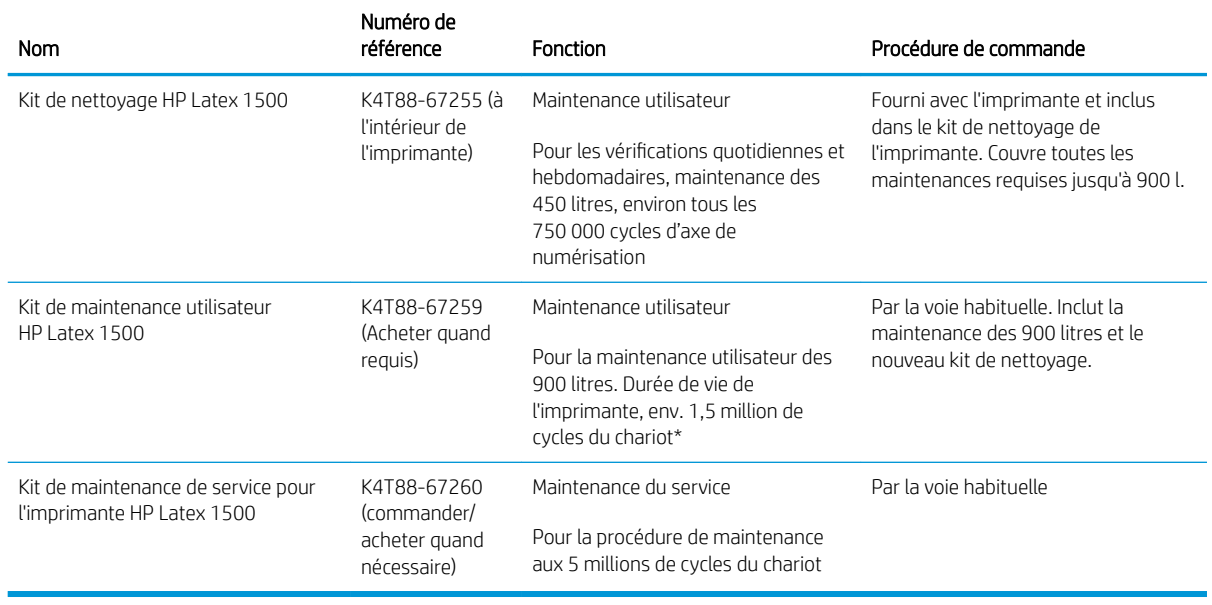

**REMARQUE :** Pour obtenir les dernières informations sur les kits disponibles pour votre imprimante et leur contenu, reportez-vous à la section <http://hp.com>.

\*Les fréquences ne sont que des estimations et dépendent de l'utilisation du mode d'impression.

# Kits de pièces de rechange utilisateur de fonctionnement

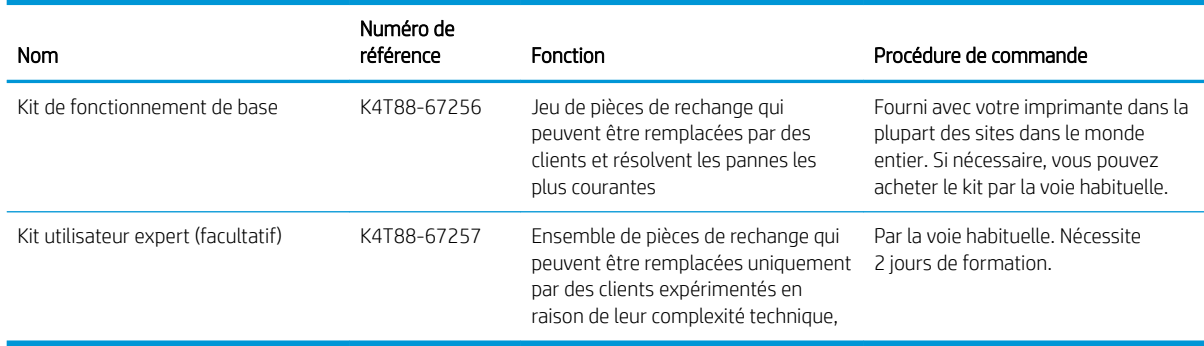

# Contenu du kit de nettoyage de l'imprimante HP Latex 1500 K4T88-67255

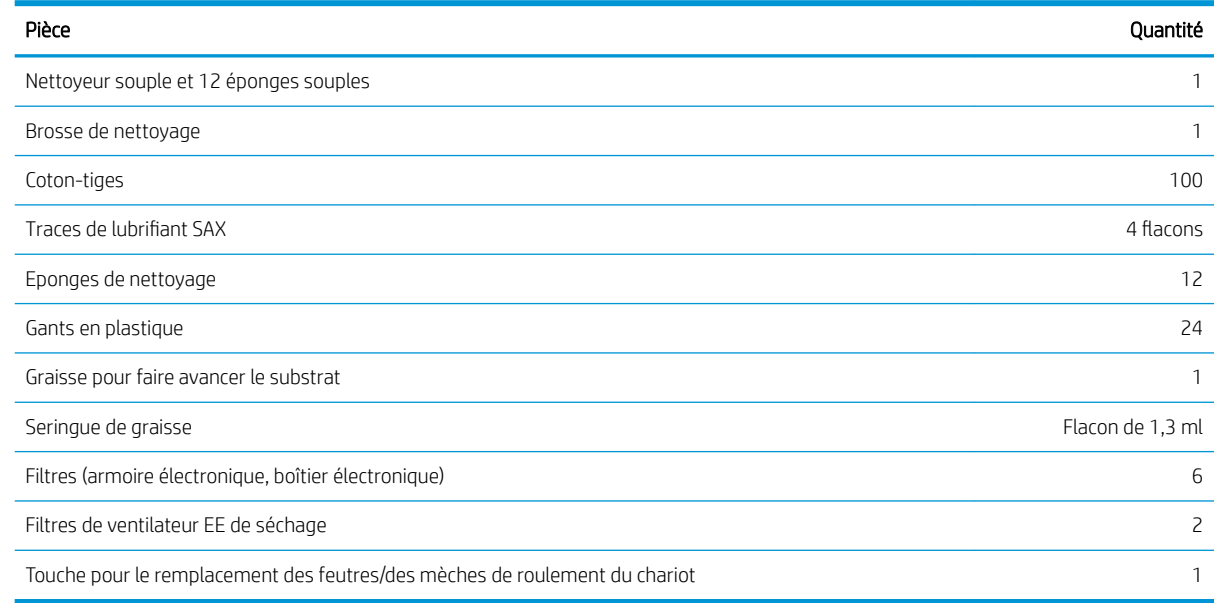

# Contenu du kit de maintenance de l'imprimante HP Latex 1500 K4T88-67259

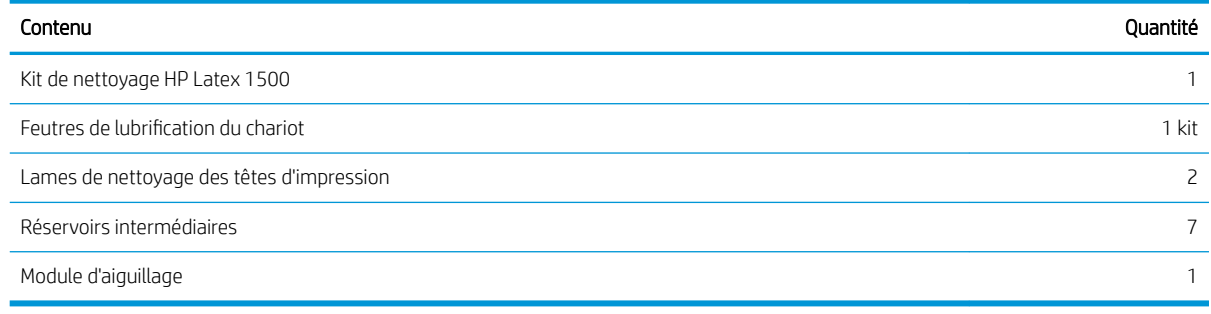

REMARQUE : Le contenu du kit peut varier.

REMARQUE : Certaines clés sont fournies avec l'imprimante. Consultez la section Mesures de sécurité [à la page 2](#page-7-0) pour identifier celle dont vous aurez besoin pour les opérations de maintenance.

Utilisez les clefs uniquement pour l'accès aux portes appropriées et gardez-les toujours sous votre contrôle. Rangez-les en lieu sûr et sécurisé.

## Outils de maintenance recommandés mais non fournis

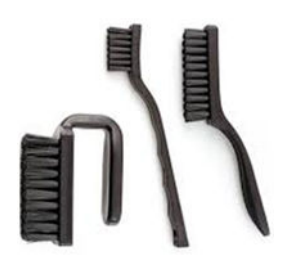

[à la page 196](#page-201-0)

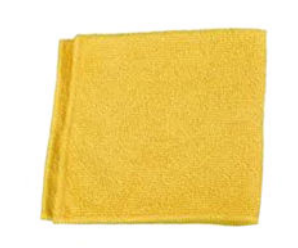

Brosses en spirale, pour [Nettoyage du bas](#page-201-0)  [du chariot et du capteur inséré](#page-201-0) Chiffon absorbant tout usage, pour nettoyer les capots, les capteurs et les pièces délicates

Eau distillée pour nettoyage général ou de l'alcool isopropylique quand indiqué

REMARQUE: Si vous vous trouvez dans une zone (en Californie, par exemple) qui régit les liquides de nettoyage et d'entretien sources de rejets de composés organiques volatils (COV), au lieu de l'alcool isopropylique, utilisez un nettoyant certifié COV, tel qu'un simple produit écologique de nettoyage pour toutes surfaces correctement dilué.

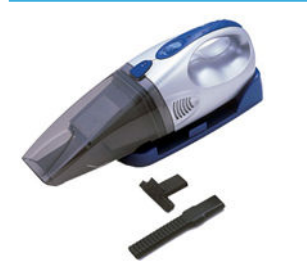

Aspirateur, pratique ou normal, avec des accessoires de buses ; pour [Nettoyage du](#page-263-0)  [faisceau de l'axe de numérisation](#page-263-0)  [à la page 258](#page-263-0)

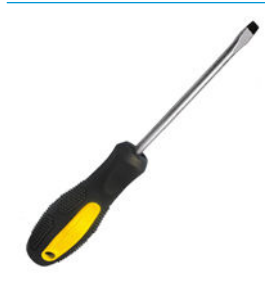

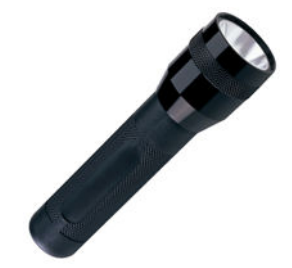

Lampe de poche, pour une utilisation générale

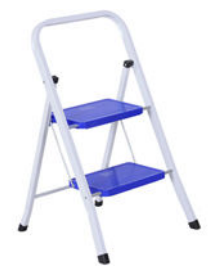

Marches escamotables, pour une utilisation générale

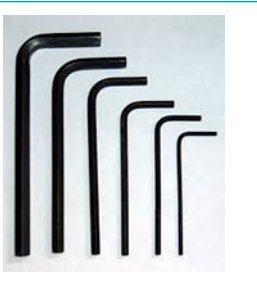

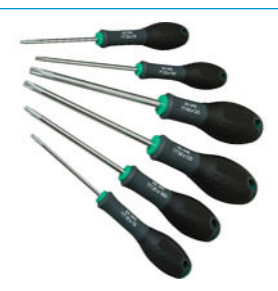

Un tournevis plat **Clés Allen** Clés Allen Jeu de tournevis Torx

# <span id="page-186-0"></span>Résumé des kits de réparations et des maintenances

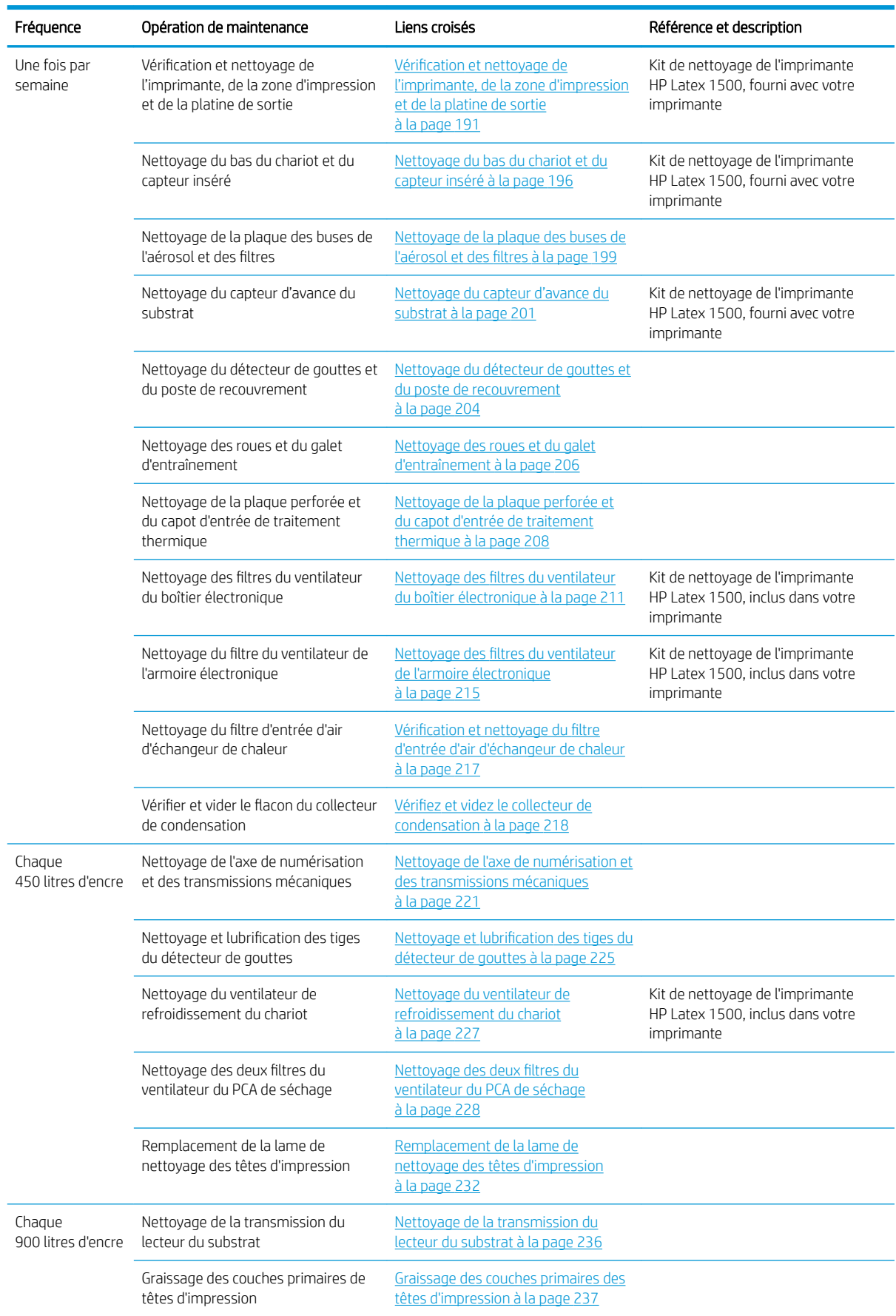

#### Opérations de maintenance pour tous les substrats

#### Opérations de maintenance pour tous les substrats (suite)

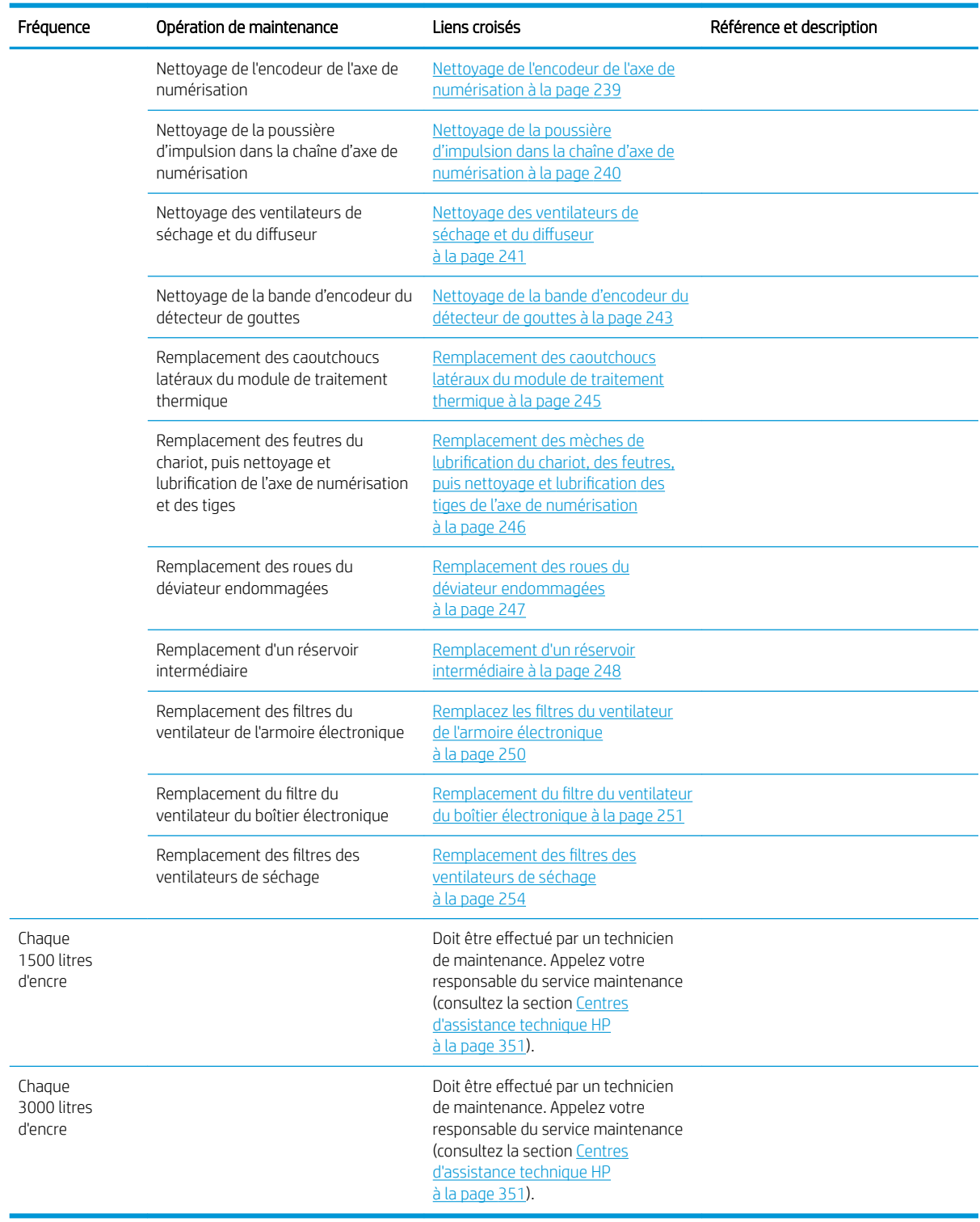

#### Kits de pièces de rechange utilisateur de fonctionnement

Le tableau ci-dessous couvre les éléments du kit de fonctionnement de base et du kit de fonctionnement expert qui contiennent :

Kit de fonctionnement de base :

- Deux guides latéraux du substrat et 24 sangles
- Roues d'aiguillage
- Fusibles de l'armoire électronique
- Capuchons du poste d'entretien
- Réservoir intermédiaire du module de consommables d'encre
- Caoutchouc de nettoyage des têtes d'impression
- Moyeu sans gomme de nettoyage des têtes d'impression
- Couche primaire et loquet
- Obturateur du spectrophotomètre

Kit de fonctionnement expert :

- Valve à air de la bobine
- Buté de l'axe de numérisation
- Courroie d'impulsion
- Tendeur d'impulsion
- Spectrophotomètre
- Mousses du côté thermique
- Interconnexion des têtes d'impression
- Pompe à air du système de livraison d'encre et valve
- Diffuseur de séchage
- Ventilateur/Chauffage de séchage
- PCA de séchage
- Polymérisation PCA
- Ventilateur de refroidissement PCA thermique
- Feutres de lubrification du chariot
- Capteur de pression ISM

#### Quand requis lors des opérations de maintenance

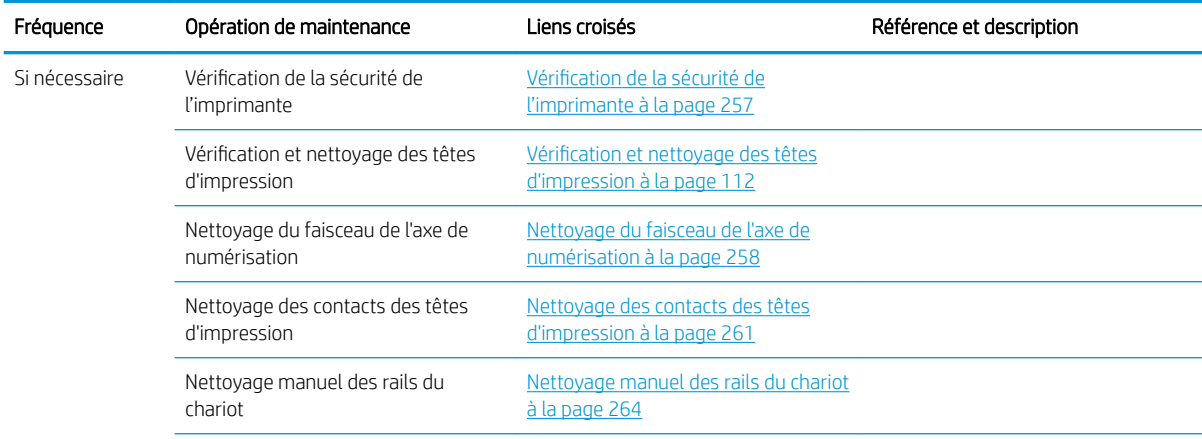

#### Quand requis lors des opérations de maintenance (suite)

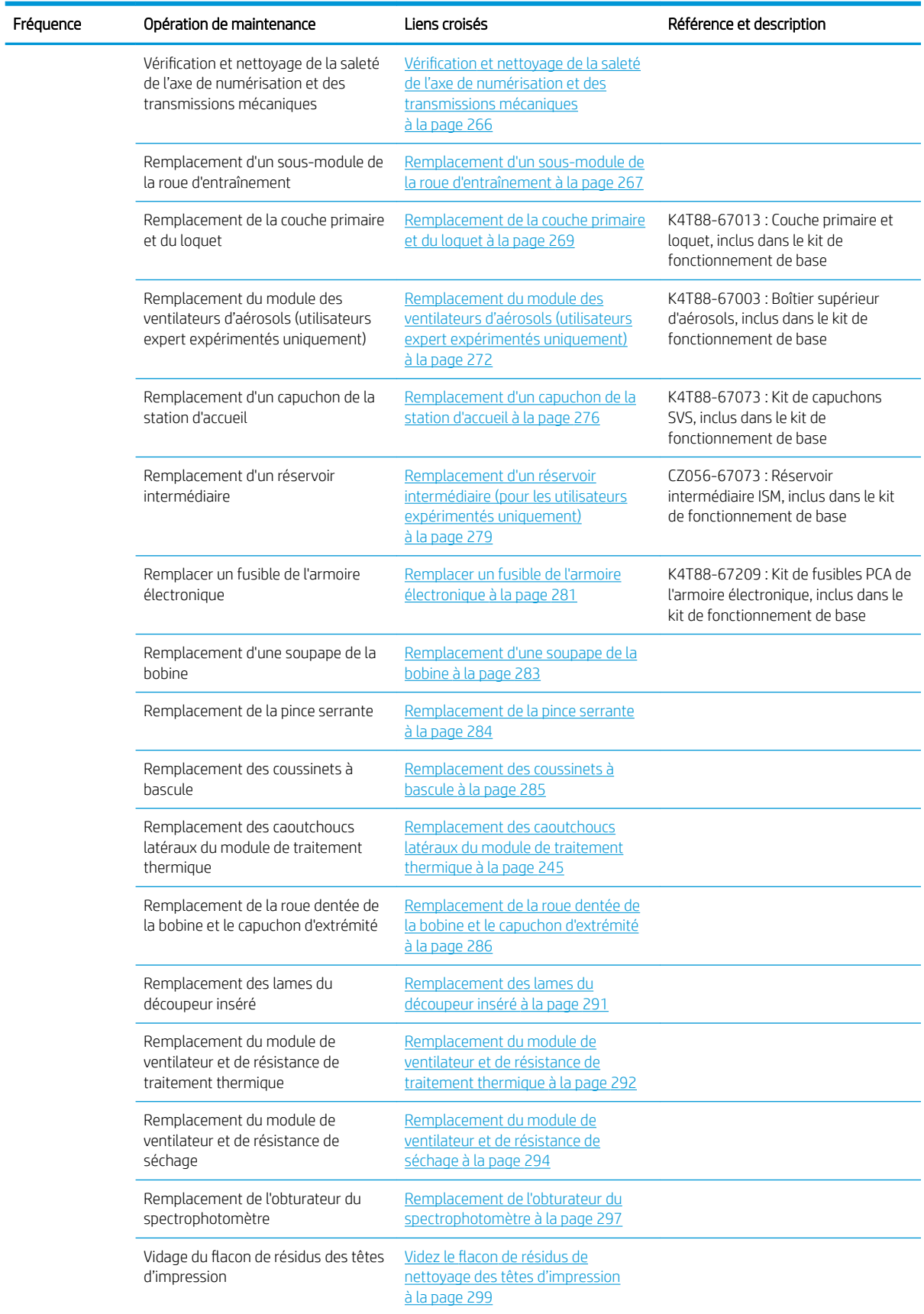

Le tableau ci-dessous inclut le nettoyage ou le remplacement de pièces de base. Les outils sont inclus dans les kits.

#### Opérations de lubrification et de graissage à la demande

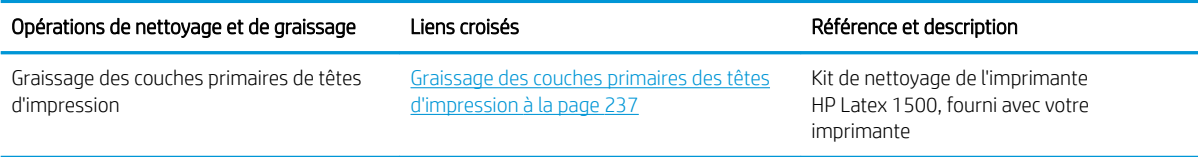

#### Opérations à la demande et pièces remplaçables par le client (CSR)

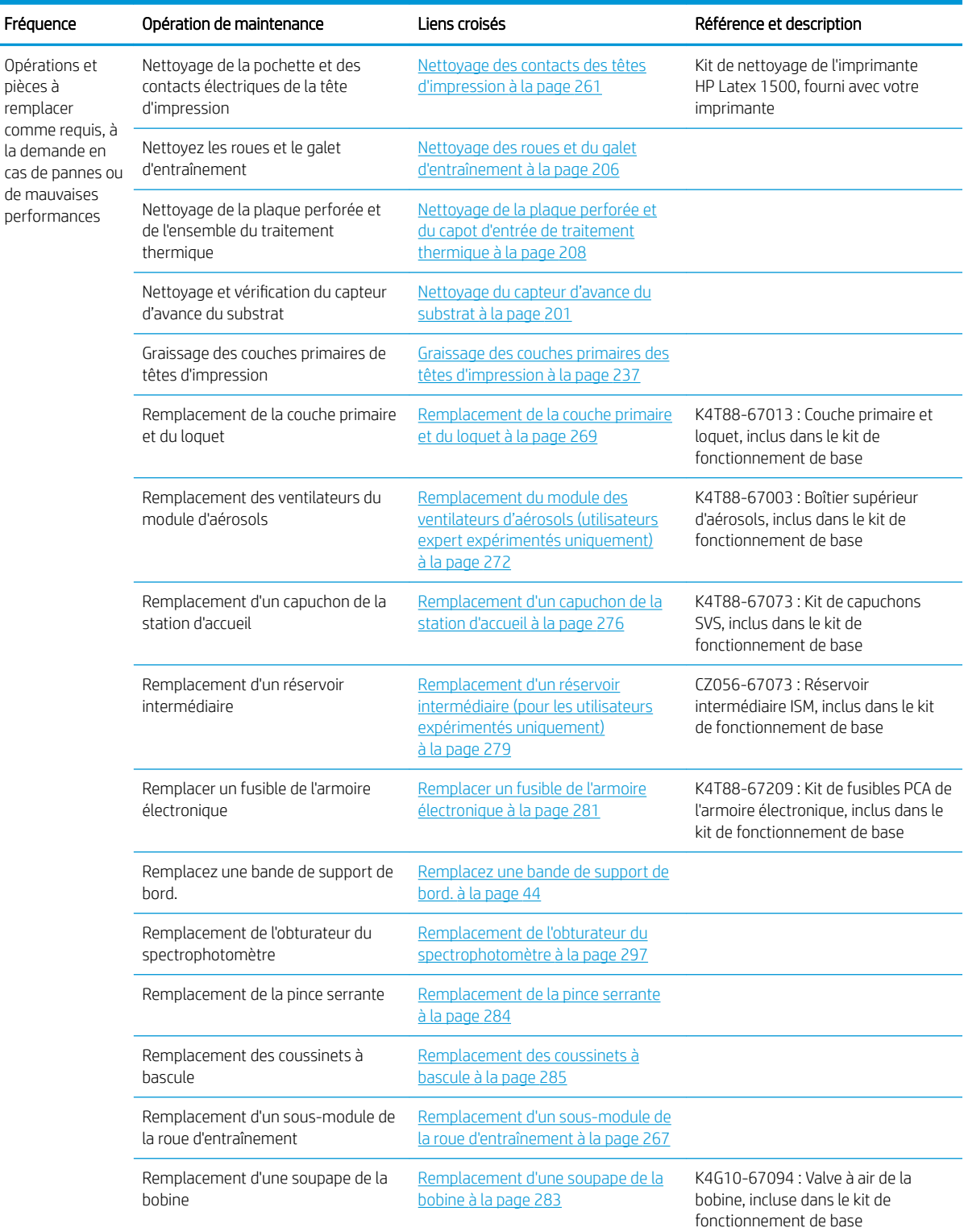

#### Opérations à la demande et pièces remplaçables par le client (CSR) (suite)

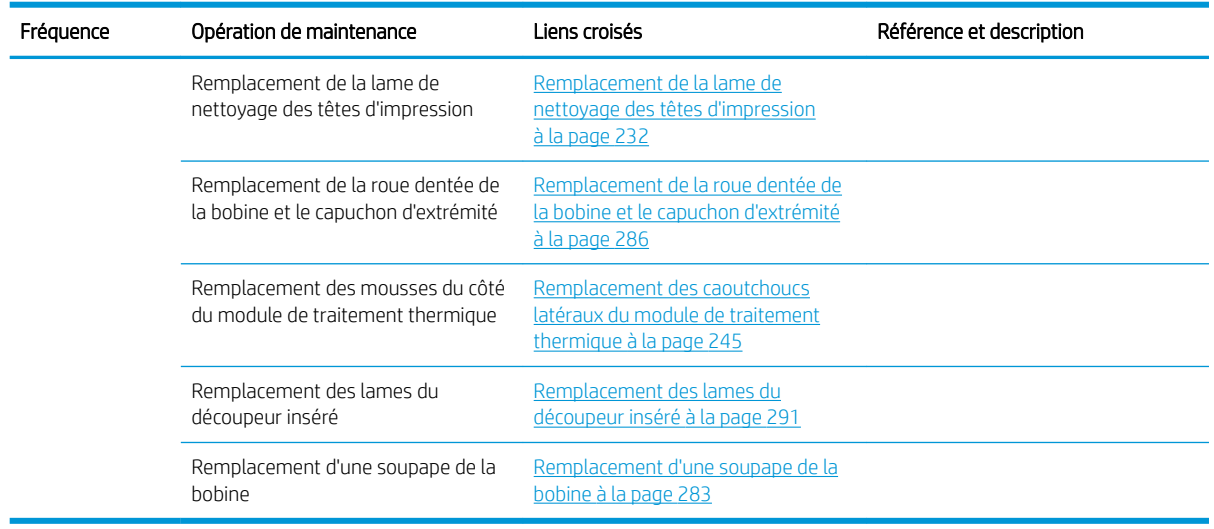

# Procédure des opérations de maintenance

La section Maintenance du programme Print Care (consultez la section [HP Print Care à la page 139\)](#page-144-0) vous alerte lorsqu'une opération de maintenance matérielle régulière doit être effectuée.

## Effectuer la maintenance avec les assistants Print Care

Si votre imprimante est connectée à Internet, Print Care fournit des conseils (assistants) pour vous aider à effectuer les opérations de maintenance correctement. Cliquez sur l'opération de maintenance et l'assistant apparaît ; suivez ensuite ces instructions.

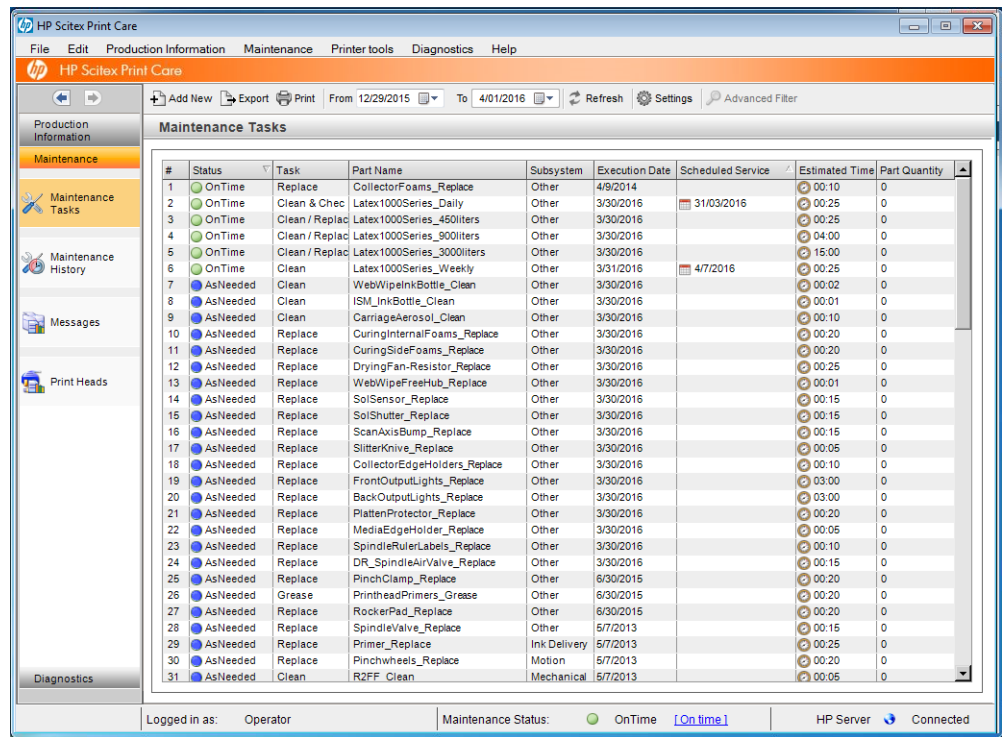

IMPORTANT : Suivez chacune des étapes recommandées pour des raisons de sécurité. Par exemple, la mise hors tension de l'imprimante vous protège, entre autres, des chocs électriques et des pièces dangereuses en mouvement ; elle peut également être requise pour d'autres raisons.

IMPORTANT : Suivez les instructions de l'assistant jusqu'au bout pour que l'alerte appropriée soit automatiquement réinitialisée.

L'assistant comporte les boutons nécessaires afin que toutes les actions de l'imprimante, telles que le déplacement du chariot, puissent être effectuées directement à partir de l'assistant lorsque cela s'avère nécessaire.

Il fournit également des instructions pour le remplacement des pièces et la résolution des pannes les plus courantes.

Etant donné que ces informations se trouvent dans le Cloud HP, HP peut les mettre à jour et les améliorer de manière à ce que Print Care affiche toujours la version la plus récente.

## Effectuer la maintenance sans les assistants Print Care

**IMPORTANT** : Si votre imprimante n'est pas connectée à Internet, vous devez effectuer des opérations de maintenance manuellement à l'aide de ce guide. Sans connexion

- Les alertes ne sont jamais réinitialisées. Le serveur d'impression interne et Print Care affichent tous les deux une alerte rouge pour l'état de la maintenance.
- Le suivi des maintenances doit être effectué manuellement, en fonction de l'heure et des seuils d'utilisation de l'encre affichés dans le [Résumé des kits de réparations et des maintenances à la page 181.](#page-186-0)
- Ce manuel apparaît dans la fenêtre Print Care, pour que puissiez vous y référer, au lieu de la liste des maintenances.

HP vous recommande vivement de disposer d'une connexion à Internet, car cela facilite le traitement des tâches de maintenance de l'imprimante. En outre, cette connexion permet d'accéder à la mise à jour automatique de la procédure de maintenance, ainsi qu'à la notification automatique des mises à niveaux du microprogramme. Pour plus d'informations, contactez votre responsable du service maintenance.

IMPORTANT : Suivez chacune des étapes recommandées pour des raisons de sécurité. Par exemple, la mise hors tension de l'imprimante vous protège, entre autres, des chocs électriques et des pièces dangereuses en mouvement ; elle peut également être requise pour d'autres raisons.

Les déplacements et processus suivants des systèmes de l'imprimante sont nécessaires pendant les opérations d'entretien. Le menu **Outils imprimante** de Print Care peut être utilisé lorsque l'imprimante n'est pas connectée à Internet. N'oubliez pas de suivre toutes les consignes de sécurité.

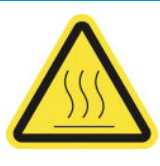

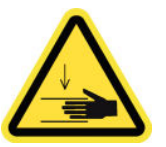

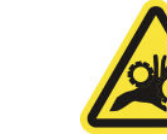

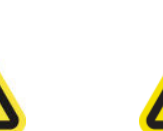

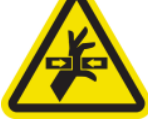

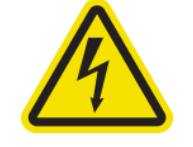

Risque de brûlures Danger d'écrasement Risque de doigts coincés Danger de pièce en

mouvement

Risque d'électrocution

Pour plus d'informations sur la sécurité, consultez la section [Mesures de sécurité à la page 2](#page-7-0)

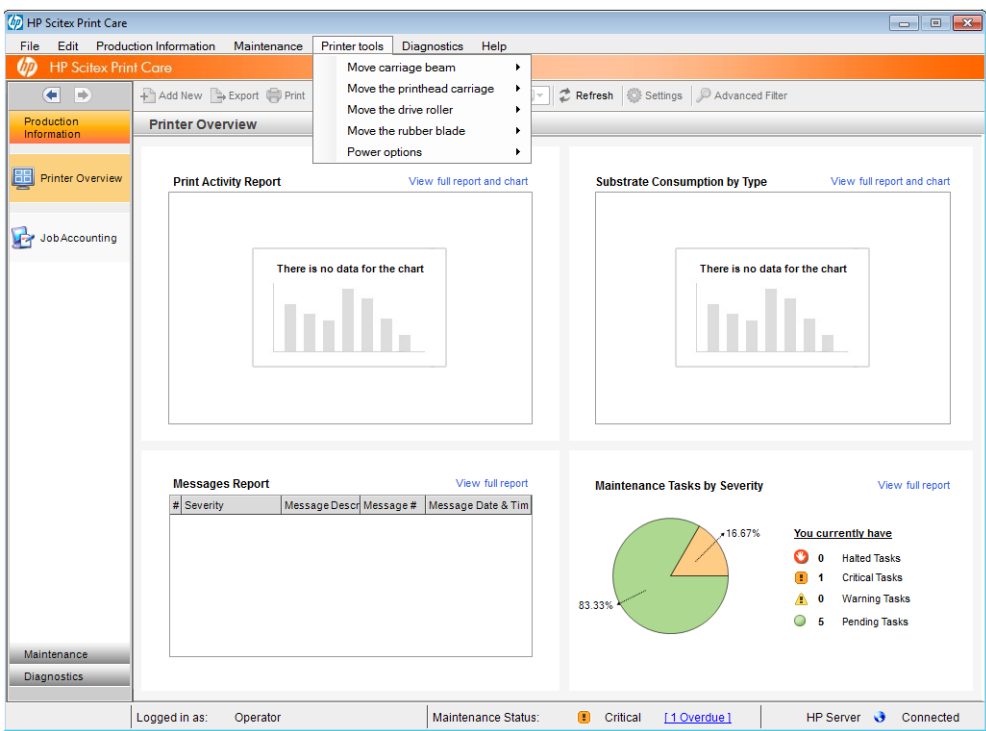

- Pour pouvoir déplacer le chariot, sélectionnez Outils imprimante > Déplacer le chariot.
	- **Monter**

**Descendre** 

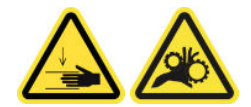

- Pour déplacer le chariot des têtes d'impression, sélectionnez Outils imprimante > Déplacer le chariot des têtes d'impression.
	- Déplacer vers la position de maintenance
	- Déplacer vers la position la plus à gauche
	- Mettez-le en position normale.

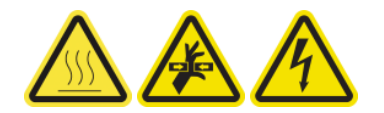

- Pour déplacer le galet d'entraînement, sélectionnez Outils imprimante > Déplacer le galet d'entraînement.
	- Déplacer (vers l'arrière)
	- Déplacer (vers l'avant)
	- Arrêter

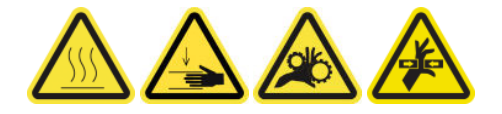

#### <span id="page-194-0"></span>Autres avertissements

- Tenez vos vêtements et toute partie de votre corps à l'écart des pièces mobiles de l'imprimante.
- Évitez le port de colliers, de bracelets et de tout autre objet pendant.
- Si vos cheveux sont longs, essayez de les attacher afin qu'ils ne tombent pas dans l'imprimante.
- Ne touchez ni les engrenages ni les rouleaux en mouvement durant une impression.
- Pour déplacer la lame en caoutchouc, sélectionnez Outils imprimante > Déplacer la lame en caoutchouc.
	- Mettre en position de maintenance
	- Mettre en position normale

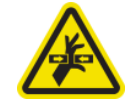

# Procédure de mise hors et sous tension de l'imprimante pour des opérations de maintenance

**IMPORTANT** : Lors de la réalisation d'opérations de maintenance, mettez toujours l'imprimante hors tension et sous tension comme décrit ci-dessous. Ne suivez pas la procédure normale.

IMPORTANT : Suivez chacune des étapes recommandées pour des raisons de sécurité.

**EMARQUE :** Si votre imprimante est connectée à Internet, vous n'avez pas besoin de retenir ces instructions, car elles sont incluses dans les assistants de maintenance.

## Mise hors tension de l'imprimante

1. Dans Print Care, sélectionnez Outils imprimante > Options d'alimentation > Arrêt.

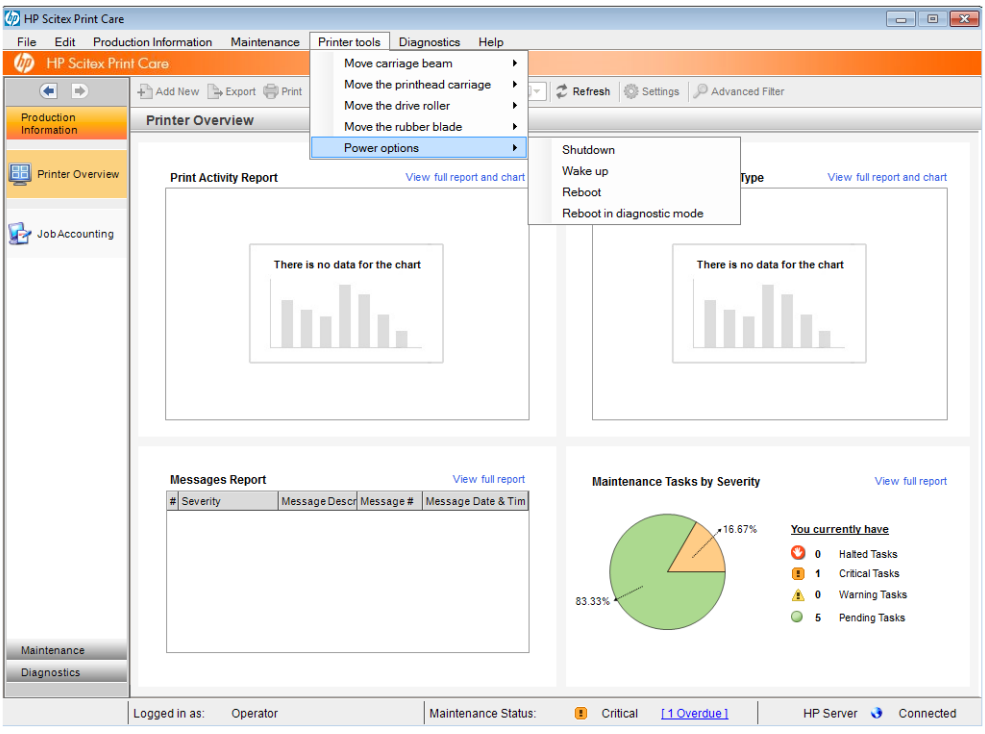

- <span id="page-195-0"></span>ATTENTION : Le processus d'arrêt prend un certain temps pour se terminer. Attendez que le voyant vert de l'alimentation soit éteint avant de continuer.
- 2. Mettez l'imprimante hors tension à l'aide de l'interrupteur d'alimentation situé à l'avant et à droite de l'imprimante.

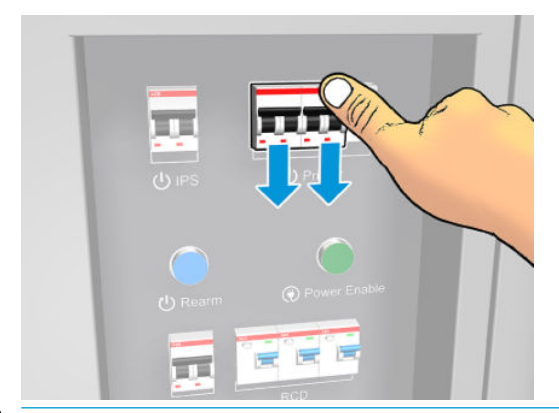

A ATTENTION : Avec cette procédure, le chariot des têtes d'impression ne reviendra pas à la position normale, par conséquent, les têtes d'impression resteront décapuchonnées. Prenez soin de réaliser cette opération de maintenance rapidement pour minimiser le temps pendant lequel les têtes d'impression sont décapuchonnées.

## Mettez l'imprimante sous tension

1. Mettez l'imprimante sous tension à l'aide de l'interrupteur d'alimentation situé à l'avant et à droite de l'imprimante.

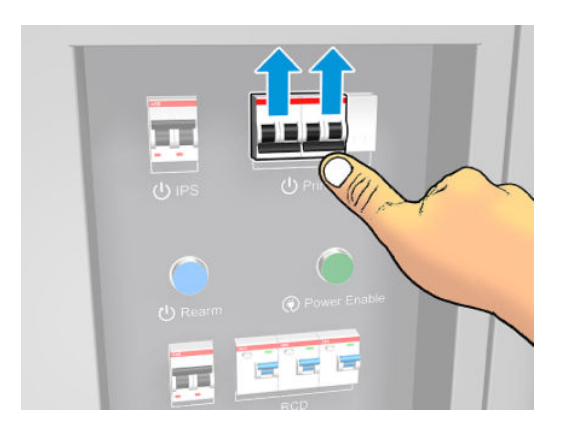

- 2. Faites attention au serveur d'impression interne et réarmez l'imprimante lorsque vous y êtes invité, comme d'habitude.
- ATTENTION : Dans certaines procédures de maintenance, le chariot se trouve en haut lorsque vous mettez l'imprimante sous tension et il se déplace lors de l'initialisation. Evitez de placer une partie de votre corps dans la zone d'impression.

# <span id="page-196-0"></span>Maintenance hebdomadaire

Avant toute opération de maintenance de nettoyage, assurez-vous que vous avez mis l'imprimante hors tension, et veillez à suivre les précautions de sécurité appropriées.

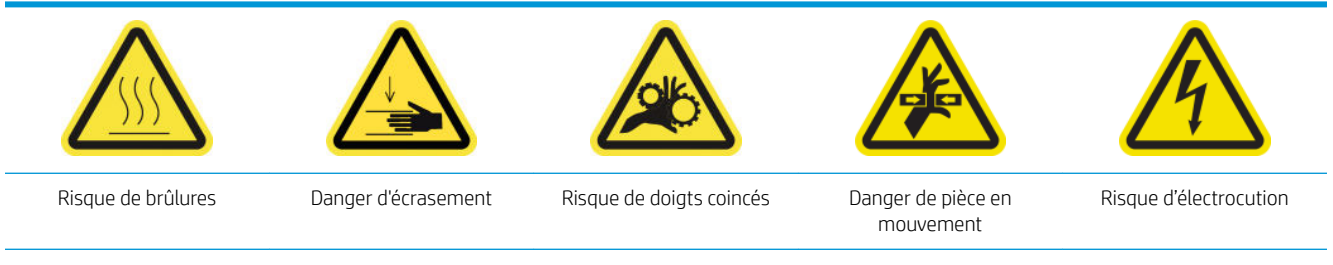

Pour plus d'informations sur la sécurité, consultez la section [Mesures de sécurité à la page 2](#page-7-0)

## Introduction

Il est nécessaire d'effectuer les procédures de maintenance suivantes chaque semaine :

- Vérification et nettoyage de l'imprimante, de la zone d'impression et de la platine de sortie à la page 191
- [Nettoyage du bas du chariot et du capteur inséré à la page 196](#page-201-0)
- [Nettoyage de la plaque des buses de l'aérosol et des filtres](#page-204-0) à la page 199
- [Nettoyage du capteur d'avance du substrat à la page 201](#page-206-0)
- [Nettoyage du détecteur de gouttes et du poste de recouvrement à la page 204](#page-209-0)
- [Nettoyage des roues et du galet d'entraînement à la page 206](#page-211-0)
- [Nettoyage de la plaque perforée et du capot d'entrée de traitement thermique à la page 208](#page-213-0)
- [Nettoyage des filtres du ventilateur du boîtier électronique à la page 211](#page-216-0)
- [Nettoyage des filtres du ventilateur de l'armoire électronique à la page 215](#page-220-0)
- Vérification et nettoyage du filtre d'entrée d'air d'échangeur de chaleur à la page 217
- Vérifiez et videz le collecteur de condensation à la page 218

## 9érification et nettoyage de l'imprimante, de la zone d'impression et de la platine de sortie

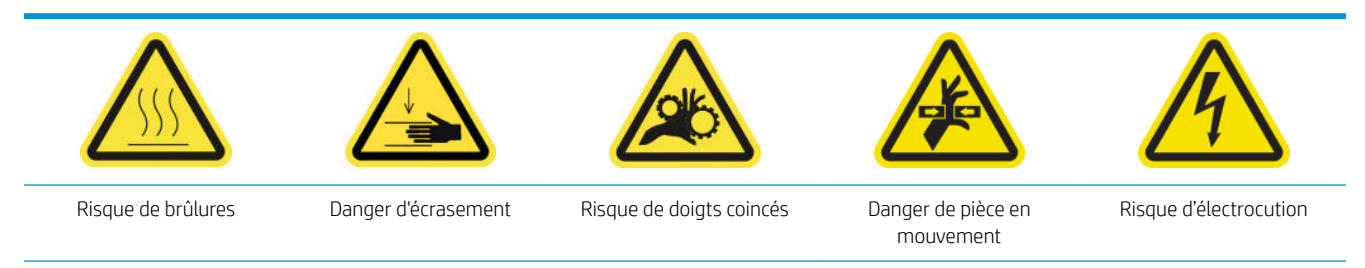

Pour plus d'informations sur la sécurité, consultez la section [Mesures de sécurité à la page 2](#page-7-0)

#### Vérification et nettoyage de l'imprimante

1. Vérifiez que l'imprimante n'a pas de poussière et d'aérosols sur les capots, fenêtres, écran de l'ordinateur, etc.

2. Si de la condensation se forme à l'intérieur du capot au-dessus du milieu de l'imprimante, essuyez-le avec un chiffon sec. Utilisez les marches d'escamotage pour accéder à l'intérieur de la fenêtre.

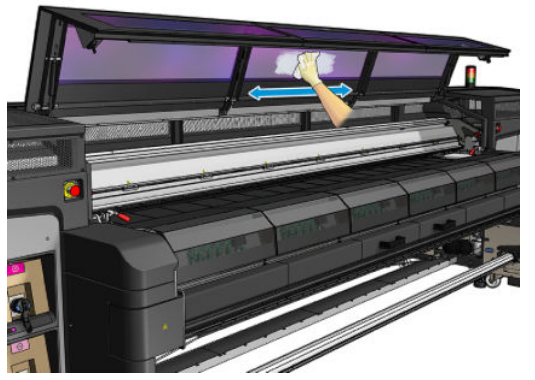

\*Certaines opérations de nettoyage sont à la demande en fonction du cycle d'utilisation, des substrats ou des modes d'impression utilisés et de l'environnement de votre imprimante.

- 3. Nettoyez la condensation des roues d'aiguillage de la zone d'impression et de la plaque de sortie du faisceau inférieur sous le module de traitement thermique.
- 4. Vérifiez et nettoyez également les galets d'entraînement, l'unité de substrat et le rouleau chute libre si l'imprimante a cet accessoire.
- 5. Vérifiez la partie inférieure du chariot et si les buses de sortie de l'aérosol ne sont pas encrassées.
- 6. Nettoyez le capuchon du poste d'entretien et la zone du crachoir gauche. Si la poussière ou de l'encre sont constatées, essuyez à l'aide d'un chiffon humidifié d'eau distillée. N'appliquez pas d'alcool aux matériaux en caoutchouc.

Pour un nettoyage plus minutieux, suivez les étapes décrites dans les sections suivantes.

#### Nettoyage de la zone d'impression

La platine doit être nettoyée dès qu'elle semble sale, ou que vous remarquez des marques à l'arrière du substrat. Avant de nettoyer la platine, faites attention à la présence du capteur d'avance du substrat au milieu de la platine : nettoyez-le, mais veillez à ne pas le rayer.

Si parfois vous effectuez des impressions avec des marges latérales très petites et en utilisant les supports de bord du substrat, vous risquez de voir de l'encre s'accumuler sur les supports de bord du substrat avec la possibilité de provoquer des bavures sur vos impressions et de bloquer les buses des têtes d'impression.

Chaque semaine, vérifiez que les supports de bord de substrats ne présentent ni encre séchée, ni aucun autre défaut. Si nécessaire, remplacez la bande par un nouvelle. Reportez-vous à la section [Remplacez une bande de](#page-49-0)  [support de bord. à la page 44](#page-49-0).

#### Préparation pour nettoyer la zone d'impression

- 1. Assurez-vous de disposer du kit de nettoyage de l'imprimante HP Latex 1500, fourni avec votre imprimante.
- 2. Assurez-vous que l'imprimante n'imprime pas.
- 3. Déchargez le substrat.
- 4. Assurez-vous que toutes les fenêtres, capots et portes sont fermés et restent dans leur position initiale.

5. Mettez l'imprimante hors tension comme il se doit pour les opérations de maintenance : reportez-vous à la section [Mise hors tension de l'imprimante à la page 189.](#page-194-0)

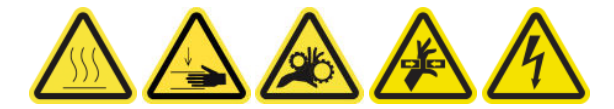

6. Ouvrez la porte avant.

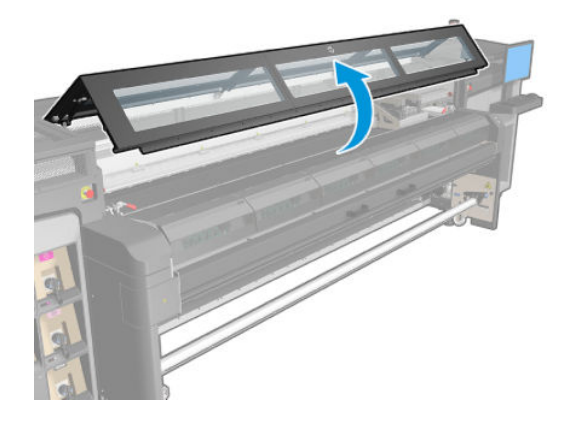

#### Retirez les supports de bord (s'ils sont en cours d'utilisation)

- 1. Retirez les deux supports de bord du substrat de la platine.
- 2. Remplacer les bandes du support de bord si nécessaire. Reportez-vous à la section Remplacez une bande [de support de bord. à la page 44](#page-49-0).

#### Nettoyage de la platine

1. Nettoyez la platine avec un chiffon propre humidifié d'eau distillée et si nécessaire d'alcool isopropylique. Faites attention à ne pas toucher les têtes d'impression.

- 2. Vérifiez la zone d'impression et retirez toute saleté, aérosol ou encre de la platine. Vérifiez les chemins de substrat, en vous concentrant sur les roues d'aiguillage, ainsi que la zone de plaque inférieure et de traitement thermique. Vérifiez qu'il n'y a pas de gouttes d'encre, d'aérosols ou de condensation dans les zones de sortie d'impression, en particulier la zone entourant et au-dessous des roues d'aiguillage et du galet de tension. Nettoyez les guides latéraux du substrat si nécessaire.
	- **IMPORTANT** : Nettoyez le galet d'entraînement avec un chiffon humidifié d'eau distillée. N'appliquez pas d'alcool aux matériaux en caoutchouc.

Nettoyez les roues d'aiguillage avec un chiffon humidifié d'eau distillée. Évitez d'appliquer de l'alcool aux matériaux en plastique.

Nettoyez le guide latéral du substrat avec un chiffon humidifié d'eau distillée. N'appliquez pas d'alcool aux matériaux en caoutchouc.

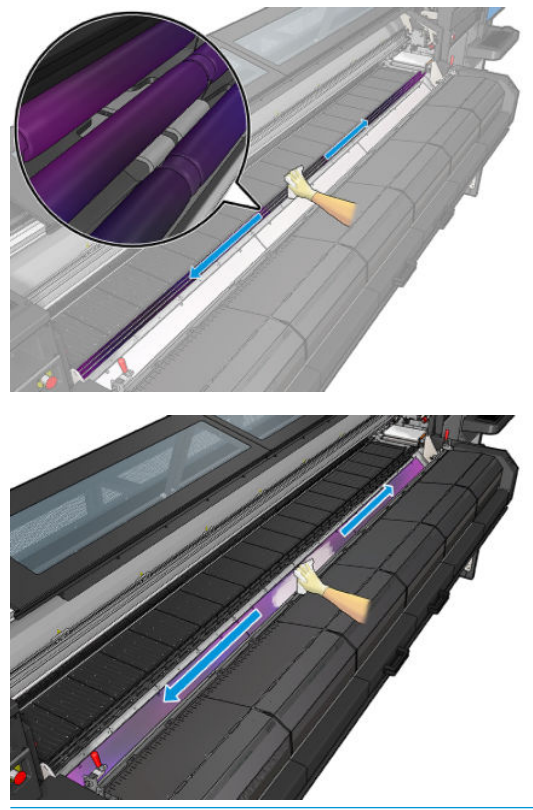

**EX** REMARQUE : Si vous vous trouvez dans une zone (en Californie, par exemple) qui régit les liquides de nettoyage et d'entretien sources de rejets de composés organiques volatils (COV), au lieu de l'alcool isopropylique, utilisez un nettoyant certifié COV, tel qu'un simple produit écologique de nettoyage pour toutes surfaces correctement dilué.

#### Nettoyage du capteur d'avance du substrat

Reportez-vous à la section [Nettoyage du capteur d'avance du substrat à la page 201](#page-206-0).

#### Nettoyage des voyants de la platine de sortie

▲ Nettoyez les voyants de la platine de sortie avec un chiffon propre ou un morceau de papier cellulose légèrement humidifié avec de l'eau distillée.

#### Nettoyage de la platine de sortie

La platine de sortie est composée de tôle ordinaire avec deux lignes de rampes en plastique.

#### Préparation pour nettoyer la platine de sortie

- 1. Assurez-vous que l'imprimante n'imprime pas.
- 2. Déchargez le substrat.
- 3. Mettez l'imprimante hors tension comme il se doit pour les opérations de maintenance : reportez-vous à la section [Mise hors tension de l'imprimante à la page 189.](#page-194-0)

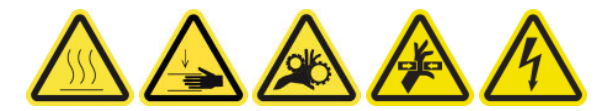

4. Patientez pendant que les modules de traitement thermique refroidissent (env. 5 mn).

#### Sortie de l'ensemble de traitement thermique

1. Ouvrez la porte avant.

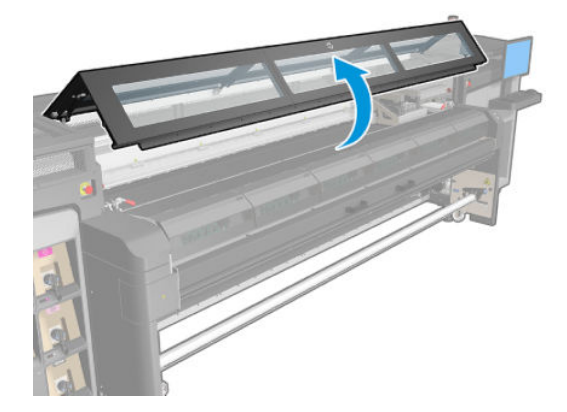

2. Ouvrez les loquets du module de traitement thermique.

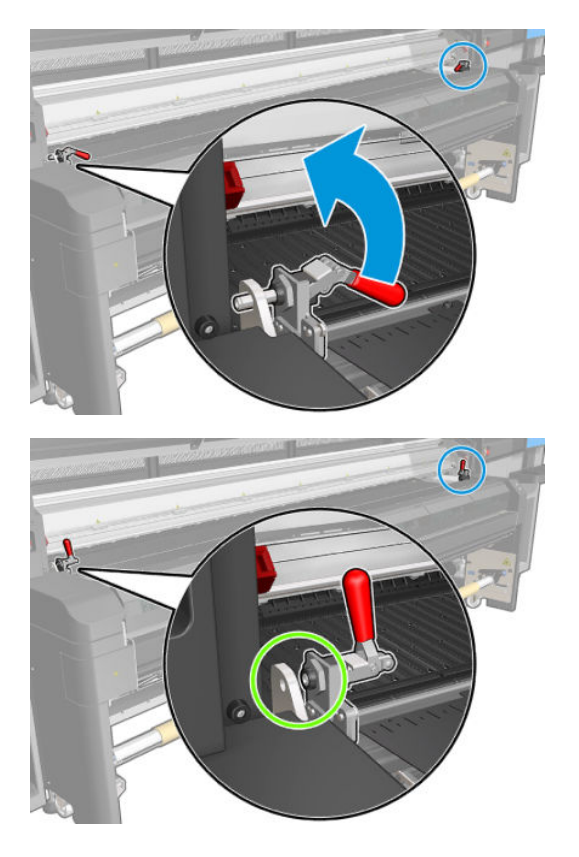

<span id="page-201-0"></span>3. Sortez l'ensemble de traitement thermique.

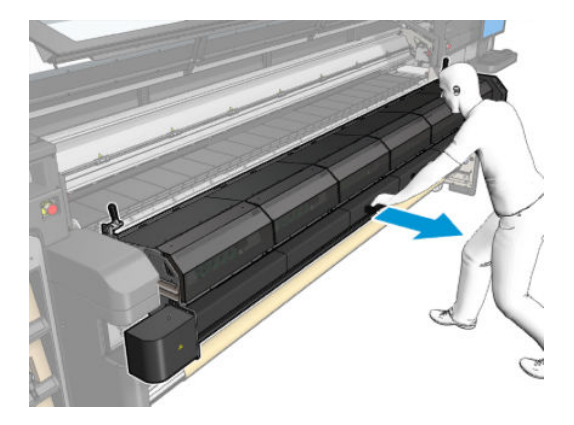

#### Nettoyage de la platine de sortie

Pour nettoyer la platine de sortie, accédez-y à partir du haut du module de traitement thermique.

**REMARQUE :** Si vous vous trouvez dans une zone (en Californie, par exemple) qui régit les liquides de nettoyage et d'entretien sources de rejets de composés organiques volatils (COV), au lieu de l'alcool isopropylique, utilisez un nettoyant certifié COV, tel qu'un simple produit écologique de nettoyage pour toutes surfaces correctement dilué.

#### Terminez en nettoyant la platine de sortie

- 1. Poussez sur le dispositif de traitement thermique pour le mettre sur sa position de travail.
- 2. Fermez les loquets du traitement thermique.
- 3. Remettez la bobine en place.
- 4. Assurez-vous que les pièces nettoyées sont complètement sèches et exemptes de vapeur.

## Nettoyage du bas du chariot et du capteur inséré

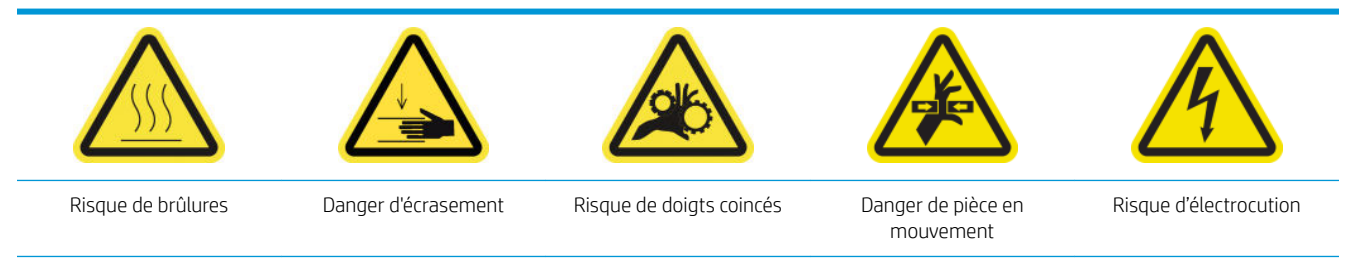

Pour plus d'informations sur la sécurité, consultez la section [Mesures de sécurité à la page 2](#page-7-0)

#### Préparation pour le nettoyage du bas du chariot

- 1. Assurez-vous de disposer du kit de nettoyage de l'imprimante HP Latex 1500, fourni avec votre imprimante.
- 2. Assurez-vous que l'imprimante n'imprime pas.
- 3. Déchargez le substrat.
- 4. Patientez pendant le refroidissement des modules de traitement thermique (environ 10 minutes).
- 5. Assurez-vous que toutes les fenêtres, capots et portes sont fermés et restent dans leur position initiale.
- 6. Déplacez le chariot des têtes d'impression vers la position de maintenance.
- 7. Déplacez le faisceau du chariot à sa position la plus élevée.
- 8. Mettez l'imprimante hors tension comme il se doit pour les opérations de maintenance : reportez-vous à la section [Mise hors tension de l'imprimante à la page 189.](#page-194-0)

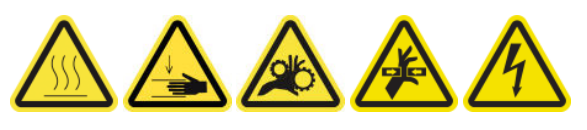

9. Outils nécessaires :

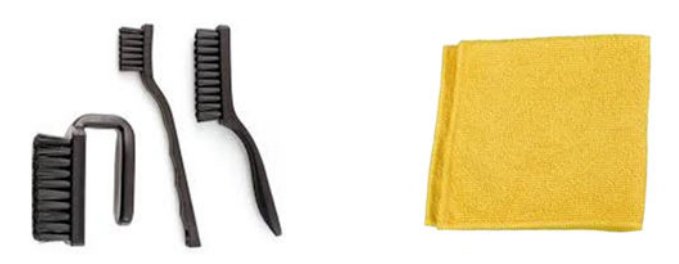

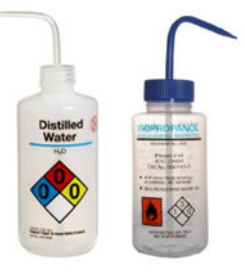

10. Ouvrez le capot.

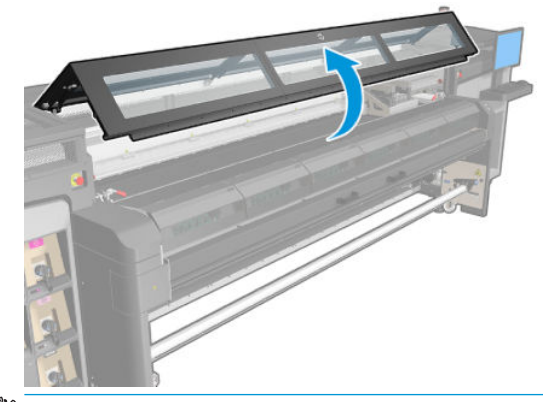

- REMARQUE : Pour certaines opérations, l'accès est meilleur par l'arrière de l'imprimante. Ouvrez également la table de chargement si vous l'estimez utile.
- 11. Déplacez le chariot des têtes d'impression et placez-le au-dessus du rouleau de nettoyage des têtes d'impression.

#### Nettoyage du bas du chariot

1. Déverrouillez et ouvrez la porte du rouleau de nettoyage des têtes d'impression.

- 2. Nettoyez le bas du chariot à l'aide d'un chiffon non pelucheux humidifié d'eau distillée, et si nécessaire d'alcool isopropylique. Faites attention à ne pas toucher les têtes d'impression.
	- **EX** REMARQUE : Si vous vous trouvez dans une zone (en Californie, par exemple) qui régit les liquides de nettoyage et d'entretien sources de rejets de composés organiques volatils (COV), au lieu de l'alcool isopropylique, utilisez un nettoyant certifié COV, tel qu'un simple produit écologique de nettoyage pour toutes surfaces correctement dilué.

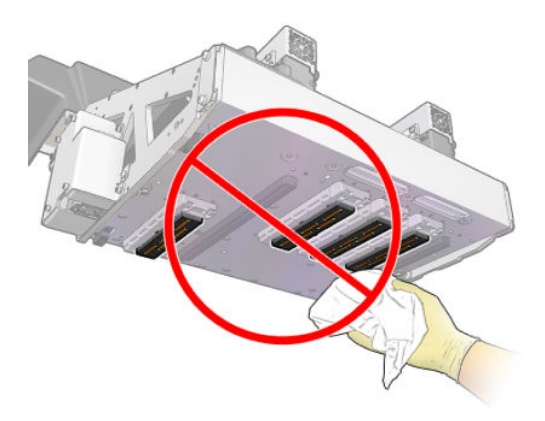

#### Nettoyage du détecteur de ligne

- ▲ Essuyez les deux capteurs de ligne et le spectrophotomètre avec l'un des cotons-tiges fournis dans le kit de nettoyage de l'imprimante, légèrement humecté d'alcool isopropylique.
- REMARQUE : Si vous vous trouvez dans une zone (en Californie, par exemple) qui régit les liquides de nettoyage et d'entretien sources de rejets de composés organiques volatils (COV), au lieu de l'alcool isopropylique, utilisez un nettoyant certifié COV, tel qu'un simple produit écologique de nettoyage pour toutes surfaces correctement dilué.

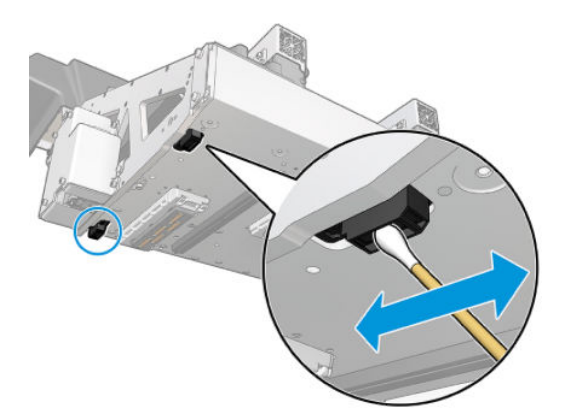

#### Terminez de nettoyer le bas du chariot

- 1. Assurez-vous que les pièces nettoyées sont complètement sèches et que toute trace de vapeur a disparu.
- 2. Fermez et verrouillez la porte du rouleau de nettoyage des têtes d'impression.
- 3. Assurez-vous que toutes les fenêtres, capots et portes sont fermés et restent dans leur position initiale.
- 4. Mettez l'imprimante sous tension de la manière appropriée pour les opérations de maintenance : reportezvous à la section [Mettez l'imprimante sous tension à la page 190](#page-195-0).

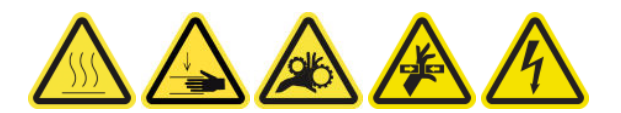

- <span id="page-204-0"></span>5. Replacez le faisceau du chariot sur sa position de fonctionnement.
- 6. Remettez le chariot sur sa position de fonctionnement.

## Remplacement de la protection et des guides latéraux du substrat en textile

Après une utilisation de 500 litres avec le collecteur d'encre, vous devez remplacer la protection et les guides latéraux s'ils sont endommagés.

## Nettoyage de la plaque des buses de l'aérosol et des filtres

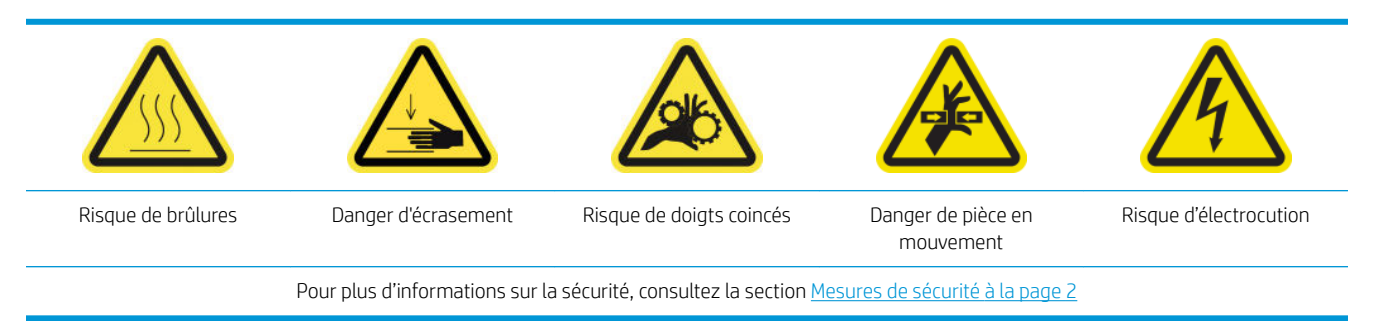

La plaque des buses de l'aérosol et les filtres doivent être propres pour des performances et une fiabilité optimales. Il est essentiel, lorsque la plaque des buses est utilisée dans certaines conditions d'impression avec des matériaux textiles ou avec un faisceau de chariot élevé, que plus d'aérosol soit généré et de bloquer la buse ou le filtre du système de retrait de l'aérosol.

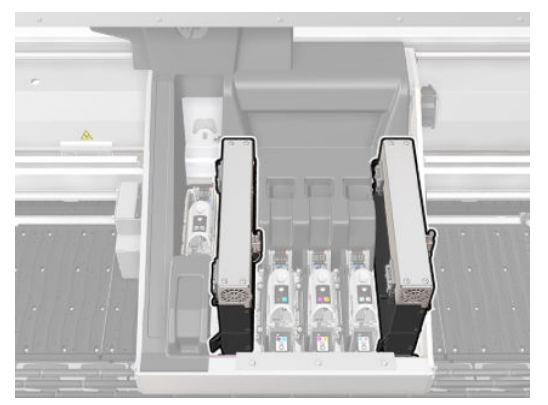

- 1. Assurez-vous que l'imprimante n'imprime pas.
- 2. Assurez-vous que toutes les fenêtres, capots et portes sont fermés et restent dans leur position initiale.

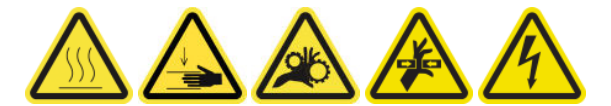

3. Déplacez le chariot des têtes d'impression vers la position de maintenance.

4. Ouvrez le capot.

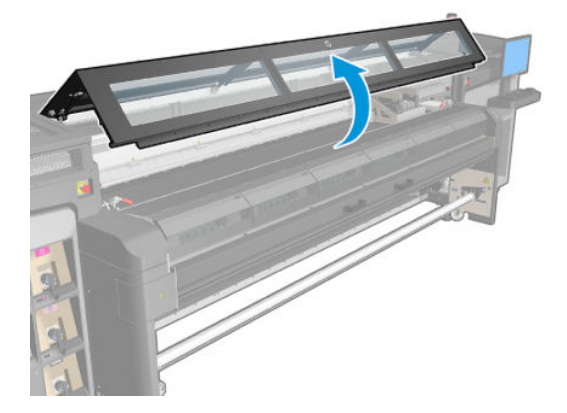

5. Ouvrez un loquet situé sur le côté droit de chaque module du filtre d'aérosols.

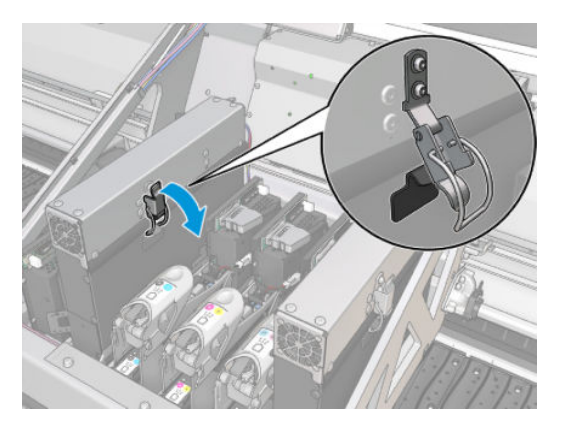

6. Ouvrez le couvercle de chaque filtre.

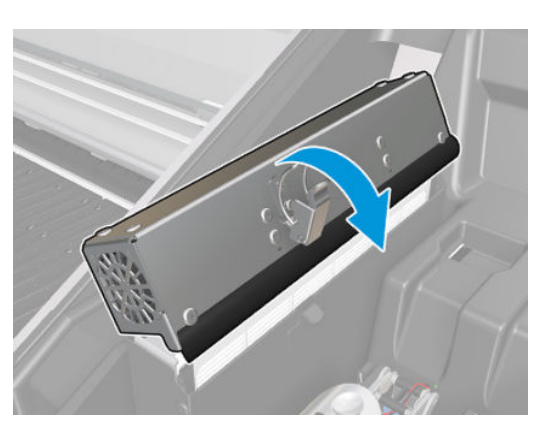

7. Retirez les deux filtres d'aérosols, en utilisant leurs poignées.

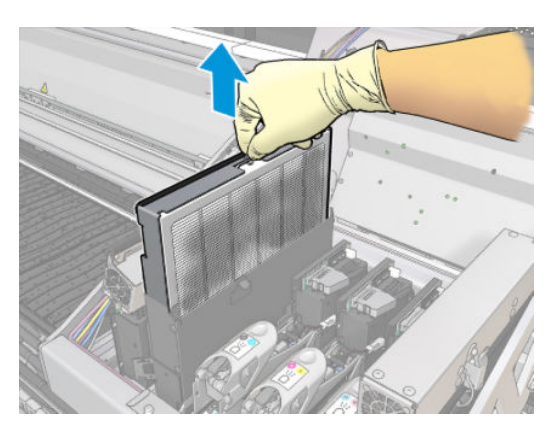

<span id="page-206-0"></span>8. Utilisez un tournevis à tête plate pour retirer l'aérosol sec, puis une brosse pour ôter la poussière restante. Essayez d'éviter que de la saleté tombe dans le filtre.

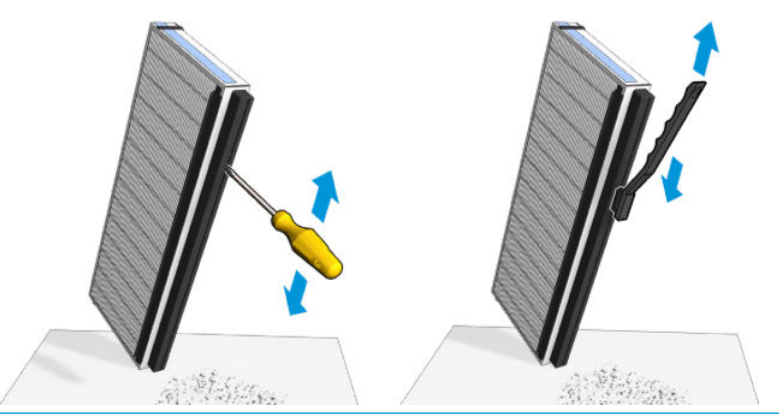

- ☆ **CONSEIL :** Il est conseillé de retirer le filtre du cadre pour avoir un meilleur accès et nettoyer les buses.
- IMPORTANT : Veillez à réinstaller le filtre sur le cadre avant de le réinstaller sur l'imprimante.
- 9. Réinsérez les deux filtres. Il n'y a qu'une seule façon de les insérer qui fonctionne. Si vous sentez une résistance, essayez d'insérer le filtre dans l'autre sens.

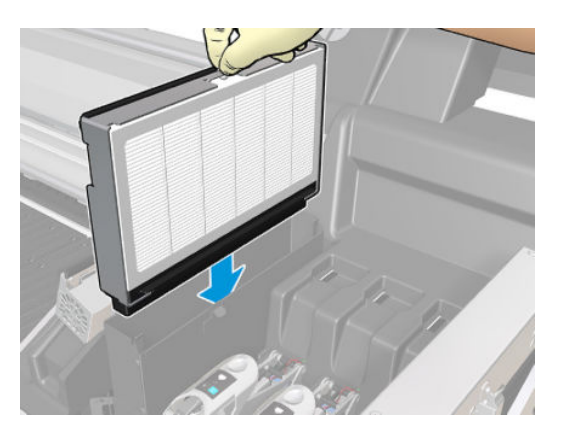

- 10. Fermez les capots.
- 11. Fermez les loquets.
- 12. Refermez le capot.
- 13. Replacez le chariot des têtes d'impression dans la position de maintenance.

## Nettoyage du capteur d'avance du substrat

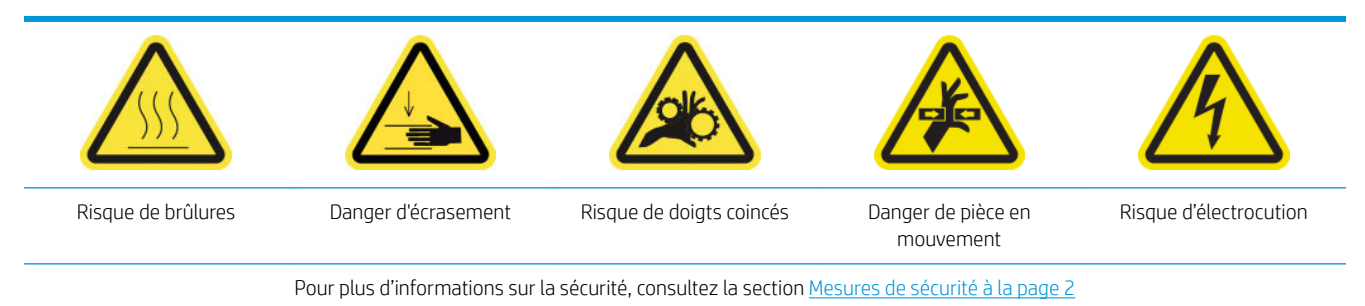

N'oubliez pas que les substrats poreux, ou avec doublure poreuse, ne sont pas pris en charge sans l'accessoire du collecteur d'encre et ne doivent pas être utilisés avec votre imprimante. Toutefois, dans des conditions normales

d'impression avec des substrats non poreux, des saletés, des poussières et de l'encre peuvent atteindre le capot du capteur d'avance du substrat et entraver les performances du capteur.

#### Préparation pour nettoyer le capteur d'avance du substrat

- 1. Assurez-vous de disposer du kit de nettoyage de l'imprimante HP Latex 1500, fourni avec votre imprimante.
- 2. Assurez-vous que l'imprimante n'imprime pas.
- 3. Déchargez le substrat.
- 4. Assurez-vous que toutes les fenêtres, capots et portes sont fermés et restent dans leur position initiale.
- 5. Ouvrez la porte avant.

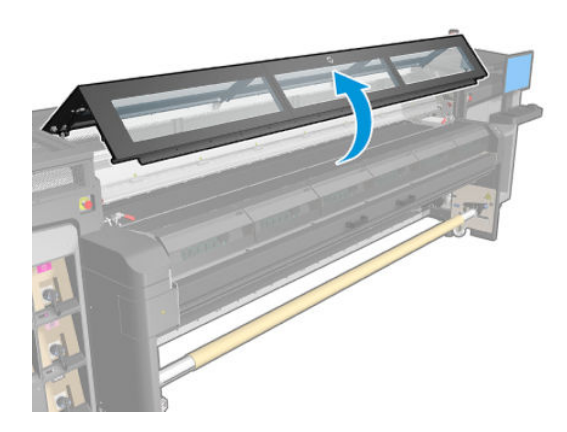

#### Nettoyage du capteur d'avance du substrat

1. Repérez le capteur au milieu de la platine.

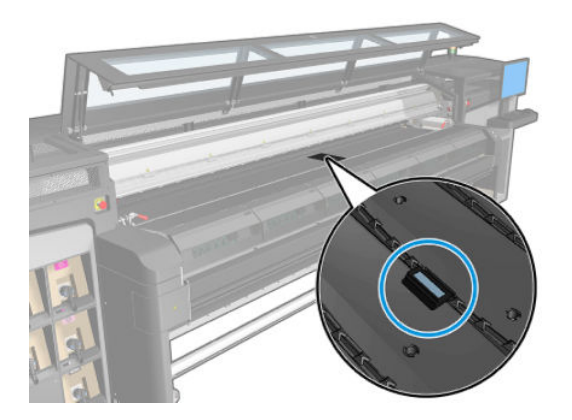

- 2. Nettoyez soigneusement la zone de la platine autour du capteur avec un chiffon propre et légèrement humidifié avec de l'alcool isopropylique.
- **EX** REMARQUE : Si vous vous trouvez dans une zone (en Californie, par exemple) qui régit les liquides de nettoyage et d'entretien sources de rejets de composés organiques volatils (COV), au lieu de l'alcool isopropylique, utilisez un nettoyant certifié COV, tel qu'un simple produit écologique de nettoyage pour toutes surfaces correctement dilué.

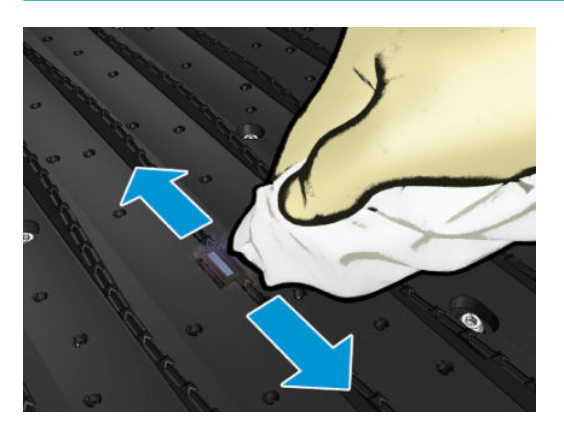

3. Essuyez la fenêtre du capteur avec l'un des cotons-tiges du kit de nettoyage de l'imprimante, légèrement humidifié (pas détrempé) d'eau distillée, et si nécessaire d'alcool isopropylique afin de retirer l'encre séchée. Si la fenêtre du capteur est lourdement encombrée par l'encre séchée, vous devrez peut-être appliquer une petite pression sur le coton-tige pour absorber l'encre.

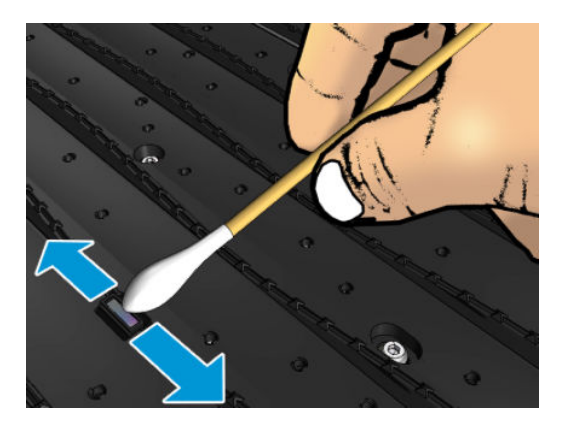

- 4. Continuez à nettoyer avec des cotons tiges neufs jusqu'à ce que le coton reste propre et que la fenêtre du capteur semble propre.
	- ☆ **CONSEIL :** Lorsqu'il renvoie la lumière ambiante, une fenêtre de capteur propre émet un reflet de couleur bleue qui doit s'étendre uniformément sur toute sa surface. Vous pouvez voir ce reflet en vous approchant et en modifiant légèrement votre angle de vue.

#### Terminez en nettoyant le capteur d'avance du substrat

- 1. Attendez 3 ou 4 minutes afin que l'alcool puisse complètement s'évaporer.
- 2. Refermez la porte d'accès avant.
- 3. Assurez-vous que toutes les fenêtres, capots et portes sont fermés et restent dans leur position initiale.
- 4. Remettez le chariot sur sa position normale.
- 5. Exécutez un test de diagnostic pour vérifier si le capteur fonctionne désormais correctement.

# <span id="page-209-0"></span>Nettoyage du détecteur de gouttes et du poste de recouvrement

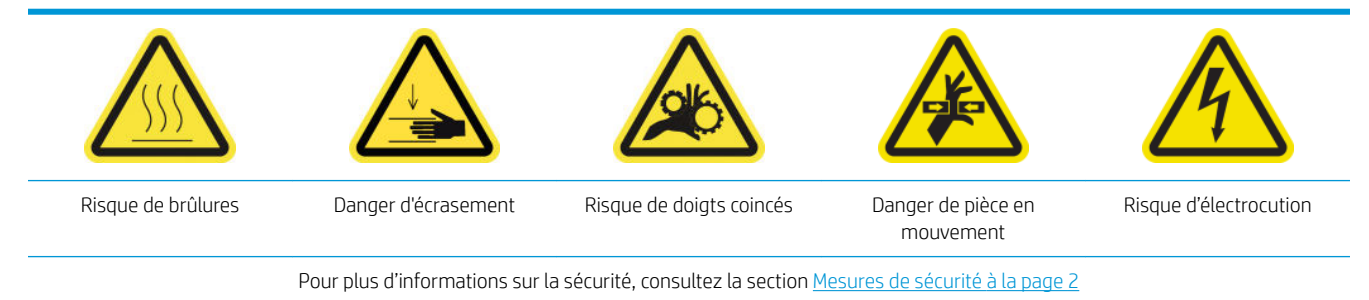

#### Préparation pour nettoyer le capteur d'avance du substrat

Dans l'écran suivant, le diagnostic du détecteur de gouttes sera lancé pour déplacer le chariot et le détecteur de gouttes en position de maintenance.

AVERTISSEMENT! Lisez les instructions ci-dessous avant de cliquer sur Suivant.

1. Exécutez le diagnostic pour déplacer le détecteur de gouttes et le chariot en position d'entretien.

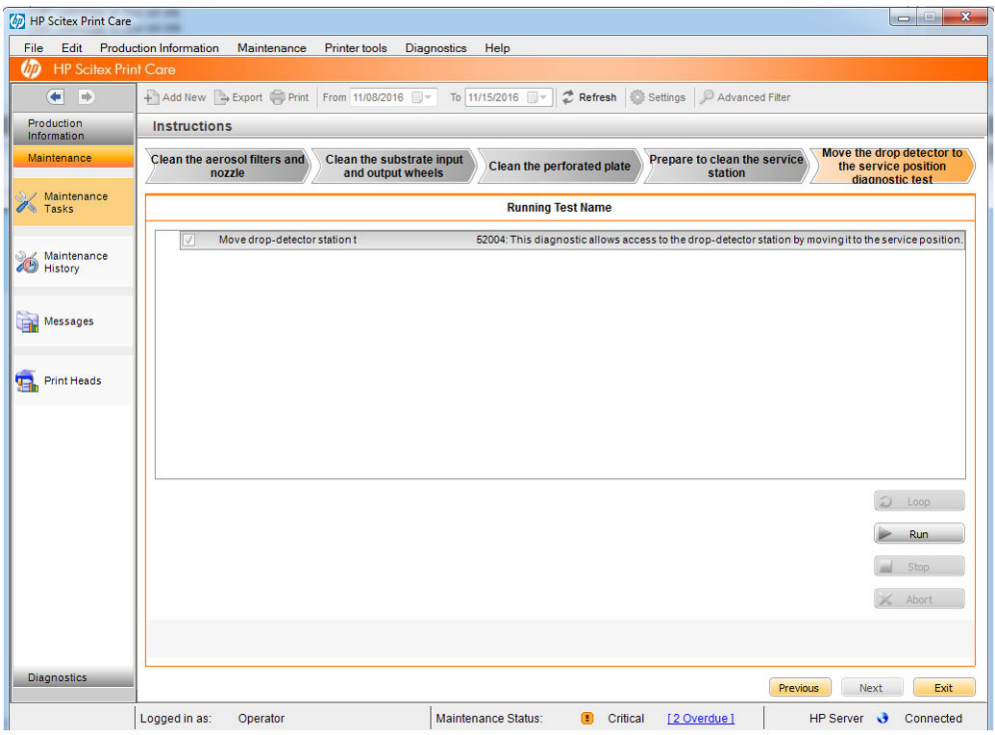

2. Une fois le détecteur de gouttes en position d'entretien, mettez l'imprimante hors tension de manière appropriée pour les opérations de maintenance : reportez-vous à la section Mise hors tension de [l'imprimante à la page 189](#page-194-0).

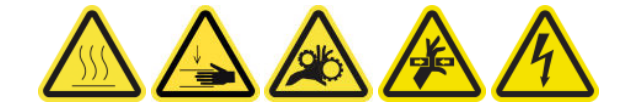

3. Déverrouillez et ouvrez la porte du rouleau de nettoyage des têtes d'impression.

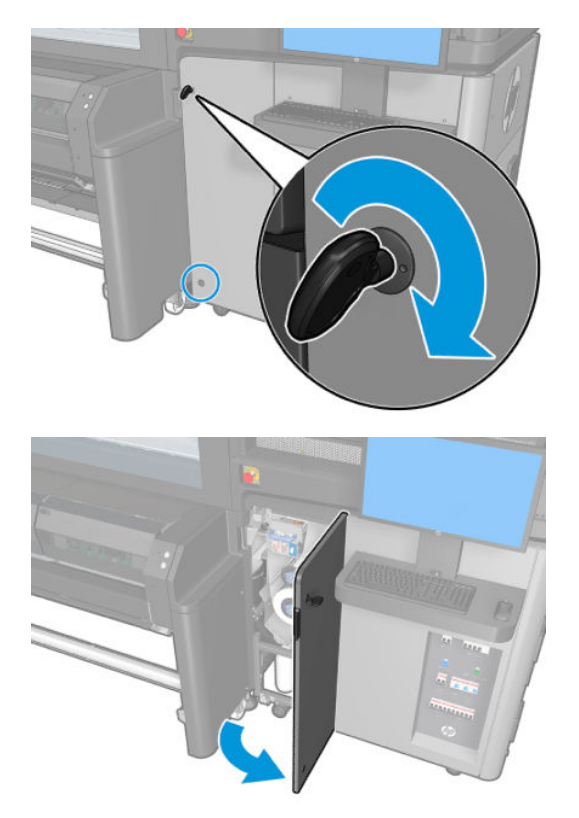

- 4. Protégez vos mains en portant des gants.
- 5. Accédez au poste d'entretien via la porte ouverte et nettoyez la surface supérieure avec un chiffon non pelucheux humecté d'alcool isopropylique.

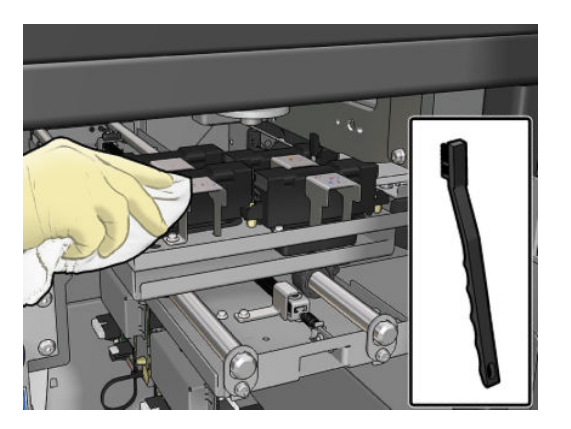

<span id="page-211-0"></span>6. Faites attention en nettoyant les plaques métalliques près du module du détecteur de gouttes.

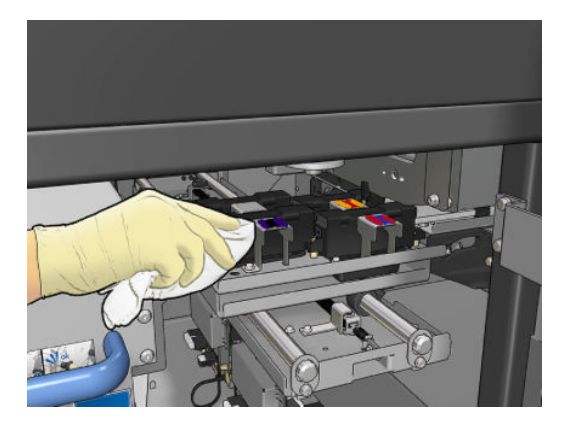

#### Terminez en nettoyant le détecteur de gouttes et le poste de recouvrement

- 1. Fermez et verrouillez la porte du rouleau de nettoyage des têtes d'impression.
- 2. Fermez le couvercle de droite.
- 3. [Mettez l'imprimante sous](#page-195-0) tension à l'aide de l'interrupteur principal, voir la section Mettez l'imprimante sous [tension à la page 190.](#page-195-0)
- **EX REMARQUE :** Pendant que l'imprimante redémarre, le chariot et le détecteur de gouttes reviennent à leurs positions normales.
- 4. Finissez le diagnostic. Cliquez sur Suivant même si le diagnostic échoue comme le nettoyage est déjà terminé.

## Nettoyage des roues et du galet d'entraînement

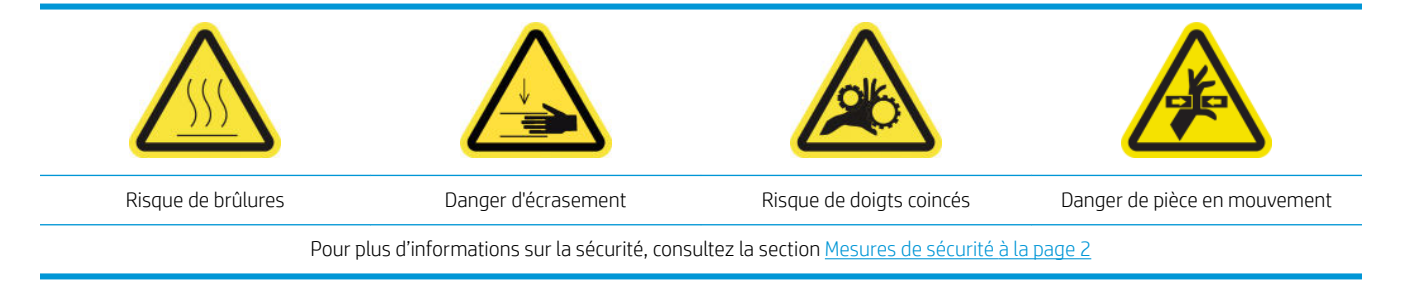

Le galet d'entraînement doit être nettoyé dès qu'il est visiblement sale, ou que vous remarquez que l'avance du substrat ne s'effectue plus de manière douce et régulière.

#### Préparation pour le nettoyage des roues et du galet d'entraînement

- 1. Assurez-vous que l'imprimante n'imprime pas.
- 2. Déchargez le substrat.

#### Nettoyage des roues d'entraînement

1. Ouvrez les loquets.

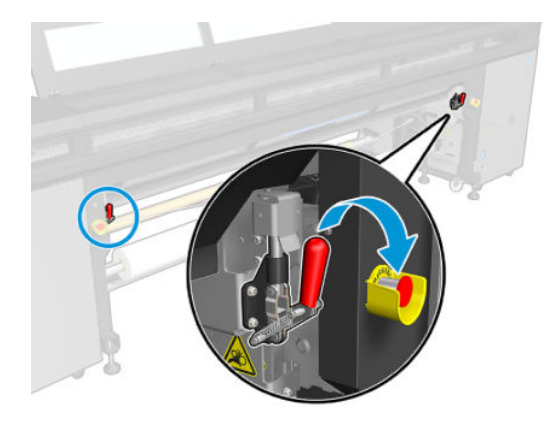

2. Tirez le module des roues d'entraînement vers sa position la plus basse.

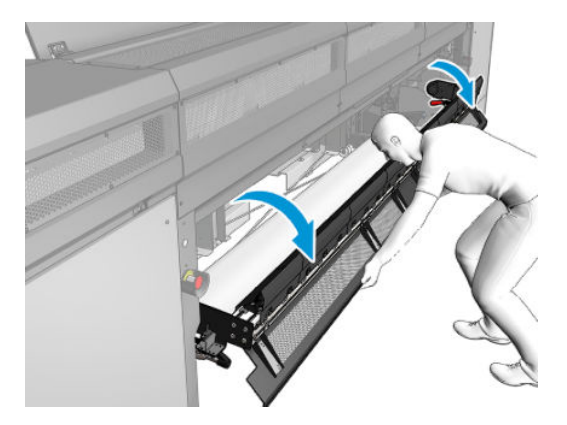

3. Nettoyez les roues d'entraînement avec précaution à l'aide d'un chiffon humidifié avec de l'eau ; N'utilisez pas de liquides de nettoyage à base de pétrole.

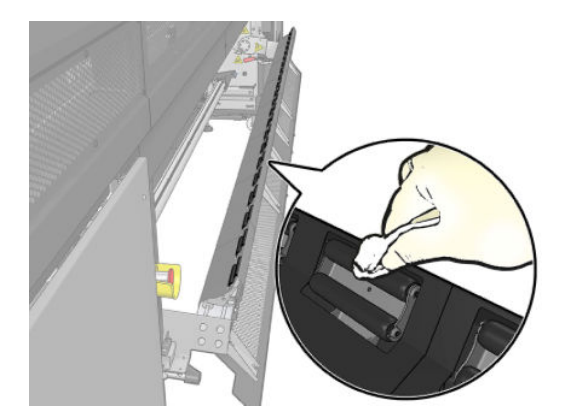

#### Nettoyage du galet d'entraînement

1. Démarrez le galet d'entraînement en le déplaçant lentement vers l'arrière.

- <span id="page-213-0"></span>2. Nettoyez le galet avec un chiffon propre légèrement humide. N'utilisez pas de liquides de nettoyage à base de pétrole.
	- ATTENTION : Prenez soin de ne pas vous coincer les mains dans le galet pendant le nettoyage (cela est moins probable s'il se déplace vers l'arrière).

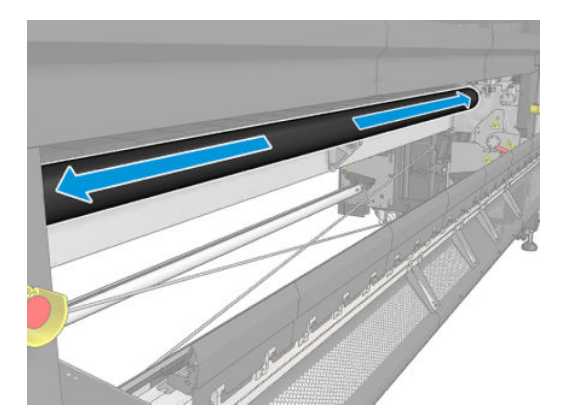

- 3. Arrêtez le galet d'entraînement.
- 4. Attendez que le galet soit sec.
- 5. Remettez le module des roues d'entraînement dans sa position d'origine et fermez les loquets.

## Nettoyage de la plaque perforée et du capot d'entrée de traitement thermique

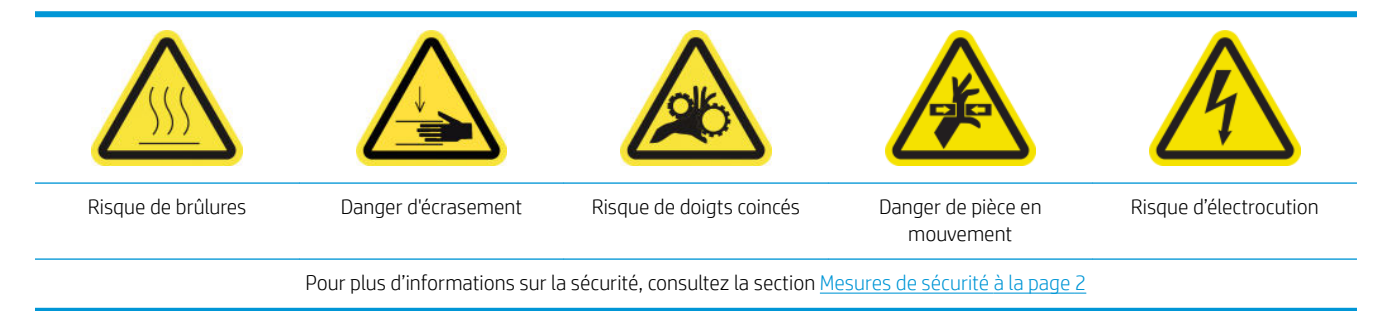

La platine perforée est une feuille métallique percée située dans l'ensemble de traitement thermique. Grâce à ses orifices, les ventilateurs de traitement thermique soufflent de l'air chaud sur le substrat.

#### Préparation pour nettoyer la platine perforée

- 1. Assurez-vous que l'imprimante n'imprime pas.
- 2. Déchargez le substrat.
- 3. Mettez l'imprimante hors tension comme il se doit pour les opérations de maintenance : reportez-vous à la section [Mise hors tension de l'imprimante à la page 189](#page-194-0).

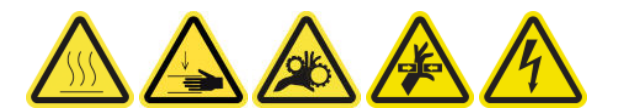

- 4. Patientez pendant que les modules de traitement thermique refroidissent (env. 5 mn).
- 5. Retirez la bobine.

## Sortie de l'ensemble de traitement thermique

1. Ouvrez la porte avant.

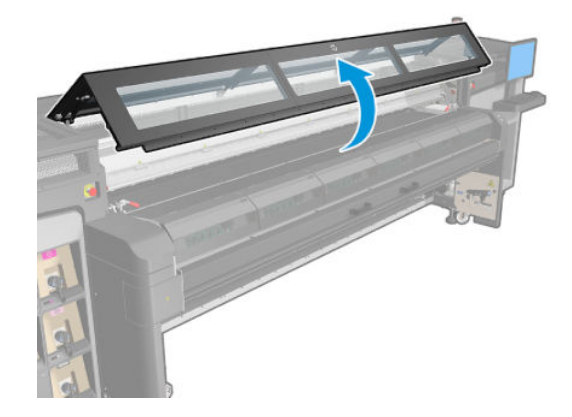

2. Ouvrez les loquets du module de traitement thermique.

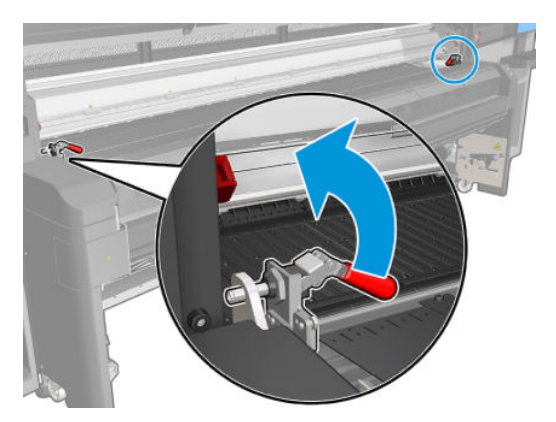

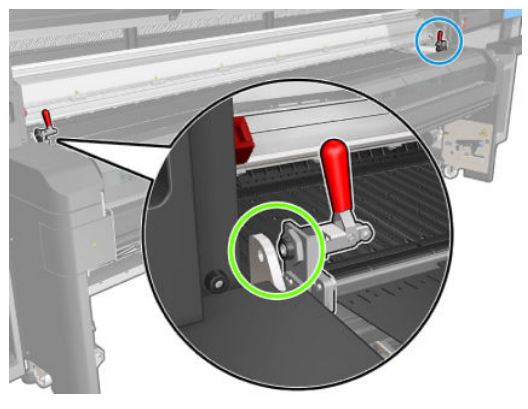

3. Sortez l'ensemble de traitement thermique.

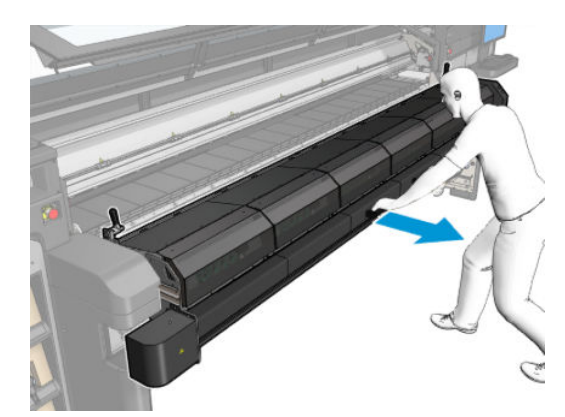

#### Nettoyage de la platine perforée

- 1. En vous allongeant sur le sol comme indiqué sur l'image, nettoyez la plaque perforée des modules de traitement thermique avec un chiffon non pelucheux légèrement humidifié d'eau distillée, et si nécessaire d'alcool isopropylique.
	- **EX REMARQUE :** Si vous vous trouvez dans une zone (en Californie, par exemple) qui régit les liquides de nettoyage et d'entretien sources de rejets de composés organiques volatils (COV), au lieu de l'alcool isopropylique, utilisez un nettoyant certifié COV, tel qu'un simple produit écologique de nettoyage pour toutes surfaces correctement dilué.

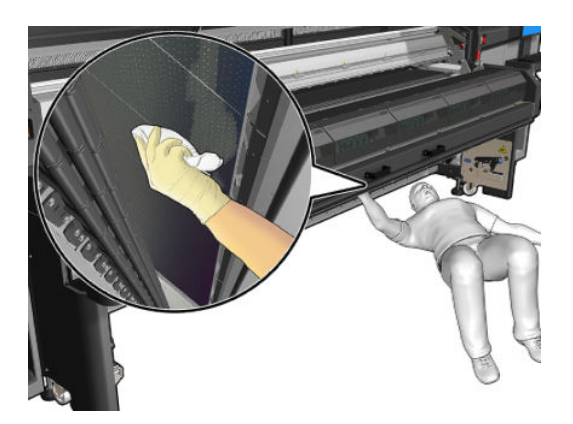

2. Avec le module de traitement thermique ouvert, nettoyez les roues d'aiguillage de la platine et la plaque frontale du bas.

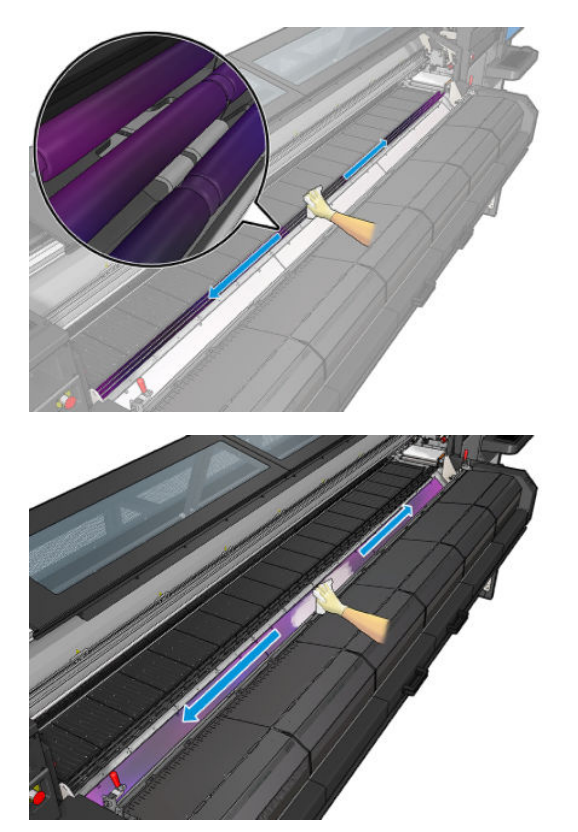
3. Nettoyez le capot d'entrée.

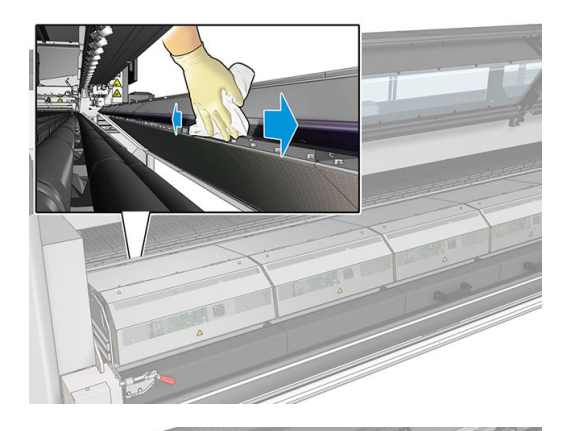

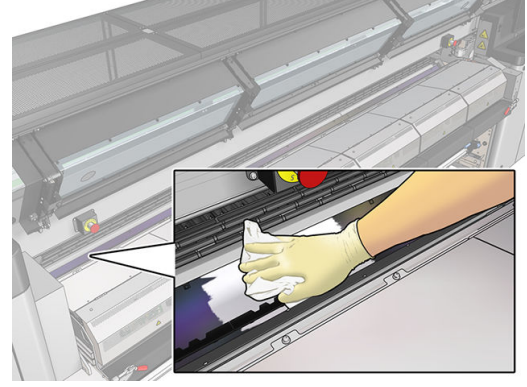

#### Terminez en nettoyant la plaque perforée

- 1. Poussez sur le dispositif de traitement thermique pour le mettre sur sa position de travail.
- 2. Fermez les loquets du traitement thermique.
- 3. Remettez la bobine en place.
- 4. Assurez-vous que les pièces nettoyées sont complètement sèches et exemptes de vapeur.
- 5. Mettez l'imprimante sous tension de la manière appropriée pour les opérations de maintenance : reportezvous à la section [Mettez l'imprimante sous tension à la page 190](#page-195-0).

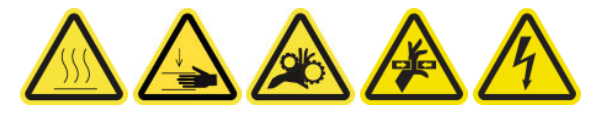

# Nettoyage des filtres du ventilateur du boîtier électronique

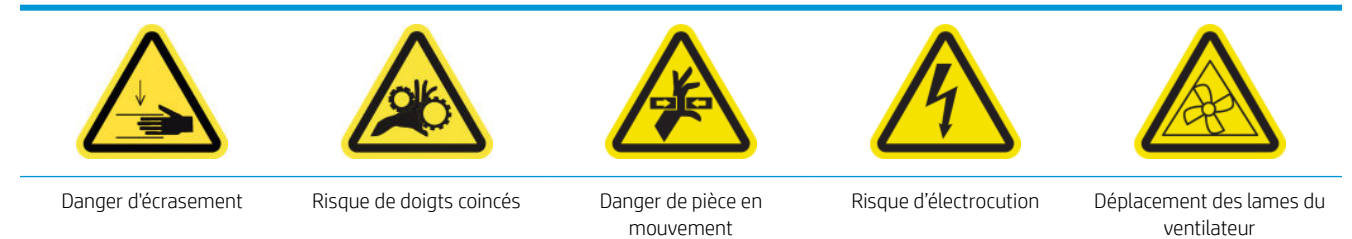

#### Préparation pour nettoyer les filtres du ventilateur du boîtier électronique

Les filtres du ventilateur du boîtier électronique sont fournis avec l'imprimante dans le kit de nettoyage de l'imprimante HP Latex 1500.

1. Mettez l'imprimante et l'interrupteur d'alimentation hors tension.

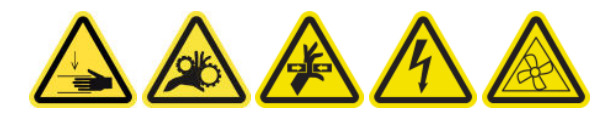

- 2. Localisez l'assemblage du panneau arrière droit.
- 3. Retirez les deux vis T-20 vis pointues qui fixent l'assemblage du panneau arrière droit.

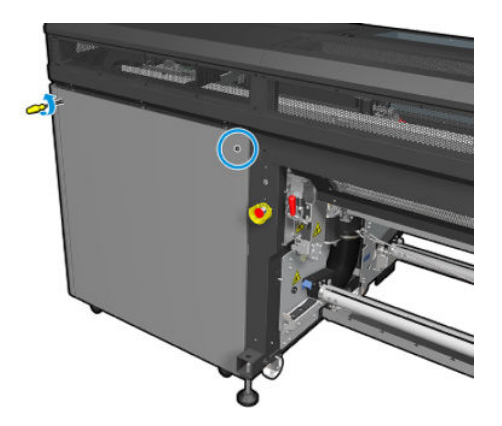

4. Retirez l'assemblage du panneau arrière droit.

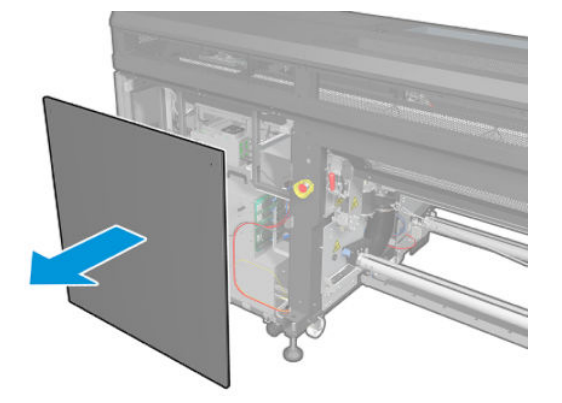

5. Retirez la vis T-20 du support du boîtier électronique et retirez-le avec précaution.

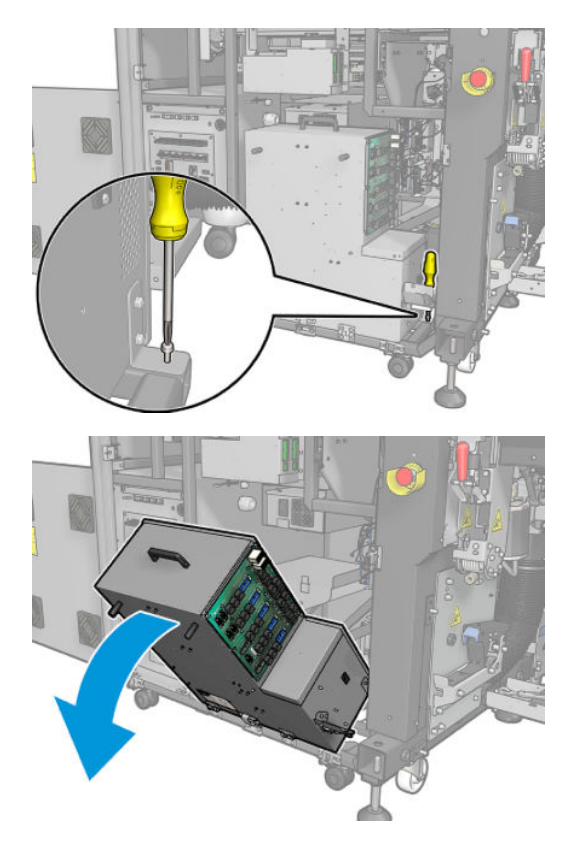

### Nettoyage des filtres du ventilateur du boîtier électronique

1. Retirez le couvercle en plastique du filtre du ventilateur.

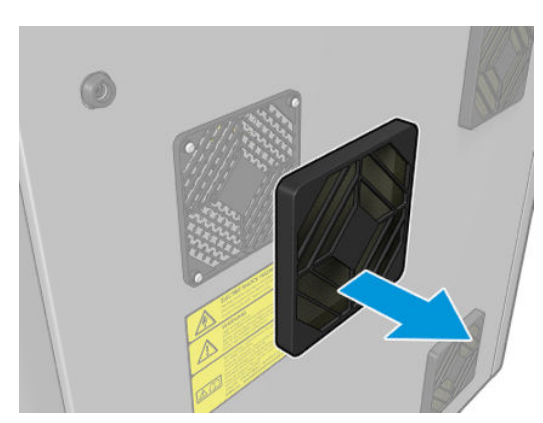

- 2. Prenez le filtre du ventilateur et nettoyez-le en soufflant de l'air à l'aide de la soufflette. Veillez à le repositionner correctement : il doit couvrir la surface carrée du ventilateur.
	- AVERTISSEMENT! Le pistolet pneumatique fourni avec l'imprimante est uniquement conçu pour gonfler la bobine. Lorsqu'il est recommandé de l'utiliser à des fins de nettoyage, assurez-vous de le faire conformément aux réglementations locales car des dispositions supplémentaires de sécurité peuvent s'appliquer.

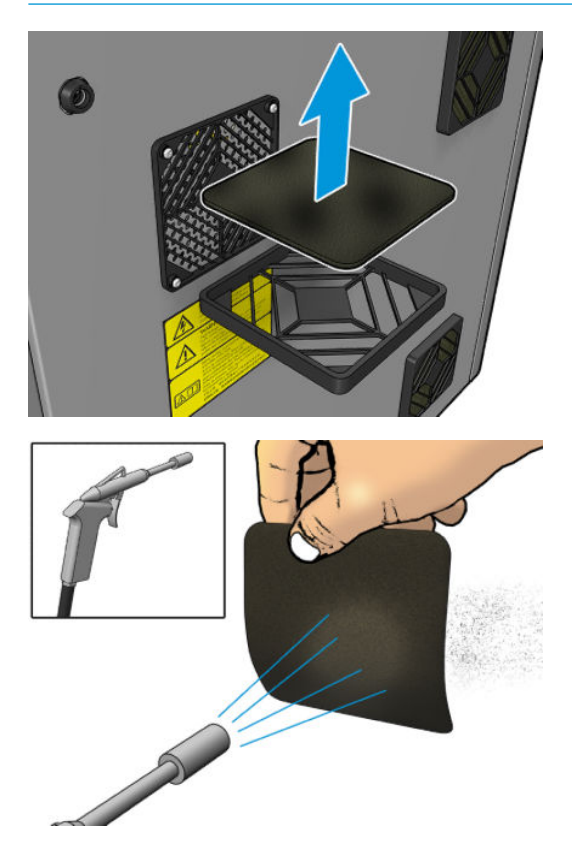

3. Remettez le capot des ventilateurs.

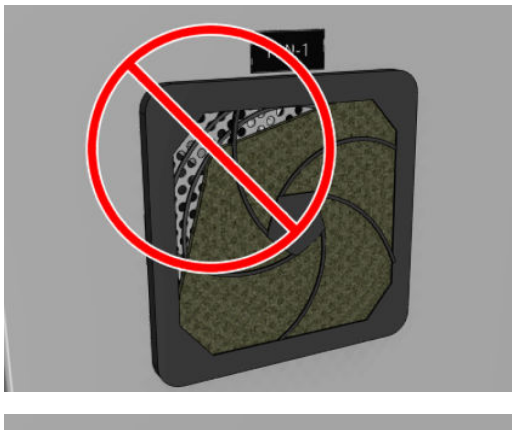

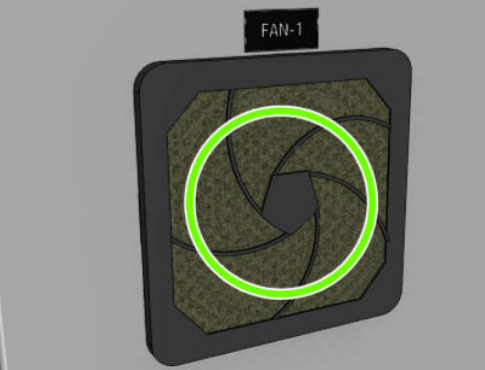

# Nettoyage des filtres du ventilateur de l'armoire électronique

#### Préparation pour nettoyer les filtres du ventilateur de l'armoire électronique

- 1. Assurez-vous que l'imprimante n'imprime pas.
- 2. Repérez les filtres des ventilateurs sur l'imprimante.

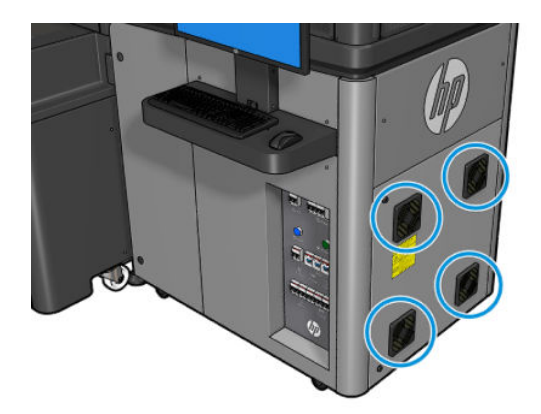

#### Nettoyage des filtres du ventilateur de l'armoire électronique

1. Retirez le couvercle en plastique du filtre du ventilateur.

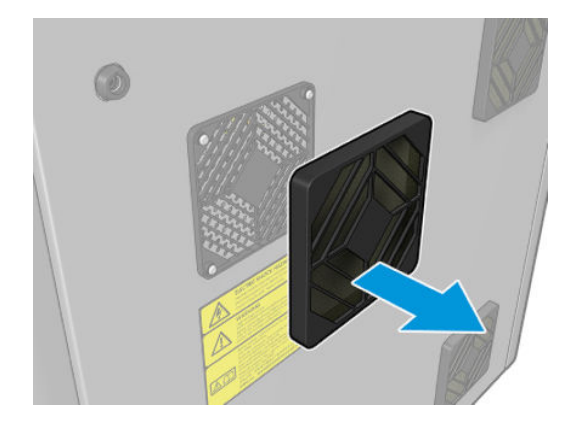

- 2. Pour chaque ventilateur, prenez le filtre du ventilateur et nettoyez-le en soufflant de l'air à l'aide de la soufflette. Veillez à le repositionner correctement : il doit couvrir la surface carrée du ventilateur.
	- $\triangle$  AVERTISSEMENT ! Le pistolet pneumatique fourni avec l'imprimante est uniquement conçu pour gonfler la bobine. Lorsqu'il est recommandé de l'utiliser à des fins de nettoyage, assurez-vous de le faire conformément aux réglementations locales car des dispositions supplémentaires de sécurité peuvent s'appliquer.

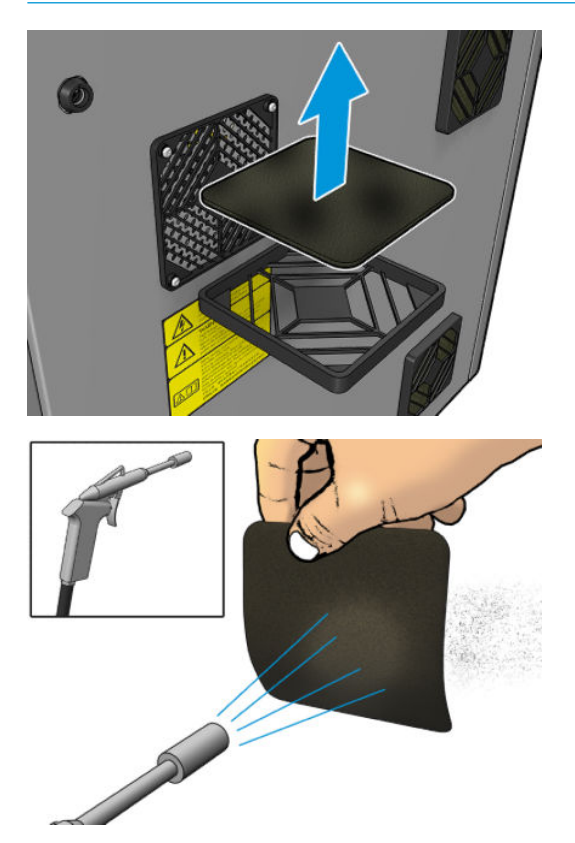

3. Remettez le capot des ventilateurs.

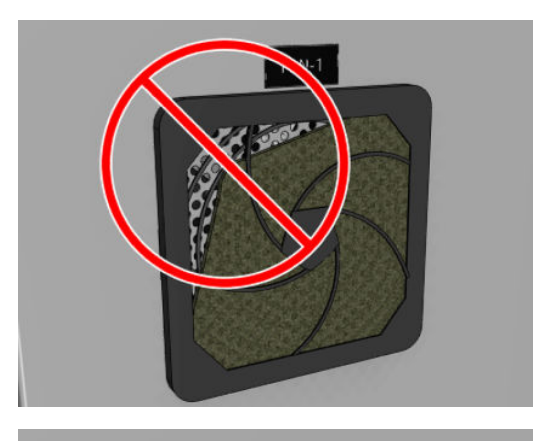

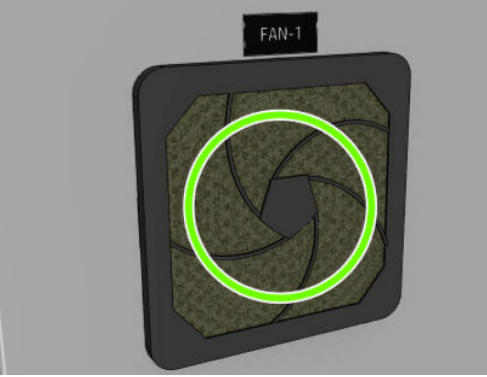

# 9érification et nettoyage du filtre d'entrée d'air d'échangeur de chaleur

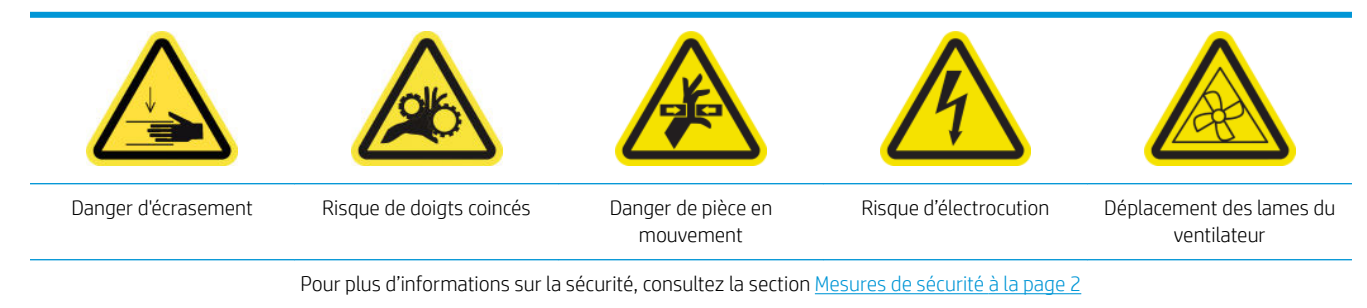

#### Processus

- 1. Mettez l'imprimante hors tension.
- 2. Dévissez et ouvrez le capot arrière qui protège le flacon de condensation.

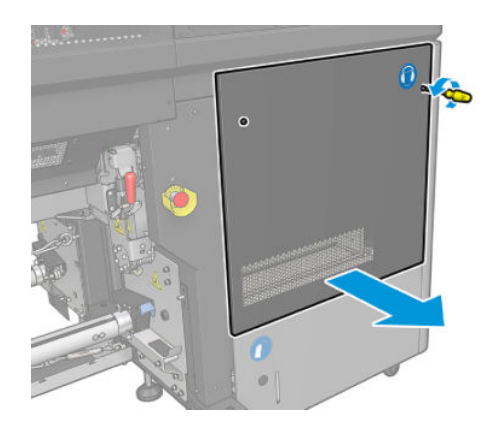

3. À l'aide d'une brosse et d'un aspirateur, nettoyez le filtre métallique.

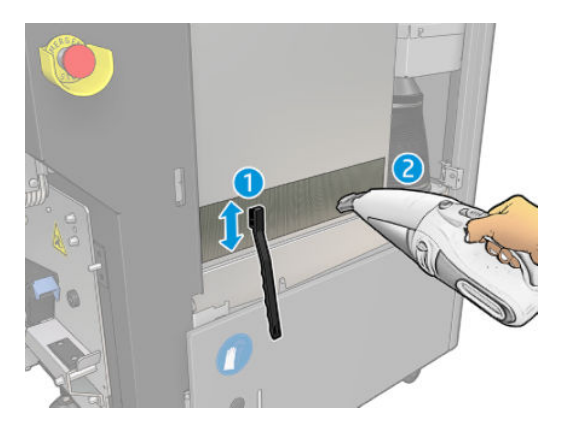

4. Ici, vérifiez si les ventilateurs doivent aussi être nettoyés.

## Vérifiez et videz le collecteur de condensation

☆ CONSEIL: nous vous recommandons de porter des gants durant ces opérations.

Le flacon du collecteur de condensation se trouve derrière le capot de droite à l'arrière de l'imprimante. Vous pouvez voir le niveau de liquide dans le flacon par une fenêtre étroite en bas du capot.

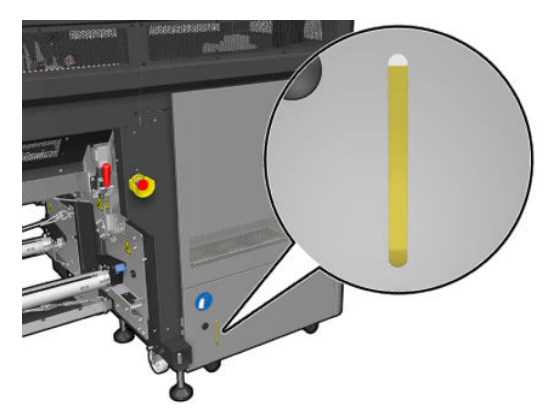

Le flacon doit être vidé avant d'être plein, soit généralement après environ 60 à 70 litres d'encre utilisés. Vous devez vérifier le flacon régulièrement, en fonction de votre utilisation de l'imprimante.

#### Vider le flacon

1. Pour retirer le flacon, ouvrez tout d'abord les deux verrous sur la gauche, puis ouvrez le capot ; les charnières sont à droite, puis retirez le flacon.

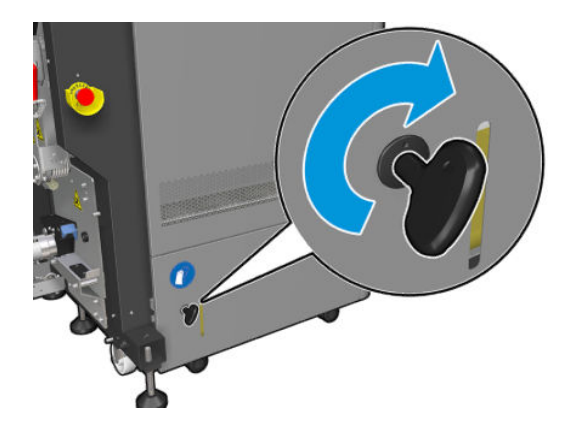

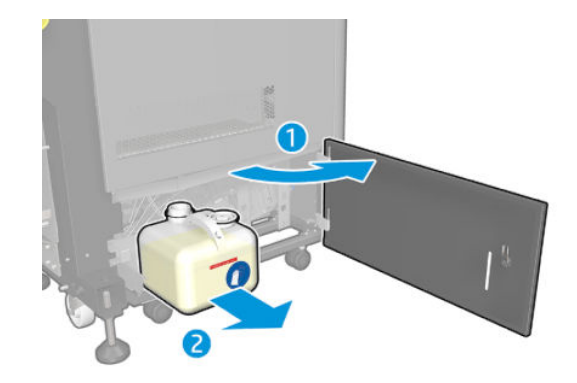

2. Videz le flacon.

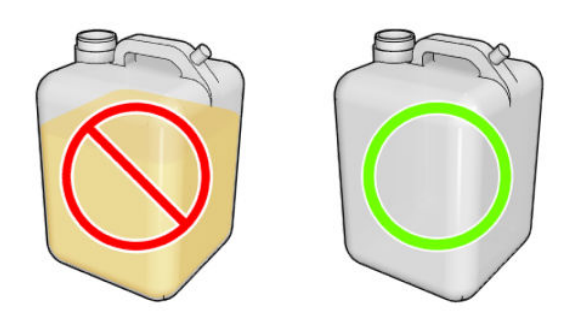

- **EMARQUE :** Si vous remarquez que l'étiquette rouge sur le flacon de résidus est atteinte, videz alors le flacon.
- REMARQUE : Les condensés sont un mélange d'additifs d'encre et d'eau. Mettez au rebut les résidus d'huile conformément à la réglementation locale. Pour consulter les fiches de données de sécurité (FDS) de l'encre, rendez-vous à l'adresse suivante : <http://www.hp.com/go/msds>.
- 3. Remettez le flacon vide.

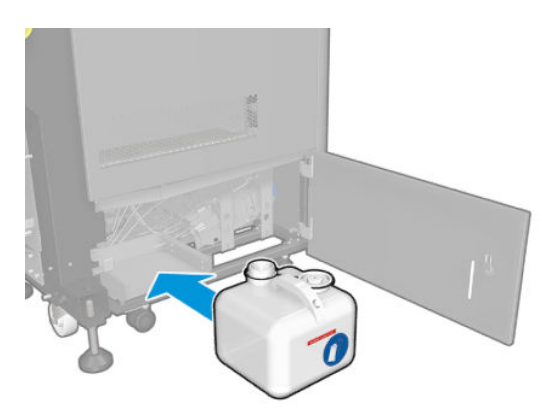

4. Prenez garde à ce que le goulot du flacon soit bien positionné pour recevoir le liquide qui tombe dedans.

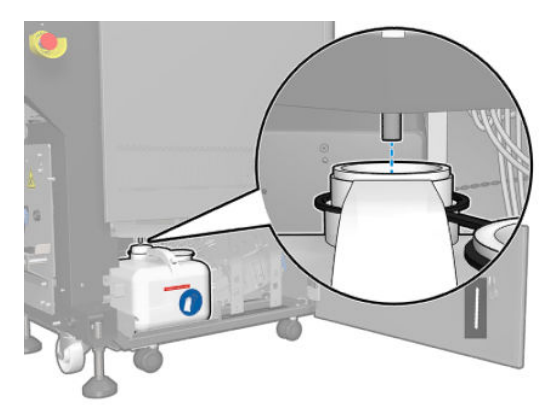

5. Fermez la porte.

# Maintenance des 450 litres

Avant toute opération de maintenance de nettoyage, assurez-vous que vous avez mis l'imprimante hors tension, et veillez à suivre les précautions de sécurité appropriées.

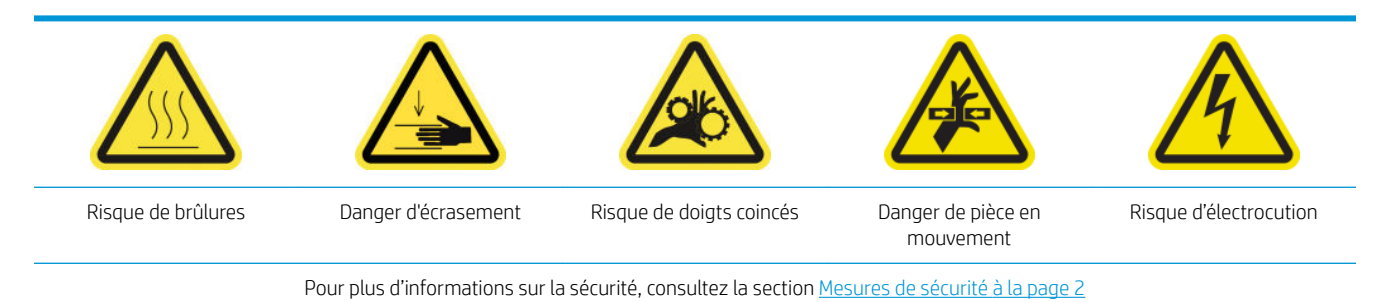

# Introduction

Il est nécessaire d'effectuer les procédures de maintenance suivantes tous les 450 litres :

- Nettoyage de l'axe de numérisation et des transmissions mécaniques à la page 221
- [Nettoyage et lubrification des tiges du détecteur de gouttes à la page 225](#page-230-0)
- [Nettoyage du ventilateur de refroidissement du chariot à la page 227](#page-232-0)
- [Nettoyage des deux filtres du ventilateur du PCA de séchage à la page 228](#page-233-0)
- [Remplacement de la lame de nettoyage des têtes d'impression à la page 232](#page-237-0)

### Nettoyage de l'axe de numérisation et des transmissions mécaniques

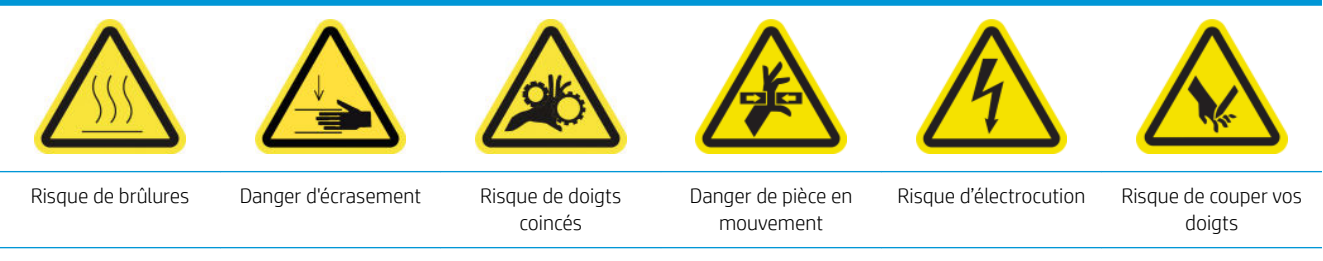

#### Pour plus d'informations sur la sécurité, consultez la section [Mesures de sécurité à la page 2](#page-7-0)

#### Préparation pour le nettoyage des rails du chariot

1. Assurez-vous de disposer du kit de maintenance de l'imprimante (K4T88-67259 ou W0R39A), qui inclut deux feutres de lubrification droit, deux feutres de lubrification gauche, les outils requis (Torx 8 et clé allen 3 mm) pour retirer et remplacer les vis qui les maintient au chariot.

2. Les feutres de lubrification ont déjà détrempés dans huile, mais les flacons d'huile sont incluses au cas où elle a déjà été entièrement utilisée (par exemple, l'environnement accumulé de la poussière/saleté pour une raison quelconque) et il a été observé que les rails du chariot étaient secs même après le passage des feutres tout leur long. Vous pouvez ajouter une goutte de lubrifiant sur le feutre (attention aux éclaboussures) via les trous indiqués :

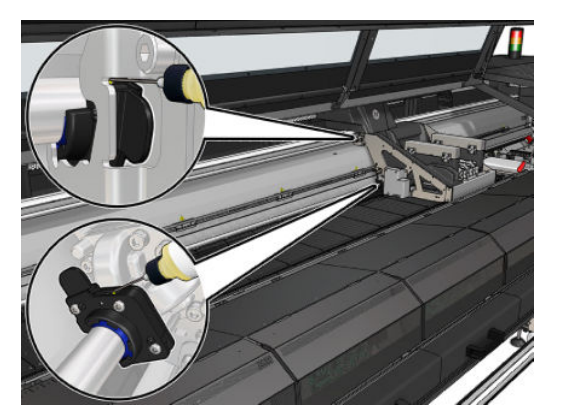

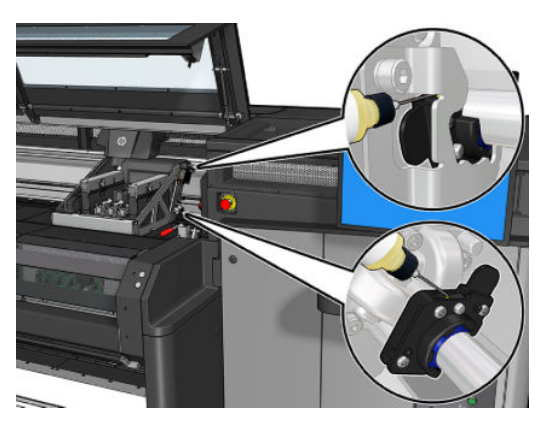

- 3. Assurez-vous que que l'imprimante est hors tension de la manière appropriée pour les opérations de maintenance : reportez-vous à la section [Mise hors tension de l'imprimante à la page 189.](#page-194-0)
- 4. Il est conseillé de porter des gants lorsque vous manipulez les pièces lubrifiées (pas pour visser/dévisser les vis).
- 5. Assurez-vous que toutes les fenêtres, capots et portes sont fermés et restent dans leur position initiale.

#### Nettoyage des rails du chariot

- 1. Ouvrez le capot avant afin d'accéder aux rails du chariot.
- **IMPORTANT** : Veillez à ne pas endommager l'encodeur de bande.

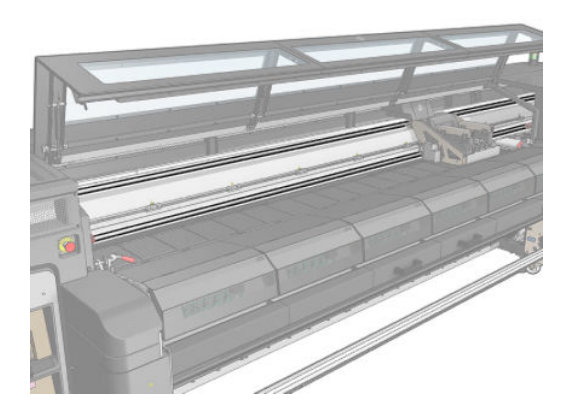

- 2. Nettoyez les rails du chariot avec du papier de cuisine absorbant ou avec l'un des chiffons fournis. Si disponible, utilisez de l'alcool sur le chiffon pour mieux nettoyer les rails.
	- **CONSEIL :** Il peut être plus facile d'utiliser une petite échelle ou autre tabouret pour mieux atteindre les rails du chariot.

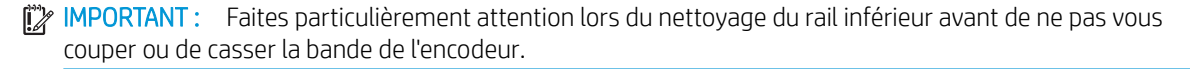

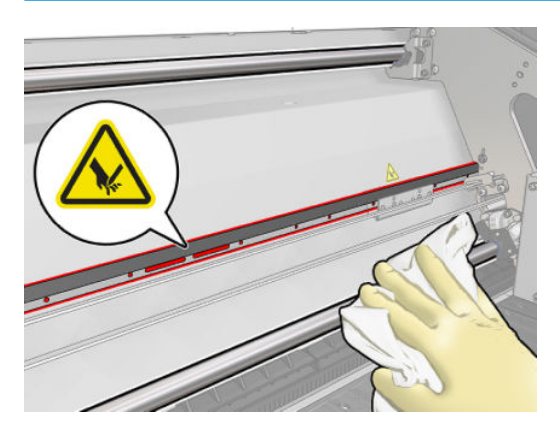

#### Remplacer les feutres du lubrificateur

1. Retirez les vis des feutres du lubrificateur gauche à l'aide du torx 8 et de la clé allen 3 mm pour desserrer les vis.

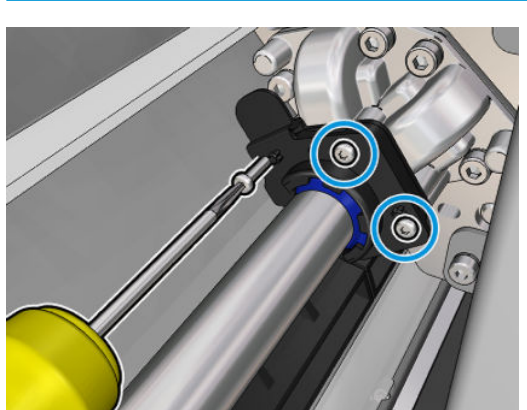

**IMPORTANT** : Veillez à ne pas perdre les vis une fois retirées.

- 
- 2. Retirez et conservez la partie métallique couvrant le feutre de lubrification arrière.

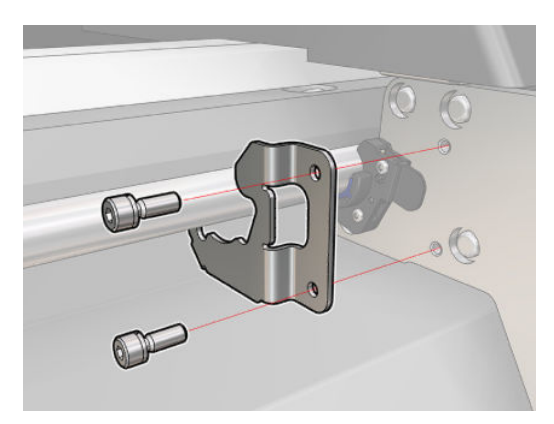

3. Éloignez les feutres à remplacer de quelques millimètres du chariot, puis sortez-les du rail du chariot (en les tournant dans un sens puis dans l'autre si nécessaire). Mettez au rebut les feutres sales/utilisés considérés comme déchets.

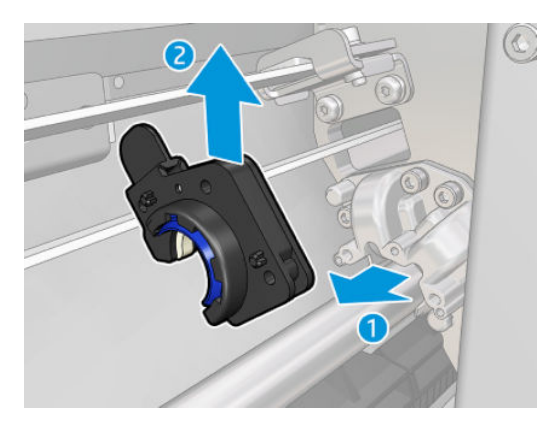

4. Prenez les deux feutres de lubrification gauche propres dans le kit de maintenance de l'imprimante et installez-les.

Assurez-vous qu'une fois installés, la pièce en plastique bleu dans le feu du lubrificateur doit être vers l'extérieur (et non vers l'intérieur).

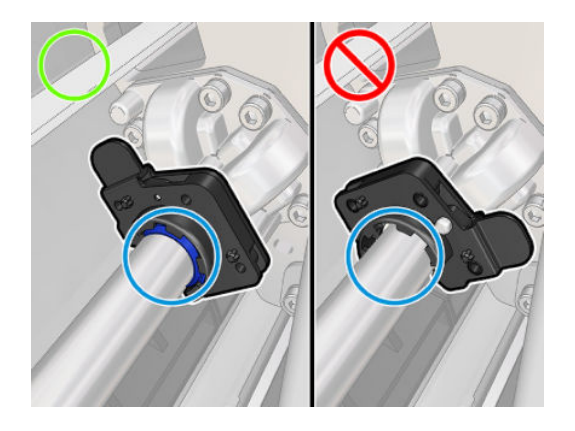

5. Insérez les feutres de lubrification dans chaque rail et faites-les glisser vers le chariot. Notez que les éléments en forme de croix dans le logement du feutre du lubrificateur indiqué ci-dessous doivent passer dans les trous fournis dans le chariot. Et pour le feutre du lubrificateur arrière, notez que les deux broches dans le chariot doivent passer par les trous du logement du feutre du lubrificateur.

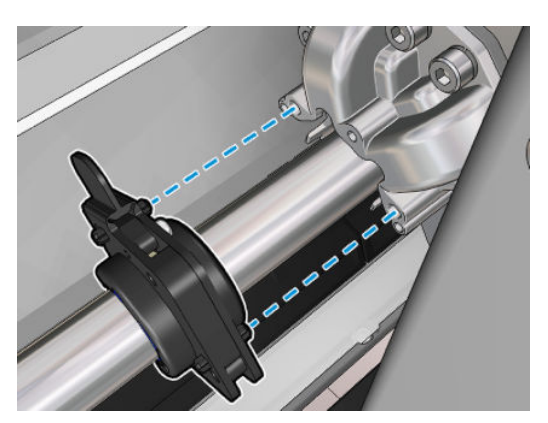

6. Remplacez les vis retirées précédemment pour attacher les feutres au chariot.

**EX** REMARQUE : Pour le feutre arrière, remplacez la pièce en tôle précédemment retirée avant de replacer les vis.

- <span id="page-230-0"></span>7. Déplacez le chariot manuellement vers la gauche jusqu'à ce que les feutres droits soient accessibles.
- 8. Répétez les étapes 1, 2, 3 et 4 pour les feutres droits.

#### Terminer de nettoyer les rails du chariot

- 1. Nettoyez la partie droite des deux rails du chariot avec un chiffon propre car le chariot couvrait cette zone avant.
- 2. Une fois terminé, déplacez le chariot avec précaution de nouveau vers la droite jusqu'à ce qu'il s'arrête.
- 3. Refermez le capot.
- 4. Mettez l'imprimante sous tension de la manière appropriée pour les opérations de maintenance : reportezvous à la section [Mettez l'imprimante sous tension à la page 190](#page-195-0).

## Nettoyage et lubrification des tiges du détecteur de gouttes

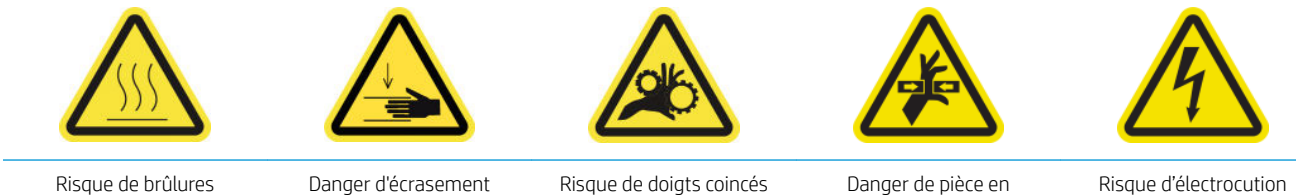

mouvement

Risque d'électrocution

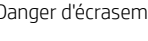

Pour plus d'informations sur la sécurité, consultez la section [Mesures de sécurité à la page 2](#page-7-0)

1. Mettez l'imprimante hors tension comme il se doit pour les opérations de maintenance : reportez-vous à la section [Mise hors tension de l'imprimante à la page 189.](#page-194-0)

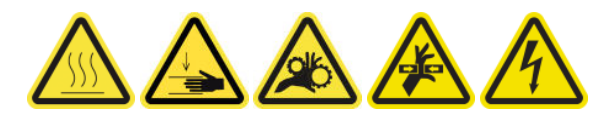

2. Déverrouillez et ouvrez la porte du rouleau de nettoyage des têtes d'impression.

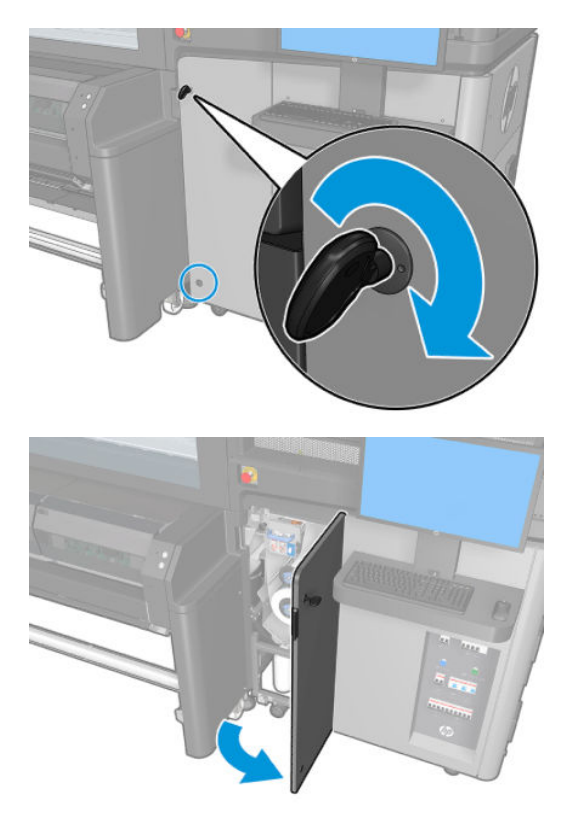

3. Déverrouillez et ouvrez la porte du rouleau de nettoyage des têtes d'impression.

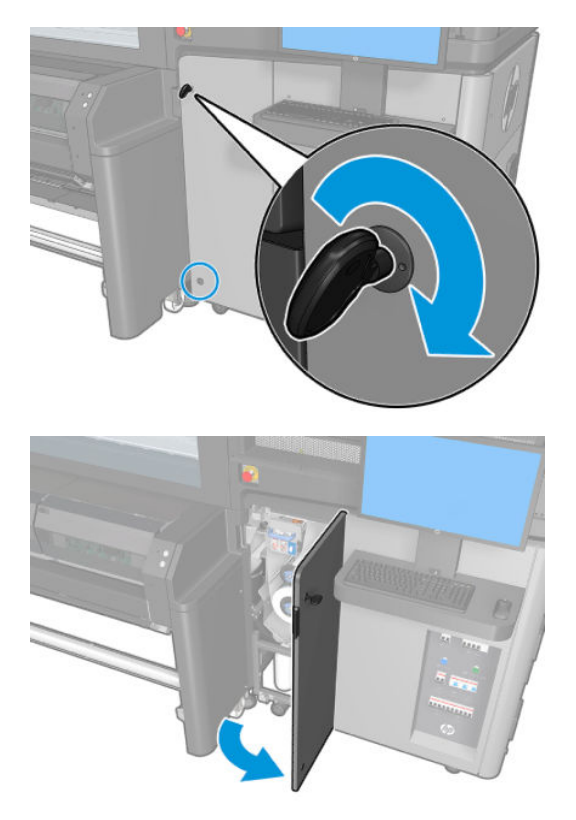

- 4. Protégez vos mains en portant des gants.
- 5. Nettoyez les deux tiges avec un chiffon sans peluches humidifié d'alcool isopropylique.
- <span id="page-232-0"></span>**REMARQUE :** Si vous vous trouvez dans une zone (en Californie, par exemple) qui régit les liquides de nettoyage et d'entretien sources de rejets de composés organiques volatils (COV), au lieu de l'alcool isopropylique, utilisez un nettoyant certifié COV, tel qu'un simple produit écologique de nettoyage pour toutes surfaces correctement dilué.
- 6. Mettez quelques gouttes d'huile le long des tiges de détecteur de gouttes.
- 7. Fermez et verrouillez la porte du rouleau de nettoyage des têtes d'impression.
- 8. Mettez l'imprimante sous tension de la manière appropriée pour les opérations de maintenance : reportezvous à la section [Mettez l'imprimante sous tension à la page 190](#page-195-0).

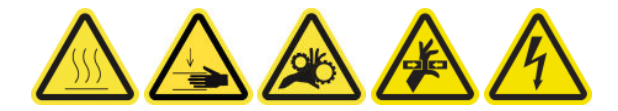

# Nettoyage du ventilateur de refroidissement du chariot

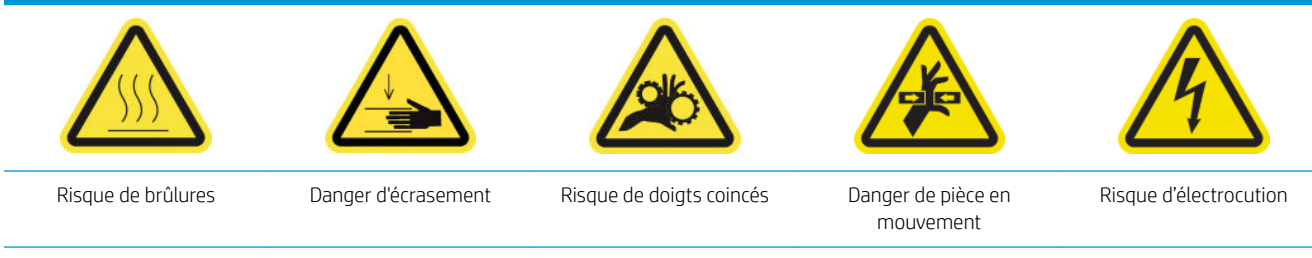

Pour plus d'informations sur la sécurité, consultez la section [Mesures de sécurité à la page 2](#page-7-0)

#### Préparation pour le nettoyage du ventilateur de refroidissement du chariot

- 1. Assurez-vous de disposer du kit de nettoyage de l'imprimante HP Latex 1500, fourni avec votre imprimante.
- 2. Assurez-vous que l'imprimante n'imprime pas.
- 3. Déchargez le substrat.
- 4. Attendez que les modules de traitement thermique refroidissent (environ 10 minutes).
- 5. Assurez-vous que toutes les fenêtres, capots et portes sont fermés et restent dans leur position initiale.
- 6. Déplacez le chariot des têtes d'impression vers la position de maintenance.
- 7. Déplacez le faisceau du chariot à sa position la plus élevée.
- 8. Mettez l'imprimante hors tension comme il se doit pour les opérations de maintenance : reportez-vous à la section [Mise hors tension de l'imprimante à la page 189.](#page-194-0)

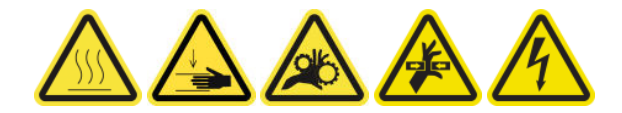

<span id="page-233-0"></span>9. Ouvrez la porte avant.

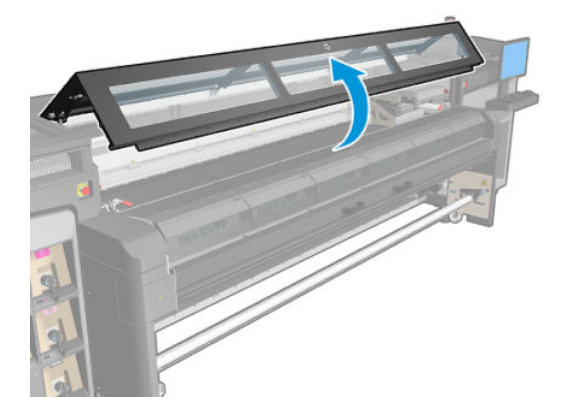

#### Nettoyage du ventilateur de refroidissement du chariot

- 1. Déplacez manuellement le chariot vers le côté gauche si nécessaire pour accéder au ventilateur de refroidissement du chariot.
- 2. Nettoyez le ventilateur de refroidissement du chariot à l'aide d'un chiffon non pelucheux humidifié d'eau distillée, ou d'alcool isopropylique au besoin.
- **EX** REMARQUE : Si vous vous trouvez dans une zone (en Californie, par exemple) qui régit les liquides de nettoyage et d'entretien sources de rejets de composés organiques volatils (COV), au lieu de l'alcool isopropylique, utilisez un nettoyant certifié COV, tel qu'un simple produit écologique de nettoyage pour toutes surfaces correctement dilué.

#### Fin du nettoyage du ventilateur de refroidissement du chariot

- 1. Assurez-vous que les pièces nettoyées sont complètement sèches et que toute trace de vapeur a disparu.
- 2. Refermez la porte d'accès avant.
- 3. Mettez l'imprimante sous tension de la manière appropriée pour les opérations de maintenance : reportezvous à la section [Mettez l'imprimante sous tension à la page 190](#page-195-0).

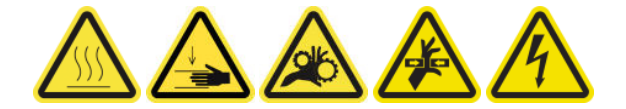

4. Remettez le chariot sur sa position de fonctionnement.

### Nettoyage des deux filtres du ventilateur du PCA de séchage

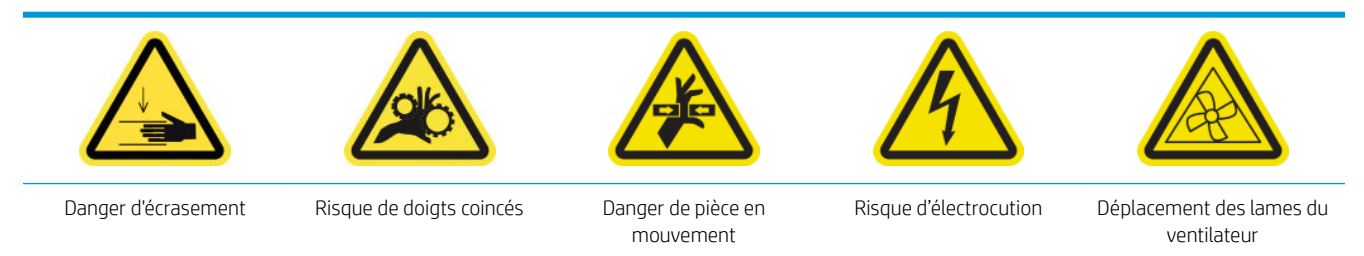

Pour plus d'informations sur la sécurité, consultez la section [Mesures de sécurité à la page 2](#page-7-0)

#### Préparation pour nettoyer les deux filtres du ventilateur du PCA de séchage

1. Mettez l'imprimante et l'interrupteur d'alimentation hors tension.

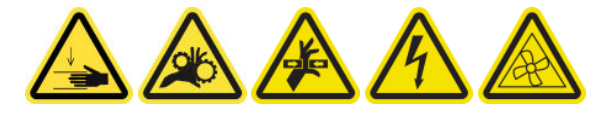

2. Localisez l'assemblage du panneau arrière droit.

#### Nettoyage du filtre droit du ventilateur du PCA de séchage

1. Retirez les deux vis T-20 vis pointues qui fixent l'assemblage du panneau arrière droit.

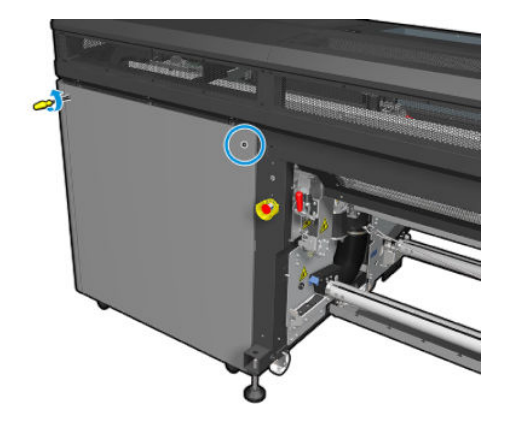

2. Retirez l'assemblage du panneau droit arrière et localisez le premier filtre du ventilateur du PCA de séchage.

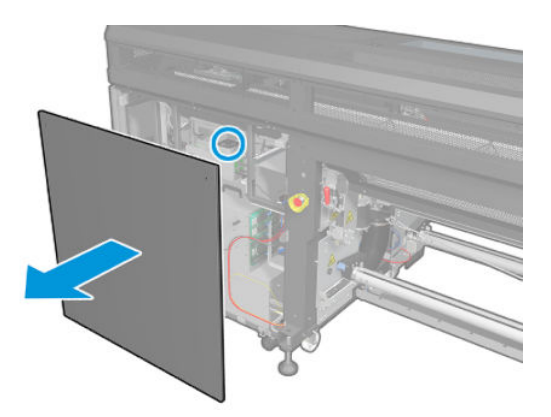

3. Retirez le couvercle en plastique du filtre du ventilateur.

- 4. Prenez le filtre du ventilateur et nettoyez-le en soufflant de l'air à l'aide de la soufflette.
	- $\triangle$  AVERTISSEMENT ! Le pistolet pneumatique fourni avec l'imprimante est uniquement conçu pour gonfler la bobine. Lorsqu'il est recommandé de l'utiliser à des fins de nettoyage, assurez-vous de le faire conformément aux réglementations locales car des dispositions supplémentaires de sécurité peuvent s'appliquer.

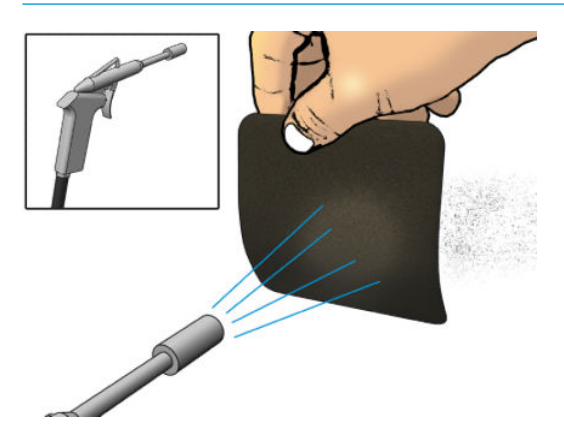

5. Remettez le capot des ventilateurs. Veillez à le repositionner correctement : il doit couvrir la surface carrée du ventilateur.

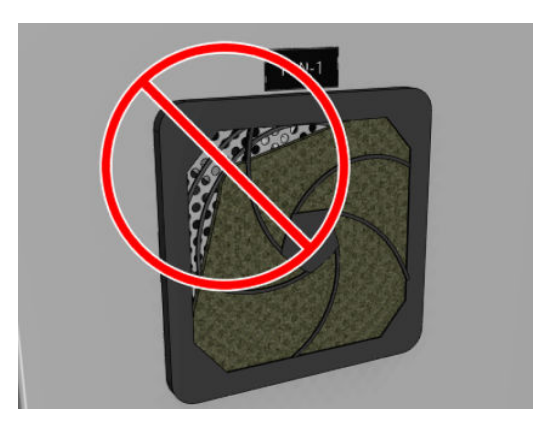

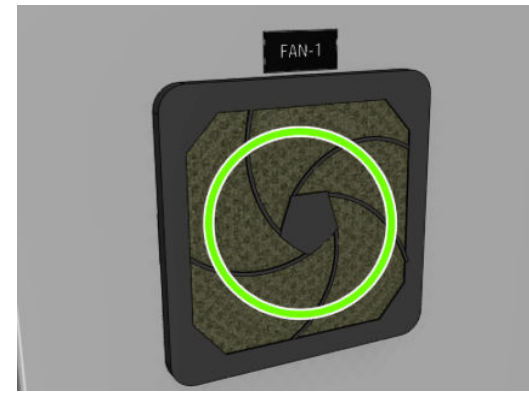

#### Nettoyage du filtre gauche du ventilateur du PCA de séchage

1. Retirez les sept vis pointues qui fixent la plaque en métal perforée supérieure gauche (1 dans la fig. ci-dessous).

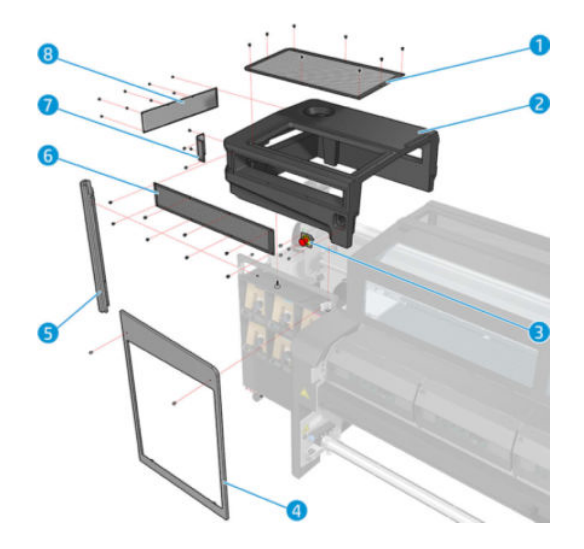

- 2. Repérez le ventilateur et retirez le capot du filtre du ventilateur en plastique.
- 3. Prenez le filtre du ventilateur et nettoyez-le en soufflant de l'air à l'aide de la soufflette.
	- $\triangle$  AVERTISSEMENT ! Le pistolet pneumatique fourni avec l'imprimante est uniquement conçu pour gonfler la bobine. Lorsqu'il est recommandé de l'utiliser à des fins de nettoyage, assurez-vous de le faire conformément aux réglementations locales car des dispositions supplémentaires de sécurité peuvent s'appliquer.

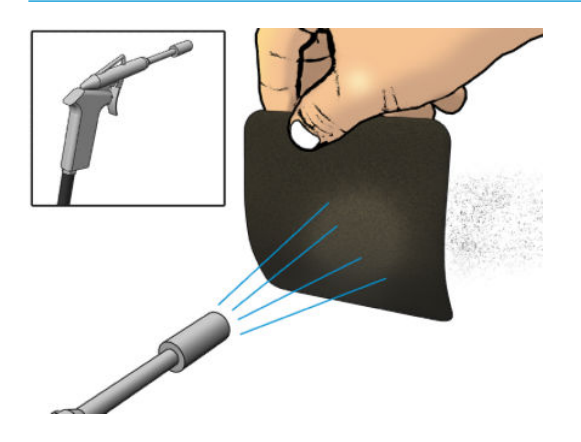

<span id="page-237-0"></span>4. Remettez le capot des ventilateurs. Veillez à le repositionner correctement : il doit couvrir la surface carrée du ventilateur.

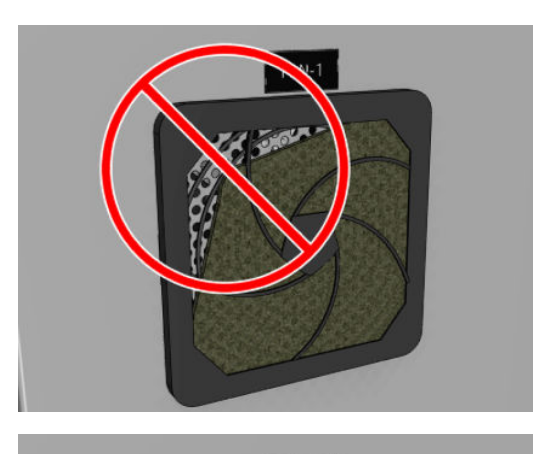

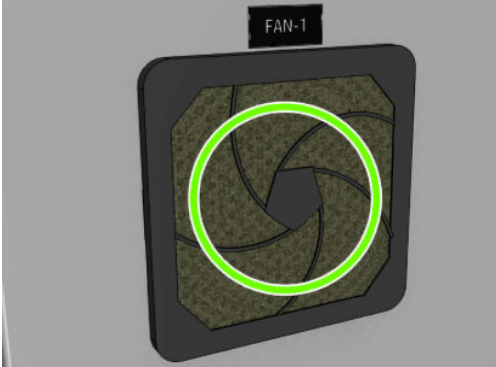

# Remplacement de la lame de nettoyage des têtes d'impression

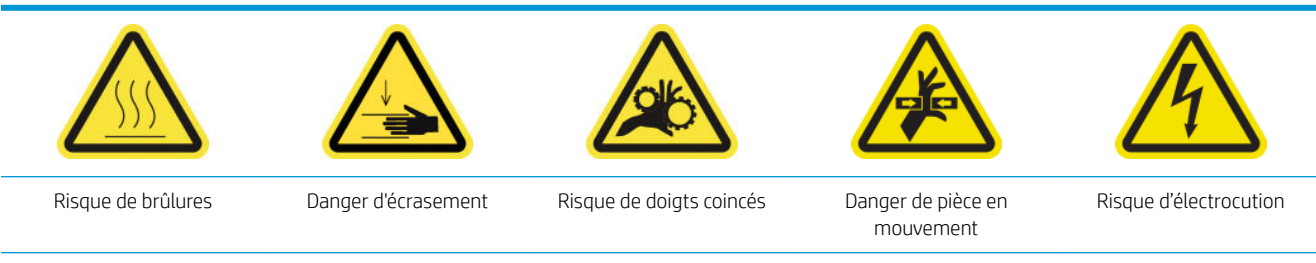

Pour plus d'informations sur la sécurité, consultez la section [Mesures de sécurité à la page 2](#page-7-0)

#### Préparation pour remplacer la lame de caoutchouc

- 1. Assurez-vous de disposer du kit de lame de caoutchouc du rouleau de nettoyage des têtes d'impression (K4T88-67116), qui est inclus dans le kit de maintenance de l'imprimante (K4T88-67259 ou W0R39A). Il est possible de l'acheter séparément.
- 2. Assurez-vous que l'imprimante n'imprime pas.

3. Déverrouillez et ouvrez la porte du rouleau de nettoyage des têtes d'impression.

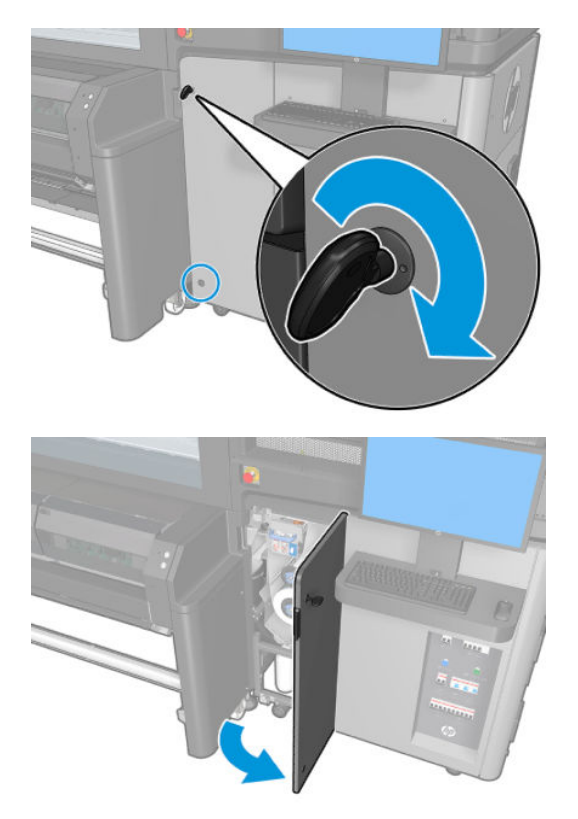

4. Sortez le chariot du rouleau de nettoyage des têtes d'impression.

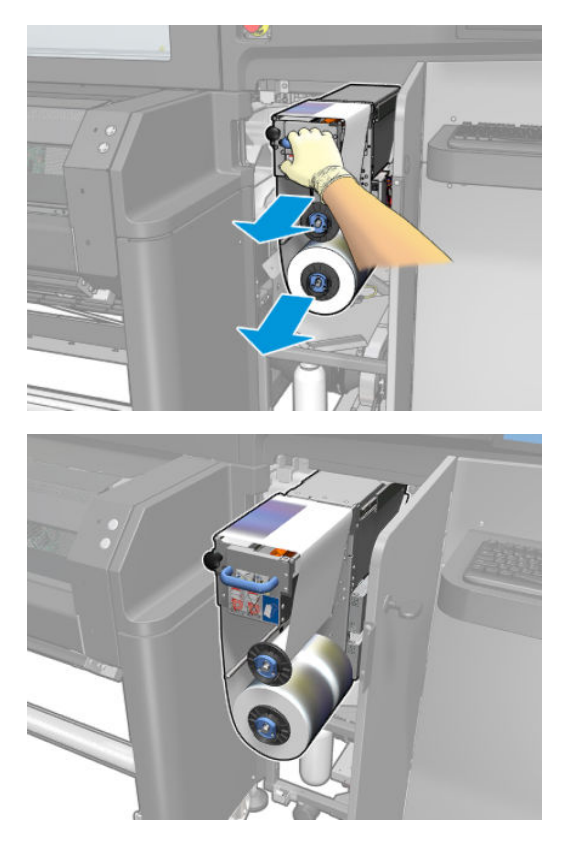

5. Protégez vos mains en portant des gants.

6. Ouvrez la roue d'entraînement (tirez sur le bouton en plastique noir et faites-le pivoter).

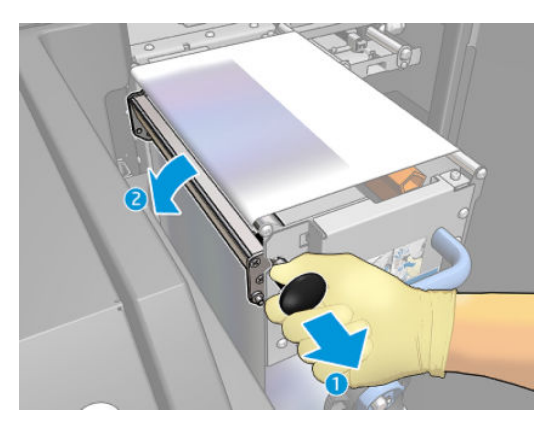

7. Mettez le matériel de nettoyage des têtes d'impression de côté afin de découvrir la lame de caoutchouc.

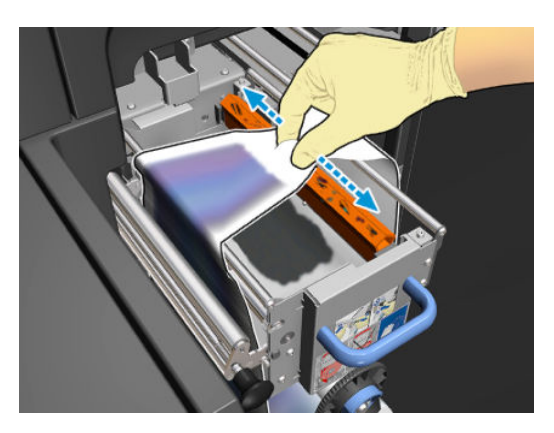

#### Remplacement de la lame de caoutchouc

1. Mettez la lame de caoutchouc sur la position de remplacement et retirez-la.

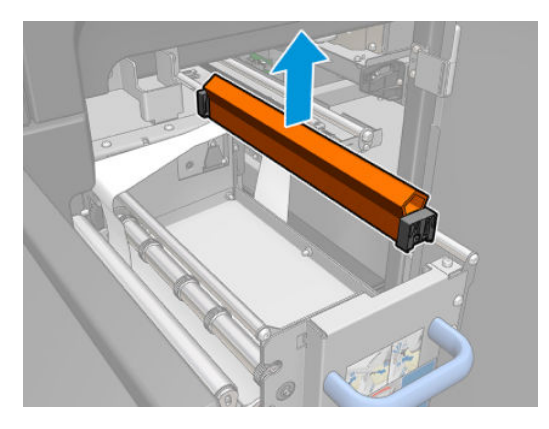

2. Placez la nouvelle.

**REMARQUE :** L'élément noir doit rester fermement en place sur le support correspondant de l'imprimante.

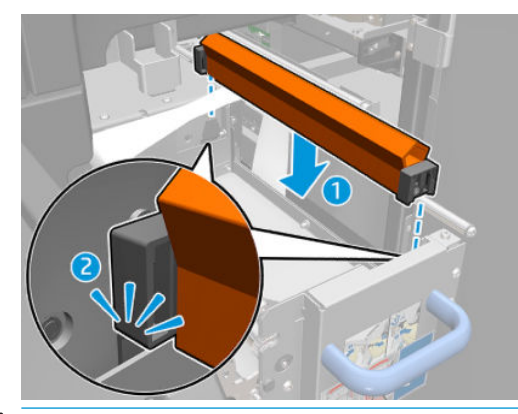

IF IMPORTANT : Prenez soin de ne pas endommager le matériel de nettoyage des têtes d'impression lorsque vous remplacez la lame de caoutchouc.

#### Terminez en remplaçant la lame de caoutchouc

- 1. Remettez le matériel de nettoyage des têtes d'impression en place et fermez la roue d'entraînement (à l'aide du bouton en plastique noir).
- 2. Poussez doucement sur le chariot du rouleau de nettoyage des têtes d'impression pour le mettre dans sa position de fonctionnement.
- 3. Fermez la porte et verrouillez-la.
- 4. À partir de printcare, exécutez l'étalonnage du dispositif de nettoyage des têtes d'impression.

# Maintenance des 900 litres

Avant toute opération de maintenance de nettoyage, assurez-vous que vous avez mis l'imprimante hors tension, et veillez à suivre les précautions de sécurité appropriées.

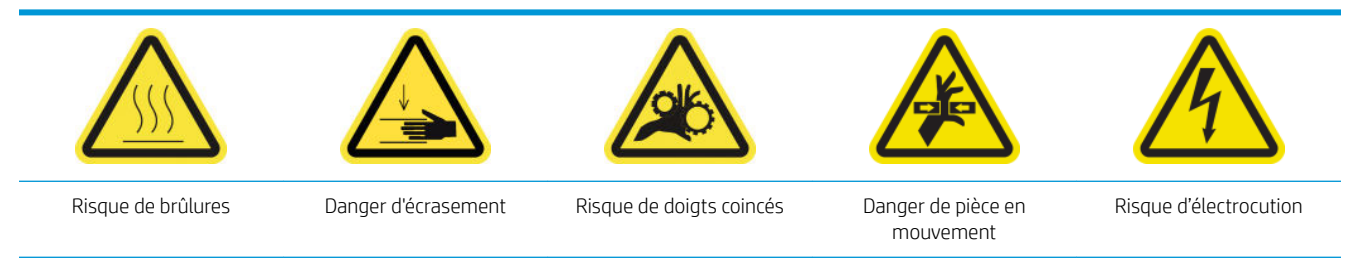

Pour plus d'informations sur la sécurité, consultez la section [Mesures de sécurité à la page 2](#page-7-0)

# Introduction

Il est nécessaire d'effectuer les procédures de maintenance suivantes tous les 900 litres :

- Nettoyage de la transmission du lecteur du substrat à la page 236
- [Graissage des couches primaires des têtes d'impression à la page 237](#page-242-0)
- [Nettoyage de l'encodeur de l'axe de numérisation à la page 239](#page-244-0)
- [Nettoyage de la poussière d'impulsion dans la chaîne d'axe de numérisation à la page 240](#page-245-0)
- [Nettoyage des ventilateurs de séchage et du diffuseur](#page-246-0) à la page 241
- [Nettoyage de la bande d'encodeur du détecteur de gouttes à la page 243](#page-248-0)
- [Remplacement des caoutchoucs latéraux du module de traitement thermique à la page 245](#page-250-0)
- Remplacement des mèches de lubrification du chariot, des feutres, puis nettoyage et lubrification des tiges [de l'axe de numérisation à la page 246](#page-251-0)
- [Remplacement des roues du déviateur endommagées à la page 247](#page-252-0)
- [Remplacement d'un réservoir intermédiaire à la page 248](#page-253-0)
- [Remplacez les filtres du ventilateur de l'armoire électronique à la page 250](#page-255-0)
- [Remplacement du filtre du ventilateur du boîtier électronique à la page 251](#page-256-0)

### Nettoyage de la transmission du lecteur du substrat

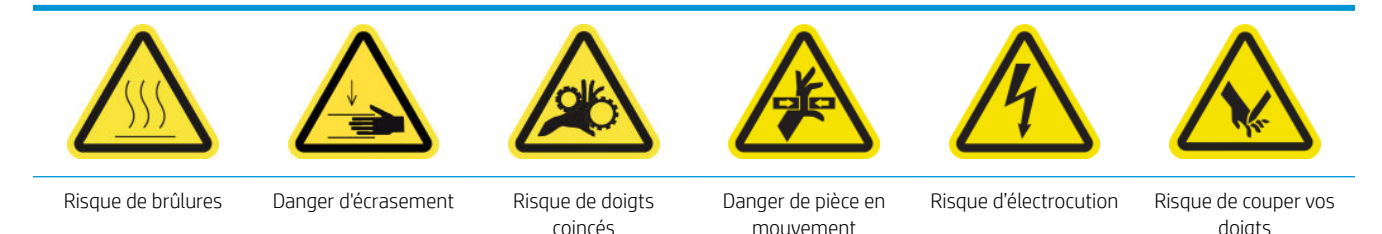

Pour plus d'informations sur la sécurité, consultez la section [Mesures de sécurité à la page 2](#page-7-0)

#### <span id="page-242-0"></span>Préparation pour nettoyer le lecteur de substrat

- 1. Déplacez le faisceau du chariot à la position la plus élevée.
- 2. Mettez l'imprimante hors tension comme il se doit pour les opérations de maintenance : reportez-vous à la section [Mise hors tension de l'imprimante à la page 189.](#page-194-0)

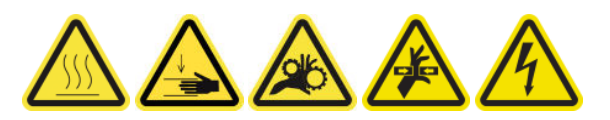

- 3. Ouvrez la table de chargement.
- 4. Soulevez doucement le capot en plastique.

#### Nettoyez le lecteur du substrat

- 1. Nettoyez l'engrenage en bronze à travers l'espace créé, en veillant à ne pas endommager l'encodeur.
- 2. Graissez la transmission en passant par l'interstice.

## Graissage des couches primaires des têtes d'impression

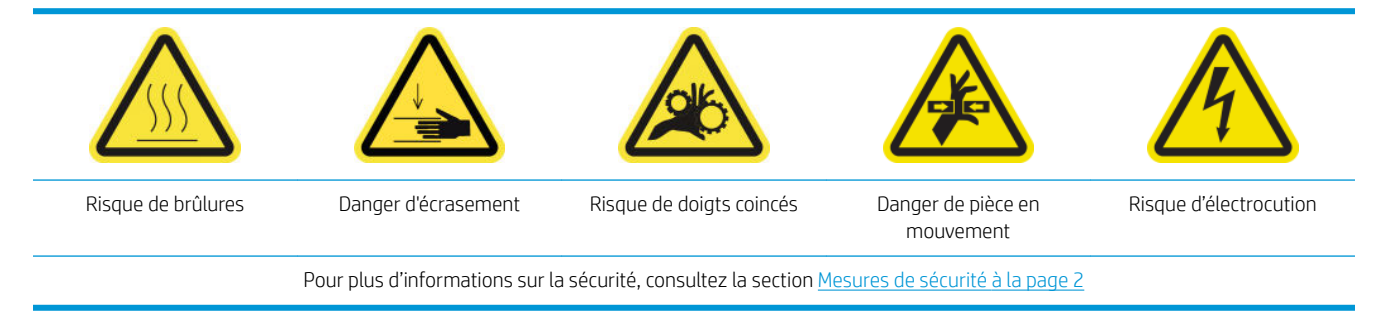

**EX** REMARQUE : Effectuez cette procédure lorsque l'erreur système 46.02.0Y:06 apparaît.

#### Préparation pour graisser les couches primaires de têtes d'impression

- 1. Assurez-vous que l'imprimante n'imprime pas.
- 2. Assurez-vous que toutes les fenêtres, capots et portes sont fermés et restent dans leur position initiale.
- 3. Déplacez le chariot des têtes d'impression vers la position de maintenance.
- 4. Mettez l'imprimante hors tension comme il se doit pour les opérations de maintenance : reportez-vous à la section [Mise hors tension de l'imprimante à la page 189.](#page-194-0)

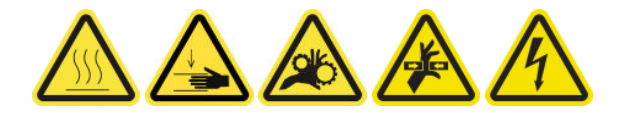

5. Placez-vous sur les marches escamotables et ouvrez le capot.

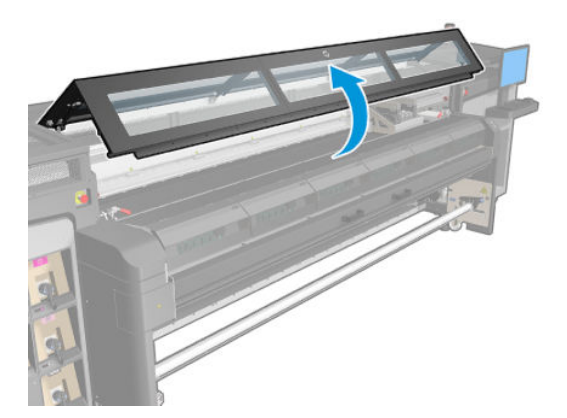

#### Graissage des couches primaires des têtes d'impression

- 1. Retirez le capot du chariot.
- 2. Après avoir soulevé le couvercle de la tête d'impression, vous pouvez voir deux joints toriques qui scellent les joints entre le couvercle de la tête d'impression et la tête d'impression proprement dite.

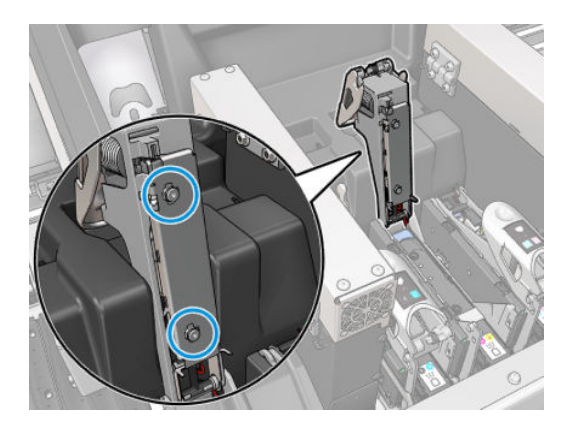

<span id="page-244-0"></span>3. Du doigt, appliquez un peu de graisse sur les joints toriques pour améliorer leurs performances. Une graisse appropriée est disponible dans une seringue, dans le kit de nettoyage.

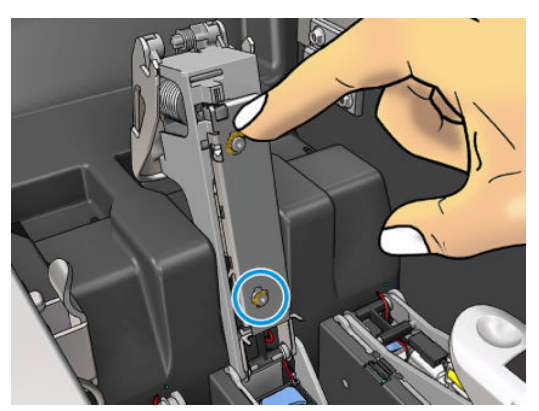

La graisse doit uniquement être appliquée sur la pièce en caoutchouc noir. Si de la graisse se trouve dans le trou central, retirez-la avec un cure-dent ou un outil similaire.

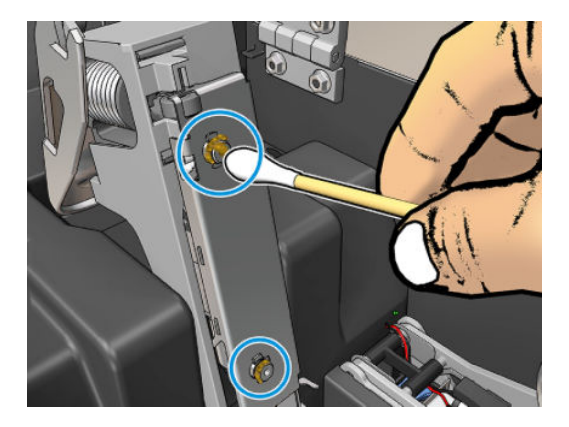

4. Fermez le couvercle de la tête d'impression, le capot du chariot et la porte d'accès à la tête d'impression.

## Nettoyage de l'encodeur de l'axe de numérisation

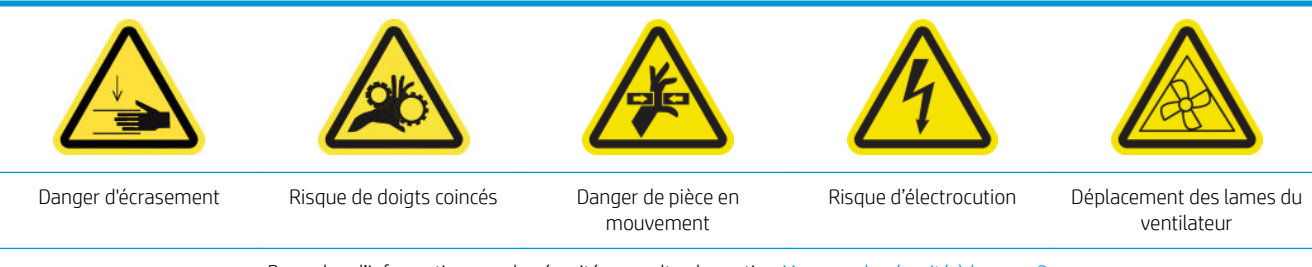

Pour plus d'informations sur la sécurité, consultez la section [Mesures de sécurité à la page 2](#page-7-0)

#### **Processus**

1. Mettez l'imprimante hors tension comme il se doit pour les opérations de maintenance : reportez-vous à la section [Mise hors tension de l'imprimante à la page 189.](#page-194-0)

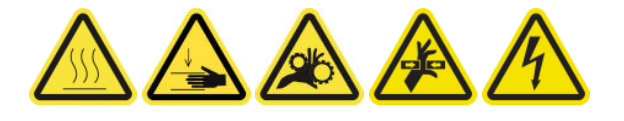

<span id="page-245-0"></span>2. Ouvrez le capot.

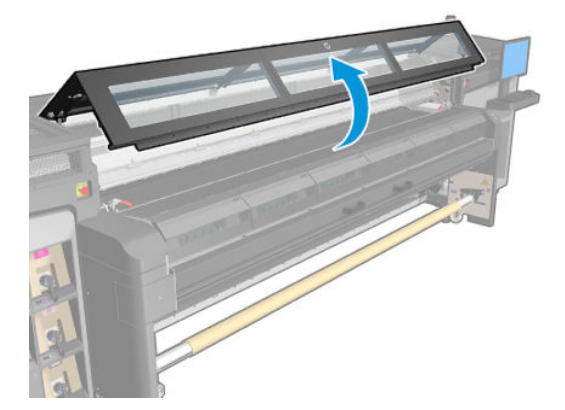

3. Vérifiez si la bande de l'encodeur doit être nettoyée. Dans ce cas, nettoyez-la délicatement avec un chiffon. Faites attention car la bande est fragile et se casse facilement. Nettoyez que les zones sales.

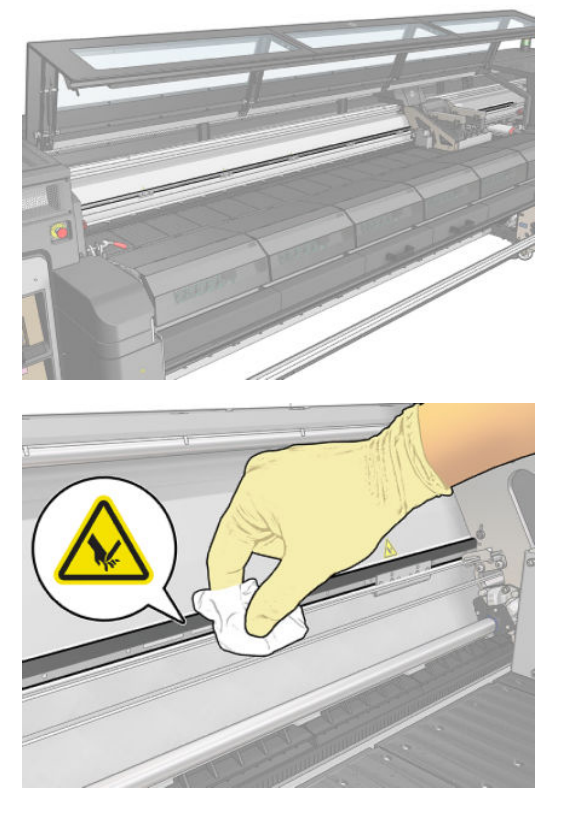

4. Exécutez le test de diagnostic de longueur de l'axe de numérisation.

# Nettoyage de la poussière d'impulsion dans la chaîne d'axe de numérisation

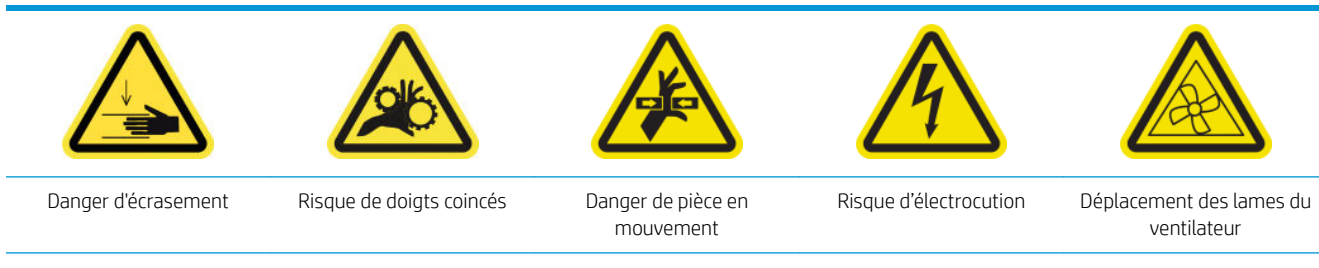

Pour plus d'informations sur la sécurité, consultez la section [Mesures de sécurité à la page 2](#page-7-0)

#### <span id="page-246-0"></span>Préparation au nettoyage de la poussière d'impulsion dans la chaîne d'axe de numérisation

1. Mettez l'imprimante hors tension comme il se doit pour les opérations de maintenance : reportez-vous à la section [Mise hors tension de l'imprimante à la page 189.](#page-194-0)

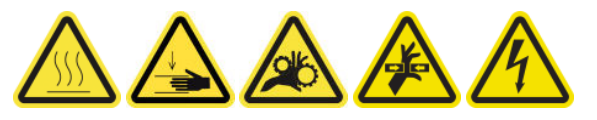

2. Ouvrez le capot.

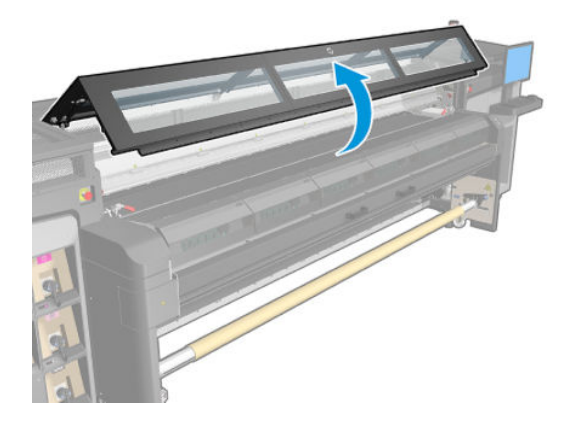

#### Nettoyage de la poussière d'impulsion dans la chaîne d'axe de numérisation

- 1. Contrôlez visuellement la chaîne du chariot et vérifiez l'absence de poussière, de débris ou de morceaux de caoutchouc, de l'aérosol, etc.
- 2. Si c'est le cas, nettoyez à l'aide d'un aspirateur domestique portatif.
- 3. À la fin de la tâche de maintenance des 900 litres, un diagnostic est exécuté afin de garantir les performances et un bon fonctionnement.

### Nettoyage des ventilateurs de séchage et du diffuseur

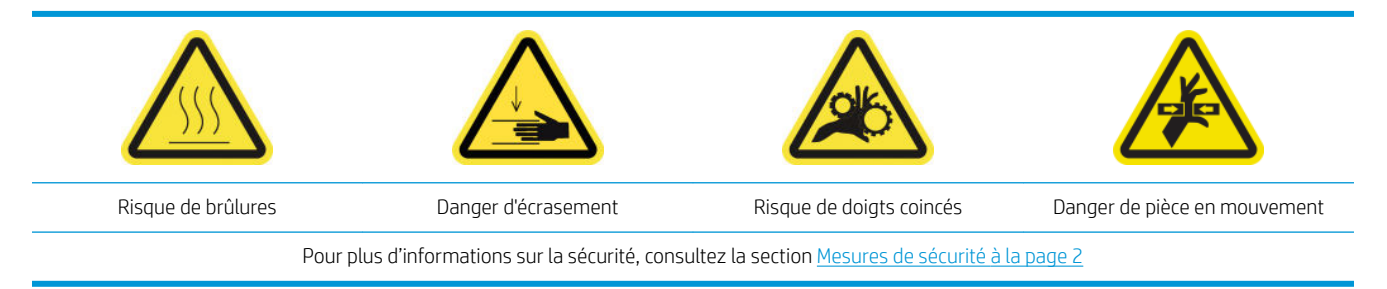

Le galet d'entraînement doit être nettoyé dès qu'il est visiblement sale, ou que vous remarquez que l'avance du substrat ne s'effectue plus de manière douce et régulière.

#### Préparation pour nettoyer les ventilateurs de séchage et le diffuseur

- 1. Assurez-vous que l'imprimante n'imprime pas.
- 2. Déchargez le substrat.

#### Nettoyage des ventilateurs de séchage et du diffuseur

1. Ouvrez les loquets.

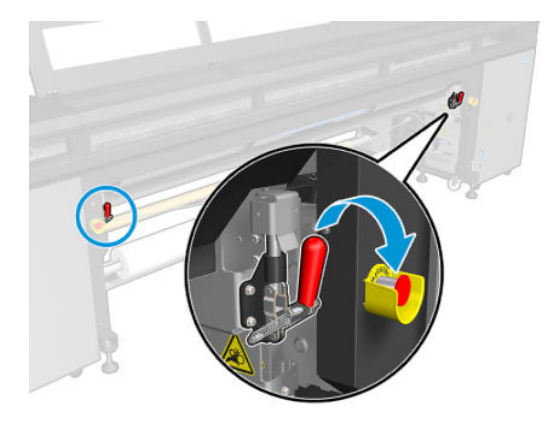

2. Tirez le module des roues d'entraînement vers sa position la plus basse.

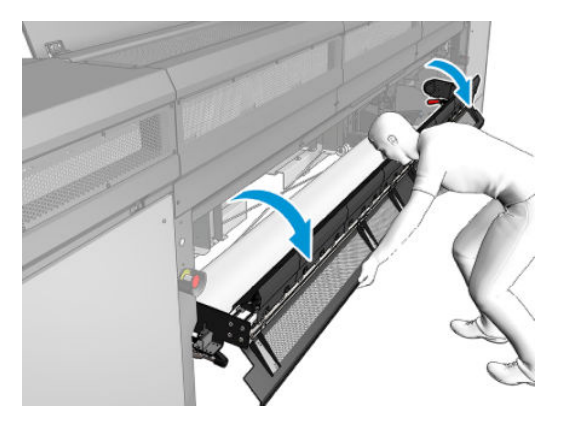

3. Retirez toute poussière des ventilateurs de séchage avec un chiffon non pelucheux humecté d'eau distillée (5 dans la figure ci-dessous).

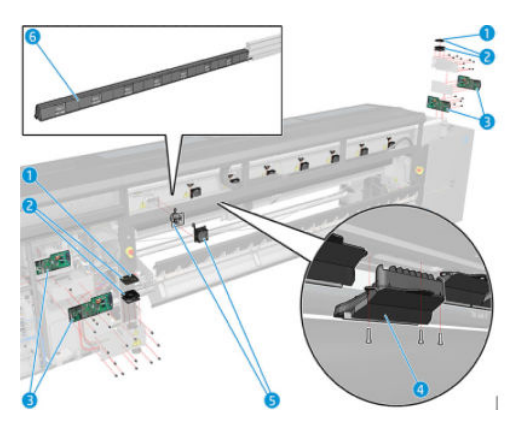

- 4. Attendez que les ventilateurs de séchage soient secs.
- 5. Remettez le module des roues d'entraînement dans sa position d'origine et fermez les loquets.

<span id="page-248-0"></span>6. Ouvrez la porte avant.

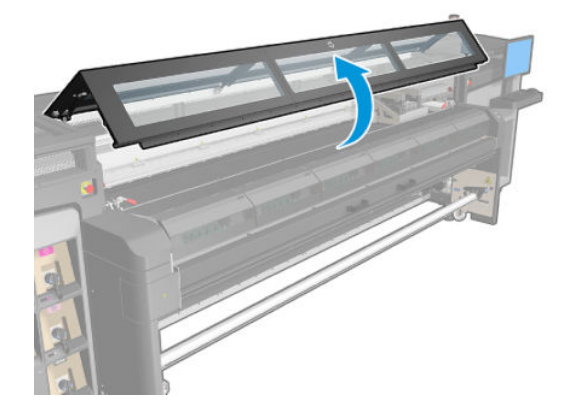

7. Retirez toute poussière du diffuseur de séchage, nettoyez avec une brosse et aspirez la buse de sortie des diffuseurs de chaleur (4 dans la figure ci-dessous). Aucune désinstallation n'est nécessaire.

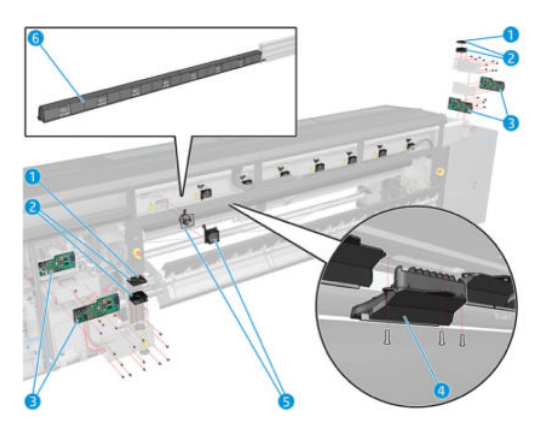

8. Refermez la porte d'accès avant.

# Nettoyage de la bande d'encodeur du détecteur de gouttes

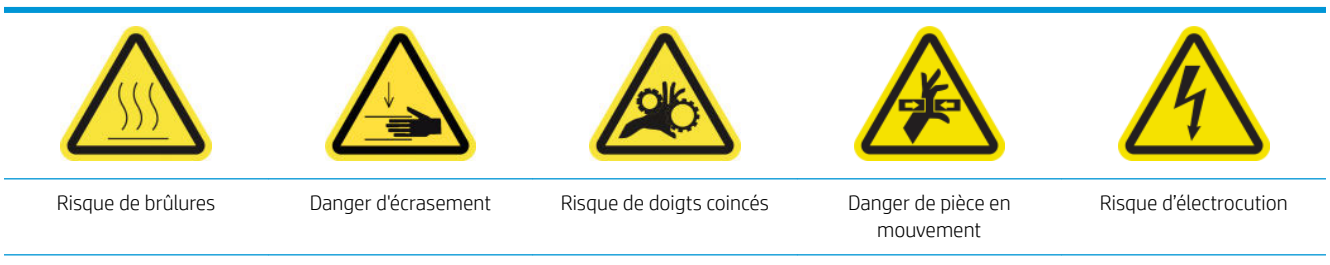

Pour plus d'informations sur la sécurité, consultez la section [Mesures de sécurité à la page 2](#page-7-0)

1. Mettez l'imprimante hors tension comme il se doit pour les opérations de maintenance : reportez-vous à la section [Mise hors tension de l'imprimante à la page 189.](#page-194-0)

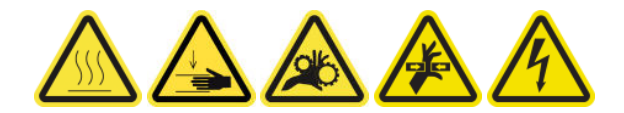

2. Déverrouillez et ouvrez la porte du rouleau de nettoyage des têtes d'impression.

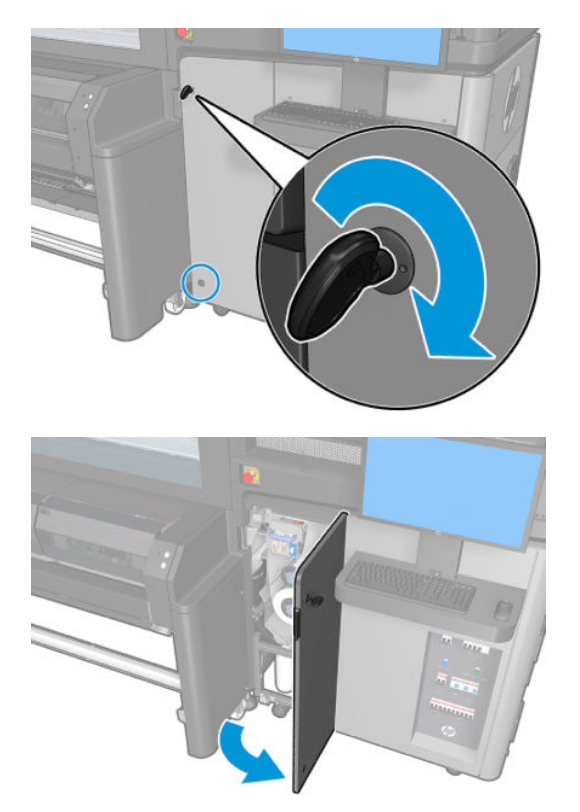

- 3. Protégez vos mains en portant des gants.
- 4. Si elle est sale, nettoyez la bande d'encodeur du détecteur de gouttes avec un chiffon non pelucheux humecté d'eau distillée (3 dans la figure ci-dessous).

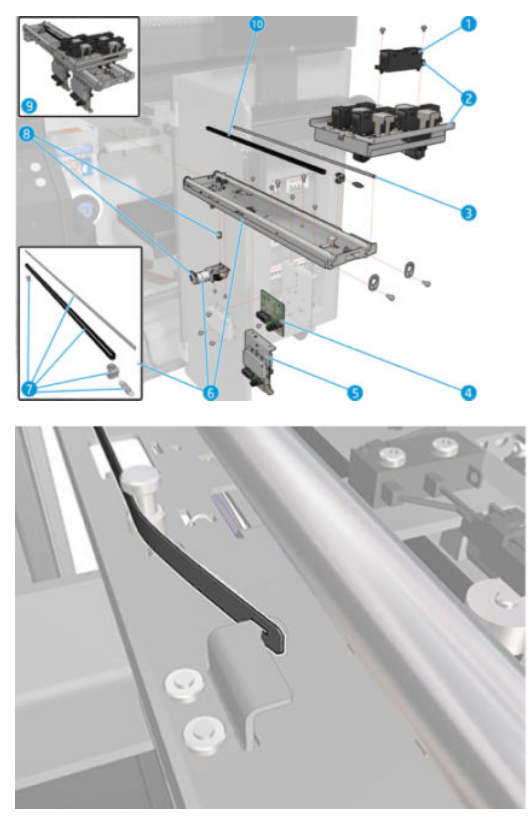

5. Assurez-vous que la bande nettoyée est complètement sèche.

- <span id="page-250-0"></span>6. Fermez et verrouillez la porte du rouleau de nettoyage des têtes d'impression.
- 7. Mettez l'imprimante sous tension de la manière appropriée pour les opérations de maintenance : reportezvous à la section [Mettez l'imprimante sous tension à la page 190](#page-195-0).

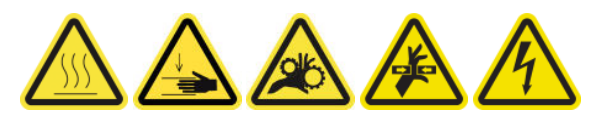

# Remplacement des caoutchoucs latéraux du module de traitement thermique

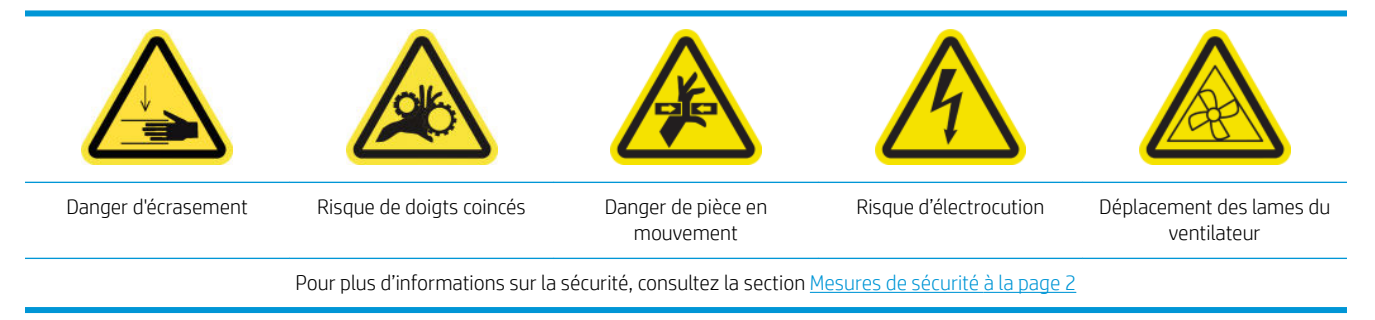

#### Retrait

- 1. Ouvrez les loquets et retirez le module de traitement thermique.
- 2. Retirez tous les petits morceaux de caoutchouc restants des deux côtés.

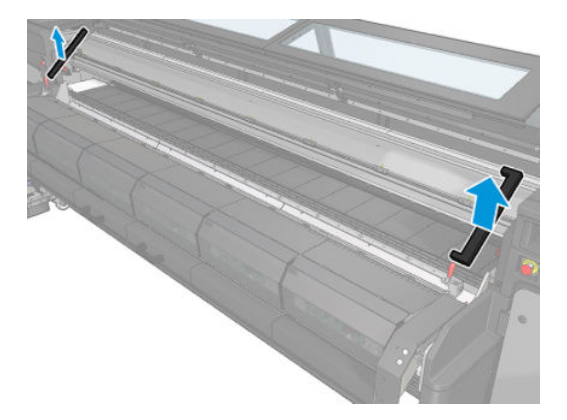

#### Installation

1. Insérer les nouveaux caoutchoucs. Appliquez un ruban adhésif dessus pour vous assurer qu'elles sont bien étanches entre le module de traitement thermique et la plaque inférieure avant afin d'éviter toute fuite de condensation des vapeurs.

<span id="page-251-0"></span>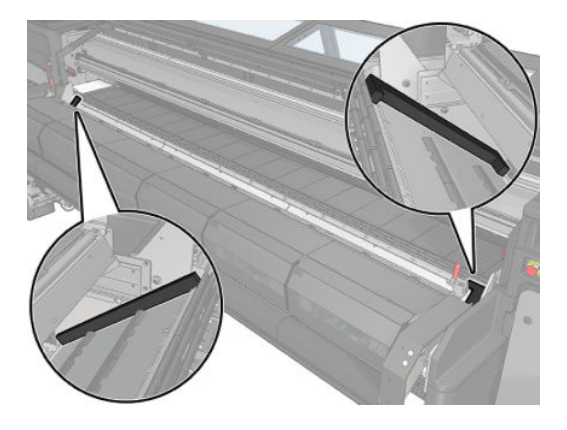

2. Repoussez le module de traitement thermique et fermez les loquets.

## Remplacement des mèches de lubrification du chariot, des feutres, puis nettoyage et lubrification des tiges de l'axe de numérisation

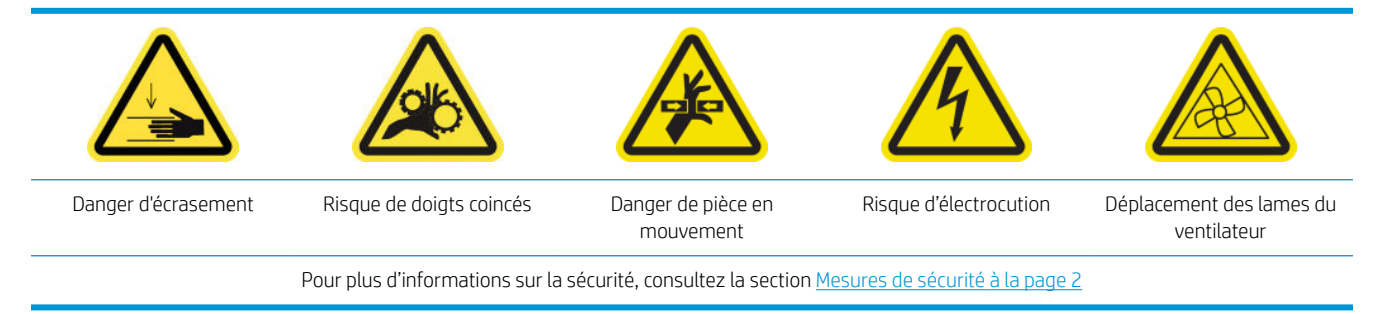

#### Retrait

- 1. Ouvrez le capot avant et déplacez le chariot sur sa position d'entretien. Ne laissez pas le chariot hors de sa position habituelle trop longtemps.
- 2. Mettez l'imprimante hors tension comme il se doit pour les opérations de maintenance : reportez-vous à la section [Mise hors tension de l'imprimante à la page 189.](#page-194-0)

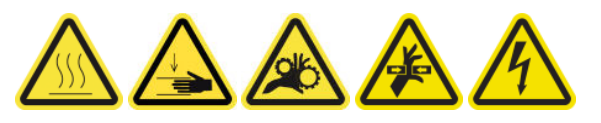

3. Dévissez les dispositifs de retenue des feutres et des mèches comme indiqué.

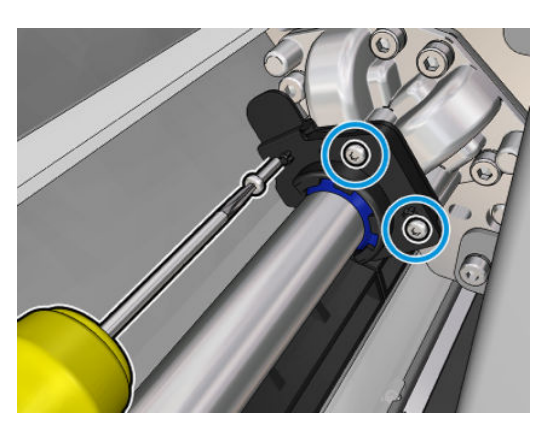

#### Installation

1. Remplacez les pièces requises (mousses et/ou mèches).
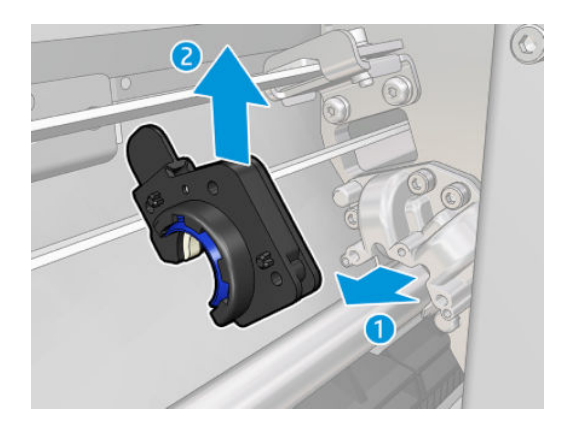

- 2. Réassemblez, fermez le capot et rallumez l'imprimante à nouveau afin de déplacer le chariot sur sa position de recouvrement.
- 3. À la fin de la maintenance, le test de friction d'axe de numérisation (Diagnostic) est exécuté afin de garantir les performances et un bon fonctionnement.

## Remplacement des roues du déviateur endommagées

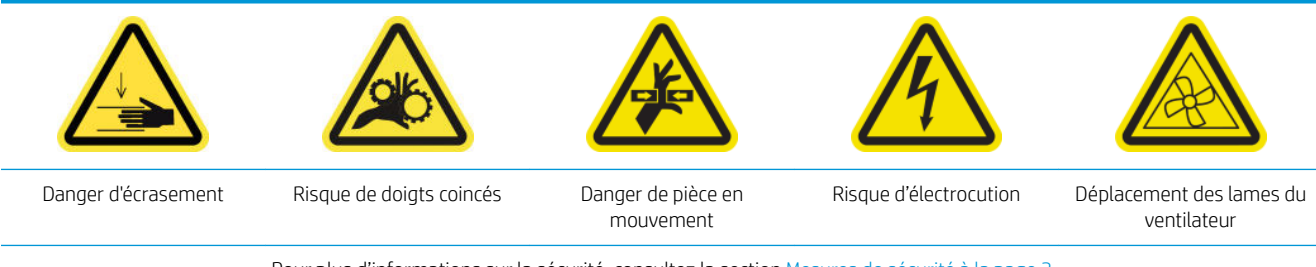

#### Pour plus d'informations sur la sécurité, consultez la section [Mesures de sécurité à la page 2](#page-7-0)

#### Retrait

- 1. Ouvrez le module de traitement thermique.
- 2. À l'aide d'un tournevis, retirez les pièces endommagées.

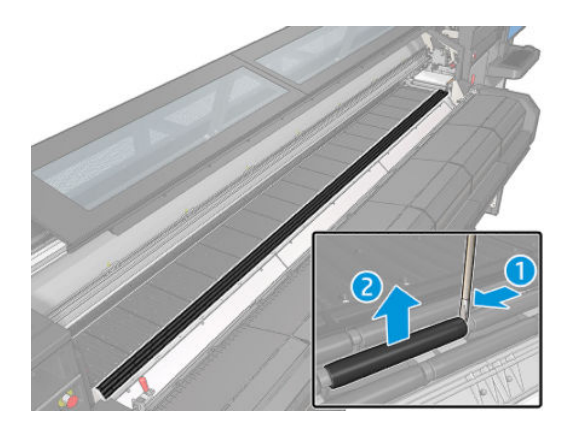

#### Installation

1. Remplacez les pièces endommagées par les nouvelles. Assurez-vous qu'elles soient alignées avec les autres roues.

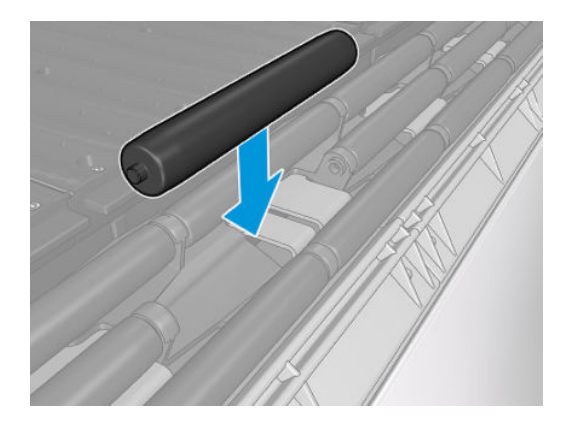

2. Fermez le module de traitement thermique.

### Remplacement d'un réservoir intermédiaire

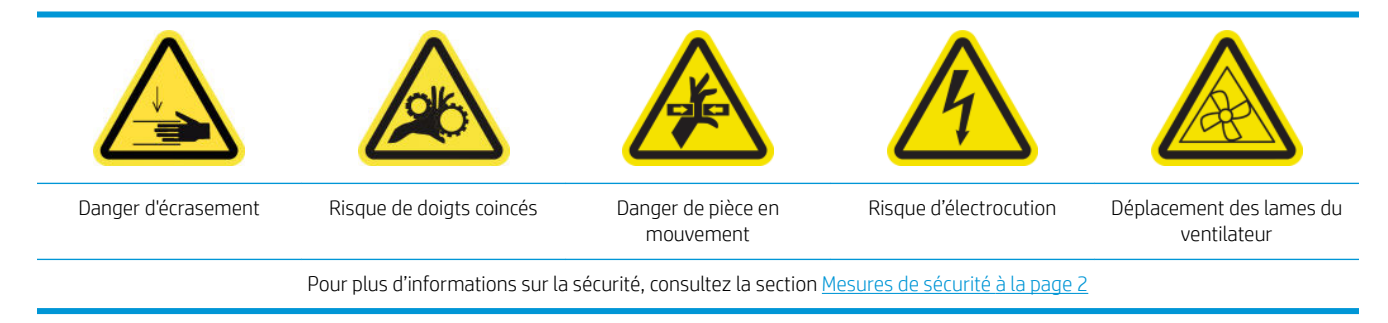

Tous les 900 litres, les réservoirs intermédiaires doivent être remplacés.

- 1. Assurez-vous de disposer du kit de réservoir intermédiaire, qui est inclus dans le kit de fonctionnement de base (K4T88-67259).
- 2. Assurez-vous que l'imprimante n'imprime pas.
- 3. Mettez l'imprimante hors tension comme il se doit pour les opérations de maintenance : reportez-vous à la section [Mise hors tension de l'imprimante à la page 189.](#page-194-0)

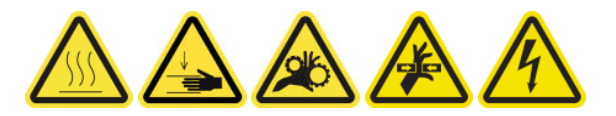

#### Remplacement d'un réservoir intermédiaire

1. Dévissez les vis indiquées et retirez le couvercle pour accéder aux réservoirs intermédiaires.

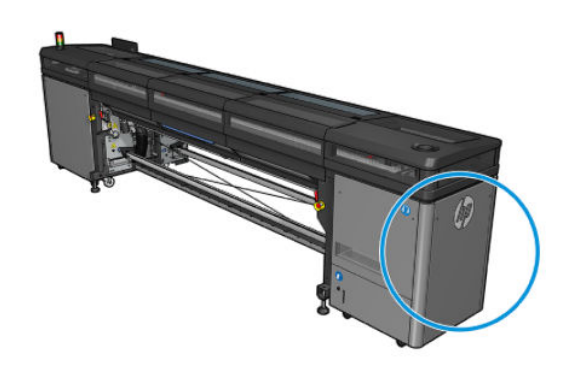

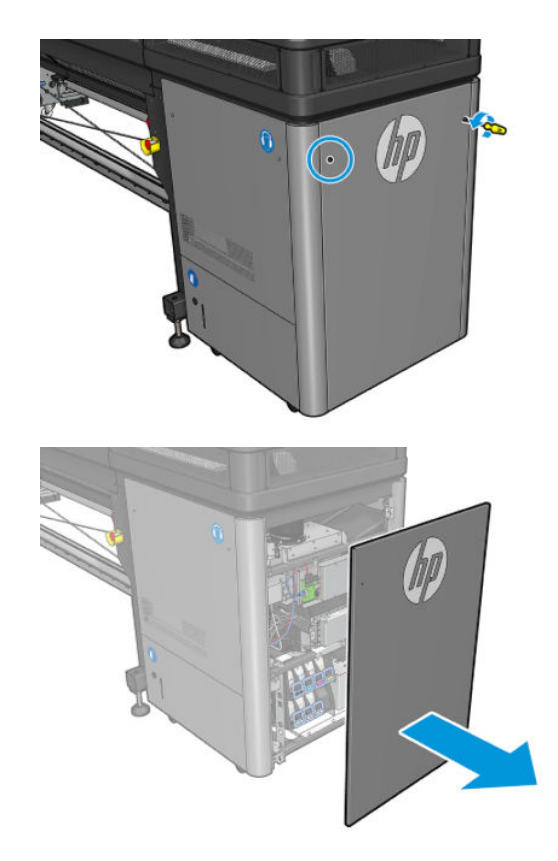

2. Remplacez tous les réservoirs intermédiaires.

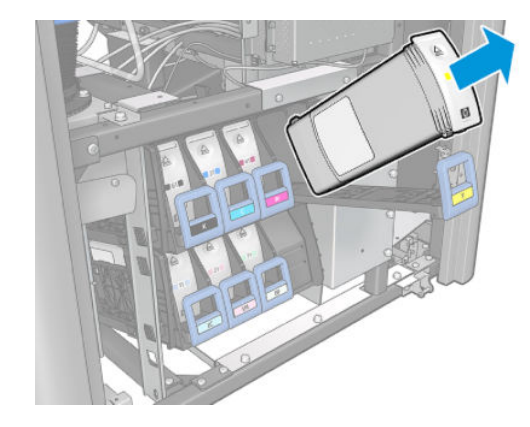

- 3. Réinstallez tous les réservoirs intermédiaires.
- 4. Remettez le capot en place et fixez-le avec les vis.

#### Terminez en remplaçant un réservoir intermédiaire

1. Mettez l'imprimante sous tension de la manière appropriée pour les opérations de maintenance : reportezvous à la section [Mettez l'imprimante sous tension à la page 190](#page-195-0).

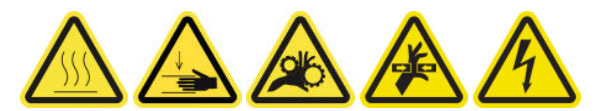

- 2. Une fois que l'imprimante est sous tension, redémarrez-la à nouveau en mode diagnostic.
- 3. Cliquez sur Suivant, à l'invite, l'imprimante exécutera automatiquement le test de diagnostic pour remplir le réservoir intermédiaire.

**IMPORTANT :** N'utilisez pas l'imprimante tant que le diagnostic n'est pas terminé.

# Remplacez les filtres du ventilateur de l'armoire électronique

#### Préparation pour remplacer les filtres du ventilateur de l'armoire électronique

1. Les filtres du ventilateur de l'armoire électronique sont fournis avec l'imprimante dans le kit de nettoyage de l'imprimante HP Latex 1500 : les jeux de deux filtres nécessaires sont fournis. Une seule série est nécessaire pour cette opération.

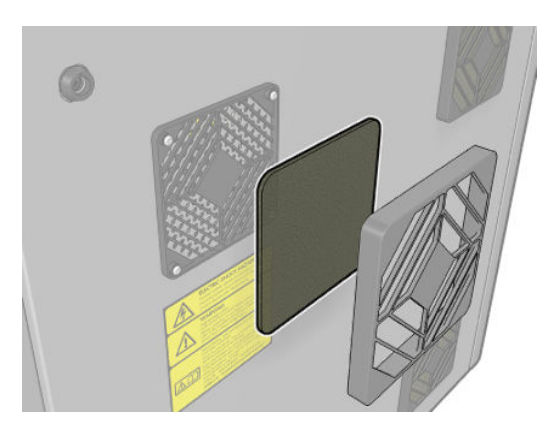

- 2. Assurez-vous que l'imprimante n'imprime pas.
- 3. Repérez les filtres des ventilateurs sur l'imprimante.

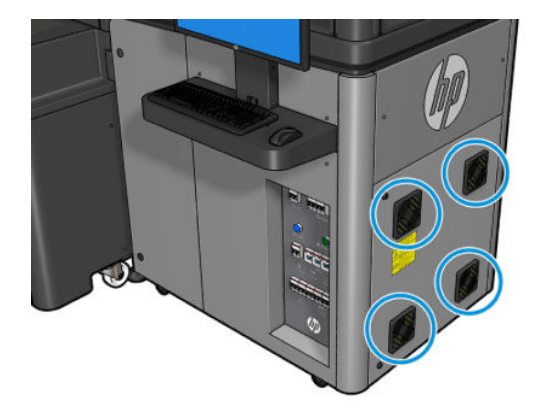

#### Remplacez les filtres du ventilateur de l'armoire électronique

1. Retirez le couvercle en plastique du filtre du ventilateur.

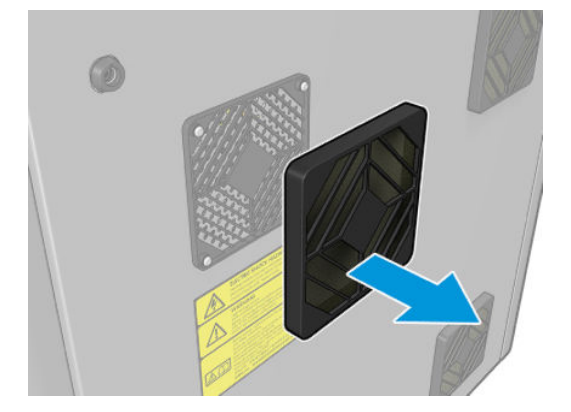

2. Pour chaque ventilateur, remplacez le filtre du ventilateur par un nouveau. Veillez à le positionner correctement : il doit couvrir la surface carrée du ventilateur.

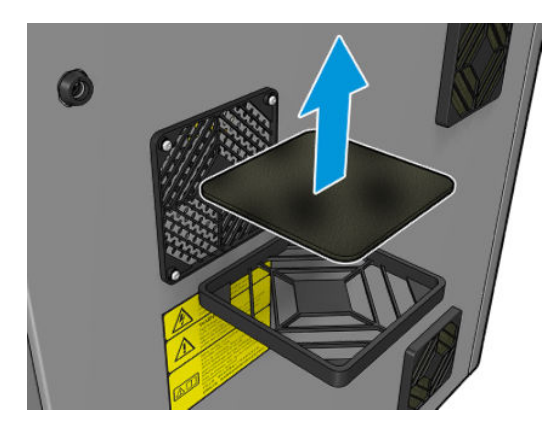

3. Remettez le capot des ventilateurs.

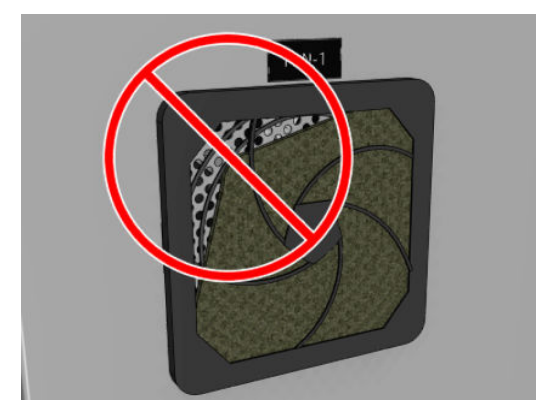

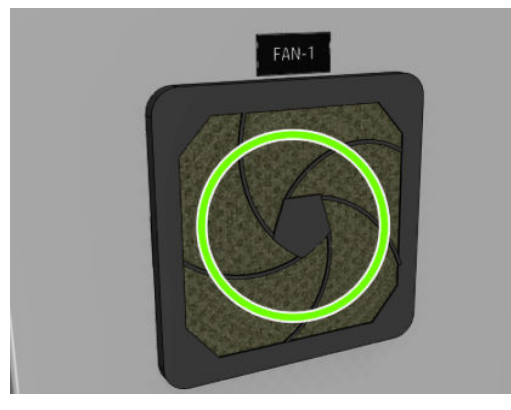

# Remplacement du filtre du ventilateur du boîtier électronique

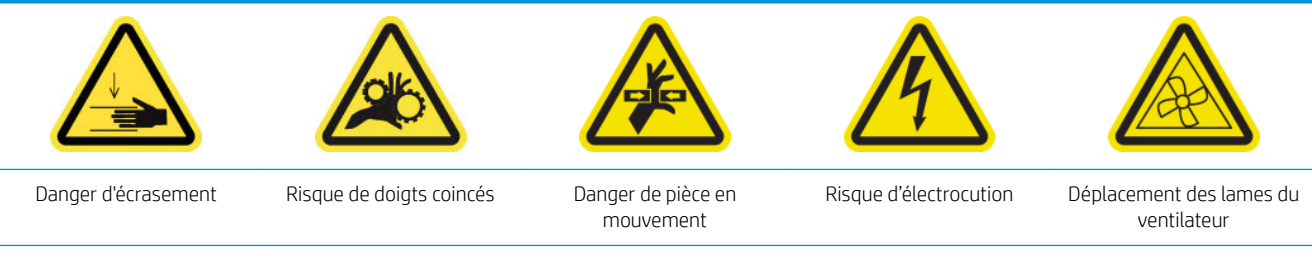

#### Préparation pour remplacer les filtres du ventilateur du boîtier électronique

Les filtres du ventilateur du boîtier électronique sont fournis avec l'imprimante dans le kit de nettoyage de l'imprimante HP Latex 1500.

1. Mettez l'imprimante et l'interrupteur d'alimentation hors tension.

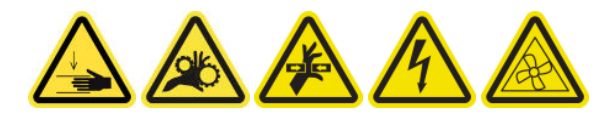

- 2. Localisez l'assemblage du panneau arrière droit.
- 3. Retirez les deux vis T-20 vis pointues qui fixent l'assemblage du panneau arrière droit.

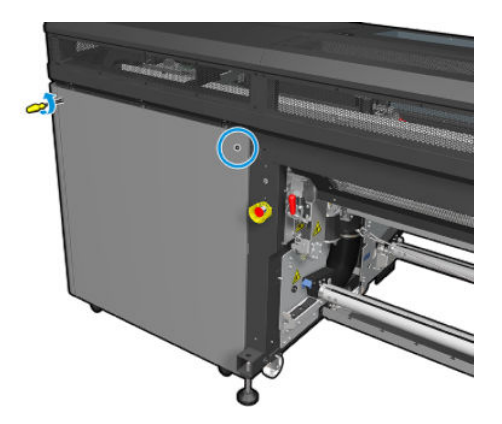

4. Retirez l'assemblage du panneau arrière droit.

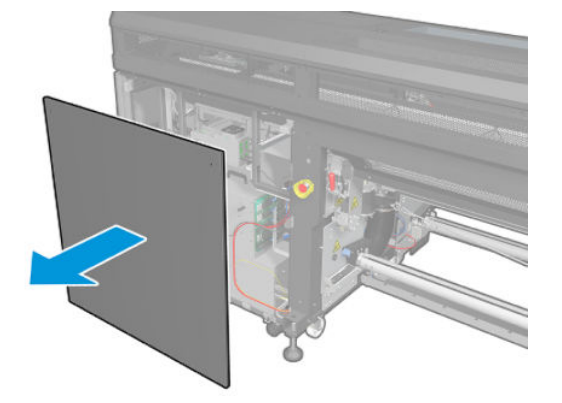

5. Retirez les deux vis T-20 du support du boîtier électronique et retirez-le avec précaution.

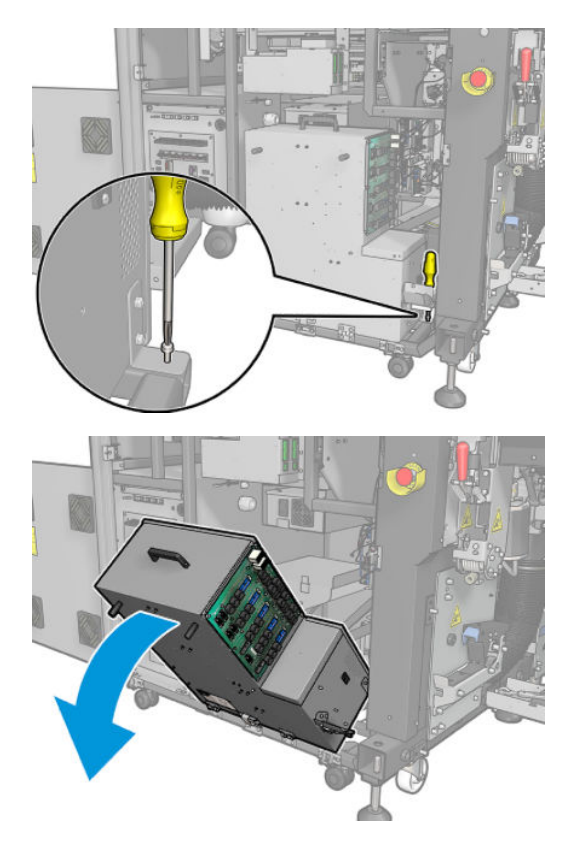

### Remplacement des filtres du ventilateur du boîtier électronique

1. Retirez le couvercle en plastique du filtre du ventilateur.

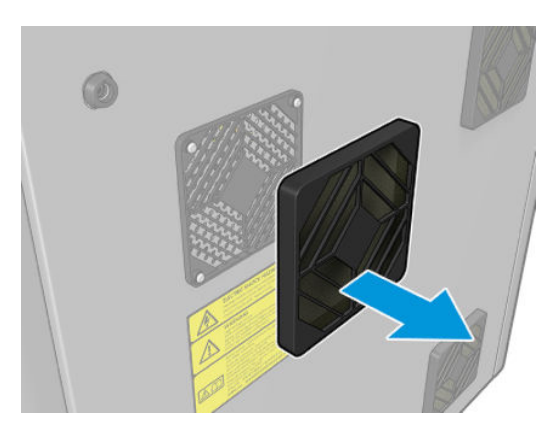

2. Remplacez le filtre du ventilateur par un nouveau. Veillez à le positionner correctement : il doit couvrir la surface carrée du ventilateur.

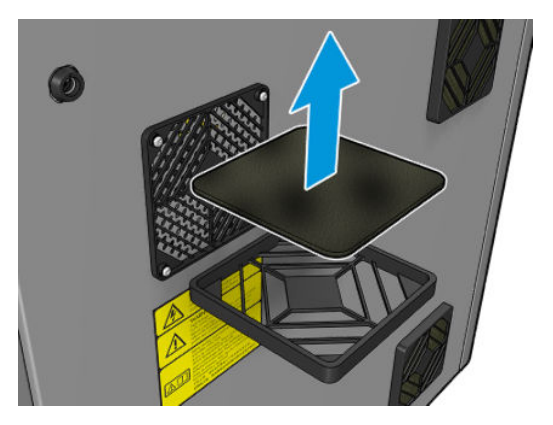

3. Remettez le capot des ventilateurs.

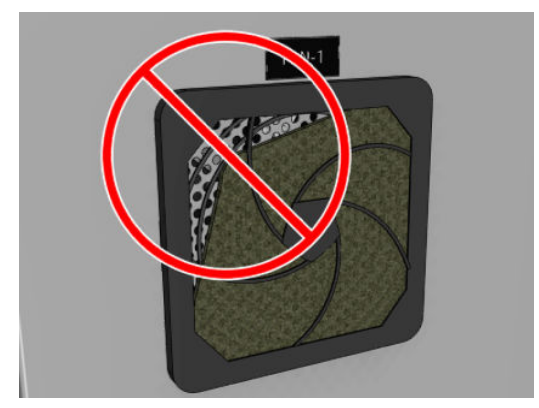

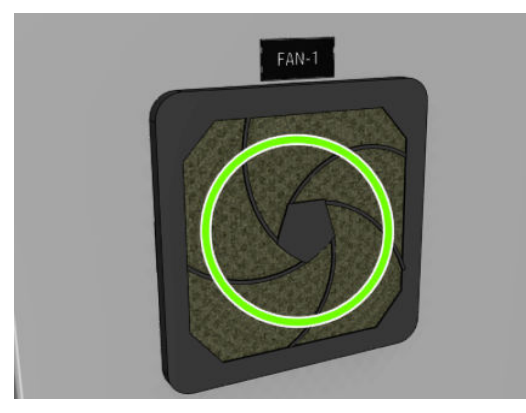

# Remplacement des filtres des ventilateurs de séchage

Avant toute opération de maintenance de nettoyage, assurez-vous que vous avez mis l'imprimante hors tension, et veillez à suivre les précautions de sécurité appropriées.

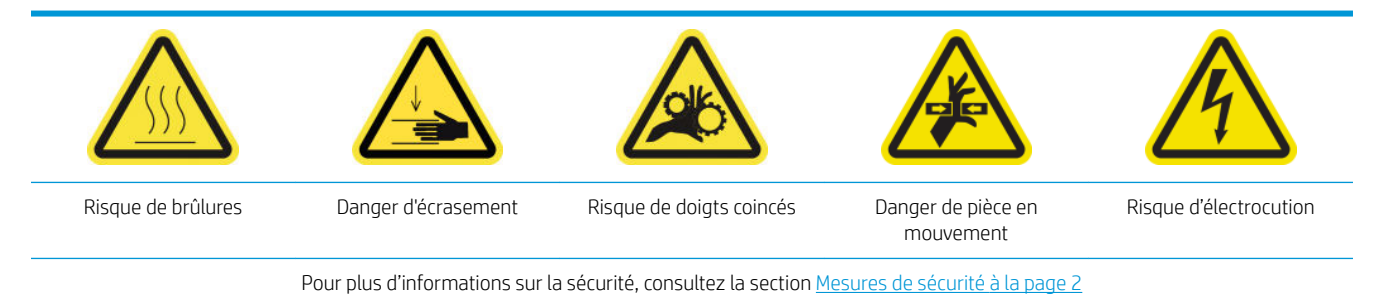

### A ATTENTION : Veillez à ne pas vous faire mal aux mains.

ATTENTION : Veillez à ne pas salir les autres pièces de l'imprimante.

- 1. Éteignez l'imprimante.
- 2. Ouvrez le capot de séchage.
- 3. Retirez les clips du filtre avec précaution.
- 4. Nettoyez manuellement les filtres avec un aspirateur normal.

# Si nécessaire

Avant toute opération de maintenance de nettoyage, assurez-vous que vous avez mis l'imprimante hors tension, et veillez à suivre les précautions de sécurité appropriées.

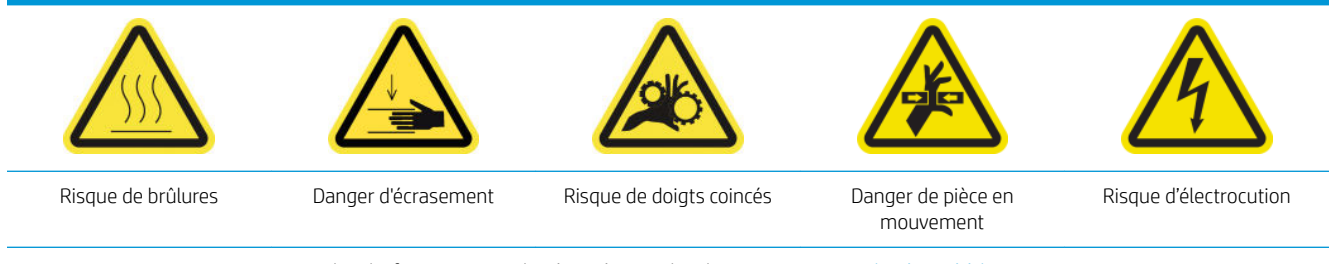

Pour plus d'informations sur la sécurité, consultez la section [Mesures de sécurité à la page 2](#page-7-0)

# Introduction

Outre le cycle périodique et la consommation d'encre en fonction des procédures de maintenance, il existe d'autres tâches de maintenance qui doivent être effectuées lorsque nécessaire :

- Vérification de la sécurité de l'imprimante à la page 257
- Vérification et nettoyage des têtes d'impression à la page 258
- [Nettoyage du faisceau de l'axe de numérisation à la page 258](#page-263-0)
- [Nettoyage des contacts des têtes d'impression à la page 261](#page-266-0)
- [Nettoyage manuel des rails du chariot à la page 264](#page-269-0)
- Vérification et nettoyage de la saleté de l'axe de numérisation et des transmissions mécaniques [à la page 266](#page-271-0)
- [Remplacement d'un sous-module de la roue d'entraînement à la page 267](#page-272-0)
- [Remplacement de la couche primaire et du loquet à la page 269](#page-274-0)
- Remplacement du module des ventilateurs d'aérosols (utilisateurs expert expérimentés uniquement) [à la page 272](#page-277-0)
- [Remplacement d'un capuchon de la station d'accueil à la page 276](#page-281-0)
- [Remplacement d'un réservoir intermédiaire \(pour les utilisateurs expérimentés uniquement\) à la page 279](#page-284-0)
- [Remplacer un fusible de l'armoire électronique à la page 281](#page-286-0)
- [Remplacement d'une soupape de la bobine à la page 283](#page-288-0)
- [Remplacement de la pince serrante à la page 284](#page-289-0)
- [Remplacement des coussinets à bascule à la page 285](#page-290-0)
- [Remplacement des caoutchoucs latéraux du module de traitement thermique à la page 245](#page-250-0)
- [Remplacement de la roue dentée de la bobine et le capuchon d'extrémité à la page 286](#page-291-0)
- [Remplacement des lames du découpeur inséré à la page 291](#page-296-0)

# <span id="page-262-0"></span>Vérification de la sécurité de l'imprimante

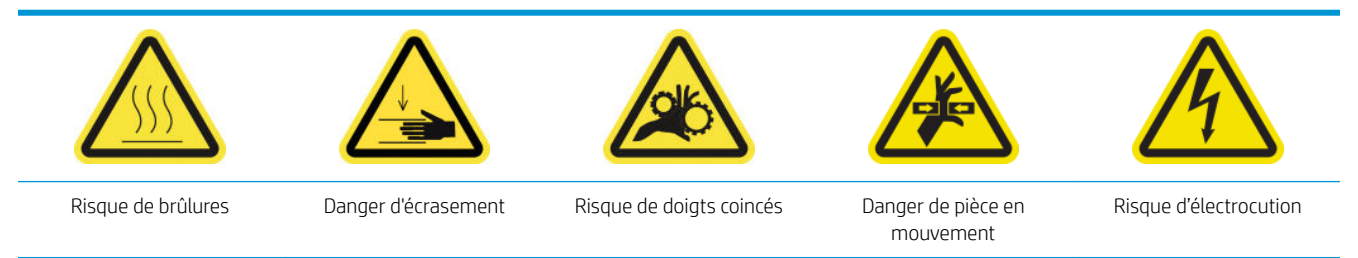

Pour plus d'informations sur la sécurité, consultez la section [Mesures de sécurité à la page 2](#page-7-0)

Vérifiez l'état des alarmes dans l'IPS. Vérifiez que le système de statut fonctionne et qu'il n'existe aucune erreur critique. Vérifiez l'état de la porte et des capots, assurez-vous qu'ils sont tous fermés avant de commencer l'impression. Assurez-vous que le faisceau du chariot est en bonne position et que la table de chargement est bien fermée.

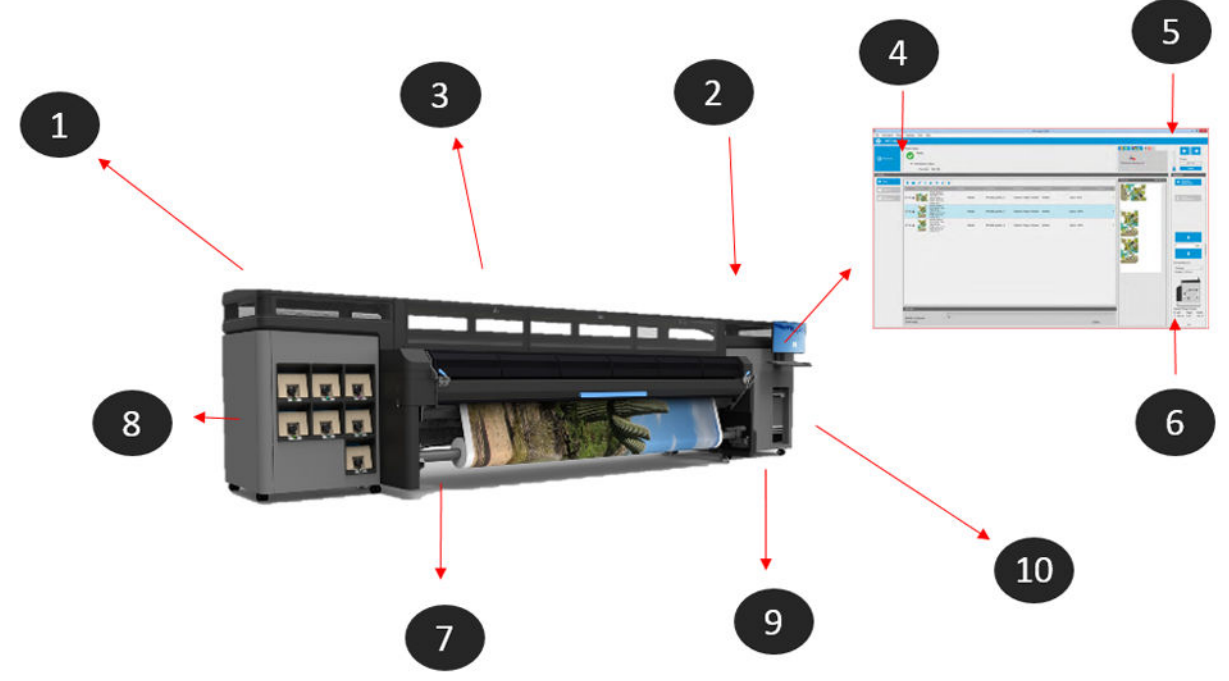

- 1. Vérifiez que toutes les portes et tous les capots sont fermés avant de commencer à imprimer.
- 2. Vérifiez que la balise indique Prêt.
- 3. Vérifiez que le faisceau du chariot est dans la position appropriée pour la tâche à effectuer, reportez-vous à la section [Réglage de la position du chariot à la page 80](#page-85-0) pour plus d'informations. Assurez-vous qu'il ne reste aucun élément qui ne devrait pas être dans la zone d'impression.
- 4. Vérifiez que le serveur d'impression interne indique Prêt sans aucune alerte ou maintenance requise. Effectuez les actions correspondantes si nécessaire.
- 5. Vérifiez le serveur d'impression interne qu'il n'y a aucun message correspondant aux consommables.
- 6. Vérifiez le serveur d'impression interne qu'il n'y a aucun message correspondant au chargement du substrat.
- 7. Vérifiez que le substrat est correctement chargé, que le module de traitement thermique et que la table de chargement sont fermés et que les guides latéraux du substrat sont en place.
- 8. Vérifiez que les cartouches et le flacon de résidus sont corrects, videz le flacon de résidus si nécessaire.
- <span id="page-263-0"></span>9. Vérifiez que le flacon de résidus de nettoyage des têtes d'impression est correct et videz-le si nécessaire.
- 10. Vérifiez que les filtres de l'armoire électronique sont propres et que l'armoire électronique est fermée.

## 9érification et nettoyage des têtes d'impression

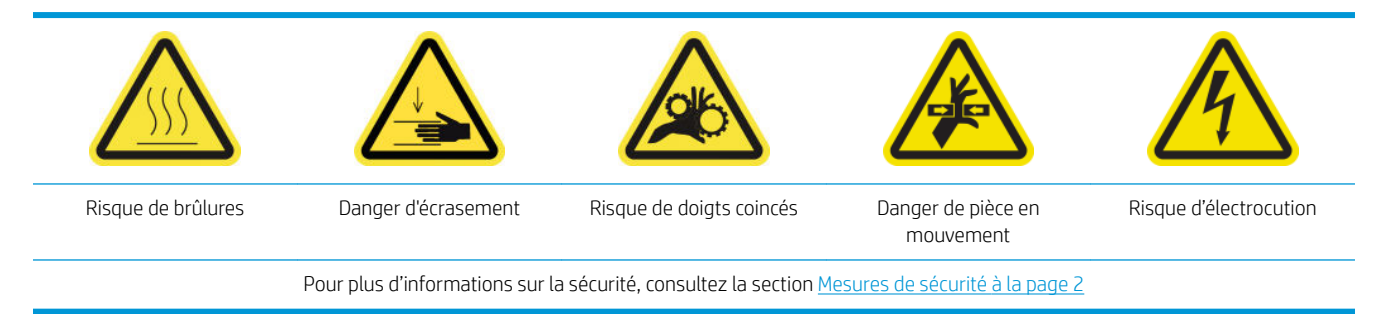

1. Allez sur le serveur d'impression interne et sélectionnez Imprimante > Nettoyage des têtes d'impression.

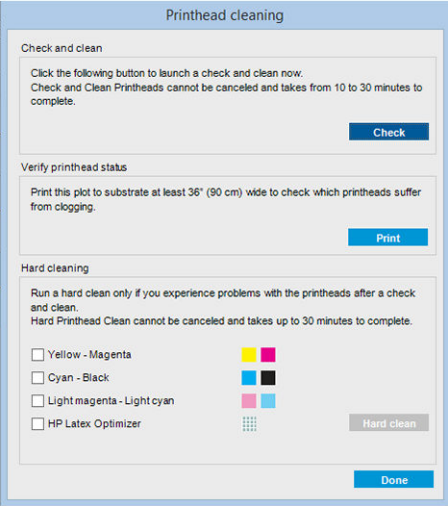

2. Appuyez sur le bouton Vérifier pour effectuer automatiquement le nettoyage habituel.

## Nettoyage du faisceau de l'axe de numérisation

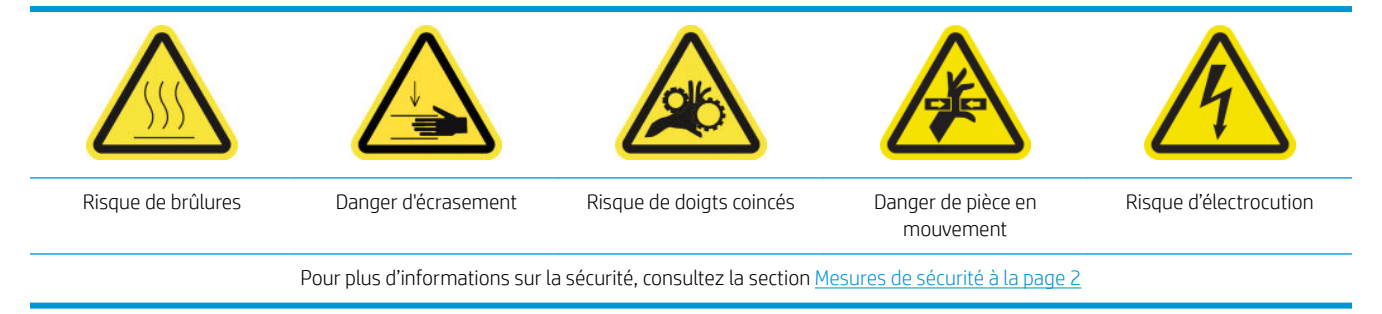

#### Préparation pour nettoyer l'axe de numérisation arrière

1. Assurez-vous de disposer d'un aspirateur et d'un chiffon absorbant tout usage (non fourni).

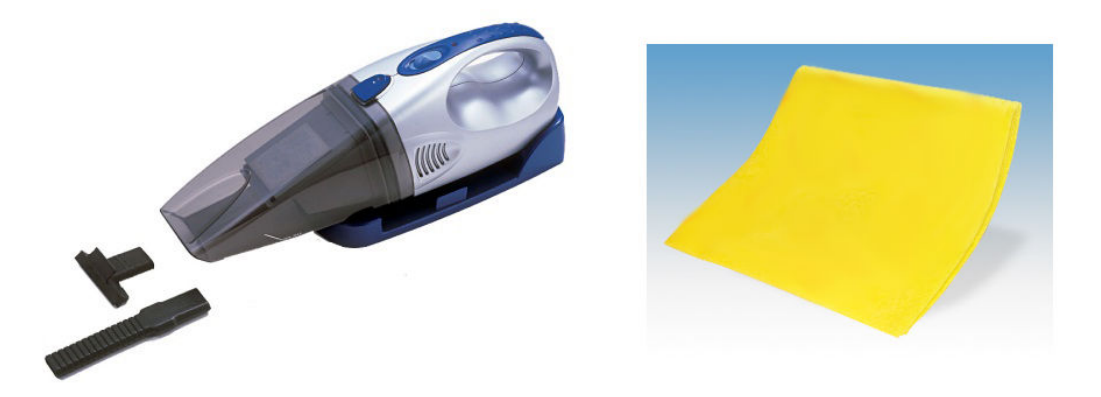

- 2. Assurez-vous que l'imprimante n'imprime pas.
- 3. Assurez-vous que toutes les fenêtres, capots et portes sont fermés et restent dans leur position initiale.
- 4. Déplacez le chariot le plus à gauche possible.
- 5. Mettez l'imprimante hors tension comme il se doit pour les opérations de maintenance : reportez-vous à la section [Mise hors tension de l'imprimante à la page 189.](#page-194-0)

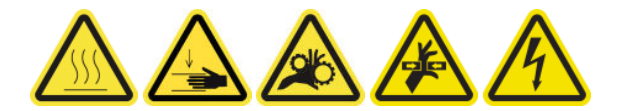

#### Nettoyage de l'axe de numérisation arrière

1. Ouvrez le capot.

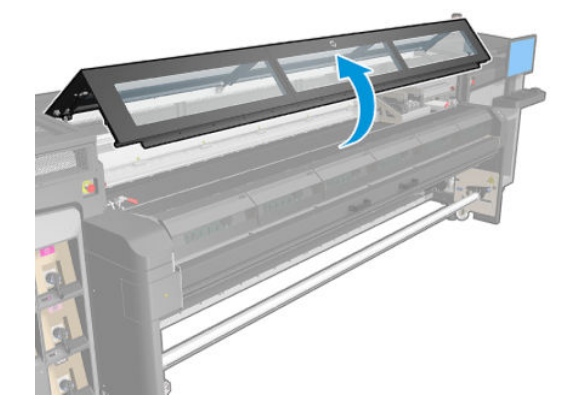

2. Déplacez le chariot vers le côté IDS de l'imprimante.

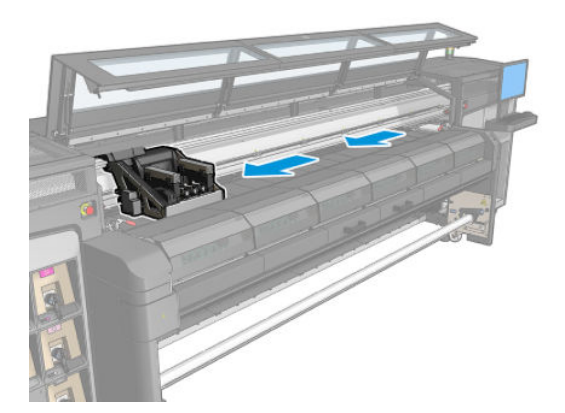

3. Retirez les vis pointues indiquées ci-dessous et retirez les capots.

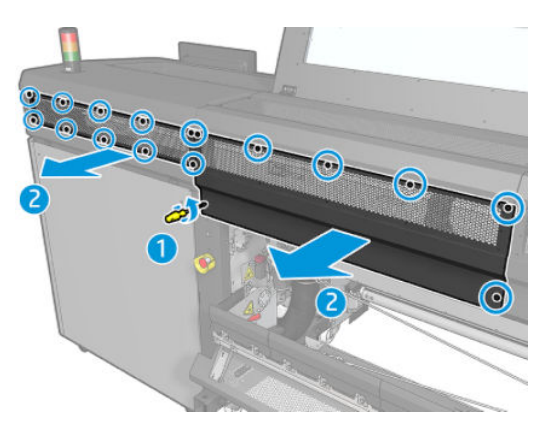

4. Nettoyez la poussière sur l'axe de numérisation arrière, à l'aide d'un aspirateur.

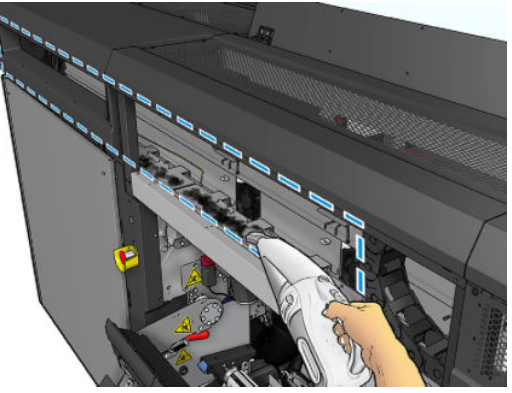

Vous pouvez également utiliser un chiffon absorbant, humidifié avec de l'eau déminéralisée, pour nettoyer la poussière. Assurez-vous que la poussière adhère au chiffon et qu'elle ne tombe pas dans l'imprimante.

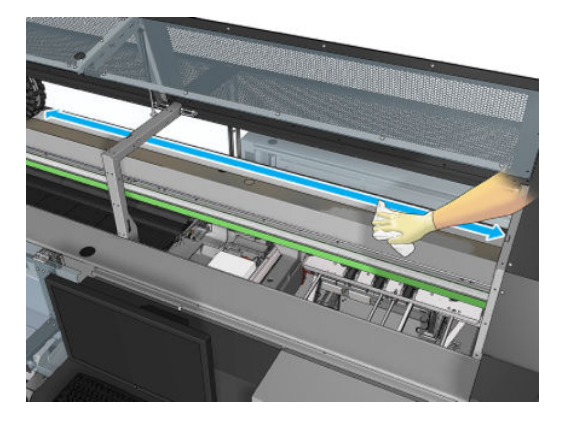

5. Utilisez le chiffon absorbant, humidifié avec de l'eau déminéralisée, pour nettoyer toute autre saleté collée sur l'axe de numérisation arrière.

#### Terminez en nettoyant l'axe de numérisation arrière

- 1. Abaissez le couvercle transparent et vissez-le.
- 2. Mettez l'imprimante sous tension de la manière appropriée pour les opérations de maintenance : reportezvous à la section [Mettez l'imprimante sous tension à la page 190](#page-195-0).

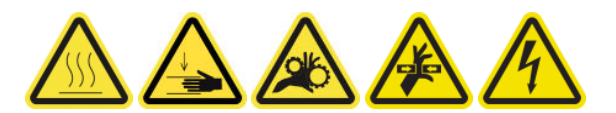

# <span id="page-266-0"></span>Nettoyage des contacts des têtes d'impression

 $\triangle$  AVERTISSEMENT ! Cette opération ne doit être effectuée que par un personnel qualifié !

REMARQUE : Durant l'installation de l'imprimante, le personnel désigné reçoit une formation relative à la maintenance et à la sécurité de l'imprimante. Il n'est pas autorisé d'utiliser l'imprimante sans cette formation.

A AVERTISSEMENT ! Lisez et suivez la section sur les consignes de sécurité afin de vous assurer que vous utilisez le matériel en toute sécurité : reportez-vous à la section [Mesures de sécurité à la page 2.](#page-7-0) L'utilisateur doit avoir été formé de manière adaptée et posséder l'expérience nécessaire pour être conscient des risques auxquels il s'expose en réalisant une tâche. Il doit également prendre les mesures qui s'imposent pour minimiser les risques pour lui-même et les autres.

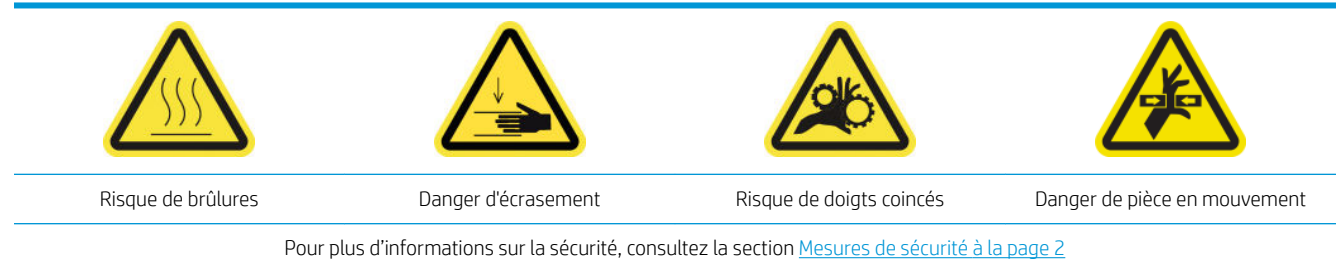

#### Préparation pour nettoyer les contacts des têtes d'impression

- 1. Assurez-vous de disposer du kit de nettoyage de l'imprimante HP Latex 1500, qui est fourni avec votre imprimante.
- 2. Assurez-vous que l'imprimante n'imprime pas.
- 3. Identifiez les têtes d'impression qui doivent être nettoyées, généralement après que le serveur d'impression interne recommande leur remplacement ou leur remise en place.
- 4. Assurez-vous que toutes les fenêtres, capots et portes sont fermés et restent dans leur position initiale.
- 5. Déplacez le chariot des têtes d'impression vers la position de maintenance.
- 6. Mettez l'imprimante hors tension comme il se doit pour les opérations de maintenance : reportez-vous à la section [Mise hors tension de l'imprimante à la page 189.](#page-194-0)

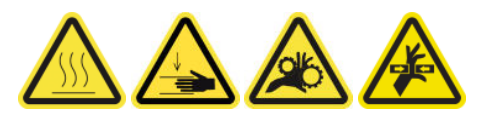

7. Placez-vous sur les marches escamotables et ouvrez le capot.

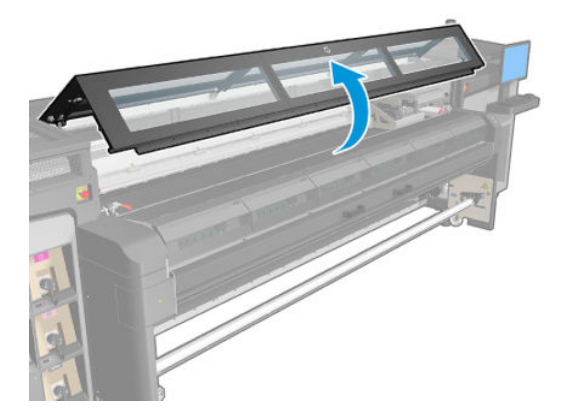

#### Nettoyage des contacts des têtes d'impression (dans le logement du chariot)

- 1. Retirez du chariot avec précaution les têtes d'impression susceptibles de nécessiter un nettoyage et protégez-les en utilisant leurs capuchons adhésifs orange.
	- $\triangle$  ATTENTION : Assurez-vous que chaque tête d'impression utilise son propre capuchon de couleur. Ceci est particulièrement important pour les capuchons des têtes d'impression de l'optimisateur, car il existe un risque élevé de dommages au niveau des buses si elles sont utilisées avec les têtes d'impression couleur et vice-versa. Les capuchons de l'optimisateur sont étiquetés comme illustré ci-dessous.

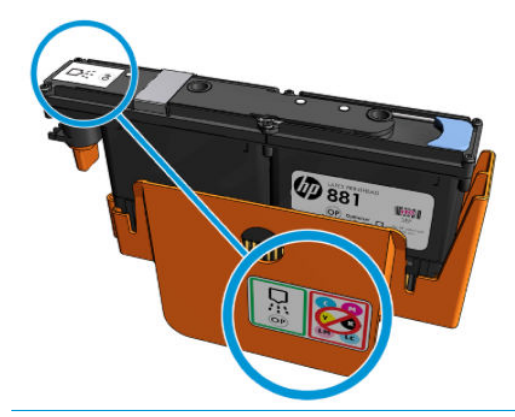

- CONSEIL : Souvenez-vous du logement de chaque tête d'impression ; l'imprimante signale une erreur si, ultérieurement, vous remettez une tête d'impression dans un logement incorrect.
- 2. Eclairez le logement de la tête d'impression dans le chariot et recherchez de la saleté au niveau des raccordements électriques de la tête d'impression.
	- 诊 CONSEIL : Le placement de papier blanc derrière les connexions électriques améliore le contraste et peut vous aider à localiser de la saleté.

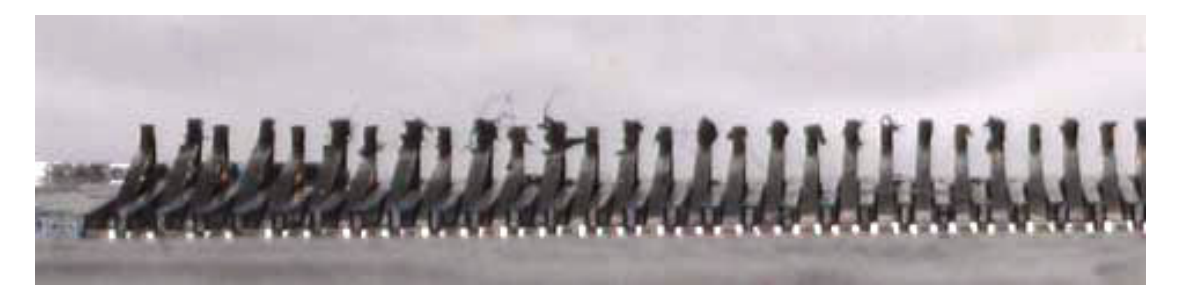

- 3. Nettoyez bien les connexions sales avec précaution à l'aide d'un chiffon non pelucheux. Un morceau de papier ou un chiffon peuvent être utilisés pour retirer la saleté.
	- **IMPORTANT** : Nettoyez dans le sens vertical car horizontalement, cela peut endommager les broches.

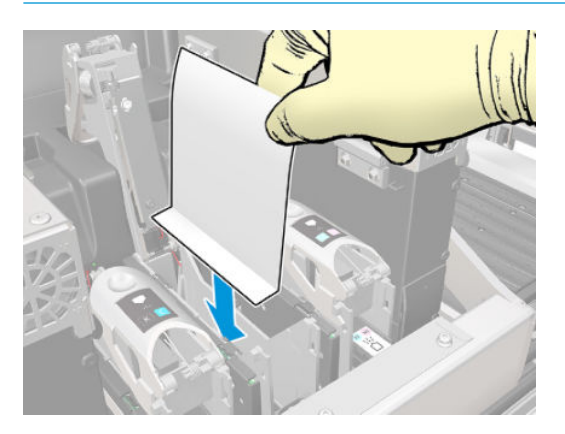

4. Retirez le morceau de papier ou le chiffon pour éviter que la poussière se propage.

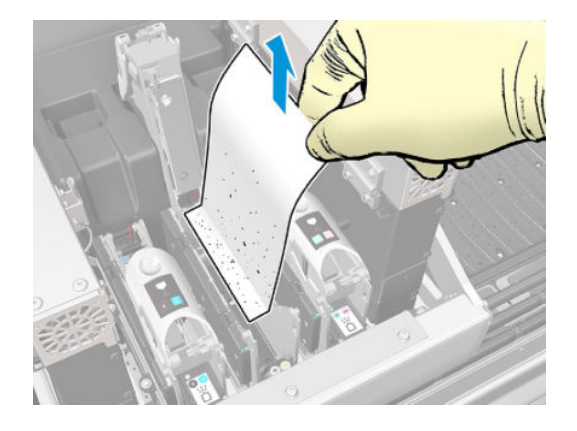

5. Eclairer à nouveau le logement de la tête d'impression afin de vérifier que les connexions électriques sont maintenant propres et qu'elles ne sont pas endommagées.

#### Nettoyage des contacts des têtes d'impression (sur la tête d'impression)

- 1. Utilisez un chiffon approprié qui ne peluche pas pour nettoyer avec précaution les connecteurs EE.
- 2. Avertissement : Appliquez uniquement des mouvements verticaux car les connecteurs EE peuvent être endommagés si nettoyés dans un autres sens.
- 3. Faites très attention en nettoyant la partie inférieure de la poche des têtes d'impression
- 4. Retirez le capuchon de la tête d'impression et localisez les contacts.

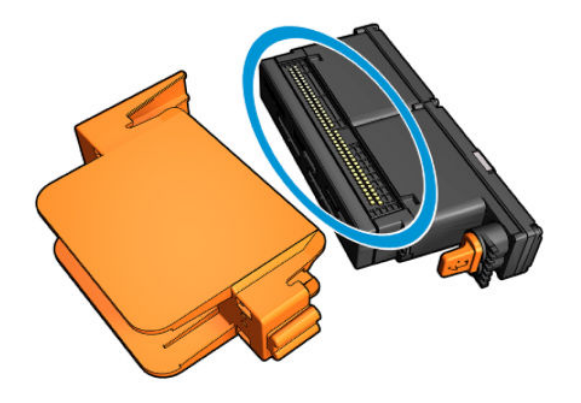

<span id="page-269-0"></span>5. Nettoyez les contacts.

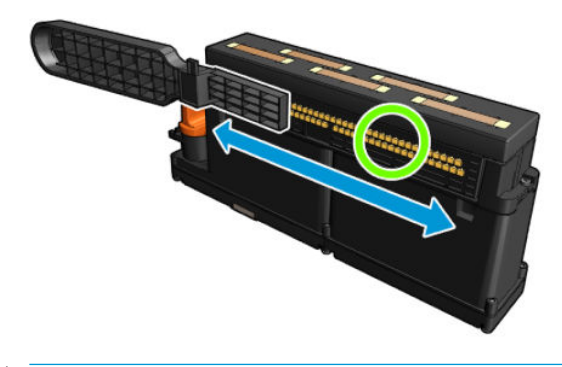

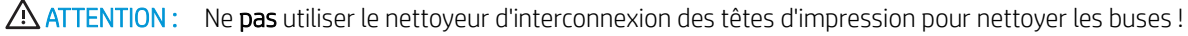

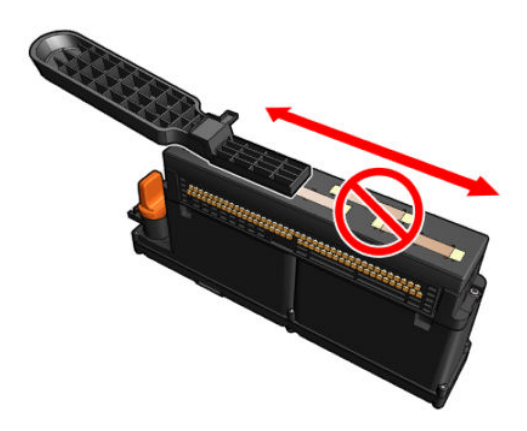

#### Terminez en nettoyant les contacts des têtes d'impression

- 1. Attendez que les contacts soient secs.
- 2. Remettez les têtes d'impression en place, chacune dans son logement d'origine.
- 3. Refermez le capot.
- 4. Mettez l'imprimante sous tension de la manière appropriée pour les opérations de maintenance : reportezvous à la section [Mettez l'imprimante sous tension à la page 190](#page-195-0).

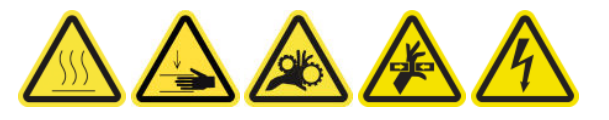

### Nettoyage manuel des rails du chariot

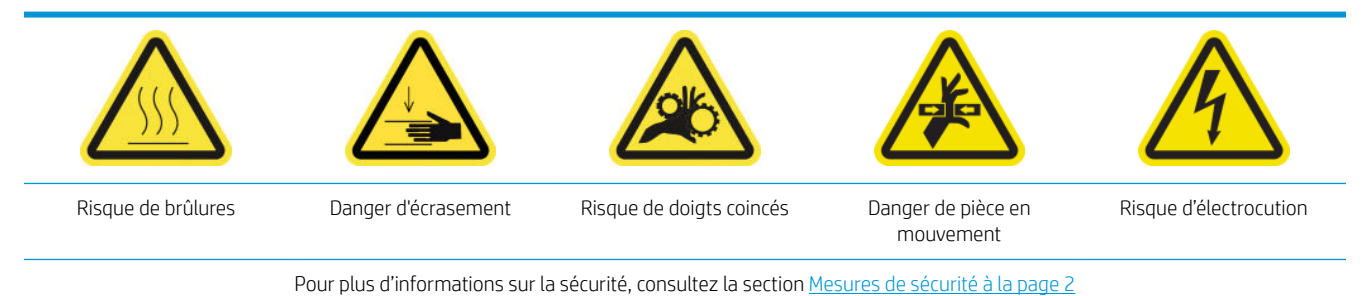

**EX REMARQUE :** Effectuez cette procédure uniquement si la procédure de nettoyage automatique échoue.

#### Préparation pour nettoyer les rails du chariot manuellement

- 1. Assurez-vous que l'imprimante n'imprime pas.
- 2. Nous vous recommandons de porter des gants.
- 3. Assurez-vous que toutes les fenêtres, capots et portes sont fermés et restent dans leur position initiale.
- 4. Déplacez le faisceau du chariot à sa position la plus élevée.
- 5. Mettez l'imprimante hors tension comme il se doit pour les opérations de maintenance : reportez-vous à la section [Mise hors tension de l'imprimante à la page 189.](#page-194-0)

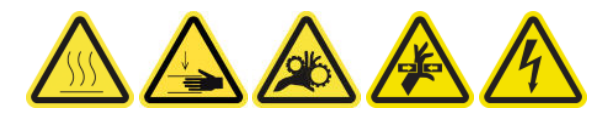

6. Ouvrez la porte avant.

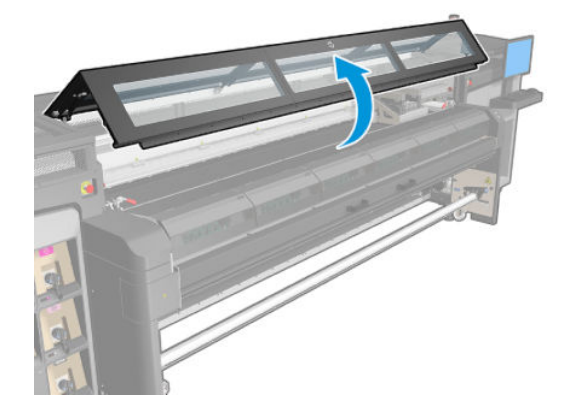

#### Nettoyage manuel des rails du chariot

- 1. En vous tenant debout devant l'imprimante, nettoyez le rail avant à l'aide d'un chiffon non pelucheux humidifié d'eau distillée, et si nécessaire d'alcool isopropylique.
	- **EX REMARQUE :** Si vous vous trouvez dans une zone (en Californie, par exemple) qui régit les liquides de nettoyage et d'entretien sources de rejets de composés organiques volatils (COV), au lieu de l'alcool isopropylique, utilisez un nettoyant certifié COV, tel qu'un simple produit écologique de nettoyage pour toutes surfaces correctement dilué.

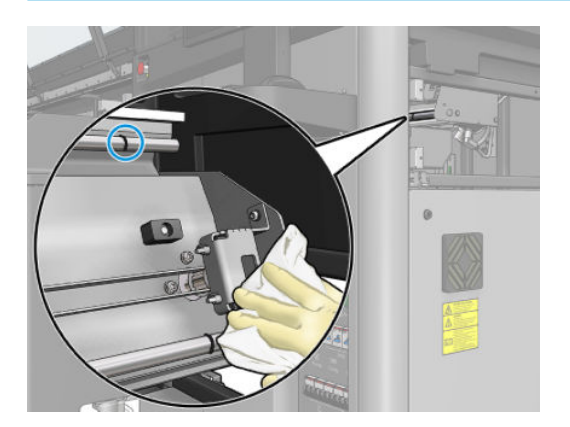

- 2. Refermez la porte d'accès avant.
- 3. Tenez-vous à l'arrière de l'imprimante et ouvrez la table de chargement.

<span id="page-271-0"></span>4. En vous tenant debout derrière l'imprimante, nettoyez le rail arrière de la même façon. Vous pouvez accéder au rail par en dessous, à travers l'interstice entre la platine et le faisceau.

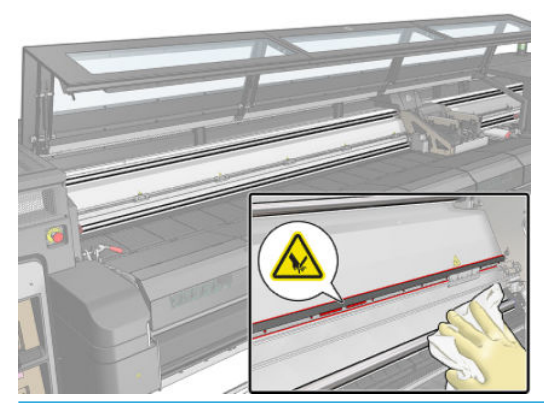

- ATTENTION : Faites très attention à ne pas toucher la bande de codage. Gardez le chiffon loin du logement du codeur.
- 5. Assurez-vous que les pièces nettoyées sont complètement sèches et exemptes de vapeur.
- 6. Fermez la table de chargement.

#### Terminez en nettoyant les rails du chariot manuellement

- 1. Assurez-vous que toutes les fenêtres, capots et portes sont fermés et restent dans leur position initiale.
- 2. Mettez l'imprimante sous tension de la manière appropriée pour les opérations de maintenance : reportezvous à la section [Mettez l'imprimante sous tension à la page 190](#page-195-0).

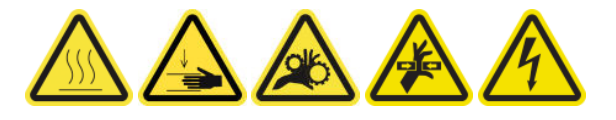

### 9érification et nettoyage de la saleté de l'axe de numérisation et des transmissions mécaniques

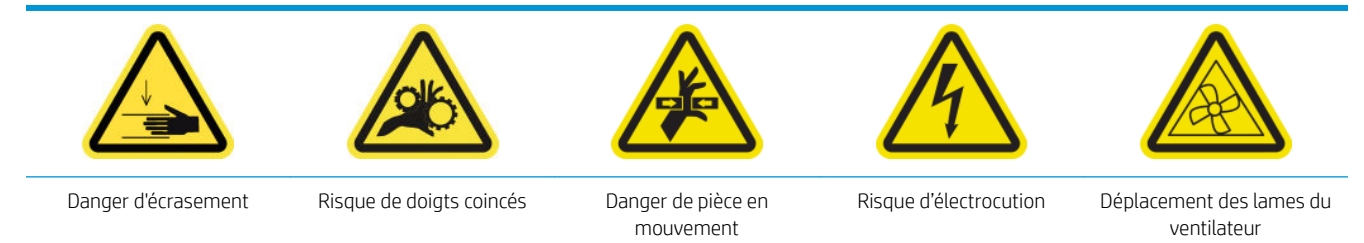

Pour plus d'informations sur la sécurité, consultez la section [Mesures de sécurité à la page 2](#page-7-0)

#### **Processus**

- 1. Mettez l'imprimante hors tension.
- 2. Ouvrez le capot avant.

<span id="page-272-0"></span>3. Nettoyez les rails de l'axe de numérisation avec un chiffon. Faites attention pour nettoyer les côtés.

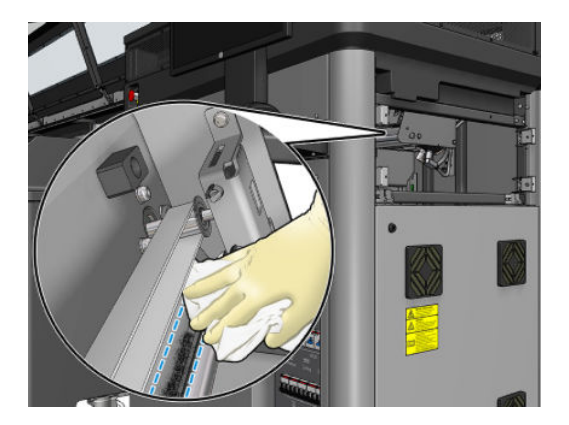

4. Lubrifiez les 2 tiges avec quelques gouttes d'huile.

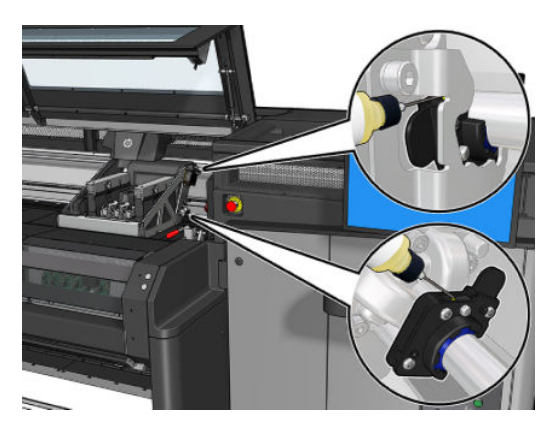

5. Exécutez le test de diagnostic de longueur de l'axe de numérisation.

### Remplacement d'un sous-module de la roue d'entraînement

#### Préparation pour remplacer un sous-module de la roue d'entraînement

▲ Assurez-vous de disposer de l'ensemble de roue d'entraînement (K4T88-67088), qui est inclus dans le kit de fonctionnement de base (D4J02A).

#### Remplacement d'un sous-module de la roue d'entraînement

- 1. Ouvrez la table de chargement.
- 2. Repérez le sous-module de la roue d'entraînement doit être remplacé.

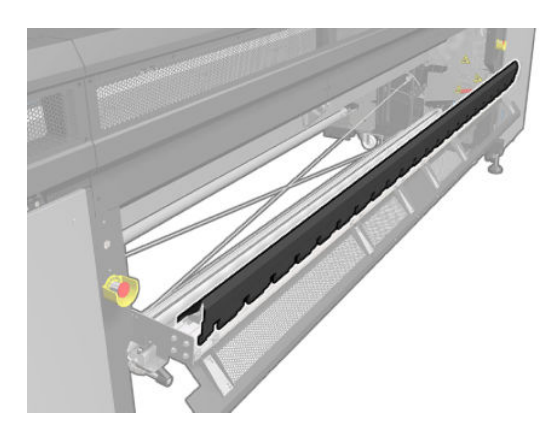

3. Retirez les vis indiquées ci-dessous.

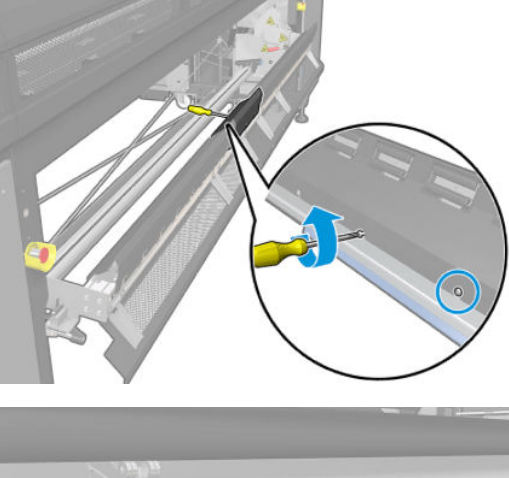

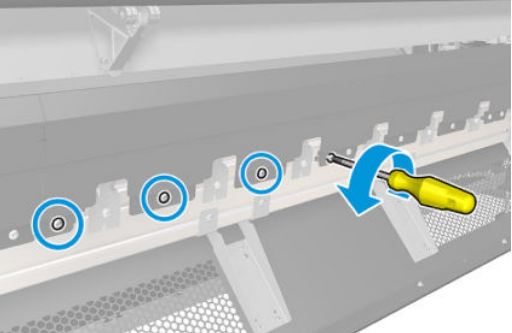

4. Retirez le capot de la roue d'entraînement.

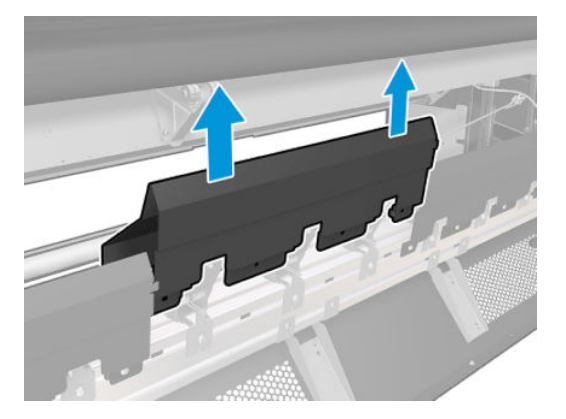

5. Retirez les vis de fixation du sous-module de la roue d'entraînement.

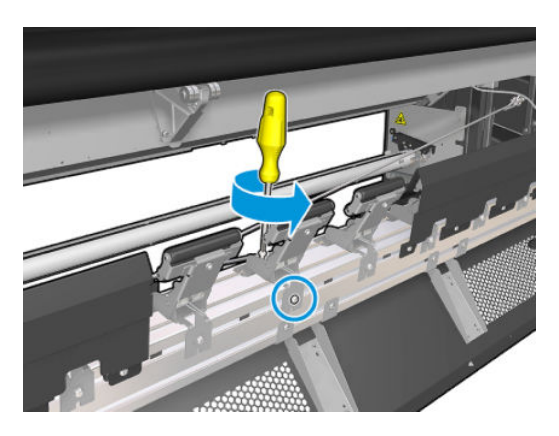

<span id="page-274-0"></span>6. Retirez le sous-module cassé.

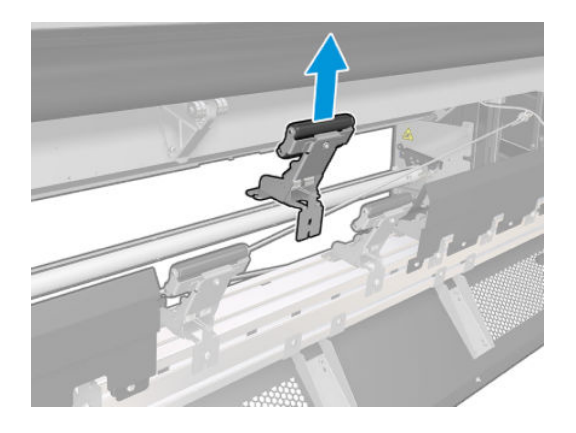

- 7. Placez le nouveau sous-module et fixez les vis.
- 8. Placez le capot et insérez les vis.
- 9. Fermez la table de chargement.

### Remplacement de la couche primaire et du loquet

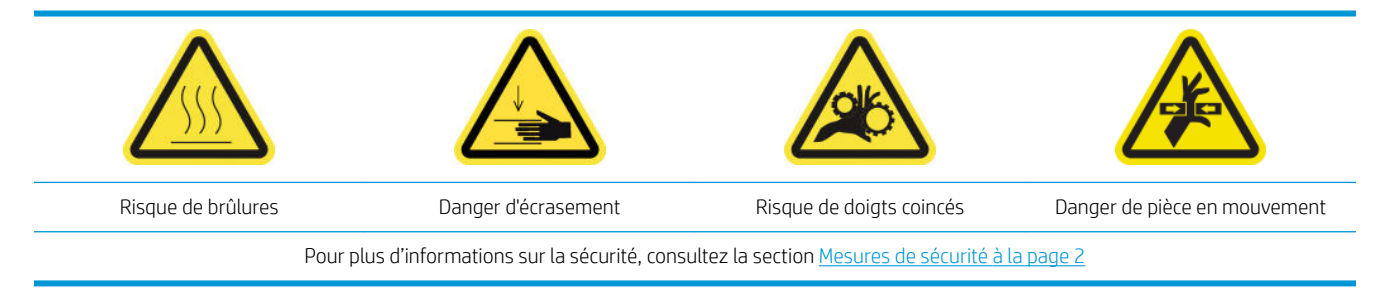

#### Préparation pour remplacer une couche primaire

- 1. Assurez-vous de disposer du kit de couche primaire et loquet (K4T88-67013), qui est inclus dans le kit de fonctionnement de base (D4J02A).
- 2. Assurez-vous que l'imprimante n'imprime pas.
- 3. Assurez-vous que toutes les fenêtres, capots et portes sont fermés et restent dans leur position initiale.
- 4. Déplacez le chariot vers la position de maintenance.
- 5. Mettez l'imprimante hors tension comme il se doit pour les opérations de maintenance : reportez-vous à la section [Mise hors tension de l'imprimante à la page 189.](#page-194-0)

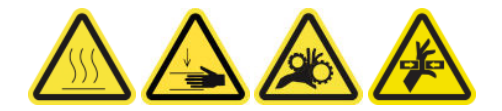

6. Ouvrez le capot.

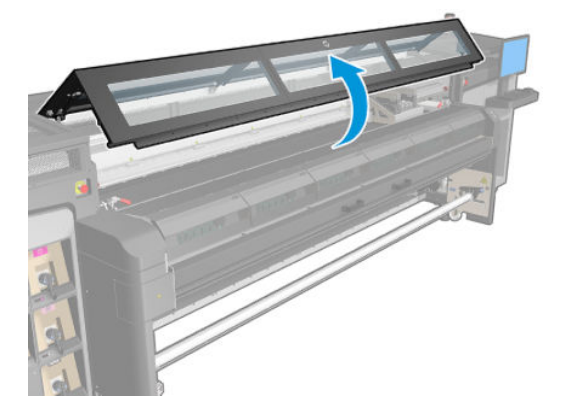

### Remplacement de la couche primaire et du loquet

1. Déconnectez les deux câbles. Vous devez débrancher un connecteur blanc qui se trouve à l'arrière de la tête d'impression dont la couche primaire doit être remplacée.

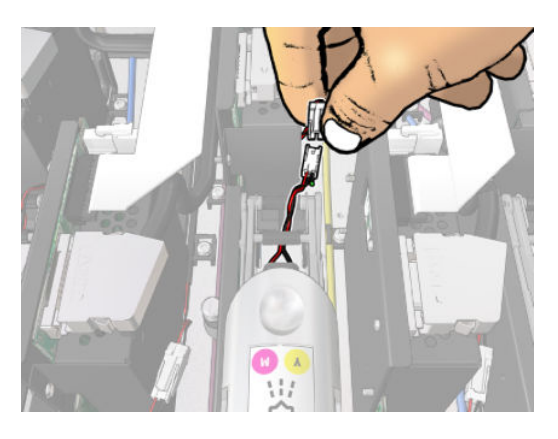

2. Ouvrez le loquet. Il n'est pas nécessaire de retirer la tête d'impression.

3. Retirez le loquet de la tête d'impression dont la couche primaire doit être remplacée. Pour le retirer, poussez vers la droite sur la pochette de la tête d'impression tout en tirant le loquet vers le haut.

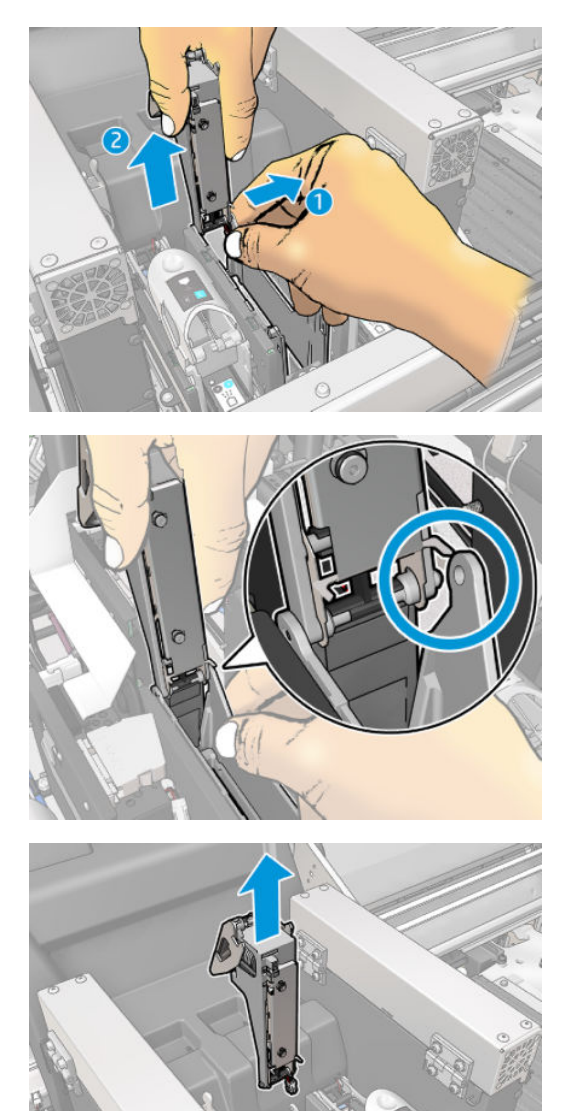

- 4. Collez l'étiquette de couleur correspondant à la tête d'impression sur le loquet. Faites attention à l'orientation.
- 5. Installez le nouveau loquet avec la couche primaire.
- 6. Remplacez la tête d'impression, si elle a été retirée, et fermez le loquet.

#### Terminez en remplaçant une couche primaire

- 1. Refermez le capot.
- 2. Mettez l'imprimante sous tension de la manière appropriée pour les opérations de maintenance : reportezvous à la section [Mettez l'imprimante sous tension à la page 190](#page-195-0).

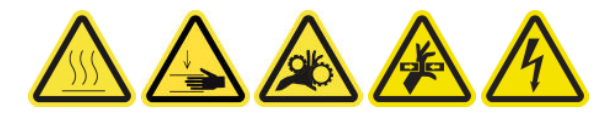

- <span id="page-277-0"></span>3. Exécutez un test de diagnostic pour vérifier que la nouvelle couche primaire fonctionne correctement, et calibrez-la.
- 4. Mettez au rebut l'ancienne couche primaire.

### Remplacement du module des ventilateurs d'aérosols (utilisateurs expert expérimentés uniquement)

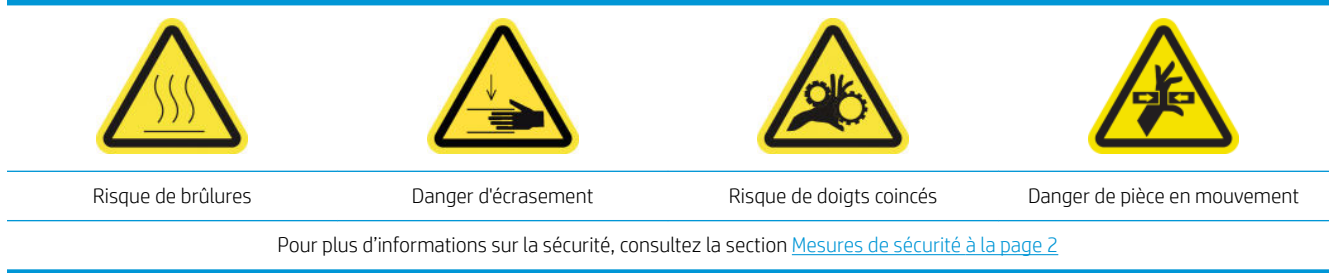

#### Préparation pour remplacer le module des ventilateurs d'aérosols

- 1. Assurez-vous de disposer du module du ventilateur d'aérosols (module K4T88-67003), qui est inclus dans le kit de fonctionnement de base (D4J02A).
- 2. Assurez-vous que l'imprimante n'imprime pas.
- 3. Assurez-vous que toutes les fenêtres, capots et portes sont fermés et restent dans leur position initiale.
- 4. Déplacez le chariot vers la position de maintenance.
- 5. Mettez l'imprimante hors tension comme il se doit pour les opérations de maintenance : reportez-vous à la section [Mise hors tension de l'imprimante à la page 189](#page-194-0).

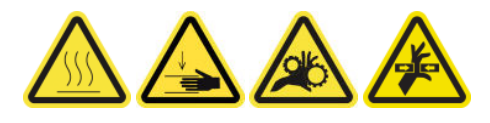

6. Ouvrez le capot.

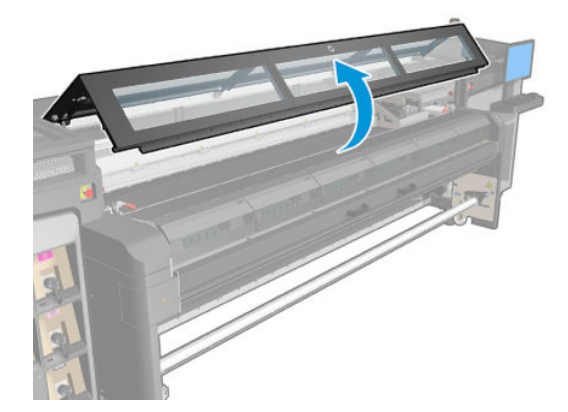

#### Remplacement du module des ventilateurs d'aérosols

1. Ouvrez le capot du ventilateur d'aérosols, comme si vous alliez remplacer les filtres. Reportez-vous à la section [Remplacement des filtres d'aérosols à la page 114.](#page-119-0)

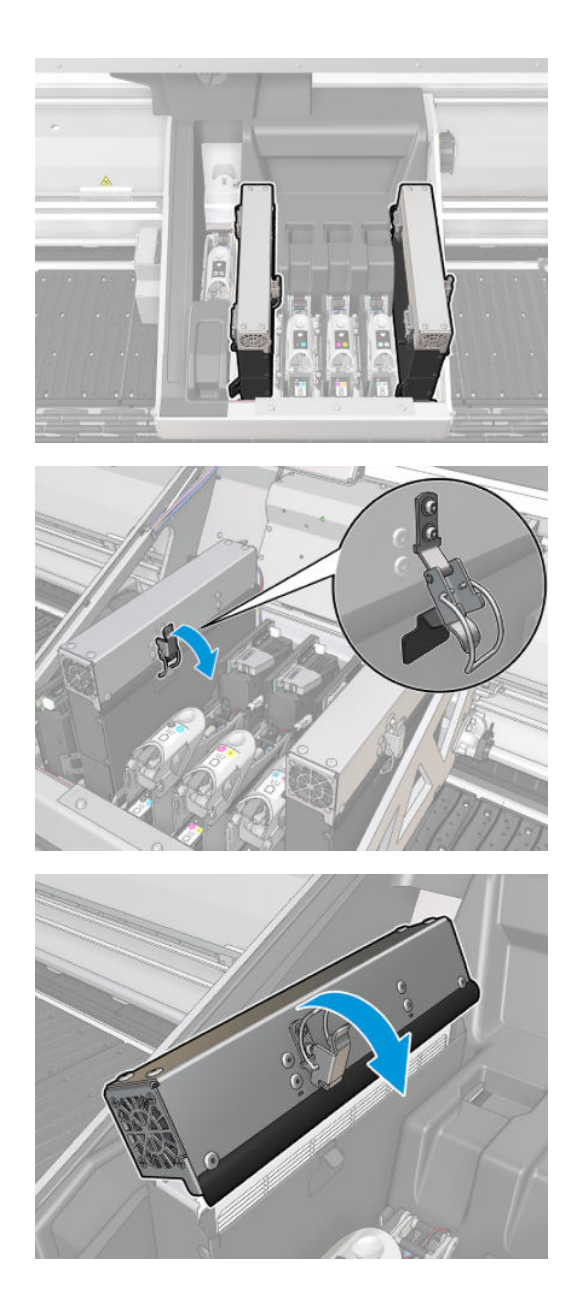

2. Retirez les deux vis qui fixent le capot et retirez ce dernier.

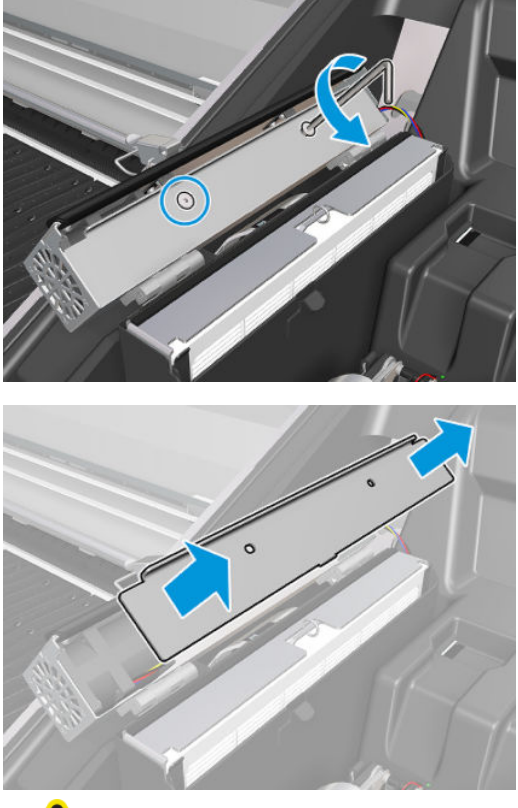

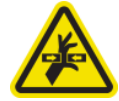

3. Débranchez le connecteur du câble des ventilateurs d'aérosols.

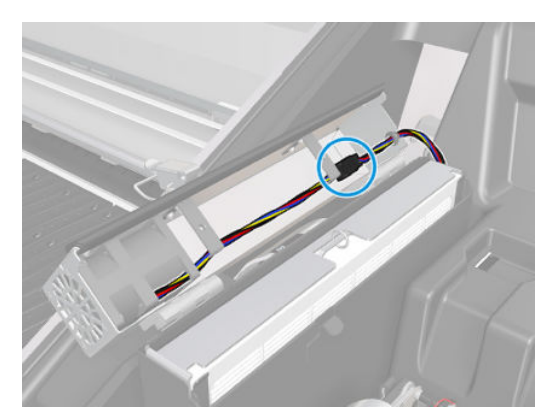

4. Retirez le faisceau principal de câbles du logement du capot.

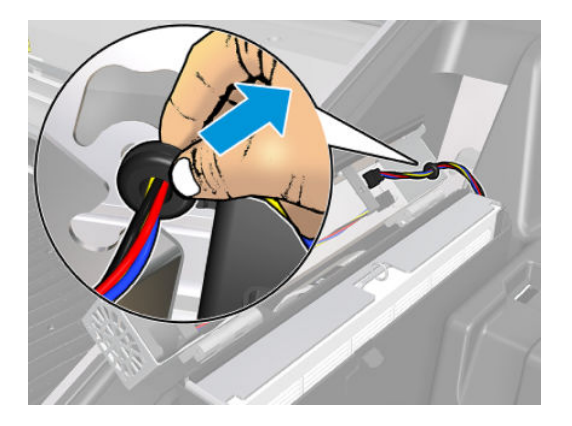

5. Refermez le capot.

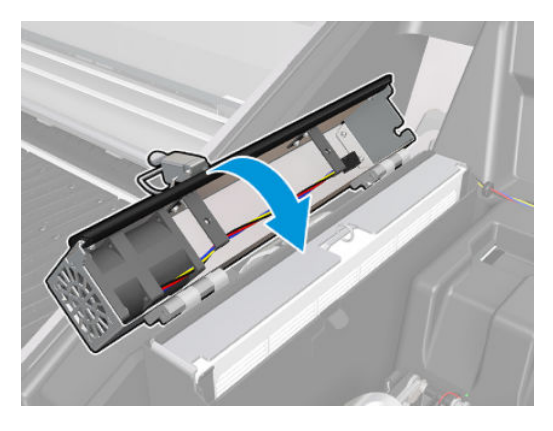

6. Retirez les boulons des charnières. Vous devez tenir les écrous pour éviter qu'ils tombent et soient perdus à l'intérieur du chariot.

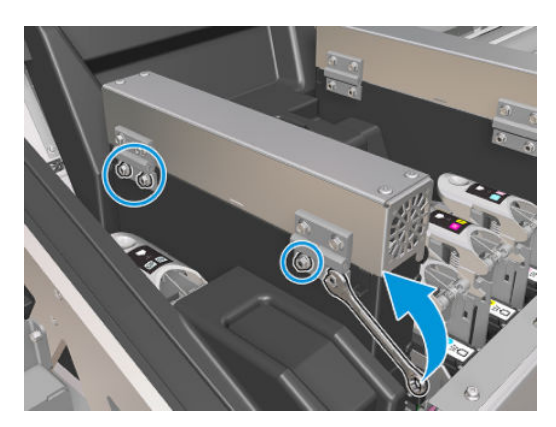

<span id="page-281-0"></span>7. Retirez le module des ventilateurs d'aérosols, puis insérez le nouveau.

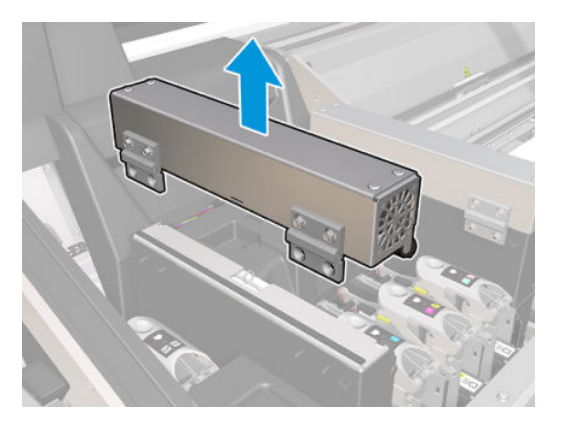

- 8. Placez les charnières arrière en place, remettez les écrous et vissez-les.
- 9. Ouvrez le capot des nouveaux ventilateurs d'aérosols.
- 10. Retirez les deux vis qui fixent le capot des nouveaux ventilateurs et retirez ce dernier.
- 11. Branchez les connecteurs du câble des ventilateurs d'aérosols.

**IMPORTANT :** Assurez-vous que le câble des ventilateurs est correctement connecté.

- 12. Faites passer le faisceau principal de câbles et insérez l'œillet dans le logement du capot. Assurez-vous que les câbles ne sont pas tendus à l'intérieur du capot.
- 13. Installez le capot du ventilateur d'aérosols et mettez en place les deux vis.
- 14. Refermez le capot.

#### Terminez en remplaçant le module du ventilateur d'aérosols

1. Refermez le capot.

 $\triangle$  ATTENTION : Ne laissez rien dans le passage du chariot.

2. Mettez l'imprimante sous tension de la manière appropriée pour les opérations de maintenance : reportezvous à la section [Mettez l'imprimante sous tension à la page 190](#page-195-0).

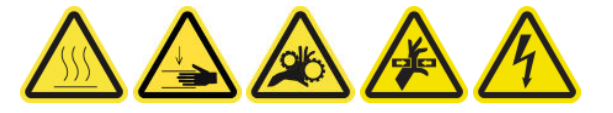

- 3. Exécutez un test de diagnostic pour vérifier si les ventilateurs d'aérosols fonctionnent correctement.
- 4. Mettez au rebut les anciens modules des ventilateurs d'aérosols

### Remplacement d'un capuchon de la station d'accueil

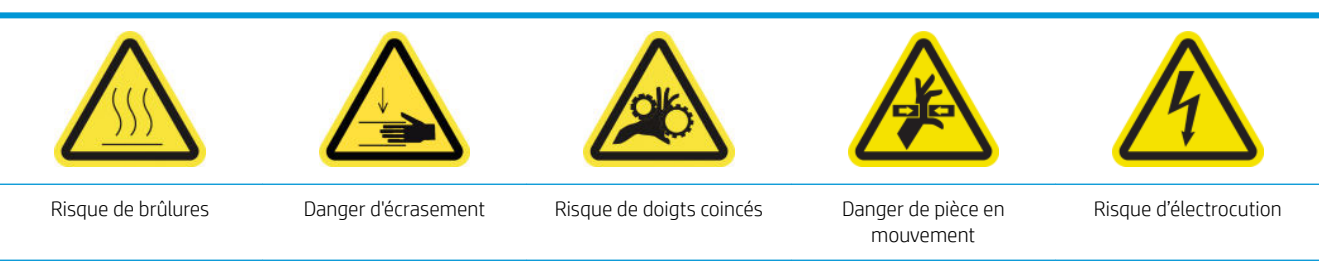

Pour plus d'informations sur la sécurité, consultez la section [Mesures de sécurité à la page 2](#page-7-0)

#### Préparation pour remplacer un capuchon de la station de maintenance

- 1. Assurez-vous de disposer du kit de capuchons du poste d'entretien (K4T88-67073), qui est inclus dans le kit de fonctionnement de base (D4J02A).
- 2. Assurez-vous que l'imprimante n'imprime pas.
- 3. Assurez-vous que toutes les fenêtres, capots et portes sont fermés et restent dans leur position initiale.
- 4. Déplacez le chariot vers la position de maintenance.
- 5. Mettez l'imprimante hors tension comme il se doit pour les opérations de maintenance : reportez-vous à la section [Mise hors tension de l'imprimante à la page 189.](#page-194-0)

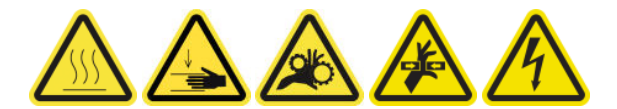

#### Remplacement d'un capuchon de la station d'accueil

1. Dévissez et retirez le capot, comme illustré ci-dessous, pour accéder à la station d'accueil.

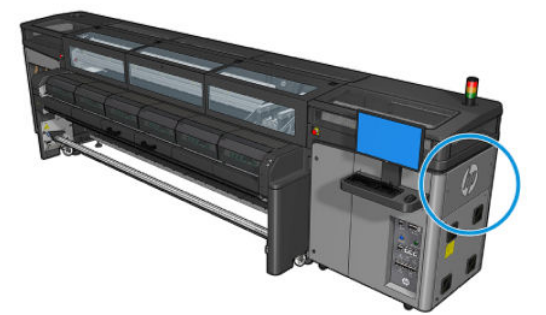

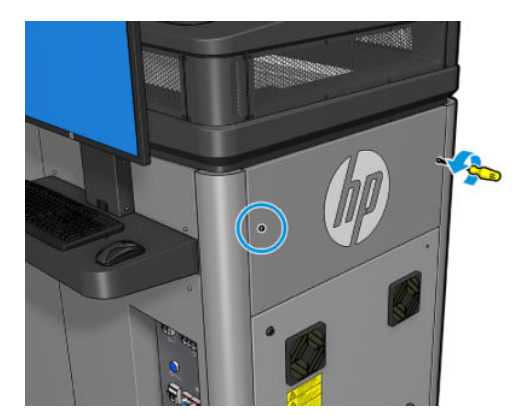

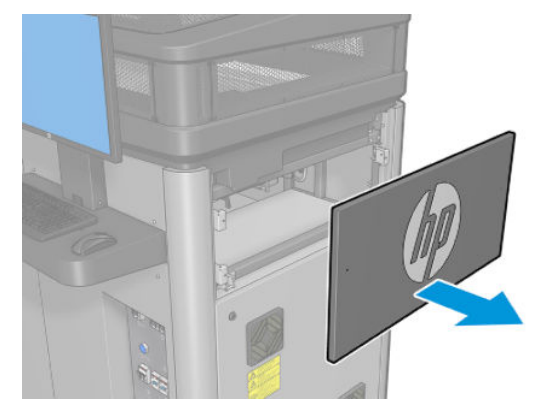

2. Retirez le capuchon du poste d'entretien en appuyant sur les quatre fixations latérales (deux de chaque côté) et en tirant vers le haut.

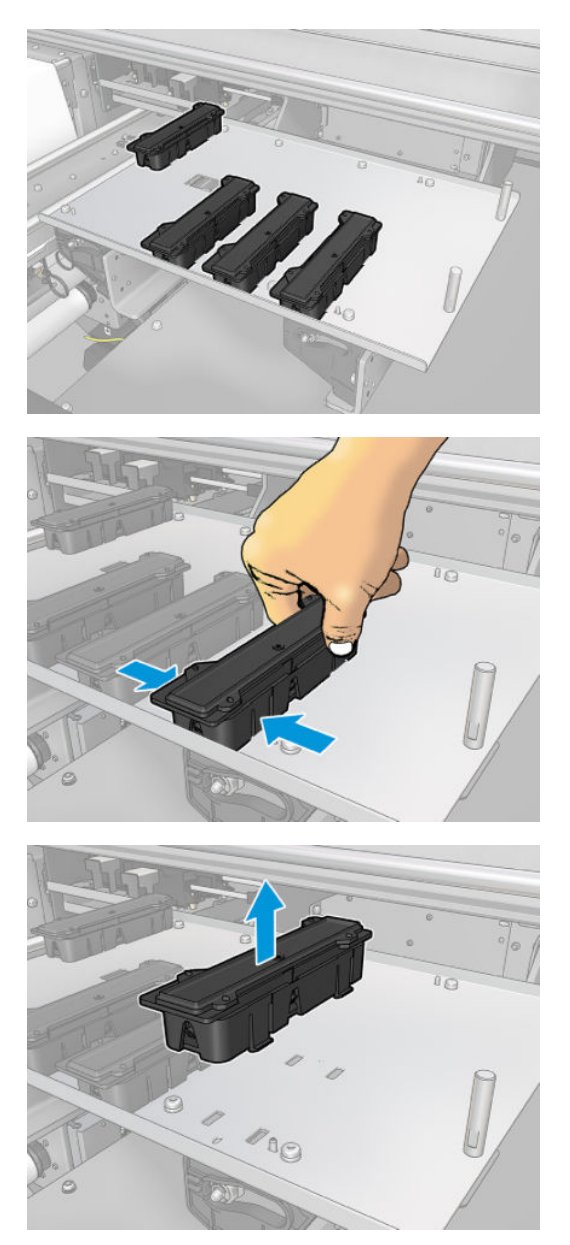

- 3. Prenez le nouveau capuchon du poste d'entretien et installez-le en appuyant sur les fixations pour le verrouiller en place.
	- IMPORTANT : Une fois en place, assurez-vous que la surface en caoutchouc qui couvre le capuchon du poste d'entretien est bien situé sur les quatre broches.

Répétez cette procédure de remplacement pour tous les capuchons de poste d'entretien qui doivent être remplacés.

#### <span id="page-284-0"></span>Terminez en remplaçant un capuchon de la station de maintenance

- 1. Remettez le capot en place à l'aide des vis.
- 2. Mettez l'imprimante sous tension de la manière appropriée pour les opérations de maintenance : reportezvous à la section [Mettez l'imprimante sous tension à la page 190](#page-195-0).

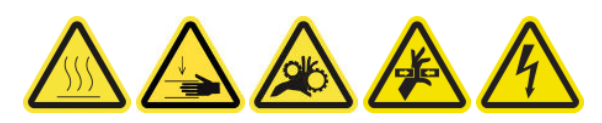

### Remplacement d'un réservoir intermédiaire (pour les utilisateurs expérimentés uniquement)

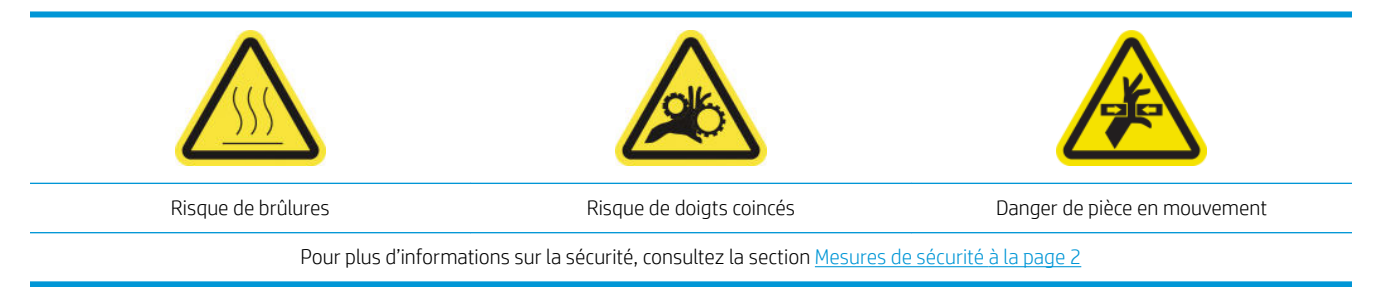

Si la pochette se déchire, il sera nécessaire de remplacer un réservoir intermédiaire.

- 1. Assurez-vous de disposer du kit de réservoir intermédiaire, qui est inclus dans le kit de fonctionnement de base (K4T88-67256).
- 2. Assurez-vous que l'imprimante n'imprime pas.
- 3. Mettez l'imprimante hors tension comme il se doit pour les opérations de maintenance : reportez-vous à la section [Mise hors tension de l'imprimante à la page 189](#page-194-0).

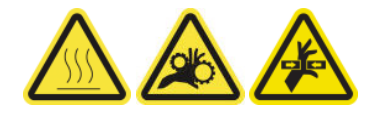

#### Remplacement d'un réservoir intermédiaire

1. Dévissez les vis indiquées et retirez le couvercle pour accéder aux réservoirs intermédiaires.

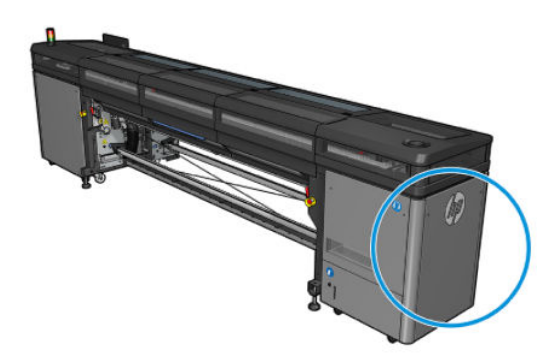

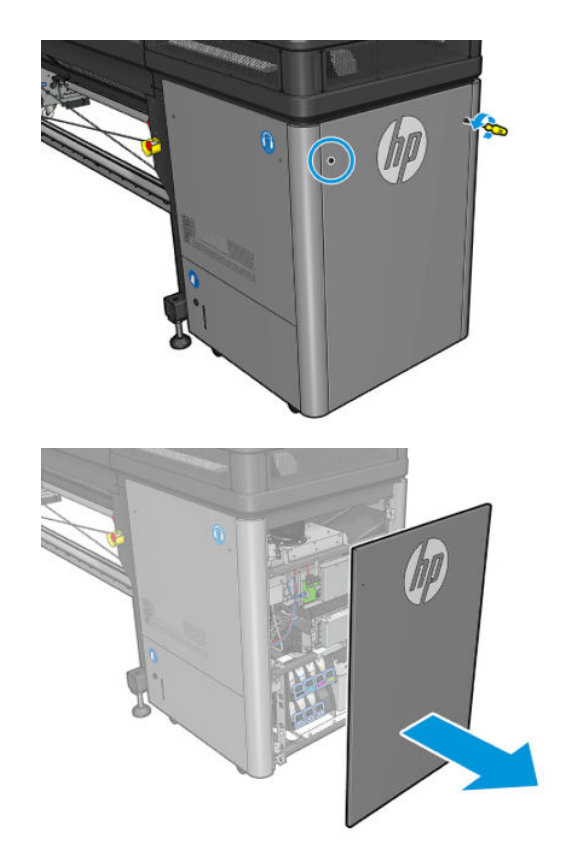

2. Retirez le réservoir intermédiaire avec l'emballage défectueux.

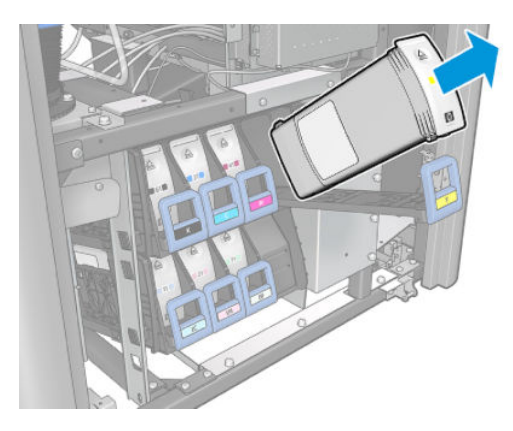

- 3. Mettez un morceau de tissu à sa place.
- 4. Débranchez le tube à air de chaque flacon illustré ci-dessous.

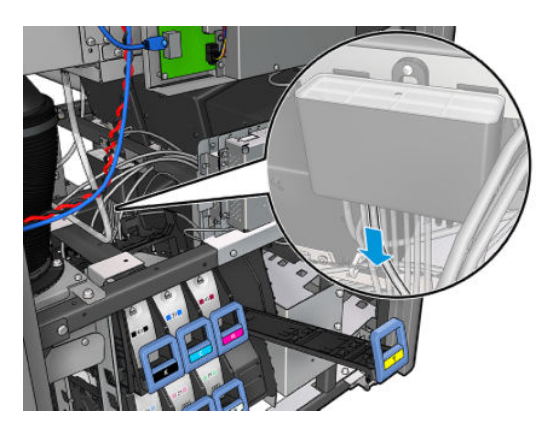

- <span id="page-286-0"></span>5. A partir du tube à air, injectez de l'air (en utilisant le pistolet de pression d'air, par exemple) pour nettoyer l'intérieur du tube. L'encre accumulée à l'intérieur du tube doit être éjectée dans le morceau de tissu que vous avez mis en place sur le réservoir intermédiaire.
- 6. Si de l'air ne suffit pas à le nettoyer, utilisez de l'eau, puis à nouveau de l'air pour éliminer l'eau et sécher le tube.
- 7. Retirez le chiffon.
- 8. Branchez les tubes à air.
- 9. Insérez le nouveau réservoir intermédiaire.
- 10. Remontez le couvercle et vissez les vis.

#### Terminez en remplaçant un réservoir intermédiaire

1. Mettez l'imprimante sous tension de la manière appropriée pour les opérations de maintenance : reportezvous à la section [Mettez l'imprimante sous tension à la page 190](#page-195-0).

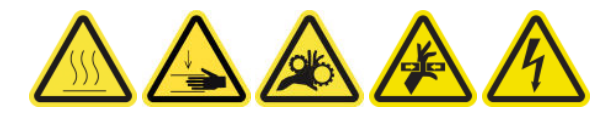

2. Exécuter le test de diagnostic pour recharger le réservoir intermédiaire.

### Remplacer un fusible de l'armoire électronique

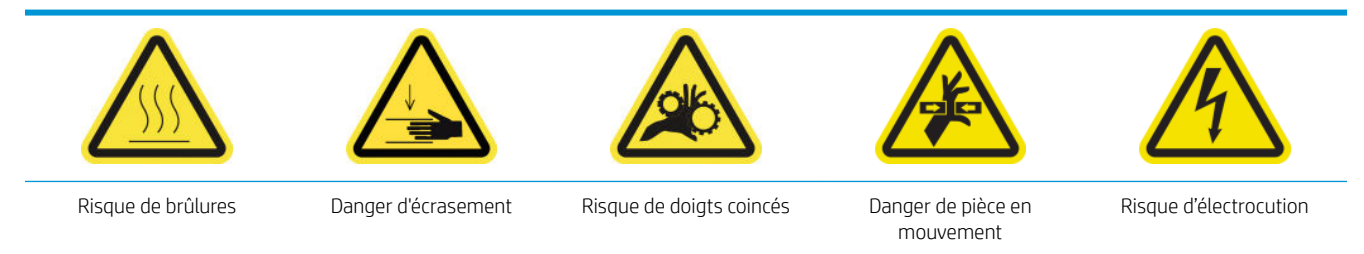

Pour plus d'informations sur la sécurité, consultez la section [Mesures de sécurité à la page 2](#page-7-0)

 $\triangle$  ATTENTION : N'essayez pas de remplacer d'autres fusibles que ceux qui sont dans cette zone spécifique de l'armoire électronique. Ce sont les seuls que vous êtes autorisé à remplacer. Appelez votre représentant de service dans tous les autres cas.

#### Préparation pour remplacer un fusible de l'armoire électronique

- 1. Assurez-vous de disposer du kit de fusibles PCA pour l'armoire électronique (K4T88-67209), qui est inclus dans le kit de fonctionnement de base (D4J02A).
- 2. Consultez le journal des messages d'erreur de Print Care pour localiser le fusible qui a besoin d'être remplacé.
- 3. Mettez l'imprimante hors tension comme il se doit pour les opérations de maintenance : reportez-vous à la section [Mise hors tension de l'imprimante à la page 189.](#page-194-0)

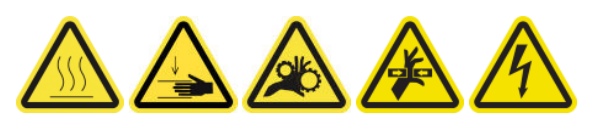

#### Remplacer un fusible de l'armoire électronique

1. Assurez-vous que l'imprimante n'imprime pas.

2. Retirez les vis indiquées ci-dessous, puis retirez le capot arrière droit.

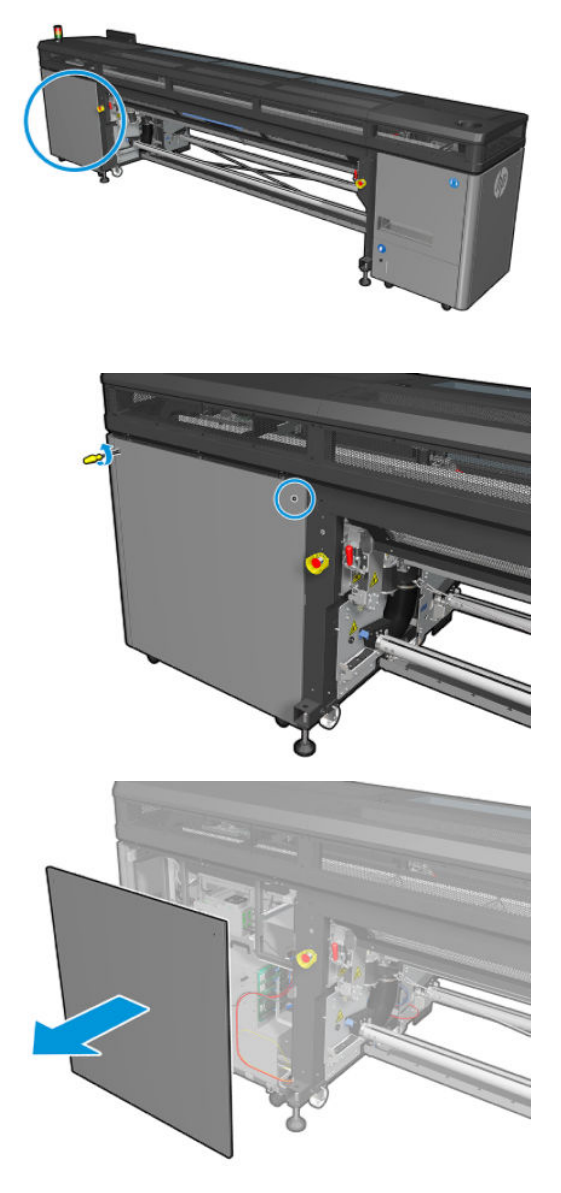

3. Repérez les fusibles de l'armoire électronique.

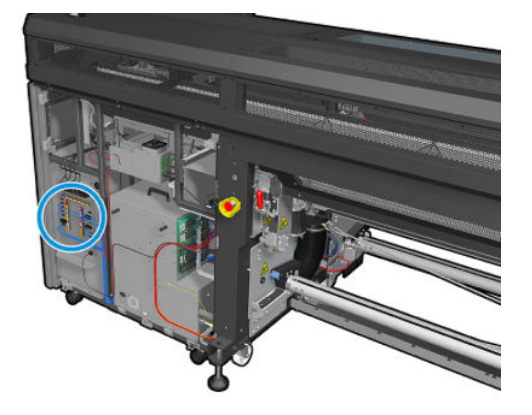
4. Repérez le fusible défaillant identifié par les journaux de messages d'erreur de Print Care.

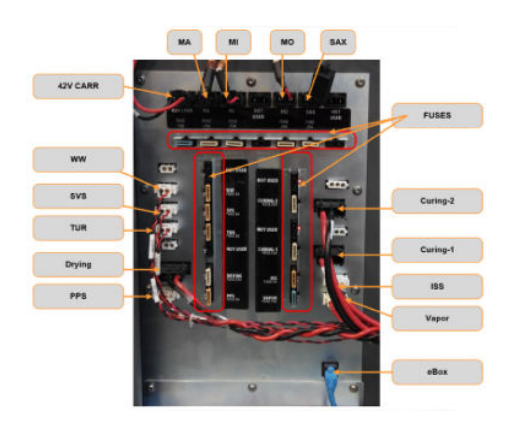

- 5. Sortez le fusible et insérez un nouveau. Assurez-vous que le nouveau fusible correspond à l'ancien en matière de taille, de classification et de couleur.
- 6. Exécuter un test de diagnostic pour vérifier que le nouveau fusible fonctionne correctement.
- $\triangle$  ATTENTION : Risque d'incendie ! Un fusible qui a sauté peut signaler un dysfonctionnement des circuits électriques du système. Si un fusible saute à plusieurs reprises, appelez votre représentant de service et n'essayez pas de remplacer le fusible par un autre présentant un ampérage plus élevé.
- 7. Mettez au rebut l'ancien fusible.
- 8. Remontez le capot arrière droit et remettez les vis en place.
- 9. Mettez l'imprimante sous tension de la manière appropriée pour les opérations de maintenance : reportezvous à la section [Mettez l'imprimante sous tension à la page 190](#page-195-0).

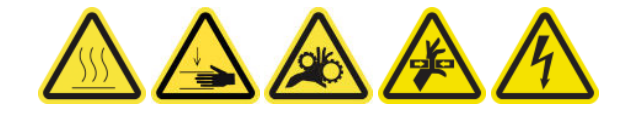

### Remplacement d'une soupape de la bobine

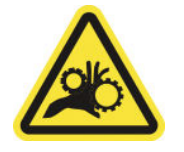

Risque de doigts coincés

Pour plus d'informations sur la sécurité, consultez la section [Mesures de sécurité à la page 2](#page-7-0)

#### Préparation pour remplacer une soupape de la bobine

- 1. Assurez-vous de disposer de la valve à air de la bobine (K4G10-67094), qui est incluse dans le kit de fonctionnement de base (D4J02A).
- 2. Assurez-vous de disposer d'une clé à pipe de 11 mm et du pistolet pneumatique.
- 3. Assurez-vous que l'imprimante n'imprime pas.
- 4. Appuyez sur la soupape pour dégonfler la bobine.

#### Remplacement d'une soupape de la bobine

1. Retirez la soupape de la bobine avec la clé à pipe.

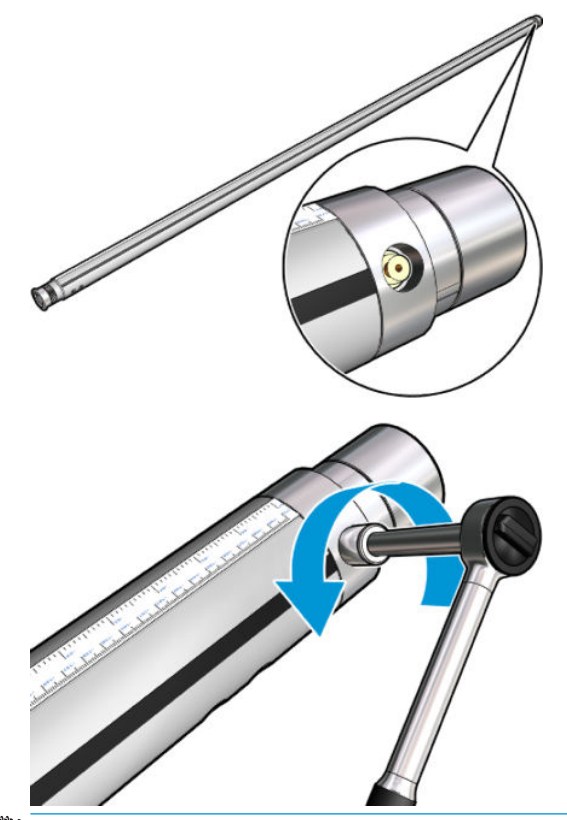

**REMARQUE :** Rappelez-vous que le double bobine est équipé de deux soupapes ; identifier celle nécessitant un remplacement.

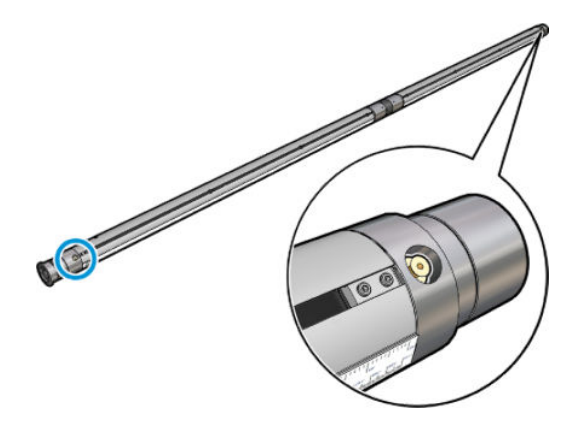

2. Insérez la nouvelle soupape et serrez-la. La soupape doit être bien positionnée et serrée avec fermeté, mais ne la forcez pas avec la clé.

#### Terminez en remplaçant une soupape de la bobine

▲ Testez la nouvelle soupape en gonflant et en dégonflant la bobine.

## Remplacement de la pince serrante

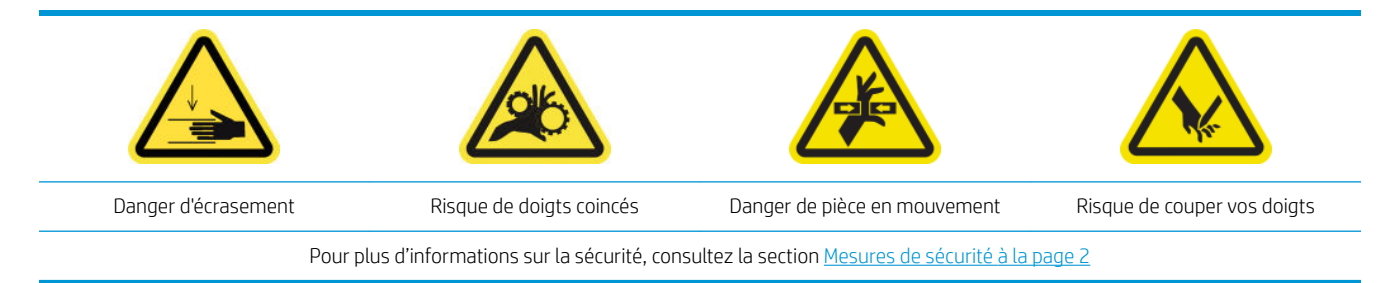

#### Retrait

- 1. Assurez-vous que l'imprimante n'imprime pas.
- 2. Mettez l'imprimante et l'interrupteur d'alimentation hors tension.

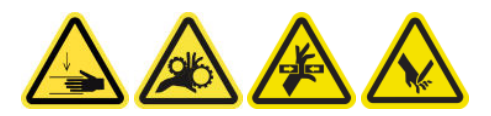

- 3. Repérez la pince serrante à remplacer et ouvrez-la.
- 4. Retirez les quatre vis T-30 et la pince serrante.

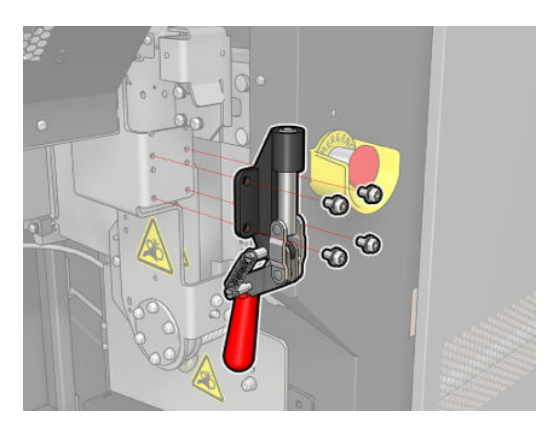

#### Installation

- 1. Installez la nouvelle pince serrante et fixez-la avec les vis.
- 2. Exécution du diagnostic de verrouillage de sécurité (51001)

### Remplacement des coussinets à bascule

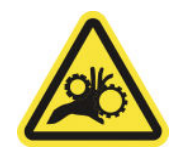

Risque de doigts coincés

Pour plus d'informations sur la sécurité, consultez la section [Mesures de sécurité à la page 2](#page-7-0)

#### Retrait (le même pour les quatre côtés)

- 1. Déchargez toutes les bobines des deux côtés de l'imprimante.
- 2. Ouvrez le loquet.
- 3. Dévissez les 2 vis à capuchon hexagonal avec une clé et retirez le coussinet à bascule.

#### Installation

Installez le nouveau coussinet à bascule et replacez les 2 vis.

## Remplacement de la roue dentée de la bobine et le capuchon d'extrémité

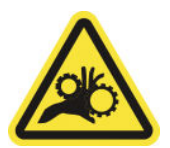

Risque de doigts coincés

Pour plus d'informations sur la sécurité, consultez la section [Mesures de sécurité à la page 2](#page-7-0)

IMPORTANT : Vérifiez les engrenages à installer dans chaque bobine, car tous ne peuvent pas être utilisés dans chacune.

#### Retrait

- 1. Retirez la bobine de l'imprimante.
- 2. Placez le côté de la roue dentée à une position élevée.

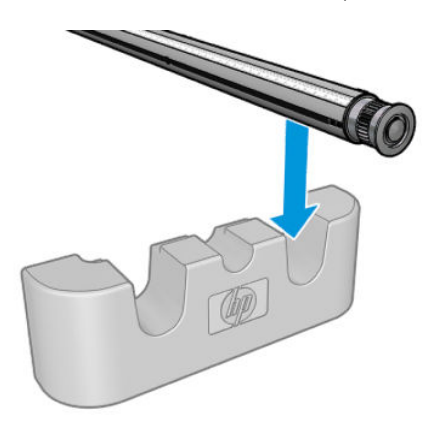

3. Retirez le trombone.

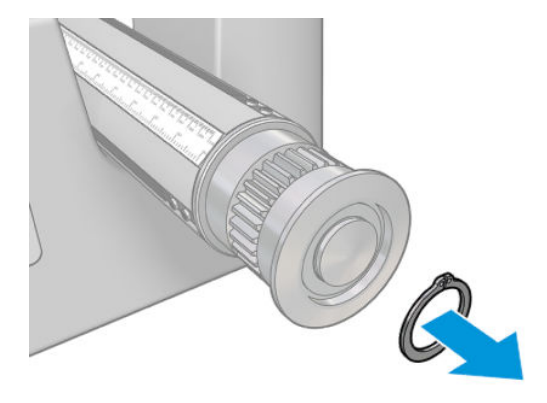

4. Retirez le capuchon d'extrémité. Si nécessaire, vous pouvez utiliser l'extracteur d'engrenage pour retirer le capuchon d'extrémité.

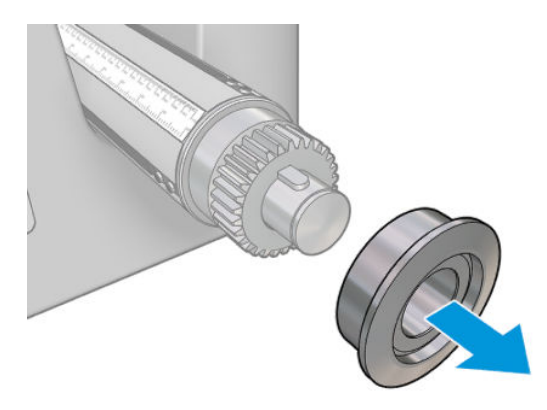

5. Retirez la roue dentée en utilisant l'extracteur d'engrenage.

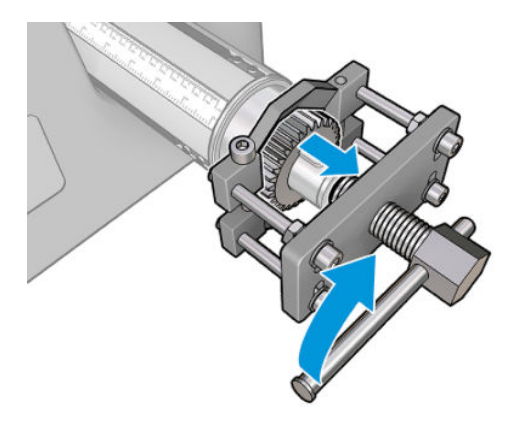

#### Installation

1. Si nécessaire, utilisez du papier de verre pendant 5 minutes pour augmenter le diamètre là où l'engrenage s'enclenche ; ceci est surtout utile pour les bobines à double rouleau. Il est possible de faire la même chose pour les capuchons d'extrémité.

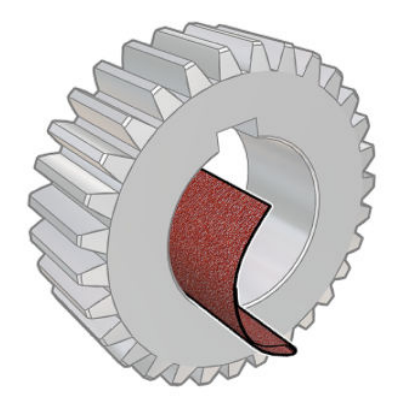

Un petit morceau de papier de verre est fourni avec le kit de mise à niveau. Si cela ne suffit pas, utilisez un papier du même type.

2. Dans certains cas, surtout avec les bobines à double rouleau, la roue dentée noire peut ne pas être en bonne position : l'axe sur lequel la roue dentée glisse peut subir un relâchement. Lors du positionnement de la roue dentée, il est important qu'il n'y ait aucun relâchement ou il ne sera pas possible de placer le trombone. Les positions des deux axes sont indiquées ci-dessous, avec la roue dentée dans deux positions différentes :

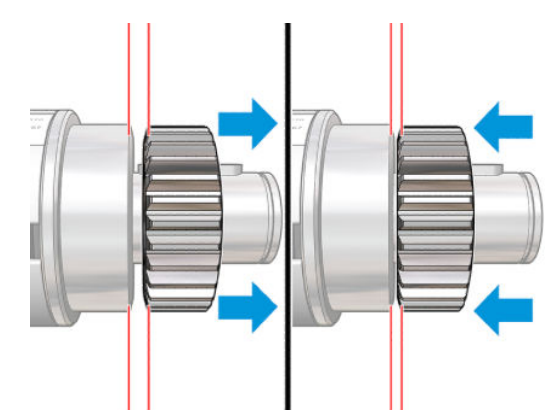

Il peut y avoir jusqu'à 2 mm de relâchement lorsque l'engrenage est déplacé à gauche et à droite.

Un petit cylindre en acier est fourni dans le kit :

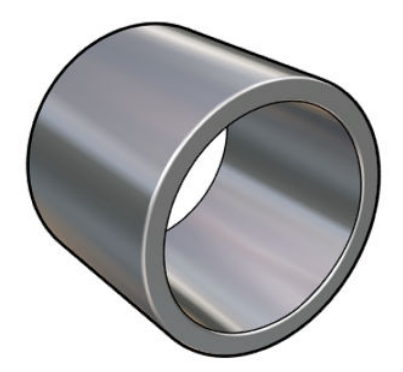

- a. Déplacez la roue dentée vers la gauche jusqu'au maximum.
- b. Placez le cylindre fourni dans le kit comme indiqué dans l'image ci-dessous, et maintenez-le en place.

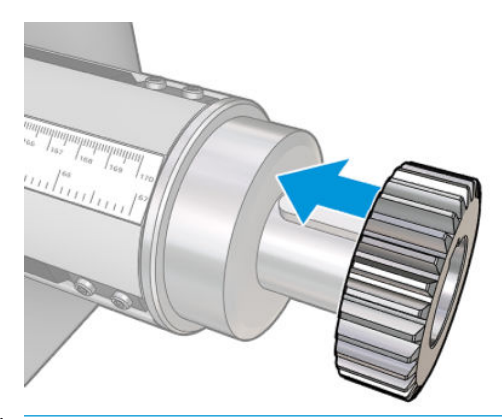

ATTENTION : Faites attention de ne pas vous coincer les doigts.

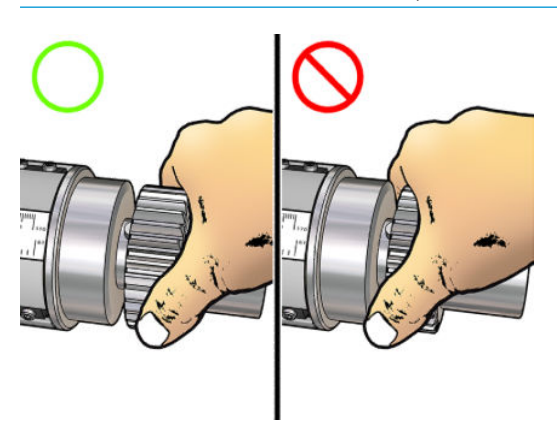

c. Tapez avec un marteau (non fourni) sur l'extrémité droite du cylindre pour forcer l'engrenage sur l'axe.

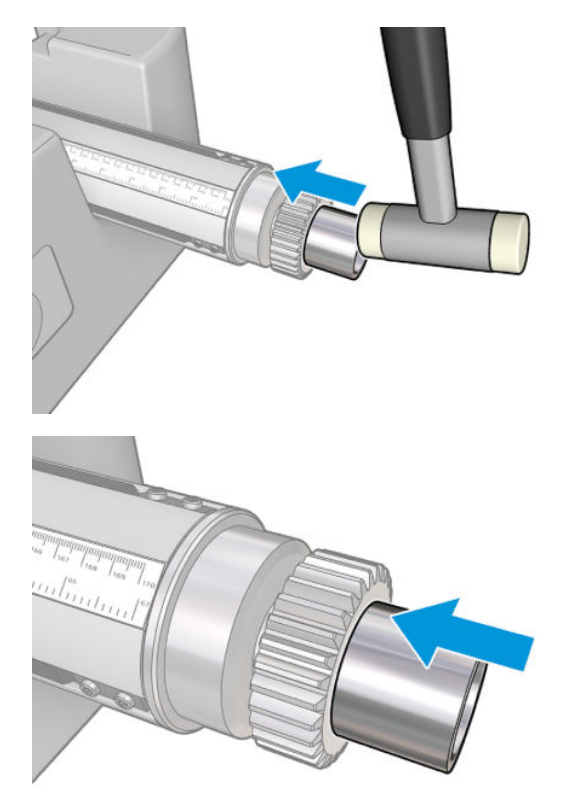

Si nécessaire, essayez de nouveau après avoir utilisé le papier de verre.

3. Insérez le couvercle d'extrémité. Utiliser du papier de verre si nécessaire.

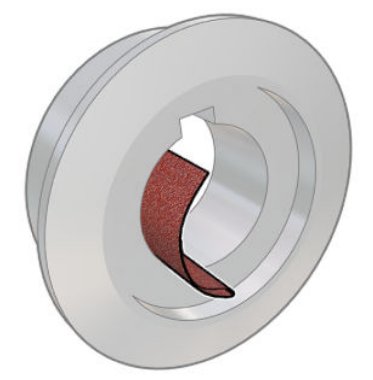

Vous pouvez également utiliser un tournevis plat pour fixer l'axe en place (comme illustré ci-dessous) et tapez avec un marteau en nylon sur le couvercle d'extrémité.

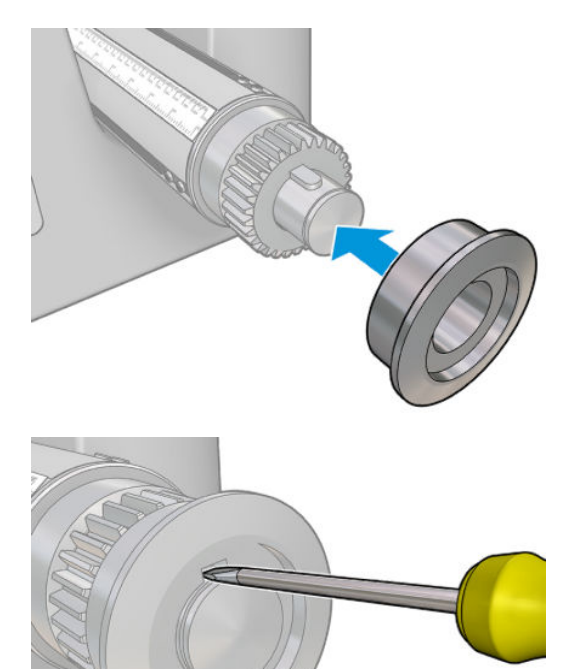

4. Insérez le trombone.

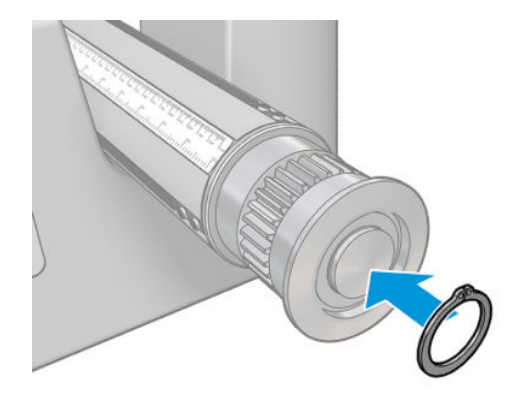

5. Replacez la bobine dans l'imprimante.

## Remplacement des lames du découpeur inséré

 $\triangle$  AVERTISSEMENT ! Manipulez les découpeurs en ligne avec précaution et évitez de toucher la lame.

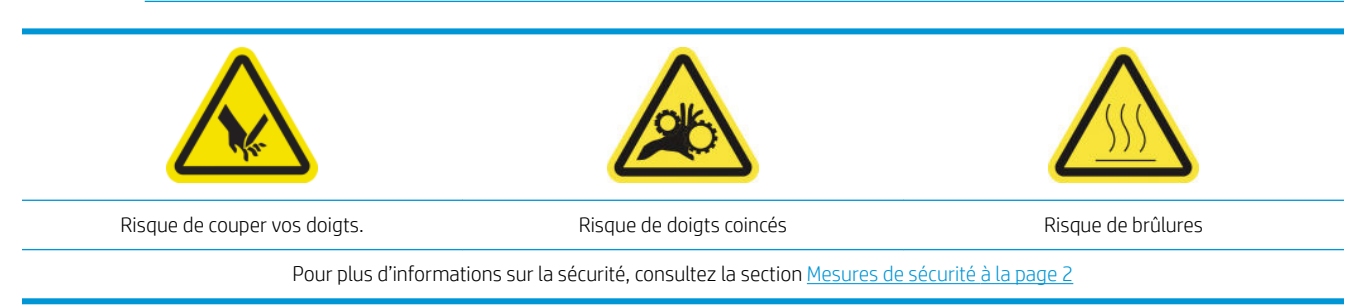

#### Retrait

1. Desserrez la vis latérale en maintenant la lame.

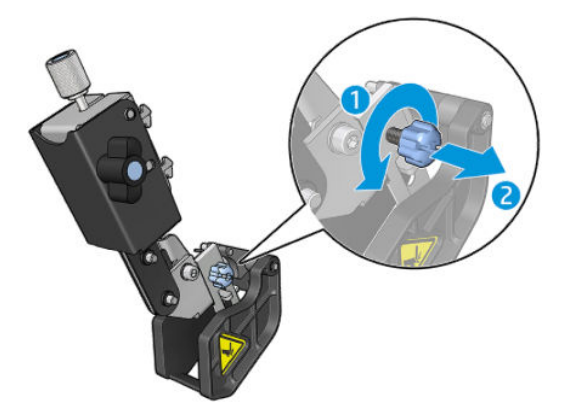

2. Manipulez la lame protégée avec précaution et retirez-la du support.

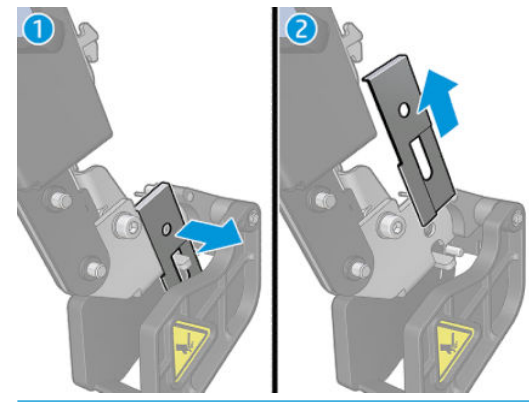

 $\triangle$  AVERTISSEMENT ! Manipulez avec précaution en faisant attention de ne pas vous couper les doigts.

3. Retirez la lame de la protection.

#### Installation

- 1. Retournez la lame, puis réinstallez la lame avec le côté coupant face vers l'extérieur, sauf :
	- Si les deux côtés de la lame sont usées, remplacez-la par une nouvelle.
- 2. Insérez la lame dans la protection, puis insérez l'ensemble dans le support.
- 3. Serrez la vis latérale pour placer la lame dans la bonne position.

## Remplacement du module de ventilateur et de résistance de traitement thermique

#### Préparation

- 1. Assurez-vous que l'imprimante n'imprime pas.
- 2. Mettez l'imprimante et l'interrupteur d'alimentation hors tension.

#### Retrait

1. Utilisez un tournevis pour retirer les vis du module de traitement thermique.

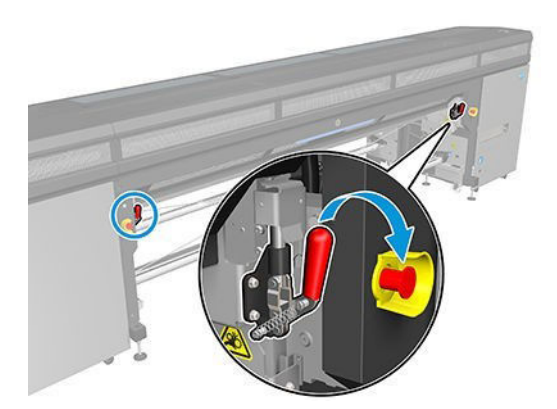

2. Soulevez le capot du module pour accéder à l'intérieur.

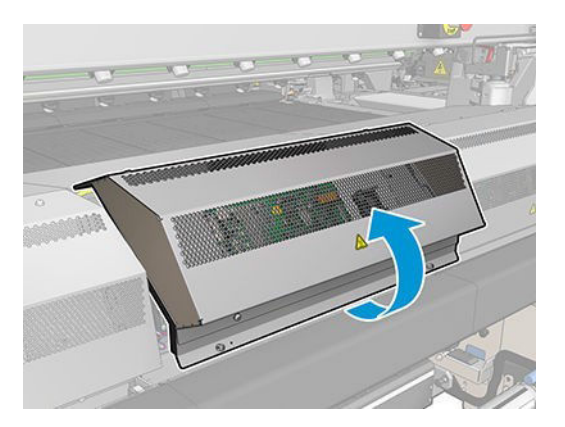

3. Déconnectez les deux câbles indiqués ci-dessous. Vous devez appuyer sur le clip de fixation sur chacun des deux connecteurs, puis tirer délicatement sur le câble. Le noir correspond à l'alimentation secteur des ventilateurs et le blanc à celle des radiateurs de traitement thermique.

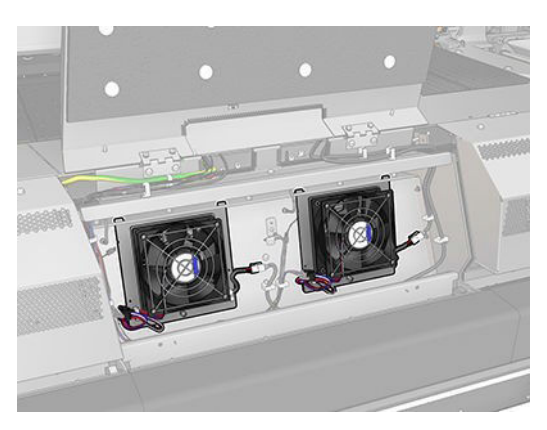

4. Utilisez un tournevis pour retirer les vis du module du ventilateur/de la résistance.

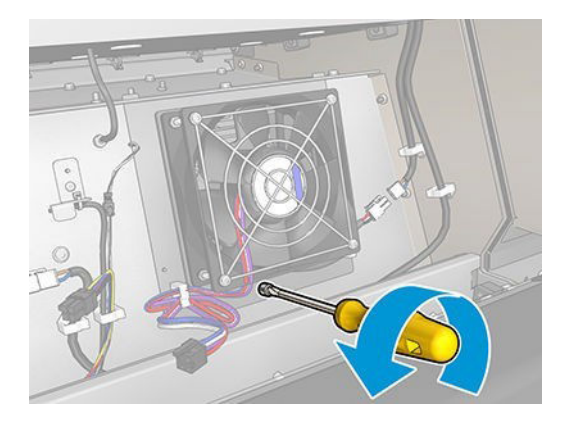

5. Retirez le module du ventilateur/de la résistance.

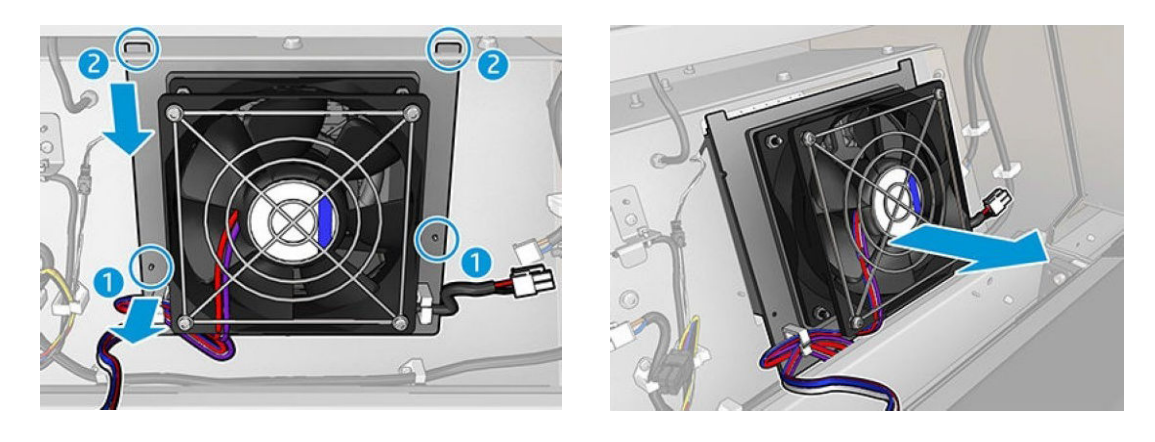

#### Installation

1. Mettez le nouveau module du ventilateur/de la résistance en place. Insérez et serrez la vis et connectez les deux câbles à chaque module du ventilateur/de la résistance.

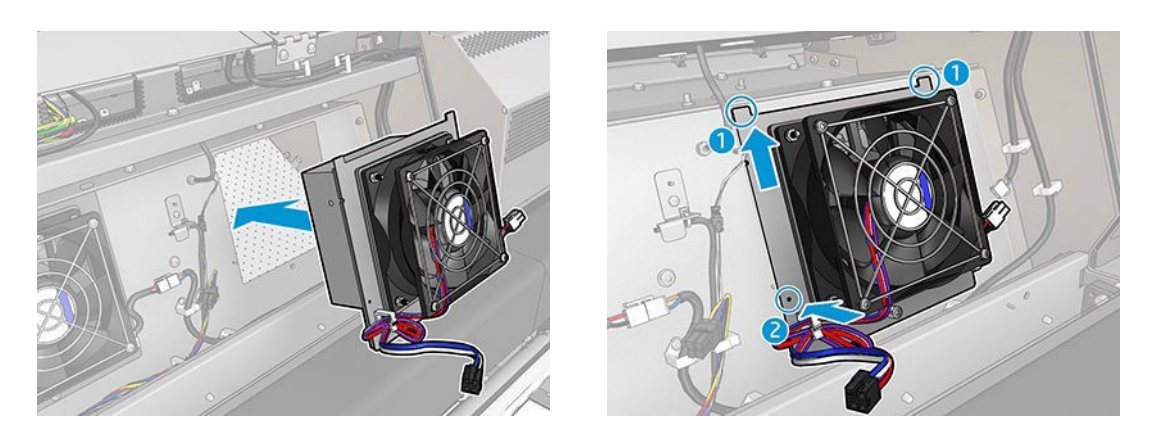

2. Fermez le module de traitement thermique et assurez-vous que les broches sont dans la bonne position; puis fixez-les correctement.

#### **Conclusion**

- 1. Fermez le capot du module.
- 2. Utilisez un tournevis pour fixer le capot du module.
- 3. Mettez l'imprimante hors tension comme il se doit pour les opérations de maintenance : reportez-vous à la section [Mise hors tension de l'imprimante à la page 189](#page-194-0).

## Remplacement du module de ventilateur et de résistance de séchage

#### Préparation

- 1. Abaissez le faisceau du chariot sur la position de chargement.
- 2. Mettez l'imprimante et l'interrupteur d'alimentation hors tension.
- 3. Ouvrez la table de chargement.

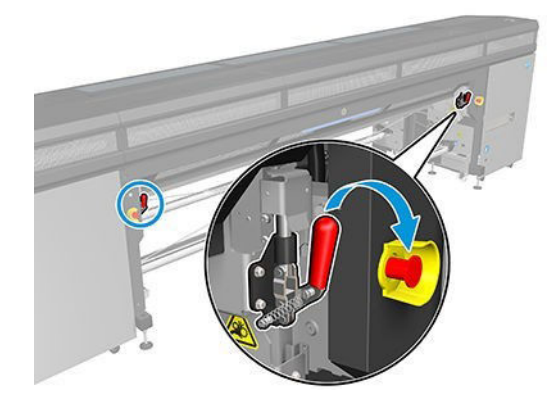

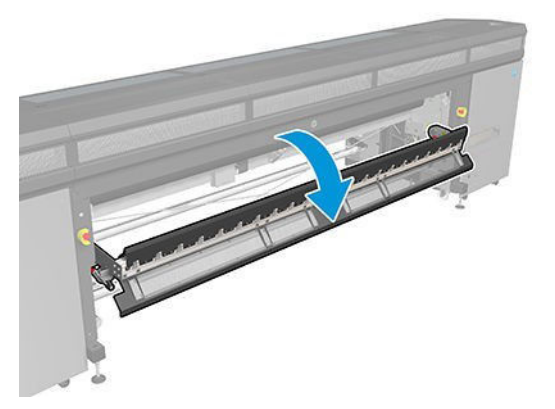

#### Retrait

1. Retirez les sept vis du capot.

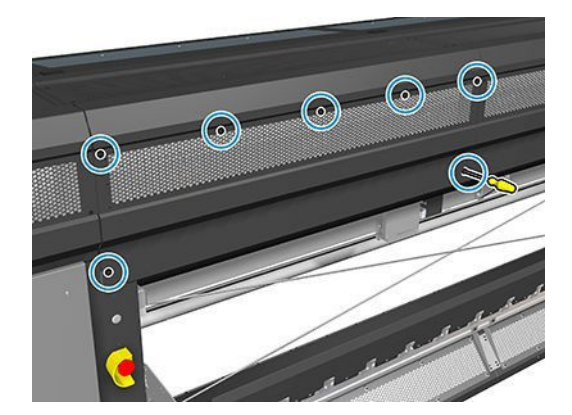

2. Retirez le capot.

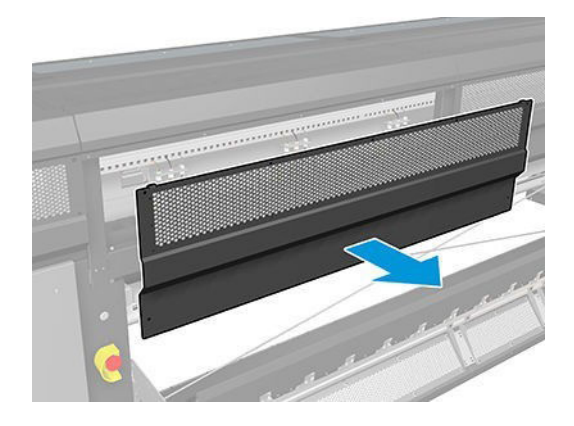

3. Retirez l'autre vis.

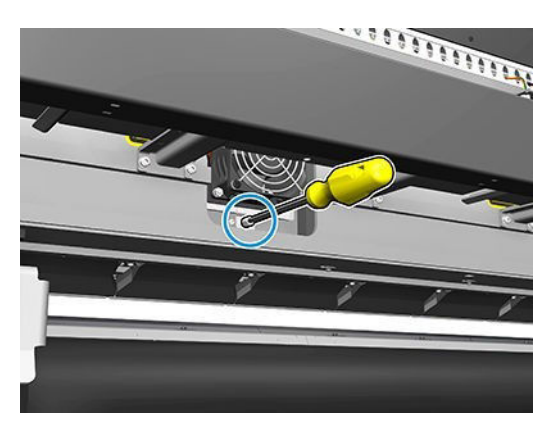

- 4. Déconnectez et déroutez les câbles (de l'attache de câble du moteur où marqué).
	- REMARQUE : Le câble rouge passe par l'attache gauche de câble et est connecté au connecteur gauche. Le câble de couleur passe par l'attache droite de câble et est connecté au connecteur du milieu. Le câble le plus fin passe par l'attache droite de câble et est connecté au connecteur droit.
- 5. Retirez le ventilateur.

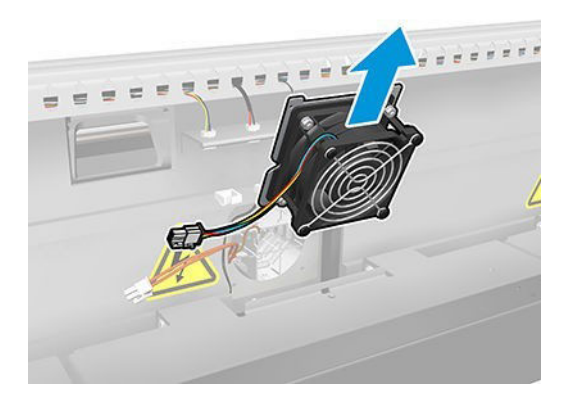

6. Retirez le radiateur.

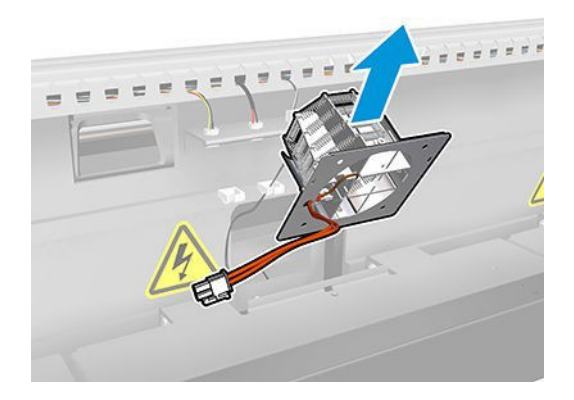

#### Installation

1. Placez le radiateur avec ses broches.

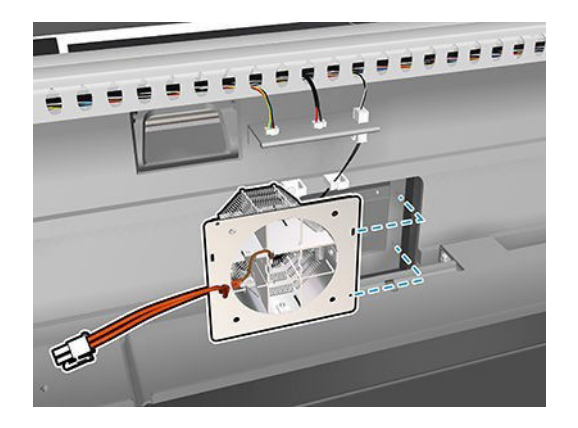

- 2. Placez le ventilateur avec ses les broches.
	- **IMPORTANT :** Le câble du ventilateur **doit** être inséré avec le crochet face vers la gauche.

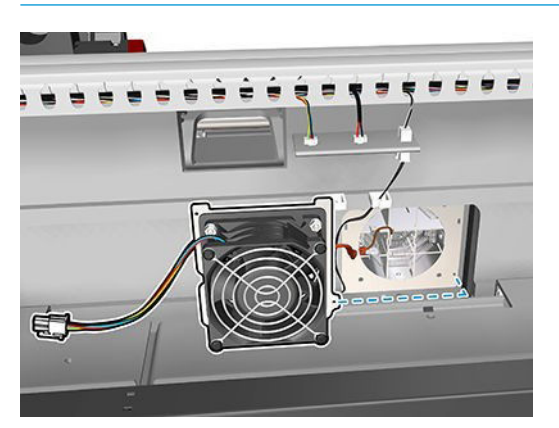

3. Insérez et serrez la vis.

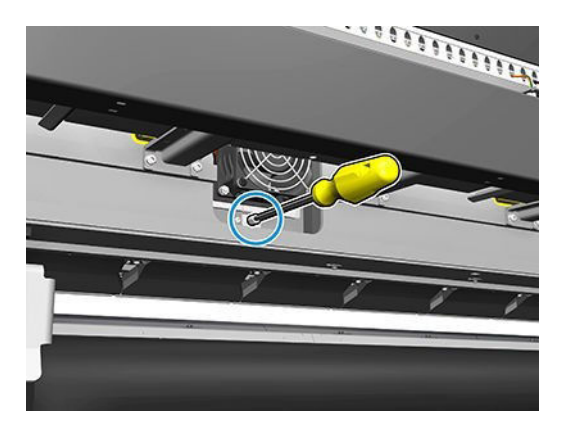

- 4. Rebranchez les câbles.
- 5. Rattachez le capot avec ses sept vis.

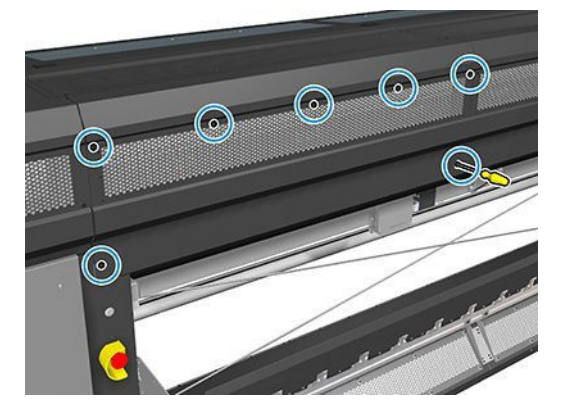

#### **Conclusion**

- 1. Fermez la table de chargement.
- 2. Mettez l'imprimante sous tension de la manière appropriée pour les opérations de maintenance : reportezvous à la section [Mettez l'imprimante sous tension à la page 190](#page-195-0).

## Remplacement de l'obturateur du spectrophotomètre

#### Retrait

- 1. Mettez l'imprimante et l'interrupteur d'alimentation hors tension.
- 2. Retirez les deux vis du capot gauche avant.

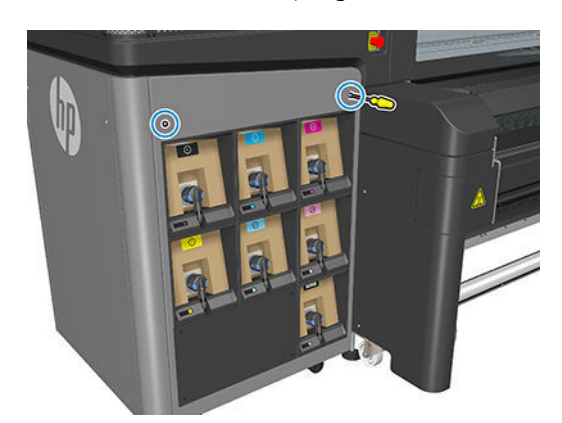

3. Retirez le panneau arrière avant.

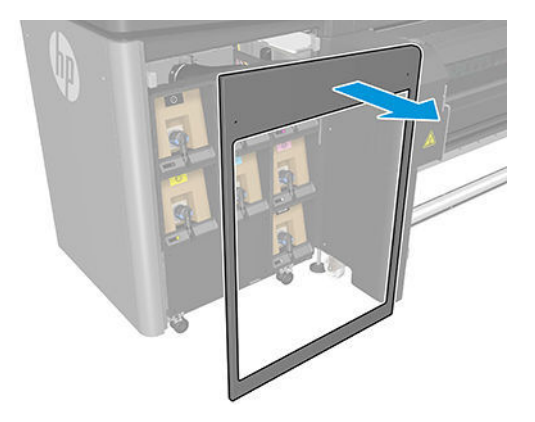

- 4. Situez l'obturateur du spectrophotomètre.
- 5. Débranchez le câble d'alimentation.

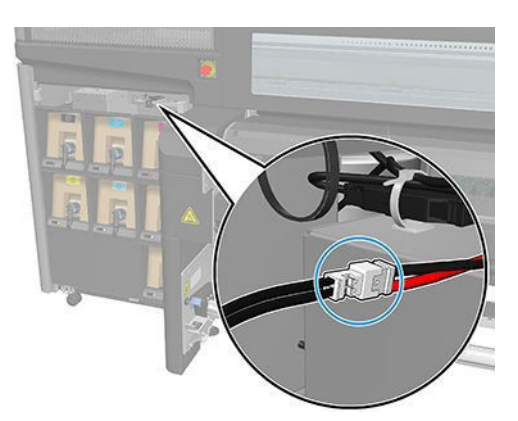

6. Retirez la vis et gardez-la pour le nouveau spectrophotomètre.

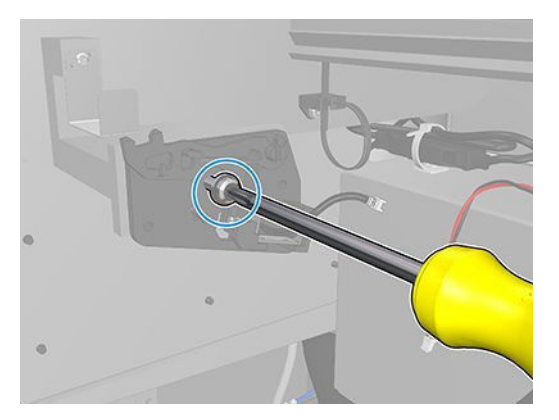

7. Retirez l'obturateur du spectrophotomètre.

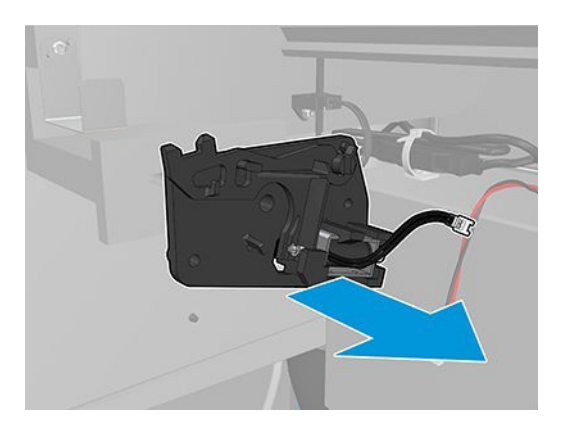

#### Installation

- 1. Localisez le nouvel obturateur du spectrophotomètre dans le kit approprié.
- 2. Placez-le là où l'ancien était installé et fixez-le avec la vis.

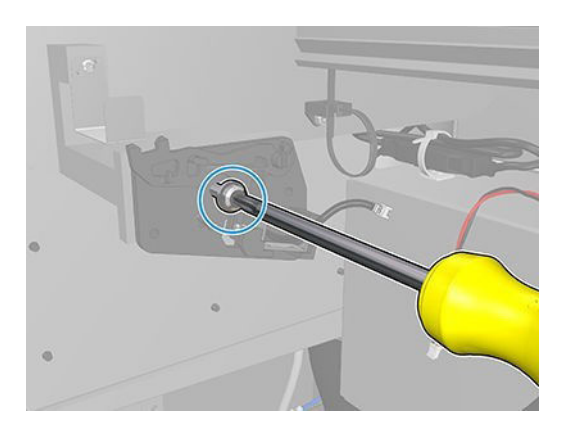

- 3. Branchez le câble du capot.
- 4. Réinstallez le capot gauche avant.

## Videz le flacon de résidus de nettoyage des têtes d'impression

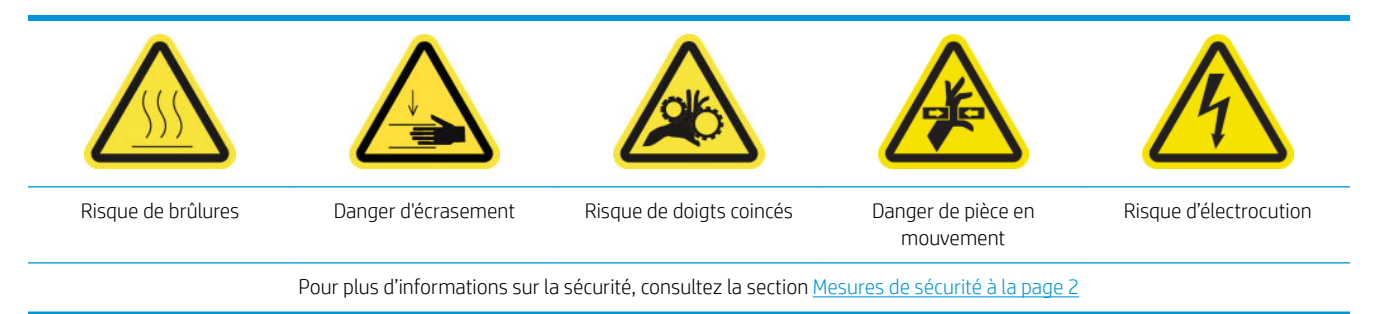

#### Retrait

1. Mettez l'imprimante et l'interrupteur d'alimentation hors tension.

2. Déverrouillez et ouvrez la porte du rouleau de nettoyage des têtes d'impression.

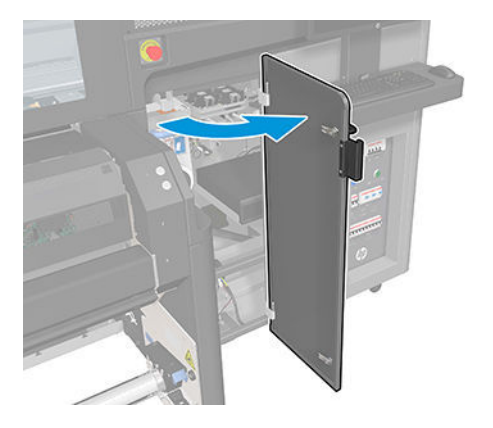

3. Retirez deux vis.

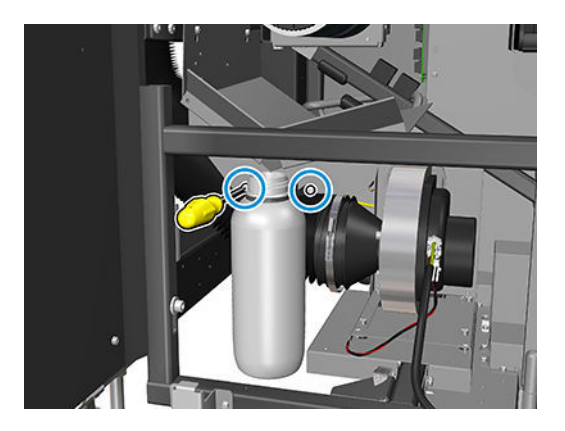

- 4. Retirez la bouteille de résidus.
	- ☆ CONSEIL: nous vous recommandons de porter des gants durant ces opérations.
- 5. Videz le flacon.
- REMARQUE : Le flacon contient un mélange d'additifs d'encre et d'eau. Mettez ce mélange au rebut conformément à la réglementation locale. Vous pouvez consulter les fiches de données de sécurité (FDS) de l'encre à l'adresse suivante : <http://www.hp.com/go/msds>.

#### Installation

- 1. Remettez le flacon vide en place.
- 2. Prenez garde à ce que le goulot du flacon soit bien positionné pour recevoir le liquide qui tombe dedans.
- 3. Insérez et serrez les vis pour maintenir le flacon en position.

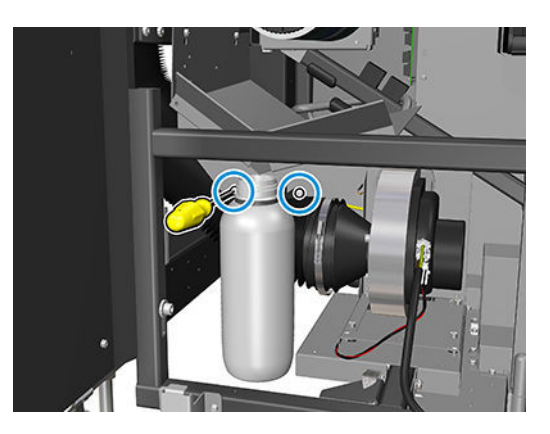

- 4. Fermez la porte du rouleau de nettoyage des têtes d'impression.
- 5. Mettez l'imprimante sous tension de la manière appropriée pour les opérations de maintenance : reportezvous à la section [Mettez l'imprimante sous tension à la page 190](#page-195-0).

# 12 Résolution des problèmes de substrat

## Problèmes de chargement

## Chargement du substrat impossible

- Un substrat ne peut être chargé que lorsque tous les sous-systèmes de l'imprimante (par exemple le kit encreur) sont prêts.
- Vérifiez que la bobine est correctement gonflée.
- A l'aide du serveur d'impression interne, essayez d'avancer le substrat sur au moins 3 m, puis de le déplacer vers l'arrière et refaites une tentative de chargement. S'il ne se charge pas, peut-être que le substrat n'est pas fixé au noyau d'entrée : essayez avec un autre rouleau.
- Si le serveur d'impression interne affiche un message du type 'La hauteur du chariot ne convient pas au chargement du substrat', appelez votre représentant de service (consultez la section Centres d'assistance [technique HP à la page 351](#page-356-0)).

## Le substrat est coincé

Si l'imprimante signale un bourrage du substrat, suivez ces étapes.

1. Appuyez sur un bouton arrêt d'urgence aussi rapidement que possible pour réduire au minimum les dommages aux têtes d'impression.

**EX REMARQUE :** L'imprimante peut s'éteindre elle-même automatiquement.

- 2. Attendez environ 10 minutes, le temps que l'imprimante refroidisse.
- 3. Ouvrez la porte avant.

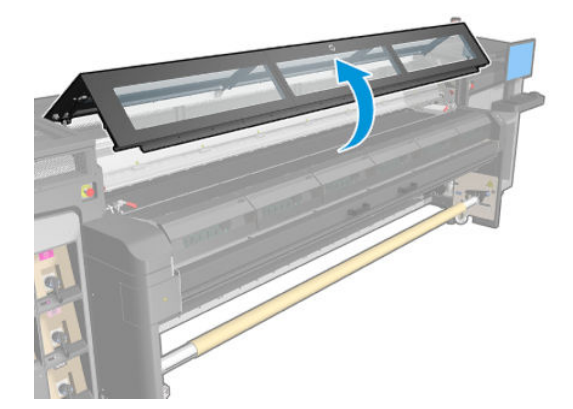

4. Retirez le substrat et tous ses morceaux de la zone d'impression et de tout autre endroit de l'imprimante où il a pu tomber. Vérifiez particulièrement la zone de traitement thermique. Assurez-vous qu'aucun obstacle ne bloque le chemin du substrat. Si vous ne parvenez pas à tous les retirer, appelez votre responsable du service maintenance (voir [Centres d'assistance technique HP à la page 351](#page-356-0)).

- 5. Utilisez Print Care pour démarrer l'imprimante en mode entretien.
- 6. Utilisez le menu de diagnostic de Print Care pour relever le chariot, et vérifiez dessous s'il reste des morceaux de substrat.
- 7. Utilisez le même menu pour abaisser le chariot et le mettre sur sa position normale.
- 8. Avant de redémarrer l'imprimante, vérifiez que tous les disjoncteurs fonctionnent et que tous les boutons d'arrêt d'urgence sont débloqués.
- 9. Utilisez Print Care pour redémarrer l'imprimante en mode normal.
- 10. Rechargez le substrat.

## Le substrat n'est pas fixé au noyau et/ou à la bobine

Si l'imprimante détecte un manque de tension pendant la vérification du substrat après chargement, elle vous demande de confirmer la direction de bobinage.

Si le rouleau n'est pas fermement attaché pendant l'impression, vous risquez de voir des effets de bande sur vos impressions ou d'entendre des bruits métalliques.

Si le message 41.00.00.62 ou 41.00.01.62 s'affiche en cours d'impression, soit le substrat s'est détaché de la bobine, soit le noyau glisse sur la bobine. Ceci peut indiquer que vous avez atteint la fin du rouleau ou que la bobine n'est pas correctement gonflée ou encore que le moyeu différentiel du double rouleau est bloqué. Si cette erreur se produit, le substrat est automatiquement déchargé.

Pour résoudre le problème, vérifiez les points suivants :

- Vérifiez que vous n'avez pas atteint la fin d'un rouleau.
- Vérifiez que la bobine est correctement gonflée : une soupape pour la bobine de simple rouleau, deux pour la bobine double rouleau.

**EX REMARQUE :** Si vous n'utilisez qu'une seule moitié de la double bobine, seule cette moitié a besoin d'être gonflée.

- Pour l'impression sur deux rouleaux, vérifiez que le moyeu différentiel est déverrouillé.
- Vérifiez que le diamètre interne de chaque noyau de substrat n'est pas trop large pour la bobine.

Si le rouleau n'est pas solidement attaché au noyau d'entrée, procédez comme suit.

- 1. Déchargez le rouleau de la bobine d'entrée et chargez-le sur la bobine de sortie. Prenez soin d'éviter un télescopage.
- 2. Soulevez les pinces et à l'aide du serveur d'impression interne, soulevez le chariot jusqu'à sa hauteur maximale.
- 3. Déchargez le substrat du rouleau et passez-le vers l'arrière par l'imprimante vers la bobine d'entrée. Fixezle au noyau vide sur la bobine d'entrée en vous servant du ruban adhésif. Emballez le noyau d'entrée par deux tours de substrat. Prenez soin d'aligner le substrat avec le rouleau de sortie.
- 4. Abaissez les roues d'entraînement.
- 5. Accédez au serveur d'impression interne et sélectionnez Substrat charger/décharger, puis sélectionnez la configuration de l'imprimante et appuyez sur Charger.
- 6. Sélectionner le substrat approprié dans le serveur d'impression interne.
- 7. Dans le serveur d'impression interne, appuyez sur la touche Déplacer le substrat, puis sur la touche Précédent, et attendez que la totalité du rouleau se soit enroulée sur la bobine d'entrée.
- 8. Vous pouvez décider d'annuler le rembobinage lorsque le substrat est détaché du rouleau de sortie. Fixezle ensuite au noyau de sortie pour imprimer immédiatement, ou rembobinez-le complètement sur le noyau d'entrée pour retirer le rouleau.

### Le substrat n'est pas plat

Si le substrat ne repose pas à plat lorsqu'il sort de l'imprimante, mais est parcouru de petites ondulations, des défauts visibles risquent d'apparaître sur l'image imprimée (des bandes verticales, par exemple). Ce phénomène peut se produire en cas d'utilisation d'un substrat fin saturé d'encre. cela peut également être engendré par l'association de la chaleur et de la pression d'aspiration qui est appliquée au substrat.

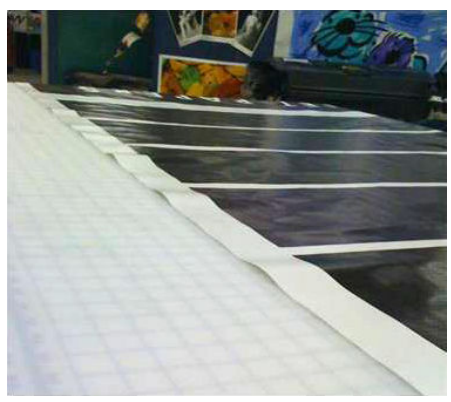

- 1. Vérifiez que le type de substrat chargé correspond à celui sélectionné dans le serveur d'impression interne et dans votre logiciel.
- 2. Si vous utilisez un substrat à base de papier, essayez un substrat plus épais ou réduisez la quantité d'encre.

## Problèmes d'impression

## Un loquet de la bobine s'ouvre soudainement pendant le fonctionnement de l'imprimante

Si un loquet de la bobine n'est pas fermé avant de lancer le chargement du substrat, ou qu'il a été ouvert une fois la bobine en mouvement ou pendant que le substrat était sous tension, la bobine peut sortir de son logement. Dans ces conditions, la fermeture du loquet peut être incomplète, puis au bon d'un moment le loquet peut s'ouvrir totalement de manière spontanée.

La meilleure solution est d'éliminer la tension du substrat, d'éviter les mouvements de la bobine, puis de fermer le loquet correctement. Pour ce faire, revenez au menu Charger/décharger un substrat, vérifiez que la bobine est correctement en place (en cas de doute, sortez-la légèrement, puis remettez-la en place), puis fermez le loquet (la partie bleue doit maintenant descendre complètement).

### Le substrat avance en émettant un bruit fort et continu de vibrations.

L'émission d'un bruit fort et continu de vibrations au cours de l'avance du substrat peut avoir pour origine :

- la bobine d'entrée n'applique pas de tension ;
- de mauvais paramètres de tension ou d'aspiration entraînent un déséquilibre des forces sur le galet principal.

Si vous entendez ce bruit, voici quelques suggestions :

- 1. Vérifiez que le substrat que vous utilisez est du même type que celui que vous avez sélectionné dans le serveur d'impression interne.
- 2. Vérifiez que vous utilisez les profils de substrats génériques de la catégorie. L'utilisation de valeurs incorrectes peut avoir pour résultat un comportement incorrect du substrat.
- **EX** REMARQUE : Seuls les substrats avec friction élevée le long de la platine ou ceux qui se froissent facilement avec la température nécessitent des valeurs de tension de sortie élevées. Vérifiez que votre tension de sortie est recommandée pour votre substrat.
- 3. Vérifiez l'absence de télescopage du rouleau d'entrée.
- 4. Si vous utilisez la configuration rouleau-à-rouleau avec des bobines à double rouleau, si vous voyez des traînées ou si le substrat n'adhère pas à la platine, surtout sur les côtés extérieurs des deux rouleaux, il vous est recommandé d'utiliser le support au centre avec les deux bobines.

Une fois celui-ci installé, vous pouvez essayer de le déplacer légèrement vers le haut à partir de sa position étalonnée si vous constatez des plis ou si le substrat n'adhère pas à la platine sur les bords. Ceci peut signifier que le substrat a été étalonné en dessous de la bonne position.

Sinon, vous pouvez essayez de déplacer le substrat vers le bas si vous rencontrez des plis ou si le support n'adhère pas à la platine sur les bords intérieurs près du centre de l'imprimante. Ceci peut signifier que le substrat a été étalonné en dessus de la bonne position.

- **EX** REMARQUE : Bien que le support au centre peut être installé lors de l'impression, il est recommandé d'arrêter la tâche, de décharger le substrat, puis de le recharger complètement, même en le déroulant de la bobine de sortie. Consultez la section [Chargez un rouleau \(configuration double rouleau-à-rouleau\)](#page-56-0) [à la page 51.](#page-56-0)
- 5. Rechargez le support et essayez de réduire les risques d'inclinaison pendant le chargement. Vérifiez que vous utilisez la bonne procédure de chargement.
- 6. Augmenter la tension d'entrée par étapes de +5 N/m à partir du paramètre recommandé pour chaque catégorie jusqu'à ce que vous éliminiez le problème.

### La bobine de sortie présente une inclinaison ou un emboîtement.

La présence d'une inclinaison (environ 10 mm de crête à crête) et d'emboîtement importants dans la bobine de sortie peut avoir trois origines principales :

- le substrat n'a pas été chargé et aligné correctement au cours de la procédure de chargement ;
- le rouleau chargé sur la bobine d'entrée est incliné, et cette inclinaison est transférée à la bobine de sortie ;
- le rouleau chargé sur la bobine d'entrée a été enroulé avec des tensions différentes à ses deux extrémités.

L'impression sur des rouleaux qui ne sont pas enroulés avec précision lors de la fabrication peut entraîner des plis et des problèmes d'inclinaison et, en général, ce problème peut être facilement identifié car vous pouvez voir une perte de tension à l'un des côtés du substrat entre le rouleau d'entrée et le rouleur principal. Dans ce cas, consultez les informations pertinentes fournies dans la section [Présence de plis et](#page-311-0)  [de traînées d'encre sur le substrat à la page 306.](#page-311-0)

- **REMARQUE :** Lors de l'impression avec un double rouleau, il est plus probable de rencontrer une inclinaison sur la bobine de sortie. Cependant, ce n'est pas forcément un problème. Si c'était le cas, procédez de la même manière que pour une configuration à seul rouleau et envisagez l'utilisation du support au centre, recommandé pour les bobines à double rouleau à l'entrée et à la sortie.
- CONSEIL : Si vous constatez que l'un des bords du substrat n'est pas aussi bien tendus que l'autre entre la platine et le galet principal, ce qui se traduit par une forme de vague lorsqu'il entre dans la platine, il s'agit probablement d'un inclinaison. Vous devriez envisager l'utilisation du support au centre pour une bobine à double rouleau à l'entrée et à la sortie.

<span id="page-311-0"></span>CONSEIL : En cas d'inclinaison extrême qui tend à augmenter (normalement avec des substrats hautement sensibles à la température), essayez d'utiliser un noyau plus épais qui n'est pas déformé par les mouvements de traction du caoutchouc sur la bobine lorsqu'elle est gonflée. Puis suivez les instructions ci-dessous pour réduire l'inclinaison.

Généralement, la principale origine d'une inclinaison est un chargement de substrat imprécis, et les effets sont encore pires avec les rouleaux larges. Cependant, si vous constatez une certaine inclinaison ou emboîtement mais que cela n'affecte pas la qualité d'impression et ne génère pas de plis sur le substrat (voir Présence de plis et de traînées d'encre sur le substrat à la page 306), il est inutile de prendre des mesures. Toutefois, il est recommandé de recharger le substrat afin d'éliminer tout problème potentiel.

Certains rouleaux de substrat sont livrés inclinés ; dans ce cas les recommandations sont les suivantes :

- 1. Essayez de charger le substrat en suivant la procédure correcte, en prenant comme référence de la largeur moyenne du rouleau entre les pics d'inclinaison.
- 2. Commencez par la configuration recommandée et augmentez l'aspiration et les tensions étape par étape (i à iv), d'après le tableau ci-dessous.

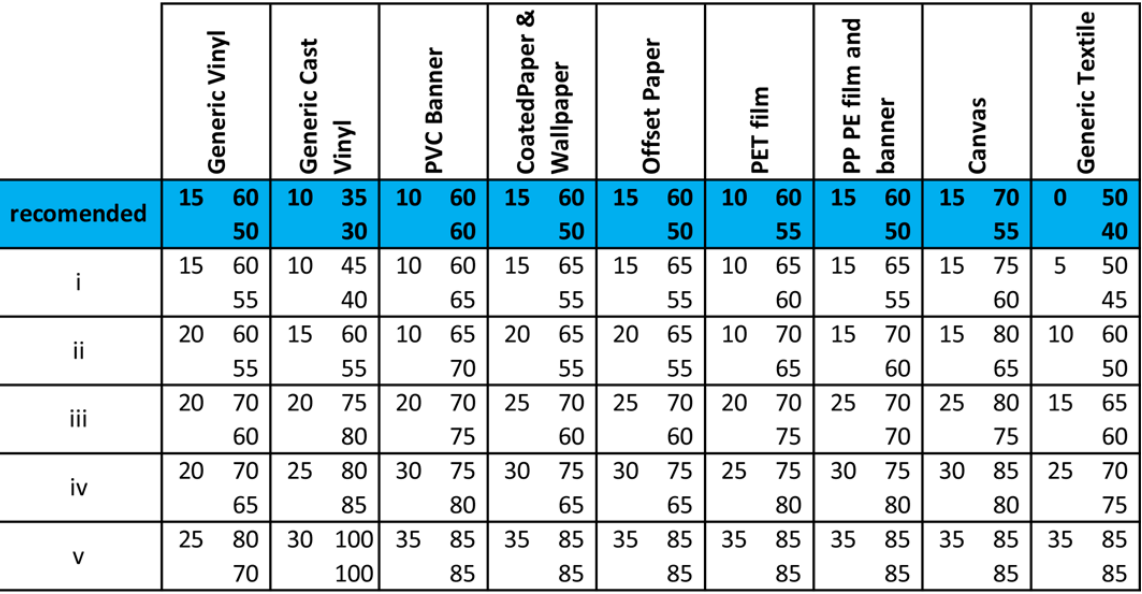

## Présence de plis et de traînées d'encre sur le substrat

La présence de plis dans le substrat indique que les paramètres du substrat qui contrôlent la forme de ce dernier ne sont pas optimisés. Cela peut causer divers défauts d'impression.

- Bandes colorées dans les motifs de remplissage à proximité des plis.
- Maculage d'encre si la tête d'impression touche le substrat
- **Crispage**
- Blocage du substrat si le mouvement de la tête d'impression au-dessus du substrat est entravé

La présence de plis lors de l'impression peut avoir plusieurs origines :

- Chargement incorrect du substrat
- Acheminement incorrect du substrat dans l'imprimante
- Guides latéraux mal positionnés
- Températures de séchage et de traitement trop élevées pour le substrat
- Extension du différentiel du substrat en raison des variations de température
- Paramètres de tension insuffisants
- Tension non uniforme sur l'ensemble du substrat lors du chargement
- le rouleau chargé sur la bobine d'entrée a été enroulé avec des tensions différentes à ses deux extrémités.

**EY REMARQUE :** Lors de l'impression avec les rouleaux qui n'ont pas été enroulés précisément avec la même la tension le long de leur largeur pendant la fabrication, vous pouvez remarquer que, lors de l'impression, un des côtés du substrat entre la bobine d'entrée et le rouleur principal perd toute la tension. Ceci peut entraîner des froissements sur la platine ou un emboîtement sur la bobine de sortie.

CONSEIL : Si vous constatez des froissements sur la platine et que le substrat entre la bobine d'entrée et le rouleur principal a perdu toute la tension sur un côté, essayez d'imprimer avec la configuration rouleau-à-sol et en utilisant le collecteur de substrat si nécessaire. Si vous constatez toujours des problèmes, essayez d'augmenter la tension en suivant les recommandations ci-dessous.

CONSEIL : Lorsque vous constatez des froissements et une inclinaison extrême avec un vinyle auto-adhésif, les matériaux calandrés sont généralement plus sensibles à la température. Essayez d'utiliser un noyau plus épais pour réduire les effets des mouvements de traction du caoutchouc de la bobine et augmentez la tension comme recommandé ci-dessous, en utilisant la configuration iii, iv ou v dans le tableau.

Si vos impressions ne présentent aucun des défauts causés par plis, voici quelques suggestions.

- 1. Vérifiez que le substrat que vous utilisez est du même type que celui que vous avez sélectionné dans le serveur d'impression interne.
- 2. Vérifiez que vous utilisez les profils de substrats génériques de la catégorie. L'utilisation de valeurs incorrectes peut avoir pour résultat un comportement incorrect du substrat.
- 3. Vérifiez l'absence de télescopage du rouleau d'entrée.
- 4. Rechargez le support et essayez de réduire les risques d'inclinaison pendant le chargement. Vérifiez que vous utilisez la bonne procédure pour charger le substrat.
- 5. Si vous avez rencontré un blocage de substrat en raison d'un bord de substrat pas assez plat dans la zone d'impression, et que ce substrat est soulevé ou même partiellement coupé faute d'utiliser les supports de bords, il est recommandé d'utiliser ces derniers.

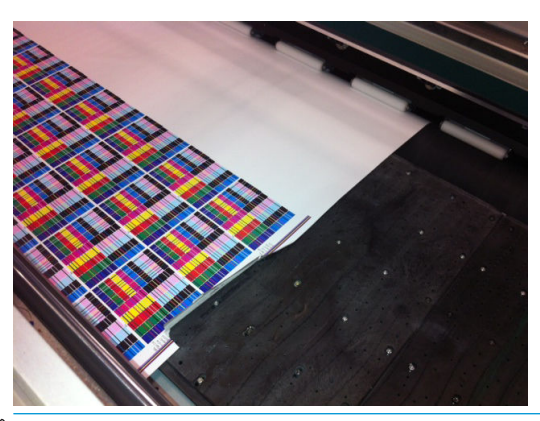

- **EX REMARQUE :** Si vous utilisez déjà des supports de bord, vérifiez qu'ils sont positionnés correctement (consultez la section [Les supports de bord du substrat à la page 42](#page-47-0)).
- 6. Essayez de réduire la puissance de séchage et la température du traitement thermique.

7. Commencez par la configuration recommandée et augmentez l'aspiration et les tensions étape par étape (i à iv), d'après le tableau ci-dessous.

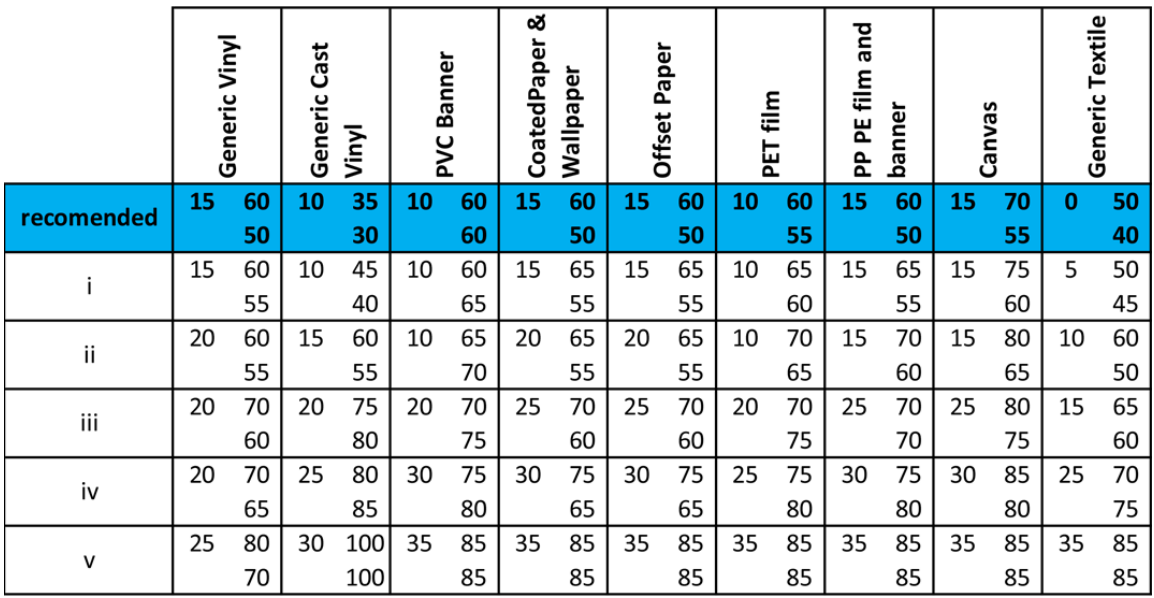

- ☆ CONSEIL : Si vous avez rencontré un blocage de substrat, essayez en commençant par l'étape iv et en le déplaçant vers le haut de la table jusqu'à ce que vous trouviez les paramètres qui fonctionnent.
- 8. Essayez de réduire la température du traitement thermique et la quantité d'encre, et soulevez l'entrée d'air du traitement thermique pour réduire les contractions thermiques du substrat.
- 9. Envisagez de changer la configuration de l'imprimante. Utilisez la configuration rouleau chute libre puisqu'elle est moins sujette aux plis.
- 10. Si vous ne parvenez pas à éliminer les plis, essayez de soulever le chariot légèrement, afin que la tête d'impression ne soit pas si près du substrat.

Pour plus d'informations sur les paramètres de l'imprimante, consultez la section [Modification d'un profil de](#page-75-0) [substrat à la page 70](#page-75-0).

### Il y a des traces d'encre sur le substrat

Ce problème peut se produire si n'importe quel composant en contact avec le substrat est sale. Vérifiez les roues d'entraînement, l'aiguillage, la platine d'impression et les platines et le galet du module de traitement thermique, et nettoyez-les si nécessaire.

Si des traces d'encre apparaissent sur les côtés du substrat et non en son centre, vérifiez que vous utilisez les supports de bord du substrat et qu'ils sont correctement placés et propres.

### Le substrat colle à la platine

Lorsque le substrat colle à la platine, les causes les plus probables sont une chaleur excessive appliquée par le système, une aspiration excessive ou une platine sale, ce qui augmente le frottement et peut empêcher l'avancement du substrat. Dans ce dernier cas, le substrat peut se soulever, en créant une bulle ou ondulation avant d'atteindre la platine.

Voici quelques suggestions pour corriger le problème.

- 1. Vérifiez que le substrat que vous utilisez est du même type que celui que vous avez sélectionné dans le serveur d'impression interne.
- 2. Vérifiez que vous imprimez sur le bon côté du substrat.
- 3. Vérifiez que vous utilisez les profils de substrats génériques de la catégorie. L'utilisation de valeurs incorrectes pourrait entraîner un mauvais comportement du substrat.
- 4. Rechargez le support et essayez de réduire les risques d'inclinaison pendant le chargement. Vérifiez que vous utilisez la bonne procédure pour charger le substrat.
- 5. Augmentez l'aspiration et les tensions étape par étape (i à v) d'après le tableau ci-dessous, jusqu'à ce que vous trouviez les paramètres qui fonctionnent.

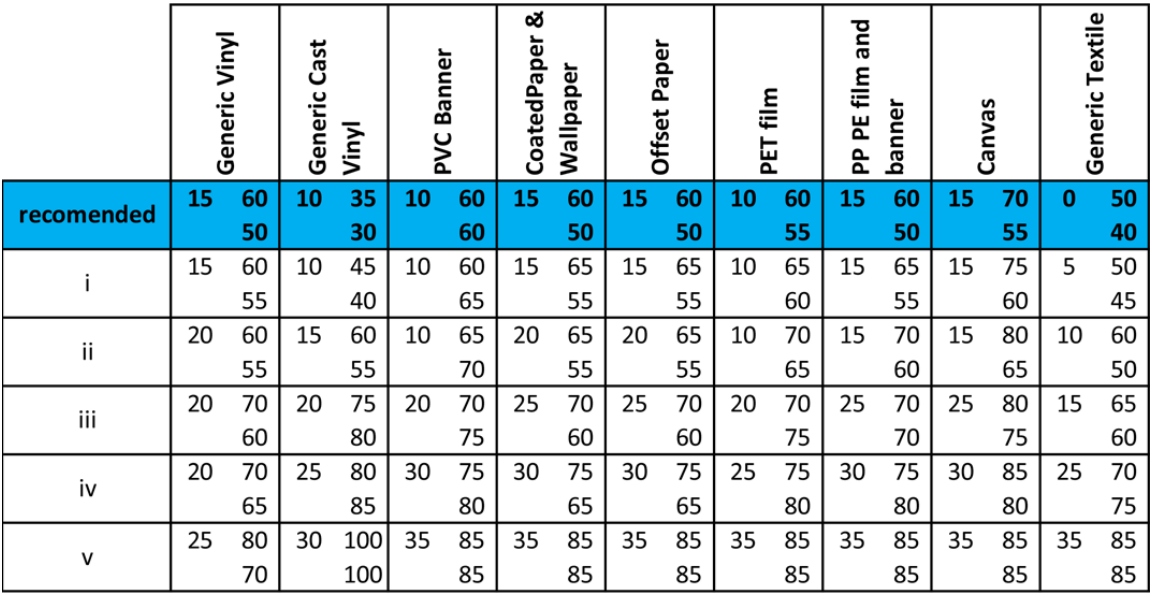

## Présence de marques sur le substrat

Cela ne peut se produire lorsque des substrats sensibles aux déformations permanentes sont utilisés. Ces marques apparaissent habituellement dans des zones isolées, principalement en raison d'une température de traitement thermique ou de tensions élevées.

Voici quelques suggestions pour corriger le problème.

- 1. Vérifiez que le substrat que vous utilisez est du même type que celui que vous avez sélectionné dans le serveur d'impression interne.
- 2. Vérifiez que vous utilisez les profils de substrats génériques de la catégorie. L'utilisation de valeurs incorrectes pourrait entraîner un mauvais comportement du substrat.
- 3. Rechargez le support et essayez de réduire les risques d'inclinaison pendant le chargement. Vérifiez que vous utilisez la bonne procédure pour charger le substrat.
- 4. Si possible, essayez de réduire la température du traitement thermique et la quantité d'encre, et soulevez l'entrée d'air du traitement thermique pour réduire la déformation du substrat.

5. Réduisez les tensions et modifiez les paramètres d'aspiration, d'après le tableau ci-dessous étape par étape (a et c), jusqu'à ce que vous trouviez les paramètres qui fonctionnent.

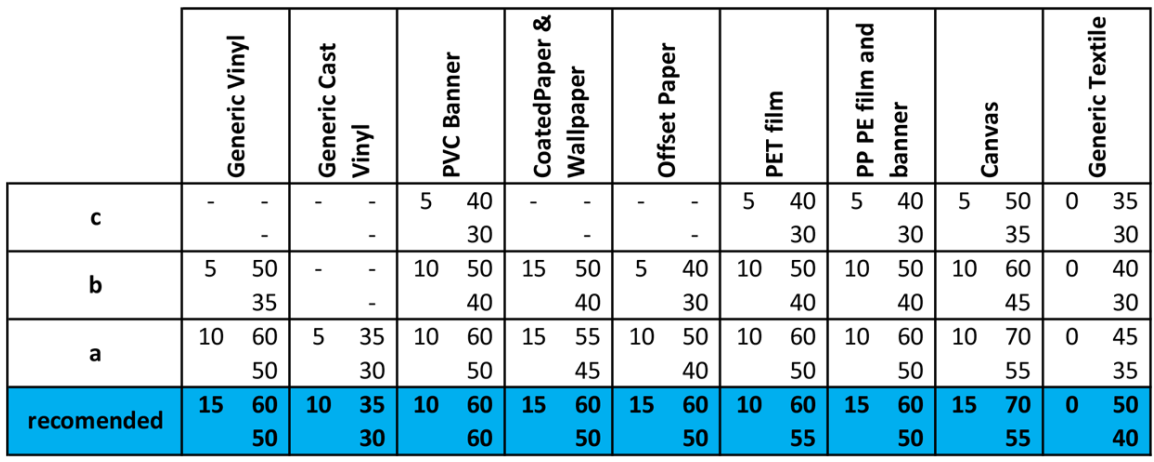

## Présence de gouttes d'encre sur le substrat

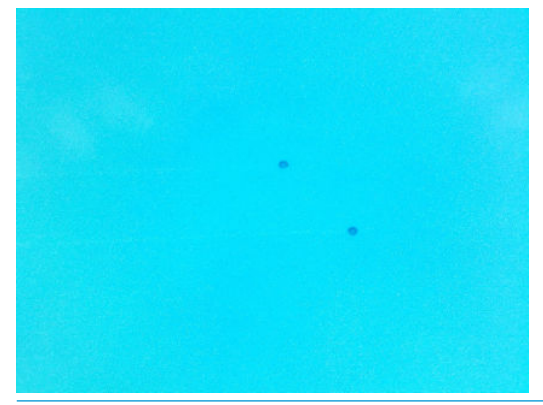

**REMARQUE :** Dans l'exemple ci-dessus, la distance entre les gouttes est d'environ 1 cm.

- 1. Si vous utilisez les supports de bord du substrat, nettoyez-les.
- 2. Nettoyez les côtés des têtes d'impression et de leurs logements.
- 3. Nettoyez les connexions électriques des têtes d'impression. Consultez la section [Le serveur d'impression](#page-346-0) [interne conseille de remplacer ou de réinsérer une tête d'impression à la page 341.](#page-346-0)

## Problèmes d'impression du double rouleau

Lors de l'impression avec le double rouleau, les problèmes suivants peuvent survenir en cas de mauvais alignement :

- **Plis**
- Bavures d'encre
- Performances inégales entre les deux rouleaux
- Télescopage en raison de convergence d'écart

## Etalonner le support central du double rouleau

- 1. Chargez une bobine à rouleau unique dans l'imprimante.
- 诊 CONSEIL: Utilisez une bobine à rouleau unique-pour étalonner avec précision la hauteur du support central du double rouleau. N'utilisez pas la bobine à double rouleau, car elle est plus lourde et est sujette à des problèmes de niveau sur sa longueur.
- 2. Placez le support central du double rouleau sous le centre de la bobine.

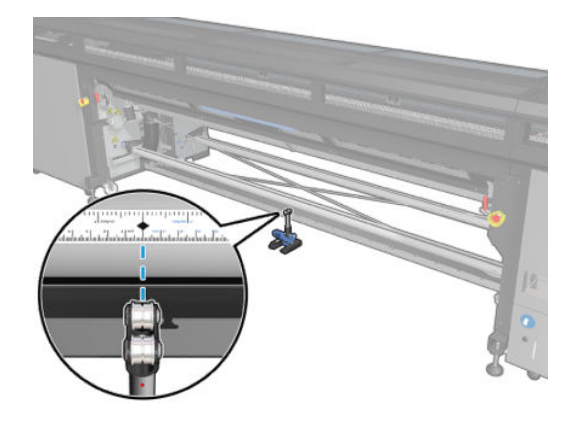

3. Baissez la manette.

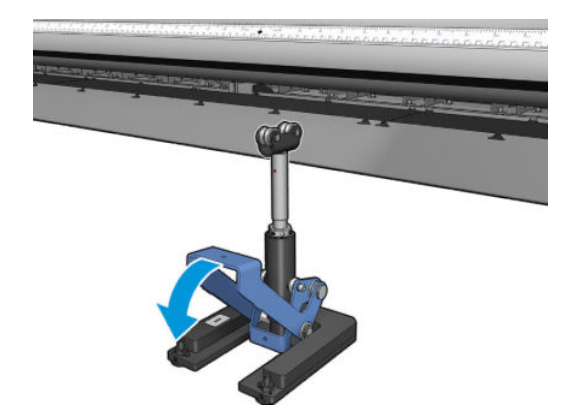

4. Ajuster la hauteur du support en le tournant dans le sens inverse des aiguilles d'une montre. Les roulements en haut du support central double rouleau doivent toucher la bobine.

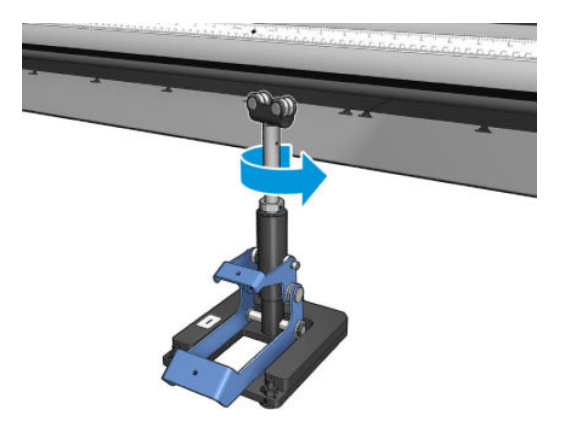

5. Faites tourner manuellement la bobine de 360 degrés. Assurez-vous que les roulements du support sont totalement en contact avec la face de la bobine, exception faite le long de la rainure de la règle et de la rainure pneumatique. Faites tourner les roulements du support. Si vous ne pouvez pas les faire tourner, descendez le support.

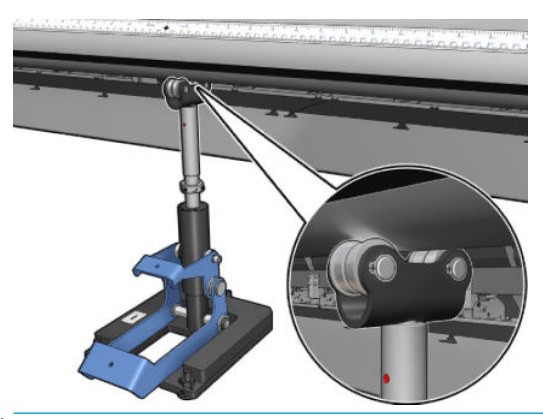

- **REMARQUE :** Si une rainure rouge est visible dans le filetage de l'arbre du support, c'est que ce dernier a atteint la limite maximum. Ne le faites pas tourner. Réglez la hauteur à l'aide des 3 vis de hauteur sous la base du support. Serrez les trois écrous hexagonaux sur le dessus de la base du support pour verrouiller les trois vis de hauteur.
- 6. Baissez la petite manette.

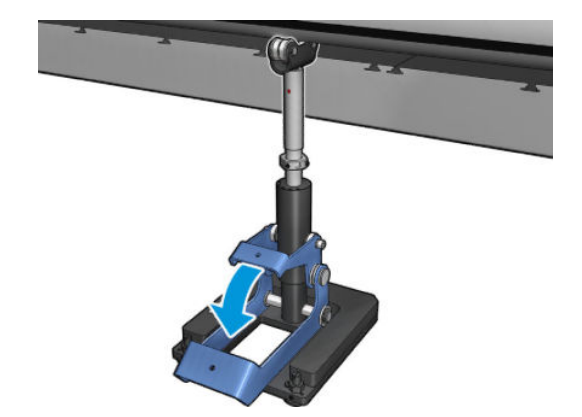

7. Relevez le boulon de base d'un tour supplémentaire en le faisant pivoter dans le sens inverse des aiguilles d'une montre. Aidez-vous des deux points rouges sur l'arbre central.

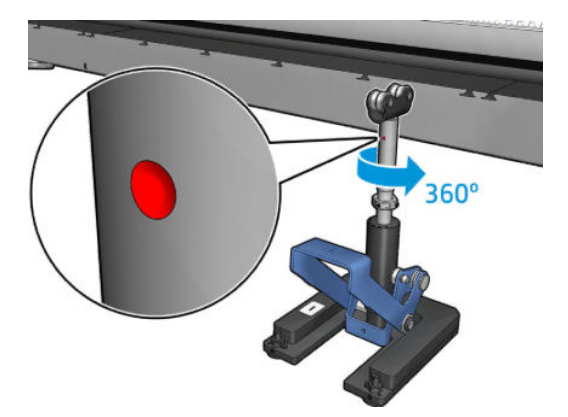

8. Serrez le boulon de base.

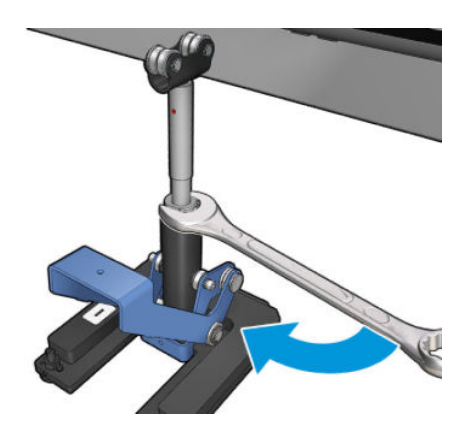

9. Une fois la position finale du support central du double rouleau trouvée, serrez les deux vis.

REMARQUE : Maintenez l'arbre de support fermement lors du serrage des vis.

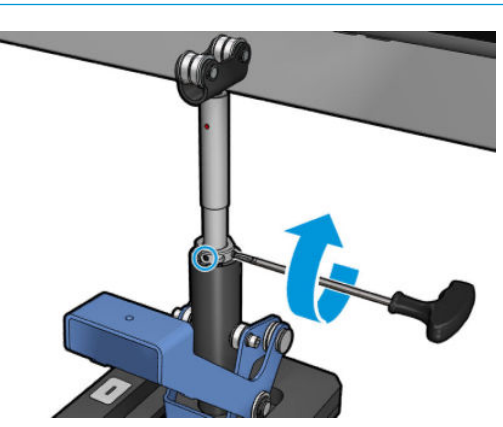

10. Insérez la vis dans la base du support.

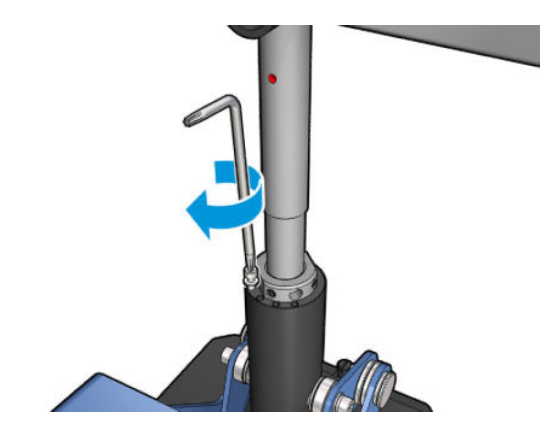

- 11. Retirez la bobine à rouleau unique.
- 12. Répétez le processus pour l'étalonnage de la bobine à double rouleau à l'avant.
- **IMPORTANT** : Si vous ne pouvez pas réaligner le support central avec le réglage effectué à l'aide des vis situées sur la face arrière de la base du support central, le défaut d'alignement doit être corrigé suivant le processus d'installation. Contacter HP.

## Problèmes de longueur d'impression

## Impression est plus courte que prévu

Certains substrats se contractent naturellement lorsqu'ils sont imprimés et séchés, cela peut s'expliquer par le fait que la longueur totale de l'impression est plus petite que prévu. Dans ce cas, vous pouvez étendre la longueur de l'impression à partir du RIP, afin de compenser la contraction du substrat. Pour réduire la contraction, il est également possible d'utiliser un substrat moins dépendant de la température.

#### Procédure pour obtenir une plus grande cohérence entre les tâches de la même longueur

L'imprimante a été conçue pour maximiser la cohérence au niveau de la longueur du substrat imprimé. Cependant, il existe des variables externes qui peuvent entraîner des variations : variations de substrats et conditions environnementales.

- 1. Sélectionnez un substrat moins sujet à l'extension lorsqu'il est imprimé. La plupart des substrats à base de papier ont tendance à s'allonger.
	- Si vous devez imprimer sur un substrat susceptible de s'étendre :
		- Assurez-vous que la densité d'encre est similaire entre chaque mosaïque (si ce n'est pas le cas, la mosaïque contenant moins d'encre peut être plus courte).
		- Si possible, diminuez la température de chauffage.
		- Réduisez les restrictions d'encre autant que possible.
	- Assurez-vous que le rouleau reste dans la pièce où se trouve l'imprimante pendant au moins 24 heures pour qu'il soit complètement à la même température que l'imprimante.
- 2. Ne touchez pas les ajustements de l'impression (aucun changement de la compensation de l'avance du substrat) entre les mosaïques.
- 3. Imprimez toutes les mosaïques en même temps.
- Ne fractionnez pas les tâches à différents moments (une mosaïque un jour et la deuxième le deuxième jour)
- Ne changez pas le mode d'impression ou la largeur de substrat entre les mosaïques.

Pour imprimer toutes les mosaïques en même temps, nous recommandons de procéder de la manière suivante :

- a. Créez les mosaïques à partir du serveur d'impression interne.
- b. Si vous créez les mosaïques à partir du RIP, assurez-vous que vous envoyez toutes les mosaïques dans les mêmes tâches envoyées à l'imprimante et au serveur d'impression interne.

L'objectif est de s'assurer qu'il n'y a aucune pause entre les mosaïques. Lors de l'utilisation du mode File d'attente dans le serveur d'impression interne, il y a toujours un petit délai entre les tâches. Cela peut entraîner une plus grande variation entre les longueurs des mosaïques.

4. Pour vous assurer que même la première mosaïque présente une différence de longueur moins importante par rapport aux autres, ajoutez une marge supérieure de 50 cm.

Si vous devez réimprimer une mosaïque pour vérifier que la longueur sera la plus proche possible des tâches précédentes :

- Assurez-vous que le substrat ainsi que la température ambiante de l'imprimante sont identiques à ceux de la tâche d'impression précédente.
- Ajoutez une marge supérieure de 50 cm

Dans tous les cas, lorsque vous avez besoin de réimprimer une mosaïque ultérieurement, la probabilité que la longueur soit différente d'une mosaïque à l'autre est plus importante. La reproduction de la longueur totale dépend du substrat, des changements des conditions d'ambiance et du contenu de chaque tâche (principalement lorsque le substrat réagit différemment en fonction de la densité de l'encre).

## Problèmes liés à l'encre

### Le collecteur arrête d'enrouler

Le collecteur dispose d'un minuteur de sécurité qui arrête l'enroulement du substrat si 30 secondes ne suffisent pas. Il s'arrête d'enrouler le substrat après 5 secondes si la boucle du substrat n'est pas détectée par le capteur du collecteur. Si beaucoup de substrat à rassembler se trouve au sol, vous devrez redémarrer le collecteur en cliquant sur l'icône correspondante.

- Si le collecteur continue de s'arrêter, et que son mouvement entraîne le serrage substrat entre le galet de pression et le collecteur lors de l'enroulement, il est possible qu'un objet bloque le chemin du capteur du collecteur ou que le sens de l'enroulement n'ait pas été correctement sélectionné lors du redémarrage du collecteur.
- Si le collecteur continue de s'arrêter, et que son mouvement provoque l'accumulation des boucles du substrat au sol lors de l'enroulement, il est possible que le sens de direction n'ait pas été correctement sélectionné lors du redémarrage du collecteur, ou que le capteur ou l'électronique du collecteur soient endommagés et nécessitent d'être remplacés.

### Le collecteur rencontre parfois des problèmes de fonctionnement

Le collecteur peut ne pas fonctionner correctement si son capteur optique est sale ou obstrué.

#### Le collecteur enroule dans le mauvais sens

- 1. Vérifiez que le sens du bobinage est correctement réglé dans le serveur d'impression interne.
- 2. Vérifiez que rien n'obstrue le capteur optique du collecteur.

## Le substrat est défait ou s'enroule autour du collecteur dans le mauvais sens

Voici quelques explications possibles.

- Le sens de bobinage n'a pas été réglé correctement.
- Le collecteur n'a pas été chargé correctement.

### Le collecteur présente une inclinaison ou un emboîtement

Ceci peut se produire si le substrat n'était pas correctement aligné lors de sa fixation au noyau du collecteur. Il est recommandé de suivre les instructions de chargement. En particulier, alignez correctement le substrat.

☆ CONSEIL : Si la quantité de substrat au sol après une impression en mode rouleau chute libre est importante, et que vous souhaitez le fixer au noyau, il est recommandé de choisir un noyau de même largeur que le substrat, de manière à ce qu'une bonne longueur de substrat puisse être aligné autour du noyau avant de l'y fixer.

Si vous ne parvenez pas à résoudre le problème de manière satisfaisante, il est recommandé d'utiliser la configuration rouleau-à-rouleau place, qui a une meilleure performance d'enroulement.

## Le papier est bloqué à l'intérieur du collecteur.

Voici quelques explications possibles.

- Trop de substrat sur le collecteur. Le diamètre maximal du rouleau en sortie est de 300 mm pour un bobinage extérieur, ou 200 mm pour un bobinage intérieur.
- Le substrat n'est pas bien aligné.
- Le façonneur de boucle n'est pas de la bonne longueur.

## Qualité de découpe médiocre des découpeurs

Si les découpeurs en ligne ne coupent pas correctement le substrat, les raisons principales peuvent être :

- Substrat non pris en charge : Recherchez une lame compatible si vous utilisez des substrats non pris en charge.
- Lame usée : Utilisez l'autre côté de la lame du coupeur ou remplacez-la en retirant la vis bleue latérale qui la maintient.

Pour une utilisation avec les découpeurs en ligne, des lames standard à fente de 57 mm (2,25 pouces) x 19 mm (0,75 pouce), allant jusqu'à une épaisseur de 0,6 mm (0,025 pouce). Différents revêtements ou diverses finitions de la lame peuvent affecter la durée de vie et les performances de la lame. En fonction de l'application spécifique ; veuillez en tenir compte lors du remplacement des lames.

Le découpeur n'est pas correctement ajusté : vérifiez si le découpeur est correctement installé, qu'il est en contact avec les roues d'aiguillage et que la lame touche le papier. Vérifiez la position sur les images cidessous et réglez la position de la lame en conséquence, le cas échéant.

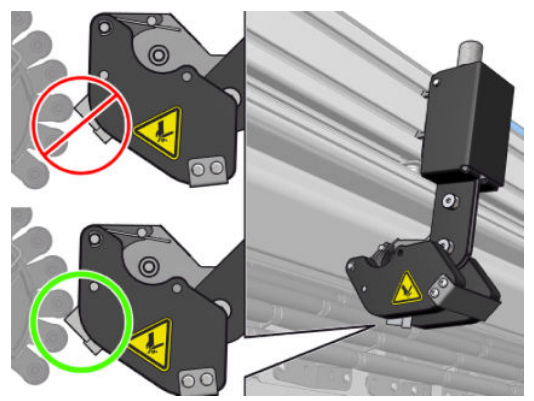

Pour ajuster les positions de la lame du découpeur, dévissez les deux vis latérales à l'aide d'une clé Allen, puis réglez la position comme indiqué dans l'image. Pour corriger la position ; serrez les vis.

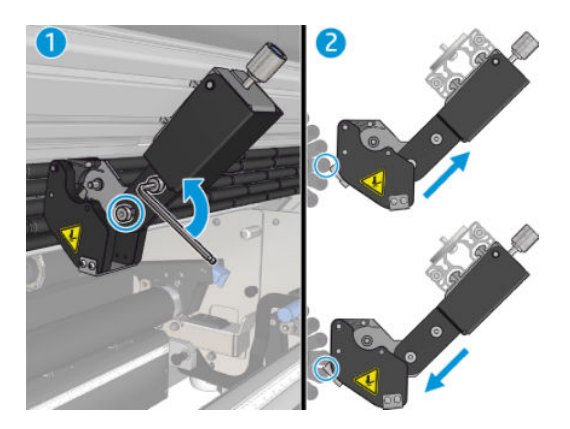

# 13 Dépannage des problèmes de qualité d'impression

## Conseils d'ordre général

La conception de l'imprimante HP Latex 1500 répond aux normes les plus élevées pour fournir le meilleur compromis entre qualité d'impression et la productivité. Les impressions pour une utilisation extérieure peuvent tolérer des défauts plus visibles, car elles sont visualisées sur une longue distance. Pour des distances plus courtes, comme pour une publicité à l'intérieur d'un bâtiment, les défauts doivent être moins visibles. Pour savoir si un défaut est acceptable, consultez le tableau ci-après qui indique les distances d'affichage généralement appropriées.

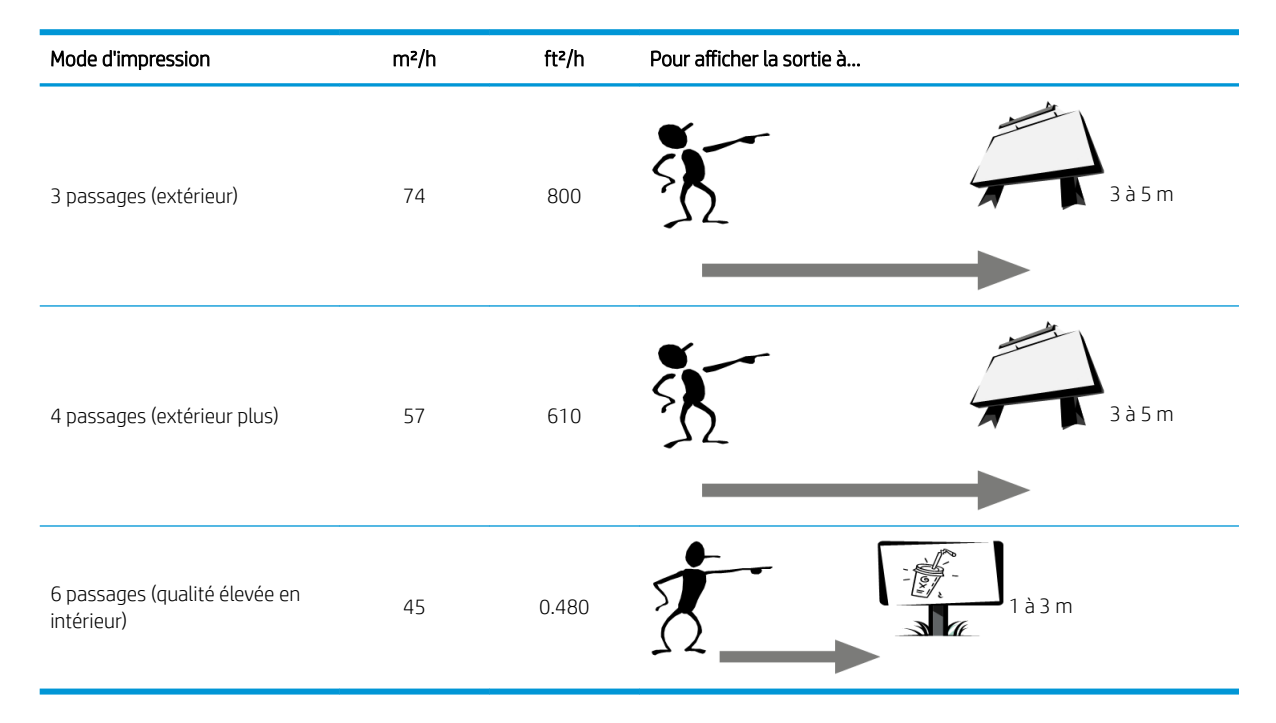

Il est recommandé d'examiner l'acceptabilité d'un défaut en fonction de ce tableau avant de continuer son diagnostic, de manière à s'assurer que le mode d'impression sélectionné est le plus approprié pour l'objet de la tâche. L'augmentation du nombre de passages à 8 ou plus permet l'utilisation de quantités d'encre plus importantes si nécessaire et/ou l'utilisation de matériaux d'impression exigeants grâce à des temps de séchage et de traitement thermique plus importants. Plus le mode d'impression prévoit de passages, plus les impressions sont résistantes au phénomène de bandes. En général, suivez ces recommandations :
- Evitez de toucher le substrat lorsque l'impression est en cours.
- Jugez la qualité d'impression une fois l'impression complètement sortie de l'imprimante. Dans certains cas, des défauts constatés lors de l'impression disparaissent une fois l'image complètement traitée du point de vue thermique.
- Vérifiez que les conditions ambiantes (température et humidité de la pièce) se situent dans les plages recommandées. Consultez la section [Spécifications environnementales à la page 356.](#page-361-0)

Avant de commencer à suivre la procédure de dépannage, vérifiez les points suivants :

- Pour optimiser les performances de votre imprimante, utilisez uniquement des accessoires et des fournitures HP authentiques. Fiables et performants, ces articles ont fait l'objet de tests complets pour garantir un fonctionnement sans problème et des impressions de grande qualité.
- Vérifiez que le type de substrat sélectionné dans le serveur d'impression interne HP est le même que le type de substrat chargé dans l'imprimante.

 $\triangle$  ATTENTION : La sélection d'un type de substrat incorrect peut se traduire par une qualité d'impression médiocre et des couleurs incorrectes, voire endommager les têtes d'impression.

- Vérifiez que vous imprimez sur le bon côté du substrat.
- Vérifiez que vous utilisez le bon profil de substrat dans le logiciel RIP, qui inclut le profil ICC pour votre substrat et votre mode d'impression.
- Vérifiez s'il existe des alertes en suspens provenant de l'imprimante dans le serveur d'impression interne. Réagissez à l'alerte, comme indiqué dans ce guide.

En particulier :

- Vérifiez que le substrat est plat et ne présente pas de plis. Consultez la section [Résolution des problèmes](#page-307-0) [de substrat à la page 302.](#page-307-0)
- Vérifiez que le substrat ne présente ni inclinaison, ni emboîtement. Vérifiez que vous utilisez le bon processus de chargement du substrat. Consultez la section [Chargement d'un rouleau dans l'imprimante](#page-50-0) [à la page 45.](#page-50-0)
- Pour les problèmes de cohérence des couleurs, vérifiez que l'étalonnage de la couleur a été effectué lorsque le substrat a été ajouté au serveur d'impression interne. Consultez la section [Utilisation d'un](#page-69-0)  [nouveau substrat à la page 64.](#page-69-0)
- Assurez-vous qu'il a également été effectué dans les conditions actuelles, en tenant compte en particulier du lot de substrats et des têtes d'impression. Consultez la section [Etalonnage des couleurs à la page 130](#page-135-0).

# Tracé d'inspection de la qualité d'image

L'outil d'inspection visuelle de qualité d'image est conçu pour fournir une procédure de dépannage guidée pour les utilisateurs ayant des problèmes de bande, en particulier des bandes horizontales. L'outil est utilisé en deux temps : une image à imprimer et un guide pour le processus de dépannage.

L'image est constituée de 12 remplissages complets de zone de 7,62 cm x 22,86 cm. Les six rectangles dans la rangée du haut sont imprimés par une seule encre chacun et les six rectangles dans la rangée du bas sont imprimés par des couleurs secondaires ou tierces à l'aide de plusieurs encres. Notez que les couleurs de cette image peuvent différer de celles attendues. Il s'agit d'un comportement souhaité puisque cette image n'est pas utilisée pour vérifier la précision des couleurs.

Ce tracé peut être imprimé à partir du Serveur d'impression interne dans le menu Imprimante.

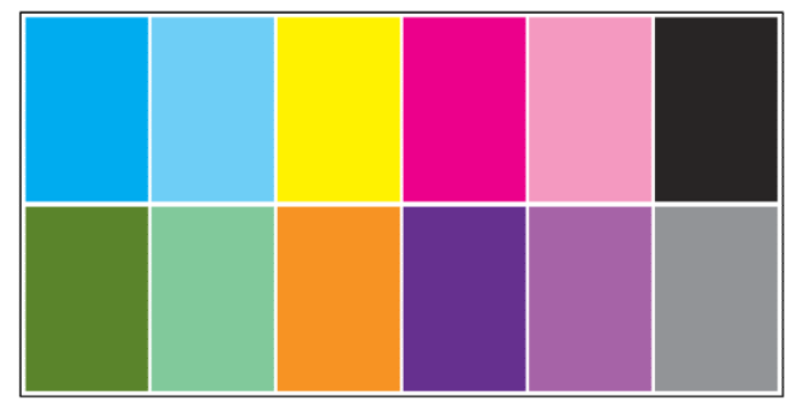

Lorsque vous faites face à des problèmes de bandes, imprimez le tracé d'inspection visuelle de qualité d'image depuis le menu Imprimante : Accédez à Imprimante > Inspection visuelle de qualité d'image > Ajouter nouvelle tâche. Ceci ajoutera une tâche à la file d'attente d'impression. Pour l'imprimer, modifiez les détails de la tâche afin de sélectionner le substrat et le mode d'impression que vous souhaitez vérifier. Une fois le tracé imprimé, démarrez le processus de dépannage. Reportez-vous à l'image Procédure de dépannage de la qualité d'image à la fin de cette section pour un diagramme récapitulatif de la procédure de dépannage.

1. Déterminez si l'effet de bande dans l'image est dû à l'effet Aeroworm (apparence d'une planche de bois). L'effet Aeroworm correspond à des bandes fines avec une densité plus élevée que la zone avoisinante qui apparaissent de manière aléatoire et ne sont pas continues sur le substrat.

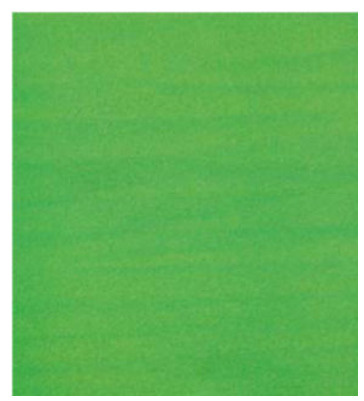

Pour corriger ce type non uniformité :

- Augmentez le nombre de passages
- Diminuez la densité de l'encre
- Vérifiez la position du chariot.
- Vérifiez les filtres d'aérosols
- 2. Si l'effet de bande n'est pas dû à cet effet, passez à la procédure suivante :
- a. Bandes horizontales
	- i. Bandes dans toutes les couleurs :
		- ▲ 9érifiez la compensation d'avance du substrat et étalonnez si nécessaire. (Menu Imprimante > Etalonnage de l'avance ...)
	- ii. Bandes dans une ou plusieurs couleurs de la rangée du haut :
		- a. Effectuez une vérification et un nettoyage de routine, imprimez le tracé d'état des têtes d'impression et vérifiez le nombre de buses obstruées.
		- b. Si le nombre de buses obstruées est plus ou moins supérieur à 300 dans n'importe quelle tête d'impression, effectuez une procédure de nettoyage approfondie, en sélectionnant les couleurs affectées.
		- c. Après l'exécution des routines de nettoyage, réimprimez le tracé d'état des têtes d'impression, le tracé de dépannage de la qualité d'image et vérifiez l'état actuel des têtes d'impression (en général, il y a moins de buses obstruées) et l'apparition de bandes. Si des bandes sont toujours visibles, augmentez le nombre de passages.
		- d. Si aucune des procédures ci-dessus ne fonctionnent, remplacez la tête d'impression ayant causé l'apparition des bandes (celle avec le plus de buses obstruées).
		- e. Si le problème persiste après le remplacement de la tête d'impression, il est possible que ce soit un problème de compatibilité du substrat.
	- iii. Bandes dans une ou plusieurs couleurs de n'importe quelle ligne :
		- a. Exécutez l'alignement des têtes d'impression et vérifiez de nouveau l'uniformité du tracé de dépannage de la qualité d'image.
		- b. Effectuez la vérification et le nettoyage, imprimez le tracé d'état des têtes d'impression et vérifiez le nombre de buses obstruées. Si le nombre de buses obstruées est supérieur à 300 dans n'importe quelle tête d'impression, effectuez une procédure de nettoyage approfondie, en sélectionnant les couleurs affectées.
		- c. Vérifiez la compensation d'avance du substrat et étalonnez si nécessaire.
		- d. Modifiez le type de masque et/ou augmentez le nombre de passages.
		- e. Diminuez la densité de l'encre.
		- f. Si le problème persiste après toutes les actions correctives, il est possible que ce soit un problème de compatibilité du substrat.
- b. Bandes verticales
	- i. Bandes larges :
		- a. Exécuter l'alignement des têtes d'impression.
		- **b.** Vérifiez la position du chariot.
		- c. Diminuez la température du traitement thermique pour réduire la déformation.
		- d. Passez de 4 à 6 couleurs pour réduire le grain.
		- e. Vérifiez les paramètres du substrat (dépression et tension).
	- ii. Apparition de micro-bandes (lignes verticales haute fréquence, moins de 2 mm de large) :
- **▲** Imprimez le tracé d'alignement des têtes d'impression pour voir la tête d'impression incriminée et remplacez-la.
- 3. Après avoir terminé le processus de dépannage, supprimez la tâche d'inspection visuelle de la qualité d'image de la file d'attente et conservez les fichiers sur le disque.

**EMARQUE :** Pour plus d'informations sur le dépannage de la qualité d'impression, consultez la section [Dépannage avancé des problèmes de qualité d'impression à la page 324.](#page-329-0)

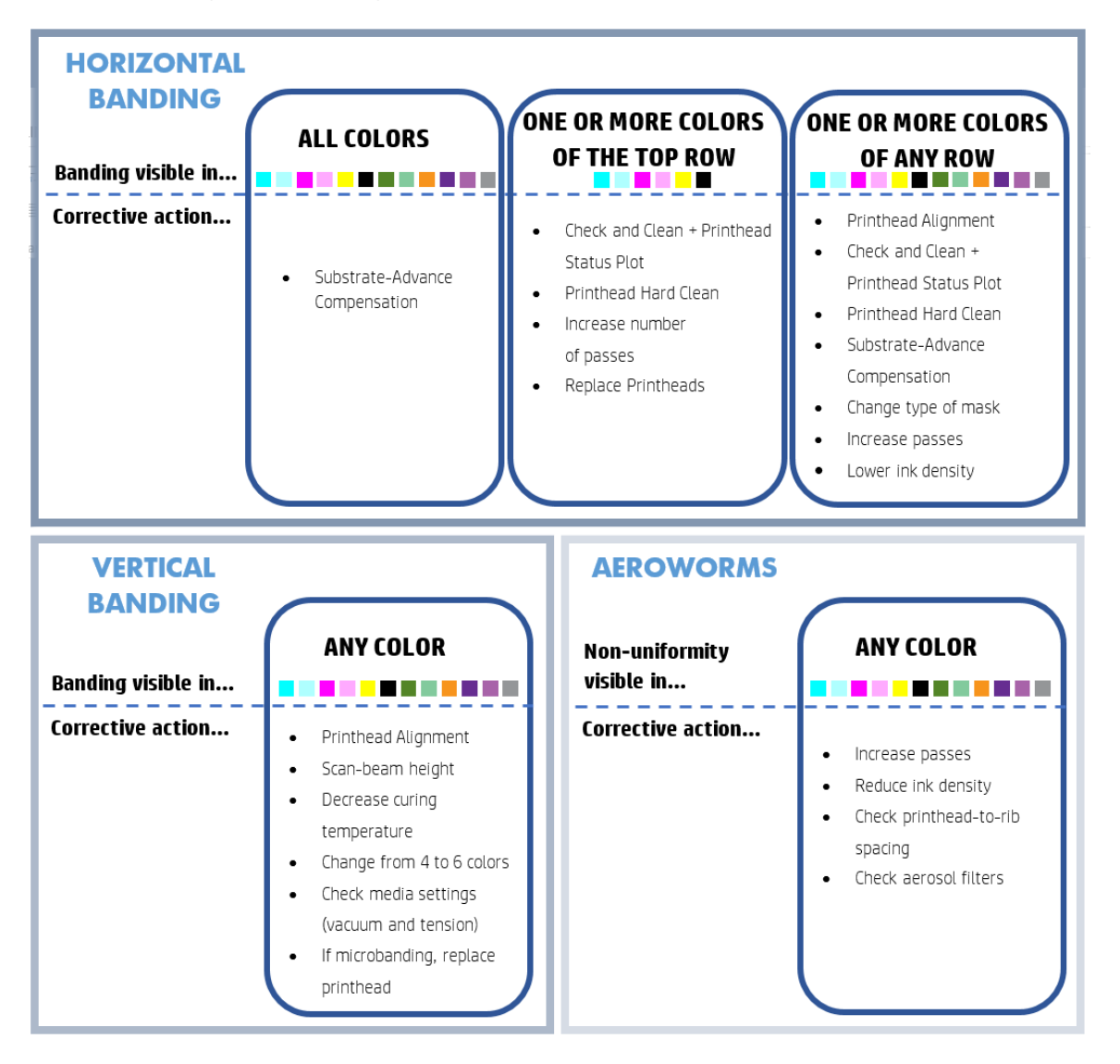

Processus du dépannage de la qualité d'image

Après avoir terminé le processus de dépannage, supprimez la tâche d'inspection visuelle de la qualité d'image et conservez les fichiers sur le disque.

# Dépannage basique et avancé

La procédure de dépannage de la qualité d'impression est présentée ici, pour des raisons de commodité, en deux catégories : basique et avancé.

- Le dépannage basique des problèmes qui vous permettra de résoudre la plupart des problèmes de qualité d'impression typique liés à la formation de bandes, à la présence de granulation et à l'alignement des têtes d'impression.
- Le dépannage avancé permet de résoudre les problèmes mentionnés ci-dessus lorsque la procédure basique ne fonctionne pas. Il traite également d'autres défauts de qualité d'impression possibles, le diagnostic et la résolution.

### Dépannage basique des problèmes de qualité d'impression

- 1. Identifiez le défaut. Cette procédure basique s'applique aux défauts suivants :
	- Bandes horizontales
	- Granulation
	- Mauvais alignement des couleurs
		- lignes, bords et texte Ʈous, horizontalement et verticalement ;
		- halo d'une couleur différente autour des lignes de couleur et sur les bords des zones ou du texte en couleur ;
		- bavure d'encre, effet de mèche ou effet glacé différent sur les bords des zones en couleur.
- 2. Réalisez les actions décrites dans le tableau suivant.

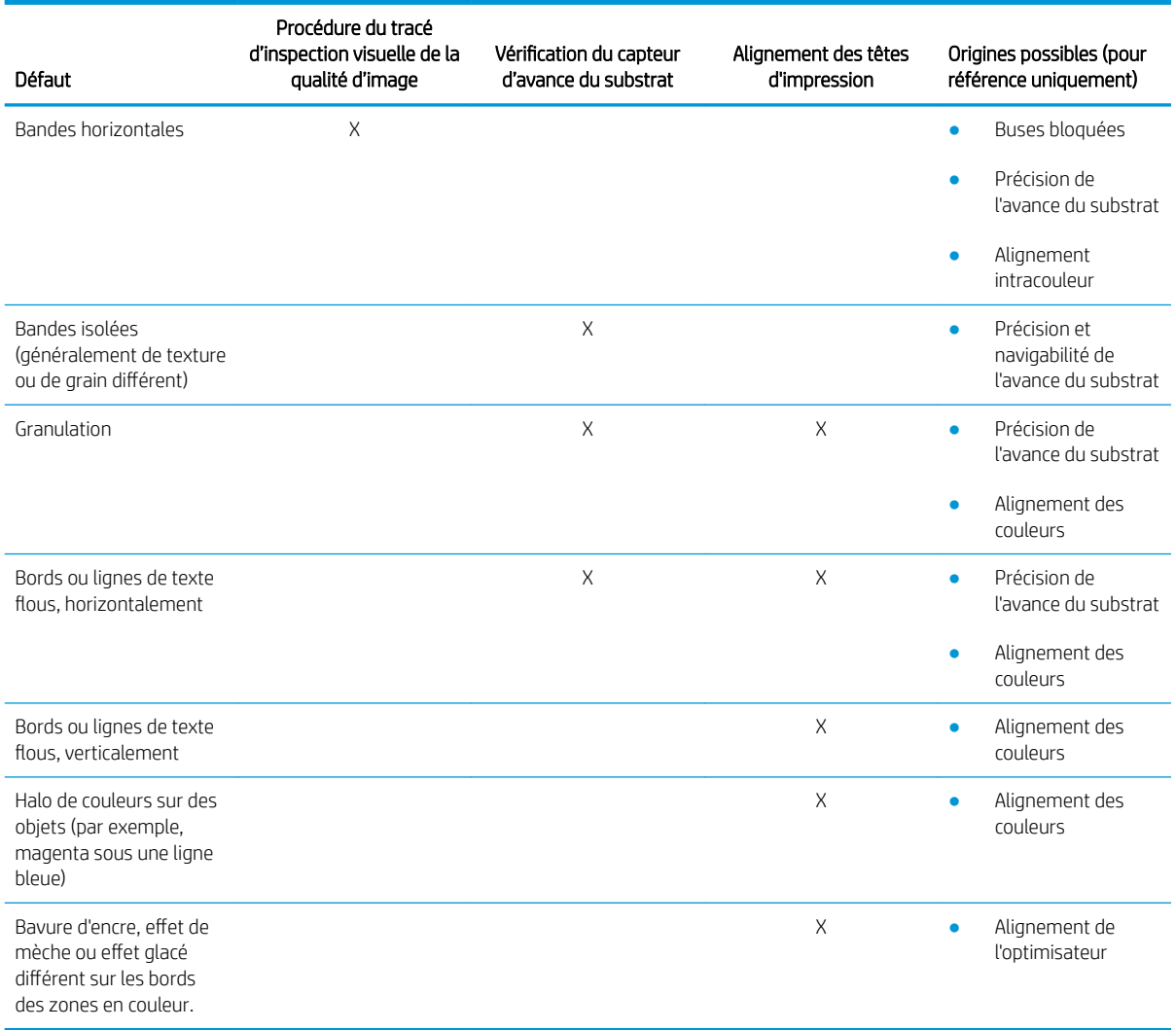

#### <span id="page-329-0"></span>9érification et nettoyage des têtes d'impression

Consultez la section Vérification et nettoyage des têtes d'impression à la page 112. Le processus de vérification et de nettoyage vérifie les têtes d'impression, récupère celles dont les buses sont bloquées et vous aide à remplacer les buses non récupérées par de nouvelles pour l'impression.

#### 9érification du capteur d'avance du substrat

Exécutez le test de diagnostic OMAS dans la fenêtre de HP Print Care.

 $\mathbb{R}^n$  REMAROUE : OMAS est l'acronyme de Optical Media Advance Sensor, en anglais (détecteur optique d'avance du substrat), généralement appelé capteur d'avance du substrat dans ce guide.

Le test indique si le capteur d'avance du substrat fonctionne correctement ou non (soit sale, soit endommagé).

Si le capteur d'avance du substrat est sale, nettoyez-le. Consultez la section [Nettoyage du capteur d'avance du](#page-206-0) [substrat à la page 201.](#page-206-0)

Même si le capteur fonctionne correctement, le substrat n'est peut-être pas navigable, ce qui signifie que le capteur d'avance du substrat ne peut pas le voir correctement (comme dans le cas de substrats transparents ou au verso très lisse). Dans ce cas, le support du capteur d'avance du substrat se désactive automatiquement. Il est ensuite recommandé de régler la compensation d'avance du substrat : reportez-vous à la section [Compensation](#page-140-0) [de l'avance du substrat à la page 135.](#page-140-0)

Pour obtenir des résultats optimaux, le nettoyage du capteur d'avance du substrat est inclus dans la maintenance hebdomadaire de l'imprimante.

#### Alignement des têtes d'impression

L'alignement automatique est recommandé. Reportez-vous à la section Procédure d'alignement automatique [à la page 123](#page-128-0).

Si vous souhaitez effectuer un alignement manuel des têtes d'impression, consultez [Procédure d'alignement](#page-129-0) [manuel à la page 124.](#page-129-0)

Le résultat de l'alignement peut être vérifié à l'aide du tracé des diagnostics d'alignement des têtes d'impression. Consultez la section [Tracé des diagnostics de l'alignement des têtes d'impression à la page 128.](#page-133-0)

# Dépannage avancé des problèmes de qualité d'impression

Si le dépannage de base de la qualité d'impression n'a pas permis de résoudre le problème, voici certaines procédures diverses que vous pouvez tester.

L'une des étapes les plus importantes du dépannage des problèmes de qualité d'impression consiste à vérifier le bon état des têtes d'impression. Consultez la section [Dépannage de l'état des têtes d'impression à la page 343](#page-348-0).

### Dépannage des artefacts de qualité d'impression

#### Bandes horizontales

L'apparition de bandes horizontales signifie que votre impression présente des lignes ou des bandes horizontales au motif régulier. Leur apparence varie en fonction de l'origine du problème.

#### Lignes sombres et fines

Il s'agit de lignes sombres et fines en travers de l'image, répétées selon une certaine fréquence, plus visibles dans les remplissages des zones de couleurs foncées. Il existe deux origines probables :

Alignement des têtes d'impression. Ceci contribue à l'apparition de lignes horizontales. Si les têtes d'impression ne sont pas correctement alignées, l'apparition de points dispersés pourrait correspondre directement à la gravité de l'apparition de bandes : une accumulation d'encre au même endroit crée des lignes plus sombres.

Pour vérifier l'alignement des têtes d'impression, imprimez le tracé des diagnostics d'alignement des têtes d'impression (consultez la section [Tracé des diagnostics de l'alignement des têtes d'impression](#page-133-0) [à la page 128](#page-133-0)). En règle générale, l'apparition de lignes sombres et fines s'explique principalement par un défaut d'alignement des têtes d'impression (dans cet ordre) :

– alignement intercouleurs (alignement entre différentes couleurs).

Voici quelques conseils pour résoudre ce problème :

- Si l'alignement des têtes d'impression a été réalisé avec un substrat différent d'épaisseur différente, il est probable qu'un nouvel alignement des têtes d'impression soit nécessaire.
- Ajustez l'alignement en identifiant l'origine des problèmes dans le tracé de diagnostic d'alignement des têtes d'impression. Consultez la section [Procédure d'alignement automatique à la page 123](#page-128-0).
- Avance du substrat. Avant d'essayer d'ajuster un paramètre, effectuez les vérifications suivantes :
	- Vérifiez qu'aucun facteur d'avance de substrat n'a été défini précédemment qui pourrait empêcher le capteur d'avance de substrat de fonctionner correctement.
	- Exécutez les diagnostics pour vérifier que le capteur d'avance du substrat n'est pas sale.

si l'avance du substrat n'est pas bien réglée, en particulier si elle est lente, une ligne sombre peut apparaître entre les passages.

L'apparition de lignes sombres en travers de toutes les couleurs, indiquant que l'origine du problème leur est commune, est un symptôme évident. Pour le confirmer, dans le serveur d'impression interne, sélectionnez Imprimante > Etalonnage de l'avance pour vérifier l'avance du substrat. Consultez la section [Impression test de l'avance du substrat à la page 136.](#page-141-0)

En général, vous pouvez résoudre ce problème en ajustant la compensation de l'avance du substrat (consultez la section [Compensation de l'avance du substrat à la page 135](#page-140-0)). Cependant, il est recommandé d'exécuter les tests de diagnostic OMAS dans la fenêtre Print Care dès que le substrat est déchargé, pour éviter de rencontrer le même problème avec d'autres supports. Consultez la section [Nettoyage du capteur](#page-206-0)  [d'avance du substrat à la page 201.](#page-206-0)

Si le problème persiste, essayez d'ajuster les paramètres de tension et d'aspiration selon le tableau cidessous, étape par étape (de a à c), jusqu'à ce que vous trouviez les paramètres qui fonctionnent.

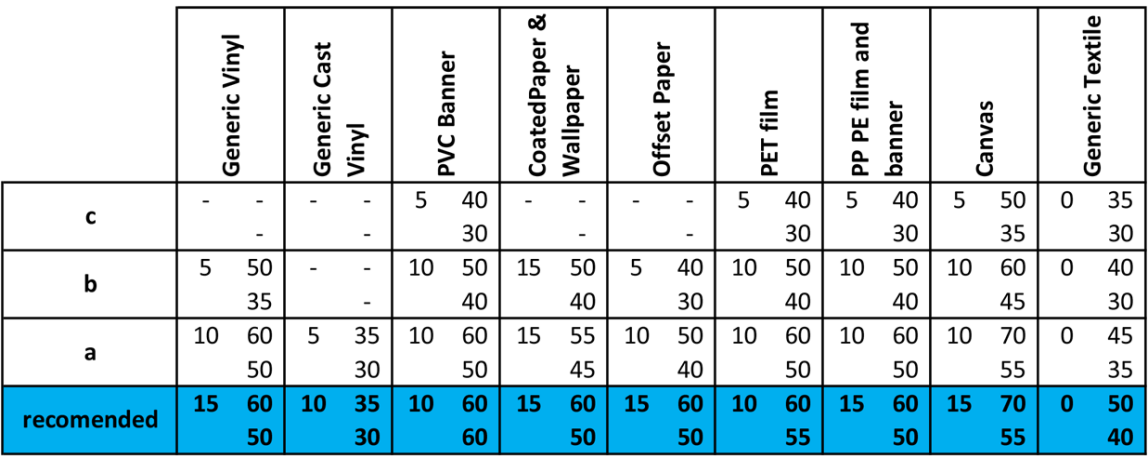

#### Lignes blanches et fines

Il s'agit de lignes blanches et fines en travers de l'image, à intervalles réguliers, plus visibles dans les remplissages des zones de couleurs foncées.

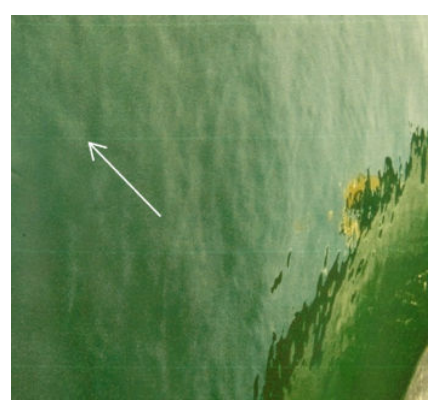

Il existe probablement trois origines :

- Obstruation des buses. Une buse des têtes d'impression peut être temporairement bouchée par certaines fibres ou de la saleté dans l'alésage d'encre. Dans ce cas, l'encre n'est pas injectée dans sa totalité et une bande horizontale plus claire apparaît. Il arrive parfois qu'une goutte plus grosse, avec tout l'encre accumulée, apparaisse à la fin de cette ligne fine et claire, ce qui indique que l'alésage est débouché. Consultez la section [Dépannage de l'état des têtes d'impression à la page 343.](#page-348-0)
- Alignement des têtes d'impression. Ceci contribue à l'apparition de lignes horizontales. Si les têtes d'impression ne sont pas correctement alignées, l'apparition de points au mauvais endroit pourrait correspondre directement à la gravité de l'apparition de bandes : des bandes plus claires apparaissent à la place de l'encre.

Pour vérifier l'alignement des têtes d'impression, imprimez le tracé des diagnostics d'alignement des têtes d'impression (consultez la section [Tracé des diagnostics de l'alignement des têtes d'impression](#page-133-0) [à la page 128](#page-133-0)). En règle générale, l'apparition de lignes blanches et fines s'explique principalement par un défaut d'alignement des têtes d'impression :

– alignement intercouleurs (alignement entre différentes couleurs).

Voici quelques conseils pour résoudre ce problème :

- Exécutez l'alignement automatique.
- Si l'alignement des têtes d'impression a été réalisé avec un substrat différent d'épaisseur différente, il est probable qu'un nouvel alignement des têtes d'impression soit nécessaire.
- Ajustez l'alignement en identifiant l'origine des problèmes dans le tracé de diagnostic d'alignement des têtes d'impression. Consultez la section [Procédure d'alignement automatique à la page 123](#page-128-0).
- Avance du substrat. Avant d'essayer d'ajuster un paramètre, effectuez les vérifications suivantes :
	- Vérifiez qu'aucun facteur d'avance de substrat n'a été défini précédemment qui pourrait empêcher le capteur d'avance de substrat de fonctionner correctement.
	- Exécutez les diagnostics pour vérifier que le capteur d'avance du substrat n'est pas sale.

Si l'avance du substrat n'est pas bien réglée, en particulier si elle est trop rapide, une ligne blanche peut apparaître entre les passages.

L'apparition de lignes blanches en travers de toutes les couleurs, indiquant que l'origine du problème leur est commune, est un symptôme évident. Pour le confirmer, dans le serveur d'impression interne, sélectionnez Imprimante > Etalonnage de l'avance pour vérifier l'avance du substrat. Consultez la section [Impression test de l'avance du substrat à la page 136.](#page-141-0)

En général, vous pouvez résoudre ce problème en ajustant la compensation de l'avance du substrat (consultez la section [Compensation de l'avance du substrat à la page 135](#page-140-0)). Cependant, il est recommandé d'exécuter les tests de diagnostic OMAS dans la fenêtre Print Care dès que le substrat est déchargé, pour éviter de rencontrer le même problème avec d'autres supports. Consultez la section [Nettoyage du capteur](#page-206-0)  [d'avance du substrat à la page 201.](#page-206-0)

Si le problème persiste, essayez d'ajuster les paramètres de tension et d'aspiration selon le tableau cidessous, étape par étape (de a à c), jusqu'à ce que vous trouviez les paramètres qui fonctionnent.

|            | Vinyl<br>Generic |                          | Cast<br>Generic<br>Vinyl |    | Banner<br><b>DVG</b> |    | ఱ<br>CoatedPaper<br>Wallpaper |    | Paper<br><b>Offset</b> |                          | film<br>ᇃ |    | and<br>film<br>banner<br>뿐<br>운 |    | Canvas |    | Generic Textile |    |
|------------|------------------|--------------------------|--------------------------|----|----------------------|----|-------------------------------|----|------------------------|--------------------------|-----------|----|---------------------------------|----|--------|----|-----------------|----|
| с          |                  |                          |                          |    | 5                    | 40 |                               |    |                        |                          | 5         | 40 | 5                               | 40 | 5      | 50 | 0               | 35 |
|            |                  | $\overline{\phantom{0}}$ |                          | -  |                      | 30 |                               | -  |                        | $\overline{\phantom{a}}$ |           | 30 |                                 | 30 |        | 35 |                 | 30 |
| b          | 5                | 50                       |                          | -  | 10                   | 50 | 15                            | 50 | 5                      | 40                       | 10        | 50 | 10                              | 50 | 10     | 60 | 0               | 40 |
|            |                  | 35                       |                          | -  |                      | 40 |                               | 40 |                        | 30                       |           | 40 |                                 | 40 |        | 45 |                 | 30 |
| a          | 10               | 60                       | 5                        | 35 | 10                   | 60 | 15                            | 55 | 10                     | 50                       | 10        | 60 | 10                              | 60 | 10     | 70 | 0               | 45 |
|            |                  | 50                       |                          | 30 |                      | 50 |                               | 45 |                        | 40                       |           | 50 |                                 | 50 |        | 55 |                 | 35 |
| recomended | 15               | 60                       | 10                       | 35 | 10                   | 60 | 15                            | 60 | 15                     | 60                       | 10        | 60 | 15                              | 60 | 15     | 70 | 0               | 50 |
|            |                  | 50                       |                          | 30 |                      | 60 |                               | 50 |                        | 50                       |           | 55 |                                 | 50 |        | 55 |                 | 40 |

#### Bandes de zones claires et sombres

Ce sont des bandes horizontales constituées de l'alternance d'une bande claire et d'une sombre. Ce motif est le plus souvent rencontré dans les remplissages des zones de couleurs foncées (tels que le violet ou le gris clairs).

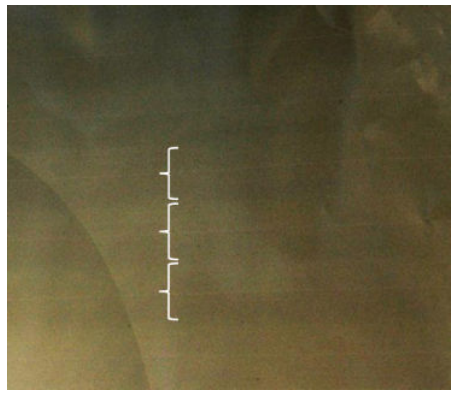

Il existe probablement trois origines :

Coalescence. Cela s'explique par une quantité excessive d'encre, et par le fait que l'encre mal placée projetée sur le substrat crée une alternance de bandes avec plus d'encre que d'autres. Cela peut aussi s'expliquer par la projection d'une quantité d'encre trop importante dans un court laps de temps. Le phénomène de coalescence est plus susceptible d'être rencontré dans les zones de densité d'encre élevée.

Voici quelques conseils pour résoudre ce problème :

- Diminuez la densité de l'encre.
- Augmentez le nombre de passages.
- Modifiez le type de masque (grand masque/uniformité).
- Alignement des têtes d'impression. Ceci contribue à l'apparition de lignes horizontales. Si les têtes d'impression ne sont pas correctement alignées, l'apparition de points dispersés pourrait correspondre directement à la gravité de l'apparition de bandes.

Pour vérifier l'alignement des têtes d'impression, imprimez le tracé des diagnostics d'alignement des têtes d'impression (consultez la section [Tracé des diagnostics de l'alignement des têtes d'impression](#page-133-0) [à la page 128](#page-133-0)). En règle générale, l'apparition de bandes claires et sombres s'explique principalement par un défaut d'alignement des têtes d'impression (dans cet ordre) :

- Alignement bidirectionnel
- alignement intercouleurs (alignement entre différentes couleurs).

Voici quelques conseils pour résoudre ce problème :

- Exécutez l'alignement automatique.
- Si l'alignement des têtes d'impression a été réalisé avec un substrat différent d'épaisseur différente, il est probable qu'un nouvel alignement des têtes d'impression soit nécessaire.
- Ajustez l'alignement en identifiant l'origine des problèmes dans le tracé de diagnostic d'alignement des têtes d'impression. Consultez la section [Procédure d'alignement automatique à la page 123](#page-128-0).
- Avance du substrat. Avant d'essayer d'ajuster un paramètre, effectuez les vérifications suivantes :
	- Vérifiez qu'aucun facteur d'avance de substrat n'a été défini précédemment qui pourrait empêcher le capteur d'avance de substrat de fonctionner correctement.
	- Exécutez les diagnostics pour vérifier que le capteur d'avance du substrat n'est pas sale.

Lorsque l'avance du substrat est incorrecte, des bandes horizontales claires et sombres peuvent apparaître suite à une projection d'encre au mauvais endroit.

Pour le confirmer, dans le serveur d'impression interne, sélectionnez Imprimante > Etalonnage de l'avance pour vérifier l'avance du substrat. Consultez la section [Impression test de l'avance du substrat](#page-141-0)  [à la page 136](#page-141-0).

En général, vous pouvez résoudre ce problème en ajustant la compensation de l'avance du substrat (consultez la section [Compensation de l'avance du substrat à la page 135](#page-140-0)). Cependant, il est recommandé d'exécuter les tests de diagnostic OMAS dans la fenêtre Print Care dès que le substrat est déchargé, pour éviter de rencontrer le même problème avec d'autres supports. Consultez la section [Nettoyage du capteur](#page-206-0)  [d'avance du substrat à la page 201.](#page-206-0)

Si le problème persiste, essayez d'ajuster les paramètres de tension et d'aspiration selon le tableau cidessous, étape par étape (de a à c), jusqu'à ce que vous trouviez les paramètres qui fonctionnent.

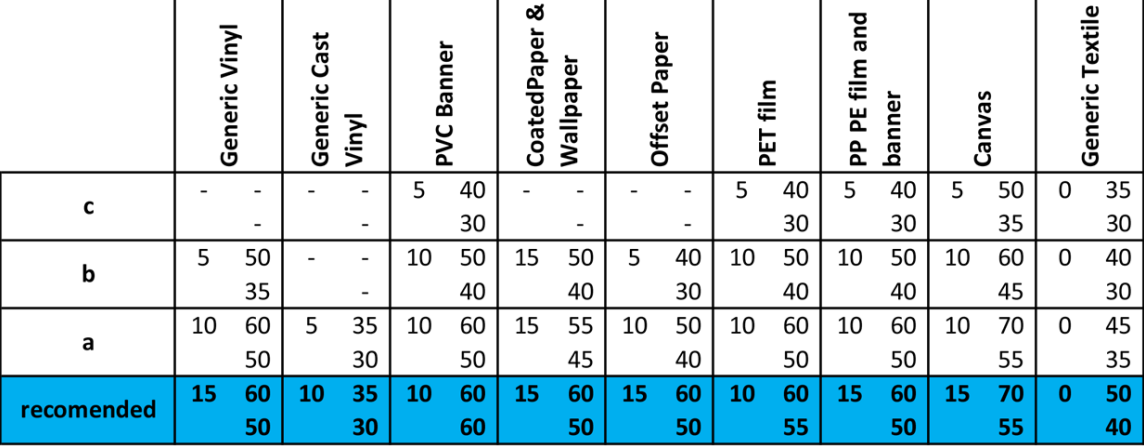

#### Apparition de bandes brillantes

Dans des zones sombres de haute densité, cela prend la forme de bandes horizontales brillantes ou mates d'environ 1 cm de large. Cela peut se produire lorsque les paramètres du système de traitement thermique ne correspondent pas au support.

Si les bandes sont encore plus apparentes en inclinant l'impression ou en modifiant votre point d'observation, il s'agit alors probablement de bandes brillantes.

Pour résoudre le problème, vérifiez vos paramètres de traitement thermique (entrée d'air, température de traitement thermique). Vous pourriez également essayer d'utiliser un mode d'impression différent.

#### Vers d'air

Les vers d'air sont des bandes fines avec une densité plus élevée que la zone avoisinante. Ils mesurent environ 6 cm de long et sont généralement à l'horizontale, mais ils ont tendance présenter une courbure, comme des vers. Leur présence n'est pas continue sur le substrat et ils semblent apparaître de manière aléatoire.

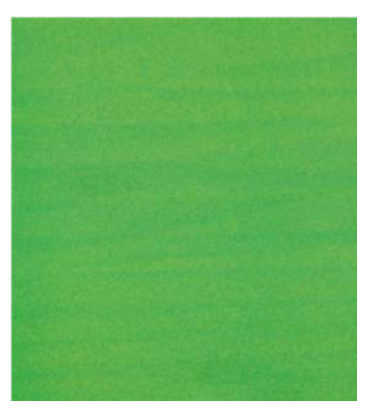

Lorsque l'encre est projetée, des turbulences d'entrée d'air sous le chariot peuvent affecter la position des gouttes. Par conséquent, certaines vagues d'encre peuvent se former et se déposer sur le substrat, créant ainsi cet effet.

Voici quelques conseils pour résoudre ce problème :

- Augmentez le nombre de passages.
- Diminuez la densité de l'encre.
- Vérifiez l'espace entre les têtes d'impression et les nervures dans le serveur d'impression interne. S'il est plus élevé que la normale, essayez de le réduire.
- Vérifiez que les filtres d'aérosols ne sont pas saturés ou cassés (consultez la section Remplacement des [filtres d'aérosols à la page 114\)](#page-119-0).

#### Bandes verticales

L'apparition de bandes verticales signifie que votre impression présente des lignes ou des bandes verticales au motif régulier.

#### Apparition de micro-bandes

Il s'agit de lignes verticales de moins de 2 mm de large, dont la fréquence d'apparition est très élevée, qui apparaissent dans des remplissages de zones. Elles sont souvent à peine visibles.

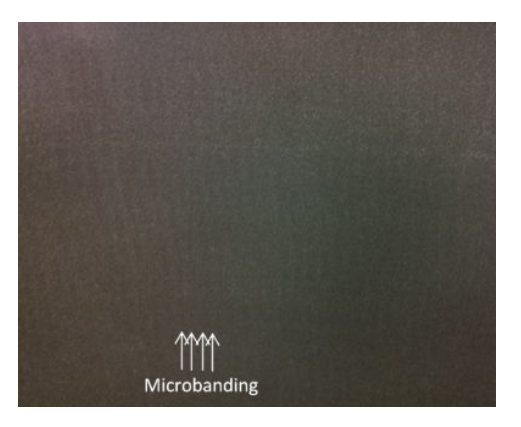

Une tête d'impression défectueuse est probablement à l'origine de l'apparition de micro-bandes. Imprimez le tracé des diagnostics d'alignement des têtes d'impression (consultez la section [Tracé des diagnostics de](#page-133-0)  [l'alignement des têtes d'impression à la page 128](#page-133-0)) pour trouver quelle tête d'impression est responsable. Essayez une récupération brute pour voir si le problème a disparu. Si les micro-bandes apparaissent toujours, remplacez la tête d'impression.

#### Des bandes larges avec un écart de 2 cm

Si les bandes sont séparées d'environ 2 cm, cela signifie que le substrat est bien maîtrisé dans la zone impression et qu'il est en contact avec toutes les nervures dans la platine comme prévu. Cependant, si l'aspiration est trop élevée, une différence dans le grain peut être vue et des bandes apparaissent avec un écart de 2 cm.

Voici quelques conseils pour résoudre ce problème :

- Alignez les têtes d'impression.
- Vérifiez la hauteur du chariot de numérisation dans le serveur d'impression interne. S'il est plus élevé que la normale, essayez de l'abaissez.
- Diminuez la température de séchage pour réduire la déformation.
- Passez de 4 à 6 couleurs pour réduire le grain.
- Réduisez les paramètres de tension et d'aspiration selon le tableau ci-dessous, étape par étape (de a à c), jusqu'à ce que vous trouviez les paramètres qui fonctionnent.

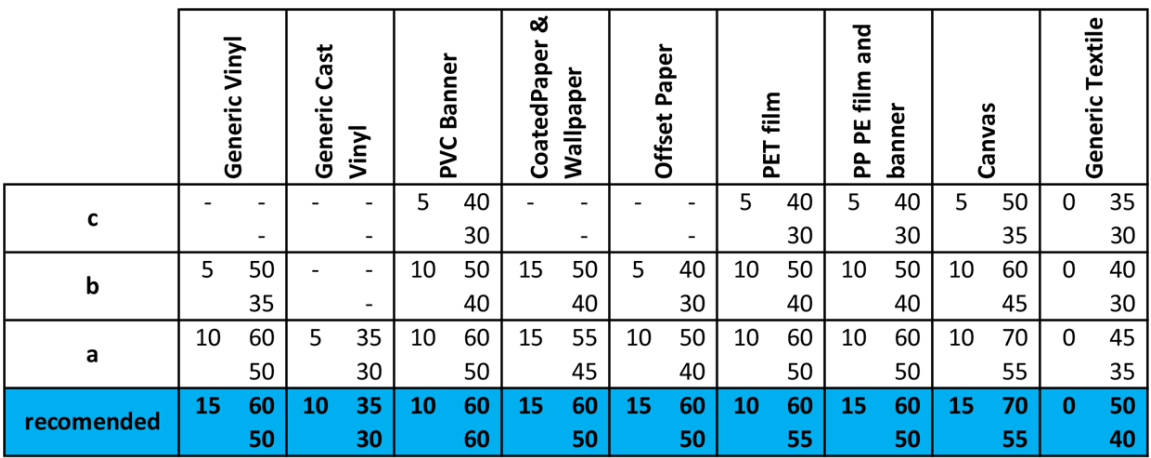

#### Des bandes large avec au moins 4 cm d'écart

Lors de l'impression de remplissages de grandes zones à l'aide d'une même couleur, il est possible de voir apparaître un petit nombre de bandes verticales (comme des vagues), d'environ 4 cm à 10 cm.

Le substrat n'est en contact avec tous les nervures dans la platine, ce qui signifie qu'il n'est pas complètement contrôlé, donc des froissements larges apparaissent sur la zone d'impression. Parce que la hauteur de la tête d'impression au-dessus du substrat varie, il y a des différences locales de grain que l'on peut voir comme des bandes larges plus claires ou plus foncées (voir l'image). Pour résoudre ce problème, il est important d'améliorer le contrôle du substrat dans cette zone et de réduire les froissements.

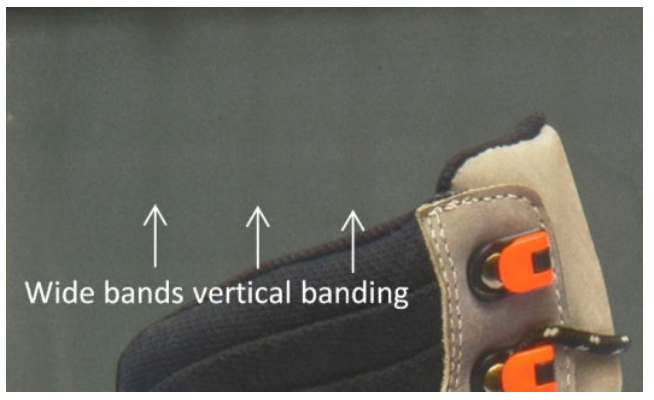

Voici quelques conseils pour résoudre ce problème :

- Vérifiez la hauteur du chariot de numérisation dans le serveur d'impression interne. S'il est plus élevé que la normale, essayez de l'abaissez.
- Alignez les têtes d'impression.
- Augmentez la température de séchage par paliers de 5 degrés Celsius.
- Diminuez la température du traitement thermique pour réduire la déformation.
- Passez de 4 à 6 couleurs pour réduire le grain.
- Augmentez les paramètres de tension et d'aspiration selon le tableau ci-dessous, étape par étape (i à iv), jusqu'à ce que vous trouviez les paramètres qui fonctionnent (en améliorant le contrôle dans la zone impression).

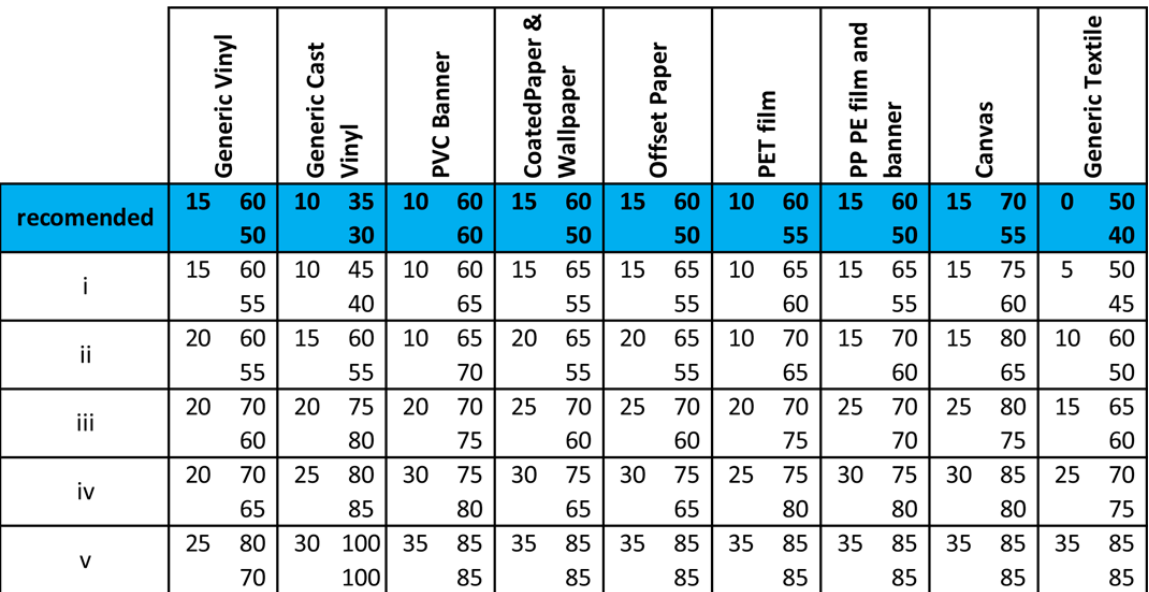

#### Mauvais alignement des couleurs

Défaut d'alignement des couleurs. En général, les lignes et le texte sont les plus touchés par ce problème.

<span id="page-337-0"></span>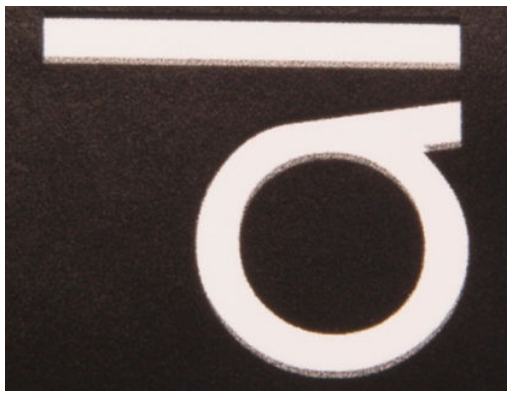

Cela peut se produire sur les deux axes : l'axe du substrat et l'axe de numérisation.

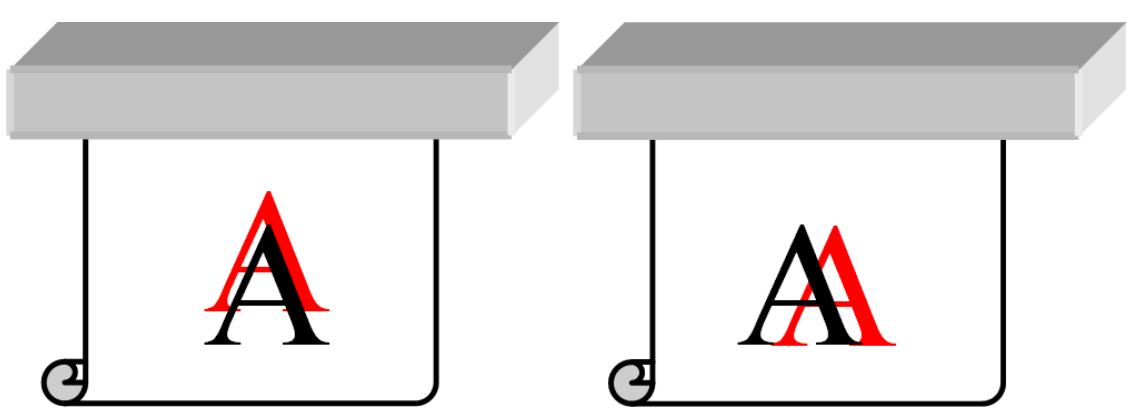

Le mauvais alignement des couleurs est très probablement la conséquence d'un mauvais alignement des têtes d'impression. Pour vérifier l'alignement des têtes d'impression, imprimez le tracé des diagnostics d'alignement des têtes d'impression (consultez la section [Tracé des diagnostics de l'alignement des têtes d'impression](#page-133-0)  [à la page 128](#page-133-0)).

### Fond perdu, halo, effet de mèche

Il arrive parfois qu'une petite migration de couleur soit observée à la frontière entre les différentes couleurs (fond perdu). Cela peut également se produire à la frontière entre une couleur et un substrat vierge (absence d'encre), réduisant la netteté de la forme. Sur certains substrats, un halo brillant peut être observé à la frontière entre les couleurs.

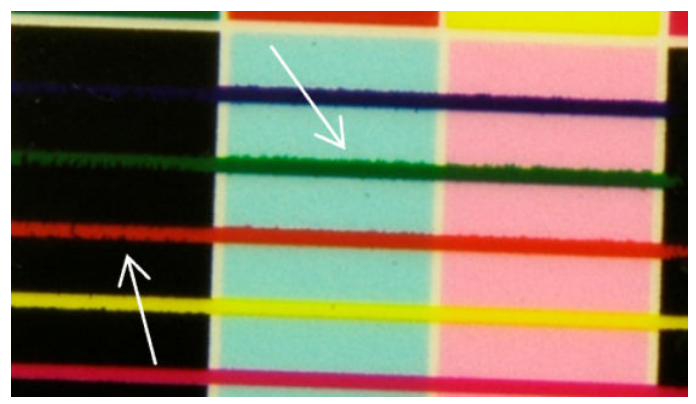

Il existe probablement trois origines :

Alignement de l'optimisateur : Il y a peut-être un mauvais alignement entre la tête d'impression de l'optimisateur et les autres têtes d'impression. Pour vérifier l'alignement des têtes d'impression, imprimez le tracé des diagnostics d'alignement des têtes d'impression (consultez la section [Tracé des diagnostics de](#page-133-0)  [l'alignement des têtes d'impression à la page 128](#page-133-0)). Si nécessaire, procédez à un alignement manuel, puis réimprimez le tracé des diagnostics d'alignement des têtes d'impression.

<span id="page-338-0"></span>Si le problème provient du sens de l'axe du substrat, il peut également provenir d'une avance incorrecte du substrat. Reportez-vous aux sections [Impression test de l'avance du substrat à la page 136](#page-141-0) et [Compensation de l'avance du substrat à la page 135.](#page-140-0)

- Niveau de l'optimisateur, qui peut être trop faible pour ce substrat et cette densité d'encre. D'autres défauts connexes peuvent également apparaître, tels que le phénomène de coalescence ou la formation de grain dans les remplissages de zones en raison d'une trop faible humidification de l'encre sur le substrat. Vous pouvez résoudre ce problème en augmentant le pourcentage d'optimisateur dans le profil du substrat.
- Température de séchage, qui peut être trop faible pour ce substrat et cette densité d'encre. D'autres défauts connexes peuvent également apparaître, tels que le phénomène de coalescence ou la formation de grain dans les remplissages de zones en raison d'une trop faible humidification de l'encre sur le substrat. Vous pouvez résoudre ce problème en augmentant la température de séchage dans le profil du substrat.

### Brillant faible, effet de brume

Sur des substrats brillants, l'impression ont peut être moins brillante que prévu, ce qui est probablement la conséquence du niveau d'optimisateur. Pour examiner et corriger le problème, essayez d'augmenter ou de réduire le pourcentage d'optimisateur du profil du substrat.

#### Précision des couleurs

Idéalement, les couleurs que vous voyez à l'écran doivent correspondre aux couleurs d'impression. Dans la pratique, vous constaterez peut-être que les couleurs ne sont pas suffisamment précises. Il existe trois origines possibles :

- L'Etalonnage des couleurs permet d'obtenir des couleurs fidèles, ce qui ne signifie pas nécessairement qu'elles soient précises. Cependant, si l'association du substrat et des têtes d'impression n'a pas été étalonné récemment (voire jamais), il y a là une source possible d'imprécision des couleurs. Vous pouvez éliminer la possibilité d'un tel problème en effectuant un étalonnage des couleurs (consultez la section [Etalonnage des couleurs à la page 130](#page-135-0)).
- Profil ICC. Si vous utilisez le mauvais profil, vos couleurs sont susceptibles d'être inexactes. Vérifiez quel est le profil que vous utilisez. Si nécessaire, vous pouvez créer vos propres profils ICC pour l'imprimante, les têtes d'impression, le mode d'impression et le substrat que vous utilisez.
- Densité de l'encre, qui affecte la saturation des couleurs. Si la saturation des couleurs de votre impression semble incorrecte, essayez de modifier la densité d'encre dans le profil du substrat ; il vous sera peut-être nécessaire de changer le nombre de passages en même temps.

#### Variations locales des couleurs

Dans certains cas, sur les bords des remplissages de zones, un petit nombre de gouttes d'encre peuvent manquer ou être légèrement plus sombres, produisant ainsi une variation locale des couleurs.

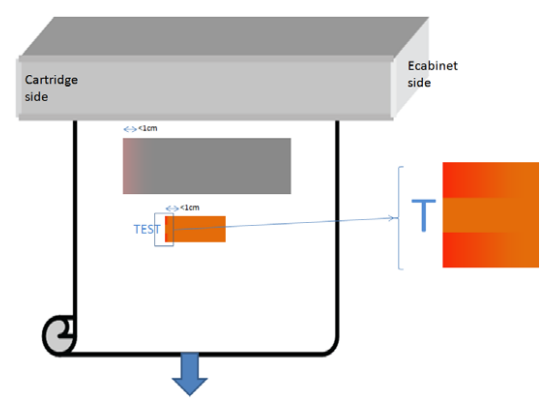

Des têtes d'impression se déplaçant d'un côté à l'autre sans imprimer peuvent être à l'origine de ces défauts.

- A chaque passage, le deux premières gouttes d'une couleur manquent sont ou plus petites.
- A chaque passage, le deux premières gouttes d'une couleur sont plus sombres, car leur pigment est plus concentré.

Pour résoudre ces défauts, ajoutez les barres de jets de chaque côté de l'image, afin de vous assurer que les buses sont actualisées avant d'imprimer chaque passage. Si possible, faites pivoter l'image pour éviter les situations indiquées dans l'exemple.

#### Variations des couleurs lors de la création de mosaïques

Lors de la création de mosaïques, il est important qu'elles soient toutes de même longueur et que les couleurs des bords correspondent. Cette section traite des variations de couleur ; pour des recommandations sur la cohérence des longueurs, voir [Procédure pour obtenir une plus grande cohérence entre les tâches de la même](#page-319-0)  [longueur à la page 314](#page-319-0).

Pour obtenir une plus grande cohérence des couleurs, il est recommandé d'optimiser les performances de création de mosaïques via l'IPS (Substrat > Optimisation de mosaïque). Reportez-vous à la section Optimiser [pour mosaïque à la page 64](#page-69-0).

Consultez aussi l'étape [4](#page-76-0) de [Modification d'un profil de substrat à la page 70.](#page-75-0)

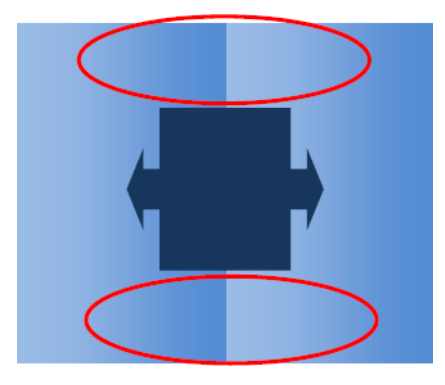

#### Cause possible

- Variations uniformes d'une mosaïque à l'autre. Toute modification uniforme de couleur doit se faire dans les limites des caractéristiques de cohérence de la couleur ; consultez [Constance des couleurs à la page 38](#page-43-0) pour plus d'informations. Les gris sont généralement beaucoup plus sensibles : des différences nettement inférieures à 2 dE 2000 peuvent être visibles, bien que d'autres couleurs n'en présenteraient aucune.
- Petite variation de couleur de gauche à droite. La mosaïque elle-même semble uniforme, mais lorsqu'elle se retrouve à côté de la mosaïque adjacente les différences deviennent alors visibles.
- Variations locales des couleurs. Consultez la section [Variations locales des couleurs à la page 333.](#page-338-0) Il arrive parfois que ces défauts deviennent visibles uniquement lors de l'impression de mosaïques et apparaissent sur l'une des mosaïques mais pas sur celle adjacente. Elles sont aussi plus visibles lors de l'impression en gris.

#### Solutions proposées

- Essayez de garantir une impression uniforme de toutes les mosaïques, et faites en sorte de toutes les imprimer en même temps.
- Faites pivoter une mosaïque sur deux pour compenser les différences de gauche à droite.
- L'ajout de barres de jets des deux côtés de l'image constitue généralement une solution, en particulier lorsqu'il existe des variations locales des couleurs.

### Rugosité des bords, qualité du texte

Les bords des objets peuvent apparaître rugueux ou flous ; ceci est particulièrement perceptible dans le texte.

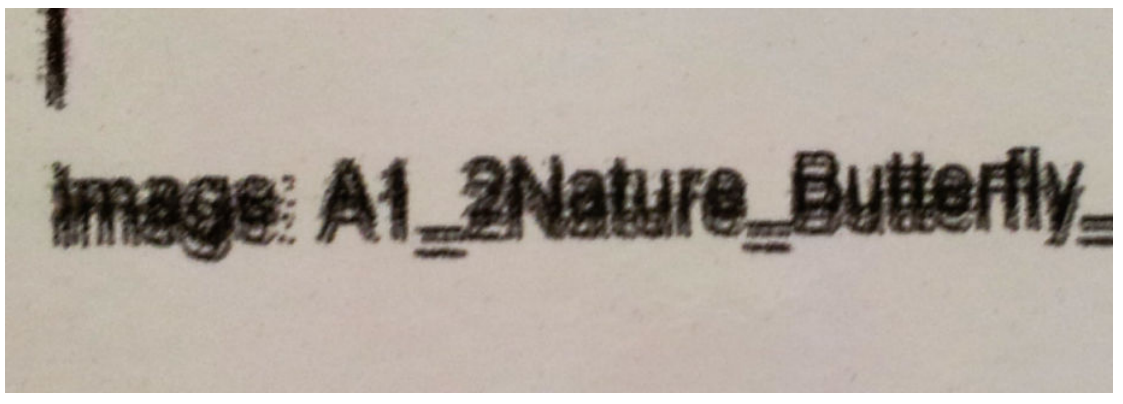

Il existe probablement cinq origines possibles :

- Fond Perdu : reportez-vous à la section [Fond perdu, halo, effet de mèche à la page 332](#page-337-0).
- Alignement des têtes d'impression. Comme l'encre peut être déposée par différentes têtes d'impression de couleurs, il est important que toutes les têtes d'impression soient correctement alignées. Pour ce faire, imprimez le [Tracé des diagnostics de l'alignement des têtes d'impression à la page 128](#page-133-0) et corrigez tout mauvais alignement.
- Avance du substrat. Avant d'essayer d'ajuster un paramètre, effectuez les vérifications suivantes :
	- Vérifiez qu'aucun facteur d'avance de substrat n'a été défini précédemment qui pourrait empêcher le capteur d'avance de substrat de fonctionner correctement.
	- Exécutez les diagnostics pour vérifier que le capteur d'avance du substrat n'est pas sale.

Si l'avance du substrat n'est pas bien réglée, en particulier si elle est lente, une ligne sombre peut apparaître entre les passages. Lorsque le problème de rugosité des bords ou de qualité du texte concerne toutes les couleurs et apparaît dans le sens de l'axe du substrat, il est probablement lié à une mauvaise avance du substrat. Une défaut non régulier, qui apparaît et disparaît le long de l'impression sur l'axe du substrat constitue une autre preuve d'un problème d'avance du substrat.

Pour le confirmer, rendez-vous sur le serveur d'impression interne et sélectionnez Imprimante > Etalonnage de l'avance pour vérifier l'avance du substrat. Consultez la section Impression test de l'avance [du substrat à la page 136.](#page-141-0)

Pour corriger l'avance du substrat, consultez [Compensation de l'avance du substrat à la page 135](#page-140-0). Dans la plupart des cas, cela permet de résoudre le problème. Cependant, il est recommandé d'exécuter les tests de diagnostic OMAS dans la fenêtre Print Care dès que le substrat est déchargé, pour éviter de rencontrer le même problème avec d'autres supports. Consultez la section [Nettoyage du capteur d'avance du substrat](#page-206-0)  [à la page 201](#page-206-0).

Si le problème persiste, essayez d'ajuster les paramètres de tension et d'aspiration selon le tableau cidessous, étape par étape (de a à c), jusqu'à ce que vous trouviez les paramètres qui fonctionnent.

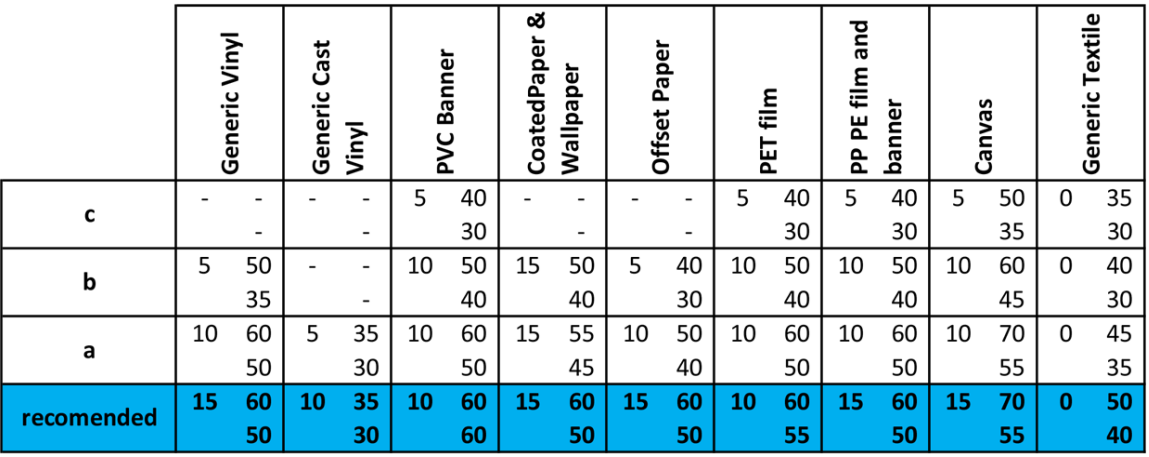

- · Espace entre les têtes d'impression et les nervures. Vérifiez l'espace entre les têtes d'impression et les nervures dans le serveur d'impression interne. S'il est plus élevé que la normale, essayez de le réduire.
- Aspiration. Certains supports fins, si l'aspiration est trop élevée, suivent la forme des nervures de la platine, ce qui modifie l'espace entre les têtes d'impression et le substrat et crée une rugosité sous forme de lignes verticales. Dans ce cas, à mesure de l'avance du substrat, les lignes verticales s'épaississent après chaque passage, alors que des lignes horizontales ne sont pas affectées.

Pour remédier à ce problème, essayez d'ajuster les paramètres de tension et d'aspiration selon le tableau ci-dessous, étape par étape (de a à c), jusqu'à ce que vous trouviez les paramètres qui fonctionnent.

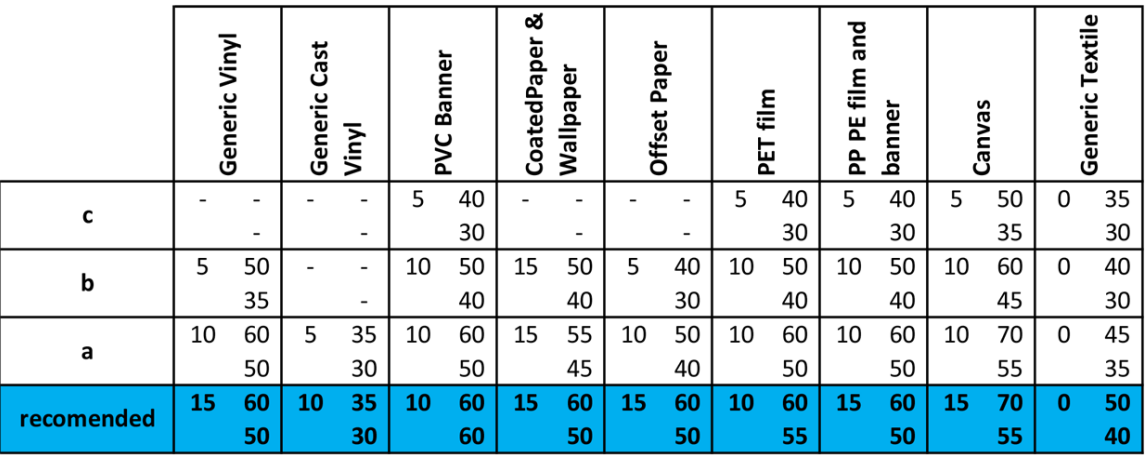

#### **Granulation**

L'impression présente un niveau de grain plus élevé que prévu, soit tout au long de l'impression ou dans des zones spécifiques. L'exemple ci-dessous montre plus de grain dans la moitié inférieure que dans la moitié supérieure.

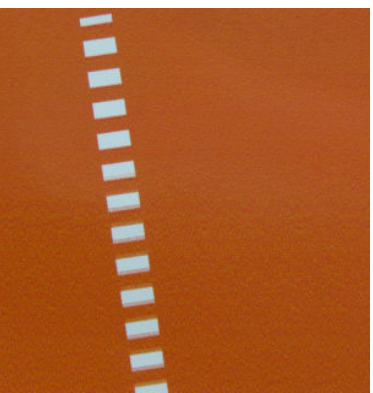

Ce problème peut se produire pour différentes raisons.

Coalescence. Certains substrats, dans des conditions particulières, peuvent produire un type de grain en raison de problèmes d'humidification. Par exemple, dans les environnements à humidité élevée ou à faible température, il se peut que l'encre ne sèche pas assez rapidement dans les modes d'impression rapides, entraînant un effet de grain sur l'impression. L'exemple ci-dessous montre plus de coalescence du côté droit.

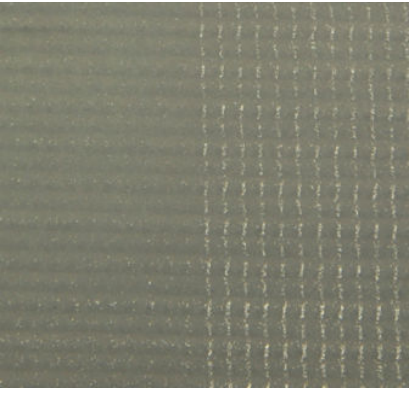

Il est difficile de savoir si ce genre de problème est la conséquence de l'humidification ou d'une erreur de position de points (voir la description ci-dessous). Le type de grain pourrait être un indicateur : dans le cas de problèmes d'humidification, des points ont tendance à s'agréger en points plus gros, avec des espaces vides entre eux. Une loupe peut être utile pour examiner l'impression de manière plus détaillée.

Voici quelques conseils pour résoudre ce problème :

- Augmenter le niveau d'optimisateur.
- Augmentez la température de séchage.
- Augmentez le nombre de passages.
- Passer de 6 à 4 couleurs (moins d'encre sur le support).
- Alignement des têtes d'impression. Cela contribue largement à l'apparition de grain. Si les têtes d'impression ne sont pas correctement alignées, l'apparition de points dispersés pourrait correspondre directement à la gravité de l'apparition de grain.

Pour vérifier l'alignement des têtes d'impression, imprimez le tracé des diagnostics d'alignement des têtes d'impression (consultez la section [Tracé des diagnostics de l'alignement des têtes d'impression](#page-133-0) [à la page 128](#page-133-0)). En règle générale, l'apparition de grain s'explique principalement par un défaut d'alignement des têtes d'impression (dans cet ordre) :

- Alignement bidirectionnel
- Alignement intercouleurs (alignement entre différentes couleurs).

Voici quelques conseils pour résoudre ce problème :

- Si l'alignement des têtes d'impression a été réalisé avec un substrat différent d'épaisseur différente, il est probable qu'un nouvel alignement des têtes d'impression soit nécessaire.
- Ajustez l'alignement en identifiant l'origine des problèmes dans le tracé de diagnostic d'alignement des têtes d'impression. Reportez-vous à la section [Procédure d'alignement automatique](#page-128-0)  [à la page 123](#page-128-0).
- Avance du substrat. Avant d'essayer d'ajuster un paramètre, effectuez les vérifications suivantes :
- Vérifiez qu'aucun facteur d'avance de substrat n'a été défini précédemment qui pourrait empêcher le capteur d'avance de substrat de fonctionner correctement.
- Exécutez les diagnostics pour vérifier que le capteur d'avance du substrat n'est pas sale.

Une mauvaise avance du substrat, entraînant une mauvaise position des points, peut être à l'origine du grain sur une impression.

Pour vérifier l'avance du substrat, rendez-vous sur le serveur d'impression interne et sélectionnez Imprimante > Etalonnage de l'avance. Consultez la section Impression test de l'avance du substrat [à la page 136](#page-141-0).

Pour corriger l'avance du substrat, consultez [Compensation de l'avance du substrat à la page 135](#page-140-0). Dans la plupart des cas, cela permet de résoudre le problème. Cependant, il est recommandé d'exécuter les tests de diagnostic OMAS dans la fenêtre Print Care dès que le substrat est déchargé, pour éviter de rencontrer le même problème avec d'autres supports. Consultez la section [Nettoyage du capteur d'avance du substrat](#page-206-0)  [à la page 201](#page-206-0).

Si le problème persiste, essayez d'ajuster les paramètres de tension et d'aspiration selon le tableau cidessous, étape par étape (de a à c), jusqu'à ce que vous trouviez les paramètres qui fonctionnent.

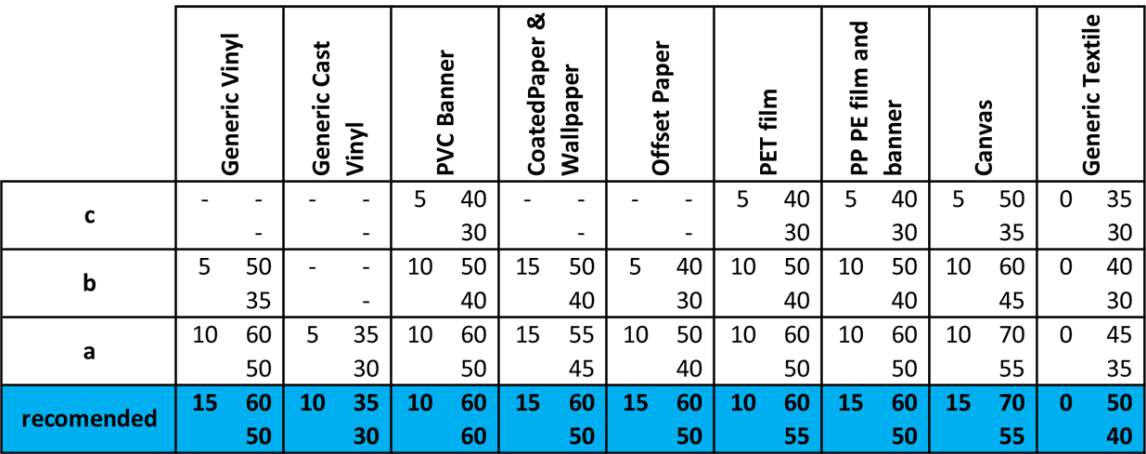

- Le substrat se plisse. Si vous voyez des taches au grain élevé dans certaines zones localisées de l'impression, cela peut être s'expliquer par la présence de plis sur le substrat. Consultez la section [Présence](#page-311-0)  [de plis et de traînées d'encre sur le substrat à la page 306.](#page-311-0)
- Utilisation des couleurs. En général, l'impression en 4 couleurs produit plus de grain qu'en 6 couleurs.
- Impression double rouleau. Si vous voyez un différent niveau de grain dans l'impression double rouleau, un masque d'uniformité est recommandé pour égaliser le grain. Reportez-vous à la section [Modification d'un](#page-75-0)  [profil de substrat à la page 70.](#page-75-0)

### Marques de déformation

Il est possible de constater occasionnellement une déformation physique du substrat. Ce problème n'est pas un mauvais positionnement des points, mais une déformation physique du substrat qui se produit habituellement après l'impression des points. Différents types de déformation qui peuvent se produire :

- Marques horizontales de l'aiguilleur : déformations du substrat en forme de lignes droites (environ 6 cm de long) vers la face imprimée du substrat. Elles sont séparées d'environ 2 cm verticalement et 1 cm horizontalement.
- Marques verticales de l'aiguilleur : ces marques ont l'apparence d'une tresse. Elles se composent de petits plis juste au-dessous du module de traitement thermique, formant une ligne verticale de petites déformations.

Les deux types de déformations peuvent être le résultat d'une température de traitement thermique excessive. Consultez la section [Présence de marques sur le substrat à la page 309](#page-314-0).

### Mauvais traitement thermique

Lorsque la chaleur appliquée sur le substrat imprimé ne suffit pas pour la quantité d'encre injectée, l'impression peut apparaître mouillée ou avec des marques de brillance. La chaleur nécessaire pour traiter thermiquement dépend directement de la combinaison de : la densité de l'encre, de la durée sous le module de traitement thermique (mode impression), de la température de traitement thermique, du flux d'air et de la puissance du séchage. Voici les défauts que vous pourrez voir :

Des marques de brillance plates perforées : L'impression présente un motif mat supplémentaire sur les zones à densité d'encre supérieure. De petits cercles dispersés sur l'image avec différents niveaux de brillance apparaissent.

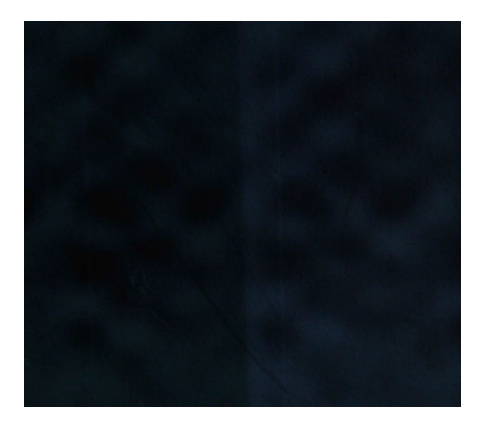

Impression mouillée : L'encre n'est pas libérée complètement sèche du module de traitement thermique, et dans les cas sévères, l'encre peut faire des tâches en appuyant dessus.

Voici quelques conseils pour résoudre ces deux problèmes :

- Augmentez la température du traitement thermique et/ou le flux d'air.
- Diminuez la densité de l'encre.
- Réduisez la production.
- Répétez la procédure d'ajout de nouveaux substrats au cas où vous auriez utilisé de mauvais paramètres dans le profil du substrat.

# 14 Résolution des problèmes liés aux cartouches d'encre et aux têtes d'impression

# Cartouches d'encre

### Impossible d'insérer une cartouche d'encre

- 1. Vérifiez qu'il s'agit de la cartouche (type et capacité) correspondant à cette imprimante. Reportez-vous à la section <http://www.hp.com> pour obtenir les dernières informations sur les consommables de l'imprimante.
- 2. Utilisez la procédure correcte pour remplacer les cartouches d'encre, via le serveur d'impression interne. Consultez la section [Retrait d'une cartouche d'encre à la page 102](#page-107-0).
- 3. Vérifiez que le connecteur de cartouches d'encre n'est pas obstrué.
- 4. Vérifiez que la couleur de la cartouche d'encre est correcte. Un connecteur refusera de se connecter à une cartouche de couleur incorrecte.
- 5. Vérifiez l'orientation de la cartouche d'encre (par rapport aux autres).

### Le serveur d'impression interne ne reconnaît pas une cartouche d'encre.

- 1. Assurez-vous que vous avez inséré la cartouche correctement et complètement. Vous devriez entendre un déclic.
- 2. Assurez-vous que les languettes de chaque côté du connecteur de la cartouche sont ouvertes, mais en place, indiquant connexion réussie.
- 3. Si le problème persiste, vérifiez le connecteur de la cartouche d'encre (voir Connecteur de cartouche d'encre [courbé à la page 341\)](#page-346-0).
- 4. Si le problème persiste encore, appelez votre responsable du service maintenance (voir [Centres](#page-356-0)  [d'assistance technique HP à la page 351\)](#page-356-0).

### Le serveur d'impression interne conseille de remplacer ou de réinsérer une cartouche d'encre

- 1. Déconnectez la cartouche d'encre.
- 2. Reconnectez la cartouche d'encre et vérifiez le message du serveur d'impression interne.
- 3. Si le problème persiste, vérifiez le connecteur de la cartouche d'encre (voir Connecteur de cartouche d'encre [courbé à la page 341\)](#page-346-0).
- 4. Si le problème persiste, insérez une nouvelle cartouche d'encre.
- 5. Si le problème persiste encore, appelez votre responsable du service maintenance (voir [Centres](#page-356-0)  [d'assistance technique HP à la page 351\)](#page-356-0).

### <span id="page-346-0"></span>Connecteur de cartouche d'encre courbé

Il se peut que les connecteurs de la cartouche d'encre soient courbés lors de la déconnexion de la cartouche (consultez la section [Retrait d'une cartouche d'encre à la page 102\)](#page-107-0). Cela signifie qu'ils ne peuvent pas se connecter correctement et un message s'affiche, vous invitant à les remettre en place.

Pour corriger ce problème, utilisez une pince pour redresser les connecteurs afin qu'ils s'insèrent correctement dans leurs logements.

# Têtes d'impression

### Impossible d'insérer une tête d'impression

- 1. Vérifiez que vous insérez la tête d'impression dans le logement approprié.
- 2. Utilisez la procédure correcte pour remplacer les têtes d'impression, via le serveur d'impression interne. Reportez-vous aux sections [Retrait d'une tête d'impression à la page 105](#page-110-0) et [Insertion d'une tête](#page-114-0)  [d'impression à la page 109](#page-114-0), en tenant compte des conseils spéciaux pour la tête d'impression de l'optimisateur.
- 3. Vérifiez que le logement des têtes d'impression n'est pas obstrué.
- 4. Vérifiez l'orientation de la tête d'impression (par rapport aux autres).

### Le serveur d'impression interne conseille de remplacer ou de réinsérer une tête d'impression

#### Recommandations générales

- 1. Retirez la tête d'impression.
- 2. Réinsérez la tête d'impression dans le chariot et vérifiez le message du serveur d'impression interne.
- 3. Si le problème persiste, vérifiez si les contacts des têtes d'impression présentent de la saleté ou d'aérosols et nettoyez-les si nécessaire. Consultez la section [Nettoyage des contacts des têtes d'impression](#page-266-0)  [à la page 261](#page-266-0).
- 4. Pour plus d'informations sur le dépannage, consultez les sections suivantes, Problème en raison d'une surchauffe à la page 341 et Problème en raison du système de couche primaire à la page 341.
- 5. Si le problème persiste, insérez une nouvelle tête d'impression.
- 6. Si aucune tête d'impression ne fonctionne dans l'emplacement, appelez votre responsable du service maintenance (consultez la section [Centres d'assistance technique HP à la page 351](#page-356-0)).

#### Problème en raison d'une surchauffe

Une tête d'impression peut surchauffer pour plusieurs raisons :

- La température de la pièce peut être trop élevée.
- Des buses de la tête d'impression peuvent être obstruées. Vous pouvez peut-être résoudre ce problème en nettoyant les têtes d'impression (voir Vérification et nettoyage des têtes d'impression à la page 112).
- la tête d'impression est peut-être défectueuse, auquel cas elle devrait être remplacée.

#### Problème en raison du système de couche primaire

Couches primaires et état des buses des têtes d'impression sont intimement liés. Lorsqu'une couche primaire pose problème, le serveur d'impression interne affiche les messages suivants.

#### Pendant le remplacement d'une tête d'impression

- Message invitant à remettre en place une tête d'impression en particulier
- Message de remise en place incomplète d'une tête d'impression
- Un code numérique d'erreur commençant par 46 (46.0X. 0Y:ZZ)

#### Au cours d'une procédure d'entretien des têtes d'impression

- Message invitant à remettre en place une tête d'impression en particulier
- Un code numérique d'erreur commençant par 46 (46.0X. 0Y:ZZ)

Le message 46.05.0Y:06 – fuite détectée sur la couche primaire 0Y indique que l'un des systèmes de couche primaire fuit. Le code 0Y, dans lequel Y va de 1 à 7, indique la couche primaire qui fuit.

Il est recommandé d'effectuer ce qui suit :

- Exécutez le test de diagnostic de couche primaire dans la fenêtre de Print Care pour confirmer l'origine de l'erreur.
- Réinstallez la tête d'impression. Assurez-vous de mettre la couche primaire en place, en la poussant, avant de verrouiller le loquet. Lors de l'exécution du test, vous l'aurez déjà fait au moins une fois.

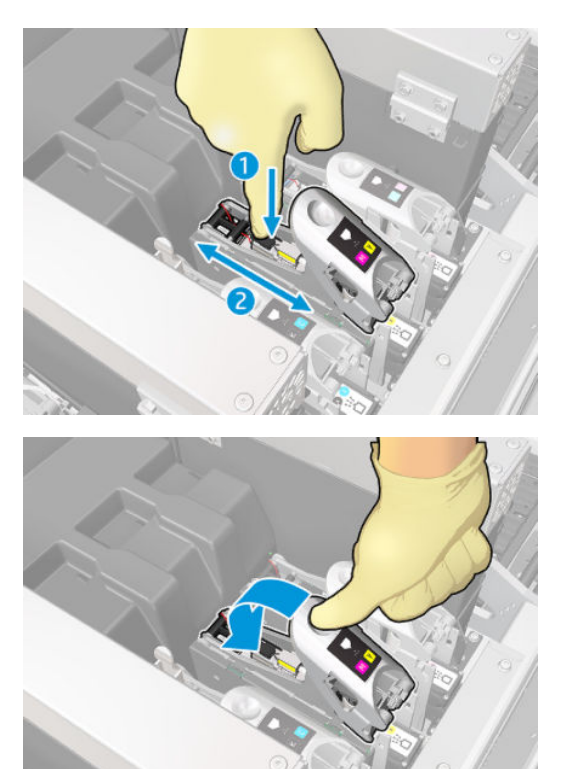

<span id="page-348-0"></span>Vérifiez que les anneaux dans les ports de la couche primaire ne sont pas cassés ou endommagés. Si l'un des anneaux est manquant ou dentelé, remplacez la couche primaire.

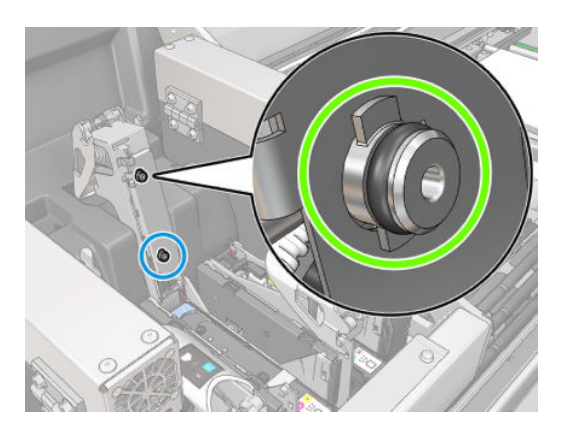

- Remplacez la couche primaire. Consultez la section [Remplacement de la couche primaire et du loquet](#page-274-0) [à la page 269](#page-274-0).
- Graissez les couches primaires de têtes d'impression. Consultez la section Graissage des couches primaires [des têtes d'impression à la page 237.](#page-242-0)

Si aucune de ces actions ne permet de résoudre le problème, appelez votre responsable du service de maintenance.

Si le message 46.01.0Y:YY, exécutez le test de diagnostic de la couche primaire dans la fenêtre de Print Care pour confirmer l'origine de l'erreur.

Si le test vous demande de remplacer la couche primaire, remplacez-la. Consultez la section [Remplacement de la](#page-274-0)  [couche primaire et du loquet à la page 269](#page-274-0). Sinon, contactez votre responsable du service de maintenance avec les résultats du test à portée de main.

### Dépannage de l'état des têtes d'impression

Il existe deux diagnostics pour vérifier l'état des têtes d'impression : le tracé de l'état des têtes d'impression et les diagnostics du détecteur de gouttes dans Print Care. Utilisez toujours les deux, car ils fournissent des informations complémentaires.

#### Traçage de l'état des têtes d'impression

Pour imprimer le tracé de l'état des têtes d'impression, rendez-vous sur le serveur d'impression interne, sélectionnez Imprimante > Nettoyage des têtes d'impression et appuyez sur le bouton Imprimer.

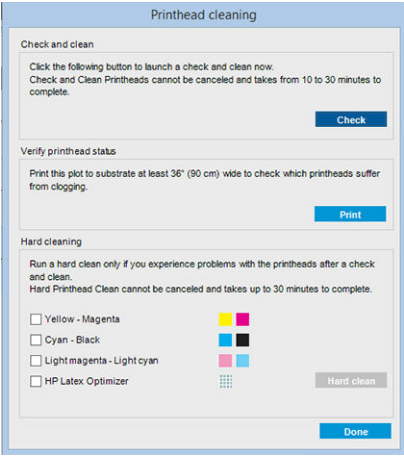

L'image ci-dessous est imprimée.

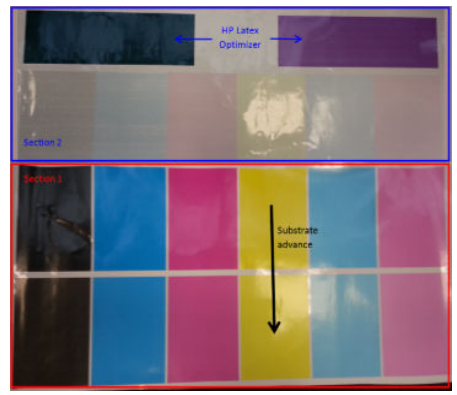

▲ L'image ci-dessous montre clairement les buses de chaque tête d'impression qui impriment et celles qui n'impriment pas.

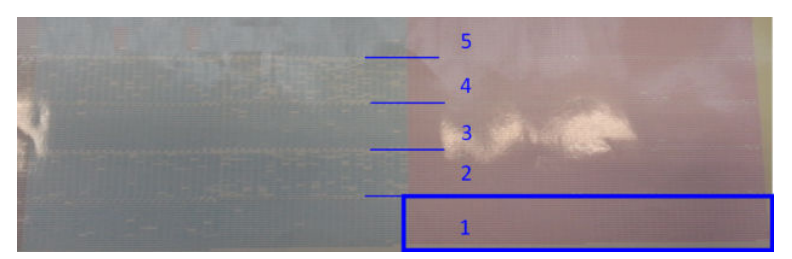

Pour référence, chacune des 5 zones (carré dans l'image et de 1 à 5) de chaque couleur correspond à environ 1 000 buses.

#### Diagnostics du détecteur de gouttes

Exécuter les diagnostics du détecteur de gouttes à partir de la fenêtre de Print Care. Ceci permettra d'identifier les buses bloquées sur chaque tête d'impression.

#### Tableau de prise de décision

Le tableau suivant résume les données qui peuvent être consultées dans chaque diagnostic, les origines possibles des problèmes et les décisions.

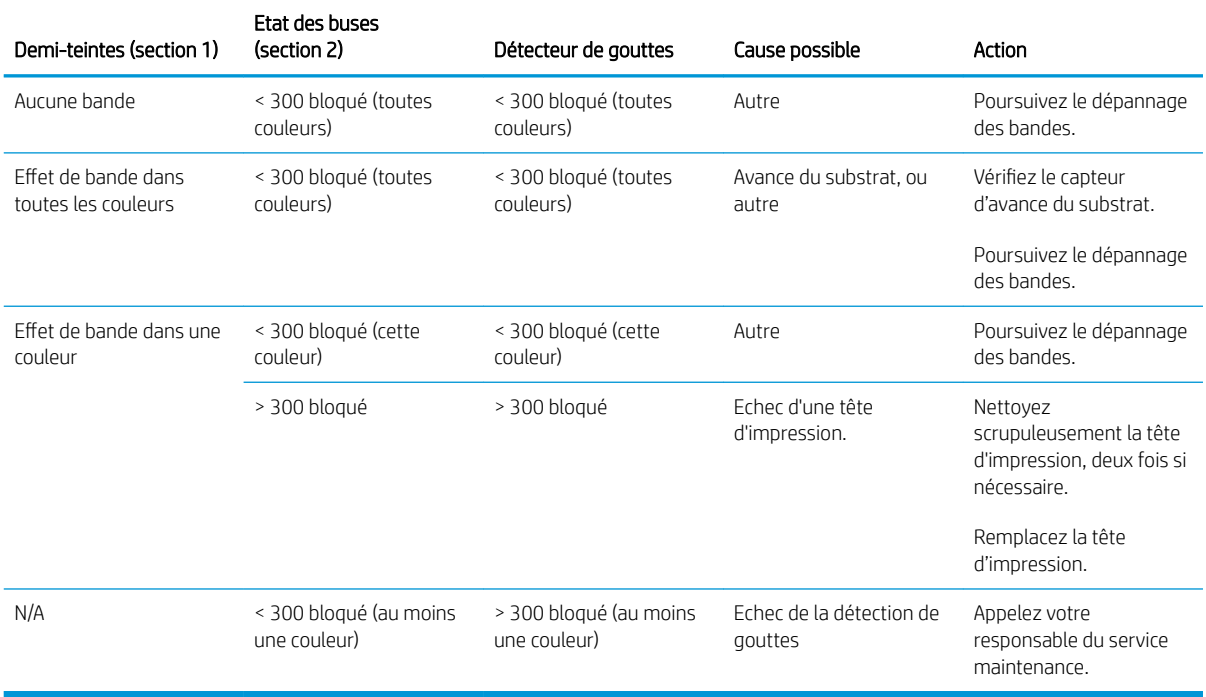

#### Nett. physique

Pour effectuer une procédure de nettoyage approfondi, rendez-vous sur le serveur d'impression interne, sélectionnez Imprimante > Nettoyage des têtes d'impression, sélectionnez les têtes à nettoyer et appuyez sur le bouton Nettoyage approfondi.

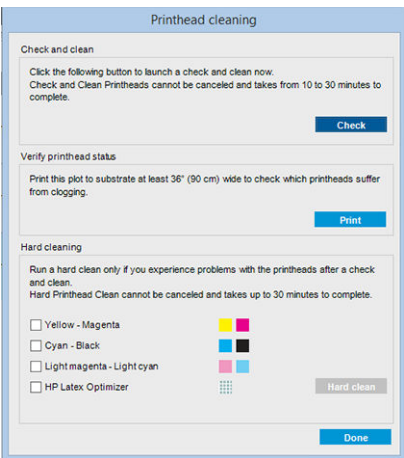

Il arrive parfois que, lorsque la tête d'impression est très endommagée, le fait d'exécuter deux fois la procédure de nettoyage approfondi permette à la tête d'impression de récupérer ses performances.

### Nouvelle tête d'impression rejetée

Si l'imprimante n'accepte pas une nouvelle tête d'impression, essayez les étapes suivantes dans l'ordre indiqué :

- 1. Assurez-vous que la tête d'impression a été correctement stockée dans son capuchon de couleur orange.
- 2. Assurez-vous que les contacts électriques sont propres.
- 3. Exécutez le diagnostic du système de couche primaire.
- 4. Supposons que la tête d'impression soit défectueuse, et essayez-en une autre.
- 5. Si aucune tête d'impression ne fonctionne dans l'emplacement, appelez votre responsable du service maintenance.

### Échec d'alignement automatique des têtes d'impression

L'alignement automatique des têtes d'impression peut parfois échouer. Le message d'alerte Alignement des têtes d'impression automatique annulé en raison d'erreurs de numérisation peut apparaître. Divers problèmes peuvent en être à l'origine.

- Les numérisations des blocs imprimés ne peuvent pas être réalisées de façon fiable sur le substrat actuel. Les numérisations de motifs peuvent s'avérer inefficaces voire impossibles sur des substrats non blancs, transparents ou translucides ou dont la surface est très rugueuse ou perforée. Pour ces substrats, l'alignement des têtes d'impression automatique à l'aide du détecteur inséré intégré peut ne pas être possible.
- Quelques motifs du tracé d'alignement des têtes d'impression automatique sont défectueux pour les raisons suivantes :
- des taches ou des marques des têtes d'impression sur le substrat, qui peuvent être facilement décelées par une inspection visuelle des trois blocs dans le tracé. Vérifiez que le substrat ne contient aucune tache avant d'exécuter l'alignement des têtes d'impression automatique.
- Un blocage de tête d'impression peut se produit si le substrat est froissé. Reportez-vous à la section [Présence de plis et de traînées d'encre sur le substrat à la page 306](#page-311-0)
- Mauvaise qualité d'impression en général en raison de buses obstruées. Reportez-vous à la section Vérification et nettoyage des têtes d'impression à la page 112.
- Le détecteur inséré intégré ne fonctionne pas correctement ou n'est pas bien étalonné. L'alignement des têtes d'impression automatique utilise le colorant noir comme référence pour aligner le reste des colorants. Par conséquent le capteur de ligne a un étalonnage spécifique qui enregistre la bonne distance entre le capteur de ligne et la tête d'impression noire (consultez [Diagnostics de Print Care à la page 140\)](#page-145-0). Si l'étalonnage LsToK (capteur de ligne sur noir) n'est pas effectué, cela se voit en inspectant visuellement le tracé. Dans ce cas, le correctif noir chevauche les barres du premier bloc de motifs, illustré ci-dessous :

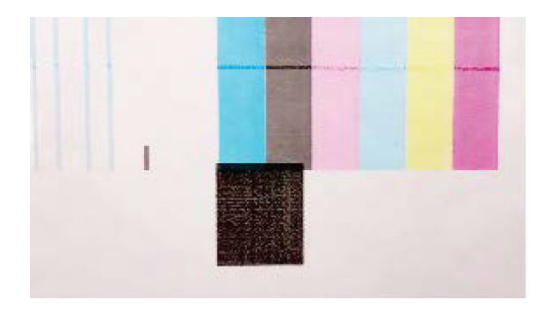

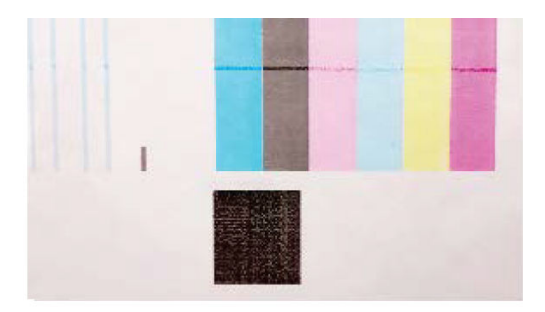

### Incorrect calibration of LstoK

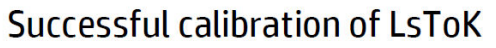

Si le problème persiste, appelez votre représentant technique (consultez [Centres d'assistance technique HP](#page-356-0)  [à la page 351](#page-356-0)).

# Erreurs du rouleau de nettoyage des têtes d'impression

Ne touchez pas le rouleau de nettoyage des têtes d'impression, sauf si vous devez le remplacer.

Lorsque le rouleau de nettoyage des têtes d'impression atteint sa fin, il doit être remplacé. Procédez toujours en suivant l'assistant du serveur d'impression interne. Consultez la section [Remplacez le rouleau de nettoyage, les](#page-118-0) [filtres et le crachoir des têtes d'impression. à la page 113.](#page-118-0)

Une manipulation du rouleau peut empêcher l'imprimante de suivre l'utilisation du rouleau et entraîner l'affichage de messages d'erreurs parasites, ainsi que l'annulation inutile d'une tâche d'impression.

# 15 Résolution d'autres problèmes

# L'imprimante ne démarre pas

- 1. Assurez-vous que la source d'alimentation de l'imprimante fonctionne.
- 2. Vérifiez que l'interrupteur d'alimentation principal et l'interrupteur PC sont en marche.
- 3. Vérifiez que les voyants d'alimentation principale sont allumés et que les disjoncteurs sont en position haute.
- 4. Vérifiez que le système de prévention d'intrusion fonctionne sans présenter d'alerte.
- 5. Eteignez l'interrupteur d'alimentation principale (pas l'interrupteur PC) et rallumez-le après 10 secondes.
- 6. Si l'un des disjoncteurs se déclenche (de haut en bas) pendant le fonctionnement de l'imprimante, coupez l'alimentation de l'imprimante et appelez votre responsable du service maintenance (voir [Centres](#page-356-0)  [d'assistance technique HP à la page 351\)](#page-356-0).

### L'imprimante n'imprime pas

Si tout est en ordre (substrat chargé, tous les composants d'encre installés et aucune erreur de fichier), il est encore possible que l'impression d'un fichier envoyé depuis votre ordinateur ne démarre pas comme prévu :

- Il peut s'agir d'un problème d'alimentation électrique. Si l'imprimante et son ordinateur intégré ne présentent aucune activité, vérifiez que les câbles d'alimentation sont bien branchés et qu'une tension est présente au niveau de la prise d'alimentation.
- Il peut s'agir d'un phénomène électromagnétique inhabituel, par exemple de puissants champs électromagnétiques ou des perturbations électriques graves, susceptibles d'entraîner un fonctionnement inattendu de l'imprimante, voire son arrêt total. Dans ce cas, désactivez l'imprimante, attendez jusqu'à ce que l'environnement électromagnétique soit revenu à la normale, puis rallumez-la. Si les problèmes persistent, contactez votre responsable du service maintenance (voir [Centres d'assistance technique HP](#page-356-0) [à la page 351](#page-356-0)).

## L'imprimante ne peut pas être redémarrée à partir du serveur d'impression interne

Dans de rares cas, l'imprimante peut ne pas répondre aux boutons Eteindre et Sortie de veille. Si cela se produit, éteignez l'interrupteur d'alimentation principale, puis rallumez-le après 10 secondes et redémarrez l'ordinateur intégré.

### L'imprimante semble fonctionner au ralenti

Vous pouvez subir un temps d'attente temporaire pendant la période de préchauffage des modules de séchage et de traitement.

Dans certaines circonstances, l'imprimante imprimera délibérément plus lentement que d'habitude afin d'empêcher les têtes d'impression de surchauffer. Plusieurs raisons peuvent expliquer la surchauffe d'une tête d'impression.

- La température de la pièce est trop élevée.
- Des buses de la tête d'impression sont obstruées (voir Vérification et nettoyage des têtes d'impression [à la page 112](#page-117-0)).
- La tête d'impression est défectueuse et doit être remplacée.

# Demande pour réinitialiser le chariot

Dans certains cas, vous pouvez être invité à réinitialiser le chariot. Cette opération redémarre certains soussystèmes mécaniques, évitant ainsi le besoin de redémarrer l'imprimante en entier.

## Le serveur d'impression interne ne détecte pas l'imprimante

Si le serveur d'impression interne ne peut pas établir de communication avec l'imprimante, sans raison apparente après la modification des propriétés Windows, procédez comme suit :

- 1. Utilisez le bouton Sortie de veille dans le menu Outils pour essayer de réactiver l'imprimante.
- 2. Eteignez l'interrupteur d'alimentation principale de l'imprimante, puis rallumez-le après 10 secondes et redémarrez l'ordinateur intégré.
- 3. Vérifiez le câble connectant l'ordinateur intégré à l'imprimante.
- 4. Vérifiez que le serveur d'impression interne est correctement configuré.
- 5. Contactez votre technicien d'assistance.

## Print Care redémarre spontanément

Le logiciel Print Care peut redémarrer tout seul lorsqu'il détecte que le microprogramme de l'imprimante, le serveur d'impression interne ou certains de leurs composants ont été mis à jour. Cela peut donc se produire de temps à autre.

# Echec de l'étalonnage des couleurs

L'étalonnage automatique des couleurs peut parfois échouer. Le message d'alerte Etalonnage des couleurs annulé en raison d'erreurs de numérisation peut apparaître. Plusieurs problèmes peuvent en être à l'origine.

- Des mesures de couleurs réflectrices d'une cible imprimée ne peuvent pas être réalisées de façon fiable sur le substrat actuel. La mesure de couleurs réflectives peut s'avérer inefficace voire impossible sur des substrats non blancs, transparents ou translucides, très brillant ou dont la surface est très rugueuse ou perforée. Pour ces substrats, l'étalonnage automatisé des couleurs à l'aide du spectrophotomètre intégré peut ne pas être possible.
- Certaines des mesures des couleurs du test d'étalonnage des couleurs sont défectueuses et s'expliquent par :
	- des taches ou des marques de blocage des têtes d'impression sur le substrat, qui peuvent être facilement décelées par une inspection visuelle du graphique imprimé ; Vérifiez que le substrat ne contient aucune tache avant d'exécuter le calibrage de la couleur. Un blocage de tête d'impression

peut se produit si le substrat est froissé. Consultez la section [Présence de plis et de traînées d'encre](#page-311-0)  [sur le substrat à la page 306.](#page-311-0)

- Des faux-plis ou des bulles dans le substrat, même si aucun blocage de tête d'impression ne s'est produit.
- Une qualité d'impression généralement médiocre (des bandes, par exemple). Consultez la section [Dépannage des problèmes de qualité d'impression à la page 318.](#page-323-0)
- Mauvais fonctionnement du spectrophotomètre intégré ou du détecteur de ligne. Si le problème persiste, appelez votre responsable du service maintenance (voir [Centres d'assistance technique HP à la page 351\)](#page-356-0).

# 16 Si vous avez besoin d'aide

L'assistance HP est disponible, utilisez l'option HP d'assistance à distance, dans le menu Aide IPS pour se connecter. Appelez votre technicien d'assistance à distance et suivez ses instructions. Saisissez le code à 6 caractères fourni par l'opérateur pour permettre la connexion à distance : La diffusion par Webcam est désormais possible. L'appel peut prendre la forme d'un chat, d'un accès au bureau à distance et d'un partage de fichiers, d'images et de vidéos.

 $\mathbb{R}^n$  REMARQUE : L'assistance à distance peut ne pas être disponible si vous n'êtes pas directement pris en charge par HP ou si vous n'avez pas accepté l'Accord de transfert de données. Pour activer l'assistance HP, rendez-vous sur le serveur d'impression interne, sélectionnez Outils > Préférences > Assistance à distance, et assurez-vous que la case d'option Activer l'assistance à distance est cochée.

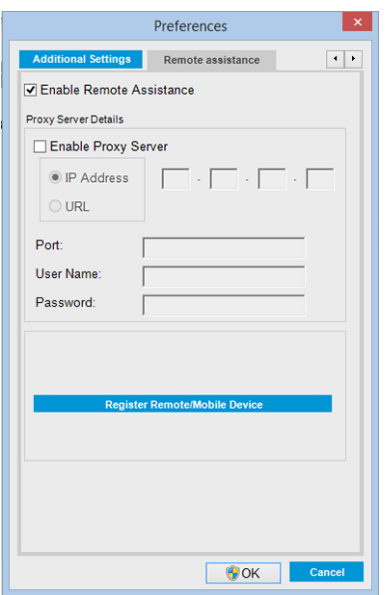

# HP Proactive Support

HP Proactive Support vous aide à réduire les périodes d'indisponibilité de l'imprimante, particulièrement coûteuses, en identifiant, en diagnostiquant et en résolvant les problèmes avant qu'ils ne surviennent. Cet outil est conçu pour aider les entreprises de toutes tailles à réduire les coûts d'assistance et à optimiser la productivité, et ce, d'un simple clic de la souris.

Ce composant de la suite de services d'imagerie et d'impression HP vous permet de contrôler votre environnement d'impression. L'outil HP Proactive Support s'articule autour de trois axes : optimiser la valeur de votre investissement, augmenter la durée de disponibilité de l'imprimante et réduire les coûts de gestion de l'imprimante.

HP vous conseille vivement d'activer l'outil HP Proactive Support dès maintenant afin de gagner un temps précieux et de prévenir l'apparition de problèmes susceptibles de réduire le temps de disponibilité de votre imprimante et les coûts y afférents. Outre l'exécution de diagnostics, Proactive Support vérifie la disponibilité de mises à jour de logiciels et de microprogrammes.

<span id="page-356-0"></span>Vous pouvez activer l'outil HP Proactive Support dans le serveur d'impression interne en sélectionnant Outils > Proactive Support, et en indiquant à cet endroit la fréquence des connexions entre votre ordinateur et le serveur Web de HP, ainsi que la fréquence des diagnostics, (que vous pouvez également exécuter à tout moment).

Si l'outil HP Proactive Support détecte un problème potentiel, il vous en informe au moyen d'une alerte qui vous explique le problème et vous suggère une solution. Dans certains cas, la solution peut être appliquée automatiquement ; dans d'autres cas, il se peut que vous soyez invité à effectuer une procédure visant à résoudre le problème.

# Assistance clients HP

L'Assistance clientèle HP propose un support d'excellente qualité pour vous aider à bénéficier de toutes les fonctionnalités de votre imprimante. Ce service fournit une expertise de support complète et éprouvée et tire profit des nouvelles technologies, afin d'offrir à ses clients un support technique unique de bout en bout. Les services incluent installation et configuration, outils de dépannage, mises à niveau de garantie, services de réparation et de remplacement, support via le Web et par téléphone, mises à jour logicielles et services d'automaintenance. Pour plus d'informations sur HP Customer Care, accédez à l'adresse :

#### <http://www.hp.com/go/graphic-arts/>

ou contactez-nous par téléphone (voir Centres d'assistance technique HP à la page 351). Pour enregistrer votre garantie :

<http://register.hp.com/>

### Centres d'assistance technique HP

Vous pouvez obtenir de l'aide par téléphone. Pour connaître les numéros de téléphone correspondant à votre région, consultez [http://www.hp.com/go/LatexCareCenters.](http://www.hp.com/go/LatexCareCenters)

#### Avant d'appeler :

- Examinez les propositions de dépannage de ce guide.
- Consultez, le cas échéant, la documentation RIP.
- Assurez-vous de disposer des informations suivantes à portée de main :
	- L'imprimante que vous utilisez : le numéro de produit et le numéro de série, indiqués sur l'étiquette placée sur la porte du logement électrique.
	- S'il y a un code d'erreur dans la fenêtre Internal Print Server, notez-le ; reportez-vous à la section [Messages de l'imprimante à la page 358](#page-363-0) ;
	- L'ID de service de l'imprimante.
	- Le nom et le numéro de version du logiciel RIP que vous utilisez.
	- Le nom et le numéro de version de l'application logicielle que vous utilisez.
	- Si vous rencontrez un problème directement lié à un composant de fourniture d'encre (tête d'impression, cartouche d'encre), notez le numéro de référence produit et de la date de fin de garantie.
	- Le texte affiché par Internal Print Server lorsque vous sélectionnez Aide > A propos de.

# Infos d'entretien

L'imprimante peut, sur demande, fournir une liste des différents paramètres caractérisant son état en cours. Certains d'entre eux peuvent être utiles à un ingénieur du service maintenance essayant de résoudre un problème. Il existe deux façons différentes de demander cette liste :

- Dans le serveur d'impression interne, sélectionnez Informations > Infos d'entretien.
- Depuis un ordinateur ayant accès à Internet, saisissez l'URL de votre imprimante dans un navigateur Web, suivi de /hp/device/webAccess/allServicePlot.htm. Par exemple, si l'URL de votre imprimante est http://123.123.123.123, saisissez http://123.123.123.123/hp/device/webAccess/ allServicePlot.htm.

Vous pouvez demander la liste complète, ce qui prend un certain temps à générer ou vous pouvez demander une partie précise de cette liste. En cas de doute, il vous est conseillé de demander la liste entière (sélectionnez Toutes les pages).

Si vous devez envoyer la liste par courrier électronique, vous pouvez enregistrer la page sous la forme d'un fichier à partir de votre navigateur Web, et envoyer le fichier ultérieurement.

# 17 Spécifications de l'imprimante

# Spécifications fonctionnelles

#### Consommables d'encre

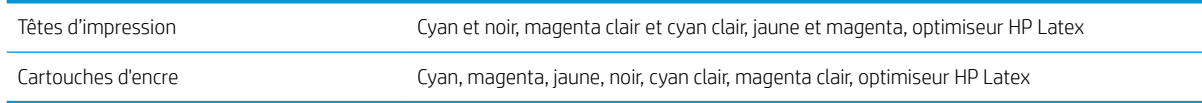

#### Formats de substrat

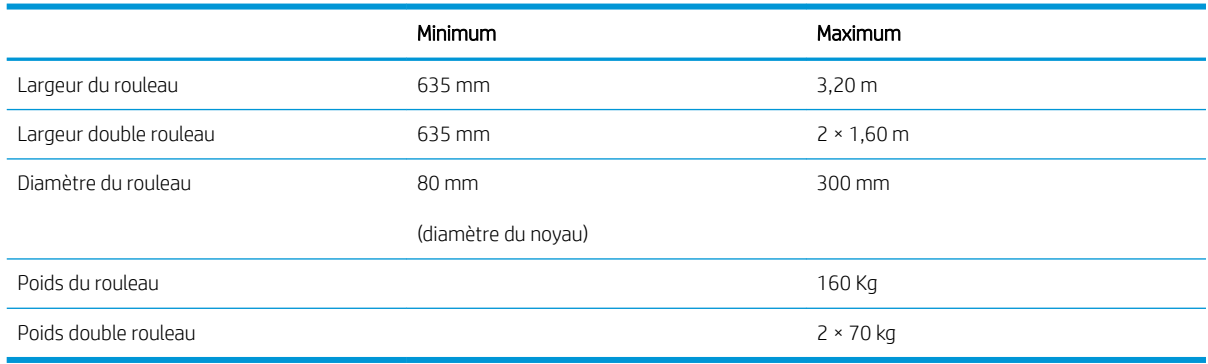

**EX REMARQUE :** Les substrats étroits, s'ils sont trop fragiles, peuvent être endommagés lors de l'impression.

#### Passages, résolutions et vitesses

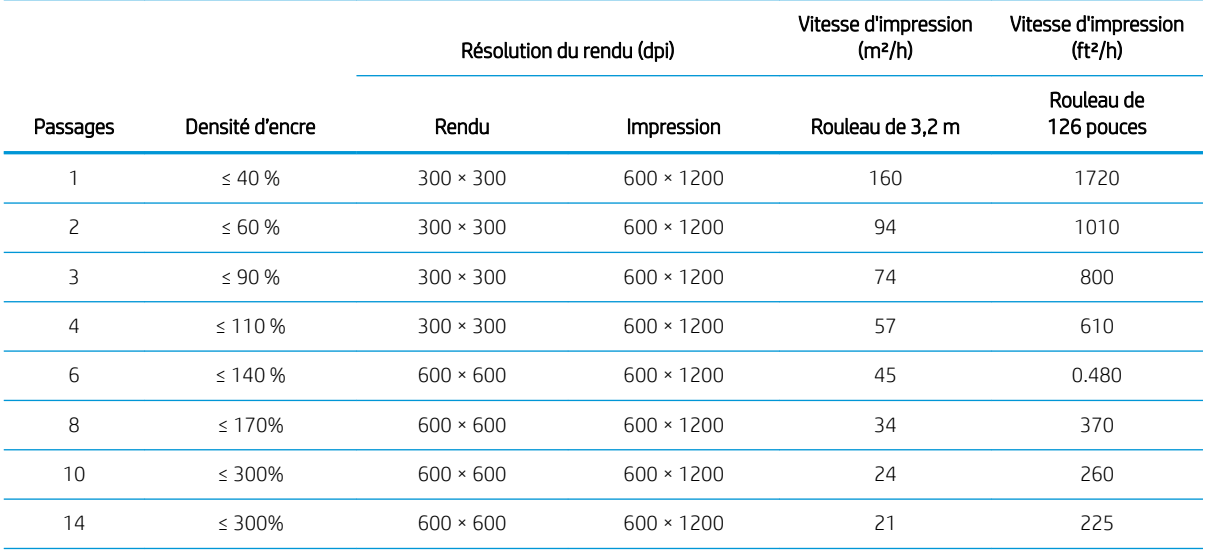

#### Passages, résolutions et vitesses (suite)

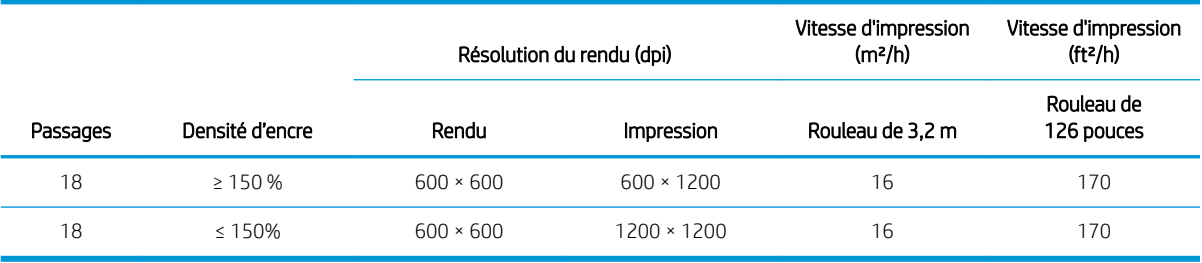

#### Modes d'impression standard

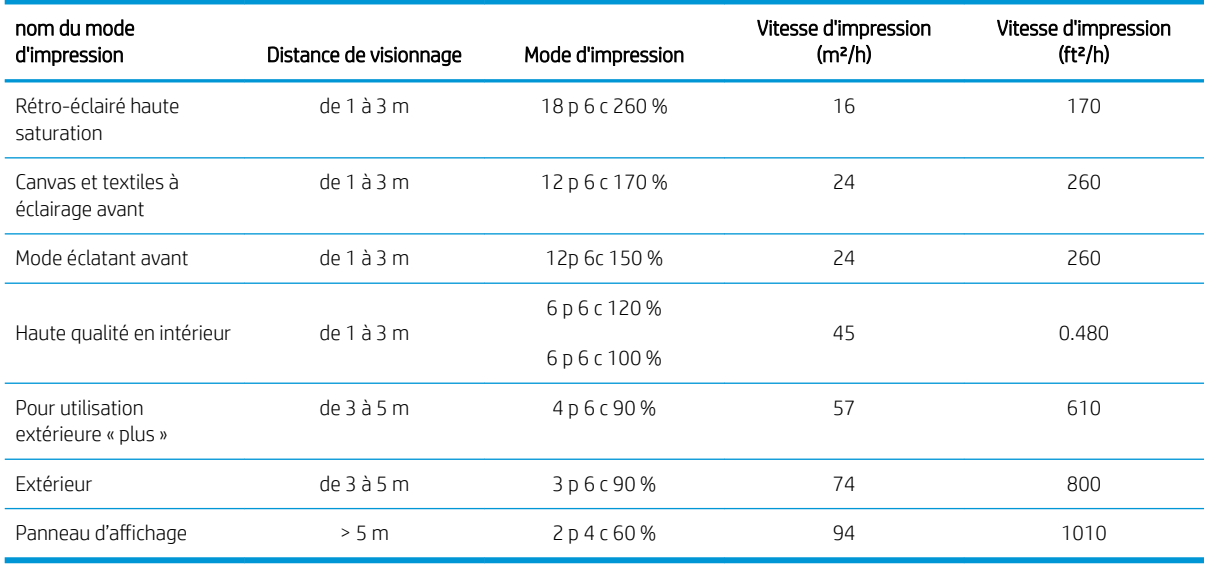

REMARQUE : La vitesse d'impression est mesurée en utilisant des rouleaux de 3,2 m de large.

# Spécifications physiques

#### Spécifications physiques de l'imprimante

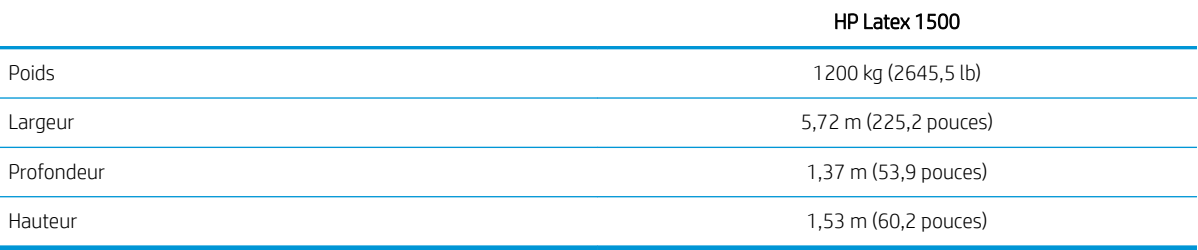

# Spécifications de la mémoire

#### Spécifications de la mémoire pour l'ordinateur du serveur d'impression interne

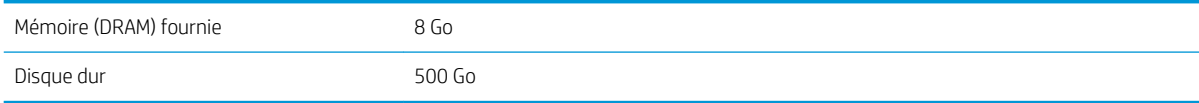
# <span id="page-360-0"></span>Spécifications d'alimentation

Les composants de séchage et de traitement thermique sont alimentés avec une ligne triphasée qui requiert une unité d'alimentation (UDP).

#### Spécifications d'alimentation pour les composants d séchage et de traitement thermique

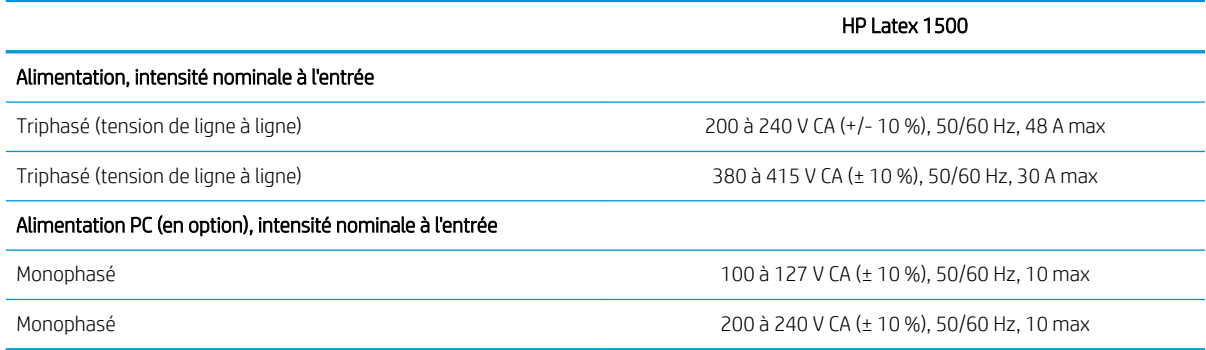

# Configuration requise pour l'alimentation en air (bobine pneumatique)

# Alimentation en pression atmosphérique

La bobine pneumatique nécessite que le client dispose d'un compresseur d'air ou d'une ligne d'air pressurisé.

☆ **CONSEIL :** L'utilisation d'une jauge de pression indiquant la pression dans les barres est recommandée.

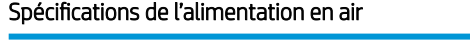

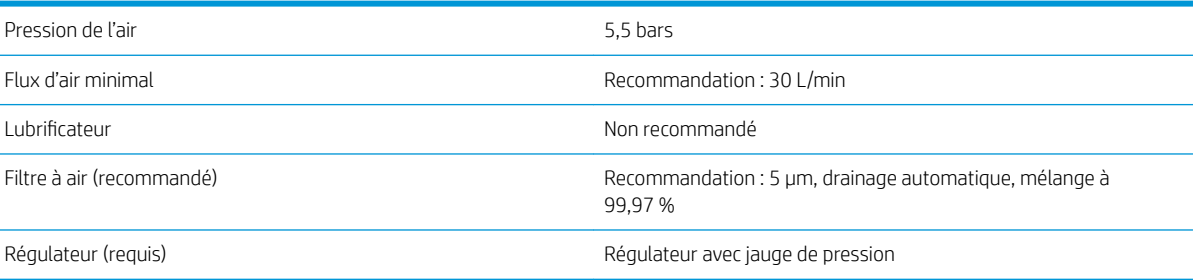

# Connecteur pneumatique

L'imprimante est fournie avec une soufflette que vous devez brancher à votre alimentation en air. Pour connecter votre alimentation en air à la soufflette, vous devez remplir les conditions suivantes :

- Connecteur BSP ou NPT femelle de 9,84 mm
- Bande pour renforcer la connexion et empêcher les fuites d'air

# Spécifications écologiques

Pour obtenir les dernières informations concernant les spécifications écologiques de votre imprimante, rendezvous sur <http://www.hp.com/>et effectuez une recherche sur les termes « spécifications écologiques ».

# <span id="page-361-0"></span>Spécifications environnementales

#### Spécifications environnementales de l'imprimante

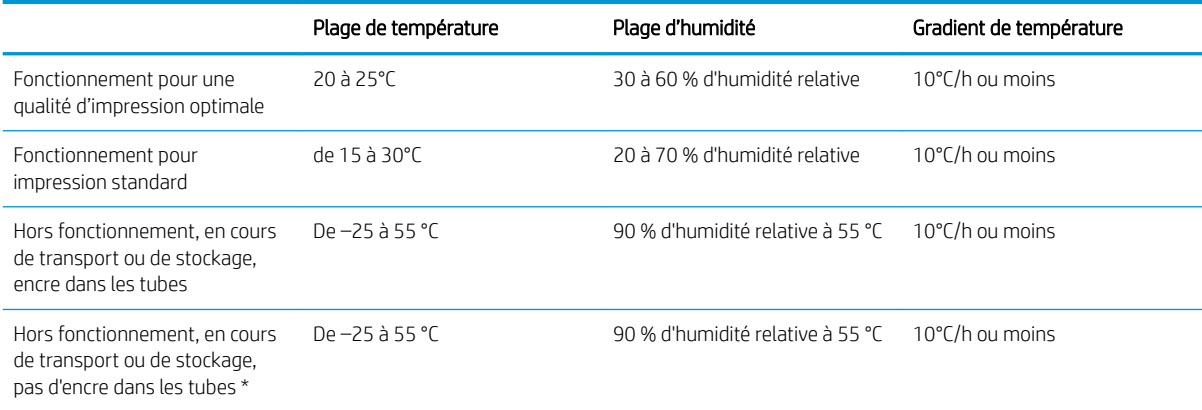

\* Si l'imprimante est maintenue à une température inférieure à 5°C, appelez votre responsable du service maintenance pour vider l'encre des tubes.

Altitude de fonctionnement maximale : 3 000 m

L'imprimante ne doit pas être exposée aux rayons directs du soleil ou à tout autre forte source lumineuse, et il ne doit pas être utilisé dans un environnement poussiéreux.

# Ventilation et air conditionné

Lors du réglage de l'air conditionné pour conserver une température ambiante confortable, il faut tenir compte du fait que l'imprimante dégage de la chaleur, comme avec toute installation de matériel. Plus précisément, la dissipation de la puissance de l'imprimante est de 10 kW (34,1 kBTU/h).

Aucun équipement de ventilation spécial (filtration d'air ou purificateur d'air) n'est requis pour se conformer aux exigences américaines de l'OSHA sur l'exposition aux composés organiques volatils des encres à base d'eau HP Latex en environnement professionnel. L'installation d'un système de ventilation spécial est à la discrétion du client, cependant une ventilation d'air frais est nécessaire pour conserver des niveaux confortables.

Pour plus de détails concernant la ventilation adéquate, vous pouvez consulter les normes de l'ANSI/ASHRAE (American Society of Heating, Refrigerating and Air-Conditioning Engineers) 62.1-2013, section, Ventilation for Acceptable Indoor Air Quality (Ventilation pour une qualité acceptable de l'air intérieur).

Les fiches de données de sécurité pour les consommables identifient les ingrédients de l'encre, et un système de ventilation adéquat doit être fourni afin de vous assurer que les expositions potentielles à ceux-ci et aux substances dérivées de papier sont correctement contrôlées.

Vous pouvez obtenir les Fiches de données de sécurité relatives aux systèmes d'encre utilisés par l'imprimante en vous rendant sur le site Web HP : <http://www.hp.com/go/msds>.

 $\triangle$  AVERTISSEMENT ! Les unités de ventilation et d'air conditionné ne doivent pas souffler de l'air directement sur l'imprimante.

CONSEIL : Maintenir une pression d'air positive dans la pièce de production d'impressions permet d'éviter que de poussière n'entre dans la pièce.

CONSEIL : Envisagez à fournir un débit de ventilation d'air frais au minimum de 10 ACH\* (changements d'air par heure) et un espace de travail d'un volume minimal de 100 m $^3\!$ .

\* Recommandation basée sur une salle de 100 m<sup>3</sup> avec une seule imprimante HP. Si le volume de la salle change ou s'il y a plusieurs imprimantes dans la salle, le débit de la ventilation doit être recalculé en conséquence.

# <span id="page-362-0"></span>Spécifications acoustiques

Spécifications acoustiques de l'imprimante

#### Spécifications acoustiques de l'imprimante

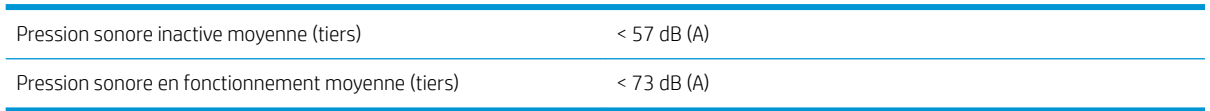

# <span id="page-363-0"></span>A Messages de l'imprimante

Parfois, des messages tels que les suivants peuvent s'afficher dans la fenêtre du serveur d'impression interne.

Il en existe de deux types : des messages de texte, à titre informatif, et des messages contenant des codes numériques, ce qui signifie que l'imprimante a détecté un problème ou un dysfonctionnement.

Lorsqu'un de ces messages apparaît, suivez les instructions fournies par l'imprimante et consultez les tableaux ci-dessous. Si vous avez des doutes sur la réponse apportée, ou si vous avez suivi la procédure mais que le problème persiste, contactez votre représentant de maintenance. Consultez la section [Centres d'assistance](#page-356-0) [technique HP à la page 351](#page-356-0).

#### Messages texte

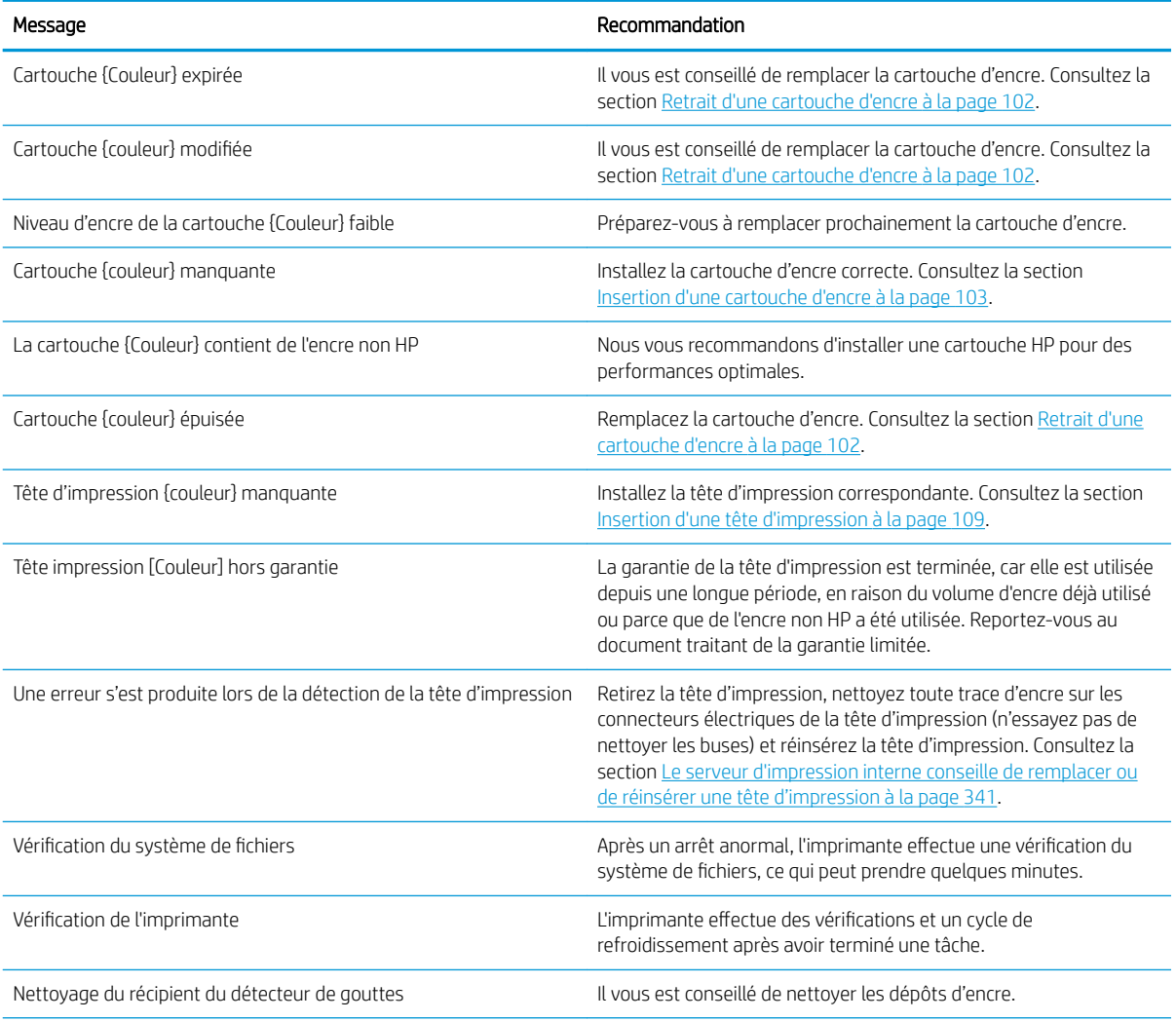

#### Messages texte (suite)

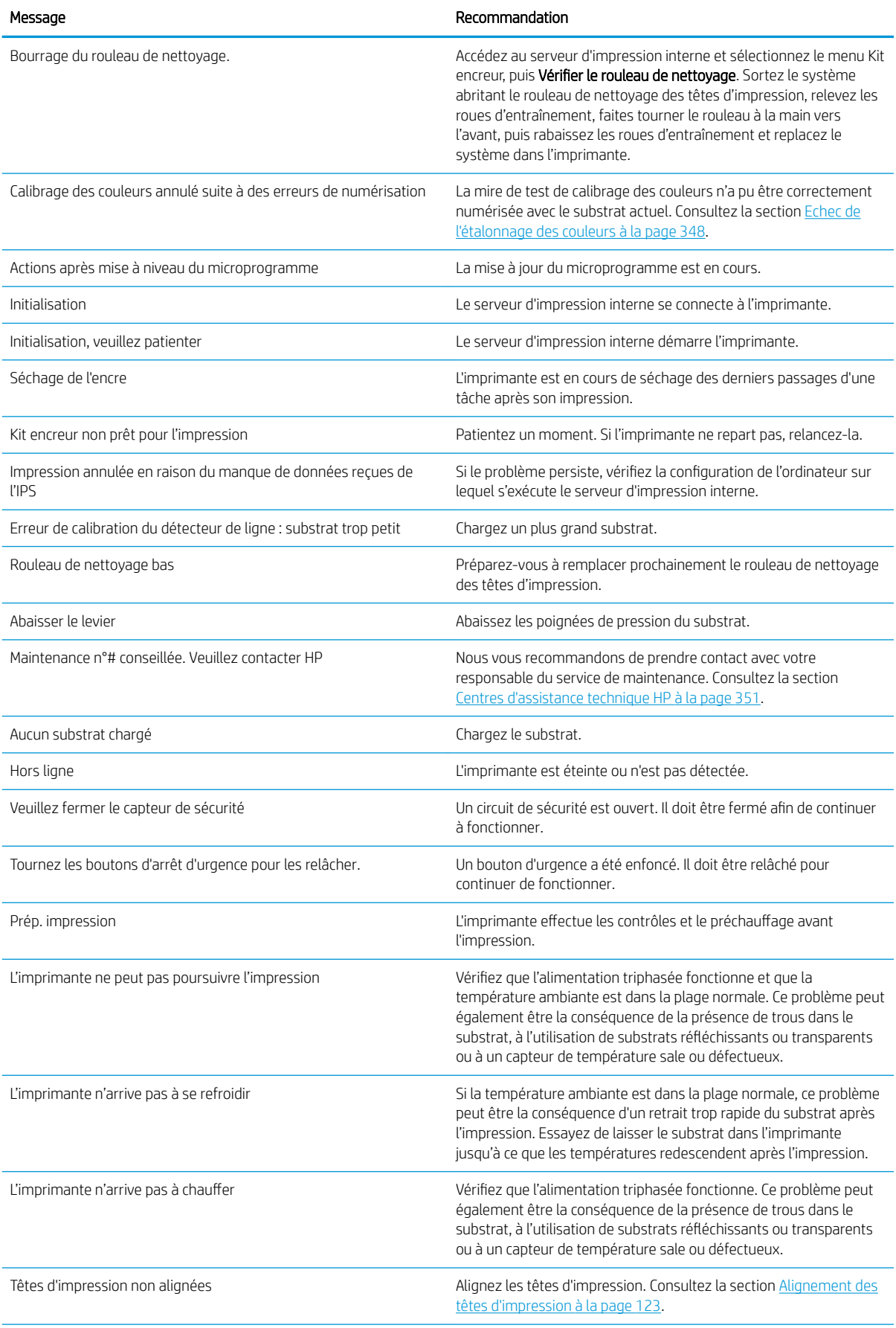

#### Messages texte (suite)

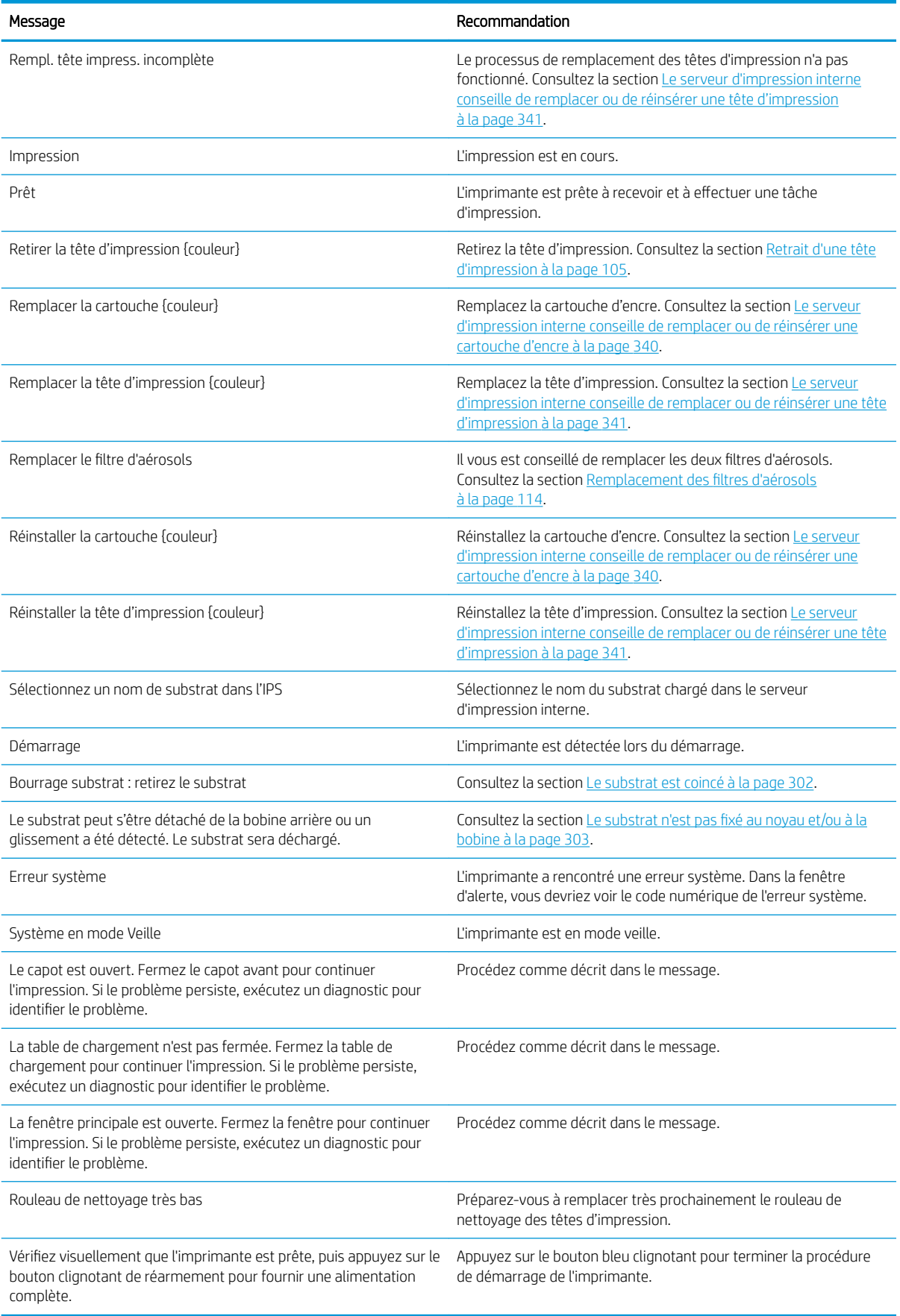

#### Codes d'erreur numériques

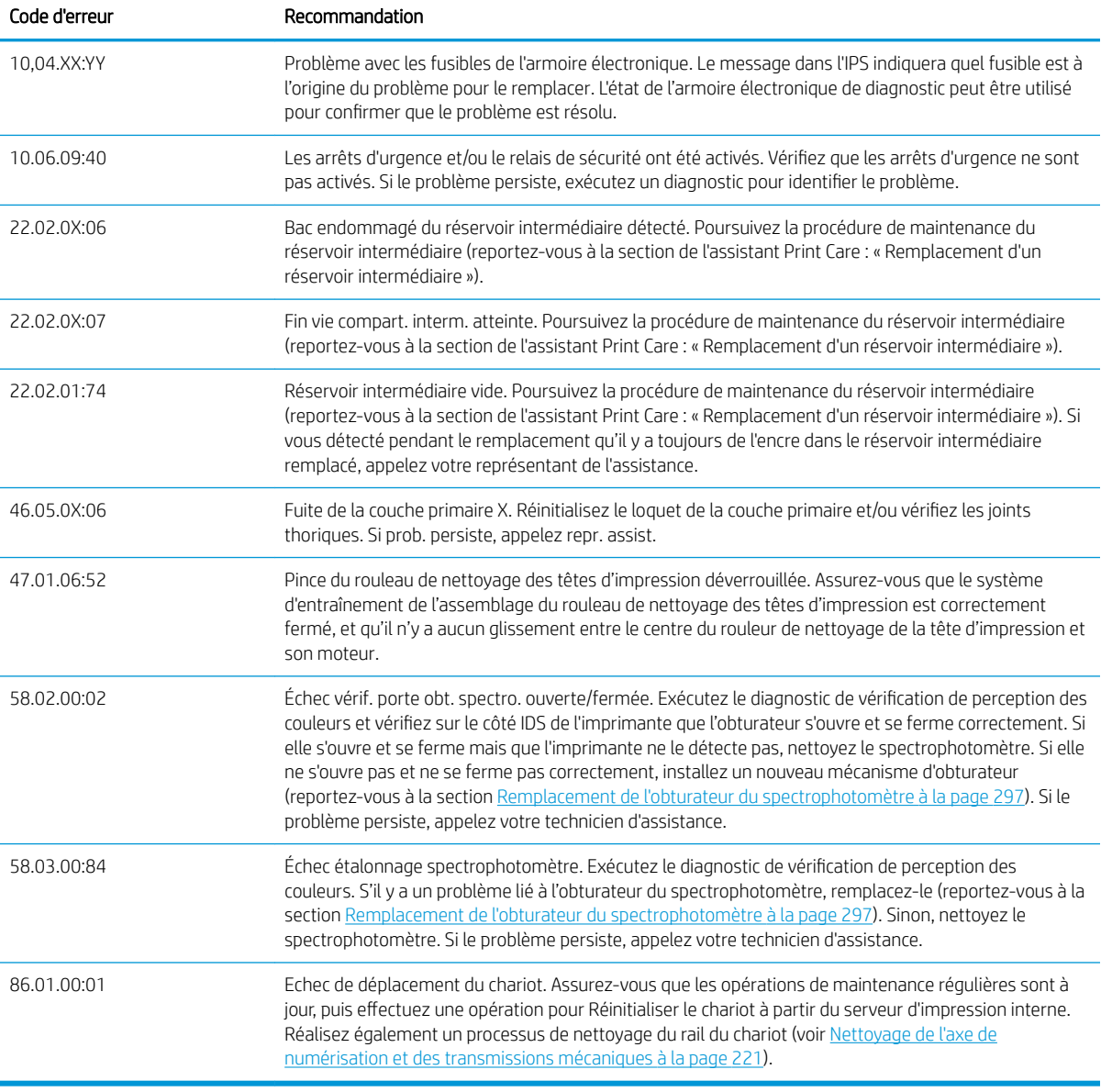

**EMARQUE :** Le tableau ci-dessus comprend la plupart des codes numériques. Si vous recevez un code d'erreur qui n'est pas dans le tableau, suivez les instructions qui s'affichent dans le message.

# Glossaire

#### Axe de rotation

Tige sur laquelle prend place le rouleau de substrat lors du processus d'impression.

#### Buse

L'un des minuscules orifices d'une tête d'impression à travers lesquels l'encre est déposée sur le substrat.

#### Cartouche d'encre

Composant amovible de l'imprimante qui stocke de l'encre d'une couleur donnée et la distribue à la tête d'impression.

#### Coalescence

Un défaut de qualité d'impression se traduisant par un niveau de grain plus élevé, plus blanc.

#### Constance des couleurs

Capacité à imprimer les mêmes couleurs, impression après impression et sur des imprimantes différentes.

#### Crispage

Condition du substrat dans laquelle il n'est pas parfaitement à plat, mais se soulève et descend légèrement en formant des vagues creuses.

#### **CSR**

Pièces remplaçables par le client.

#### Décharge électrostatique

Décharge électrostatique. L'électricité statique fait partie de la vie quotidienne ; c'est l'étincelle qui se produit lorsque l'on touche la portière de la voiture, quand on retire un vêtement, etc. Alors que l'électricité statique contrôlée a des applications bien utiles, les décharges électrostatiques non contrôlées constituent l'un des principaux dangers pour les produits électroniques. Aussi, pour éviter tout dommage, il convient de prendre certaines précautions lors de l'installation du produit ou de la manipulation d'appareils sensibles à l'électricité statique. Les dommages engendrés par les décharges électrostatiques peuvent en effet réduire l'espérance de vie des appareils ou les rendre inutilisables. L'une des méthodes conseillées pour minimiser ces décharges non contrôlées et, partant, réduire ce type de dommage, consiste à toucher une pièce du produit mise à la terre (principalement des pièces métalliques) avant de manipuler des appareils sensibles à ce phénomène (tels que les têtes d'impression ou cartouches d'encre). De plus, pour réduire la génération de charge électrostatique dans le corps, évitez de travailler dans une pièce dont le sol est recouvert de moquette et réduisez au maximum vos mouvements lors de la manipulation des appareils sensibles à l'électricité statique. Evitez également de travailler dans des environnements à faible humidité.

#### DEL

Acronyme de Diode électroluminescente : dispositif à semi-conducteur qui émet de la lumière lorsqu'elle est stimulée électriquement.

#### Densité d'encre

Quantité relative d'encre déposée sur le substrat par unité de zone.

#### Dépôt d'encre

Les têtes d'impression expulsent quelquefois une petite quantité d'encre dans les dépôts d'encre afin de vérifier l'état de chaque buse.

## E/S

Entrée/Sortie : ce terme décrit le passage des données entre deux périphériques.

#### Espace couleur

Modèle de couleur qui représente chaque couleur par un jeu de numéros spécifique. Plusieurs espaces couleur différents utilisent le même modèle de couleur : par exemple, les moniteurs utilisent généralement le modèle de couleur RVB mais ils ont des espaces couleur différents car un jeu de numéros RVB spécifique donne des couleurs différentes selon les moniteurs.

#### Etalement de l'encre

Défaut de qualité d'impression qui se produit lorsque l'encre s'étale sur le substrat à travers les zones de couleurs différentes.

#### Ethernet

Technologie informatique très répandue destinée aux réseaux informatiques.

#### Faisceau du chariot

Faisceau prenant en charge le chariot des têtes d'impression en se déplaçant de long en large à travers l'imprimante.

#### Filtre d'aérosols

Les têtes d'impression produisent de nombreuses gouttelettes d'encre, dont la plupart sont placées précisément sur le substrat. Cependant, une petite proportion de ces gouttelettes s'échappent des deux côtés ; afin d'atteindre les têtes d'impression, les deux filtres d'aérosols sont placés sur les côtés du chariot des têtes d'impression.

#### Gamme

Gamme de couleurs et de valeurs de densité reproductibles sur un périphérique de sortie, comme une imprimante ou un moniteur.

#### ICC

International Color Consortium : nom d'un groupe de sociétés ayant développé une norme commune pour les profils de couleurs.

#### IP, adresse

Identifiant unique qui désigne un nœud particulier sur un réseau TCP/IP. Cette adresse est constituée de quatre nombres entiers séparés par des points.

#### Limites d'encre

Moyen de spécifier la quantité maximale d'encre de toutes les couleurs qui peut être posée sur un substrat donné.

#### Microprogramme

Logiciel qui contrôle les fonctionnalités de votre imprimante et qui est stocké de manière semi-permanente dans l'imprimante (ce logiciel peut être mis à jour).

#### Modèle de couleur

Système de représentation des couleurs par numéros, comme RGB ou CMYK.

#### Passages

Le nombre de passages spécifie le nombre de fois que les têtes d'impression imprimeront sur la même zone de substrat.

#### Platine

Surface plane à l'intérieur de l'imprimante sur laquelle passe le substrat en cours d'impression.

#### Précision des couleurs

Capacité à imprimer des couleurs correspondant le plus fidèlement possible à l'image d'origine, en tenant compte du fait que tous les périphériques possèdent une gamme de couleurs limitée et peuvent se révéler incapables de reproduire certaines couleurs avec précision.

#### Pression à vide

Le vide appliqué au substrat dans la zone d'impression aide à maintenir le substrat enfoncé dans la platine d'impression, en gardant la distance des têtes d'impression constante.

#### Restrictions d'encre

Moyen de spécifier la quantité maximale d'encre de chaque couleur qui peut être posée sur un substrat donné.

#### Rouleau de nettoyage des têtes d'impression

Rouleau de matière absorbante utilisé pour nettoyer le surplus d'encre des têtes d'impression après chaque passage sur le substrat.

#### **Séchage**

La chaleur appliquée sur la zone d'impression retire de l'eau et fixe l'image au substrat.

#### Substrat

Matériau fin et plat conçu pour l'impression.

#### TCP/IP

Transmission Control Protocol/Internet Protocol : protocoles de communication qui constituent l'ossature d'Internet.

#### **Tension**

La tension est appliquée à l'entrée et la sortie de l'imprimante. Elle doit également être exercée tout le long de la largeur du substrat, le chargement du substrat est donc une opération critique.

#### Tête d'impression

Composant amovible de l'imprimante qui prélève l'encre d'une certaine couleur de la cartouche correspondante et la dépose sur le substrat, via un ensemble de buses.

#### Traitement thermique

Le traitement thermique est exigé pour fusionner le latex, en créant un film polymère qui agira comme une couche protectrice, en retirant en même temps les cosolvants restants de l'impression. Le traitement thermique est vital pour assurer la durabilité des images imprimées.

# Index

# A

ajout d'une nouvelle tâche d'impression [81](#page-86-0) alertes erreurs [22](#page-27-0) alertes, avertissements [22](#page-27-0) alignement des têtes d'impression ; défaut [345](#page-350-0) Assistance clients [351](#page-356-0) Assistance clients HP [351](#page-356-0) assistance téléphonique [351](#page-356-0) avertissement [7](#page-12-0) axe de numérisation vérification du nettoyage [266](#page-271-0) axe de numérisation, nettoyage [221](#page-226-0) axe de numérisation arrière nettoyer [258](#page-263-0)

## B

balise d'état de l'imprimante [16](#page-21-0) bande du détecteur de gouttes nettoyer [243](#page-248-0) bas du chariot nettoyer [196](#page-201-0) bienvenue sur votre imprimante [1](#page-6-0) boutons d'arrêt d'urgence [10](#page-15-0)

# $\Gamma$

caoutchoucs du côté du module de traitement thermique remplacer [245](#page-250-0) capteur d'avance du substrat nettoyer [201](#page-206-0) capuchon de la station d'accueil remplacer [276](#page-281-0) cartouche d'encre à propos de [100](#page-105-0) connecteur courbé [341](#page-346-0) état [104](#page-109-0) insertion [103](#page-108-0) insertion impossible [340](#page-345-0) maintenance [104](#page-109-0) non reconnue [340](#page-345-0)

réinsérer [340](#page-345-0) retirer [102](#page-107-0) spécifications [353](#page-358-0) chaîne d'axe de numérisation nettoyer la poussière d'impulsion [240](#page-245-0) chargement d'un substrat dans l'imprimante [45](#page-50-0) chargement du substrat chargement impossible [302](#page-307-0) charger le substrat sur la bobine [44](#page-49-0) chariot réinitialiser [348](#page-353-0) Code QR [2](#page-7-0) cohérence des couleurs [38](#page-43-0) collecteur bourrage substrat [316](#page-321-0) enroule dans le mauvais sens [315](#page-320-0) inclinaison ou emboîtement [316](#page-321-0) interruption de l'enroulement [315](#page-320-0) pannes par intermittence [315](#page-320-0) substrat détaché [316](#page-321-0) collecteur d'encre [157](#page-162-0) compatibilité des accessoires 1500 [142](#page-147-0) Composants de l'imprimante [11](#page-16-0) Composants principaux de l'imprimante [11](#page-16-0) composition de l'image [88](#page-93-0) configuration double rouleau à rouleau [51](#page-56-0) configuration requise pour l'alimentation en air [355](#page-360-0) configuration rouleau à rouleau [45](#page-50-0) contacts des têtes d'impression nettoyer [261](#page-266-0) couches primaires de têtes d'impression graisse [237](#page-242-0) coussinets à bascule

remplacer [285](#page-290-0)

crachoir à propos de [102](#page-107-0) remplacement [116](#page-121-0) création de mosaïques [88](#page-93-0)

#### $\overline{D}$

décharger le substrat [61](#page-66-0) découpeurs en ligne [145](#page-150-0) découpeurs en ligne [145](#page-150-0) remplacer les lames [291](#page-296-0) déplacement de l'imprimante [15](#page-20-0) dépôts d'encre à propos de [102](#page-107-0) diffuseur nettoyer [241](#page-246-0) documentation [1](#page-6-0) du chariot est correcte [80](#page-85-0)

## E

échangeur thermique vérification du nettoyage [217](#page-222-0) économiseur substrat [147](#page-152-0) économiseur de substrat [147](#page-152-0) émulation des couleurs [133](#page-138-0) encodeur de l'axe de numérisation nettoyer [239](#page-244-0) étalonnage des couleurs [130](#page-135-0) étalonner support central double rouleau [311](#page-316-0) état de l'imprimante [22](#page-27-0) Étiquettes, avertissement [8](#page-13-0) Étiquettes de sécurité [8](#page-13-0) Étiquettes d'avertissement [8](#page-13-0)

# F

faire pivoter une tâche d'impression [86](#page-91-0) file d'attente d'impression [86](#page-91-0) filtre d'aérosols à propos de [101](#page-106-0)

filtre du ventilateur de séchage remplacer [254](#page-259-0) Filtre du ventilateur du boîtier électronique remplacer [251](#page-256-0) filtres d'aérosols nettoyer [199](#page-204-0) remplacement [114](#page-119-0) filtres des ventilateurs du pca nettoyer [228](#page-233-0) filtres du ventilateur de l'armoire électronique nettoyer [215](#page-220-0) remplacer [250](#page-255-0) filtres du ventilateur du boîtier électronique nettoyer [211](#page-216-0) flacon de résidus de nettoyage des têtes d'impression vides [299](#page-304-0) flacon du collecteur de condensation à propos de [102](#page-107-0) vides [218](#page-223-0) Fonctions de l'imprimante [1](#page-6-0) fusible de l'armoire électronique remplacer [281](#page-286-0)

## G

galet d'entraînement nettoyer [206](#page-211-0) galet du rouleau chute libre nettoyer [155](#page-160-0) guides latéraux remplacer [199](#page-204-0)

#### H

HP Proactive Support [350](#page-355-0)

## I

Imbrication... [96](#page-101-0) impression des infos d'entretien [352](#page-357-0) Impression double rouleau 1500 [142](#page-147-0) impression lente [347](#page-352-0) impression recto verso [55](#page-60-0) imprimante déplacement [15](#page-20-0) Système de statut [16](#page-21-0) vérification du nettoyage [191](#page-196-0) imprimante non détectée [348](#page-353-0) imprimante sous tension/hors tension [14](#page-19-0) première utilisation [14](#page-19-0) introduction de jdf [26](#page-31-0)

#### K

kit de maintenance pour imprimante 1500 [179](#page-184-0) kit de nettoyage de l'imprimante [179](#page-184-0) kit jour/nuit [151](#page-156-0) kit rouleau chute libre [152](#page-157-0) kits de maintenance [177](#page-182-0)

#### L

l'imprimante n'imprime pas [347](#page-352-0) l'imprimante ne démarre pas [347](#page-352-0) l'imprimante ne redémarre pas [347](#page-352-0) La cohérence des couleurs entre les imprimantes [132](#page-137-0) lame de nettoyage remplacer [232](#page-237-0) le loquet de la bobine s'ouvre [304](#page-309-0) Logiciel de l'imprimante [13](#page-18-0) logiciels [13](#page-18-0) loquet de la couche primaire remplacer [269](#page-274-0) lumière platine de sortie [62](#page-67-0)

## M

maintenance activée/désactivée [189](#page-194-0) maintenance avec Print Care [186](#page-191-0) maintenance sans Print Care [187](#page-192-0) masques, impression [72](#page-77-0) masques d'impression [72](#page-77-0) mèches pour lubrifiant du chariot remplacer le nettoyage [246](#page-251-0) messages d'erreur [358](#page-363-0) mesures de sécurité [2](#page-7-0) mise à jour du microprogramme [23](#page-28-0) mise en garde [7](#page-12-0) mise en page recto verso [89](#page-94-0) mode sans échec [113](#page-118-0) modes d'impression [354](#page-359-0) module de la résistance du ventilateur de séchage remplacer [294](#page-299-0) module de la résistance du ventilateur de traitement thermique remplacer [292](#page-297-0) module des ventilateurs d'aérosols remplacer [272](#page-277-0) multiples exportations export [62](#page-67-0)

# O

options impression [353](#page-358-0) orage [347](#page-352-0) outils de maintenance [180](#page-185-0)

# P

perturbations électromagnétiques [347](#page-352-0) Pince serrante remplacer [284](#page-289-0) platine de la zone d'impression de l'imprimante vérification du nettoyage [191](#page-196-0) platine de sortie nettoyer [194](#page-199-0) platine perforée nettoyer [208](#page-213-0) préparation à l'impression [40](#page-45-0) principales fonctions de l'imprimante [1](#page-6-0) Print Care redémarre [348](#page-353-0) Proactive Support [350](#page-355-0) problèmes d'effets de bandes [135](#page-140-0) problèmes de qualité d'impression généralités [318](#page-323-0) profil de couleurs [135](#page-140-0)

# R

rails du chariot nettoyage manuel [264](#page-269-0) redémarrage et impression [99](#page-104-0) réglage à la volée [73](#page-78-0) réglage impression [73](#page-78-0) réservoir intermédiaire remplacer [248,](#page-253-0) [279](#page-284-0) RIP [13](#page-18-0) ajout de tâches du [81](#page-86-0) RIP (Raster Image Processor) [13](#page-18-0) rognage [87](#page-92-0) roue dentée de la bobine et capuchon d'extrémité remplacer [286](#page-291-0) roues d'aiguillage remplacer [247](#page-252-0) Roues d'entraînement nettoyer [206](#page-211-0) rouleau de nettoyage des têtes d'impression à propos de [101](#page-106-0) erreurs [346](#page-351-0) remplacement [117](#page-122-0)

# S

sachet rompu [248](#page-253-0), [279](#page-284-0) Serveur d'impression interne démarrer [17](#page-22-0) Langue [18](#page-23-0) mise à niveau [23](#page-28-0)

préférences [18](#page-23-0) unités de mesure [18](#page-23-0) services d'assistance Assistance clients HP [351](#page-356-0) HP Proactive Support [350](#page-355-0) soupape de la bobine remplacer [283](#page-288-0) sous-module de la roue d'entraînement remplacer [267](#page-272-0) spécifications acoustiques [357](#page-362-0) alimentation [355](#page-360-0) alimentation en air [355](#page-360-0) consommables d'encre [353](#page-358-0) disque dur [354](#page-359-0) environnementales [355](#page-360-0), [356](#page-361-0) fonctionnelles [353](#page-358-0) format de substrat [353](#page-358-0) mémoire [354](#page-359-0) modes d'impression [354](#page-359-0) options impression [353](#page-358-0) physiques [354](#page-359-0) vitesses d'impression [353](#page-358-0), [354](#page-359-0) spécifications acoustiques [357](#page-362-0) spécifications d'alimentation [355](#page-360-0) spécifications de la mémoire [354](#page-359-0) spécifications du disque dur [354](#page-359-0) spécifications écologiques [355](#page-360-0) spécifications environnementales [356](#page-361-0) spécifications fonctionnelles [353](#page-358-0) spécifications physiques [354](#page-359-0) spectrophotomètre remplacer [297](#page-302-0) station de recouvrement du détecteur de gouttes nettoyer [204](#page-209-0) substrat adhérence à la platine [308](#page-313-0) affichage d'informations [61](#page-66-0) assistant [68](#page-73-0) bourrage [302](#page-307-0) bruit de vibrations [304](#page-309-0) chargement dans l'imprimante [45](#page-50-0) chargement impossible [302](#page-307-0) chargement sur la bobine [44](#page-49-0) compensation de l'avance [135](#page-140-0) configurations [39](#page-44-0) conseils [37](#page-42-0) création de mosaïques [64](#page-69-0) décharger [61](#page-66-0) détaché du noyau [303](#page-308-0)

de travers [305](#page-310-0) double rouleau à rouleau [51](#page-56-0) emboîtement [305](#page-310-0) formats (max et min) [353](#page-358-0) gestionnaire en ligne [77](#page-82-0) gouttes d'encre [310](#page-315-0) maintenance [37](#page-42-0) marques [309](#page-314-0) modifier le profil [70](#page-75-0) non plat [304](#page-309-0) nouveau [64](#page-69-0), [68](#page-73-0) plis [306](#page-311-0) Préréglage [62](#page-67-0) rétrécissement [314](#page-319-0) rétrécissement variable [314](#page-319-0) rouleau à rouleau [45](#page-50-0) supprimer le profil [77](#page-82-0) tâches d'encre [308](#page-313-0) types pris en charge [32](#page-37-0) suivi automatique [135](#page-140-0) supports de bord [42](#page-47-0) supports de bord du substrat [42](#page-47-0) suppression d'une tâche d'impression [87](#page-92-0)

## T

tâches d'impression [81](#page-86-0) tête d'impression alignement [123](#page-128-0) à propos de [100](#page-105-0) insertion [109](#page-114-0) insertion impossible [341](#page-346-0) maintenance [112](#page-117-0) réinsérer [341](#page-346-0) retirer [105](#page-110-0) spécifications [353](#page-358-0) vérification et nettoyage [112](#page-117-0) tête d'impression rejetée [345](#page-350-0) tiges du détecteur de gouttes nettoyer [225](#page-230-0) tracé des diagnostics de l'alignement des têtes d'impression [128](#page-133-0) transmission du lecteur de substrat, nettoyage [236](#page-241-0) transmissions mécaniques nettoyer [221](#page-226-0)

# U

utilisation de jdf [26](#page-31-0)

# V

ventilateur de refroidissement du chariot nettoyer [227](#page-232-0)

ventilateurs de séchage nettoyer [241](#page-246-0) vitesses d'impression [353](#page-358-0), [354](#page-359-0) voyant de la platine de sortie [62](#page-67-0)

# $\overline{z}$

zone d'impression nettoyer [192](#page-197-0)